## **ΕΘΝΙΚΟ ΜΕΤΣΟΒΙΟ ΠΟΛΥΤΕΧΝΕΙΟ**

Σχολή Μηχανολόγων Μηχανικών Τοµέας Βιοµηχανικής ∆ιοίκησης και Επιχειρησιακής Έρευνας

# **∆ΙΠΛΩΜΑΤΙΚΗ ΕΡΓΑΣΙΑ**

# **Αξιολόγηση ευχρηστίας και προτάσεις εργονοµικού ανασχεδιασµού του νέου συστήµατος ηλεκτρονικής συνταγογράφησης (e-syntagografisi.gr)**

**∆ΑΝΗΛΑΤΟΥ ΧΑΡΑΛΑΜΠΙΑ** ΑΜ. 02106767

**Υπεύθυνος Καθηγητής: Ν.Μαρµαράς**

**Αθήνα, Μάρτιος 2012** 

## **ΕΘΝΙΚΟ ΜΕΤΣΟΒΙΟ ΠΟΛΥΤΕΧΝΕΙΟ**

Σχολή Μηχανολόγων Μηχανικών Τοµέας Βιοµηχανικής ∆ιοίκησης και Επιχειρησιακής Έρευνας

# **∆ΙΠΛΩΜΑΤΙΚΗ ΕΡΓΑΣΙΑ**

# **Αξιολόγηση ευχρηστίας και προτάσεις εργονοµικού ανασχεδιασµού του νέου συστήµατος ηλεκτρονικής συνταγογράφησης (e-syntagografisi.gr)**

**∆ΑΝΗΛΑΤΟΥ ΧΑΡΑΛΑΜΠΙΑ** ΑΜ. 02106767

**Υπεύθυνος Καθηγητής: Ν.Μαρµαράς**

**Αθήνα, Μάρτιος 2012** 

## **ΠΕΡΙΕΧΟΜΕΝΑ**

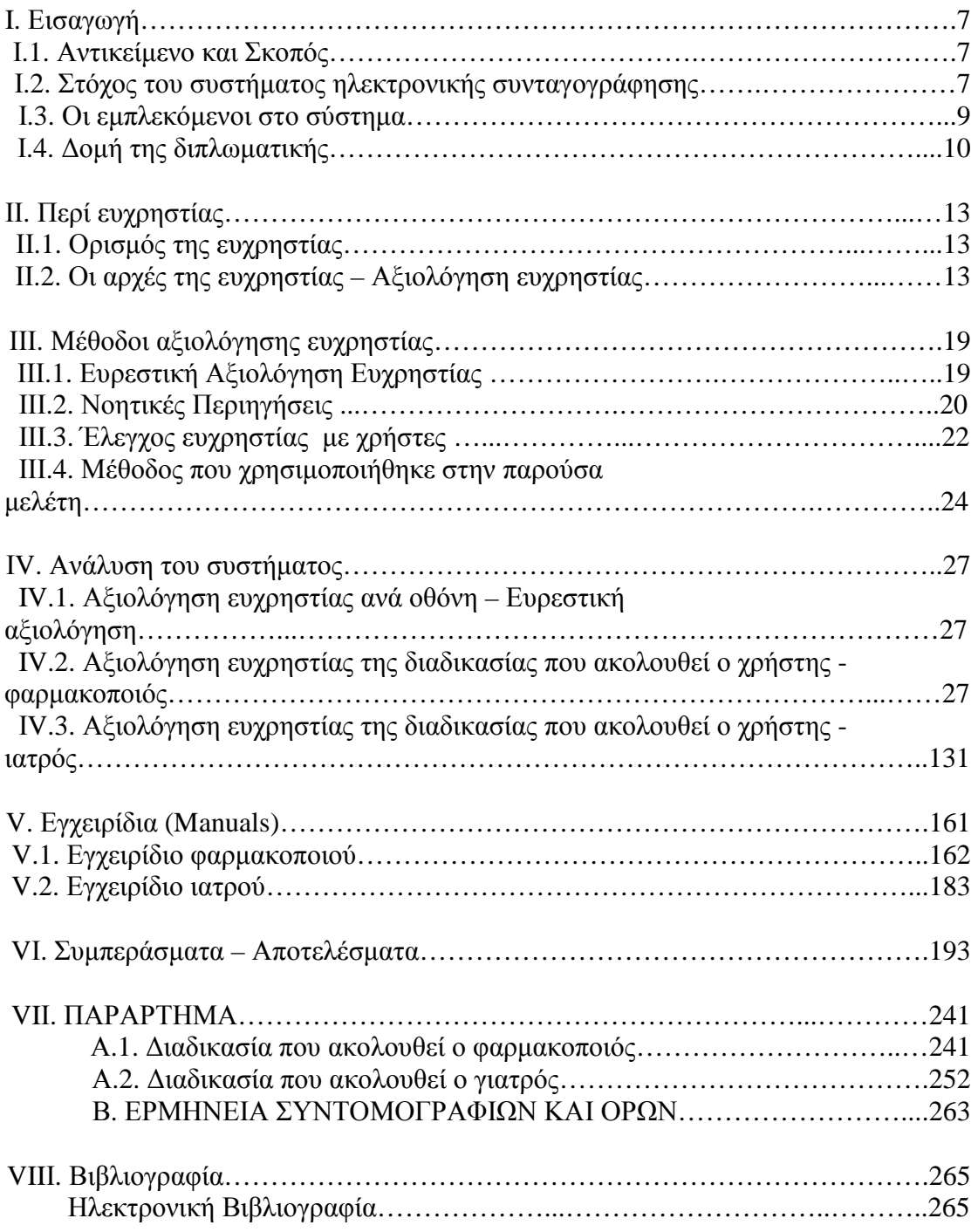

### **Ι. Εισαγωγή**

### **Ι.1. Αντικείµενο και Σκοπός**

Αντικείµενο της συγκεκριµένης εργασίας είναι η αξιολόγηση ευχρηστίας της εφαρµογής της ηλεκτρονικής συνταγογράφησης (e-syntagografisi.gr), που έχει τεθεί σε υποχρεωτική λειτουργία τους τελευταίους µήνες. Συγκεκριµένα, µελετάται όλη η εφαρµογή, τόσο συνολικά (σειρά ενεργειών), όσο και αναλυτικά, δηλαδή ανά οθόνη.

Ο όρος «Ηλεκτρονική Συνταγογράφηση» ερµηνεύει την παραγωγή, διακίνηση και έλεγχο των ιατρικών συνταγών και των παραπεµπτικών για ιατρικές πράξεις, µε τη χρήση τεχνολογίας Η/Υ και Τηλεπικοινωνιών, µε τρόπο που διασφαλίζει την εγκυρότητα, την ασφάλεια και τη διαφάνεια των διακινούμενων πληροφοριών.

Στο πλήρες εύρος της, υποστηρίζει το σύνολο των διαδικασιών δηµιουργίας, εκτέλεσης, διαχείρισης, ελέγχου, εκκαθάρισης και πληρωµής συνταγών φαρµάκων και ιατρικών πράξεων σε όλα τα σηµεία ενδιαφέροντος (ιατρείο, κέντρο υγείας, κλινική, νοσοκοµείο, φαρµακείο, διαγνωστικό εργαστήριο κτλ) και παρέχει σηµαντικές δυνατότητες παρακολούθησης, έρευνας και ανάλυσης για όλους τους ενδιαφερόµενους.

Σκοπός της µελέτης αυτής είναι η βελτίωση του συστήµατος ηλεκτρονικής συνταγογράφησης, δηλαδή η επισήµανση των σηµείων που προκαλούν σύγχυση και δυσκολία στους χρήστες, καθώς και η παρουσίαση προτάσεων βελτίωσης της κατάστασης, σύμφωνα με τις αρχές ευχρηστίας που ορίζει η Εργονομία.

### **Ι.2. Στόχος του συστήµατος ηλεκτρονικής συνταγογράφησης**

Το Κράτος αποφάσισε να δηµιουργήσει και να θέσει σε εφαρµογή το σύστηµα της ηλεκτρονικής συνταγογράφησης µε στόχο να ελέγχει πλήρως όλες τις διαδικασίες που σχετίζονται µε τη διακίνηση φαρµάκων και τον τρόπο αντιµετώπισης των ασθενών από τους γιατρούς και τους φαρµακοποιούς.

Συγκεκριµένα, µε το νέο αυτό σύστηµα της ηλεκτρονικής συνταγογράφησης υπάρχει απόλυτος έλεγχος της κατάστασης. Ελέγχονται όλοι οι γιατροί, όλοι οι φαρµακοποιοί, αλλά και όλοι οι ασθενείς από το Υπουργείο Υγείας και Κοινωνικής Αλληλεγγύης. Μέσα από αυτή την ελεγχόµενη διαδικασία γίνονται επιµέρους έλεγχοι σε:

• Ι.2.α. Φάρµακα: Το Κράτος εξετάζει ποια φάρµακα πωλούνται και σε ποιο βαθµό. Έτσι ελέγχεται η διακίνηση των φαρµάκων και ειδικά αυτών που ανήκουν στις κατηγορίες υψηλού κόστους, ναρκωτικά κλπ. Ακόµα γίνεται έλεγχος για την πώληση γενόσηµων φαρµάκων, που η πώλησή

τους παροτρύνεται από τις αρµόδιες αρχές.

• Ι.2.β. Συνταγές: Το Κράτος εξετάζει πού «πάνε» οι συνταγές. ∆ηλαδή γίνεται έλεγχος για το αν οι συνταγές «πάνε» από συγκεκριµένο γιατρό σε συγκεκριµένο φαρµακοποιό, γεγονός που κρύβει «µυστικές» συνεργασίες ανάµεσα σε γιατρούς – φαρµακοποιούς και πρέπει να καταπολεµηθεί. Το παραπάνω φαινόµενο τιµωρείται αυστηρά κυρίως στα κρατικά νοσοκοµεία και στους κρατικούς γιατρούς.

Επιπλέον, µε το νέο σύστηµα ηλεκτρονικής συνταγογράφησης είναι πλήρως αυτοµατοποιηµένη όλη η κατάσταση µίας συνταγής. Όλη η διαδικασία της συνταγογράφησης γίνεται ηλεκτρονικά και έτσι παρέχονται πολλές δυνατότητες και ευκολίες στους γιατρούς και στους φαρµακοποιούς που χρησιµοποιούν το σύστηµα, όπως για παράδειγµα να αναζητήσουν φάρµακα, να αναζητήσουν κάποιον ασθενή ή να ανατρέξουν στο ιστορικό κάποιου ασθενή. Συγκεκριµένα, όσον αφορά το ιστορικό φαρµάκων του ασθενή, πλέον υπάρχει αναλυτικό ιστορικό φαρµάκων για κάθε ασθενή, στο οποίο έχει πρόσβαση όχι µόνο ο φαρµακοποιός, όπως συνέβαινε µέχρι τώρα, αλλά και ο γιατρός. Η αυτοµατοποίηση της όλης διαδικασίας διευκολύνει σε µεγάλο βαθµό τη δουλειά των χρηστών. Χαρακτηριστικό παράδειγµα διευκόλυνσης αποτελεί το γεγονός ότι οι θέσεις που θα πρέπει να κολληθούν οι ταινίες γνησιότητας «σκουραίνουν» (ανάλογα µε τον αριθµό των φαρµάκων που έχουν «περαστεί»), διευκολύνοντας έτσι τη δουλειά των φαρµακοποιών.

Ακόµα ενισχύεται η ασφάλεια και η εγκυρότητα, αφού η χρήση πλαστών barcodes (όπως συνέβαινε σε µερικές περιπτώσεις µέχρι τώρα) είναι δύσκολη, έως αδύνατη, καθώς πλέον στην ταινία γνησιότητας του φαρµάκου δεν αναγράφεται µόνο το barcode του φαρµάκου, αλλά και το barcode του κουτιού - συσκευασίας. Για την καταχώρηση του φαρµάκου ο φαρµακοποιός πρέπει να «χτυπήσει» και τα δύο barcode.

Αξίζει να σηµειωθεί ότι πραγµατοποιούνται συνεχείς βελτιώσεις του συστήµατος. Το επόµενο βήµα που µελετάται είναι να µπορεί και ο ασθενής να χρησιµοποιήσει το σύστηµα και να βλέπει το ιστορικό του. Θα µπορεί ακόµα να ελέγξει ποιος «βλέπει» / επισκέπτεται το αρχείο του. Έτσι υπάρχει απόλυτος έλεγχος και τηρείται το ιατρικό απόρρητο. Αν για παράδειγµα ο ασθενής αντιληφθεί ότι ένας γιατρός, τον οποίο δεν έχει επισκεφθεί ποτέ, µπαίνει στο αρχείο / προφίλ του, τότε µπορεί να τον καταγγείλει. Το ίδιο συµβαίνει αν ένας γιατρός επισκεφθεί το αρχείο του ασθενή «περίεργες» µέρες και ώρες (π.χ. Κυριακή ή αργά το βράδυ).

Ακόµα για πρόσβαση στο ιστορικό του ασθενή, θα υπάρχει ερώτηση - άδεια πρόσβασης, ώστε να αποφεύγεται η χρήση για διαφηµιστικούς λόγους (π.χ. ασφαλιστικές εταιρίες) ή παράνοµη διακίνηση φαρµάκων. Η ερώτηση θα διασφαλίζει την παρουσία του ασθενούς και τη συναίνεσή του. Όµως όλες οι κινήσεις θα καταγράφονται από το σύστηµα. Έτσι θα µπορεί να δει ο κάθε χρήστης αν υπάρχει πρόσβαση από κάποιον τρίτο στο αρχείο / προφίλ του και από πού. Μόνο το Υπουργείο δεν θα φαίνεται πουθενά και δεν θα γίνεται αντιληπτό από κανέναν χρήστη και αυτό είναι που θα ελέγχει την οµαλή λειτουργία της διαδικασίας.

Πάντως, η πρόσβαση στο ιστορικό του ασθενή από τους χρήστες (γιατρούς και φαρµακοποιούς) είναι απαραίτητη, καθώς µπορεί να υπάρχουν περιπτώσεις όπου ο ασθενής δεν θυµάται τα φάρµακα που παίρνει ή τη δοσολογία ή ποια φάρµακα έπαιρνε στο παρελθόν (π.χ. ένας ηλικιωµένος µπορεί να χρειαστεί να εξεταστεί εκτάκτως από έναν γιατρό και να µην είναι σε θέση να δώσει όλες τις πληροφορίες που απαιτούνται στο γιατρό. Εποµένως ο γιατρός πρέπει να έχει πρόσβαση στο ιστορικό του, ώστε να ενηµερωθεί πλήρως και να προχωρήσει στην ορθή διάγνωση). Άρα η πρόσβαση στο ιστορικό των ασθενών, που είναι και το επόµενο βήµα της εφαρµογής της ηλεκτρονικής συνταγογράφησης όπως προαναφέρθηκε, είναι απαραίτητη για έλεγχο των φαρµάκων που χορηγούνται, αλλά και για έλεγχο πιθανών αλληλεπιδράσεων ή αλληλοκαλύψεων.

Κλείνοντας εποµένως αυτή την ενότητα αξίζει να αναφέρουµε ότι οι βασικοί στόχοι και σκοποί εισαγωγής του έργου αυτού από το Κράτος, δηλαδή της εφαρµογής του συστήµατος της ηλεκτρονικής συνταγογράφησης, είναι:

- Ο εκσυγχρονισµός του συστήµατος φαρµακευτικής περίθαλψης.
- Η ταυτοποίηση και αντιµετώπιση των παραγόντων εκείνων που διασφαλίζουν την ευρεία και επιτυχή επιχειρησιακή της λειτουργία.
- Η διευκόλυνση εισαγωγής και αξιοποίησης των διαδικασιών Ηλεκτρονικής Συνταγογράφησης στην καθηµερινή πρακτική.
- Η επίτευξη ευνοϊκού περιβάλλοντος λειτουργίας που θα βασίζεται στη διαφάνεια και την ευρεία αποδοχή και συµµετοχή των εµπλεκοµένων στις σχετικές διαδικασίες.
- Η ανάδειξη και αξιοποίηση των υφιστάµενων ή εν εξελίξει συναφών δράσεων.

### **Ι.3. Οι εµπλεκόµενοι στο σύστηµα**

Η εφαρµογή της ηλεκτρονικής συνταγογράφησης χρησιµοποιείται από τους γιατρούς και από τους φαρµακοποιούς. Οι δύο αυτοί χρήστες είναι οι βασικοί εµπλεκόµενοι στο σύστηµα, οι οποίοι αποφασίζουν για τους ασθενείς που αποτελούν τους έµµεσα εµπλεκόµενους.

Όλοι οι γιατροί οφείλουν να χρησιµοποιούν την εφαρµογή τόσο στα δηµόσια ή ιδιωτικά νοσοκοµεία, όσο και στα ιδιωτικά ιατρεία. Αντίστοιχα και όλοι οι φαρµακοποιοί στα φαρµακεία τους.

Για τη χρήση του συστήµατος δεν απαιτείται η προµήθεια κάποιου ειδικού λογισµικού. Η εφαρµογή της ηλεκτρονικής συνταγογράφησης και συγκεκριµένα η εφαρµογή Ηλεκτρονικής Καταχώρησης και Εκτέλεσης Συνταγών (ΗΚΕΣ) είναι διαδικτυακή και η πρόσβαση σε αυτήν επιτυγχάνεται µέσω οποιουδήποτε προγράμματος πλοήγησης στο Διαδίκτυο, όπως Internet Explorer 7+, Mozilla Firefox, Google Chrome, Safari, κλπ. Όµως, είναι απαραίτητο οι χρήστες να διαθέτουν τον ακόλουθο εξοπλισµό:

Στο ιατρείο είναι απαραίτητο να υπάρχει ένας ηλεκτρονικός υπολογιστής (Η/Υ) (Desktop ή Laptop) τελευταίας 5-ετίας, µε λειτουργικό σύστηµα MS Windows (XP, Vista, Win7) ή Linux ή MacOSX και ένα πρόγραμμα πλοήγησης στο διαδίκτυο – web browser (Internet Explorer – IE7+, Mozilla, Opera κλπ.). Ακόµα απαιτείται σύνδεση µε το διαδίκτυο (ADSL, Mobile Internet), καθώς και ένας εκτυπωτής InkJet ή Laser µε δυνατότητα εκτύπωσης τουλάχιστον στα 300dpi.

Στο φαρµακείο είναι απαραίτητο να υπάρχουν όλα όσα περιγράφηκαν παραπάνω για τον εξοπλισµό του ιατρείου και επιπλέον ένα Bar Code Scanner για την ανάγνωση του γραµµωτού κώδικα των σκευασµάτων (να έχει τη δυνατότητα ανάγνωσης κωδικοποίησης ΕΑΝ 13).

Επιπλέον οι χρήστες είναι απαραίτητο να εγκαταστήσουν δωρεάν στον υπολογιστή τους το λογισµικό Adobe Acrobat Reader, το οποίο µπορεί να εγκατασταθεί από τον ιστότοπο (site) της Adobe (έκδοση 9 και νεότερη).

Απαραίτητη προϋπόθεση είναι η πιστοποίηση των στοιχείων των χρηστών, στην αρχή της διαδικασίας, δηλαδή πριν την είσοδο στο σύστηµα, ώστε να εξασφαλίζεται η

οµαλή λειτουργία του συστήµατος, ο απόλυτος έλεγχος των χρηστών και των ασθενών, αλλά και να αποφεύγονται λάθη.

### **Ι.4. ∆οµή της διπλωµατικής**

Η συγκεκριµένη διπλωµατική εργασία χωρίζεται σε οκτώ κεφάλαια – ενότητες.

Στο πρώτο κεφάλαιο, που αποτελεί την εισαγωγή της εργασίας, παρουσιάζεται το αντικείµενο της εργασίας και ο σκοπός της µελέτης αυτής. Ακόµα, γίνεται µία σύντοµη παρουσίαση του συστήµατος της ηλεκτρονικής συνταγογράφησης καθώς και των στόχων που αυτή εξυπηρετεί µε την εφαρµογή της. Μέσα από αυτή τη σύντοµη παρουσίαση τονίζονται µερικά από τα βασικά πλεονεκτήµατα της συγκεκριµένης εφαρµογής, καθώς και οι συνεχείς βελτιώσεις που αυτή επιδέχεται. Επιπλέον, παρουσιάζονται οι εµπλεκόµενοι στο σύστηµα, καθώς και ο απαραίτητος εξοπλισµός που απαιτείται για τη χρήση της εφαρµογής.

Στο δεύτερο κεφάλαιο µε τίτλο «Περί ευχρηστίας» γίνεται µία θεωρητική παρουσίαση του ορισµού της ευχρηστίας, καθώς και των βασικών αρχών ευχρηστίας. Οι αρχές αυτές, ως κριτήρια, χρησιµοποιήθηκαν για την αξιολόγηση ευχρηστίας του συστήµατος της ηλεκτρονικής συνταγογράφησης που αποτελεί και το κυριότερο κοµµάτι της συγκεκριµένης εργασίας.

Στο τρίτο κεφάλαιο αναφέρονται οι βασικότερες από τις µεθόδους αξιολόγησης ευχρηστίας, όπου αναλύεται η ευρεστική αξιολόγηση ευχρηστίας (usability heuristic), οι νοητικές περιηγήσεις (cognitive walkthroughs) και ο έλεγχος ευχρηστίας µε χρήστες (usability testing). Τέλος, περιγράφεται λεπτοµερώς η µέθοδος που ακολουθήθηκε στη συγκεκριµένη εργασία, ώστε να πραγµατοποιηθεί η αξιολόγηση ευχρηστίας.

Στο τέταρτο και κυριότερο κεφάλαιο της εργασίας γίνεται η ανάλυση του συστήµατος και η αξιολόγηση ευχρηστίας ανά οθόνη. Συγκεκριµένα, το κεφάλαιο αυτό χωρίζεται σε τρία µέρη. Το πρώτο µέρος παρουσιάζει τα βασικά σηµεία που εξετάζονται στο σύστηµα, ενώ το δεύτερο και τρίτο µέρος παρουσιάζουν τη διαδικασία που ακολουθεί ο χρήστης – φαρµακοποιός και ο χρήστης – ιατρός αντίστοιχα. Οι διαδικασίες που ακολουθούν οι χρήστες παρουσιάζονται βήµα – βήµα, ανά οθόνη και ανά διαδικασία (είσοδος στην εφαρµογή, εκτέλεση συνταγής, καταχώρηση συνταγής, αναζήτηση προβολή συνταγής, εµφάνιση – τροποποίηση στοιχείων, αναζήτηση ιστορικού φαρµάκων ασθενή), ενώ η πορεία των διαδικασιών παρουσιάζεται µε διαγράµµατα ροής. Παράλληλα επισηµαίνονται τα προβλήµατα του συστήµατος και γίνονται προτάσεις, οι οποίες εµφανίζονται µε γκρι διαγράµµιση για να ξεχωρίζουν από το υπόλοιπο κείµενο.

Στο πέµπτο κεφάλαιο γίνεται παρουσίαση των εγχειριδίων που παρέχει το σύστηµα στους χρήστες. Και εδώ αναλύονται µε τη σειρά, ανά οθόνη και ανά διαδικασία όλες οι σελίδες των εγχειριδίων που χρησιµοποιούν τόσο ο χρήστης – φαρµακοποιός, όσο και ο χρήστης γιατρός. Μέσα από την ανάλυση αυτή, επισηµαίνονται τα προβλήµατα των εγχειριδίων, οι ελλείψεις και τα λάθη, ενώ παράλληλα γίνονται προτάσεις, οι οποίες και εδώ εµφανίζονται µε γκρι διαγράµµιση για να ξεχωρίζουν από το υπόλοιπο κείµενο. Η αξιολόγηση των εγχειριδίων γίνεται για δύο κατηγορίες χρηστών: ένας νέος χρήστης που χρησιµοποιεί πρώτη φορά την εφαρµογή και ένας έµπειρος χρήστης ο οποίος γνωρίζει το σύστηµα και συµβουλεύεται το εγχειρίδιο σε εξαιρετικές περιπτώσεις. Στο τέλος του κεφαλαίου αυτού υπάρχουν κάποιες βασικές παρατηρήσεις για τη χρήση των εγχειριδίων από τους έµπειρους χρήστες.

Στο έκτο κεφάλαιο της εργασίας αυτής παρουσιάζονται τα αποτελέσµατα – συµπεράσµατα της µελέτης. Συγκεκριµένα, παρουσιάζονται σε συγκεντρωτικούς πίνακες όλες οι οθόνες στις οποίες συναντήσαµε προβλήµατα, µε τις αντίστοιχες προτάσεις για βελτίωση της κατάστασης και αποφυγή των προβληµάτων. Η κάθε πρόταση αξιολογείται µε ένα βαθµό σηµαντικότητας που δηλώνει την ανάγκη άµεσης εφαρµογής της πρότασης ή όχι. Ακόµα, παρουσιάζονται κάποιες γενικές παρατηρήσεις – συµπεράσµατα, καθώς και µειονεκτήµατα του συστήµατος που προέκυψαν τόσο µε τη µέθοδο της αυτοπαρατήρησης, όσο και µετά από συζήτηση µε χρήστες του συστήµατος. Επιπλέον, γίνεται αναφορά και σε άλλα συστήµατα ηλεκτρονικής υποστήριξης των φαρµακοποιών, συγκεκριµένα στο σύστηµα ηλεκτρονικής διαχείρισης της αποθήκης Lavinet της Lavipharm, και γίνεται σύγκριση των δύο συστηµάτων. Τέλος, παρουσιάζονται κάποια γενικά σχόλια – παρατηρήσεις που αφορούν το σύστηµα και την ανάδρασή του.

Στο έβδοµο κεφάλαιο της εργασίας υπάρχει το Παράρτηµα, όπου παρουσιάζονται αναλυτικά µε διαγράµµατα ροής όλες οι διαδικασίες που ακολουθεί τόσο ο χρήστης – φαρµακοποιός, όσο και ο χρήστης – ιατρός. Ακριβώς δίπλα από τα διαγράµµατα ροής υπάρχουν οι αντίστοιχες οθόνες που συναντάει ο χρήστης, έτσι ώστε να υπάρχει πλήρης αντιστοίχιση των διαγραµµάτων ροής µε τις οθόνες και να είναι πλήρως κατανοητό το σύστηµα. Ακόµα, στο δεύτερο µέρος του Παραρτήµατος γίνεται επεξήγηση όλων των όρων και των συντοµογραφιών που συναντήσαµε στο σύστηµα και στη συγκεκριµένη εργασία.

Τέλος, στο όγδοο κεφάλαιο υπάρχουν οι πηγές που χρησιµοποιήθηκαν για τη συγγραφή της συγκεκριµένης εργασίας, τόσο από βιβλία, όσο και από το διαδίκτυο.

## **ΙΙ. Περί ευχρηστίας…<sup>1</sup>**

 $\overline{a}$ 

### **ΙΙ.1. Ορισµός της ευχρηστίας**

Κεντρική έννοια της Εργονοµίας του λογισµικού είναι η **ευχρηστία** (usability). Η ευχρηστία είναι µία πολυδιάστατη έννοια που αποδίδεται σε ένα λογισµικό ή στους διαµεσολαβητές χρήστη – Η/Υ (user interface). Οι κυριότερες διαστάσεις της ευχρηστίας είναι:

- **ΙΙ.1.α. Ευκολία εκµάθησης**: Οι χρήστες θα πρέπει να µπορούν µε την ελάχιστη εκπαίδευση να αρχίσουν να χρησιµοποιούν το λογισµικό, και µε την πάροδο του χρόνου χρήσης να βελτιώνουν τις γνώσεις τους γι' αυτό.
- **ΙΙ.1.β. Αποδοτικότητα** (Efficiency): Οι χρήστες θα πρέπει να µπορούν να εκτελούν τα καθήκοντά τους µε τον ελάχιστο δυνατό κόπο (κυρίως νοητικό).
- **ΙΙ.1.γ. Αποτελεσµατικότητα** (Effectiveness): Τα αποτελέσµατα της εργασίας µε το λογισµικό θα πρέπει να πληρούν τις απαιτούµενες προδιαγραφές ποιότητας της εργασίας, και το λογισµικό να επιβεβαιώνει τη χρησιµότητά του.
- **ΙΙ.1.δ. Ελαχιστοποίηση των λαθών**: Το λογισµικό και οι διαµεσολαβητές του θα πρέπει να αποτρέπουν τους χρήστες από το να κάνουν λάθη, και στις περιπτώσεις που αυτά συµβούν, να τους επιτρέπουν να τα εντοπίσουν γρήγορα και να τα διορθώσουν, πριν οι συνέπειές τους να είναι ανεπανόρθωτες.
- **ΙΙ.1.ε. Ικανοποίηση**: Οι χρήστες θα πρέπει, κατά το δυνατό, να αισθάνονται ικανοποίηση κατά τη χρήση του λογισµικού.

### **ΙΙ.2. Οι αρχές της ευχρηστίας – Αξιολόγηση ευχρηστίας**

Προκειµένου να επιτευχθεί υψηλός βαθµός ευχρηστίας, οι σχεδιαστές του λογισµικού και των διαµεσολαβητών του θα πρέπει να επιδιώκουν την ικανοποίηση των παρακάτω αρχών (Nielsen 1993) (Αρχές ΙΙ.2.α. – ΙΙ.2.ιγ). Οι ίδιες αρχές ως κριτήρια, µπορούν να χρησιµοποιηθούν κατά την αξιολόγηση της ευχρηστίας ήδη υπαρχόντων ή υπό σχεδίαση συστηµάτων πληροφορικής τεχνολογίας.

 $^{-1}$  Τα στοιχεία του κεφαλαίου αυτού με τίτλο «Περί ευχρηστίας» έχουν ληφθεί από το βιβλίο «Εισαγωγή στην Εργονοµία» του Ν. Μαρµαρά. Στη βιβλιογραφία, στο τέλος της εργασίας, υπάρχουν αναλυτικές πληροφορίες για τη συγκεκριµένη πηγή.

### **ΙΙ.2.α. Συµβατότητα µεταξύ του λογισµικού και του πραγµατικού κόσµου**.

Το περιεχόµενο και η σύνταξη των διαλόγων καθώς και οι αναλογίες/µεταφορές που χρησιµοποιούνται από το λογισµικό, πρέπει να είναι συµβατά µε την οπτική γωνία των χρηστών, τις ειδικές γνώσεις, εµπειρίες και συνήθειές τους.

Για παράδειγµα, οι όροι που χρησιµοποιούνται για εντολές και µηνύµατα πρέπει να είναι, στο µέτρο του δυνατού, όµοιοι µε αυτούς που χρησιµοποιούν οι εργαζόµενοι πριν να χρησιµοποιήσουν το λογισµικό.

### **ΙΙ.2.β. Η αναγνώριση προτιµάται από την ανάκληση από την µνήµη**.

Οι ενέργειες που καλείται να πραγµατοποιήσει ο χρήστης και οι επιλογές που έχει πρέπει να είναι ορατές, ώστε να µην χρειάζεται να τις θυµάται. Επίσης ο χρήστης δεν θα πρέπει να χρειάζεται να θυµάται πληροφορίες που βρίσκονται σε µία οθόνη, όταν µεταβαίνει σε µια άλλη. Τέλος, οδηγίες για τη χρήση του λογισµικού θα πρέπει να είναι ορατές ή εύκολα αναζητήσιµες όποτε και όπου χρειάζονται.

### **ΙΙ.2.γ. Συνάφεια / Συνέπεια**.

Ο τρόπος εκτέλεσης των αντίστοιχων ενεργειών (π.χ. συµπλήρωση πεδίων) θα πρέπει να είναι παρόµοιος σε ολόκληρη την εφαρµογή. Το ίδιο πρέπει να ισχύει και για τη σύνταξη των διαφόρων εντολών ή τη θέση των εικονιδίων τους στις διάφορες οθόνες.

#### **ΙΙ.2.δ. Ανάδραση / Ορατότητα της κατάστασης του συστήµατος**.

Το σύστηµα πρέπει να παρέχει κατάλληλη ανάδραση/πληροφόρηση σε κάθε ενέργεια του χρήστη, καθώς και για την κατάσταση στην οποία αυτό βρίσκεται. Κατά συνέπεια, οι επόµενες ερωτήσεις πρέπει να απαντώνται καταφατικά:

- Έχει ο χρήστης µια καλή εικόνα της τρέχουσας κατάστασης του συστήµατος; (σχήµα 1)
- Έχει ο χρήστης µια καλή εικόνα της δυναµικής της κατάστασης, δηλαδή οι αλλαγές και οι τροποποιήσεις τις οποίες αυτός επιφέρει µε τις ενέργειές του, είναι εύκολα αντιληπτές;

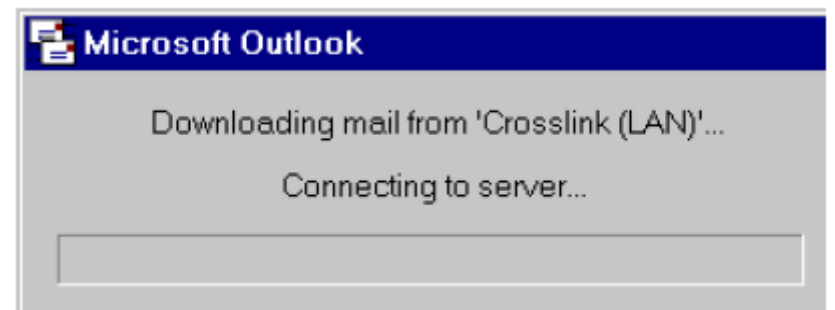

Σχήµα 1. Καλό παράδειγμα ενημέρωσης του χρήστη για την τρέχουσα κατάσταση του συστήματος.

Ιδιαίτερη προσοχή πρέπει να δίνεται στους χρόνους αναµονής του χρήστη και στην κατάλληλη κάθε φορά πληροφόρησή του γι' αυτούς:

- Για χρόνους αναµονής περί το **0,1 sec** δεν απαιτείται κάποια ένδειξη,
- Για χρόνους αναµονής περί το **1 sec** αρχίζει να χάνεται η αίσθηση της συνέχειας της ροής εργασίας, και απαιτείται κάποια ένδειξη η οποία µπορεί να είναι στατική (π.χ. εικονίδιο κλεψύδρας),
- Για χρόνους αναµονής µεγαλύτερους από **10 sec** απαιτείται δυναµική ένδειξη µε τον υπολειπόµενο χρόνο αναµονής (progress bar) (σχήµα 2).

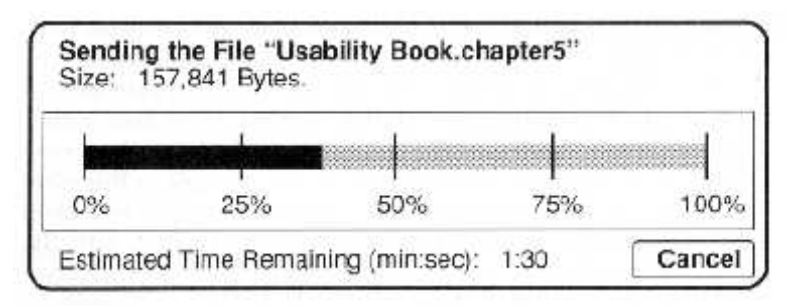

Σχήµα 2. Καλό παράδειγμα δυναμικής ένδειξης με τον υπολειπόμενο χρόνο αναμονής.

### **II.2.ε. ∆ιαφάνεια**.

Ο χρήστης θα πρέπει να έχει τη δυνατότητα να πληροφορείται για τους υπολογισµούς ή την επεξεργασία των δεδοµένων που πραγµατοποιούνται από το λογισµικό, εφόσον αυτό απαιτείται.

### **ΙΙ.2.στ. Πλοήγηση / Έλεγχος και ελευθερία του χρήστη**.

Είναι πολύ σηµαντικό ο χρήστης να πληροφορείται ανά πάσα στιγµή για το **πού** βρίσκεται, **τι** µπορεί να κάνει, **πώς** µπορεί να συνεχίσει ή να εγκαταλείψει το πρόγραµµα.

Ειδικότερα πρέπει:

- Κάθε οθόνη να έχει έναν κατανοητό και ξεκάθαρο για τον χρήστη τίτλο.
- Σε εφαρµογές που έχουν δενδρική µορφή, το ιδανικό είναι να µην υπάρχουν περισσότερα των τριών ιεραρχικά επίπεδα, και να παρέχεται η δυνατότητα να πλοηγηθεί εύκολα από το ένα επίπεδο στο άλλο.
- Ο χρήστης να µπορεί να ακολουθήσει αντίστροφη πορεία σε µια διαδικασία, προκειµένου να διορθώσει λάθη του ή να προβεί σε κάποιες επιθυµητές αλλαγές.
- Ο χρήστης να µπορεί να ακυρώσει την τελευταία ενέργειά του ή διαδικασία και να επανέλθει στην προηγούµενη πράξη του.

### **II.2.ζ. Έξοδος**.

Αν βρίσκονται σε εξέλιξη πράξεις/επεξεργασίες τη στιγµή που ο χρήστης επιθυµεί να εγκαταλείψει το σύστηµα, πρέπει αυτός να πληροφορείται για την πιθανή απώλειά τους. Ο χρήστης πρέπει να έχει ξεκάθαρα τη δυνατότητα να σώσει ή να ακυρώσει τις αλλαγές που πραγµατοποίησε σε ένα αρχείο. Σε περίπτωση που ο χρήστης δεν θέλει να σώσει τις αλλαγές σε ένα αρχείο, το σύστηµα θα πρέπει να ζητά κατάλληλη επιβεβαίωση.

### **ΙΙ.2.η. Υποβοήθηση των χρηστών να εντοπίζουν, να διαγιγνώσκουν και να διορθώνουν τα λάθη τους**.

Το σύστηµα πρέπει να υποβοηθά τους χρήστες να εντοπίζουν, να διαγιγνώσκουν και να διορθώνουν τα λάθη τους, καθώς και να τους πληροφορεί για τις δυσλειτουργίες του.

Τα σχετικά µηνύµατα πρέπει να είναι σε κατανοητή για τους χρήστες γλώσσα, να µην περιέχουν κωδικοποιηµένες πληροφορίες, να υποδεικνύουν µε ακρίβεια το πρόβληµα και τον τρόπο αντιµετώπισής του (σχήµα 3).

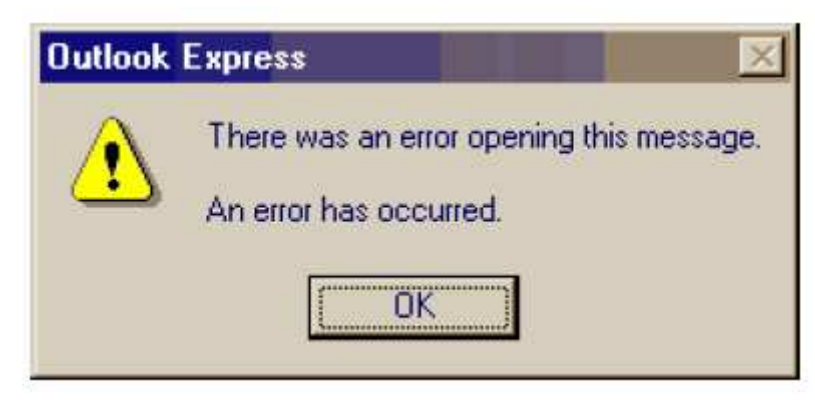

Σχήµα 3. Μήνυμα λάθους με ελλιπή πληροφορία για το τι ακριβώς συνέβη και το πώς μπορεί να αντιμετωπιστεί.

Τα µηνύµατα λάθους πρέπει να είναι ευγενικά και να µην προσβάλουν ή ενοχοποιούν τον χρήστη. Πρέπει να αποφεύγονται εκφράσεις όπως «καταστροφικό», «παράνοµο» κλπ. Για παράδειγµα, το µήνυµα **«ΠΑΡΑΝΟΜΗ ΕΝΕΡΓΕΙΑ ΤΟΥ ΧΡΗΣΤΗ, Η ΕΡΓΑΣΙΑ ΜΑΤΑΙΩΘΗΚΕ»** ή στα Αγγλικά **«ILLEGAL USER ACTION, JOB ABORTED»** (και µάλιστα µε κεφαλαία και τονισµένα γράµµατα σαν να φωνάζει!), είναι µάλλον προσβλητικό και ενοχοποιητικό για τον χρήστη.

Συνιστάται τα µηνύµατα να εκφράζονται µε τρόπο που να υπονοούν ευθύνη του Η/Υ και όχι του χρήστη (όπου βέβαια αυτό µπορεί να συµβεί).

### **ΙΙ.2.θ. Πρόληψη λαθών**.

Ο προσεκτικός σχεδιασµός που προλαµβάνει τα λάθη από το να συµβούν είναι προτιµότερος από την ύπαρξη σωστών µηνυµάτων λαθών.

Για παράδειγµα, κάθε φορά που ζητείται από τον χρήστη να εισαγάγει το όνοµα ενός αρχείου πληκτρολογώντας το, υπάρχει πάντα αυξηµένη πιθανότητα ορθογραφικών λαθών. Σε αυτή την περίπτωση η επιλογή ενός αρχείου από µια λίστα αποτελεί έναν απλό τρόπο αποφυγής συνολικά µίας κατηγορίας λαθών. Βέβαια και σε αυτή την περίπτωση υπάρχει η πιθανότητα ο χρήστης να επιλέξει κάποιο από τα κοντινά αρχεία αντί το επιθυµητό αρχείο. Όµως η πιθανότητα του λάθους αυτού µπορεί να µειωθεί µε τον κατάλληλο γραφικό σχεδιασµό (π.χ. κατάλληλες αποστάσεις µεταξύ των περιεχοµένων της λίστας, ικανοποιητικό µέγεθος γραµµάτων των ονοµάτων των αρχείων, κλπ).

### **ΙΙ.2.ι. Συντοµεύσεις, ευελιξία και αποδοτικότητα χρήσης**.

Επιταχυντές – αόρατοι από τους αρχάριους χρήστες – µπορούν να συντοµεύουν τον χρόνο εκτέλεσης διαφόρων εργασιών των έµπειρων χρηστών. Με τον τρόπο αυτό το σύστηµα προσαρµόζεται τόσο στους αρχάριους ή περιστασιακούς χρήστες, όσο και στους έµπειρους / συστηµατικούς χρήστες. Επιπλέον, πρέπει να παρέχεται η δυνατότητα στους χρήστες να κατασκευάζουν συντοµεύσεις για συχνά επαναλαµβανόµενες διαδικασίες. Τέλος, σε εφαρµογές όπου οι εργαζόµενοι καλούνται συχνά να συµπληρώνουν φόρµες, των οποίων τα πεδία, οι τιµές ή τα στοιχεία παραµένουν συνήθως αµετάβλητα, πρέπει να είναι προ-συµπληρωµένα, στο µέτρο του δυνατού.

### **ΙΙ.2.ια. Αισθητική και µινιµαλισµός στο σχεδιασµό**.

Στις διάφορες οθόνες του λογισµικού πρέπει να παρουσιάζονται µόνο οι πληροφορίες και τα στοιχεία που έχει ανάγκη ο χρήστης για την επιτυχή εκτέλεση της εργασίας του. Περισσότερες από τις απαραίτητες πληροφορίες αυξάνουν την πολυπλοκότητα των οθονών, τον χρόνο εντοπισµού των χρήσιµων πληροφοριών, καθώς και την πιθανότητα λαθών. Τέλος, ο γραφικός σχεδιασµός των οθονών πρέπει να εξασφαλίζει την άνετη και απρόσκοπτη αντίληψη των στοιχείων και πληροφοριών που περιέχουν, καθώς και ένα καλό αισθητικά αποτέλεσµα.

Πιο συγκεκριµένα, κατά την αξιολόγηση υπό σχεδίαση ή υπαρχόντων οθονών ενός λογισµικού, πρέπει να διερευνούνται τα ακόλουθα σηµεία:

- Παρουσιάζονται όλες οι πληροφορίες που είναι αναγκαίες για να εκτελεί τις εργασίες του ο χρήστης;
- Μήπως υπάρχουν άχρηστες πληροφορίες / στοιχεία;
- Μήπως η οθόνη είναι υπερφορτωμένη δίγως λόγο;
- Είναι οι σηµαντικές πληροφορίες εύκολα διακριτές από τις λιγότερο σηµαντικές;
- Μπορεί ο χρήστης να έχει μία σφαιρική / συνολική εικόνα της κατάστασης που θέλει να του παρουσιάσει η οθόνη; (η χρήση χαρτών, συγκεντρωτικών πινάκων, σχηµάτων ή γραφηµάτων βοηθά σηµαντικά προς αυτή την κατεύθυνση)
- Τα χρώµατα χρησιµοποιούνται σωστά για τη διάκριση των στοιχείων µεταξύ τους και την υπογράµµιση των πιο σηµαντικών;
- Γίνεται οικονοµία στην χρήση των χρωµάτων και ταιριάζουν µεταξύ τους;

### **ΙΙ.2.ιβ. Τροποποιήσεις του συστήµατος**.

Οι χρήστες πρέπει να πληροφορούνται έγκαιρα και κατάλληλα για αλλαγές που µπορεί να συµβαίνουν στο πληροφοριακό σύστηµα µετά την παρέµβαση ειδικών. Πιο συγκεκριµένα, σε πληροφοριακά συστήµατα που είναι εγκατεστηµένα σε επιχειρήσεις και οργανισµούς µε τα οποία συνδέονται πολλοί χρήστες, πρέπει να λαµβάνεται µέριµνα, ώστε:

- Οι χρήστες τους να πληροφορούνται για τις αλλαγές/τροποποιήσεις που επέρχονται στο λογισµικό που χρησιµοποιούν.
- Να πληροφορούνται έγκαιρα.

• Η πληροφόρηση αυτή να μην παρεμποδίζει τη ροή της εργασίας τους.

### **ΙΙ.2.ιγ. Βοήθεια και εγχειρίδια**.

Αν και είναι καλύτερο το λογισµικό να µπορεί να χρησιµοποιηθεί χωρίς υποβοηθητική τεκµηρίωση, είναι συχνά απαραίτητο να προσφέρονται βοηθητικά εγχειρίδια και βοήθεια σε πραγµατικό χρόνο (on-line help).

Κάθε τέτοιο πληροφοριακό / βοηθητικό υλικό πρέπει:

- Να µπορεί να εντοπισθεί εύκολα
- Να είναι κατανοητό στον χρήστη και να παρουσιάζει τις πληροφορίες με τον τρόπο που αυτός θα τις αναζητήσει (π.χ. ο χρήστης ενδιαφέρεται πώς µπορεί να σβήσει και όχι τι κάνει η εντολή «delete»)
- Να είναι επικεντρωµένο στις εργασίες που ο χρήστης εκτελεί
- Να παρουσιάζει τα βήµατα που θα πρέπει να ακολουθηθούν
- Να µην είναι πολύ ογκώδες / φλύαρο.

### **ΙΙΙ. Μέθοδοι αξιολόγησης ευχρηστίας**

Για την αξιολόγηση της ευχρηστίας ενός λογισµικού ή µίας εφαρµογής χρησιµοποιούνται κάποιες συγκεκριµένες µέθοδοι ή και συνδυασµός αυτών. Στη συνέχεια αναφέρονται µερικές από αυτές τις µεθόδους:

### **ΙΙΙ.1. Ευρεστική Αξιολόγηση Ευχρηστίας (Usability Heuristic)**

Η Ευρεστική Αξιολόγηση (Nielsen 1993) αποτελεί µια µέθοδο της Μηχανικής της Ευχρηστίας (Usability Engineering) η οποία επιτρέπει τον εντοπισµό προβληµάτων ευχρηστίας σε µια σχεδιασµένη ή υπό σχεδίαση διεπιφάνεια χρήσης. Η Ευρεστική Αξιολόγηση διεξάγεται από µια µικρή οµάδα αξιολογητών, οι οποίοι εξετάζουν τη διεπιφάνεια χρήσης και κρίνουν τη συµµόρφωσή της µε τις 13 αρχές ευχρηστίας που παρουσιάστηκαν στην προηγούµενη ενότητα (ΙΙ.2.). Οι αξιολογητές, πέραν της καλής γνώσης των αρχών ευχρηστίας, καλό είναι να έχουν ειδική εκπαίδευση στα θέµατα της νοητικής εργονοµίας.

Ας σηµειωθεί ότι τα τελευταία χρόνια έχουν αναπτυχθεί αρκετές οµάδες εναλλακτικών κριτηρίων αξιολόγησης, τα οποία όµως όλα βασίζονται στις 13 βασικές αρχές ευχρηστίας. Τα κριτήρια αυτά διαφέρουν κυρίως στη διατύπωση, ή εξειδικεύουν τις αρχές της ευχρηστίας ανάλογα µε την προς αξιολόγηση διεπιφάνεια ή εφαρµογή (π.χ. κινητές ηλεκτρονικές συσκευές, επαγγελµατικές εφαρµογές, συστήµατα που απευθύνονται στο γενικό κοινό, κλπ).

Η διαδικασία για την υλοποίηση της Ευρεστικής Αξιολόγησης περιλαµβάνει τα εξής βήµατα:

ΙΙΙ.1.α. Οι αξιολογητές επιθεωρούν τη διεπιφάνεια ανεξάρτητα ο ένας από τον άλλο, και καταγράφουν τα προβλήµατα ευχρηστίας που εντοπίζουν. Εναλλακτικά, οι αξιολογητές επιθεωρούν τη διεπιφάνεια ως οµάδα, και ένας συντονιστής της οµάδας καταγράφει τα ευρήµατα. Είναι σηµαντικό να καταγράφονται όλα τα προβλήµατα που εντοπίζονται, ανεξάρτητα από το εάν υπάρχει ή όχι συµφωνία µεταξύ των αξιολογητών.

ΙΙΙ.1.β. Ο συντονιστής της οµάδας των αξιολογητών επεξεργάζεται τα προβλήµατα που καταγράφηκαν και αφαιρεί πολλαπλές καταγραφές.

ΙΙΙ.1.γ. Οι αξιολογητές διατρέχουν τη λίστα των προβληµάτων ανεξάρτητα ο ένας από τον άλλο, και βαθµολογούν ή ιεραρχούν τα προβλήµατα σε σχέση µε τη σηµαντικότητά τους.

ΙΙΙ.1.δ. Ο συντονιστής συνδυάζει τις βαθµολογίες του κάθε αξιολογητή, βρίσκοντας το µέσο όρο, και ιεραρχεί τα προβλήµατα ως προς τη σηµαντικότητά τους.

ΙΙΙ.1.ε. Οι σχεδιαστές αναζητούν λύσεις στα προβλήµατα ευχρηστίας που εντοπίστηκαν, και εκτιµούν το κόστος υλοποίησής τους.

Σχετικές µελέτες έχουν δείξει ότι όλοι οι αξιολογητές δεν είναι το ίδιο αποδοτικοί στον εντοπισµό των προβληµάτων ευχρηστίας, αλλά ούτε και εντοπίζουν τα ίδια προβλήµατα.

Κατά συνέπεια, τίθεται το ερώτηµα ποιος είναι ο αναγκαίος αριθµός αξιολογητών που θα πρέπει να απασχοληθούν κάθε φορά. Μελέτες έχουν δείξει ότι τα καλύτερα αποτελέσµατα, λαµβάνοντας υπόψη και τη σχέση κόστους/οφέλους, προκύπτουν από 3 έως 5 αξιολογητές. Σε κάθε περίπτωση, έστω και ένας αξιολογητής αποτελεί καλύτερη λύση από κανέναν!

Όσον αφορά στη βαθµολόγηση των προβληµάτων ευχρηστίας που εντοπίστηκαν, αυτή αποτελεί συνδυασµό των εξής κριτηρίων:

− *Συχνότητα εµφάνισης* του προβλήµατος στο σύστηµα που αξιολογείται.

− *Αντίκτυπο στους χρήστες*, δηλαδή πόσο σηµαντικές θα είναι οι συνέπειες για την εργασία που οι χρήστες εκτελούν µε το σύστηµα (π.χ. θα οδηγηθούν σε σηµαντικά λάθη; θα καθυστερήσουν πολύ; κλπ), και κατά πόσο το πρόβληµα είναι εύκολο ή δύσκολο να ξεπεραστεί από τους χρήστες,

− *Εµµονή του προβλήµατος,* δηλαδή, είναι πρόβληµα της µίας φοράς, το οποίο οι χρήστες θα µάθουν εύκολα να ξεπερνούν, ή θα τους ενοχλεί σε συνεχή βάση;

Για τη βαθµολόγηση της σοβαρότητας των προβληµάτων που εντόπισαν οι αξιολογητές, µπορεί να χρησιµοποιηθεί η παρακάτω κλίµακα:

- *0 ∆εν θεωρώ ότι αποτελεί πρόβληµα ευχρηστίας*
- *1 Αισθητικό πρόβληµα*
- *2 Μικρό πρόβληµα ευχρηστίας*
- *3 Σηµαντικό πρόβληµα ευχρηστίας πρέπει να διορθωθεί*
- *4 Καταστροφικό πρόβληµα οπωσδήποτε να διορθωθεί*

Τέλος, πρέπει να σηµειωθεί ότι η Ευρεστική Αξιολόγηση µπορεί να πραγµατοποιηθεί σε οποιοδήποτε στάδιο του σχεδιασµού –από τα πολύ αρχικά ως τα πλέον προχωρηµένα–, χρησιµοποιώντας είτε πρωτότυπα της διεπιφάνειας σε λειτουργία, είτε απλές γραφικές αναπαραστάσεις τους.

#### **ΙΙΙ.2. Νοητικές Περιηγήσεις (Cognitive Walkthroughs)**

Η µέθοδος της Ευρεστικής Αξιολόγησης που µόλις περιγράψαµε, ενώ εξασφαλίζει την αξιολόγηση του υπό σχεδίαση συστήµατος πληροφοριακής τεχνολογίας από πολλές σκοπιές, µπορεί να θεωρηθεί ότι αξιολογεί το σύστηµα κάπως «στατικά», µη εισερχόµενη σε λεπτοµέρεια στη διαδοχή των ενεργειών που πρέπει να πραγµατοποιήσει ο χρήστης προκειµένου να υλοποιήσει συγκεκριµένα καθήκοντα, αλλά και µη λαµβάνοντας συστηµατικά υπόψη την ευκολία εκµάθησης της διεπιφάνειας. Τις αδυναµίες αυτές προσπαθεί να καλύψει η µέθοδος των Νοητικών Περιηγήσεων (Cognitive Walkthroughs – Polson *et al,* 1992), η οποία εστιάζει στην ευκολία εκµάθησης διεπιφανειών χρήσης, και συγκεκριµένα στην εκµάθηση µέσω εξερεύνησης. Το θεωρητικό υπόβαθρο της µεθόδου είναι το µοντέλο του *κύκλου δράσης* του Norman, καθώς και η θεωρία περί «εξερευνητικής µάθησης» των Polson & Lewis (1990). Σύµφωνα µε τη θεωρία αυτή, οι χρήστες µαθαίνουν ένα τέχνηµα, όπως ένα λογισµικό, κυρίως εξερευνώντας το, παρά µέσω των εγχειριδίων. Πιο συγκεκριµένα, οι χρήστες συνήθως ξεκινούν µε σχετικά θολή διατύπωση των στόχων που θέλουν να υλοποιήσουν µέσω του συστήµατος. Στη συνέχεια, εξερευνούν τη διεπιφάνεια χρήσης, προκειµένου να επιλέξουν ενέργειες που πιθανολογούν ότι θα επιτρέψουν την πραγµατοποίηση των στόχους τους ή µέρους αυτών.

Η αιτιολόγηση που προτείνουν οι Polson & Lewis για την προτίμηση των χρηστών σ' αυτόν τον τρόπο εκµάθησης, αντί µιας τυπικής διαδικασίας µε εγχειρίδια χρήσης, είναι ότι επενδύουν στη µονάδα του χρόνου τόση µόνο προσπάθεια, όση είναι απαραίτητη για την επίτευξη των άµεσων στόχων τους της συγκεκριµένης στιγµής. Με άλλα λόγια, προτιµάται από τους χρήστες η άµεση ικανοποίηση των στόχων εκτέλεσης µιας συγκεκριµένης εργασίας και η µέσω αυτής σταδιακή εκµάθηση του λογισµικού, έναντι µιας «µακροπρόθεσµης» επένδυσης εκµάθησης του συνόλου του λογισµικού σε έναν πρώτο χρόνο, και η στη συνέχεια χρήση του για την επίτευξη των στόχων τους. Αυτή η σταδιακή προσέγγιση στην εκµάθηση διασφαλίζει ότι το «κόστος» εκµάθησης ενός λογισµικού είναι κατά ένα µέρος ανάλογο µε το άµεσο όφελος που αντιλαµβάνεται ο χρήστης.

Η αξιολόγηση µε τη µέθοδο των Νοητικών Περιηγήσεων περιλαµβάνει τα εξής στάδια:

ΙΙΙ.2.α. Σε µια πρώτη φάση συστήνεται η οµάδα των αξιολογητών, η οποία αποτελείται από ειδικούς στη Μηχανική Ευχρηστίας και γνώστες της µεθόδου. Συνιστάται θερµά οι αξιολογητές να µην έχουν λάβει µέρος στο σχεδιασµό του υπό αξιολόγηση συστήµατος. Πράγµατι, είναι αµφίβολο εάν ο σχεδιαστής ενός συστήµατος µπορεί να εφαρµόσει µόνος του τη µέθοδο µε ικανοποιητικά αποτελέσµατα, δεδοµένου ότι διαθέτει µια ακριβή και πλήρη νοητική εικόνα του συστήµατος, και εποµένως του είναι πολύ δύσκολο να την ξεχάσει και να υιοθετήσει την οπτική των µελλοντικών χρηστών.

ΙΙΙ.2.β. Στη συνέχεια, η οµάδα των αξιολογητών προβαίνει στην ανάπτυξη *σεναρίων χρήσης*, δηλαδή σε µια περιγραφή µίας ή περισσοτέρων εργασιών που οι χρήστες θα κλιθούν να πραγµατοποιήσουν µε το σύστηµα. Τα σενάρια αυτά πρέπει να αποτελούν τυπικά καθήκοντα που οι περισσότεροι χρήστες θα αναζητήσουν να πραγµατοποιήσουν µέσω του συστήµατος.

ΙΙΙ.2.γ. Για καθένα από τα σενάρια χρήσης, καταγράφεται ο εξαντλητικός κατάλογος των ενεργειών που πρέπει να πραγµατοποιήσουν οι χρήστες, λαµβάνοντας υπόψη τις σχεδιαστικές επιλογές που έχουν γίνει στο διαµεσολαβητή.

ΙΙΙ.2.δ. Για κάθε σενάριο χρήσης και κάθε ενέργεια που πρέπει να πραγµατοποιήσουν οι χρήστες, οι αξιολογητές θέτουν τις εξής ερωτήσεις, εργαζόµενοι ως οµάδα:

− *Ερ1: Θα έχουν οι χρήστες µια ένδειξη του ΤΙ πρέπει να κάνουν για την επίτευξη ενός άµεσου στόχου; Είναι οι διαθέσιµες ενέργειες συµβατές µε τους στόχους των χρηστών, δεδοµένης της εµπειρίας και των γνώσεών τους;* Π.χ., εάν ο στόχος τους είναι να εκτυπώσουν ένα κείµενο, αλλά η πρώτη ενέργεια που πρέπει να κάνουν είναι να επιλέξουν εκτυπωτή, τους υποδεικνύεται µε κάποιον κατανοητό τρόπο ότι πρέπει πρώτα να προσπαθήσουν να επιλέξουν εκτυπωτή;

− *Ερ2: Θα µπορέσουν οι χρήστες να εντοπίσουν ΠΟΙΑ είναι η κατάλληλη ενέργεια στη διεπιφάνεια χρήσης;* Π.χ., εάν υπάρχει στη διεπιφάνεια επιλογή «Επιλογή Εκτυπωτή», τότε έχει καλώς, αν όµως η επιλογή ονοµάζεται «SysP», τότε υπάρχει πρόβληµα ευχρηστίας.

− *Ερ3: Εφόσον εντοπίσουν την κατάλληλη ενέργεια, θα µπορέσουν οι χρήστες να αντιληφθούν ΠΩΣ αυτή µπορεί να πραγµατοποιηθεί;* Π.χ., εάν η ενέργεια «Επιλογή Εκτυπωτή» είναι µια επιλογή από ένα εµφανές µενού, τότε δεν υπάρχει πρόβληµα, ενώ, αν η ενέργεια αυτή εκτελείται µε τριπλό επαναλαµβανόµενο πάτηµα του εικονιδίου «εκτύπωση», οι χρήστες µπορεί να µην το εντοπίσουν ποτέ από µόνοι τους, και πρέπει οπωσδήποτε να καταφύγουν σε βοήθεια.

− *Ερ4. Εφόσον η ενέργεια πραγµατοποιηθεί, θα κατανοήσουν οι χρήστες την όποια ΑΝΑ∆ΡΑΣΗ προσφέρει το σύστηµα;* Π.χ., αν µετά την επιλογή εκτυπωτή εµφανίζεται µήνυµα «Επιλέχθηκε ο εκτυπωτής HP‐Laser στην αίθουσα 105», τότε έχει καλώς, ενώ αν δε γίνεται τίποτα ο χρήστης αρχίζει να αµφιβάλει αν η εντολή του εισήχθη στο σύστηµα και ή θα ξαναπροσπαθήσει ή θα περιµένει ώσπου να δει το εκτυπωµένο κείµενο να εξέρχεται από τον εκτυπωτή.

ΙΙΙ.2.ε. Η εφαρµογή της µεθόδου ολοκληρώνεται µε τη βαθµολόγηση/ιεράρχηση των προβληµάτων που εντοπίστηκαν, και την αναζήτηση λύσεων.

Όπως εύκολα µπορεί να καταλάβει κανείς, η επιτυχής εφαρµογή της µεθόδου των Νοητικών Περιηγήσεων προϋποθέτει ότι οι αξιολογητές θα πρέπει να γνωρίζουν αρκετά καλά τις προθέσεις, τις γνώσεις και τις εµπειρίες των µελλοντικών χρηστών του συστήµατος. Πράγµατι, η θετική ή αρνητική απάντηση στα τέσσερα ερωτήµατα που θέτουν οι αξιολογητές σε κάθε ενέργεια των σεναρίων χρήσης εξαρτάται όχι µόνο από το κατά πόσο η διεπιφάνεια υποδεικνύει µε κατανοητό για τους χρήστες τρόπο το *Τι; Ποια; Πώς;* των ενεργειών τους και τους παρέχει κατάλληλη ανάδραση, αλλά και από τις προηγούµενες εµπειρίες των χρηστών (δηλαδή και από τη *γνώση στο κεφάλι* τις οποίες αυτοί ήδη διαθέτουν).

Είναι άλλωστε για τον παραπάνω λόγο, που ενώ η µέθοδος παρέχει καλά αποτελέσµατα για την αξιολόγηση διεπιφανειών που απευθύνονται στο γενικό κοινό (π.χ. συσκευές αυτόµατης πώλησης εισιτηρίων, χρηστικοί ιστοτόποι, κ.λπ.), η χρησιµοποίησή της για αξιολόγηση εφαρµογών που απευθύνονται σε εξειδικευµένους χρήστες (π.χ. σχεδιαστικά πακέτα, συστήµατα υποστήριξης λήψης αποφάσεων) δεν επαρκεί. Στις περιπτώσεις αυτές, η αξιολόγηση της ευχρηστίας με τη συμμετοχή και ενός δείγµατος µελλοντικών χρηστών είναι απαραίτητη.

### **ΙΙΙ.3. Έλεγχος ευχρηστίας µε χρήστες (usability testing)**

Ο έλεγχος ευχρηστίας µε χρήστες αποτελεί µια κατηγορία µεθόδων αξιολόγησης διεπιφανειών χρήσης που βασίζονται σε συστηµατικές παρατηρήσεις εκτέλεσης κάποιων καθηκόντων από τους µελλοντικούς χρήστες ενός συστήµατος, καθώς και εκτιµήσεις αυτών για την ευχρηστία της διεπιφάνειας.

Οι µέθοδοι που ανήκουν σε αυτήν την κατηγορία µοιράζονται τα κοινά χαρακτηριστικά που θα παρουσιαστούν στην παρούσα ενότητα, ενώ διαφοροποιούνται ως προς κάποιες λεπτοµέρειες (π.χ. τα στοιχεία που καταγράφονται κατά τις παρατηρήσεις, τις µετρικές που χρησιµοποιούνται κλπ).

Εκτός από τον εντοπισµό των προβληµάτων ευχρηστίας που µπορεί να συναντήσουν οι µελλοντικοί χρήστες ενός πληροφοριακού συστήµατος, οι µέθοδοι ελέγχου ευχρηστίας σκοπεύουν συχνά και στον έλεγχο ικανοποίησης ποσοτικών στόχων που έχουν προσδιοριστεί από τις προδιαγραφές του συστήµατος, και αφορούν παράγοντες όπως ταχύτητα εκµάθησης, αποτελεσµατικότητα και αποδοτικότητα. Τυπικά παραδείγµατα ποσοτικών στόχων είναι:

− 95% των χρηστών θα πρέπει να µπορούν να επιτύχουν την εκπλήρωση του καθήκοντος Χ χωρίς λάθη,

− 80% των χρηστών θα πρέπει να µπορούν να επιτύχουν την εκτέλεση όλων των καθηκόντων που καλύπτει το σύστηµα χωρίς καµία βοήθεια από τρίτο πρόσωπο,

− οι χρήστες θα πρέπει να µπορούν να εκπληρώσουν το καθήκον Χ σε λιγότερο από 10 min,

− οι χρήστες του τύπου Α θα πρέπει να µπορούν να εντοπίσουν την πληροφορία Χ σε λιγότερο από 1 min,

− 90% των χρηστών θα πρέπει να δηλώσουν ικανοποιηµένοι από την ευχρηστία του συστήµατος.

Η εφαρµογή των µεθόδων ελέγχου ευχρηστίας προϋποθέτουν την ύπαρξη ενός πρωτοτύπου του πληροφοριακού συστήµατος το οποίο βρίσκεται σε λειτουργία (έστω και µερική), ένα τυπικό δείγµα από µελλοντικούς χρήστες. Τα βασικά βήµατα της διαδικασίας των µεθόδων ελέγχου ευχρηστίας είναι τα ακόλουθα:

− Προσδιορίζονται τα καθήκοντα τα οποία θα πρέπει να εκπληρώσουν οι χρήστες κατά τον έλεγχο ευχρηστίας.

− Προδιαγράφονται οι βασικές ποσοτικές και ποιοτικές µεταβλητές που θα εκτιµηθούν (π.χ. χρόνος εκπλήρωσης του καθήκοντος, αριθµός λαθών, σηµεία της διεπιφάνειας που δυσκολεύουν τους χρήστες να προχωρήσουν, κ.λπ.).

− Επιλέγεται και αναζητείται το δείγµα των µελλοντικών χρηστών. Αυτό µπορεί να είναι είτε τυχαίο είτε επιλεγµένο, έτσι ώστε να αποτελείται από αντιπροσωπευτικούς χρήστες, ανάλογα µε το σύστηµα που πρόκειται να αξιολογηθεί (δηλαδή γενικό κοινό ή συγκεκριµένες οµάδες χρηστών).

− Γίνεται ενηµέρωση των χρηστών και συνήθως συµπλήρωση ερωτηµατολογίου για καταγραφή των προσωπικών χαρακτηριστικών τους (π.χ. ηλικία, µορφωτικό επίπεδο, εµπειρία στη χρήση αντίστοιχων συστηµάτων, κ.λπ.).

− Οι συµµετέχοντες στον έλεγχο καλούνται ένας ‐ ένας να εκπληρώσουν τα καθήκοντα που προσδιορίστηκαν. Παρατηρώντας τους συµµετέχοντες, καταγράφονται στοιχεία όπως ενέργειες του χρήστη, οι αποκρίσεις του συστήµατος, οι χρόνοι εκπλήρωσης των επιµέρους καθηκόντων, λανθασµένες ενέργειες που δεν οδηγούν σε επιθυµητά αποτελέσµατα κ.λπ.). Ανάλογα µε τη µέθοδο που ακολουθείται, είτε επιτρέπεται στους συµµετέχοντες στον έλεγχο να διατυπώνουν ερωτήµατα όταν δυσκολεύονται να συνεχίσουν –οπότε και τους παρέχεται η σχετική βοήθεια–, είτε δεν τους επιτρέπεται, µε κίνδυνο να µην µπορέσουν να ολοκληρώσουν το καθήκον. Σε κάθε περίπτωση, τα στοιχεία αυτά καταγράφονται.

− Μετά το πέρας της δοκιµασίας, οι συµµετέχοντες στον έλεγχο συµπληρώνουν ερωτηµατολόγιο που περιλαµβάνει ερωτήσεις σχετικές µε την εκτίµησή τους για την ευκολία χρήσης του συστήµατος, σηµεία και στοιχεία που τους δυσκόλεψαν, την αισθητική της διεπιφάνειας, αλλά και προτάσεις για βελτίωση.

− Τέλος, πραγµατοποιείται η ανάλυση των δεδοµένων που συλλέχθηκαν κατά την πειραµατική διαδικασία και παρουσιάζονται τα αποτελέσµατα.

Για την καταγραφή των αναγκαίων στοιχείων κατά τη χρήση του συστήµατος από τους συµµετέχοντες στον έλεγχο, συνιστάται η χρησιµοποίηση τεχνικών όπως η βιντεοσκόπηση των χρηστών, η βιντεοσκόπηση της οθόνης (µε τη βοήθεια ειδικού .<br>λογισμικού π.χ. Camtasia®), ή ακόμη η καταγραφή της κίνησης των βλεμμάτων. Ο αναγκαίος εξοπλισµός µπορεί να είναι είτε κινητός, είτε εγκατεστηµένος σε ειδικά διαµορφωµένες διπλές αίθουσες, τα δύο µέρη των οποίων χωρίζονται µε υαλοπίνακα που προσφέρει ορατότητα προς µια κατεύθυνση. Στη µία αίθουσα εγκαθίσταται ο συµµετέχων στον έλεγχο, ενώ στην άλλη οι ερευνητές. Οι αίθουσες αυτές είναι διεθνώς γνωστές ως *usability lab* (εργαστήρια ευχρηστίας) (σχήµα 4).

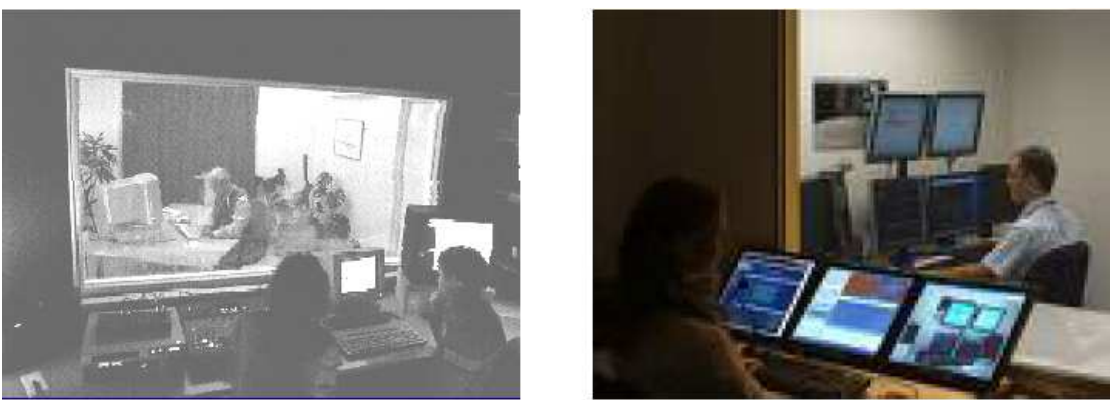

Σχήµα 4. Δύο εργαστήρια ευχρηστίας.

Οι µέθοδοι ελέγχου ευχρηστίας έχουν αρκετά πλεονεκτήµατα, τα κυριότερα από τα οποία είναι:

− παρέγουν ποσοτικά αποτελέσματα που συνδέονται με μετρήσιμους στόγους,

− τα αποτελέσµατά τους πείθουν εύκολα τους διοικούντες ή τους πελάτες (κυρίως λόγω της πειραµατικής προσέγγισης και της χρήσης ποσοτικών µετρήσεων),

− παρέχουν αξιοπιστία ως προς τις µεταβλητές που εξετάζουν,

− γενικά εντοπίζουν µεγαλύτερο αριθµό προβληµάτων σε σχέση µε τις άλλες µεθόδους αξιολόγησης της ευχρηστίας.

Οι µέθοδοι της κατηγορίας αυτής χαρακτηρίζονται όµως και από κάποιες αδυναµίες, οι κυριότερες από τις οποίες είναι:

− σχετικά υψηλό κόστος υλοποίησης,

− εφαρµόζονται µόνο στα τελικά στάδια ανάπτυξης ενός συστήµατος, καθώς απαιτείται πρωτότυπο που να λειτουργεί πλήρως,

− οι πειραµατικές συνθήκες κάτω από τις οποίες διεξάγονται οι έλεγχοι µπορεί να επηρεάζουν τους συµµετέχοντες (αµφίβολη οικολογική εγκυρότητα των πειραµατικών συνθηκών),

− προϋποθέτει την ύπαρξη ενός σχετικά µεγάλου αριθµού τυπικών χρηστών, που δεν είναι πάντα εύκολο να εξευρεθούν και να συµµετάσχουν σε µια διαδικασία που διαρκεί κάποιο χρόνο.

### **ΙΙΙ.4. Μέθοδος που χρησιµοποιήθηκε στην παρούσα µελέτη**

Μόλις µου ανατέθηκε η µελέτη ευχρηστίας του συστήµατος ηλεκτρονικής συνταγογράφησης έπρεπε να ενηµερωθώ για τη συγκεκριµένη εφαρµογή. Το πρώτο βήµα ήταν η επίσκεψη της ιστοσελίδας του συστήµατος (e-syntagografisi.gr), όπου υπήρχαν διαθέσιµες πληροφορίες για τη νέα αυτή εφαρµογή, καθώς και οι στόχοι του συστήµατος. Η πρώτη επαφή µε το σύστηµα έγινε µε τη βοήθεια των εγχειριδίων (manuals) που υπάρχουν στην ιστοσελίδα διαθέσιµα για όλους. Έτσι, εφόσον δεν υπήρχε δυνατότητα εισαγωγής στο σύστηµα, αφού η είσοδος επιτρέπεται µόνο σε εξουσιοδοτηµένους χρήστες (ιατροί και φαρµακοποιοί µε µοναδικό username και password), η µελέτη του συστήµατος έγινε µε τη βοήθεια των εγχειριδίων. Μέσω των εγχειριδίων, προσπάθησα να µάθω το σύστηµα, τόσο από την πλευρά του χρήστη –

φαρµακοποιού, όσο και από την πλευρά του χρήστη – ιατρού. Εποµένως, η µέθοδος που χρησιµοποιήθηκε ήταν η αυτοπαρατήρηση. Μέσω του εγχειριδίου, µε τη βοήθεια των εικόνων από τις οθόνες του συστήµατος, αντιλήφθηκα το σύστηµα σε πρώτη φάση. Ωστόσο, προέκυψαν κάποιες απορίες σχετικά µε τη χρήση του συστήµατος, τις οποίες δεν κάλυπτε το εγχειρίδιο. Άρα, επόµενο βήµα ήταν οι συναντήσεις µου µε έναν φαρµακοποιό.

Κατά τη διάρκεια των συναντήσεων µε τον φαρµακοποιό, κατάφερα να αντιληφθώ καλύτερα την κατάσταση, αφού είχα πρόσβαση στο σύστηµα. Έτσι, είδα όλες τις οθόνες του συστήµατος και τον τρόπο που εµφανίζονται τα µηνύµατα και οι υπενθυµίσεις. Επιπλέον, είχα τη δυνατότητα να παρακολουθήσω όλη τη διαδικασία που ακολουθεί ο χρήστης – φαρµακοποιός, αφού πραγµατοποίησε πολλές εκτελέσεις συνταγών και πολλές καταχωρήσεις χειρόγραφων συνταγών κατά τη διάρκεια της συνάντησής µας. Εποµένως, µπόρεσα να κάνω κάποιες παρατηρήσεις για την εκτέλεση συγκεκριµένων καθηκόντων από τον χρήστη – φαρµακοποιό. Αυτό το σηµείο ήταν το πιο ουσιαστικό σηµείο της συνάντησης, αφού είδα στην πράξη όλη τη διαδικασία, ενώ παράλληλα έλυνα τις απορίες µου και συζητούσα µε τον φαρµακοποιό σηµαντικά µέρη της διαδικασίας. Όσο ο φαρµακοποιός χρησιµοποιούσε το σύστηµα, µου δόθηκε η ευκαιρία να εντοπίσω αδυναµίες του συστήµατος και σηµεία τα οποία δυσκόλευαν τον χρήστη. Αυτό µε βοήθησε να θέσω κάποιες βελτιωτικές προτάσεις για το σύστηµα. Τέλος, µου δόθηκε η ευκαιρία να συζητήσω µε τον φαρµακοποιό για όλη την εφαρµογή και τον τρόπο που αυτή αντιµετωπίζεται από τον ίδιο, αλλά και από τους συναδέλφους του. Τα συµπεράσµατα αυτής της συζήτησης ήταν πολύ σηµαντικά και παραθέτονται τόσο στην εισαγωγή της εργασίας µου, όσο και στα συµπεράσµατα – παρατηρήσεις.

Μόλις τελείωσαν οι συναντήσεις µε τον φαρµακοποιό ξεκίνησα την αξιολόγηση ευχρηστίας του συστήµατος, έχοντας πλέον αρκετό υλικό στη διάθεσή µου. Για την αξιολόγηση ευχρηστίας συµβουλεύτηκα πολλά σχετικά βιβλία και πηγές του διαδικτύου (που παρουσιάζονται στην ενότητα «Βιβλιογραφία» στο τέλος της εργασίας µου), καθώς και τη γνώµη του επιβλέποντα καθηγητή µου. Για τη διαδικασία αξιολόγησης απαιτήθηκε πολύ καλή γνώση των 13 αρχών ευχρηστίας που παρουσιάστηκαν στην προηγούµενη ενότητα (ΙΙ.2.). Κατά τη διαδικασία συγγραφής της εργασίας µου, προέκυψαν και άλλες απορίες, τις οποίες έλυνα τόσο µε συναντήσεις µε τον φαρµακοποιό, καθώς και µε τηλεφωνική επικοινωνία µε γιατρούς.

### **ΙV. Ανάλυση του συστήµατος**

### **IV.1. Αξιολόγηση ευχρηστίας ανά οθόνη – Ευρεστική αξιολόγηση**

Κατά την ανάλυση ευχρηστίας µελετάται κάθε οθόνη που συναντάει ο χρήστης του συστήµατος ξεχωριστά. Συγκεκριµένα µε βάση τις ενέργειες που πραγµατοποιεί ο χρήστης και τα πιθανά λάθη που µπορούν να προκύψουν κατά την αλληλεπίδραση µε την εφαρµογή καθώς και οι συνέπειές τους, εξετάζονται:

- αν το σύστηµα είναι κατάλληλα σχεδιασµένο ώστε να «δείχνει» στον χρήστη πού και πώς πρέπει να γίνουν οι ενέργειες, δηλαδή αν υπάρχει ικανοποιητική διαφάνεια των ενεργειών και παρότρυνση του χρήστη.
- αν υπάρχει λογική στην σειρά µε την οποία παρουσιάζονται οι αναγκαίες για το χρήστη πληροφορίες ή οδηγίες
- αν υπάρχει λογική στην σειρά µε την οποία πραγµατοποιούνται οι ενέργειες
- αν οι λέξεις και οι όροι που χρησιµοποιεί το σύστηµα είναι κατανοητές
- αν ο χρήστης προειδοποιείται για τα λάθη του
- αν τα προειδοποιητικά µηνύµατα είναι κατανοητά και πλήρη, δηλαδή είναι εµφανές τι πρέπει να κάνει ο χρήστης στη συνέχεια
- αν η ανάδραση του συστήµατος είναι σχετικά γρήγορη και αν εµφανίζονται σχετικά µηνύµατα αναµονής σε περίπτωση που υπάρχει καθυστέρηση
- αν υπάρχει λογική συνέχεια στις οθόνες και σύνδεση µεταξύ τους.

### **IV.2. Αξιολόγηση ευχρηστίας της διαδικασίας που ακολουθεί ο χρήστης φαρµακοποιός**

#### IV.2.α. Είσοδος στην εφαρµογή – Εισαγωγή στο σύστηµα

Για την καλύτερη κατανόηση της διαδικασίας που ακολουθεί ο χρήστης – φαρµακοποιός για την είσοδο στην εφαρµογή παρουσιάζεται το ακόλουθο διάγραµµα ροής (σχήµα 5), το οποίο περιγράφει σχηµατικά τις ενέργειες του χρήστη.

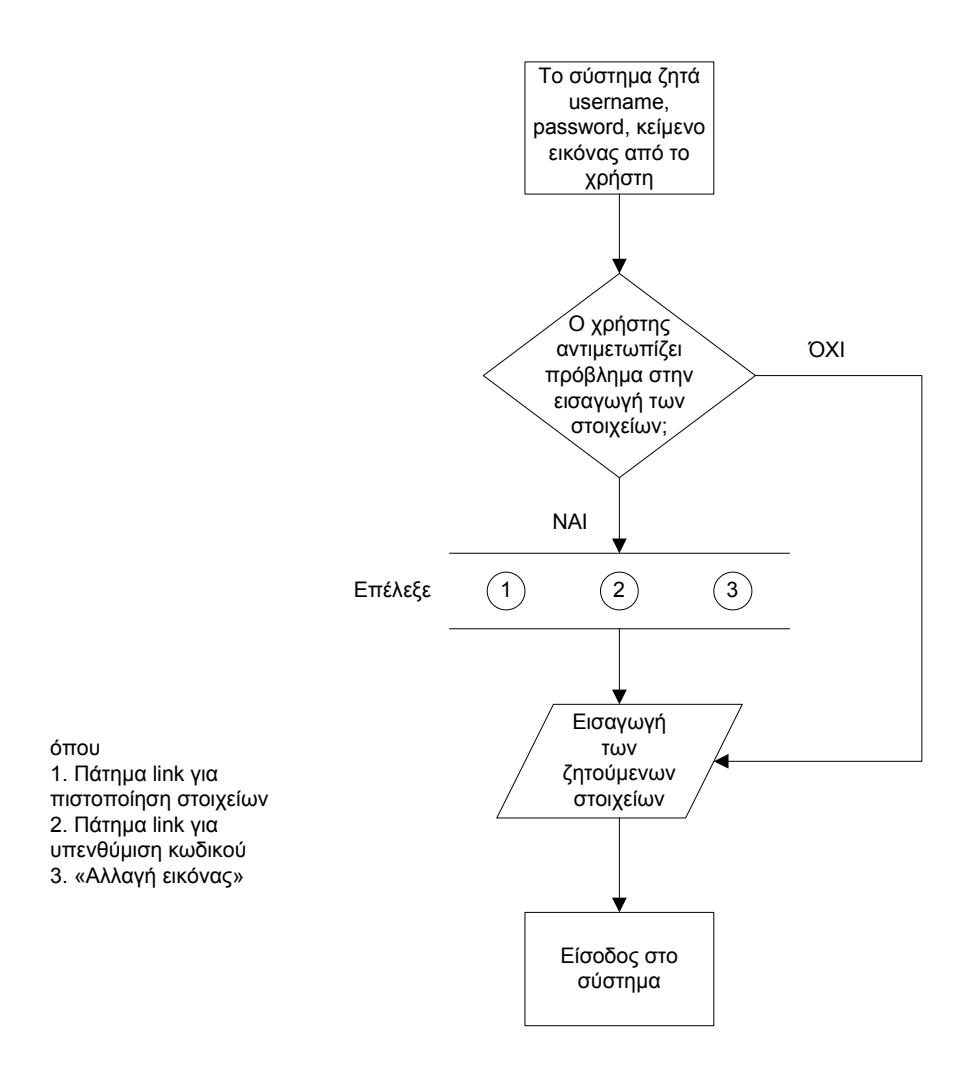

Σχήµα 5. ∆ιάγραµµα ροής για την είσοδο του χρήστη – φαρµακοποιού στο σύστηµα.

Για να µπορέσει ο φαρµακοποιός να χρησιµοποιήσει το σύστηµα πρέπει να καταχωρήσει ένα µοναδικό όνοµα χρήστη (username) και έναν κωδικό (password), καθώς και ένα κείµενο εικόνας που εµφανίζεται στην οθόνη, για την ασφάλεια του συστήµατος. Το όνοµα χρήστη και τον κωδικό τα παραλαµβάνει ο χρήστης κατά τη συναλλαγή του µε το σύστηµα πιστοποίησης. Αν ο χρήστης δεν µπορεί να διακρίνει την εικόνα έχει δυνατότητα να αλλάξει την εικόνα επιλέγοντας «Αλλαγή εικόνας». Για την είσοδο στο σύστηµα είναι υποχρεωτικά και τα τρία πεδία.

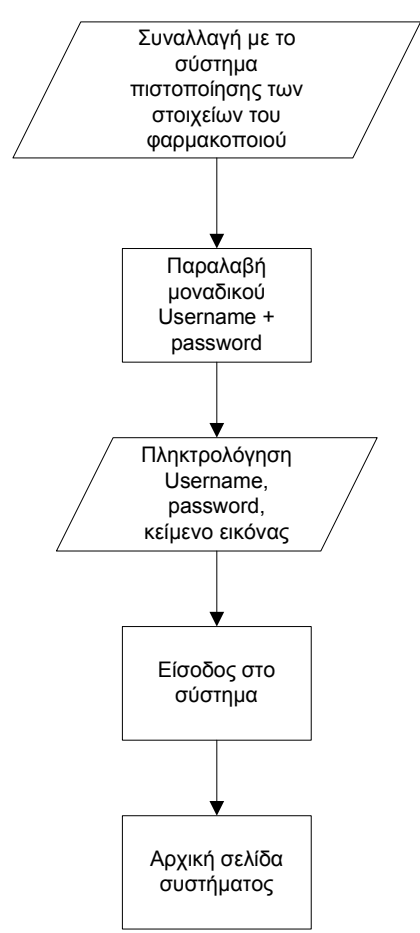

 Σχήµα 6. ∆ιάγραµµα ροής για τη διαδικασία που ακολουθεί ο χρήστης – φαρµακοποιός για να παραλάβει username και password και να πραγµατοποιήσει είσοδο στο σύστηµα.

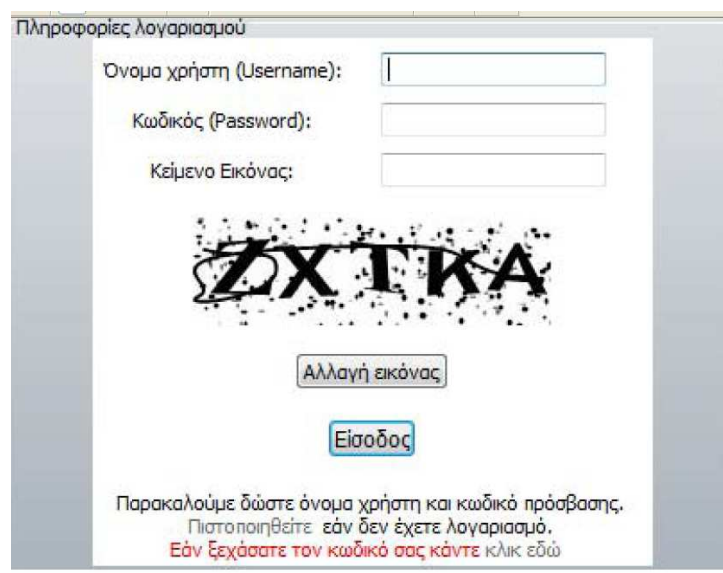

Σχήµα 7. Οθόνη εισόδου στο σύστηµα

Στην πρώτη οθόνη που συναντά ο χρήστης φαίνεται πού και πώς πρέπει να γίνουν οι ενέργειες. Τα πεδία προς συµπλήρωση εµφανίζονται µε τη σειρά, δηλαδή πρώτα το πεδίο για το όνοµα χρήστη (username), µετά το πεδίο για τον κωδικό (password) και τέλος το πεδίο για το κείµενο εικόνας µε τη ζητούµενη εικόνα να παρουσιάζεται ακριβώς από κάτω. Είναι εµφανή τα πεδία µέσα στα οποία ο χρήστης θα πρέπει να

 $\overline{\phantom{a}}$ 

πληκτρολογήσει τα ζητούµενα στοιχεία. Μόλις συµπληρωθούν τα πεδία ο χρήστης επιλέγει «Είσοδος» για την είσοδο στην εφαρµογή. Η σειρά µε την οποία θα συµπληρωθούν τα πεδία δεν έχει σηµασία. Όµως απαιτείται να συµπληρωθούν όλα τα πεδία. Στο κάτω µέρος της οθόνης αυτής δίνονται οδηγίες στο χρήστη «Παρακαλούµε δώστε όνοµα χρήστη και κωδικό πρόσβασης». ∆εν αναφέρεται ότι πρέπει να δοθεί και κείµενο εικόνας. Όµως αυτό είναι προφανές καθώς υπάρχει το ανάλογο πεδίο προς συµπλήρωση. Αν ο χρήστης δεν έχει λογαριασµό, θα πρέπει να πιστοποιηθεί, επιλέγοντας «Πιστοποιηθείτε». Αν έχει ξεχάσει τον κωδικό του θα πρέπει να επιλέξει «Εάν ξεχάσατε τον κωδικό σας κάντε κλικ εδώ». Εποµένως υπάρχει διαφάνεια των ενεργειών και παρότρυνση του χρήστη να συνεχίσει τις ενέργειές του.

Παρατηρούµε ότι υπάρχει λογική στη σειρά των ενεργειών, αφού ο χρήστης πρέπει πρώτα να πιστοποιήσει τα στοιχεία του και στη συνέχεια να πραγµατοποιήσει είσοδο στο σύστηµα, εφόσον τα στοιχεία του είναι δεκτά. Ωστόσο δεν υπάρχει λογική στον τρόπο που παρουσιάζονται οι οδηγίες. Στη συγκεκριµένη οθόνη, πρώτα εµφανίζονται τα προς συµπλήρωση πεδία και στη συνέχεια, στο κάτω µέρος της οθόνης, υπάρχουν οι οδηγίες. Η λογική σειρά και η πιο ορθή είναι πρώτα να εµφανίζονται οι οδηγίες που πρέπει να ακολουθήσει ο χρήστης και στη συνέχεια οι ενέργειες που πρέπει να πραγµατοποιήσει ο χρήστης σύµφωνα µε τις οδηγίες που έχει λάβει.

#### Πρόταση: *Προτείνεται οι οδηγίες να τοποθετηθούν στο πάνω µέρος της οθόνης και στη συνέχεια να ακολουθούν τα προς συµπλήρωση πεδία.*

### Οι λέξεις που χρησιµοποιούνται είναι κατανοητές.

Ο χρήστης συµπληρώνει τα πεδία από το πληκτρολόγιο, ενώ χρησιµοποιεί το ποντίκι (απλό κλικ) για τις επιλογές «Αλλαγή εικόνας», «Είσοδος», «Πιστοποιηθείτε» και «Κλικ εδώ». Η πιθανότητα να γίνει λάθος µε χρήση του ποντικιού είναι µικρή. Ο χρήστης αντιλαµβάνεται αν έχει πατήσει την επιλογή «Είσοδος», αφού µεταφέρεται στην επόµενη οθόνη του συστήµατος (αρχική σελίδα συστήµατος). Αντίστοιχα, αν ο χρήστης επιλέξει «Αλλαγή εικόνας», αντιλαµβάνεται αν έχει επιλεχθεί από το γεγονός ότι αλλάζει το κείµενο της εικόνας.

Αν προκύψει λάθος κατά την πληκτρολόγηση, δεν υπάρχει κατάλληλο µήνυµα λάθους. Το σύστηµα δεν αναγνωρίζει το λανθασµένο όνοµα χρήστη, το λανθασµένο κωδικό ή το λάθος συνδυασµό και των δύο και έτσι δεν επιτρέπει την είσοδο. Οµοίως αν δοθεί άλλο κείµενο εικόνας από αυτό που προβάλλεται, δεν είναι δυνατή η είσοδος. Το σύστηµα δεν επιτρέπει την είσοδο στο χρήστη και του εµφανίζει εκ νέου την αρχική οθόνη προς συµπλήρωση (µε νέο κείµενο εικόνας αυτή τη φορά).

Πρόταση: *Προτείνεται το σύστηµα να υποδεικνύει στο χρήστη ποιο είναι το πρόβληµα που τον εµποδίζει να προχωρήσει, δηλαδή ο χρήστης να πληροφορείται για το ποιο είναι το λάθος του, ώστε να µπορέσει να το αντιµετωπίσει. Για παράδειγµα, θα ήταν καλό µόλις ο χρήστης πληκτρολογεί λάθος κάποιο πεδίο και επιλέγει «Είσοδος», το σύστηµα να υποδεικνύει στο χρήστη το πεδίο που έχει γίνει το λάθος ή το πεδίο που έχει παραλείψει να συµπληρώσει. Η υπόδειξη του σχετικού πεδίου θα µπορούσε να γίνει απλά µε το να αναβοσβήνει το πεδίο αυτό, χωρίς όµως να χάνονται τα υπόλοιπα δεδοµένα που έχουν καταχωρηθεί ήδη στα άλλα πεδία και τα οποία είναι ορθά. Παράλληλα µε τα πεδία που αναβοσβήνουν θα µπορούσε να εµφανίζεται και η ένδειξη: «Παρακαλώ διορθώστε τα πεδία που σας υποδεικνύονται», ώστε να γνωρίζει ο χρήστης τι πρέπει να κάνει για να διορθώσει το λάθος του.* 

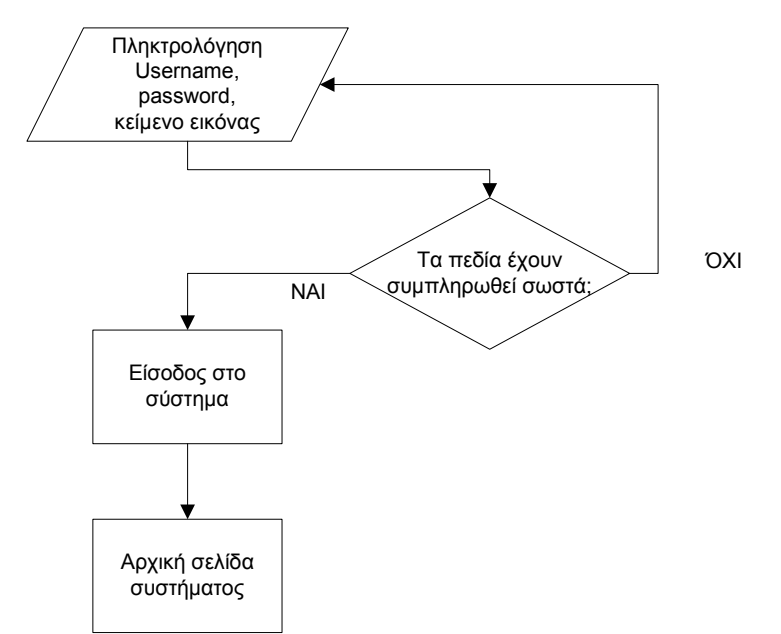

Σχήµα 8. ∆ιάγραµµα ροής για την είσοδο στο σύστηµα και έλεγχο συµπλήρωσης όλων των πεδίων

Αν τα πεδία συµπληρωθούν ορθά, τότε γίνεται είσοδος στο σύστηµα µε εµφάνιση της επόµενης οθόνης (αρχική σελίδα συστήµατος), ενώ αν τα πεδία συµπληρωθούν λανθασµένα εµφανίζεται ξανά η αρχική οθόνη. Το γεγονός ότι εµφανίζεται ξανά η αρχική οθόνη προς συµπλήρωση (µε τα πεδία κενά) και δεν πραγµατοποιείται είσοδος στο σύστηµα δηλώνει στο χρήστη ότι κάτι έκανε λάθος και πρέπει να προσπαθήσει ξανά.

Αν ο χρήστης πληκτρολογήσει επιτυχώς τα πεδία, τότε γίνεται η είσοδος στο σύστηµα. Στην αρχική σελίδα του συστήµατος υπάρχουν επικαιροποιηµένες πληροφορίες για το χρήστη και διάφοροι σύνδεσµοι (links) οι οποίοι ενηµερώνονται και ανανεώνονται διαρκώς. Έτσι υπάρχουν σύνδεσµοι που παρέχουν βοήθεια για τη χρήση και τη συµπλήρωση των φορµών του συστήµατος, σύνδεσµοι που παρέχουν άµεσες ενηµερώσεις και ανακοινώσεις από εµπλεκόµενους φορείς, διάφοροι σχετικοί νόμοι και εγκύκλιοι και άλλοι σχετικοί σύνδεσμοι. Αξίζει να σημειωθεί ότι ο χρήστης έχει δυνατότητα αποθήκευσης στον ηλεκτρονικό υπολογιστή του των σχετικών νόµων και εγκυκλίων.

Στην αρχική οθόνη υπάρχουν οι επιλογές «Εκτέλεση Συνταγής», «Καταχώρηση συνταγής» και «Αναζήτηση Συνταγής».

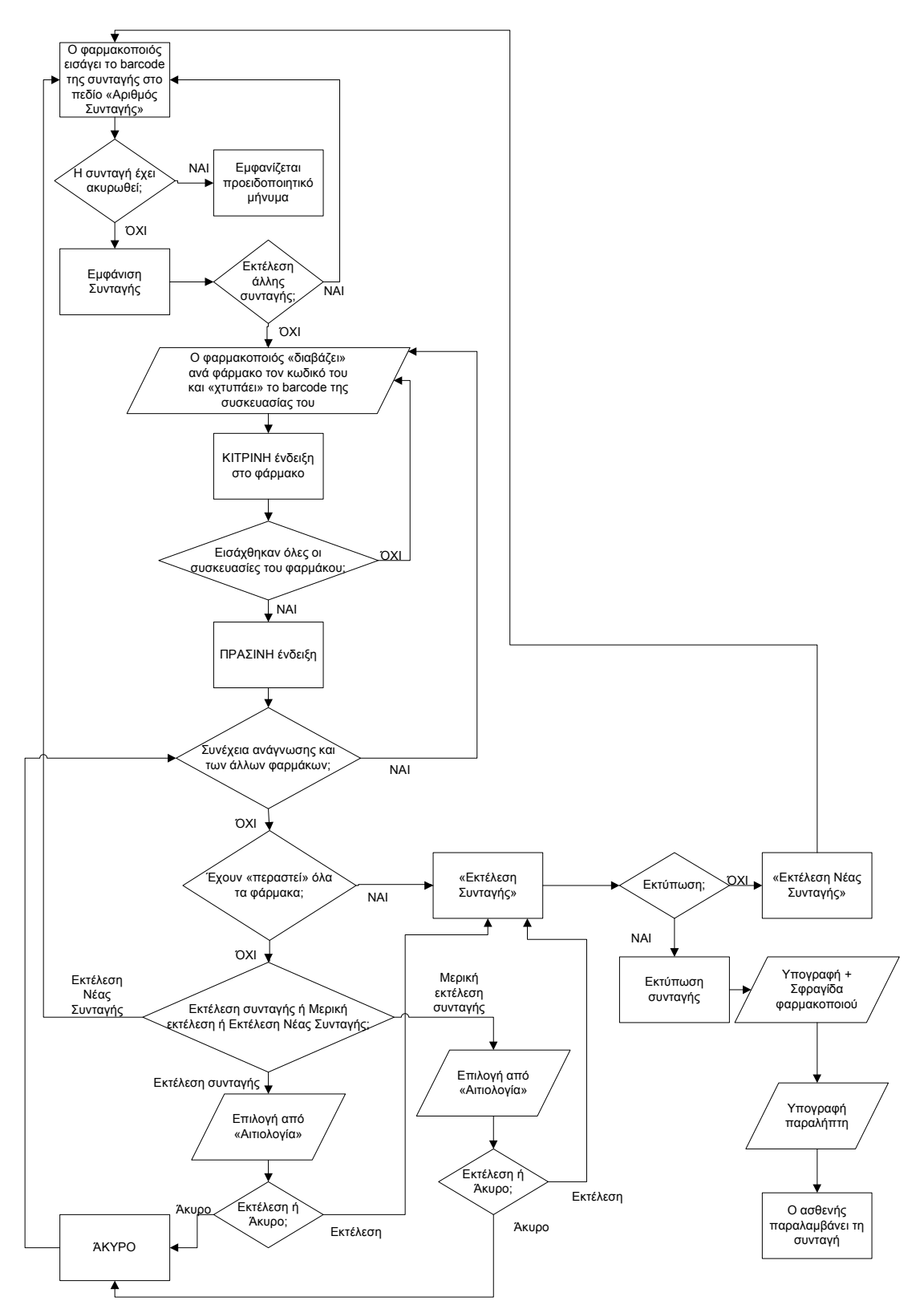

Σχήµα 9. ∆ιάγραµµα ροής για τη διαδικασία Εκτέλεσης Συνταγής από το χρήστη - φαρµακοποιό

Αν ο χρήστης επιλέξει «Εκτέλεση Συνταγής», τότε εµφανίζεται η φόρµα εκτέλεσης συνταγής µε ένα µόνο πεδίο, το πεδίο «Αριθµός Συνταγής».

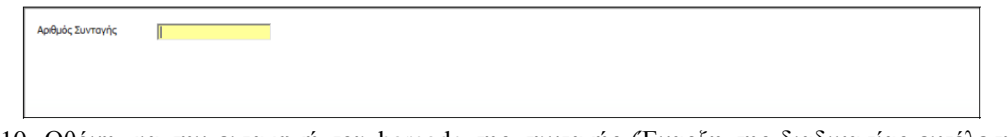

Σχήµα 10. Οθόνη για την εισαγωγή του barcode της συνταγής (Έναρξη της διαδικασίας εκτέλεσης συνταγής)

Εδώ ο χρήστης – φαρµακοποιός εισάγει το barcode της συνταγής µε τον οπτικό αναγνώστη.

Στη συγκεκριµένη οθόνη ο χρήστης αντιλαµβάνεται ότι πρέπει να καταχωρήσει τον αριθµό της συνταγής, αφού υπάρχει ένα κενό πεδίο προς συµπλήρωση. Μάλιστα το πεδίο είναι κίτρινο, γεγονός που δηλώνει ότι το συγκεκριµένο πεδίο συµπληρώνεται µε χρήση του οπτικού αναγνώστη. Άρα φαίνεται πού πρέπει να γίνει η ενέργεια. Υπάρχει διαφάνεια της ενέργειας.

Επιπλέον το κίτρινο χρώµα στο πεδίο δηλώνει τη χρήση του οπτικού αναγνώστη. Αυτή η σύµβαση ισχύει σε όλη την εφαρµογή. Όλα τα πεδία που σηµειώνονται µε κίτρινο χρώµα υποδεικνύουν τη χρήση οπτικού αναγνώστη. Άρα είναι ευκρινές πώς πρέπει να γίνει η ενέργεια. ∆ηλαδή διευκρινίζεται στο χρήστη ότι εδώ πρέπει να χρησιµοποιήσει τον οπτικό αναγνώστη, δηλαδή υπάρχει παρότρυνση του χρήστη. Βέβαια ακόµα και αν δε χρησιµοποιήσει ο χρήστης τον οπτικό αναγνώστη, αλλά καταχωρήσει τον αριθµό της συνταγής από το πληκτρολόγιο το αποτέλεσµα είναι το ίδιο.

Η φράση «Αριθµός Συνταγής» είναι κατανοητή.

Αν χρησιµοποιηθεί ο οπτικός αναγνώστης, τότε ο χρήστης «χτυπάει» το barcode που βρίσκεται πάνω στην εκτυπωµένη συνταγή και αυτόµατα το σύστηµα παρουσιάζει τα φάρµακα που αποτελούν τη συγκεκριµένη κάθε φορά συνταγή. Αν ο χρήστης δεν χρησιµοποιήσει οπτικό αναγνώστη, αλλά εισάγει το barcode της συνταγής µε το πληκτρολόγιο, έχει πάλι το ίδιο αποτέλεσµα, δηλαδή το σύστηµα παρουσιάζει τα φάρµακα. Αξίζει να σηµειωθεί ότι µε τη χρήση οπτικού αναγνώστη ελαχιστοποιείται (µηδενίζεται) η πιθανότητα λάθους.

Αντίθετα, αν η εισαγωγή γίνει µε το πληκτρολόγιο και γίνει λάθος, δηλαδή ο αριθµός συνταγής δεν αντιστοιχεί σε κάποια συνταγή ή είναι ελλιπής (λιγότερα ψηφία), τότε το σύστηµα δεν αναγνωρίζει τον λανθασµένο κωδικό και δε συνεχίζει τη διαδικασία. Εµφανίζεται και πάλι η οθόνη εισαγωγής του Αριθµού Συνταγής. Το γεγονός ότι εµφανίζεται ξανά η αρχική οθόνη προς συµπλήρωση (µε τα πεδία κενά) και δεν εµφανίζεται η συνταγή υποδηλώνει στο χρήστη ότι κάτι έκανε λάθος και πρέπει να προσπαθήσει ξανά (αναγκαία γνώση «στο κεφάλι»).

Πρόταση: *Προτείνεται σε περίπτωση που εισαχθεί αριθµός συνταγής ο οποίος δεν αντιστοιχεί σε κάποια συνταγή ή είναι ελλιπής (λιγότερα ψηφία) να εµφανίζεται παράλληλα µε τη νέα οθόνη προς συµπλήρωση (κενό πεδίο) και µία υπόδειξη «Παρακαλώ συµπληρώστε τον σωστό αριθµό της συνταγής».* 

Αν κατά λάθος πληκτρολογηθεί άλλος αριθµός συνταγής από τον επιθυµητό, ο οποίος αντιστοιχεί σε άλλα φάρµακα, δηλαδή σε άλλη θεραπεία ή σε άλλον ασθενή, τότε εµφανίζεται στον χρήστη µία συνταγή, η οποία όµως δεν είναι η επιθυµητή. Σε αυτό το σηµείο είναι απαραίτητο ο χρήστης να ελέγξει προσεκτικά τα στοιχεία του ασφαλισµένου – ασθενή αλλά και τα υπόλοιπα στοιχεία, δηλαδή τη διάγνωση και τη

θεραπεία, ώστε να είναι σίγουρος ότι µπορεί να συνεχίσει τη διαδικασία ορθά ή σε περίπτωση λάθους να καταλάβει ότι πρόκειται για άλλη συνταγή και να ακυρώσει τη διαδικασία. Υπάρχει, εποµένως, ο κίνδυνος ο χρήστης – φαρµακοποιός να µην προσέξει ότι η συνταγή που του εµφάνισε το σύστηµα αντιστοιχεί σε άλλον ασθενή ή σε άλλη θεραπεία και να την εκτελέσει.

Βέβαια η πιθανότητα να συμβεί ένα τέτοιο λάθος είναι πραγματικά πολύ μικρή. Εποµένως, το µόνο που απαιτείται είναι η προσοχή του χρήστη, ώστε να ελέγχει προσεκτικά τα στοιχεία του ασφαλισµένου – ασθενή. ∆ιότι αν σε αυτό το σηµείο το σύστηµα εµφανίσει κάποιο προειδοποιητικό µήνυµα, τότε, λόγω της µικρής πιθανότητας να συµβεί αυτό το λάθος, το πιο πιθανό είναι να φορτώνεται η οθόνη. Μάλιστα, µετά από λίγο καιρό ο φαρµακοποιός θα αγνοεί τελείως αυτό το µήνυµα και δεν θα του δίνει σηµασία. Εποµένως, θα είναι σαν να µην υπάρχει το συγκεκριµένο µήνυµα. Στόχος µας, άρα, δεν είναι να φορτώνουµε την οθόνη µε μηνύματα, γιατί τότε θα έχουμε το αντίθετο αποτέλεσμα από αυτό που επιθυμούμε. και αντί ο χρήστης να δίνει προσοχή στο µήνυµα, θα το αγνοεί. Εποµένως, για την περίπτωση του λάθους που περιγράφεται στην προηγούµενη παράγραφο, αρκεί ο προσεκτικός έλεγχος των στοιχείων του ασθενή από τον χρήστη.

Γιατί αν ο χρήστης – φαρµακοποιός δεν αντιληφθεί ότι η συνταγή είναι για άλλη περίπτωση και την εκτελέσει, τότε προκύπτουν σηµαντικά διαδικαστικά προβλήµατα τόσο για τον χρήστη – φαρµακοποιό, όσο και για τους εµπλεκόµενους ασφαλισµένους – ασθενείς. Εποµένως ο χρήστης πρέπει να ακυρώσει τη διαδικασία και να πραγµατοποιήσει νέα εκτέλεση από την αρχή επιλέγοντας «Εκτέλεση Νέας Συνταγής», ώστε να µη δηµιουργηθεί πρόβληµα σε βάρος άλλου ασθενή.

Το γεγονός που περιγράφεται στην προηγούµενη παράγραφο είναι πιθανό να συµβεί. Βέβαια είναι µικρές οι πιθανότητες να προκύψει λάθος κατά την πληκτρολόγηση του αριθµού της συνταγής και το σύστηµα να εµφανίζει άλλη συνταγή από την επιθυµητή. Ωστόσο, είναι πολύ σπάνιο ο χρήστης – φαρµακοποιός να µην καταλάβει το λάθος του και να συνεχίσει τη διαδικασία. Και αυτό γιατί ο χρήστης διαθέτει στα χέρια του εκτυπωµένη τη συνταγή που έχει παραδώσει ο γιατρός στον ασθενή. Πληκτρολογώντας τον αριθµό της συνταγής µε τη διαδικασία που περιγράφηκε προηγουµένως, αν ο αριθµός της συνταγής έχει πληκτρολογηθεί σωστά, τότε ο χρήστης αναµένει από το σύστηµα να του εµφανίζει την ίδια ακριβώς συνταγή µε αυτή που κρατάει στα χέρια του και την οποία έχει παραλάβει από τον ασθενή µέσω του γιατρού. Εποµένως ο χρήστης – φαρµακοποιός µπορεί να συγκρίνει την εκτυπωµένη συνταγή µε αυτή που εµφανίζεται στην οθόνη του. Αν παρατηρήσει ότι κάποιο από τα στοιχεία είναι διαφορετικό, τότε αντιλαµβάνεται ότι έχει γίνει κάποιο λάθος και προχωράει στην ακύρωση της διαδικασίας. Άρα, µε προσεκτική παρατήρηση του χρήστη, είναι εύκολο να αποφευχθεί το λάθος.

Εποµένως, ένα βασικό πρόβληµα του συστήµατος που χρειάζεται άµεση λύση είναι ότι υπάρχει κίνδυνος ο χρήστης – φαρµακοποιός να εκτελέσει άλλη συνταγή από αυτή που πρέπει. Αυτό µπορεί να συµβεί σε περίπτωση που ο χρήστης εισάγει λάθος αριθµό συνταγής. Αν ο χρήστης εισάγει τον αριθµό της συνταγής µε τον οπτικό αναγνώστη, οι πιθανότητες να γίνει λάθος είναι ελάχιστες, όπως αναφέρθηκε. Αν όµως ο χρήστης εισάγει τον αριθµό της συνταγής από το πληκτρολόγιο, τότε οι πιθανότητες λάθους αυξάνονται.

Αξίζει να σηµειωθεί ότι δεν απαιτείται κάποια διευκρίνιση χρήσης του οπτικού αναγνώστη, πέρα από την κίτρινη ένδειξη µε την οποία σηµειώνονται τα πεδία των οποίων η εισαγωγή στοιχείων γίνεται µε οπτικό αναγνώστη. Άλλωστε, είναι λίγο υπερβολικό να υπάρχει διευκρίνιση, αφού ούτως ή άλλως απαιτείται κάποια εκπαίδευση και πρόκειται για µία ενέργεια που µαθαίνεται πολύ εύκολα. Ακόµα, υπάρχει και ο ίδιος ο οπτικός αναγνώστης σαν βασικός εξοπλισµός του χρήστη, ο οποίος υπενθυµίζει στο χρήστη την ύπαρξή του. Εποµένως πρόκειται για «µνήµη στο περιβάλλον».

Μόλις καταχωρηθεί ο Αριθµός της Συνταγής, αυτοµάτως εµφανίζονται τα φάρµακα που αποτελούν τη συνταγή. Ακόµα αν η συνταγή έχει ακυρωθεί, εµφανίζεται προειδοποιητικό µήνυµα «∆εν µπορείτε να εκτελέσετε αυτή τη Συνταγή. Η Συνταγή βρίσκεται σε κατάσταση: 'ΑΚΥΡΩΜΕΝΗ', µε κόκκινα γράµµατα, όπως φαίνεται παρακάτω (σχήµα 11).

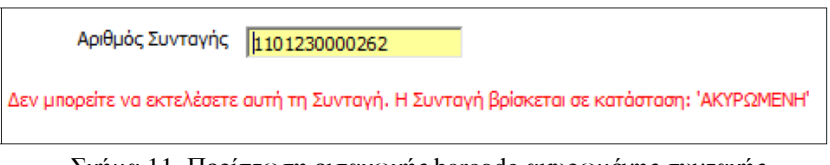

Σχήµα 11. Περίπτωση εισαγωγής barcode ακυρωµένης συνταγής

Το µήνυµα αυτό είναι κατανοητό και πλήρες. Προφανώς ο χρήστης δεν µπορεί να ακολουθήσει τη διαδικασία εκτέλεσης της συνταγής. Μπορεί να πραγµατοποιήσει εκτέλεση άλλης συνταγής, εισάγοντας άλλον αριθµό συνταγής ή να επιστρέψει στην αρχική οθόνη του συστήµατος.

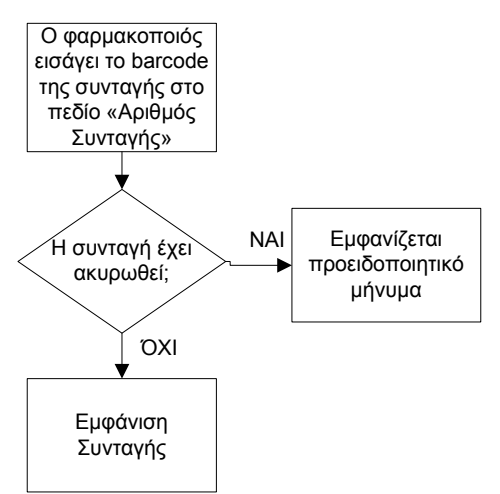

Σχήµα 12. ∆ιάγραµµα ροής για τον έλεγχο του barcode της συνταγής (έλεγχος για ακυρωµένη συνταγή)

Αν εισαχθεί λανθασµένος αριθµός συνταγής, τότε το σύστηµα αντιλαµβάνεται το λάθος και δε συνεχίζει τη διαδικασία.

Αν η ανάγνωση του Αριθµού της Συνταγής είναι επιτυχής, εµφανίζεται η επόµενη οθόνη (σχήµα 14), η οποία παρουσιάζει τη συνταγή. Η συνταγή αυτή υπάρχει στο σύστηµα, όπως την έχει καταχωρήσει ο γιατρός. Άρα πρέπει τώρα να την εκτελέσει ο φαρµακοποιός.
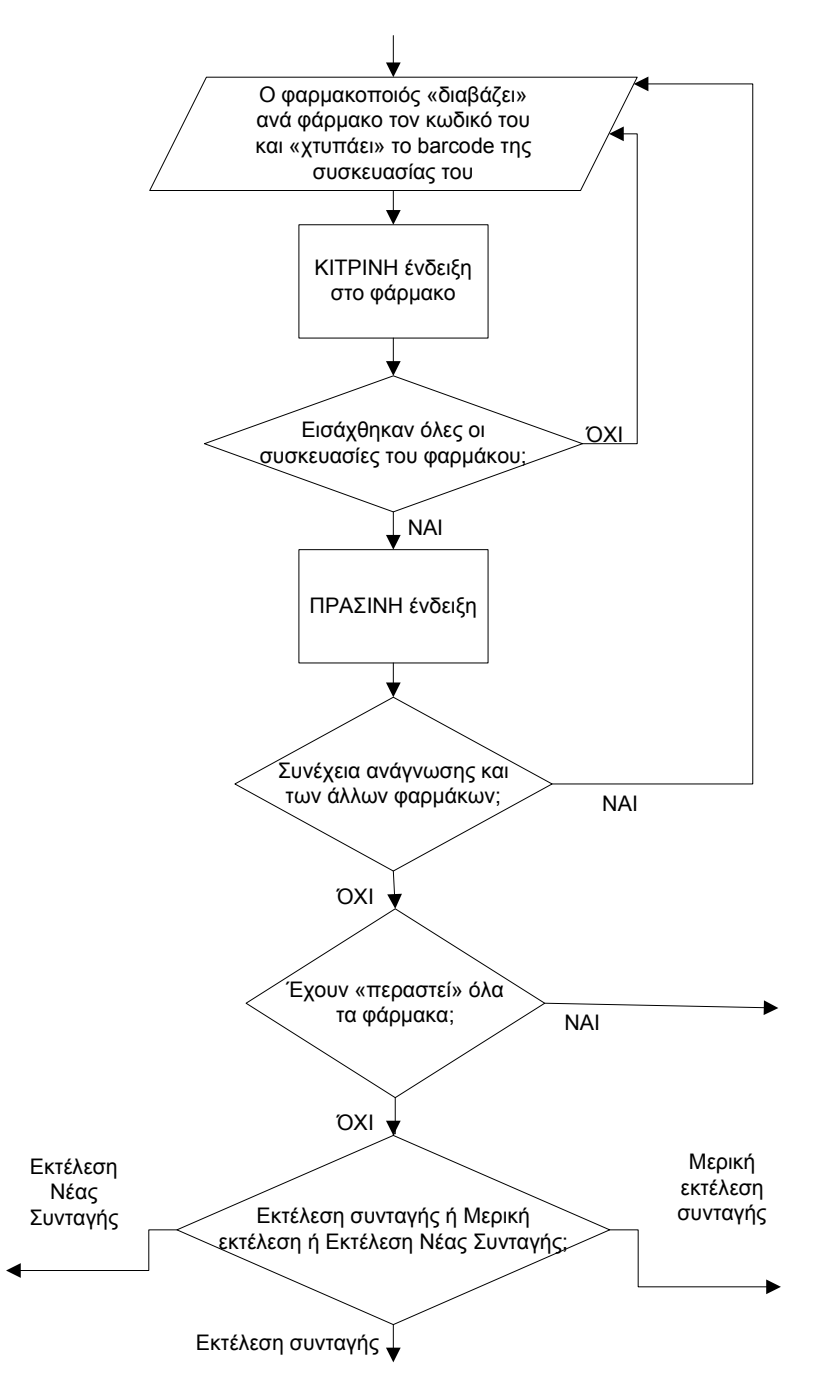

Σχήµα 13. ∆ιάγραµµα ροής µε τη διαδικασία που ακολουθεί ο χρήστης – φαρµακοποιός για να «περάσει» τα φάρµακα.

Στην οθόνη αυτή παρουσιάζονται τα πεδία «Αριθµός Συνταγής» και «Barcode Φαρµάκου». Το πεδίο «Αριθµός Συνταγής» έχει τον αριθµό της συνταγής που µόλις εισήγαγε ο χρήστης. Ακόµα υπάρχουν τα στοιχεία της συνταγής, τα στοιχεία του γιατρού και του ασθενή, το ταµείο στο οποίο είναι ασφαλισµένος ο ασθενής, η διάγνωση και τα φάρµακα µε τη συνολική αξία, την αξία συµµετοχής (µε βάση τη συµµετοχή του ασφαλισµένου) και το πληρωτέο ποσό.

Στα στοιχεία συνταγής υπάρχουν πληροφορίες για τον τύπο της συνταγής, την επανάληψή της, την ηµεροµηνία έκδοσης, προθεσµία εκτέλεσης και το status της συνταγής. Τα ίδια στοιχεία υπάρχουν και στο σύστηµα του γιατρού, αφού η συνταγή έχει προέλθει από αυτόν. Όµως στη συνταγή που εκδίδει ο γιατρός το πεδίο «Status Συνταγής» αναφέρεται ως «Κατάσταση Συνταγής».

Πρόταση: *Προτείνεται να χρησιµοποιούνται κοινοί όροι για την περιγραφή ακριβώς της ίδιας έννοιας έτσι ώστε να αποφεύγονται παρερµηνείες. Στη συγκεκριµένη περίπτωση, θα πρέπει να χρησιµοποιηθεί και εδώ ο όρος «Κατάσταση Συνταγής».* 

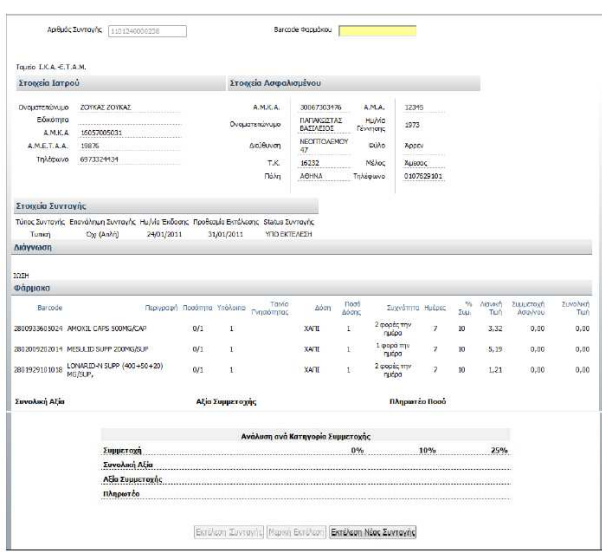

Σχήµα 14. Οθόνη µε την προς εκτέλεση συνταγή. Η οθόνη αυτή εµφανίζεται µόλις εισαχθεί το barcode της συνταγής.

Στη συγκεκριµένη οθόνη υπάρχουν πολλά στοιχεία και πολλά πεδία, κάποια από τα οποία είναι συµπληρωµένα και κάποια όχι. Ο χρήστης όµως αντιλαµβάνεται ποιο είναι το πεδίο το οποίο πρέπει να συµπληρώσει για να συνεχίσει τη διαδικασία, αφού υπάρχει ένα κενό πεδίο µε κίτρινο χρώµα. Το κίτρινο χρώµα δηλώνει ότι το συγκεκριµένο πεδίο συµπληρώνεται µε χρήση του οπτικού αναγνώστη. Άρα φαίνεται πού πρέπει να γίνει η ενέργεια. Υπάρχει διαφάνεια της ενέργειας.

Στο συγκεκριµένο πεδίο µε τίτλο «Barcode Φαρµάκου», το οποίο ζητάει το barcode του φαρµάκου, ο χρήστης – φαρµακοποιός εισάγει τον κωδικό του φαρµάκου. Εδώ είναι ευκρινές πώς πρέπει να γίνει η ενέργεια. ∆ηλαδή διευκρινίζεται στο χρήστη ότι εδώ πρέπει να χρησιµοποιήσει τον οπτικό αναγνώστη, αφού το πεδίο έχει κίτρινη ένδειξη. Βέβαια ακόµα και αν δε χρησιµοποιήσει ο χρήστης τον οπτικό αναγνώστη, αλλά καταχωρήσει το barcode του φαρµάκου από το πληκτρολόγιο το αποτέλεσµα είναι το ίδιο. Όµως, δεν διευκρινίζεται ποιανού φαρµάκου ζητείται το barcode. Σχετικά µε το γεγονός ότι δε διευκρινίζεται ποιανού φαρµάκου το barcode ζητείται και υπάρχει µόνο η ένδειξη «Barcode Φαρµάκου», αξίζει να παρατηρήσουµε ότι δεν δηµιουργείται ουσιαστικό πρόβληµα στον χρήστη. Και αυτό γιατί όποιο φάρµακο και να «χτυπήσει» ο φαρμακοποιός, δηλαδή ανεξάρτητα από το αν είναι το 1º ή το 2º ή το 3<sup>ο</sup> φάρμακο, εμφανίζεται η κίτρινη ένδειξη. Αυτή η κίτρινη ένδειξη αποτελεί σηµαντική ανάδραση, αφού ενηµερώνει τον χρήστη ότι «περάστηκε» το φάρµακο και µάλιστα του δείχνει και ποιο ακριβώς από τα φάρµακα «περάστηκε». Αλλά ακόµα και όταν «περαστούν» και τα Barcode της συσκευασίας υπάρχει ανάδραση του συστήµατος, αφού µειώνεται το «Υπόλοιπο» και αυξάνεται η «Ποσότητα». Επίσης, όταν περαστούν όλες οι συσκευασίες η κίτρινη ένδειξη γίνεται πράσινη. Εποµένως, δεν απαιτείται κάποια επιπλέον διευκρίνιση στον τίτλο του πεδίου «Barcode Φαρµάκου». Ο χρήστης – φαρµακοποιός αντιλαµβάνεται εύκολα τα αποτελέσµατα των ενεργειών του.

Η φράση «Barcode Φαρµάκου» είναι κατανοητή.

Ο χρήστης µπορεί να εκτελέσει την ενέργεια είτε µε χρήση οπτικού αναγνώστη είτε µε το πληκτρολόγιο. Αν χρησιµοποιηθεί ο οπτικός αναγνώστης, τότε ο χρήστης «χτυπάει» το barcode που βρίσκεται πάνω στο φάρµακο. Τότε το φάρµακο σηµειώνεται µε µία κίτρινη ένδειξη. Αν ο χρήστης δεν χρησιµοποιήσει οπτικό αναγνώστη αλλά εισάγει το barcode του φαρµάκου µε το πληκτρολόγιο έχει πάλι το ίδιο αποτέλεσµα. Αξίζει να σηµειωθεί ότι µε τη χρήση οπτικού αναγνώστη ελαχιστοποιείται (µηδενίζεται) η πιθανότητα λάθους. Αντίθετα, αν η εισαγωγή γίνει µε το πληκτρολόγιο και γίνει λάθος, τότε το σύστηµα δεν αναγνωρίζει το φάρµακο και δε συνεχίζει τη διαδικασία. Εµφανίζεται και πάλι η οθόνη µε τη συνταγή. Αν κατά λάθος πληκτρολογηθεί άλλο barcode φαρµάκου από το επιθυµητό, το οποίο αντιστοιχεί σε άλλο φάρµακο, πάλι το σύστηµα αναγνωρίζει ότι το φάρµακο που πληκτρολογήθηκε δεν είναι γραµµένο στη συνταγή και δε συνεχίζει τη διαδικασία. Το γεγονός ότι εµφανίζεται ξανά η οθόνη της συνταγής µε το πεδίο Barcode Φαρµάκου προς συµπλήρωση (κενό πεδίο) και δεν κιτρινίζει το φάρµακο υποδηλώνει στο χρήστη ότι κάτι έκανε λάθος και πρέπει να προσπαθήσει ξανά.

Πρόταση: *Σε αυτό το σηµείο, δηλαδή αν ο χρήστης δεν εισάγει το επιθυµητό barcode φαρµάκου και δεν εµφανίζεται προφανώς η κίτρινη ένδειξη, θα µπορούσε να εµφανίζεται σχετική υπόδειξη δίπλα ή κάτω από το πεδίο «Barcode φαρµάκου»: «Παρακαλώ εισάγεται το σωστό barcode φαρµάκου για να συνεχίσει η διαδικασία».* 

Σε αυτό το σηµείο, αν ο χρήστης έχει ήδη «περάσει» κάποιο ή κάποια από τα φάρµακα της συνταγής, αυτά παραµένουν «περασµένα» στο σύστηµα και δεν ακυρώνονται. ∆ηλαδή, ακόµα και αν ο χρήστης κάνει κάποιο λάθος και το σύστηµα δεν αναγνωρίσει κάποιο φάρµακο, η µέχρι τώρα διαδικασία δεν ακυρώνεται. Απλά το πεδίο «Barcode Φαρµάκου» γίνεται κενό (προς συµπλήρωση) υποδηλώνοντας στο χρήστη να προσπαθήσει ξανά, χωρίς να ακυρώνονται ή να χάνονται οι προηγούµενες εγγραφές – καταχωρήσεις για τη συγκεκριµένη συνταγή. Εποµένως, αφού δεν χάνεται κάποια από τις προηγούµενες καταχωρήσεις, δεν απαιτείται κάποιο προειδοποιητικό µήνυµα σε αυτό το σηµείο. Η µόνη περίπτωση που απαιτείται προειδοποιητικό µήνυµα είναι όταν ο χρήστης επιλέξει «Εκτέλεση Νέας Συνταγής», «Μερική Εκτέλεση» ή «Εκτέλεση Συνταγής» όπως περιγράφεται στη συνέχεια.

Πρόταση: *Προτείνεται το σύστηµα να εµφανίζει προειδοποιητικό µήνυµα όταν ο χρήστης επιλέξει «Εκτέλεση Νέας Συνταγής», «Μερική Εκτέλεση» ή «Εκτέλεση Συνταγής»* 

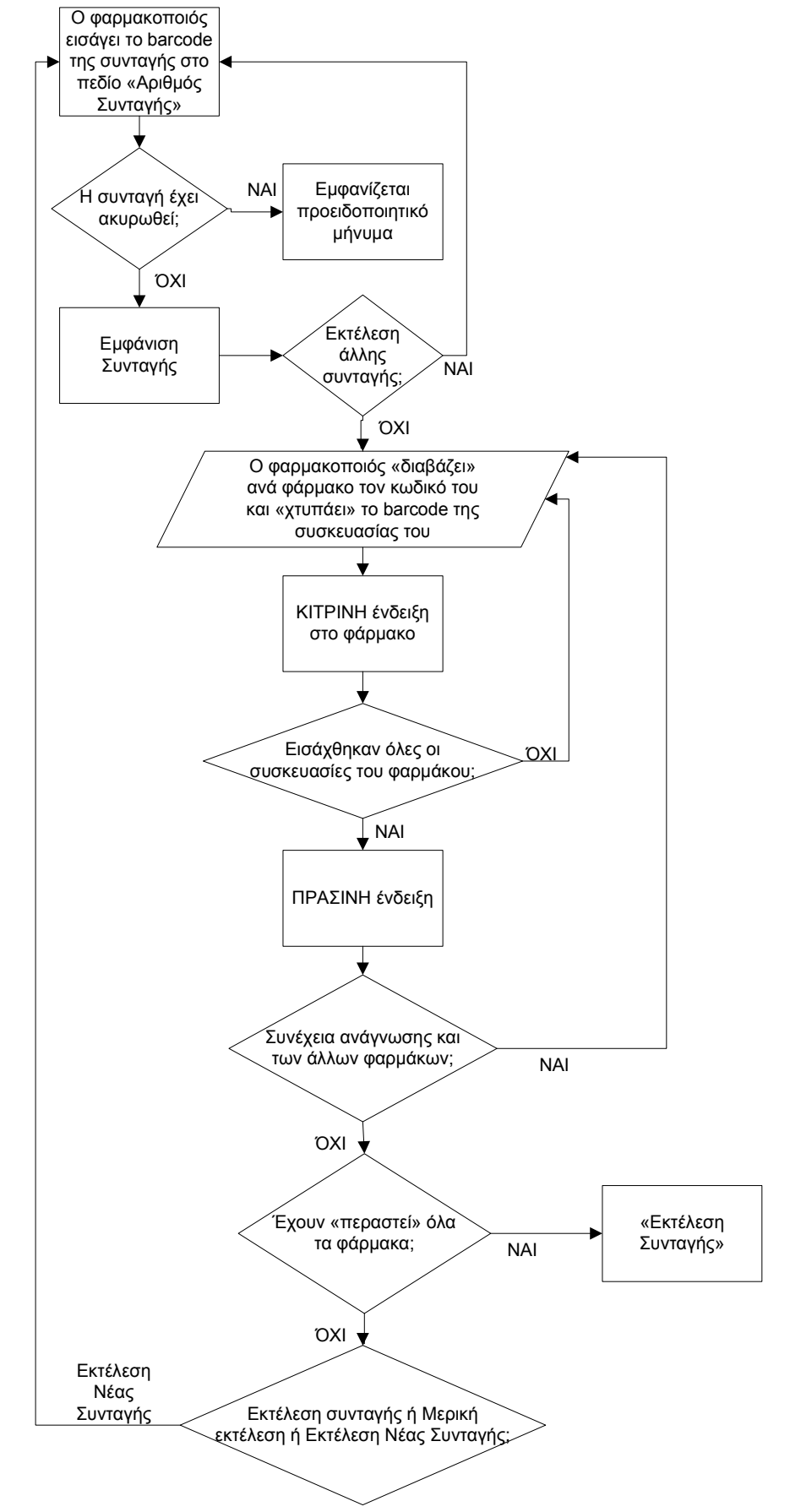

Σχήµα 15. ∆ιάγραµµα ροής για την περίπτωση «Εκτέλεσης Συνταγής» και για την περίπτωση «Εκτέλεσης Νέας Συνταγής».

Ο χρήστης έχει ακόµα τη δυνατότητα να προχωρήσει στην εκτέλεση µίας άλλης συνταγής, ακυρώνοντας ουσιαστικά αυτή που είχε ξεκινήσει, επιλέγοντας µε το ποντίκι «Εκτέλεση Νέας Συνταγής». Η πιθανότητα λάθους, δηλαδή να πατηθεί µε το ποντίκι κάποια άλλη επιλογή, δεν υπάρχει, αφού οι άλλες επιλογές («Εκτέλεση Συνταγής» και «Μερική Εκτέλεση») δεν είναι ενεργοποιηµένες και δε λειτουργούν προς το παρόν. Οι επιλογές αυτές ενεργοποιούνται στη συνέχεια, µόλις «περαστεί» το barcode του φαρµάκου και της συσκευασίας του φαρµάκου.

Πρόταση: *Αν ο χρήστης επιλέξει «Εκτέλεση Νέας Συνταγής» τότε είναι απαραίτητη η εµφάνιση σχετικού µηνύµατος, ώστε να προειδοποιείται ο χρήστης ότι η διαδικασία ακυρώνεται και τα φάρµακα που είχαν «περαστεί» µέχρι τώρα, θα ακυρωθούν.* 

Πρόταση: *ο όρος «Εκτέλεση Νέας Συνταγής» δεν είναι κατάλληλος. Είναι προτιµότερο να χρησιµοποιηθεί ο όρος «Ακύρωση», ο οποίος θα υποδηλώνει στον χρήστη – φαρµακοποιό ότι η διαδικασία θα ακυρωθεί.* 

Μόλις ο φαρµακοποιός «χτυπήσει» το barcode του φαρµάκου, αυτό σηµειώνεται µε µία κίτρινη ένδειξη, όπως φαίνεται στο σχήµα 16, δηλαδή µία οριζόντια κίτρινη λωρίδα που καλύπτει όλη τη γραµµή µε τις πληροφορίες του φαρµάκου που έχει τον κωδικό που µόλις «χτυπήθηκε». Παράλληλα, δίπλα στο πεδίο µε το Barcode Φαρµάκου που µόλις συµπληρώθηκε εµφανίζεται ένα άλλο πεδίο, µε ένδειξη «2o Barcode»,το οποίο είναι κενό με κίτρινο γρώμα. Σε αυτό το πεδίο ο γρήστης πρέπει να χτυπήσει το ή τα barcode των συσκευασιών του φαρµάκου, αφού το κίτρινο πεδίο δηλώνει ότι το συγκεκριµένο πεδίο συµπληρώνεται µε χρήση του οπτικού αναγνώστη.

Αξίζει να σηµειωθεί ότι το κίτρινο χρώµα µε το οποίο σηµειώνεται το φάρµακο διαφέρει από το κίτρινο χρώµα που έχουν τα προς συµπλήρωση πεδία. Η κίτρινη λωρίδα µε την οποία σηµειώνονται τα φάρµακα είναι πιο έντονη, συγκριτικά µε το αχνό κίτρινο χρώµα των πεδίων. Εποµένως δεν παρατηρείται το πρόβληµα να υπάρχει η ίδια σύµβαση για δύο διαφορετικές σηµασίες. Αναµφισβήτητα και στις δύο περιπτώσεις το κίτρινο υποδηλώνει την άµεση σχέση που υπάρχει µε τον οπτικό αναγνώστη, ωστόσο έχει διαφορετική σηµασία η κάθε περίπτωση. Στα προς συµπλήρωση πεδία, το κίτρινο χρώµα δηλώνει ότι απαιτείται η χρήση οπτικού αναγνώστη, ενώ στην κίτρινη λωρίδα το χρώµα δηλώνει ότι το barcode του αντίστοιχου φαρµάκου «περάστηκε».

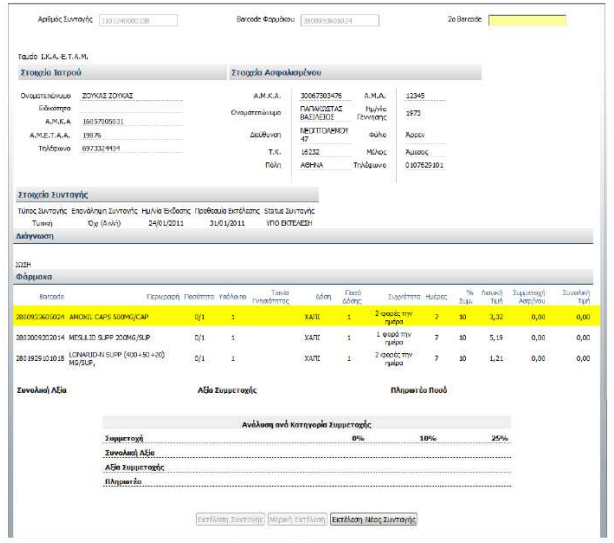

Σχήµα 16. Οθόνη µε τη διαδικασία εκτέλεσης συνταγής σε εξέλιξη. Εδώ έχει «περαστεί» το barcode του πρώτου φαρµάκου (κίτρινη λωρίδα).

Ο χρήστης αντιλαµβάνεται ποιο είναι το πεδίο το οποίο πρέπει να συµπληρώσει για να συνεχίσει τη διαδικασία, αφού υπάρχει ένα κενό πεδίο µε κίτρινο χρώµα. Το κίτρινο χρώµα δηλώνει ότι συγκεκριµένο πεδίο συµπληρώνεται µε χρήση του οπτικού αναγνώστη. Άρα φαίνεται πού πρέπει να γίνει η ενέργεια. Υπάρχει διαφάνεια της ενέργειας.

Στο συγκεκριµένο πεδίο, το οποίο ζητάει το 2o barcode του φαρµάκου, ο χρήστης – φαρµακοποιός εισάγει το barcode της συσκευασίας του φαρµάκου. Αν απαιτούνται περισσότερες από µία συσκευασίες του ίδιου φαρµάκου, τότε ο χρήστης «χτυπάει» και τις άλλες συσκευασίες, ενώ παράλληλα αλλάζουν οι τιµές στα Πεδία «Ποσότητα» και «Υπόλοιπο». Όµως δεν είναι ευκρινές πώς πρέπει να γίνει η ενέργεια. ∆ηλαδή, ενώ διευκρινίζεται στο χρήστη ότι εδώ πρέπει να χρησιµοποιήσει τον οπτικό αναγνώστη, δεν είναι ξεκάθαρο τι σηµαίνει «2o Barcode» ούτε ότι αν θέλει να καταχωρήσει παραπάνω από µία συσκευασίες πρέπει να «χτυπήσει» κάθε µία συσκευασία.

Πρόταση: *Σχετικά µε το γεγονός ότι δεν είναι ξεκάθαρο τι σηµαίνει 2ο barcode, προτείνεται να υπάρχει µία πιο σαφής ένδειξη στο προς συµπλήρωση πεδίο. Για παράδειγµα: «Barcode Συσκευασίας Φαρµάκου».* Έτσι ο χρήστης θα αντιλαµβάνεται ότι στο συγκεκριµένο πεδίο πρέπει να εισάγει το barcode της συσκευασίας του φαρµάκου.

Σχετικά µε το γεγονός ότι δεν είναι πολύ ξεκάθαρες στο χρήστη οι ενέργειες που πρέπει να κάνει σε περίπτωση που θέλει να καταχωρήσει παραπάνω από µία συσκευασίες, αξίζει να παρατηρήσουµε ότι το σύστηµα δίνει στο χρήστη να αντιληφθεί τα αποτελέσµατα των ενεργειών του. Και αυτό γιατί µόλις ο χρήστης «περάσει» το barcode της πρώτης συσκευασίας, τότε στο σηµειωµένο µε κίτρινη ένδειξη φάρµακο αυξάνεται η «Ποσότητα» και µειώνεται το «Υπόλοιπο». Άρα υπάρχει κατανοητή ανάδραση που διευκολύνει τον χρήστη. Ακόµα, αν ο χρήστης δεν απαιτείται να εισάγει άλλο barcode συσκευασίας και ζητείται µόνο µία συσκευασία (ένα barcode συσκευασίας), µόλις «περαστεί» το barcode αυτό, η κίτρινη ένδειξη του φαρµάκου γίνεται πράσινη. Εποµένως παρατηρούµε ότι η ανάδραση του συστήµατος είναι κατανοητή και δίνει στον χρήστη να αντιληφθεί πλήρως µε ποια σειρά θα πραγµατοποιήσει τις ενέργειές του. Άρα η ένδειξη «Barcode Συσκευασίας Φαρµάκου» που προτείνεται είναι επαρκής και δεν απαιτούνται επιπλέον ενδείξεις του τύπου «Barcode 2ης Συσκευασίας, 3ης Συσκευασίας κλπ.».

Εποµένως η φράση «2o Barcode» δεν είναι απόλυτα κατανοητή και µπορεί να προκαλέσει σύγχυση.

Ο χρήστης µπορεί να εκτελέσει την ενέργεια είτε µε χρήση οπτικού αναγνώστη είτε µε το πληκτρολόγιο. Αν χρησιµοποιηθεί ο οπτικός αναγνώστης, τότε ο χρήστης «χτυπάει» το barcode που βρίσκεται πάνω στη συσκευασία του φαρµάκου. Αν ο χρήστης δεν χρησιµοποιήσει οπτικό αναγνώστη αλλά εισάγει το barcode της συσκευασίας του φαρµάκου µε το πληκτρολόγιο έχει πάλι το ίδιο αποτέλεσµα. Αξίζει να σηµειωθεί ότι µε τη χρήση οπτικού αναγνώστη ελαχιστοποιείται (µηδενίζεται) η πιθανότητα λάθους. Αντίθετα, αν η εισαγωγή γίνει µε το πληκτρολόγιο και γίνει λάθος, τότε το σύστηµα δεν αναγνωρίζει το φάρµακο και δε συνεχίζει τη διαδικασία. Εµφανίζεται και πάλι η οθόνη µε τη συνταγή. Το γεγονός ότι εµφανίζεται ξανά η οθόνη της συνταγής µε το πεδίο «2ο Barcode» προς συµπλήρωση (κενό πεδίο) και δεν πρασινίζει το φάρµακο δηλώνει στο χρήστη ότι κάτι έκανε λάθος και πρέπει να προσπαθήσει ξανά.

Σε αυτό το σηµείο, αν ο χρήστης έχει ήδη «περάσει» κάποιο ή κάποια από τα φάρµακα της συνταγής, αυτά παραµένουν «περασµένα» στο σύστηµα και δεν ακυρώνονται. Δηλαδή, ακόμα και αν ο χρήστης κάνει κάποιο λάθος και το σύστημα δεν αναγνωρίσει κάποιο φάρµακο, η µέχρι τώρα διαδικασία δεν ακυρώνεται. Απλά το πεδίο «2ο Barcode» γίνεται κενό (προς συµπλήρωση) υποδηλώνοντας στο χρήστη να προσπαθήσει ξανά, χωρίς να ακυρώνονται ή να χάνονται οι προηγούµενες εγγραφές – καταχωρήσεις για τη συγκεκριµένη συνταγή. Εποµένως, αφού δεν χάνεται κάποια από τις προηγούµενες καταχωρήσεις, δεν απαιτείται κάποιο προειδοποιητικό µήνυµα σε αυτό το σηµείο. Η µόνη περίπτωση που απαιτείται προειδοποιητικό µήνυµα είναι όταν ο χρήστης επιλέξει «Εκτέλεση Νέας Συνταγής», «Μερική Εκτέλεση» ή «Εκτέλεση Συνταγής» όπως περιγράφεται στη συνέχεια.

Πρόταση: *Προτείνεται το σύστηµα να εµφανίζει προειδοποιητικό µήνυµα όταν ο χρήστης επιλέξει «Εκτέλεση Νέας Συνταγής», «Μερική Εκτέλεση» ή «Εκτέλεση Συνταγής»* 

Μόλις ο φαρµακοποιός «χτυπήσει» το barcode της συσκευασίας του φαρµάκου, αυτό σηµειώνεται µε µία πράσινη ένδειξη, όπως φαίνεται στο σχήµα, δηλαδή µία οριζόντια πράσινη λωρίδα που καλύπτει όλη τη γραµµή µε τις πληροφορίες του φαρµάκου που έχει τον κωδικό που µόλις «χτυπήθηκε».

Άρα, όταν εισαχθούν όλες οι συσκευασίες, τότε η κίτρινη ένδειξη πρασινίζει, δηλαδή πλέον το φάρµακο σηµειώνεται µε µία οριζόντια πράσινη λωρίδα, όπως φαίνεται στο σχήµα. Η πράσινη ένδειξη εµφανίζεται ανεξάρτητα από τον αριθµό των φαρµάκων που περιέχει η συνταγή.

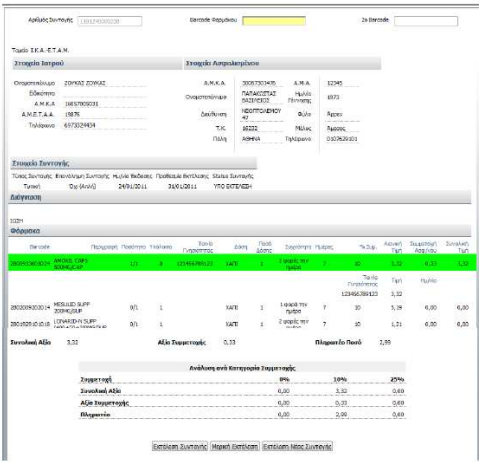

Σχήµα 17. Οθόνη µε τη διαδικασία εκτέλεσης συνταγής σε εξέλιξη. Εδώ έχει «περαστεί» και το barcode της συσκευασίας του πρώτου φαρµάκου (πράσινη ένδειξη).

Από τη στιγµή που ένα φάρµακο της συνταγής έχει πλέον πράσινη ένδειξη, ενεργοποιούνται οι επιλογές για «Εκτέλεση Συνταγής» και «Μερική Εκτέλεση». Η επιλογή «Εκτέλεση Νέας Συνταγής» είναι διαθέσιµη από την πρώτη στιγµή που βρίσκεται ο χρήστης στην οθόνη παρουσίασης της συνταγής και όπως αναφέρθηκε προηγουµένως, δίνει στο χρήστη τη δυνατότητα να προχωρήσει στην εκτέλεση µίας άλλης συνταγής, ακυρώνοντας ουσιαστικά αυτή που εµφανίζεται στην οθόνη του την παρούσα στιγµή. Εποµένως η συγκεκριµένη επιλογή δίνει στο χρήστη – φαρµακοποιό τη δυνατότητα να εκτελέσει µία νέα συνταγή, ακυρώνοντας την ήδη υπάρχουσα. Αξίζει να παρατηρήσουµε ότι δεν υπάρχει λογική στη σειρά µε την οποία εκτελούνται οι ενέργειες της συγκεκριµένης φάσης. ∆εν υπάρχει λόγος να δίνεται η δυνατότητα στο χρήστη να µπορεί να εκτελέσει µία νέα συνταγή πριν να ολοκληρωθεί µία που έχει ήδη «ανοίξει». Γιατί ακόµα και να υπάρχει έλλειψη σε κάποιο φάρµακο, τότε µπορεί η συνταγή να εκτελεστεί µερικώς. Άρα δεν υπάρχει ουσιαστικός λόγος να δίνεται η δυνατότητα «Εκτέλεσης Νέας Συνταγής».

Πρόταση: *Το σωστότερο είναι να ολοκληρωθεί η εκτέλεση της συνταγής που έχει ήδη «ανοιχτεί» είτε µερικώς ή εντελώς και στη συνέχεια να ακολουθήσει η εκτέλεση µίας νέας συνταγής. Άρα είναι περιττή η ύπαρξη της επιλογής «Εκτέλεση Νέας Συνταγής» σε αυτό το σηµείο.*

Η µόνη περίπτωση που µπορεί να επιτραπεί η διακοπή εκτέλεσης µίας συνταγής που έχει ήδη «ανοίξει» είναι για να αποφευχθεί κάποιο λάθος.

Πρόταση: *Ο όρος «Εκτέλεση Νέας Συνταγής» δεν είναι κατάλληλος. Είναι προτιµότερο να χρησιµοποιηθεί ο όρος «Ακύρωση», ο οποίος θα υποδηλώνει στον χρήστη – φαρµακοποιό ότι η διαδικασία θα ακυρωθεί.*

Παράλληλα, µόλις το φάρµακο σηµειωθεί µε πράσινη ένδειξη παρατηρούνται οι ακόλουθες αλλαγές (IV.2.β.i. - IV.2.β.v.), οι οποίες βοηθούν τον χρήστη να αντιληφθεί εύκολα τα αποτελέσµατα των ενεργειών του (ανάδραση του συστήµατος):

IV.2.β.i. Αυξάνεται η Ποσότητα κατά µία µονάδα και µειώνεται το Υπόλοιπο. Αυτό γίνεται γιατί ο φαρµακοποιός «χτυπάει» το φάρµακο και δίνει όσες συσκευασίες (ποσότητες) απαιτούνται, άρα πλέον δεν υπάρχει υπόλοιπο.

IV.2.β.ii. Εισάγεται η ταινία γνησιότητας, δηλαδή το barcode της συσκευασίας του φαρµάκου.

ΙV.2.β.iii. Εισάγεται η Συµµετοχή Ασφαλισµένου (% Συµµετοχής \* Λιανική Τιµή Φαρµάκου).

IV.2.β.iv. Εισάγεται η Συνολική Τιµή.

IV.2.β.ν. Τέλος, προστίθεται κάτω ακριβώς από τη γραμμή του φαρμάκου που σηµειώνεται µε πράσινη ένδειξη, µία επιπλέον γραµµή που περιέχει τα στοιχεία «Ταινία Γνησιότητας», «Τιµή» και «Ηµεροµηνία» (σχήµα 18).

Πρόταση: *Η γραµµή που προστίθεται κάτω ακριβώς από τη γραµµή του φαρµάκου που σηµειώνεται µε πράσινη ένδειξη δεν είναι απαραίτητη, αφού η Ταινία Γνησιότητας και η Τιµή αναφέρονται στην ακριβώς από πάνω γραµµή. Το µόνο που απαιτείται είναι η Ηµεροµηνία.* 

| Υπόλοιπο       | Taivia<br>νησιότητας | Δόση        | Ποσό<br>Δόσης | Συχνότητα Ημέρες     | $%$ $\Sigma$ uµ.      | Λιανική<br>Tiun              | Συμμετοχη<br>Ao wou | Συνολική<br>Τιμή |
|----------------|----------------------|-------------|---------------|----------------------|-----------------------|------------------------------|---------------------|------------------|
|                | 123456789123         | <b>XALI</b> |               | 2 φορές την<br>ημέρα | 10                    | 3,32                         | 0,33                | 3,32             |
|                |                      |             |               |                      | Tarvia<br>Γνησιότητας | Τιμή                         | $H\mu/\text{via}$   |                  |
| $\blacksquare$ | $\sim$ $\sim$        |             | $\sim$        |                      | 123456789123          | 3,32<br>$\sim$ $\sim$ $\sim$ |                     |                  |

Σχήµα 18. Εµφάνιση επιπλέον γραµµής, κατά την πράσινη ένδειξη.

Μόλις εµφανίζεται η πράσινη ένδειξη, τα πεδία «Barcode Φαρµάκου» και «2ο Barcode» γίνονται κενά, ως ένδειξη ότι τελείωσε η καταχώρηση του πρώτου φαρµάκου της λίστας και πλέον ο χρήστης µπορεί να εισάγει το επόµενο φάρµακο της λίστας, αν υπάρχει. Η διαδικασία που ακολουθεί είναι ίδια µε αυτή που περιγράφηκε προηγουµένως (για την καταχώρηση του πρώτου φαρµάκου). ∆ηλαδή, πρώτα ο χρήστης εισάγει το Barcode του φαρµάκου, το αντίστοιχο φάρµακο σηµειώνεται µε µία κίτρινη ένδειξη και στη συνέχεια στο πεδίο «2ο Barcode» ο χρήστης εισάγει το barcode της συσκευασίας ή των συσκευασιών, µέχρις ότου να «περαστούν» όλες οι συσκευασίες που απαιτούνται από αυτό το φάρµακο. Τότε το φάρµακο σηµειώνεται µε πράσινη ένδειξη. Εποµένως η διαδικασία αυτή επαναλαµβάνεται για κάθε φάρµακο.

Ο χρήστης πλέον στην οθόνη του βλέπει ένα φάρµακο σηµειωµένο µε πράσινη ένδειξη, γεγονός που σηµαίνει ότι έχει τελειώσει τη διαδικασία µε το συγκεκριµένο φάρµακο. Τα πεδία «Barcode Φαρµάκου» και «2ο Barcode» γίνονται κενά και κιτρινίζει το πεδίο «Barcode Φαρµάκου» δηλώνοντας στο χρήστη ότι για να συνεχίσει τη διαδικασία εισαγωγής φαρµάκων πρέπει να ακολουθήσει την ίδια σειρά ενεργειών, δηλαδή πρώτα να εισάγει το barcode του φαρµάκου και µετά το barcode της συσκευασίας. Άρα φαίνεται πού πρέπει να γίνει η ενέργεια. Υπάρχει διαφάνεια της ενέργειας.

Για τη συγκεκριµένη οθόνη ισχύουν τα ίδια σχόλια που ειπώθηκαν και προηγουµένως σχετικά µε την παρότρυνση των ενεργειών, τη χρήση κατανοητών φράσεων και τον τρόπο µε τον οποίο γίνονται οι ενέργειες (οπτικός αναγνώστης, πληκτρολόγιο).

Η Συµµετοχή Ασφαλισµένου και η Συνολική Τιµή για κάθε φάρµακο συµπληρώνεται αυτόµατα από το σύστηµα τη στιγµή που έχει ολοκληρωθεί η καταχώρηση για το

εκάστοτε φάρµακο, έτσι ώστε να µην προκύψουν λάθη στα ποσά. Γιατί µπορεί για παράδειγµα ο γιατρός να έχει γράψει στη συνταγή ότι απαιτούνται τρεις συσκευασίες, ενώ ο φαρµακοποιός να διαθέτει µόνο τη µία. Άρα ο ασθενής θα πληρώσει µόνο τη µία συσκευασία που θα παραλάβει τελικά.

Στο κάτω µέρος της συνταγής υπάρχει ανάλυση των τιµών ανά κατηγορία συµµετοχής, έτσι ώστε να είναι ευκρινές το ποσό που πρέπει να πληρώσει ο ασθενής, αλλά και το ποσό που πρέπει να παραλάβει ο φαρµακοποιός από το ταµείο του ασθενή.

Εξετάζοντας συνολικά τη διαδικασία εισαγωγής των φαρµάκων και εκτέλεσης της συνταγής που περιγράφηκε µέχρι τώρα αξίζει να παρατηρήσουµε ότι υπάρχει προκαθορισµένη σειρά και λογική στην πορεία µε την οποία πραγµατοποιούνται οι ενέργειες (Πρώτα εισάγεται ο αριθµός της συνταγής, εµφανίζεται η συνταγή και µετά γίνεται το «πέρασµα» των φαρµάκων). Τέλος υπάρχει λογική συνέχεια στις οθόνες και σύνδεση µεταξύ τους. Σε περίπτωση που προκύψει λάθος το σύστηµα επιστρέφει στην πρώτη οθόνη για επανάληψη της προσπάθειας.

Όπως αναφέρθηκε και προηγουµένως, από τη στιγµή που ένα φάρµακο της συνταγής έχει πλέον πράσινη ένδειξη, ενεργοποιούνται οι επιλογές για «Εκτέλεση Συνταγής» και «Μερική Εκτέλεση».

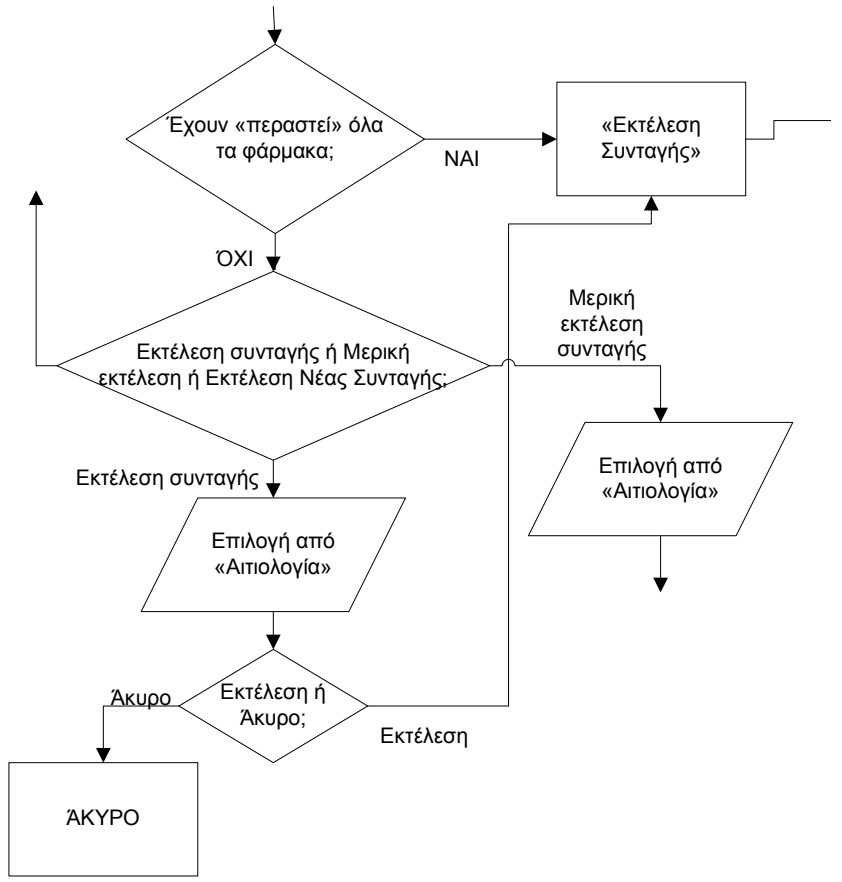

Σχήµα 19. ∆ιάγραµµα ροής για τη Μερική Εκτέλεση συνταγής και «Εκτέλεση Συνταγής»

Ο χρήστης µπορεί να πραγµατοποιήσει εκτέλεση της συνταγής επιλέγοντας «Εκτέλεση Συνταγής». Αυτό µπορεί να γίνει ακόµα και αν δεν εισαχθούν τα υπόλοιπα φάρµακα και οι συσκευασίες τους. Μπορεί όµως να συνεχίσει την

εισαγωγή και των υπόλοιπων φαρµάκων και συσκευασιών τους και να ολοκληρώσει την εκτέλεση της συνταγής πατώντας «Εκτέλεση Συνταγής». Ακόµα ο χρήστης µπορεί να πραγµατοποιήσει µερική εκτέλεση της συνταγής επιλέγοντας «Μερική Εκτέλεση».

Για όλες τις λειτουργίες εκτέλεσης της συνταγής που περιγράφονται στην προηγούµενη παράγραφο ο χρήστης αντιλαµβάνεται πολύ εύκολα πού και πώς πρέπει να γίνουν οι ενέργειες. Οι επιλογές είναι ξεκάθαρες και υπάρχει διαφάνεια και παρότρυνση. Οι λέξεις που χρησιµοποιούνται είναι απόλυτα κατανοητές, αφού περιγράφουν ακριβώς αυτό που θέλει να κάνει ο χρήστης («Εκτέλεση Συνταγής» = Πραγµατοποίηση εκτέλεσης συνταγής, «Μερική Εκτέλεση» = Πραγµατοποίηση Μερικής Εκτέλεσης»).

Ο χρήστης πραγµατοποιεί αυτές τις ενέργειες µε το ποντίκι (απλό κλικ). Οι πιθανότητες να γίνουν λάθη κατά τη χρήση του ποντικιού είναι πολύ λιγότερες συγκριτικά µε τη χρήση πληκτρολογίου. Αν όµως λόγω ταχύτητας, ο χρήστης επιλέξει άλλη επιλογή, τότε:

Α. Αν ο χρήστης θέλει να πραγµατοποιήσει εκτέλεση συνταγής και αντί για «Εκτέλεση Συνταγής» επιλέξει « Μερική Εκτέλεση», τότε έχει τη δυνατότητα να επιστρέψει ξανά στο σύστηµα εντός των χρονικών ορίων που θέτονται και να πραγµατοποιήσει «Εκτέλεση Συνταγής» ή στο παράθυρο που θα ακολουθήσει να ακυρώσει τη διαδικασία µερικής εκτέλεσης και να επιστρέψει στην οθόνη της συνταγής, όπου πλέον θα επιλέξει σωστά «Εκτέλεση Συνταγής».

Το σύστηµα θέτει συγκεκριµένα χρονικά όρια για την εκτέλεση µίας συνταγής. Συγκεκριµένα, αν ο χρήστης εκτελέσει µερικώς µία συνταγή, τότε πρέπει να επιστρέψει στο σύστηµα και να την εκτελέσει οριστικά εντός 8 ηµερών.

Β. Αν ο χρήστης θέλει να πραγµατοποιήσει µερική εκτέλεση και αντί για «Μερική Εκτέλεση» επιλέξει «Εκτέλεση Συνταγής» , τότε στο παράθυρο που θα ακολουθήσει µπορεί να πατήσει «Άκυρο», ακυρώνοντας έτσι τη διαδικασία και επιστρέφοντας στην οθόνη της συνταγής, όπου πλέον θα επιλέξει σωστά «Μερική Εκτέλεση».

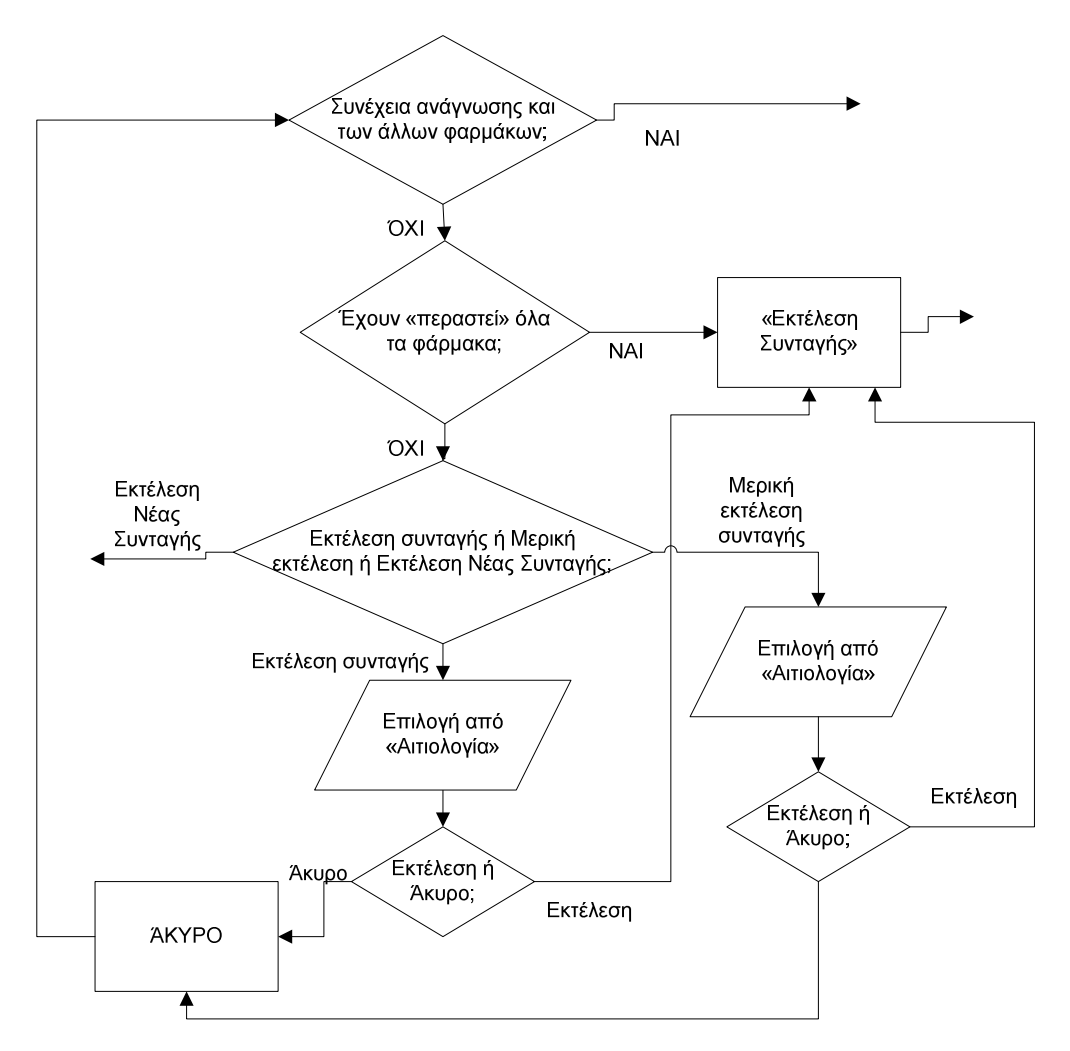

Σχήµα 20. ∆ιάγραµµα ροής για την περίπτωση Μερικής εκτέλεσης συνταγής.

Σε περίπτωση που ο χρήστης επιθυµεί να προχωρήσει στην εκτέλεση µίας άλλης συνταγής, τότε επιλέγει «Εκτέλεση Νέας Συνταγής».

Πρόταση: *Σε περίπτωση που ο χρήστης επιλέξει «Εκτέλεση Νέας Συνταγής», προτείνεται η εµφάνιση σχετικού µηνύµατος το οποίο θα προειδοποιεί ότι η µέχρι τώρα διαδικασία ακυρώνεται και αν ο χρήστης επιθυµεί να εκτελέσει αυτή τη συνταγή θα πρέπει να πραγµατοποιήσει τη διαδικασία από την αρχή. Για παράδειγµα: «Η µέχρι τώρα διαδικασία ακυρώνεται. Επιθυµείτε να συνεχίσετε;». Εποµένως ακόµα και αν πατηθεί κατά λάθος η συγκεκριµένη επιλογή, ο χρήστης δεν θα χάνει ό,τι έχει καταχωρήσει µέχρι τώρα, αλλά θα προειδοποιείται.*

Εποµένως διακρίνουµε τις ακόλουθες περιπτώσεις (περίπτωση 1,2,3) ανάλογα µε την ενέργεια που θα επιλέξει ο χρήστης:

1. Αν ο χρήστης επιλέξει «Εκτέλεση Συνταγής» και δεν έχει «χτυπήσει» όλα τα φάρµακα που αναγράφει η συνταγή, αλλά τουλάχιστον ένα από αυτά, τότε εµφανίζεται το ακόλουθο παράθυρο (σχήµα 21)

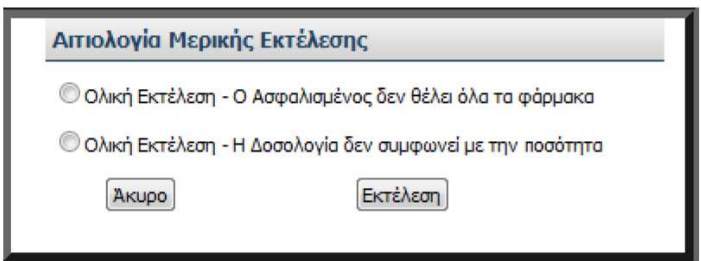

Σχήµα 21. Οθόνη Αιτιολογίας Μερικής Εκτέλεσης

∆ηλαδή το σύστηµα αντιλαµβάνεται ότι ο χρήστης δεν «χτύπησε» όλα τα φάρµακα που αναγράφονται στη συνταγή, αλλά µόνο ένα ή µερικά από αυτά, δηλαδή παρόλο που έχει εκτελέσει µερικώς τη συνταγή, την εκτελεί οριστικά.

Στο παράθυρο που εµφανίζεται, ο χρήστης καλείται να επιλέξει το λόγο που εκτελεί τη συνταγή, παρόλο που δεν έχει χτυπήσει όλα τα φάρµακα που αναγράφονται σε αυτή. Έτσι εµφανίζονται οι επιλογές «Ολική Εκτέλεση – Ο Ασφαλισµένος δεν θέλει όλα τα φάρµακα» για την περίπτωση όπου ο ασθενής – ασφαλισµένος δεν επιθυµεί να αγοράσει από τον φαρµακοποιό όλα τα φάρµακα (µπορεί για παράδειγµα να έχει ήδη κάποια στη διάθεσή του από προηγούµενη θεραπεία και να µην απαιτείται να τα αγοράσει) και «Ολική Εκτέλεση – Η ∆οσολογία δεν συµφωνεί µε την ποσότητα» για την περίπτωση όπου ο γιατρός έχει γράψει παραπάνω συσκευασίες απ' όσες πραγµατικά χρειάζεται ο ασθενής σύµφωνα µε τη δοσολογία που έχει οριστεί. Για παράδειγµα αν ο γιατρός έχει γράψει δύο συσκευασίες των 330ml και ο φαρµακοποιός αντιληφθεί ότι σύµφωνα µε τη δοσολογία αρκεί µόνο η µία από τις δύο συσκευασίες των 330ml (∆οσολογία: 2 κουταλάκια των 15ml κάθε βράδυ για µία εβδοµάδα = 7 βράδια \* 30ml =210ml), τότε µπορεί να εκτελέσει τη συνταγή.

Φυσικά αυτές οι επιλογές µπορούν να γίνουν από τη στιγµή που ένα τουλάχιστον φάρµακο της συνταγής έχει «χτυπηθεί», δηλαδή έχουν περαστεί όλες οι συσκευασίες του και φέρει πράσινη ένδειξη. Γιατί σε αντίθετη περίπτωση δεν είναι ενεργοποιηµένες οι επιλογές «Εκτέλεση Συνταγής» και «Μερική Εκτέλεση».

Εποµένως ο όρος «Ολική Εκτέλεση» δηλώνει ότι παρόλο που ο χρήστης δεν «χτύπησε» όλα τα φάρµακα που αναγράφονται στη συνταγή, δηλαδή παρόλο που φαινοµενικά εκτέλεσε τη συνταγή µερικώς, στην πραγµατικότητα την εκτελεί οριστικά, δηλαδή πραγµατοποιεί «Ολική Εκτέλεση», αφού δεν είναι απαραίτητα τα υπόλοιπα φάρµακα, για τους λόγους που περιγράφηκαν στην οθόνη «Αιτιολογία Μερικής Εκτέλεσης».

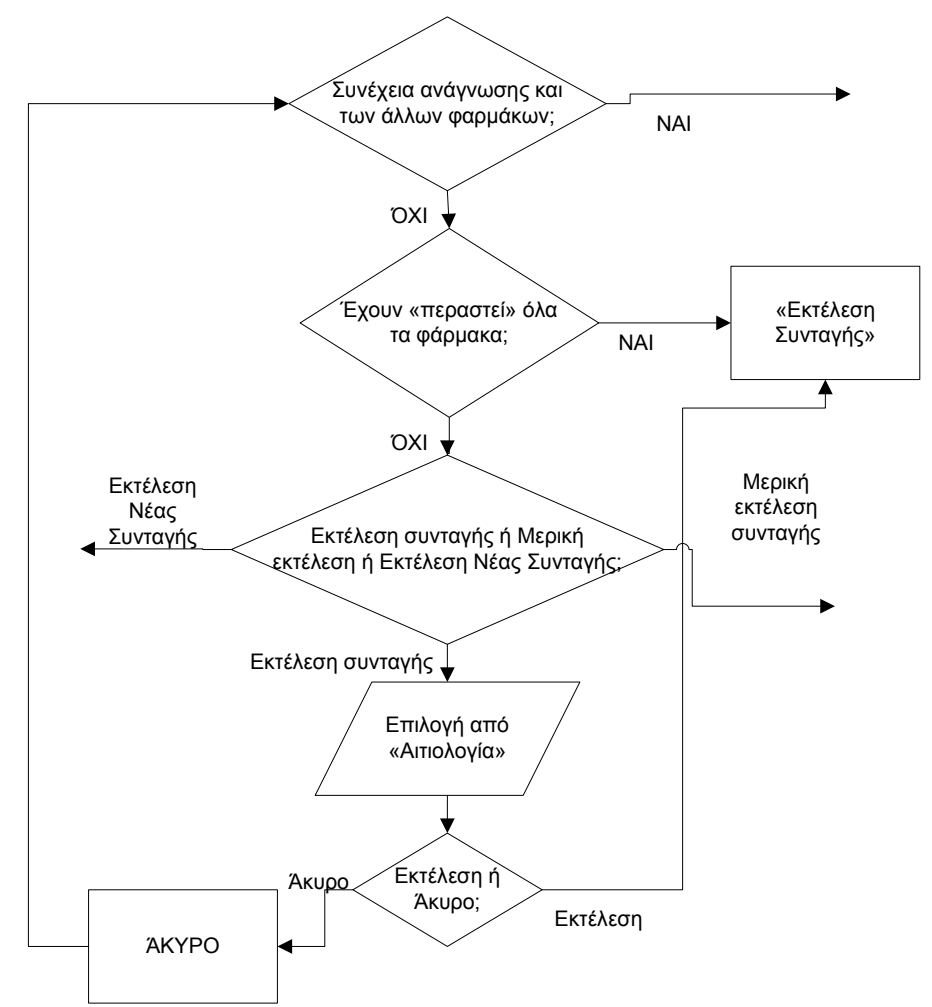

Σχήµα 22. ∆ιάγραµµα ροής για την περίπτωση που δεν έχουν περαστεί όλα τα φάρµακα, αλλά πραγµατοποιείται εκτέλεση συνταγής (µερική εκτέλεση).

Σε περίπτωση που ο γιατρός έχει γράψει από λάθος λιγότερη ποσότητα από αυτή που πραγµατικά χρειάζεται ο ασθενής, τότε ο χρήστης – φαρµακοποιός δεν µπορεί να αλλάξει κάτι, γιατί η ποσότητα που έχει ορίσει ο γιατρός στη συνταγή είναι καταχωρηµένη στο σύστηµα. Αυτό µπορεί να συµβεί αν ο γιατρός για παράδειγµα έχει γράψει µία συσκευασία των 330 ml και ο ασθενής πρέπει να λαµβάνει 2 κουταλάκια των 15ml, δύο φορές τη µέρα για µία εβδοµάδα, δηλαδή 2\*15ml\*2 φορές\*7 µέρες = 420ml). Η µόνη λύση είναι ο ασθενής να επισκεφτεί το γιατρό ξανά, για να του γράψει µία νέα συνταγή που θα περιλαµβάνει την ποσότητα του φαρµάκου που απαιτείται επιπλέον.

Μόλις ο χρήστης – φαρµακοποιός επιλέξει µία από τις δύο επιλογές - αιτιολογίες, µπορεί να ολοκληρώσει τη διαδικασία εκτέλεσης της συνταγής πατώντας «Εκτέλεση» ή να ακυρώσει τη διαδικασία πατώντας «Άκυρο». Φυσικά µπορεί να ακυρώσει τη διαδικασία (πατώντας «Άκυρο») και χωρίς να επιλέξει κάποια από τις δύο επιλογές – αιτιολογίες.

Στο συγκεκριµένο παράθυρο είναι ξεκάθαρο πώς πρέπει να γίνουν οι ενέργειες. Είναι απαραίτητο να γίνει επιλογή µίας από τις δύο αιτιολογίες για να πραγµατοποιηθεί εκτέλεση της συνταγής. Αν πατηθεί «Άκυρο», ακυρώνεται η διαδικασία. Ακόµα, φαίνεται πού πρέπει να γίνουν οι ενέργειες, αφού υπάρχει σχετικό πεδίο για την

επιλογή της κάθε αιτιολογίας και από κάτω υπάρχουν οι επιλογές «Εκτέλεση» και «Άκυρο». Άρα υπάρχει διαφάνεια των ενεργειών.

Υπάρχει λογική στη σειρά των ενεργειών, αφού το σύστηµα ζητάει να µάθει τον λόγο που εκτελείται µερικώς η συνταγή, αµέσως µόλις επιλεχθεί η εκτέλεσή της.

Οι λέξεις που χρησιµοποιούνται είναι απολύτως κατανοητές. Η έννοια «Ολική Εκτέλεση» προειδοποιεί ότι αν πατηθεί «Εκτέλεση» το σύστηµα θα θεωρεί πλέον τη συνταγή «Εκτελεσµένη» και δεν θα προσφέρει τη δυνατότητα επιστροφής και εκτέλεσης και των υπόλοιπων φαρµάκων που περιέχει η συνταγή. Άρα αν ο χρήστης δεν επιθυµεί κάτι τέτοιο, µπορεί να πατήσει «Άκυρο» και να εκτελέσει τη συνταγή µερικώς. Αν ο χρήστης επιλέξει «Άκυρο», όπως περιγράφεται και στη συνέχεια, επιστρέφει στην οθόνη της συνταγής όπου πρέπει είτε να συνεχίσει την εκτέλεσή της «χτυπώντας» και τα υπόλοιπα φάρµακα ή να επιλέξει µία από τις άλλες επιλογές («Μερική Εκτέλεση» ή «Εκτέλεση Νέας Συνταγής»). Αυτό µπορεί να συµβεί σε περίπτωση που ο χρήστης – φαρµακοποιός επιλέξει από λάθος «Εκτέλεση Συνταγής», χωρίς να έχει «χτυπήσει» όλα τα φάρµακα, ενώ στην πραγµατικότητα θέλει να συνεχίσει την εκτέλεση της συνταγής. Ακόµα µπορεί να συµβεί σε περίπτωση που ο χρήστης επιθυµεί να επιστρέψει κάποια στιγµή µελλοντικά (εντός των χρονικών ορίων που ορίζει το σύστηµα) και να εκτελέσει την υπόλοιπη συνταγή (µερική εκτέλεση).

Ο χρήστης πραγµατοποιεί τις προηγούµενες ενέργειες µόνο µε χρήση ποντικιού. Αν ο χρήστης επιλέξει λάθος αιτιολογία δεν προκύπτει ουσιαστικό πρόβληµα. Αν αντί για «Εκτέλεση» ο χρήστης επιλέξει «Άκυρο», τότε επιστρέφει στην οθόνη της συνταγής και επιλέγει ξανά «Εκτέλεση Συνταγής» για να εµφανιστεί το παράθυρο αιτιολογίας. Αν αντί για «Ακύρωση» επιλέξει «Εκτέλεση» τότε δεν έχει δυνατότητα επιστροφής και διόρθωσης της λανθασµένης κίνησής του.

Πρόταση: *Προτείνεται να εµφανίζεται προειδοποιητικό µήνυµα οριστικής εκτέλεσης της συνταγής αν ο χρήστης επιλέξει «Εκτέλεση».* 

Πρόταση: *Είναι καλύτερο να τοποθετηθεί η επιλογή «Εκτέλεση» στα αριστερά και η επιλογή «Άκυρο» στα δεξιά, καθαρά για λόγους συνήθειας του χρήστη (αρχή «Συνέπειας»).* Στις περισσότερες εφαρµογές που χρησιµοποιεί ο χρήστης στον ηλεκτρονικό του υπολογιστή η επιλογή «Άκυρο» βρίσκεται δεξιά. Άρα µπορεί να προκύψουν λάθη από ταχύτητα.

Αν ο χρήστης επιλέξει «Εκτέλεση» εµφανίζεται µήνυµα επιβεβαίωσης «Η Συνταγή Εκτελέστηκε Επιτυχώς».

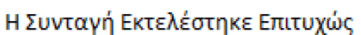

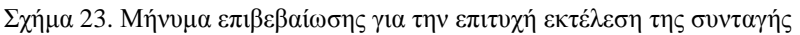

Το µήνυµα αυτό είναι κατανοητό. Πλέον το σύστηµα χαρακτηρίζει τη συνταγή «Εκτελεσµένη» και δεν προσφέρει τη δυνατότητα ολοκλήρωσής της, δηλαδή τη δυνατότητα επιστροφής και εκτέλεσης και των υπόλοιπων φαρµάκων που περιέχει η συνταγή. Η συνταγή εµφανίζεται στον κατάλογο των εκκαθαρίσεων. Ο ρόλος του καταλόγου των εκκαθαρίσεων παρουσιάζεται στο τέλος της ενότητας αυτής.

2. Αν ο χρήστης επιλέξει «Εκτέλεση Συνταγής» και έχει «χτυπήσει» όλα τα φάρµακα που αναγράφει η συνταγή, τότε εµφανίζεται µήνυµα επιβεβαίωσης «Η Συνταγή Εκτελέστηκε Επιτυχώς», όπως και προηγουµένως.

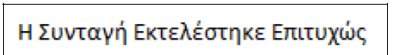

Σχήµα 24. Μήνυµα επιβεβαίωσης για την επιτυχή εκτέλεση της συνταγής

Το µήνυµα αυτό είναι κατανοητό. Πλέον το σύστηµα χαρακτηρίζει τη συνταγή «Εκτελεσµένη» και την εµφανίζει στον κατάλογο των εκκαθαρίσεων.

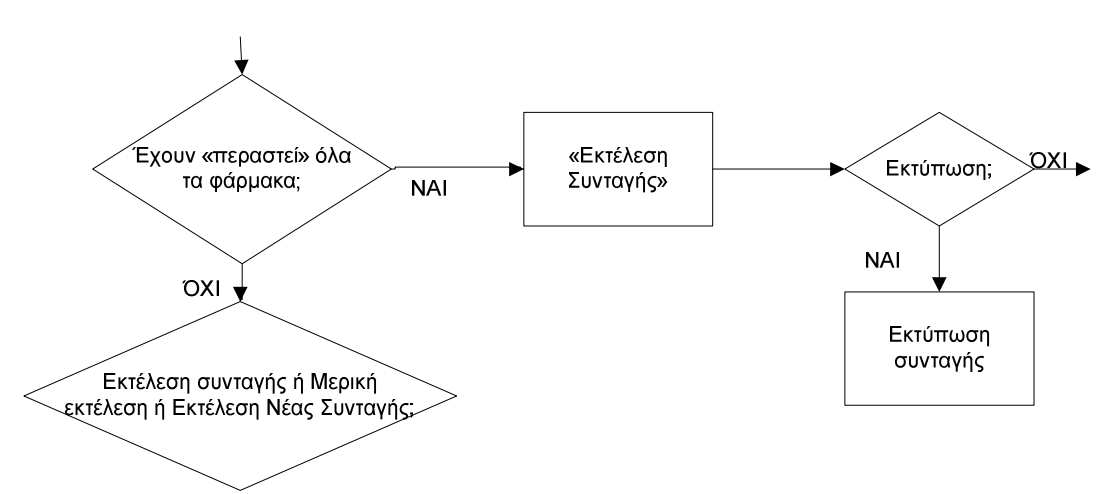

Σχήµα 25. ∆ιάγραµµα ροής για την περίπτωση «Εκτέλεσης συνταγής» και εκτύπωσής της

3. Αν ο χρήστης επιλέξει «Μερική Εκτέλεση» τότε εµφανίζεται το ακόλουθο παράθυρο (σχήµα 26)

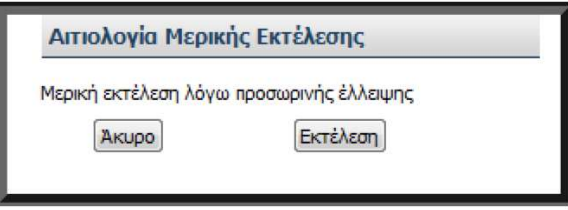

Σχήµα 26. Οθόνη Αιτιολογίας Μερικής Εκτέλεσης

Στο παράθυρο αυτό είναι ξεκάθαρο πού και πώς πρέπει να γίνουν οι ενέργειες. Ο χρήστης µπορεί να επιλέξει είτε «Εκτέλεση» για να εκτελεσθεί η συνταγή, είτε «Άκυρο» για να ακυρώσει τη διαδικασία. Άρα υπάρχει διαφάνεια των ενεργειών και παρότρυνση.

Υπάρχει λογική στη σειρά των ενεργειών, αφού το σύστηµα εµφανίζει αυτό το παράθυρο µόλις επιλεχθεί «Μερική Εκτέλεση».

Οι λέξεις που χρησιµοποιούνται είναι απολύτως κατανοητές.

Πρόταση: *∆εν χρειάζεται η αιτιολογία «Μερική εκτέλεση λόγω προσωρινής έλλειψης», αφού είναι προφανές ότι επειδή υπάρχει προσωρινή έλλειψη θα πραγµατοποιηθεί µερική εκτέλεση. Εφόσον η αιτιολογία είναι µία, δεν είναι απαραίτητη η εµφάνιση του συγκεκριµένου παραθύρου. Η καλύτερη λύση είναι το συγκεκριµένο παράθυρο να*

*αντικατασταθεί από ένα µήνυµα επιβεβαίωσης, ώστε να δίνει στον χρήστη τη δυνατότητα να αλλάξει την απόφασή του σε περίπτωση που το επιθυµεί. Το µήνυµα επιβεβαίωσης θα µπορούσε να είναι «Είστε σίγουρος ότι θέλετε να προβείτε σε µερική εκτέλεση της συνταγής;». Έτσι ο χρήστης θα µπορεί να επιλέξει «Εκτέλεση» ή «Άκυρο» ανάλογα µε την ενέργεια που επιθυµεί να πραγµατοποιήσει.* 

Ο χρήστης πραγµατοποιεί τις ενέργειες αυτές µόνο µε χρήση ποντικιού. Αν αντί για «Εκτέλεση» ο χρήστης επιλέξει «Άκυρο» στο σχήµα 26, τότε επιστρέφει στην οθόνη της συνταγής (σχήµα 17) και επιλέγει ξανά «Μερική Εκτέλεση» για να εµφανιστεί το παράθυρο αιτιολογίας (σχήµα 26). Αν αντί για «Άκυρο» επιλέξει «Εκτέλεση» τότε έχει δυνατότητα µόλις η συνταγή εκτελεστεί µερικώς, να επιστρέψει στο σύστηµα εντός των χρονικών ορίων που έχουν οριστεί (8 ηµέρες) και να εκτελέσει ξανά την υπόλοιπη συνταγή.

Πρόταση: *Μπορεί όµως ο χρήστης να µη θέλει να εκτελέσει καθόλου τη συνταγή (ούτε µερικώς), άρα προτείνεται σε αυτό το σηµείο να εµφανίζεται προειδοποιητικό µήνυµα εκτέλεσης της συνταγής, ώστε να αντιµετωπιστεί η λανθασµένη κίνηση.* 

Πρόταση**:** *Προτείνεται να τοποθετηθεί η επιλογή «Εκτέλεση» στα αριστερά και η επιλογή «Άκυρο» στα δεξιά, καθαρά για λόγους συνήθειας του χρήστη (αρχή «Συνέπειας»).* Στις περισσότερες εφαρµογές που χρησιµοποιεί ο χρήστης στον ηλεκτρονικό του υπολογιστή η επιλογή «Άκυρο» βρίσκεται δεξιά. Άρα µπορεί να προκύψουν λάθη από ταχύτητα.

Αν ο χρήστης επιλέξει «Εκτέλεση» το σύστηµα θεωρεί τη συνταγή «Μερικώς Εκτελεσµένη» και δίνει τη δυνατότητα µελλοντικής ολοκλήρωσής της µέσα στο νόμιμο γρονικό διάστημα.

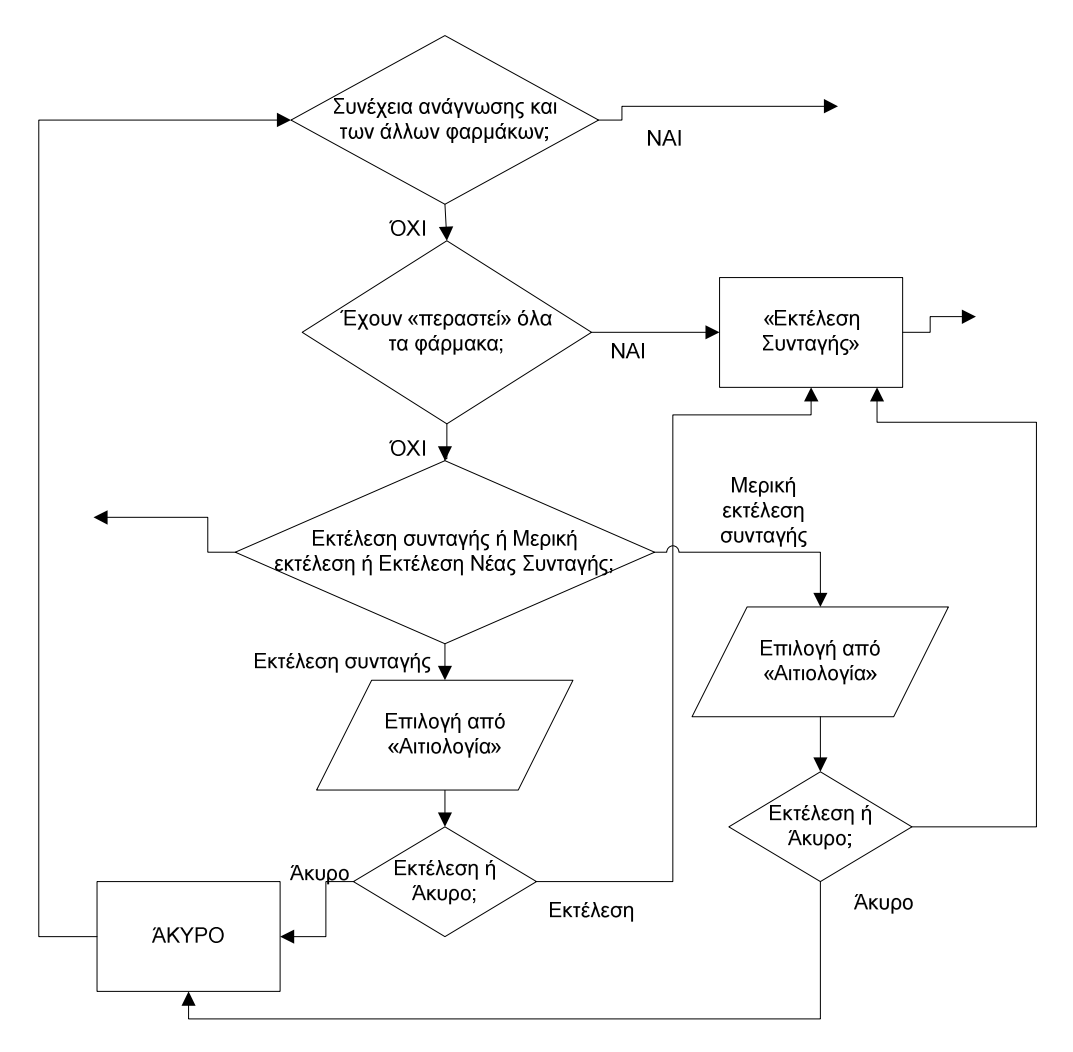

Σχήµα 26. ∆ιάγραµµα ροής για την περίπτωση εκτέλεσης ή µερικής εκτέλεσης συνταγής.

Αξίζει να σηµειωθεί ότι η τήρηση των χρονικών διαστηµάτων εκτέλεσης συνταγών ισχύει και ηλεκτρονικά. Έτσι αν µία συνταγή εκτελεστεί µερικώς, τότε πρέπει να ολοκληρωθεί η εκτέλεσή της εντός του χρονικού ορίου που ορίζεται (8 ηµέρες). Το σύστηµα ειδοποιεί µε σχετικά µηνύµατα τους χρήστες – φαρµακοποιούς.

Μόλις πραγµατοποιηθεί µία από τις παραπάνω τρεις ενέργειες (περιπτώσεις 1,2,3), ο χρήστης – φαρµακοποιός έχει τη δυνατότητα εκτύπωσης της συνταγής επιλέγοντας «Εκτύπωση». Εναλλακτικά, µπορεί να εκτελέσει νέα συνταγή επιλέγοντας «Εκτέλεση Νέας Συνταγής». Αν ο χρήστης πατήσει την επιλογή «Εκτύπωση», τότε του δίνεται η δυνατότητα είτε να ανοίξει είτε να αποθηκεύσει το αρχείο της συνταγής. Αν επιλέξει «Άνοιγµα» τότε η συνταγή εµφανίζεται έτοιµη για να εκτυπωθεί, όπως παρουσιάζεται στη συνέχεια. ∆ηλαδή, αν ο χρήστης επιλέξει «Εκτύπωση» η συνταγή εκτυπώνεται αλλά παράλληλα έχει ο χρήστης τη δυνατότητα να επιλέξει «Άνοιγµα», ώστε να κάνει ουσιαστικά µία προεπισκόπηση εκτύπωσης ή «Αποθήκευση», ώστε να αποθηκεύσει το αρχείο.

Πρόταση: *Η παραπάνω διαδικασία είναι συγκεχυµένη, καθώς ο χρήστης πρέπει πρώτα να επιλέξει «Εκτύπωση» και µετά «Άνοιγµα» ή «Αποθήκευση». Προτείνεται να υπάρχουν όλες οι επιλογές διαθέσιµες, δηλαδή «Εκτύπωση», «Προεπισκόπηση Εκτύπωσης» και «Αποθήκευση».* Αν ο χρήστης επιλέξει «Εκτύπωση», η συνταγή εκτυπώνεται. Αν ο χρήστης επιλέξει «Προεπισκόπηση εκτύπωσης» να έχει τη δυνατότητα, αφού δει πώς θα είναι η εκτύπωση του να την εκτυπώσει, ενώ αν ο χρήστης επιλέξει «Αποθήκευση» θα µπορεί να αποθηκεύσει το αρχείο και να εκτυπώσει τη συνταγή κάποια άλλη χρονική στιγµή.

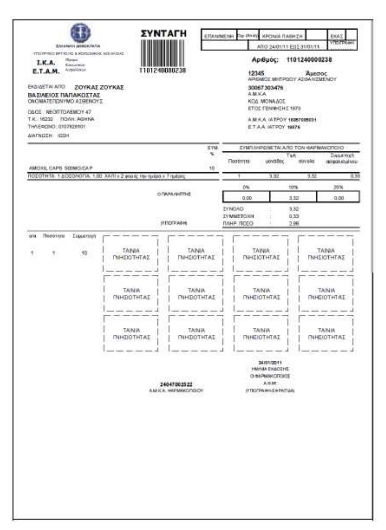

Σχήµα 27. Εκτυπωµένη συνταγή φαρµακοποιού

Η εκτυπωµένη συνταγή περιέχει τα στοιχεία του ασθενή, τα στοιχεία του γιατρού, τα στοιχεία της συνταγής (ηµεροµηνία, επαναλαµβανόµενη) και τα στοιχεία του φαρµάκου. Περιέχει δηλαδή ακριβώς τα ίδια στοιχεία µε την εκτυπωµένη συνταγή του γιατρού. Επιπλέον όµως έχει συµπληρωµένες τις τιµές (τιµή µονάδος κάθε φαρµάκου και συνολική τιµή), τη συµµετοχή του ασφαλισµένου, το πληρωτέο ποσό, δηλαδή όλα όσα πρέπει να συµπληρώσει ο φαρµακοποιός. Ακόµα έχει τα στοιχεία του φαρµακοποιού. Για να είναι έγκυρη η συνταγή απαιτούνται η υπογραφή και η σφραγίδα του φαρµακοποιού, καθώς και η υπογραφή του παραλήπτη – ασθενή. Αξίζει να σηµειωθεί ότι στην εκτυπωµένη συνταγή υπάρχει ειδικός χώρος (ορθογώνια µε διακεκοµµένες γραµµές) στον οποίο ο φαρµακοποιός πρέπει να κολλήσει τις ταινίες γνησιότητας των φαρµάκων που δίνει στον ασθενή.

Επιπλέον στην εκτυπωµένη συνταγή υπάρχει δύο φορές ο αριθµός της συνταγής: πρώτον στο πάνω δεξιό τµήµα της συνταγής στο πεδίο «Αριθµός», όπου εµφανίζεται ο αριθµός της συνταγής και δεύτερον κάτω από το barcode της συνταγής. Αυτό γίνεται κυρίως για λόγους ευκρίνειας, γιατί µπορεί οι αριθµοί που βρίσκονται κάτω από το barcode να µην φαίνονται καθαρά. Ακόµα γίνεται για να µπορεί να εισαχθεί ο αριθµός της συνταγής από το πληκτρολόγιο, σε περίπτωση που υπάρχει βλάβη στον οπτικό αναγνώστη.

Σε αυτό το σηµείο θα γίνει µία σύντοµη περιγραφή του καταλόγου εκκαθαρίσεων. Πρόκειται για έναν κατάλογο ο οποίος παρουσιάζει συγκεντρωτικά τα στοιχεία που έχουν καταχωρηθεί στο σύστηµα, δηλαδή όλες τις συνταγές, τα στοιχεία των ασθενών, τις ηµεροµηνίες καταχώρησης και εκτέλεσης. Εποµένως ο χρήστης – φαρµακοποιός µπορεί να ανατρέξει σε αυτόν σε περίπτωση που αναζητεί κάποιο στοιχείο. Παράλληλα στον κατάλογο αυτόν περιέχονται σηµαντικές πληροφορίες για την κίνηση των φαρµάκων, δηλαδή ποια φάρµακα έχουν δοθεί στους ασθενείς, καθώς και οι τιµές τους.

### ΙV.2.γ. ∆ιαδικασία Καταχώρησης Συνταγής

Αν ο φαρµακοποιός λάβει χειρόγραφη συνταγή, πρέπει να την καταχωρήσει ηλεκτρονικά στο σύστηµα. Αυτό γίνεται µε τη Φόρµα Καταχώρησης Συνταγής. Η διαδικασία που ακολουθεί ο φαρµακοποιός για να καταχωρήσει τη συνταγή είναι ίδια µε αυτή που χρησιµοποιεί ο γιατρός.

### α) Στοιχεία Γιατρού

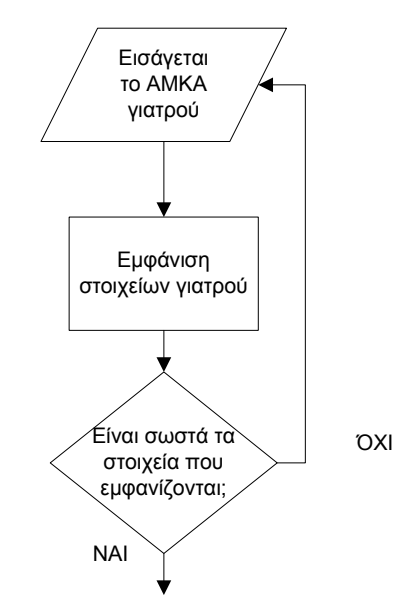

Σχήµα 28. ∆ιάγραµµα ροής για την εµφάνιση των στοιχείων του ιατρού κατά την καταχώρηση συνταγής

Αρχικά ο χρήστης αναγράφει στην περιοχή Στοιχεία ιατρού τον Α.Μ.Κ.Α. του/της ιατρού. Μόλις εισαχθεί ο Α.Μ.Κ.Α., εµφανίζονται τα στοιχεία του γιατρού. Αν τα στοιχεία είναι σωστά, τότε συνεχίζεται η καταχώρηση της συνταγής.

Σε περίπτωση που τα στοιχεία του γιατρού που εµφανίζονται είναι λανθασµένα, ο χρήστης – φαρµακοποιός θα πρέπει να εισάγει ξανά τον σωστό Α.Μ.Κ.Α. Αν ξανά τα στοιχεία του γιατρού που εµφανίζονται είναι λανθασµένα, τότε ο χρήστης δεν µπορεί να συνεχίσει τη διαδικασία. Πρέπει να επικοινωνήσει µε τον γιατρό και να τον ενηµερώσει να διορθώσει τα στοιχεία του στο σύστηµα, γιατί δεν θα µπορέσει να ολοκληρωθεί η διαδικασία και ο ασθενής θα αντιµετωπίσει πρόβληµα. Βέβαια η πιθανότητα να γίνει λάθος σε αυτό το σηµείο είναι πολύ µικρή, αφού ο Α.Μ.Κ.Α. είναι µοναδικός για κάθε γιατρό και είναι αποθηκευµένος στο σύστηµα. Πιο πιθανό είναι να έχει πληκτρολογήσει λάθος Α.Μ.Κ.Α. ο χρήστης – φαρµακοποιός, παρά να δίνει λάθος αποτελέσµατα το σύστηµα.

## β) Στοιχεία Ασφαλισµένου - Ασθενή

Επόµενο βήµα είναι να εισαχθούν τα στοιχεία του ασφαλισµένου – ασθενή στο δεξιό τµήµα της οθόνης. Η πρώτη οθόνη που εµφανίζεται στον χρήστη είναι η ακόλουθη (σχήµα 29):

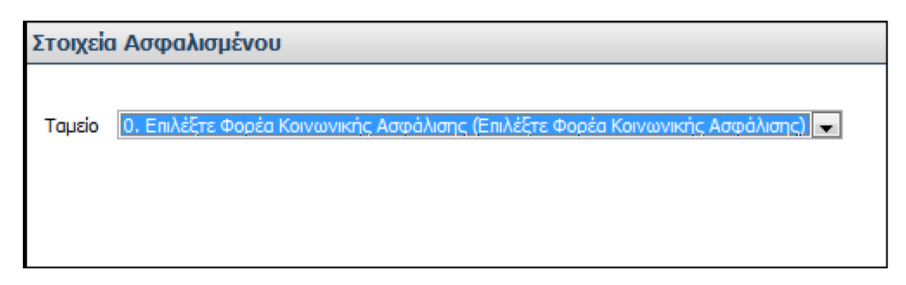

Σχήµα 29. Οθόνη για την επιλογή του ταµείου του ασφαλισµένου – ασθενή κατά την καταχώρηση συνταγής

Στη συγκεκριµένη οθόνη που αφορά τα στοιχεία του ασφαλισµένου πρέπει ο χρήστης να επιλέξει το Ταµείο του ασθενή και συγκεκριµένα τον Φορέα Κοινωνικής Ασφάλισης. Υπάρχει µόνο ένα πεδίο, του οποίου το περιεχόµενο µεταβάλλεται αν

πατηθεί η επιλογή του βέλους που δείχνει προς τα κάτω . Αν ο χρήστης πατήσει το βέλος αυτό, τότε εµφανίζονται πολλές πιθανές επιλογές ταµείων. Ο χρήστης επιλέγει µε το ποντίκι (απλό κλικ) το ταµείο που επιθυµεί. Το ταµείο που επιλέγεται σηµειώνεται µε µπλε ένδειξη. Έτσι ο χρήστης επιλέγει το ταµείο εκείνο που επιθυµεί, δηλαδή το ταµείο στο οποίο είναι ασφαλισµένος ο ασθενής. Έτσι φαίνεται πώς πρέπει να γίνουν οι ενέργειες και πού, δηλαδή υπάρχει παρότρυνση και διαφάνεια των ενεργειών.

Οι λέξεις και οι όροι που χρησιµοποιούνται είναι κατανοητοί. Οι επιλογές των ταµείων των ασφαλισµένων παρουσιάζονται µε δύο τρόπους. Αρχικά παρουσιάζονται µε συντοµογραφίες (π.χ. Ι.Κ.Α. – Ε.Τ.Α.Μ.) και δίπλα µέσα σε παρένθεση υπάρχει επεξήγηση της συντοµογραφίας, δηλαδή το πλήρες όνοµα του ταµείου (π.χ. Ίδρυµα Κοινωνικών Ασφαλίσεων).

Στη συγκεκριµένη οθόνη ο χρήστης – φαρµακοποιός πραγµατοποιεί την ενέργεια µε το ποντίκι µέσω επιλογών. ∆εν υπάρχει δυνατότητα απευθείας καταχώρησης του ταµείου του ασθενούς στο σχετικό πεδίο από το πληκτρολόγιο, καθώς το πεδίο αυτό δεν παρέχει στο χρήστη τη δυνατότητα εισαγωγής στοιχείων. Όταν τοποθετείται το ποντίκι πάνω από το πεδίο δεν εµφανίζεται κέρσορας, γεγονός που δηλώνει ότι δεν µπορεί να γίνει εισαγωγή στοιχείων από το πληκτρολόγιο. Η πιθανότητα να γίνει λάθος µε χρήση του ποντικιού είναι µικρή. Ωστόσο, αν ο χρήστης επιλέξει λάθος ταµείο, έχει τη δυνατότητα να το διορθώσει αµέσως και να επιλέξει το σωστό ή να το διορθώσει στη συνέχεια (επόµενη οθόνη – σχήµα 30).

Μόλις γίνει η επιλογή του ταµείου, η οθόνη µεταβάλλεται. Συγκεκριµένα προστίθεται ένα πεδίο στο οποίο πρέπει να συµπληρωθεί ο Α.Μ.Κ.Α. του ασθενή και υπάρχει ένα µήνυµα επιβεβαίωσης του ταµείου, όπως φαίνεται στην παρακάτω οθόνη (σχήµα 30):

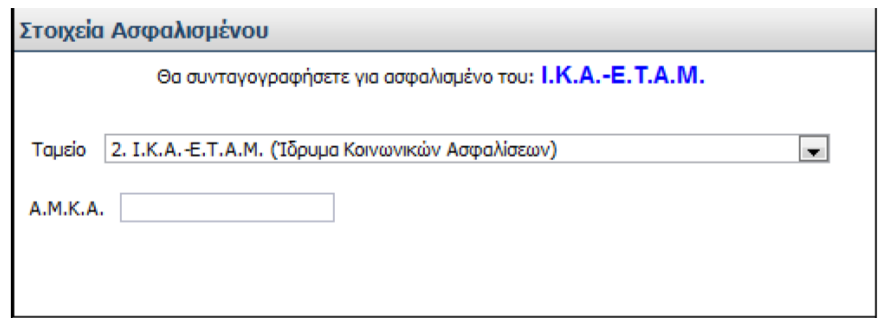

Σχήµα 30. Οθόνη µε συµπληρωµένο το ταµείο του ασφαλισµένου – ασθενή

Πλέον στο πάνω µέρος της οθόνης εµφανίζεται το µήνυµα «Θα συνταγογραφήσετε για ασφαλισµένο του: ......», όπου δηλώνεται το ταµείο που επιλέχθηκε από το χρήστη προηγουµένως µε µπλε γράµµατα (για παράδειγµα: Ι.Κ.Α. – Ε.Τ.Α.Μ.). Το πεδίο για επιλογή του ταµείου που υπήρχε στην προηγούµενη οθόνη (σχήµα 29) υπάρχει ακόµα και επιπλέον εµφανίζεται ένα πεδίο στο οποίο ζητείται ο Α.Μ.Κ.Α. του ασθενή.

Στη συγκεκριµένη οθόνη φαίνεται πού πρέπει να γίνουν οι ενέργειες και πώς, αφού ο χρήστης πρέπει να πληκτρολογήσει στο σχετικό πεδίο (που είναι κενό) το Α.Μ.Κ.Α του ασθενή. ∆εν διευκρινίζεται στο συγκεκριµένο πεδίο ποιο Α.Μ.Κ.Α. πρέπει να πληκτρολογήσει ο χρήστης, όµως είναι προφανές ότι πρέπει να εισάγει το Α.Μ.Κ.Α. του ασθενή-ασφαλισµένου, αφού ο τίτλος της οθόνης είναι «Στοιχεία Ασφαλισµένου» και στη συγκεκριµένη οθόνη εισάγονται τα στοιχεία του ασθενή – ασφαλισµένου. Το πεδίο για επιλογή του ταµείου που υπήρχε στην προηγούµενη οθόνη (σχήµα 29) υπάρχει ακόµα, έτσι ώστε ο χρήστης να µπορεί να διορθώσει το ταµείο σε περίπτωση λάθους, όπως αναφέρθηκε προηγουµένως. Εποµένως υπάρχει παρότρυνση του χρήστη και διαφάνεια των ενεργειών. Ακόµα υπάρχει λογική στη σειρά µε την οποία γίνονται οι ενέργειες, αφού ο χρήστης επιλέγει πρώτα το ταµείο και στη συνέχεια εισάγει το Α.Μ.Κ.Α. του ασφαλισµένου.

Οι λέξεις που χρησιµοποιούνται είναι κατανοητές.

Εδώ ο χρήστης εισάγει το Α.Μ.Κ.Α. του ασθενή µε το πληκτρολόγιο, ενώ αν επιθυµεί να διορθώσει το ταµείο του ασθενή, πραγµατοποιεί την αλλαγή µε το ποντίκι, ακολουθώντας τη διαδικασία που περιγράφηκε στην προηγούµενη οθόνη (σχήµα 29).

Αµέσως µόλις εισαχθεί ο Α.Μ.Κ.Α., εµφανίζονται δίπλα από το πεδίο του Α.Μ.Κ.Α. τα στοιχεία του ασθενή. Αν ο χρήστης πληκτρολογήσει λανθασµένα τον Α.Μ.Κ.Α. του ασθενή, τότε η διαδικασία δεν µπορεί να συνεχιστεί.

Πρόταση: *Προτείνεται να εµφανίζεται µία υπόδειξη στον χρήστη σε περίπτωση που* πληκτρολογήσει λανθασμένα τον Α.Μ.Κ.Α. του ασθενή. Για παράδειγμα «Ο Α.Μ.Κ.Α. *που πληκτρολογήσατε δεν αντιστοιχεί σε ασθενή. Παρακαλώ προσπαθήστε ξανά.».*

Αν ο Α.Μ.Κ.Α. που πληκτρολογήσει ο χρήστης είναι λανθασµένος, αλλά αντιστοιχεί σε άλλον ασθενή, τότε µόλις εµφανιστούν τα στοιχεία του ασθενή, ο χρήστης – φαρµακοποιός µπορεί να αντιληφθεί ότι έχει κάνει λάθος, αφού τα στοιχεία που εµφανίστηκαν δεν αντιστοιχούν στα επιθυµητά στοιχεία του ασθενή που αναγράφονται στη χειρόγραφη συνταγή, και πρέπει να ακυρώσει τη διαδικασία. Ο χρήστης – φαρµακοποιός διαθέτει την χειρόγραφη συνταγή την οποία καταχωρεί στο σύστηµα. Η χειρόγραφη αυτή συνταγή αναγράφει τα στοιχεία του ασθενή. Εποµένως ο χρήστης – φαρµακοποιός µπορεί να συγκρίνει τα στοιχεία του ασθενή που

αναγράφονται στη χειρόγραφη συνταγή και τα στοιχεία που εµφανίζει το σύστηµα µόλις εισαχθεί ο Α.Μ.Κ.Α. και να αντιληφθεί εύκολα αν υπάρχει λάθος.

Πρόταση: *Σε αυτό το σηµείο απαιτείται η προσθήκη µίας επιλογής «Ακύρωση», η οποία θα ακυρώνει τη διαδικασία σε περίπτωση που ο χρήστης πληκτρολογήσει Α.Μ.Κ.Α. που αντιστοιχεί σε άλλον ασθενή.* Αυτή η προσθήκη είναι απαραίτητη, αφού αµέσως µόλις εµφανιστούν τα στοιχεία του ασθενή µε βάση τον Α.Μ.Κ.Α. που εισήχθηκε, το πεδίο «Α.Μ.Κ.Α.» «παγώνει» και έτσι ο χρήστης δεν µπορεί να πραγµατοποιήσει διόρθωση. Άρα απαιτείται προσθήκη επιλογής «Ακύρωση», όπου ο χρήστης πλέον θα πρέπει να εισάγει εκ νέου τα στοιχεία του ασφαλισµένου, δηλαδή το ταµείο και το Α.Μ.Κ.Α. του ασθενή.

Το σύστηµα επικοινωνεί µε τη Βάση ∆εδοµένων του Α.Μ.Κ.Α. και ενηµερώνεται µε τα στοιχεία του ασθενή. Σε περίπτωση που δεν εµφανίζονται τα στοιχεία του ασθενή µε την είσοδο του Α.Μ.Κ.Α. ή εµφανίζονται λανθασµένα (κυρίως το ονοµατεπώνυµο), ο φαρµακοποιός ενηµερώνει τον ασθενή ότι η διαδικασία της συνταγογράφησης δεν µπορεί να προχωρήσει και ο ασθενής πρέπει να πάει στο ΚΕΠ της περιοχής του για να ενηµερώσει τα ορθά στοιχεία του.

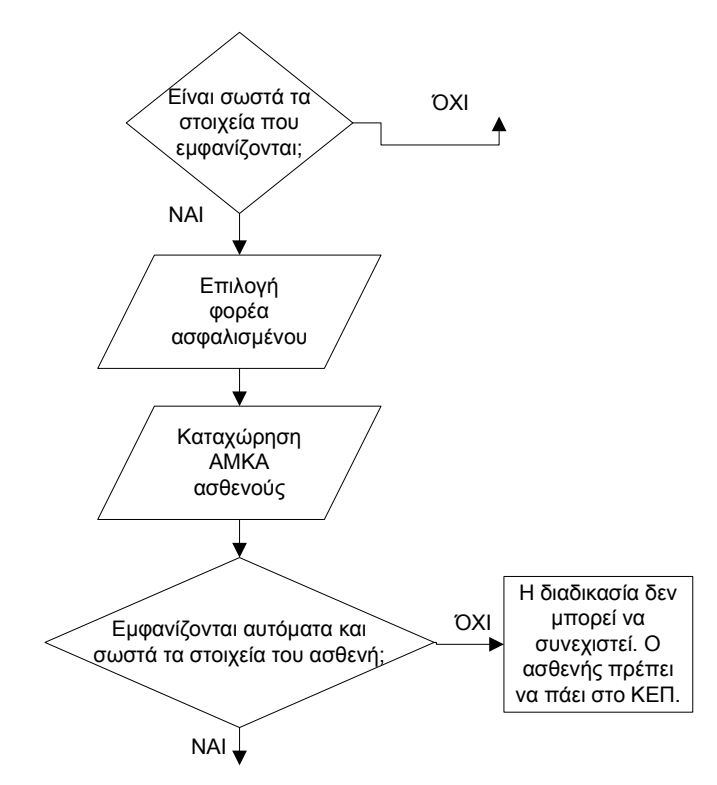

Σχήµα 31. ∆ιάγραµµα ροής για την εισαγωγή των στοιχείων του ασφαλισµένου – ασθενή κατά την καταχώρηση συνταγής

Αν ο Α.Μ.Κ.Α. του ασθενή εισαχθεί σωστά, τότε εµφανίζονται τα προσωπικά στοιχεία του ασθενή, όπως περιγράφηκε προηγουµένως και παρουσιάζεται στην ακόλουθη οθόνη (σχήµα 32):

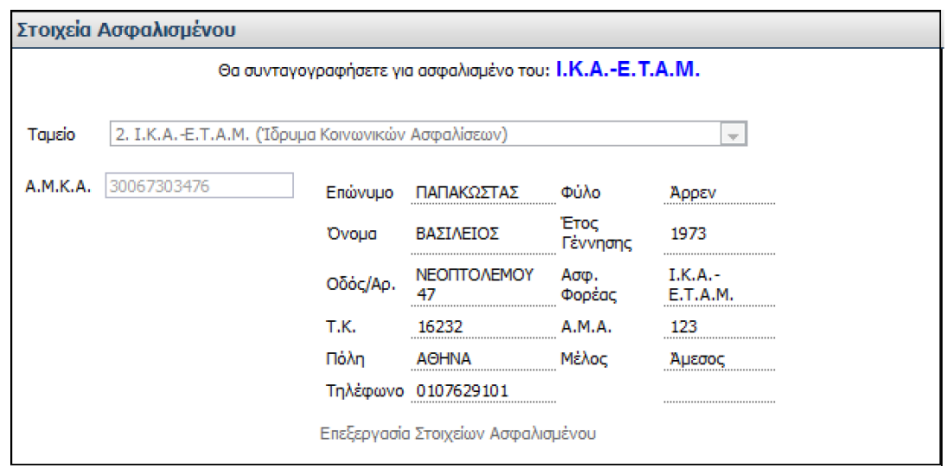

Σχήµα 32. Εµφάνιση Στοιχείων Ασφαλισµένου

Εποµένως εµφανίζονται αυτόµατα όλα τα στοιχεία του ασθενή µόλις εισαχθεί το Α.Μ.Κ.Α του. Εδώ δεν υπάρχουν πεδία προς συµπλήρωση, όπως συµβαίνει στο σύστηµα του γιατρού. Ο φαρµακοποιός ελέγχει τα στοιχεία του ασθενή και αν υπάρχει ανάγκη, δηλαδή αν είναι λανθασµένα ή κενά, προβαίνει στην τροποποίησή τους, επιλέγοντας «Επεξεργασία Στοιχείων Ασφαλισµένου» που βρίσκεται στο κάτω µέρος της οθόνης. Αν τα στοιχεία είναι ορθά, τότε δεν χρειάζεται να προβεί σε κάποια άλλη ενέργεια. Άρα στη συγκεκριµένη οθόνη φαίνεται πού και πώς πρέπει να γίνουν οι ενέργειες. Άρα υπάρχει παρότρυνση και διαφάνεια των ενεργειών. Ακόµα υπάρχει λογική στη σειρά µε την οποία γίνονται οι ενέργειες, αφού πρώτα εισάγεται το ταµείο του ασθενή, µετά το Α.Μ.Κ.Α. και στη συνέχεια τα προσωπικά στοιχεία του ασθενή.

Οι όροι που χρησιµοποιούνται είναι κατανοητοί.

Αξίζει να σηµειωθεί ότι στο σύστηµα του γιατρού τα πεδία «Ασφαλιστικός Φορέας», «Α.Μ.Α.» και «Μέλος» είναι υποχρεωτικά. Άρα προφανώς είναι υποχρεωτικά και εδώ. Αυτό όµως δεν διευκρινίζεται στο χρήστη – φαρµακοποιό.

Πρόταση: *Πρέπει να εµφανίζεται σχετικό µήνυµα «Τα πεδία 'Ασφαλιστικός Φορέας, Α.Μ.Α. και Μέλος' είναι υποχρεωτικά».* Αν ο χρήστης παρατηρήσει ότι τα πεδία αυτά είναι κενά, πρέπει να τα τροποποιήσει µε τη διαδικασία που περιγράφηκε παραπάνω, δηλαδή επιλέγοντας «Επεξεργασία Στοιχείων Ασφαλισµένου».

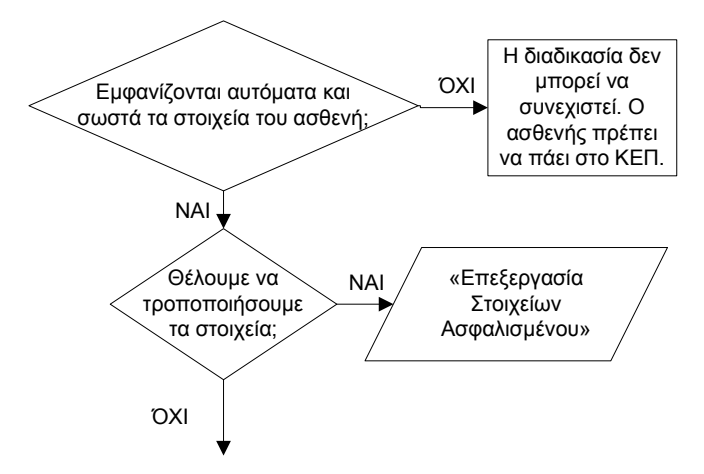

Σχήµα 33. ∆ιάγραµµα ροής για την εµφάνιση και την επεξεργασία των στοιχείων του ασφαλισµένου κατά την καταχώρηση συνταγής

Ο χρήστης επιλέγει, αν χρειαστεί, «Επεξεργασία Στοιχείων Ασφαλισµένου» µε το ποντίκι (απλό κλικ). ∆εν υπάρχει πιθανότητα λάθους, αφού δεν υπάρχει άλλη διαθέσιµη επιλογή. Αν ωστόσο ο χρήστης επιλέξει «Επεξεργασία Στοιχείων Ασφαλισµένου» κατά λάθος, τότε επιλέγει «Ακύρωση» στη συνέχεια (στην επόµενη οθόνη – σχήµα 35).

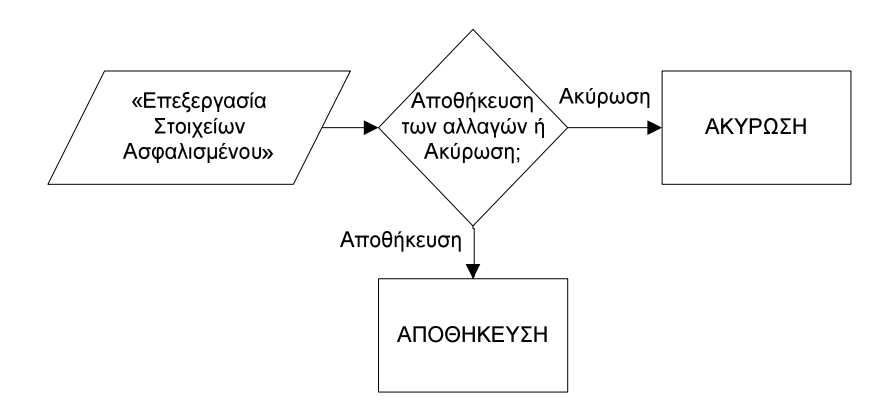

Σχήµα 34. ∆ιάγραµµα ροής για τη διαδικασία επεξεργασίας των στοιχείων του ασφαλισµένου

Μόλις ο χρήστης επιλέξει «Επεξεργασία Στοιχείων Ασφαλισµένου» µε σκοπό να πραγµατοποιήσει τροποποιήσεις, εµφανίζονται τα πεδία µε τα στοιχεία του ασθενή διαθέσιμα προς επεξεργασία, όπως φαίνεται στην ακόλουθη οθόνη (σχήμα 35):

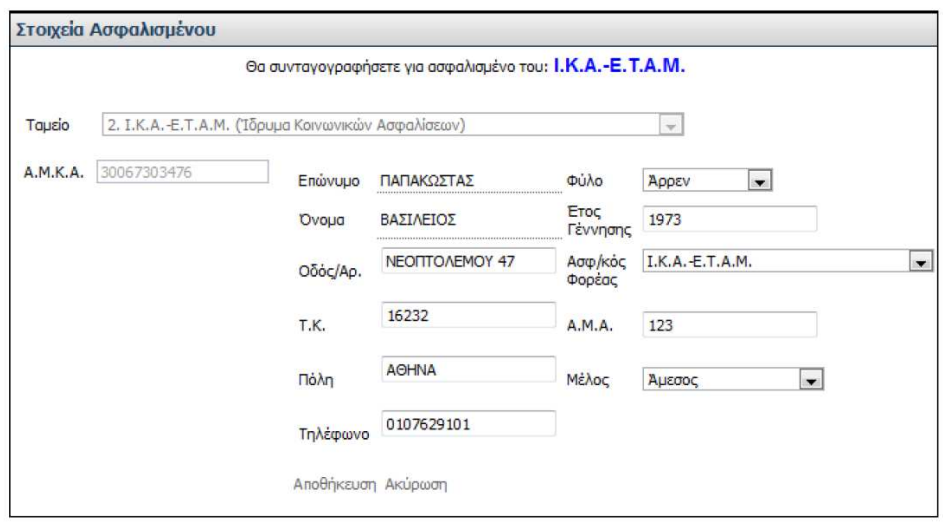

Σχήµα 35. Οθόνη επεξεργασίας στοιχείων ασφαλισµένου – ασθενή

Αξίζει να σηµειωθεί ότι όλα τα πεδία µπορούν να τροποποιηθούν, εκτός από το «Επώνυµο» και το «Όνοµα» του ασθενή. Το ονοµατεπώνυµο µπορεί να διορθωθεί µόνο στο ΚΕΠ. Τα υπόλοιπα στοιχεία µπορούν να τροποποιηθούν από τον χρήστη.

Εποµένως στη συγκεκριµένη οθόνη είναι ξεκάθαρο πού γίνονται οι ενέργειες. Τα στοιχεία που είναι διαθέσιµα προς τροποποίηση συνοδεύονται από πεδία, σε αντίθεση µε τα στοιχεία που δεν τροποποιούνται (Επώνυµο, Όνοµα) τα οποία δεν συνοδεύονται από κάποιο πεδίο. Ακόµα τα πεδία του Α.Μ.Κ.Α. και του Ταµείου που συµπληρώθηκαν αρχικά, δεν µπορούν να αλλαχθούν σε αυτή τη φάση της τροποποίησης και δεν ενεργοποιούνται (είναι «παγωµένα»). Άρα είναι φανερό πού γίνονται οι ενέργειες, δηλαδή υπάρχει διαφάνεια.

Επιπλέον είναι ξεκάθαρο πώς πρέπει να γίνουν οι ενέργειες. Τα πεδία που είναι κενά ή πρέπει να διορθωθούν και δεν συνοδεύονται από το βέλος που δείχνει προς τα κάτω

 (όπως «Οδός/Αρ.», «Τ.Κ.», «Πόλη», «Τηλέφωνο», «Έτος Γέννησης», «Α.Μ.Α»), συµπληρώνονται από το πληκτρολόγιο. ∆ηλαδή ο χρήστης εισάγει τα ζητούµενα στοιχεία πληκτρολογώντας. Αν το πεδίο είναι κενό, ο χρήστης εισάγει απ' ευθείας τα ζητούµενα στοιχεία. Αν το πεδίο είναι ήδη συµπληρωµένο, αλλά µε λανθασµένα στοιχεία, τότε ο χρήστης είτε ενεργοποιεί το πεδίο µε απλό κλικ του ποντικιού, σβήνει τα λανθασµένα στοιχεία και πληκτρολογεί τα σωστά, είτε επιλέγει όλο το περιεχόµενο του πεδίου µε το ποντίκι και στη θέση του πληκτρολογεί τα ορθά στοιχεία. Αν τα πεδία προς τροποποίηση συνοδεύονται από το βέλος που δείχνει προς

τα κάτω (όπως «Φύλο», «Ασφ/κος Φορέας», «Μέλος»), τότε αυτά µεταβάλλουν το περιεχόµενό τους αν ο χρήστης πατήσει την επιλογή του βέλους. Έτσι εµφανίζονται πιθανές επιλογές για συµπλήρωση των αντίστοιχων πεδίων. Ο χρήστης «κλικάρει» την επιλογή που απαιτείται. Μόλις πραγµατοποιηθούν όλες οι τροποποιήσεις ο χρήστης επιλέγει «Αποθήκευση», ώστε να αποθηκευτούν οι αλλαγές στο σύστηµα ή «Ακύρωση» ώστε να µην αποθηκευτούν οι αλλαγές και να γίνει έξοδος από την οθόνη επεξεργασίας. Εποµένως είναι ξεκάθαρο πώς πρέπει να γίνουν οι ενέργειες και υπάρχει παρότρυνση του χρήστη.

Οι λέξεις και οι όροι που χρησιµοποιούνται είναι κατανοητοί.

Επιπλέον υπάρχει λογική στη σειρά µε την οποία γίνονται οι ενέργειες, αφού πρώτα παρουσιάζονται τα στοιχεία του ασθενή, σύµφωνα µε το Α.Μ.Κ.Α. που εισάγεται και στη συνέχεια, αν τα στοιχεία είναι λανθασµένα, τροποποιούνται.

Για να πραγµατοποιήσει ο χρήστης την ενέργεια που περιγράφηκε παραπάνω χρησιµοποιεί τόσο το ποντίκι, όσο και το πληκτρολόγιο. Αν προκύψει λάθος κατά την τροποποίηση των στοιχείων, δηλαδή αν ο χρήστης κάνει κάποιο λάθος κατά την πληκτρολόγηση ή «κλικάρει» σε λάθος επιλογή, τότε έχει τη δυνατότητα να ακυρώσει τη διαδικασία επιλέγοντας «Ακύρωση».

Αν τα στοιχεία είναι ορθά, τότε δεν πραγµατοποιείται καµία αλλαγή. Αν τα στοιχεία είναι λανθασµένα και διορθωθούν, τότε το σύστηµα αµέσως αποθηκεύει τα ορθά στοιχεία.

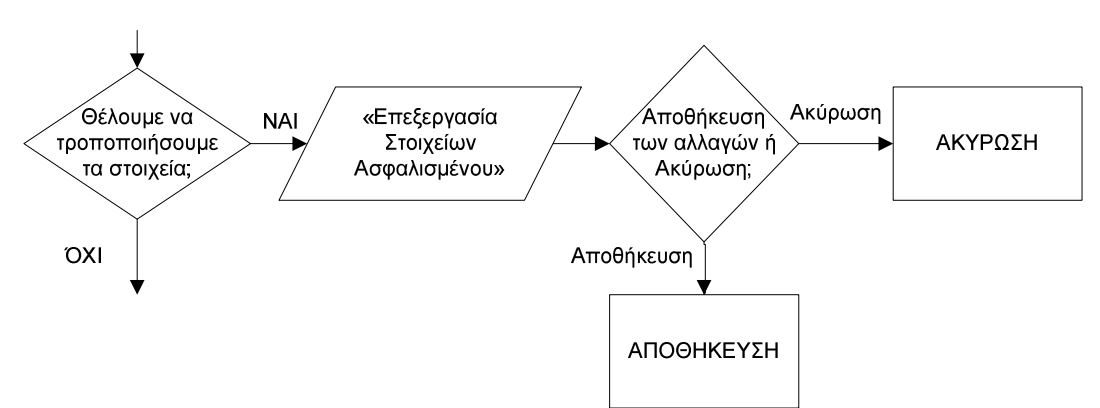

Σχήµα 36. ∆ιάγραµµα ροής για την περίπτωση τροποποίησης των στοιχείων του ασφαλισµένου

# γ) Στοιχεία Συνταγής

Αρχικά ο χρήστης – φαρµακοποιός πρέπει να επιλέξει τον Τύπο της Συνταγής, δηλαδή αν η συνταγή είναι Τυπική (για ασφαλισµένο του ταµείου) ή Ελεύθερη.

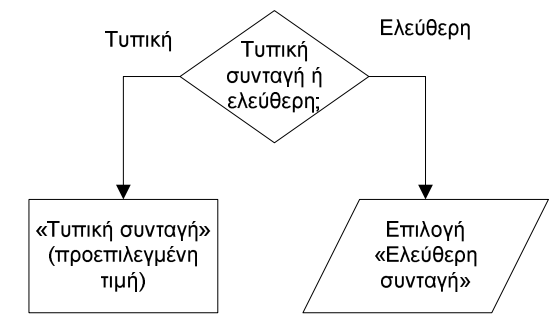

Σχήµα 37. ∆ιάγραµµα ροής για επιλογή Τύπου Συνταγής

Εποµένως εµφανίζεται η ακόλουθη οθόνη (σχήµα 38):

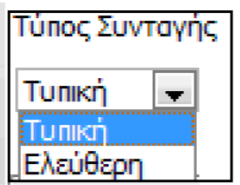

Σχήµα 38. Οθόνη για επιλογή Τύπου Συνταγής

Στη συγκεκριµένη οθόνη φαίνεται πού και πώς πρέπει να γίνουν οι ενέργειες. Υπάρχει µόνο ένα πεδίο του οποίου το περιεχόµενο µεταβάλλεται αν πατηθεί η

επιλογή του βέλους που δείχνει προς τα κάτω . Αν ο χρήστης πατήσει το βέλος αυτό, τότε εµφανίζονται οι δύο πιθανές επιλογές, από τις οποίες ο χρήστης τελικά επιλέγει τον τύπο της συνταγής που επιθυµεί. Ο χρήστης επιλέγει µε το ποντίκι (απλό κλικ) τον τύπο συνταγής που επιθυµεί. Ο τύπος που επιλέγεται σηµειώνεται µε µπλε ένδειξη. Άρα υπάρχει παρότρυνση του χρήστη και διαφάνεια των ενεργειών.

Αξίζει να σηµειωθεί ότι η επιλογή «Τυπική» είναι προεπιλεγµένη για διευκόλυνση του χρήστη. Εποµένως αν ο χρήστης επιθυµεί την τιµή «Τυπική» µπορεί να προχωρήσει αµέσως στο επόµενο βήµα. Οι προεπιλεγµένες τιµές καθιστούν γρηγορότερη τη διαδικασία.

Οι όροι που χρησιµοποιούνται είναι κατανοητοί στον χρήστη.

Στη συγκεκριµένη οθόνη ο χρήστης – φαρµακοποιός πραγµατοποιεί την ενέργεια µε το ποντίκι µέσω επιλογών. ∆εν υπάρχει δυνατότητα απευθείας καταχώρησης στο σχετικό πεδίο του τύπου της συνταγής από το πληκτρολόγιο, καθώς το πεδίο αυτό δεν παρέχει στο χρήστη τη δυνατότητα εισαγωγής στοιχείων. Όταν τοποθετείται το ποντίκι πάνω από το πεδίο δεν εµφανίζεται κέρσορας, γεγονός που δηλώνει ότι δεν µπορεί να γίνει εισαγωγή στοιχείων από το πληκτρολόγιο. Η πιθανότητα να γίνει λάθος µε χρήση του ποντικιού είναι µικρή. Ωστόσο, αν ο χρήστης επιλέξει λάθος τύπο συνταγής, έχει τη δυνατότητα να το διορθώσει αµέσως και να επιλέξει το σωστό.

Στη συνέχεια, µόλις ο χρήστης επιλέξει τύπο συνταγής, εµφανίζεται η ακόλουθη οθόνη (σχήµα 39), η οποία περιλαµβάνει τις Επαναλήψεις, την Ηµ/νία Καταχώρησης, καθώς και την Ηµ/νία Εκτέλεσης των επαναλήψεων:

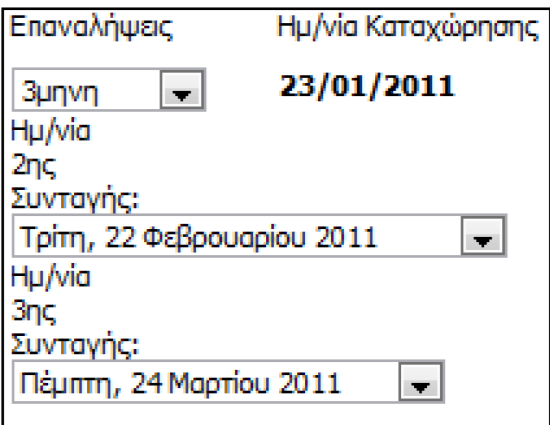

Σχήµα 39. Οθόνη µε στοιχεία για τις επαναλήψεις και τις ηµεροµηνίες εκτέλεσης των επαναλήψεων

Αρχικά ο χρήστης πρέπει να επιλέξει τις Επαναλήψεις, δηλαδή αν η συνταγή θα είναι απλή ή επαναλαµβανόµενη. Επαναλαµβανόµενες είναι οι συνταγές για χρόνια πάθηση και ως τρεις µήνες. Εποµένως ενεργεί στο πάνω αριστερό τµήµα της οθόνης, στο πεδίο «Επαναλήψεις»:

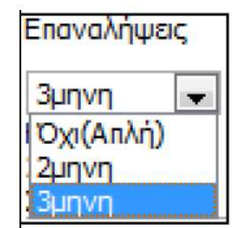

Σχήµα 40. Οθόνη για επιλογή Επαναλήψεων

Στο συγκεκριµένο τµήµα της οθόνης φαίνεται πού πρέπει να γίνουν οι ενέργειες. Υπάρχει µόνο ένα πεδίο του οποίου το περιεχόµενο µεταβάλλεται αν πατηθεί η επιλογή του βέλους που δείγνει προς τα κάτω <sup>■</sup>. Άρα υπάργει διαφάνεια. Όσον αφορά τον τρόπο µε τον οποίο γίνονται οι ενέργειες, αν ο χρήστης πατήσει το βέλος που δείχνει προς τα κάτω, τότε εµφανίζονται οι πιθανές επιλογές, από τις οποίες ο χρήστης τελικά επιλέγει τις επαναλήψεις που επιθυµεί. Ο χρήστης επιλέγει τις επαναλήψεις µε το ποντίκι (απλό κλικ). Η επανάληψη που επιλέγεται σηµειώνεται µε µπλε ένδειξη. Αν η συνταγή είναι απλή τότε ο χρήστης επιλέγει «Όχι (Απλή)», ενώ αν η συνταγή είναι επαναλαµβανόµενη, τότε ο χρήστης – φαρµακοποιός επιλέγει την τιµή «2µηνη» ή «3µηνη». Εδώ, είναι ξεκάθαρο πώς γίνονται οι ενέργειες και είναι σαφείς οι δυνατές επιλογές.

Αξίζει να σηµειωθεί ότι η επιλογή «Απλή» είναι προεπιλεγµένη για διευκόλυνση του χρήστη. Εποµένως αν ο χρήστης επιθυµεί την τιµή «Απλή» µπορεί να προχωρήσει αµέσως στο επόµενο βήµα. Οι προεπιλεγµένες τιµές καθιστούν γρηγορότερη τη διαδικασία.

Άρα, οι όροι που χρησιµοποιούνται, ενώ είναι κατανοητοί, δηλαδή αντιλαµβάνεται ο χρήστης τι σηµαίνουν, ωστόσο δεν είναι ξεκάθαροι σαν επιλογές, δηλαδή αντί για «2µηνη» ή «3µηνη», θα ήταν προτιµότερο να υπήρχε η επιλογή «Επαναλαµβανόµενη».

Επιπλέον ο χρήστης – φαρμακοποιός πραγματοποιεί την ενέργεια με το ποντίκι μέσω επιλογών. ∆εν υπάρχει δυνατότητα απευθείας καταχώρησης στο σχετικό πεδίο των επαναλήψεων από το πληκτρολόγιο, καθώς το πεδίο αυτό δεν παρέχει στο χρήστη τη δυνατότητα εισαγωγής στοιχείων. Όταν τοποθετείται το ποντίκι πάνω από το πεδίο δεν εµφανίζεται κέρσορας, γεγονός που δηλώνει ότι δεν µπορεί να γίνει εισαγωγή στοιχείων από το πληκτρολόγιο. Η πιθανότητα να γίνει λάθος µε χρήση του ποντικιού είναι µικρή. Ωστόσο, αν ο χρήστης επιλέξει λάθος επανάληψη, έχει τη δυνατότητα να το διορθώσει αµέσως και να επιλέξει το σωστό.

Αν ο χρήστης επιλέξει «2µηνη» ή «3µηνη» εµφανίζεται η ένδειξη «Χρόνια Πάθηση»:

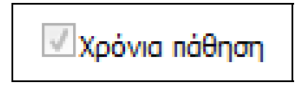

Σχήµα 41. Ένδειξη «Χρόνια πάθηση»

Αν ο χρήστης επιλέξει «Απλή», τότε δεν εµφανίζεται η ένδειξη του σχήµατος 41. Ο όρος «Χρόνια Πάθηση» είναι κατανοητός και η ένδειξη που παρουσιάζεται στον χρήστη είναι σαφής.

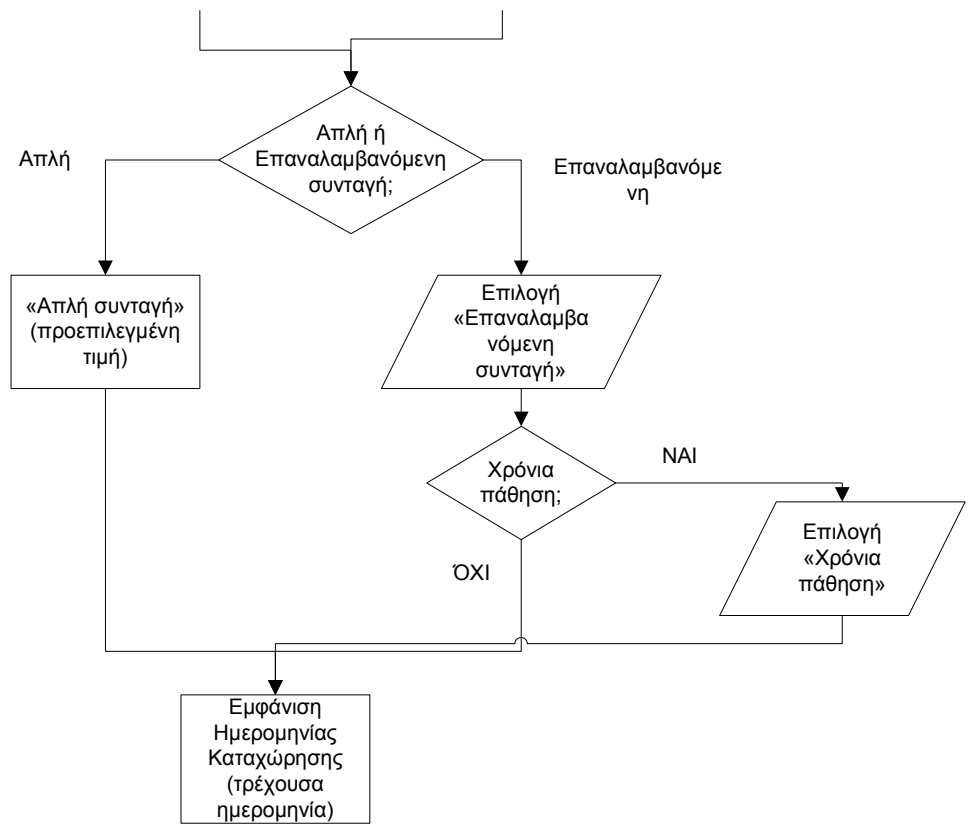

Σχήµα 42. ∆ιάγραµµα ροής για τη συµπλήρωση των στοιχείων της συνταγής

Ταυτόχρονα, στο πεδίο Ηµ/νία Καταχώρησης που βρίσκεται στο πάνω δεξιό τµήµα της οθόνης εµφανίζεται η τρέχουσα ηµεροµηνία, όπως παρουσιάζεται παρακάτω στο σχήµα 43 (στο παράδειγµα η τρέχουσα ηµεροµηνία είναι 23/01/2011). Το σύστηµα εµφανίζει την τρέχουσα ηµεροµηνία για διευκόλυνση του χρήστη.

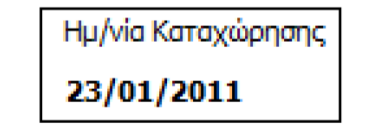

Σχήµα 43. Οθόνη µε εµφάνιση της τρέχουσας ηµεροµηνίας (ηµεροµηνία καταχώρησης)

Από κάτω από τα πεδία «Επαναλήψεις» και «Ηµ/νία Καταχώρησης» υπάρχουν τα πεδία «Ηµ/νία 2ης Συνταγής» και «Ηµ/νία 3ης Συνταγής», όπου εµφανίζονται από το σύστηµα οι ηµεροµηνίες που πρέπει να πραγµατοποιηθούν οι επαναλήψεις. Το

σύστηµα αυτόµατα υπολογίζει τα βάσει νόµου χρονικά διαστήµατα εκτέλεσης της συνταγής και των επαναλήψεών της, σύµφωνα µε την ηµεροµηνία καταχώρησης.

Εποµένως στη συγκεκριµένη οθόνη, η µόνη ενέργεια που καλείται να κάνει ο χρήστης είναι να επιλέξει τις επαναλήψεις στο αντίστοιχο πεδίο µε τον τρόπο που περιγράφηκε παραπάνω. Τα υπόλοιπα στοιχεία της οθόνης συµπληρώνονται αυτόµατα από το σύστηµα.

Ωστόσο, αν ο χρήστης επιθυµεί µπορεί να τροποποιήσει τις τιµές που υπάρχουν στα πεδία «Ηµ/νία 2ης Συνταγής» και «Ηµ/νία 3ης Συνταγής», αφού το περιεχόµενο των πεδίων αυτών µεταβάλλεται αν πατηθεί η επιλογή του βέλους που δείχνει προς τα

κάτω **.** . Το σύστημα δίνει τη δυνατότητα τροποποίησης στον χρήστη, σε περίπτωση που ο τελευταίος επιθυµεί άλλες ηµεροµηνίες από αυτές που προτείνει το σύστηµα. Άλλωστε το σύστηµα υπολογίζει ανά µήνα, ενώ ο χρήστης µπορεί να επιθυµεί πιο συχνά ή πιο αργά.

Είναι προφανές πού και πώς γίνονται οι ενέργειες, αφού πάνω από κάθε πεδίο υπάρχει επεξήγηση του περιεχοµένου του. Το περιεχόµενο του πεδίου µεταβάλλεται

αν πατηθεί η επιλογή του βέλους που δείχνει προς τα κάτω . Αν ο χρήστης πατήσει το βέλος αυτό, τότε εµφανίζεται ένα ηµερολόγιο. Ο χρήστης επιλέγει µε το ποντίκι (απλό κλικ) την ηµέρα (ηµεροµηνία, µήνας, έτος) που επιθυµεί. Η ηµεροµηνία που επιλέγεται σηµειώνεται µε µπλε ένδειξη. Έτσι ο χρήστης επιλέγει την ηµεροµηνία εκείνη που επιθυµεί να εκτελεσθεί η 2η επανάληψη. Οµοίως και για την 3η επανάληψη, ο χρήστης επιλέγει την ηµεροµηνία που επιθυµεί. Έτσι φαίνεται πώς πρέπει να γίνουν οι ενέργειες και πού, δηλαδή υπάρχει παρότρυνση και διαφάνεια των ενεργειών.

Οι λέξεις που χρησιµοποιούνται είναι κατανοητές.

Επιπλέον υπάρχει λογική στη σειρά µε την οποία γίνονται οι ενέργειες, αφού πρώτα ο χρήστης επιλέγει τον αριθµό των επαναλήψεων και στη συνέχεια µε βάση την τρέχουσα ηµεροµηνία (ηµεροµηνία καταχώρησης) υπολογίζονται οι ηµεροµηνίες των επαναλήψεων.

Στη συγκεκριµένη οθόνη ο χρήστης – φαρµακοποιός πραγµατοποιεί την ενέργεια µε το ποντίκι µέσω επιλογών. ∆εν υπάρχει δυνατότητα απευθείας καταχώρησης στο σχετικό πεδίο της ηµεροµηνίας των επαναλήψεων από το πληκτρολόγιο, καθώς τα πεδία αυτά δεν παρέχουν στο χρήστη τη δυνατότητα εισαγωγής στοιχείων. Όταν τοποθετείται το ποντίκι πάνω από τα πεδία δεν εµφανίζεται κέρσορας, γεγονός που δηλώνει ότι δεν µπορεί να γίνει εισαγωγή στοιχείων από το πληκτρολόγιο. Η πιθανότητα να γίνει λάθος µε χρήση του ποντικιού είναι µικρή. Ωστόσο, αν ο χρήστης επιλέξει λάθος ηµεροµηνία, έχει τη δυνατότητα να το διορθώσει αµέσως και να επιλέξει το σωστό.

Πρόταση: Προτείνεται στα πεδία «Ημ/νία 2ης Συνταγής» και «Ημ/νία 3ης Συνταγής»

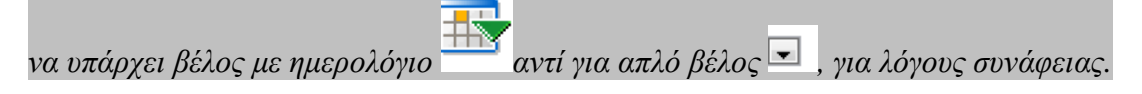

Έτσι ο χρήστης δεν θα χρειάζεται να αναζητάει ηµεροµηνία µέσα από µία λίστα τιµών, αλλά θα την επιλέγει εύκολα µέσα από το ηµερολόγιο που θα εµφανίζεται.

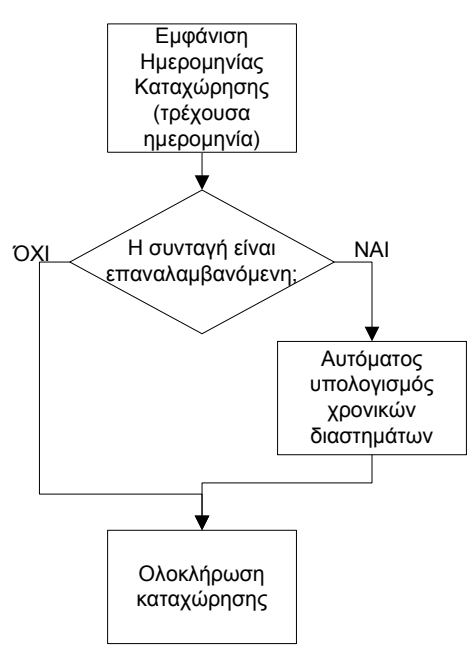

Σχήµα 44.∆ιάγραµµα ροής για τη συµπλήρωση των επαναλήψεων και ολοκλήρωση της καταχώρησης

Μόλις ολοκληρωθεί η καταχώρηση της συνταγής στη συνέχεια, το σύστηµα εκτυπώνει όλες τις συνταγές, δηλαδή και αυτές που έχουν δηλωθεί στις «Επαναλήψεις».

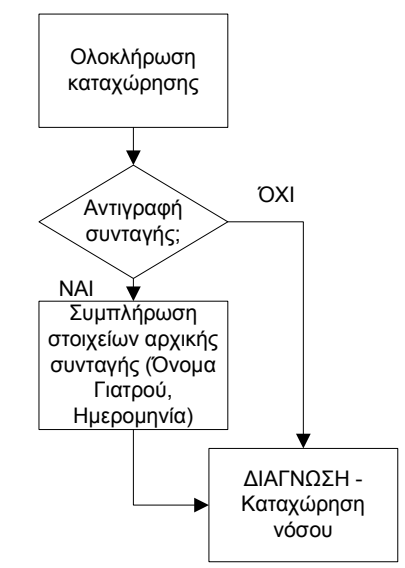

Σχήµα 45. ∆ιάγραµµα ροής για την Αντιγραφή συνταγής

Στο κάτω µέρος της οθόνης υπάρχουν τα ακόλουθα πεδία (σχήµα 46):

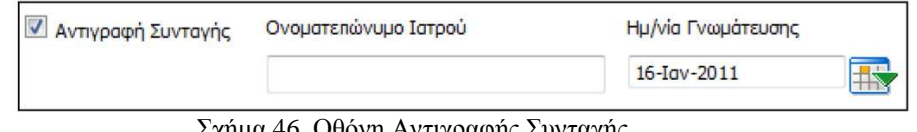

Σχήµα 46. Οθόνη Αντιγραφής Συνταγής

Στο συγκεκριµένο τµήµα της οθόνης φαίνεται πού και πώς πρέπει να γίνουν οι ενέργειες. Αρχικά τα πεδία «Ονοµατεπώνυµο Ιατρού» και «Ηµ/νία Γνωµάτευσης» είναι «απενεργοποιηµένα», δηλαδή ο χρήστης – φαρµακοποιός δεν µπορεί να

καταχωρίσει τιµές σε αυτά. Τα πεδία αυτά ενεργοποιούνται µόνο αν ο χρήστης επιλέξει την ένδειξη «Αντιγραφή Συνταγής».

Η ένδειξη «Αντιγραφή Συνταγής» επιλέγεται από τον συνταγογράφο γιατρό σε περίπτωση που ο ασθενής έχει µεν εξεταστεί από κάποιον γιατρό ειδικότητας, αλλά η συνταγή εκδίδεται από κάποιον γιατρό ειδικότητας µη σχετικής µε την πάθηση του. ∆ηλαδή, ο γιατρός ειδικότητας µη σχετικής µε την πάθηση του ασθενή «αντιγράφει» στο σύστηµα τη γνωµάτευση του γιατρού ειδικότητας. Γενικά οι συνταγές που εκδίδονται ηλεκτρονικά από γιατρούς ειδικότητας µη σχετικής µε την πάθηση «αντιγράφουν» ουσιαστικά τη συνταγή της γνωµάτευσης κάποιου ιατρού σχετικής ειδικότητας. Όµως ο ιατρός µη σχετικής ειδικότητας οφείλει υποχρεωτικά να συµπληρώσει το όνοµα και την ηµεροµηνία γνωµάτευσης του αρχικού γιατρού, δηλαδή του γιατρού σχετικής ειδικότητας που διέγνωσε την πάθηση, βάσει της οποίας εκδίδεται η συνταγή.

Η διαδικασία αυτή ίσχυε και χειρόγραφα, πριν την εφαρµογή του συστήµατος ηλεκτρονικής συνταγογράφησης, έτσι ώστε να καταχωρείται ο γιατρός που έκανε την αρχική γνωµάτευση.

Ο χρήστης επιλέγει αυτή την ένδειξη ώστε να «αντιγραφεί» η συνταγή και να µπορέσει να εκδοθεί οµαλά η συνταγή από κάποιον γιατρό µη σχετικής ειδικότητας.

Αν ο χρήστης επιλέξει την ένδειξη «Αντιγραφή Συνταγής», όπως φαίνεται στο παράδειγµα της εικόνας, τότε ενεργοποιούνται τα διπλανά πεδία για συµπλήρωση του ονοµατεπώνυµου του γιατρού και της ηµεροµηνίας γνωµάτευσης.

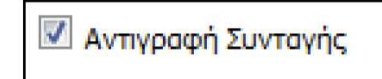

Σχήµα 47. Ένδειξη «Αντιγραφή Συνταγής»

Στο πεδίο «Ονοµατεπώνυµο Ιατρού» ο χρήστης πρέπει να πληκτρολογήσει το όνοµα και το επίθετο του ιατρού που έγραψε την αρχική συνταγή (γιατρός ειδικότητας σχετικής µε την πάθηση), ενώ στο πεδίο «Ηµ/νία Γνωµάτευσης» ο χρήστης καλείται να συµπληρώσει την ηµεροµηνία που έγινε η γνωµάτευση της αρχικής συνταγής, δηλαδή της συνταγής που έγραψε ο γιατρός ειδικότητας σχετικής µε την πάθηση. Η ηµεροµηνία γνωµάτευσης µπορεί να καταχωρηθεί είτε από το πληκτρολόγιο είτε

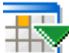

πατώντας στο βέλος με το ημερολόγιο για εύκολη εύρεση των ημερομηνιών και διευκόλυνση του χρήστη. Εποµένως είναι ξεκάθαρο πού και πώς πρέπει να γίνουν οι ενέργειες, δηλαδή υπάρχει παρότρυνση του χρήστη και διαφάνεια των ενεργειών.

Οι λέξεις και οι όροι που χρησιµοποιούνται δεν είναι ξεκάθαροι, αφού η ένδειξη «Αντιγραφή Συνταγής» δεν είναι απολύτως κατανοητή. Ο χρήστης δεν γνωρίζει πού γίνεται αυτή η αντιγραφή της συνταγής και για ποιο λόγο.

Πρόταση: *Πρέπει να διευκρινίζεται ότι στο πεδίο «Ονοµατεπώνυµο Ιατρού» πρέπει να εισαχθεί το ονοµατεπώνυµο του γιατρού που έγραψε την αρχική συνταγή και έκανε την αρχική γνωµάτευση (γιατρός ειδικότητας σχετικής µε την πάθηση). Το ίδιο πρέπει να διευκρινίζεται και για την ηµεροµηνία γνωµάτευσης, όπου πρέπει να εισαχθεί η ηµεροµηνία της αρχικής συνταγής.*

Ο χρήστης χρησιµοποιεί το ποντίκι για να επιλέξει την ένδειξη «Αντιγραφή Συνταγής». Αν κάνει λάθος και δεν επιλέξει την ένδειξη, το σύστηµα τον

προειδοποιεί αφού έχει «παγωµένα» τα διπλανά κελιά και δεν το αφήνει να προχωρήσει τη διαδικασία. Μόλις ο χρήστης επιλέξει ορθά την ένδειξη, τότε χρησιµοποιεί το πληκτρολόγιο για να εισάγει το ονοµατεπώνυµο του γιατρού. Η πιθανότητα να γίνει λάθος κατά την πληκτρολόγηση είναι µεγάλη, γι' αυτό ο χρήστης πρέπει να «συγκρίνει» το ονοµατεπώνυµο που έδωσε σε αυτό το σηµείο µε τα στοιχεία του γιατρού που αναγράφονται στην αρχική γνωµάτευση.

Στη συνέχεια ο χρήστης πρέπει να συµπληρώσει το πεδίο «Ηµ/νία Γνωµάτευσης». Αυτό µπορεί να γίνει είτε απευθείας από το πληκτρολόγιο είτε µε τη βοήθεια του

βέλους . Αν ο χρήστης επιλέξει το βέλος µε το ηµερολόγιο, τότε εµφανίζεται ένα ηµερολόγιο, στο οποίο ο χρήστης έχει τη δυνατότητα να επιλέξει µε το ποντίκι την επιθυµητή ηµεροµηνία. Η ηµεροµηνία που επιλέγεται σηµειώνεται µε µπλε ένδειξη προς διευκόλυνση του χρήστη.

## δ) ∆ιάγνωση – Καταχώρηση νόσου ασθενούς

Για την καταχώρηση της νόσου του/της ασθενή το σύστηµα προσφέρει δύο τρόπους:

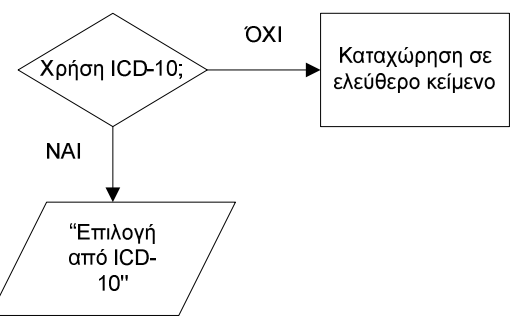

Σχήµα 48. ∆ιάγραµµα ροής για την επιλογή του τρόπου καταχώρησης της νόσου του ασθενή

δ.i. Χρήση κωδικοποίησης νόσων ICD10

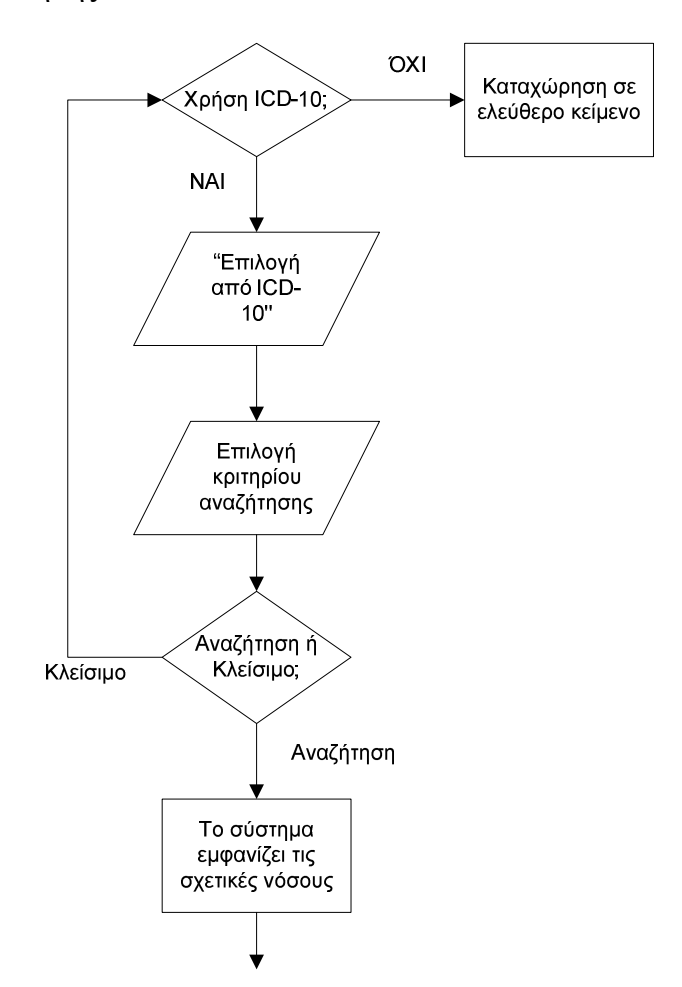

Σχήµα 49. ∆ιάγραµµα ροής για τη χρήση της κωδικοποίησης νόσων ICD-10 για την καταχώρηση της νόσου του ασθενή

Με αυτόν τον τρόπο ο χρήστης – φαρµακοποιός µπορεί να πραγµατοποιήσει αναζήτηση της διάγνωσης µε τη βοήθεια του συστήµατος ICD10 που περιλαµβάνει κωδικοποιηµένα όλα τα είδη διαγνώσεων.

Για να χρησιµοποιήσει την κωδικοποίηση νόσων ICD10 ο χρήστης - φαρµακοποιός επιλέγει το κουµπί «Επιλογή από ICD-10» που εµφανίζεται παρακάτω (σχήµα 50):

### Επιλογή από ICD-10

### Σχήµα 50. Κουµπί «Επιλογή από ICD-10»

Στο συγκεκριµένο σηµείο φαίνεται πού και πώς πρέπει να γίνουν οι ενέργειες. Ο χρήστης επιλέγει µε το ποντίκι το κουµπί «Επιλογή από ICD-10». ∆εν υπάρχει κάποια άλλη διαθέσιµη επιλογή, άρα είναι προφανές ότι αν ο χρήστης θέλει να χρησιµοποιήσει αυτή τη µέθοδο καταχώρησης νόσου πρέπει να επιλέξει το συγκεκριµένο κουµπί.

Οι όροι που χρησιµοποιούνται είναι απολύτως κατανοητοί στον χρήστη.

Ο χρήστης πραγµατοποιεί την ενέργεια µε το ποντίκι. ∆εν υπάρχει πιθανότητα λάθους, καθώς δεν υπάρχει άλλη δυνατή επιλογή που θα µπορούσε να πατηθεί. Το

µοναδικό λάθος που µπορεί να συµβεί είναι να µην πατηθεί η συγκεκριµένη επιλογή, γεγονός που γίνεται αµέσως αντιληπτό από τον χρήστη, αφού δεν εµφανίζονται οι οθόνες συνέχειας και η διαδικασία καταχώρησης της νόσου δεν µπορεί να συνεχιστεί. Έτσι ο χρήστης επιλέγει το κουµπί «Επιλογή από ICD-10» πατώντας το σωστά αυτή τη φορά.

Στη συνέχεια ο χρήστης επιλέγει το κριτήριο µε το οποίο θα γίνει η αναζήτηση, δηλαδή µε κωδικό (λατινικά γράµµατα) ή µε λέξεις – κλειδιά στην περιγραφή της νόσου (µέρος της περιγραφής).

Έτσι εµφανίζεται η ακόλουθη οθόνη για τη διαδικασία της αναζήτησης (σχήµα 51):

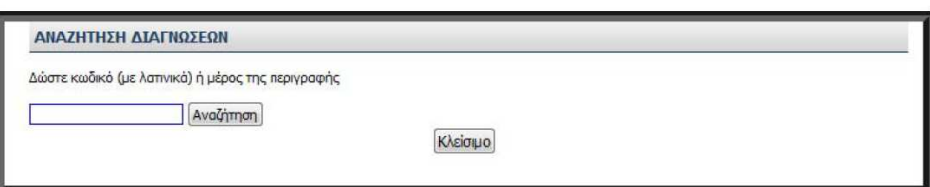

Σχήµα 51. Οθόνη «Αναζήτηση ∆ιαγνώσεων» για την αναζήτηση της διάγνωσης του ασθενή

Η συγκεκριµένη οθόνη έχει τίτλο «ΑΝΑΖΗΤΗΣΗ ∆ΙΑΓΝΩΣΕΩΝ». Εδώ δηλαδή ο χρήστης µε τη βοήθεια του συστήµατος κωδικοποίησης νόσων θα αναζητήσει τη νόσο που επιθυµεί να καταχωρήσει.

Υπάρχει µόνο ένα κενό πεδίο προς συµπλήρωση στο οποίο ο χρήστης πρέπει να εισάγει τον κωδικό της νόσου µε λατινικά γράµµατα, αν το γνωρίζει. ∆ιαφορετικά, µπορεί να εισάγει ένα µέρος της περιγραφής της νόσου. Εποµένως φαίνεται πού πρέπει να γίνουν οι ενέργειες, αφού υπάρχει ένα µοναδικό πεδίο. ∆ηλαδή υπάρχει διαφάνεια των ενεργειών.

Ακόµα, φαίνεται πώς πρέπει να γίνουν οι ενέργειες αφού πάνω από το προς συµπλήρωση πεδίο υπάρχουν οι οδηγίες «∆ώστε κωδικό (µε λατινικά) ή µέρος της περιγραφής». Άρα ο χρήστης αντιλαµβάνεται τι πρέπει να εισάγει στο πεδίο. Μόλις ο χρήστης εισάγει µία τιµή στο πεδίο επιλέγει «Αναζήτηση», για να αναζητήσει το σύστηµα όλες τις νόσους που ικανοποιούν την τιµή που έχει δοθεί στο πεδίο από τον χρήστη.

Για τη διευκόλυνση της διαδικασίας, το σύστηµα επιτρέπει την καταχώρηση τιµών µε κεφαλαία, µε πεζά, µε τόνους ή χωρίς τόνους, καθώς επίσης και µε λίγους αρχικούς χαρακτήρες.

Αν ο χρήστης επιλέξει «Κλείσιµο», τότε κλείνει το συγκεκριµένο παράθυρο – οθόνη και ο χρήστης επιστρέφει στην προηγούµενη οθόνη για να επιλέξει ξανά ποιον από τους δύο διαθέσιµους τρόπους καταχώρησης νόσου θα χρησιµοποιήσει.

Οι λέξεις και οι όροι που χρησιµοποιούνται είναι κατανοητοί.

Ο χρήστης συµπληρώνει τα πεδία από το πληκτρολόγιο, ενώ χρησιµοποιεί το ποντίκι (απλό κλικ) για τις επιλογές «Αναζήτηση» και «Κλείσιµο».

Αν προκύψει λάθος κατά την πληκτρολόγηση, τότε τα αποτελέσματα της αναζήτησης που θα προκύψουν δεν θα ικανοποιούν τον χρήστη, ο οποίος θα πρέπει να εισάγει διορθωµένες τιµές στο πεδίο και να πραγµατοποιήσει ξανά αναζήτηση. Επιπλέον, αν ο χρήστης δεν εισάγει καµία τιµή στο πεδίο και επιλέξει «Αναζήτηση» δεν θα εµφανιστεί κανένα αποτέλεσµα.

Πρόταση: *Προτείνεται η επιλογή «Αναζήτηση» να «ενεργοποιείται» από τη στιγµή που θα εισαχθεί έστω ένα στοιχείο στο προς συµπλήρωση πεδίο.*
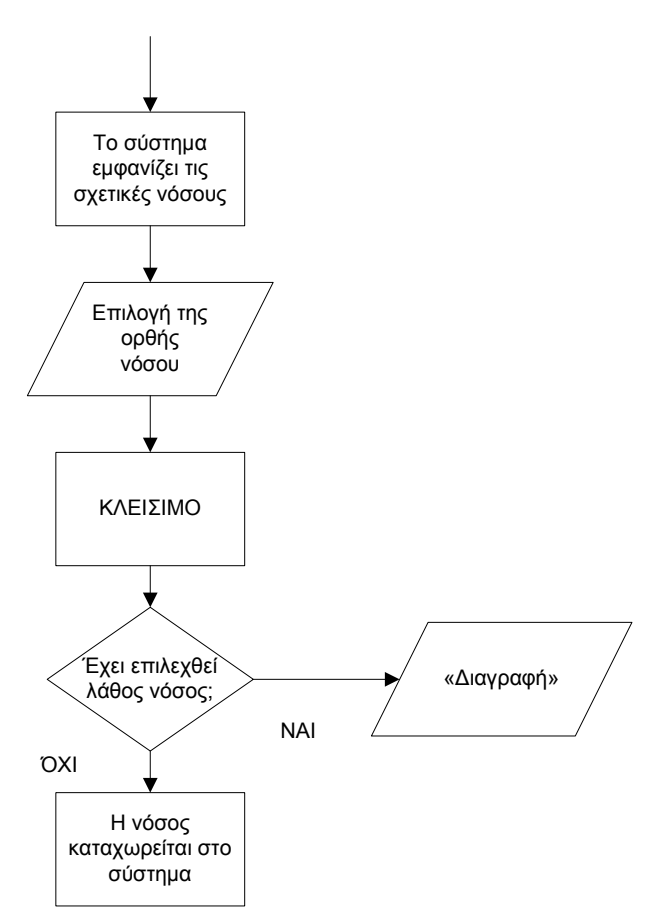

Σχήµα 52. ∆ιάγραµµα ροής για την επιλογή της νόσου του ασθενή

Μόλις εισαχθεί τιµή στο προς συµπλήρωση πεδίο και ο χρήστης επιλέξει «Αναζήτηση», τότε το σύστηµα εµφανίζει όλες τις σχετικές νόσους, όπως παρουσιάζεται στο παράδειγµα της ακόλουθης οθόνης (σχήµα 53):

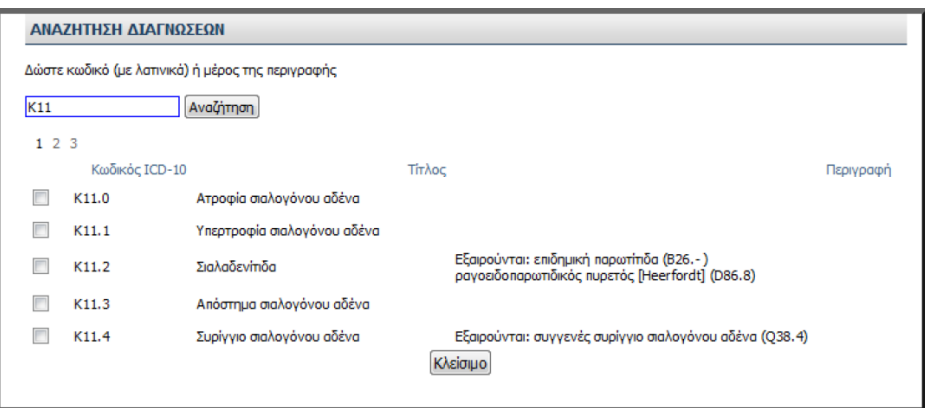

Σχήµα 53. Αποτελέσµατα αναζήτησης διάγνωσης του ασθενή

Συγκεκριµένα, τα αποτελέσµατα εµφανίζονται σε µορφή πίνακα µε κάθε νόσο να εµφανίζεται ανά γραµµή. Για κάθε αποτέλεσµα εµφανίζεται ο κωδικός ICD-10 που έχει δοθεί για τη συγκεκριµένη νόσο, ο τίτλος της νόσου και η περιγραφή, δηλαδή µία σύντοµη περιγραφή ή παρατήρηση για όσες νόσους είναι απαραίτητο. Επιπλέον πάνω από τον πίνακα των αποτελεσµάτων υπάρχουν αριθµοί, που δηλώνουν τον αριθµό της σελίδας στην οποία βρισκόµαστε. Ο αριθµός της σελίδας στην οποία βρισκόµαστε σηµειώνεται µε ποιο έντονα γράµµατα (Bold). Αν ο χρήστης δεν

βρίσκει το επιθυµητό αποτέλεσµα στην υπάρχουσα σελίδα µπορεί να επιλέξει µε το ποντίκι έναν άλλον αριθµό σελίδας και να µεταβεί σε αυτήν.

Η στοίχιση των στηλών του πίνακα δεν είναι καλή, καθώς οι τίτλοι κάθε στήλης είναι στοιχισµένοι δεξιά, ενώ το περιεχόµενο της στήλης είναι στοιχισµένο στο κέντρο. Αυτό δηµιουργεί προβλήµατα ανάγνωσης. Για παράδειγµα ο τίτλος «Περιγραφή» είναι στοιχισµένος δεξιά, ενώ το περιεχόµενο της στήλης αυτής είναι στοιχισµένο στο κέντρο.

Πρόταση: *Προτείνεται να υπάρχει ίδια στοίχιση τόσο για τον τίτλο της στήλης, όσο και για το περιεχόµενο της στήλης, ώστε να µην συγχέεται ο χρήστης.* 

Στα αριστερά κάθε γραμμής του πίνακα υπάργει η επιλογή (επιλογό της γρήστης επιλέγει µε το ποντίκι το αποτέλεσµα της αναζήτησης που επιθυµεί, κλικάροντας µέσα σε αυτό το τετράγωνο. Μόλις επιλέξει τη νόσο που επιθυµεί, επιλέγει «Κλείσιµο» για να ολοκληρωθεί η διαδικασία.

Εποµένως στη συγκεκριµένη οθόνη είναι προφανές πού και πώς πρέπει να γίνουν οι ενέργειες. Υπάρχει διαφάνεια και παρότρυνση του χρήστη, αλλά µόνο µέχρι το σηµείο επιλογής της νόσου. Μόλις επιλεχθεί η επιθυµητή νόσος, δεν είναι ξεκάθαρο τι πρέπει να γίνει στη συνέχεια, δηλαδή δεν είναι ξεκάθαρο ότι η αµέσως επόµενη κίνηση που πρέπει να πραγµατοποιήσει ο χρήστης είναι να επιλέξει «Κλείσιµο». Προφανώς ο χρήστης θα επιλέξει «Κλείσιµο», αφού δεν υπάρχει άλλη διαθέσιµη επιλογή. Όµως θα ήταν προτιµότερο η επιλογή «Κλείσιµο» να ονοµαζόταν «Συνέχεια» ή «Καταχώρηση νόσου», ώστε να αντιλαµβάνεται ο χρήστης την πορεία της διαδικασίας και τις συνέπειες των ενεργειών του.

Πρόταση: *Προτείνεται η επιλογή «Κλείσιµο» να ονοµάζεται «Συνέχεια» ή «Καταχώρηση νόσου», ώστε να αντιλαµβάνεται ο χρήστης την πορεία της διαδικασίας και τις συνέπειες των ενεργειών του.* 

Αξίζει να σηµειωθεί ότι υπάρχει λογική στη σειρά µε την οποία γίνονται οι ενέργειες, αφού πρώτα ο χρήστης εισάγει στο προς συµπλήρωση πεδίο τιµές, στη συνέχεια επιλέγει «Αναζήτηση» και τέλος επιλέγει την επιθυµητή νόσο από τα αποτελέσµατα που προκύπτουν από την αναζήτηση.

Οι όροι που χρησιµοποιούνται είναι κατανοητοί, ενώ ο τίτλος και η περιγραφή της κάθε νόσου γίνεται µε επιστηµονικούς όρους, οι οποίοι όµως είναι κατανοητοί στους χρήστες. Μόνο η επιλογή «Κλείσιµο», ενώ είναι κατανοητή, µπορεί να προκαλέσει σύγχυση. Γι' αυτό, όπως ειπώθηκε προηγουµένως καλό είναι να αντικατασταθεί από την επιλογή «Συνέχεια» ή «Καταχώρηση νόσου».

Ο χρήστης πραγµατοποιεί την ενέργεια µόνο µε το ποντίκι, όπως περιγράφηκε προηγουµένως, δηλαδή κλικάροντας το τετράγωνο πεδίο που αντιστοιχεί στη νόσο που επιθυµεί να καταχωρήσει. ∆ηλαδή επιλέγει την ορθή νόσο επιλέγοντας το τετράγωνο αριστερά από τον κωδικό της νόσου. Η πιθανότητα λάθους µε τη χρήση του ποντικιού είναι µικρή. Ωστόσο αν ο χρήστης από λάθος δεν επιλέξει καµία νόσο και επιλέξει «Κλείσιµο», τότε κλείνει το συγκεκριµένο παράθυρο – οθόνη και ο χρήστης επιστρέφει στην προηγούµενη οθόνη (σχήµα 51) για να εισάγει νέα τιµή στο προς συµπλήρωση πεδίο. Όµως δεν υπάρχει σχετικό προειδοποιητικό µήνυµα ή κάποια υπόδειξη στον χρήστη. Εποµένως ο χρήστης µπορεί να υποθέσει ότι έχει καταχωρήσει τη νόσο.

Πρόταση: *Απαιτείται η εµφάνιση υπόδειξης κάτω από την επιλογή «Αναζήτηση» «Παρακαλώ επιλέξτε νόσο», όπου ο χρήστης θα ειδοποιείται ότι πρέπει να επιλέξει µία νόσο για να συνεχίσει η διαδικασία.* 

Ακόµα, αν ο χρήστης επιλέξει άλλη νόσο από αυτή που πραγµατικά επιθυµεί και αντιληφθεί το λάθος του πριν επιλέξει «Κλείσιµο», τότε έχει τη δυνατότητα να αλλάξει την επιλογή του και να επιλέξει την ορθή νόσο αυτή τη φορά. Αν όµως έχει επιλέξει λάθος νόσο και έχει πατήσει την επιλογή «Κλείσιµο», η νόσος καταχωρείται στο σύστηµα. ∆ηλαδή από τη στιγµή που ο χρήστης επιλέγει «Κλείσιµο», η νόσος καταχωρείται. Ωστόσο, υπάρχει δυνατότητα διόρθωσης, αφού µε αυτόν τον τρόπο καταχώρησης διάγνωσης παρέχεται η δυνατότητα διαγραφής της επιλέγοντας το

εικονίδιο της διαγραφής .

Το εικονίδιο διαγραφής που χρησιµοποιείται είναι κατανοητό και βοηθάει το χρήστη να αντιληφθεί άµεσα τη χρησιµότητά του.

Σε αυτό το σηµείο κρίνεται απαραίτητο να περιγράψουµε τον όρο ICD-10 (International Classification of Diseases – 10). Ουσιαστικά πρόκειται για τη δέκατη αναθεώρηση της ∆ιεθνούς Στατιστικής Ταξινόµησης των Νόσων και των Σχετικών Προβληµάτων Υγείας. Είναι η πιο πρόσφατη µίας σειράς που καθιερώθηκε το 1893 ως Ταξινόµηση Bertillon. Ουσιαστικά πρόκειται για µία κωδικοποίηση των ασθενειών, συµπτωµάτων, παθολογικών ευρηµάτων και εξωτερικών αιτιών τραυµατισµών ή ασθενειών, όπως έχουν ταξινοµηθεί από τον Παγκόσµιο Οργανισµό Υγείας (WHO).

δ.ii. Εισαγωγή ελεύθερου κειµένου

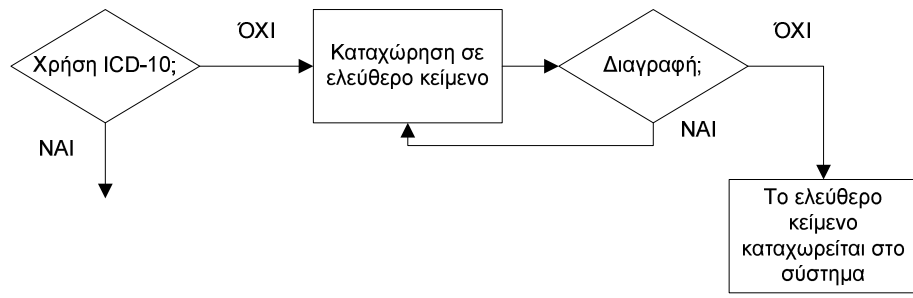

Σχήµα 54. ∆ιάγραµµα ροής για τη χρήση ελεύθερου κειµένου για την καταχώρηση της νόσου του ασθενή

Αν ο χρήστης – φαρµακοποιός επιλέξει αυτή τη µέθοδο καταχώρησης νόσου τότε εµφανίζεται η ακόλουθη οθόνη (σχήµα 55):

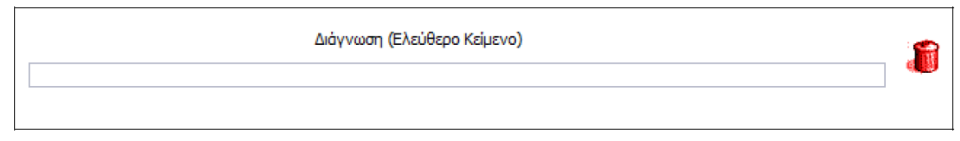

Σχήµα 55. Οθόνη για την καταχώρηση νόσου µε εισαγωγή ελεύθερου κειµένου

Στη συγκεκριµένη οθόνη υπάρχει ένα µόνο πεδίο προς συµπλήρωση µε την περιγραφή «∆ιάγνωση (Ελεύθερο Κείµενο)», γεγονός που σηµαίνει ότι ο χρήστης

πρέπει να εισάγει στο πεδίο µία περιγραφή της νόσου. Εποµένως φαίνεται πού πρέπει να γίνουν οι ενέργειες, αφού υπάρχει ένα µόνο κενό πεδίο προς συµπλήρωση. Άρα υπάρχει διαφάνεια των ενεργειών.

Επιπλέον είναι ξεκάθαρο πώς πρέπει να γίνουν οι ενέργειες αφού ο τίτλος του πεδίου είναι «∆ιάγνωση (Ελεύθερο Κείµενο)», ξεκαθαρίζοντας στο χρήστη ότι στο πεδίο αυτό πρέπει να εισάγει µία περιγραφή της νόσου, δηλαδή µία διάγνωση, σε ελεύθερο κείµενο. Εποµένως υπάρχει παρότρυνση του χρήστη.

Οι λέξεις που χρησιµοποιούνται είναι κατανοητές.

Ο χρήστης πραγµατοποιεί τη συγκεκριµένη ενέργεια µε το πληκτρολόγιο. Αν προκύψει λάθος κατά την πληκτρολόγηση, ο χρήστης έχει τη δυνατότητα να διαγράψει το περιεχόµενο του πεδίου επιλέγοντας το εικονίδιο της διαγραφής που

βρίσκεται στα δεξιά του πεδίου . Η επιλογή του εικονιδίου διαγραφής γίνεται µε το ποντίκι. Αν ο χρήστης επιλέξει κατά λάθος το εικονίδιο διαγραφής, τότε το προς συµπλήρωση πεδίο «αδειάζει» και χάνεται ό,τι είχε πληκτρολογηθεί. Πλέον ο χρήστης πρέπει να εισάγει ξανά τα δεδοµένα της διάγνωσης στο πεδίο.

Το εικονίδιο διαγραφής που χρησιµοποιείται είναι κατανοητό και βοηθάει το χρήστη να αντιληφθεί άµεσα τη χρησιµότητά του.

ε) Θεραπεία

Σε αυτό το σηµείο εµφανίζεται στο χρήστη η ακόλουθη οθόνη (σχήµα 56):

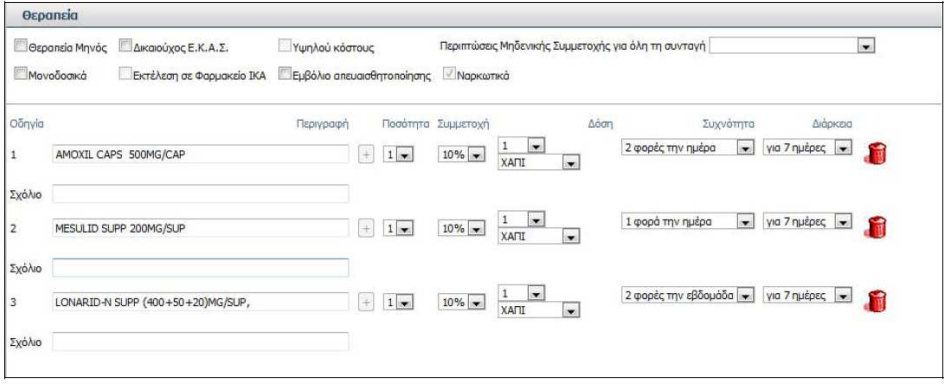

Σχήµα 56. Οθόνη για την εισαγωγή των στοιχείων της θεραπείας

Στο συγκεκριµένο παράδειγµα τα πεδία είναι συµπληρωµένα για καλύτερη κατανόηση του τρόπου µε τον οποίο λειτουργεί το σύστηµα. Στην πραγµατικότητα όµως, όταν ο χρήστης αντικρίσει την παραπάνω οθόνη (σχήµα 56) τα πεδία είναι άδεια.

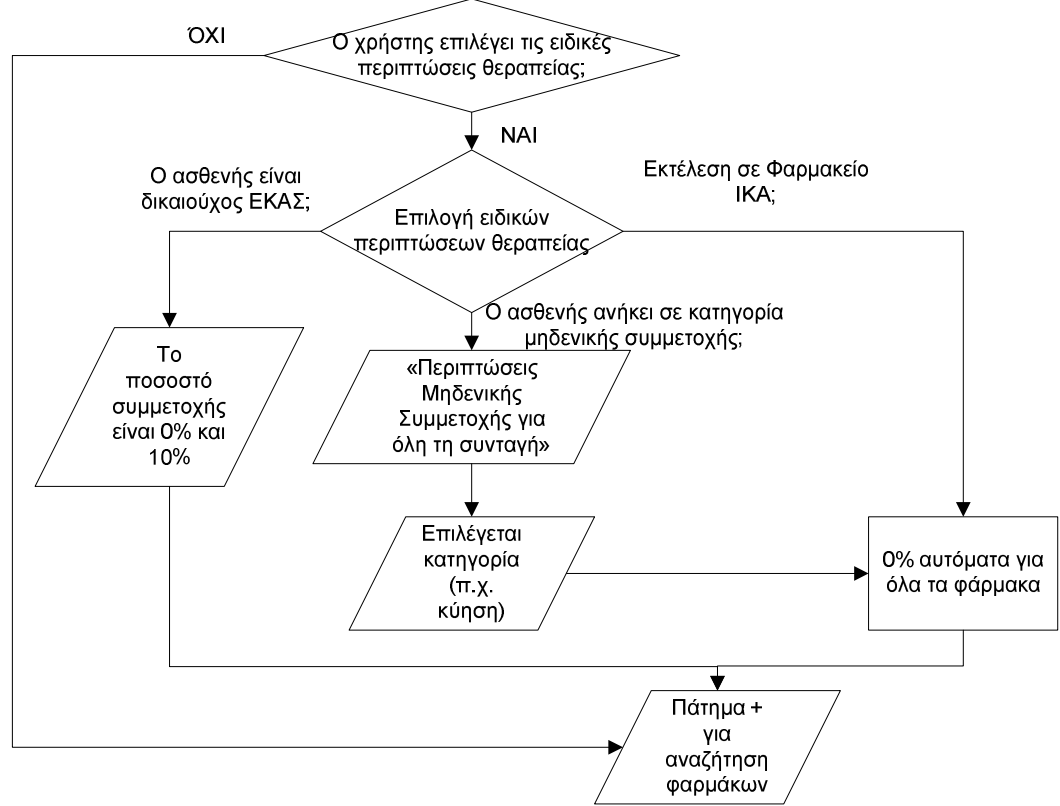

Σχήµα 57. ∆ιάγραµµα ροής για την επιλογή ειδικής περίπτωσης θεραπείας

Στο πάνω µέρος της οθόνης υπάρχουν κάποιες επιλογές διαθέσιµες στο χρήστη οι οποίες συνοδεύονται από ένα τετράγωνο πεδίο στα αριστερά τους <sup>. Δ</sup>. Αυτές είναι οι: «Θεραπεία Μηνός», «∆ικαιούχος Ε.Κ.Α.Σ.», «Υψηλού κόστους», «Μονοδοσικά», «Εκτέλεση σε Φαρµακείο ΙΚΑ», «Εµβόλιο απευαισθητοποίησης». Ακόµα υπάρχει ένα πεδίο µε τίτλο «Περιπτώσεις Μηδενικής Συµµετοχής για όλη τη Συνταγή» του οποίου το περιεχόµενο µεταβάλλεται αν πατηθεί η επιλογή του βέλους που δείχνει

προς τα κάτω <sup>- |</sup> και τέλος υπάργει μία ένδειξη με τίτλο «Ναρκωτικά», η οποία µπορεί να επιλεχθεί από τον χρήστη για την περίπτωση ναρκωτικών.

Οι κατηγορίες αυτές περιγράφονται αναλυτικά στη συνέχεια. Ωστόσο, αξίζει να παρατηρήσουµε ότι αν ένα µόνο από τα φάρµακα της θεραπείας ανήκει σε µία από τις κατηγορίες αυτές, τότε πρέπει να εκτελεστεί χωριστά η συνταγή. Για παράδειγµα αν ένα µόνο από τα φάρµακα είναι «Υψηλού κόστους», τότε αυτό θα εκτελεστεί στην κατηγορία «Υψηλού κόστους» µόνο του, ενώ τα υπόλοιπα φάρµακα της θεραπείας θα εκτελεστούν σε άλλη συνταγή.

| Θεραπεία       |                           |                            |                                                     |  |
|----------------|---------------------------|----------------------------|-----------------------------------------------------|--|
| Θεραπεία Μηνός | Δικαιούχος Ε.Κ.Α.Σ.       | Υψηλού κόστους             | Περιπτώσεις Μηδενικής Συμμετοχής για όλη τη συνταγή |  |
| Μονοδοσικά     | Εκτέλεση σε Φαρμακείο ΙΚΑ | Εμβόλιο απευαισθητοποίησης | <b>/ Napkamká</b>                                   |  |

Σχήµα 58. Τµήµα οθόνης µε τις ειδικές περιπτώσεις θεραπείας

Στο συγκεκριµένο τµήµα της οθόνης είναι ξεκάθαρο πού και πώς πρέπει να γίνουν οι ενέργειες. Αν ο χρήστης – φαρµακοποιός απαιτείται να επισηµάνει κάποια από τις παραπάνω περιπτώσεις (σχήµα 58), τότε επιλέγει το αντίστοιχο πεδίο µε το ποντίκι για την περίπτωση των τετράγωνων πεδίων ή επιλέγει το βέλος που δείχνει προς τα κάτω για το πεδίο «Περιπτώσεις Μηδενικής Συµµετοχής για όλη τη συνταγή». Εποµένως υπάρχει διαφάνεια των ενεργειών και παρότρυνση του χρήστη.

Οι λέξεις που χρησιµοποιούνται είναι κατανοητές.

Ο χρήστης πραγµατοποιεί την ενέργεια µόνο µε το ποντίκι, δηλαδή κλικάροντας το τετράγωνο πεδίο που αντιστοιχεί στην περίπτωση που τον ικανοποιεί. ∆ηλαδή επιλέγει το τετράγωνο που βρίσκεται αριστερά από την κάθε περίπτωση. Η χρήση του ποντικιού γίνεται και για το πεδίο «Περιπτώσεις Μηδενικής Συµµετοχής για όλη τη

συνταγή», όπου ο χρήστης επιλέγει το βέλος που δείχνει προς τα κάτω .

Η πιθανότητα λάθους µε τη χρήση του ποντικιού είναι µικρή. Ωστόσο, αν ο χρήστης επιλέξει ένα τετράγωνο που δεν επιθυµεί, έχει τη δυνατότητα να το αποεπιλέξει ή να επιλέξει κάποιο άλλο.

Αν ο χρήστης επιλέξει την ένδειξη «Θεραπεία µηνός», γεγονός που σηµαίνει ότι ο ασθενής θα πραγµατοποιήσει τη θεραπεία µε διάρκεια ενός µήνα, τότε το σύστηµα του επιτρέπει να επιλέξει ως δέκα συσκευασίες.

## Πρόταση: *Προτείνεται ο περιορισµός των δέκα συσκευασιών για «Θεραπεία µηνός» να επισηµαίνεται µε προειδοποιητικό µήνυµα.*

Αν ο χρήστης επιλέξει την ένδειξη «∆ικαιούχος Ε.Κ.Α.Σ.» γιατί ο ασθενής ανήκει στη κατηγορία «∆ικαιούχος ΕΚΑΣ», τότε το ποσοστό συµµετοχής που µπορεί να επιλεχθεί είναι 0% και 10%. Εποµένως στην τέταρτη στήλη του πίνακα µε τίτλο «Συµµετοχή» εµφανίζονται πλέον µόνο οι τιµές 0% και 10%.

Αν ο χρήστης επιλέξει την ένδειξη «Υψηλού κόστους» δεν υπάρχει κάποια αλλαγή στα πεδία του πίνακα. Όµως η ένδειξη αυτή υπάρχει γιατί τα υψηλού κόστους φάρµακα διαχωρίζονται από τα υπόλοιπα φάρµακα και αποτελούν ξεχωριστή κατηγορία. Έτσι αν ο ασθενής πρέπει να λάβει και άλλα φάρµακα µαζί µε αυτά του υψηλού κόστους, τότε όλα τα υπόλοιπα φάρµακα δίνονται σε άλλη συνταγή. Άρα ο φαρµακοποιός πρέπει να καταχωρήσει δύο διαφορετικές συνταγές.

Αν ο χρήστης επιλέξει την ένδειξη «Μονοδοσικά», τότε το σύστηµα επιτρέπει την επιλογή µέχρι και 120 συσκευασιών.

Πρόταση: *Προτείνεται ο περιορισµός των 120 συσκευασιών για «Μονοδοσικά» να επισηµαίνεται µε προειδοποιητικό µήνυµα.* 

Αν ο χρήστης επιλέξει την ένδειξη «Εκτέλεση σε Φαρµακείο ΙΚΑ», τότε το ποσοστό συµµετοχής γίνεται αυτόµατα 0%. Αυτό συµβαίνει γιατί σύµφωνα µε τους κανονισµούς, δεν καταβάλλουν συµµετοχή οι ασφαλισµένοι του ΙΚΑ για τα φάρµακα που προµηθεύονται από τα φαρµακεία του ΙΚΑ – ΕΤΑΜ και την αποθήκη του ιδρύµατος. Στο παράδειγµά µας υπάρχει η δυνατότητα επιλογής της συγκεκριµένης ένδειξης γιατί ο ασθενής µας είναι ασφαλισµένος στο ΙΚΑ – ΕΤΑΜ.

Πρόταση: *Αν ο ασθενής δεν είναι ασφαλισµένος στο ΙΚΑ – ΕΤΑΜ και ανήκει σε άλλο ασφαλιστικό οργανισµό, προτείνεται το σύστηµα να «παγώνει» την ένδειξη «Εκτέλεση σε Φαρµακείο ΙΚΑ», ώστε να µην µπορεί να την επιλέξει ο χρήστης – φαρµακοποιός.* 

Αν ο χρήστης επιλέξει την ένδειξη «Εµβόλιο απευαισθητοποίησης», τότε το σύστηµα δεν συνεχίζει τη διαδικασία, αφού οι συνταγές αυτές εκτελούνται µόνο γραπτά. Τα εµβόλια απευαισθητοποίησης (π.χ. εναντίον των αλλεργιών) δεν υποστηρίζονται από το σύστηµα και πρέπει να εκτελούνται µόνο γραπτά. Αυτός είναι και ένας λόγος που υπάρχει η ανάλογη ένδειξη.

Πρόταση: *Προτείνεται το σύστηµα να εµφανίζει προειδοποιητικό µήνυµα όταν ο χρήστης επιλέγει την ένδειξη «Εµβόλιο απευαισθητοποίησης». Για παράδειγµα «Εκτελέστε τη συνταγή γραπτά, καθώς το σύστηµα δεν υποστηρίζει τα εµβόλια απευαισθητοποίησης».*

Αυτές οι συνταγές αντιµετωπίζουν κυρίως το πρόβληµα των χρονικών περιορισµών που θέτει το σύστηµα της ηλεκτρονικής συνταγογράφησης (5 εργάσιµες ηµέρες), καθώς πολλές από αυτές τις συνταγές απαιτούν πολύ χρόνο για την παρασκευή τους. Ο χρονικός περιορισµός που τίθεται για την εκτέλεση της συνταγής είναι 5 εργάσιµες µέρες από τη στιγµή της έκδοσής της, αλλιώς θεωρείται άκυρη.

Αν ο χρήστης επιλέξει την ένδειξη «Ναρκωτικά», δεν υπάρχει κάποια αλλαγή στα πεδία του πίνακα. Ο λόγος που υπάρχει η συγκεκριµένη ένδειξη είναι για περισσότερο έλεγχο της διαδικασίας, ώστε να αποφεύγεται η διακίνηση ναρκωτικών. Τέλος, αν ο ασθενής ανήκει σε κατηγορία µηδενικής συµµετοχής (π.χ. κύηση, παραπληγικοί, νευροπαθείς µε αιµοκάθαρση, µεταµοσχευµένοι, τετραπληγικοί, σκλήρυνση κατά πλάκας), τότε επιλέγεται η αντίστοιχη κατηγορία από το πεδίο επιλογής «Περιπτώσεις Μηδενικής Συµµετοχής για όλη τη συνταγή», όπως παρουσιάζεται στην ακόλουθη οθόνη (σχήµα 59):

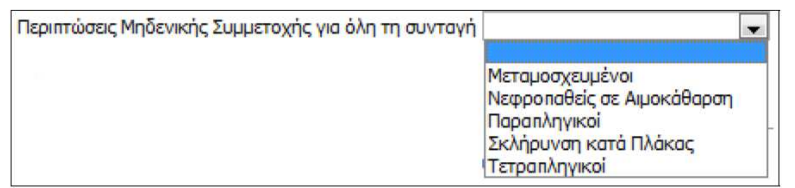

Σχήµα 59. Πεδίο «Περιπτώσεις Μηδενικής Συµµετοχής για όλη τη συνταγή» και διαθέσιµες τιµές

Στη συγκεκριµένη οθόνη υπάρχει µόνο ένα πεδίο, του οποίου το περιεχόµενο µεταβάλλεται αν πατηθεί η επιλογή του βέλους που δείχνει προς τα κάτω . Αν ο χρήστης πατήσει το βέλος αυτό, τότε εµφανίζονται πολλές πιθανές κατηγορίες µηδενικής συµµετοχής. Ο χρήστης επιλέγει µε το ποντίκι (απλό κλικ) την κατηγορία που επιθυµεί. Η κατηγορία που επιλέγεται σηµειώνεται µε µπλε ένδειξη. Έτσι ο χρήστης επιλέγει την κατηγορία εκείνη που επιθυµεί, δηλαδή την περίπτωση εκείνη που περιγράφει την κατάσταση που βρίσκεται ο ασθενής και δικαιολογεί το γεγονός ότι όλα τα φάρµακα της συνταγής του θα έχουν ποσοστό συµµετοχής µηδενικό. Έτσι φαίνεται πώς πρέπει να γίνουν οι ενέργειες και πού, δηλαδή υπάρχει παρότρυνση και διαφάνεια των ενεργειών.

Οι λέξεις και οι όροι που χρησιµοποιούνται είναι κατανοητοί. Ο χρήστης αντιλαµβάνεται ότι στη συγκεκριµένη οθόνη ανήκουν οι ασθενείς που το ποσοστό συµµετοχής τους είναι µηδενικό.

Στη συγκεκριµένη οθόνη ο χρήστης – φαρµακοποιός πραγµατοποιεί την ενέργεια µε το ποντίκι µέσω επιλογών. ∆εν υπάρχει δυνατότητα απευθείας καταχώρησης στο σχετικό πεδίο της κατάστασης του ασθενούς από το πληκτρολόγιο, καθώς το πεδίο αυτό δεν παρέχει στο χρήστη τη δυνατότητα εισαγωγής στοιχείων. Όταν τοποθετείται το ποντίκι πάνω από το πεδίο δεν εµφανίζεται κέρσορας, γεγονός που δηλώνει ότι δεν µπορεί να γίνει εισαγωγή στοιχείων από το πληκτρολόγιο. Η πιθανότητα να γίνει λάθος µε χρήση του ποντικιού είναι µικρή. Ωστόσο, αν ο χρήστης επιλέξει λάθος κατηγορία, έχει τη δυνατότητα να το διορθώσει αµέσως και να επιλέξει τη σωστή.

Αν ο χρήστης επιλέξει µία από τις παραπάνω κατηγορίες, τότε το σύστηµα αυτόµατα επιλέγει για όλα τα φάρµακα ποσοστό 0%.

Αξίζει να σηµειωθεί ότι η ορθή επιλογή ποσοστού συµµετοχής είναι από το νόµο υποχρέωση του/της ιατρού, γι' αυτό κρίνεται απαραίτητο και συστήνεται να γίνεται προσεκτικός επανέλεγχος των επιλεγµένων ανά φάρµακο ποσοστών συµµετοχής από τον χρήστη.

#### Πρόταση: *Κατά τη συµπλήρωση της ενότητας «Θεραπεία» προτείνεται να υπάρχει µία υπόδειξη για τον επανέλεγχο των επιλεγµένων ανά φάρµακο ποσοστών συµµετοχής.*

Ο χρήστης – φαρµακοποιός ξεκινάει τη διαδικασία συµπλήρωσης των πεδίων µε τη σειρά που εµφανίζονται. Υπάρχει δυνατότητα συµπλήρωσης των πεδίων µε οποιαδήποτε σειρά επιθυµεί ο χρήστης. Για παράδειγµα µπορεί κάποιος χρήστης να συµπληρώσει πρώτα όλα τα φάρµακα – περιγραφές που απαιτούνται και στη συνέχεια να συµπληρώσει τα υπόλοιπα πεδία. ∆ηλαδή πρώτα να συµπληρώσει τη δεύτερη στήλη και έπειτα να συνεχίσει τη συµπλήρωση των πεδίων ανά γραµµή. Αντίθετα, κάποιος άλλος χρήστης µπορεί να συµπληρώσει τον πίνακα του σχήµατος 56 ανά γραµµή, δηλαδή να ολοκληρώνει τη διαδικασία για το πρώτο φάρµακο και στη συνέχεια να προχωράει στο δεύτερο φάρµακο, κ.ο.κ. Η σειρά που θα επιλέξει κάθε χρήστης να πραγµατοποιήσει τις ενέργειές του για να συµπληρώσει τον πίνακα του σχήµατος 56 είναι υποκειµενική. Προτιµότερο, πάντως, είναι ο πίνακας αυτός να συµπληρώνεται ανά γραµµή, δηλαδή ανά φάρµακο, ξεκινώντας από τα αριστερά του πίνακα µε κατεύθυνση προς τα δεξιά. Μόλις συµπληρώνεται η πρώτη γραµµή, τότε να συνεχίζει η ίδια διαδικασία για το επόµενο φάρµακο, αν υπάρχει, στη δεύτερη γραµµή κ.ο.κ.

# ε.i. Συσκευασίες

Όσον αφορά τις συσκευασίες, δηλαδή τη δεύτερη και την τρίτη στήλη του πίνακα, όπως φαίνεται στην οθόνη, ο χρήστης – φαρµακοποιός µπορεί να επιλέξει έως τρία (3) διαφορετικά φάρµακα. Ακόµα, αν δεν πρόκειται για χρόνια πάθηση µπορεί να επιλέξει έως 2 συσκευασίες. ∆ηλαδή, αν ο χρήστης δεν έχει επιλέξει την ένδειξη «Χρόνια Πάθηση» που περιγράφηκε προηγουµένως, έχει τη δυνατότητα να επιλέξει µόνο µέχρι δύο (2) συσκευασίες.

Πρόταση: *Προτείνεται ο περιορισµός των δύο συσκευασιών αν ο χρήστης δεν επιλέξει την ένδειξη «Χρόνια Πάθηση» να επισηµαίνεται µε κάποια υπόδειξη, δηλαδή µε κάποια παραποµπή (αστερίσκος). ∆ηλαδή, αν ο χρήστης επιλέξει και τη δεύτερη συσκευασία, τότε να µην του δίνεται η δυνατότητα να επιλέξει άλλη.* Αν όµως ο χρήστης έχει επιλέξει την ένδειξη «Χρόνια Πάθηση», τότε δεν έχει περιορισµό στις συσκευασίες.

#### ε.ii. Επιλογή φαρµάκων

Στη συνέχεια ο χρήστης πρέπει να επιλέξει τα φάρµακα τα οποία πρέπει να χρησιµοποιηθούν από τον ασθενή για τη συγκεκριµένη θεραπεία. Εποµένως ο χρήστης – φαρµακοποιός αντικρίζει την ακόλουθη οθόνη (σχήµα 60):

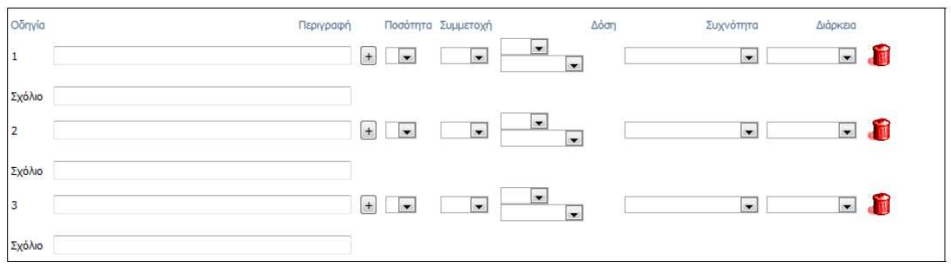

Σχήµα 60. Τµήµα οθόνης για τη συµπλήρωση των στοιχείων της θεραπείας

Στη συγκεκριµένη οθόνη ο χρήστης καλείται να επιλέξει τα φάρµακα που προορίζονται για τον ασθενή, τις ποσότητες που απαιτούνται, τη δόση, τη συχνότητα λήψης, καθώς και τη διάρκεια λήψης του κάθε φαρµάκου. Ακόµα για κάθε φάρµακο σηµειώνεται το ποσοστό συµµετοχής. Όλες αυτές οι πληροφορίες παρουσιάζονται µε τη µορφή πίνακα, όπως φαίνεται στην οθόνη του σχήµατος 60.

Στην πρώτη στήλη µε τον τίτλο «Οδηγία» υπάρχει η αρίθµηση των φαρµάκων, δηλαδή 1, 2, 3 και η λέξη «Σχόλιο» που επεξηγεί την ακριβώς δίπλα στήλη.

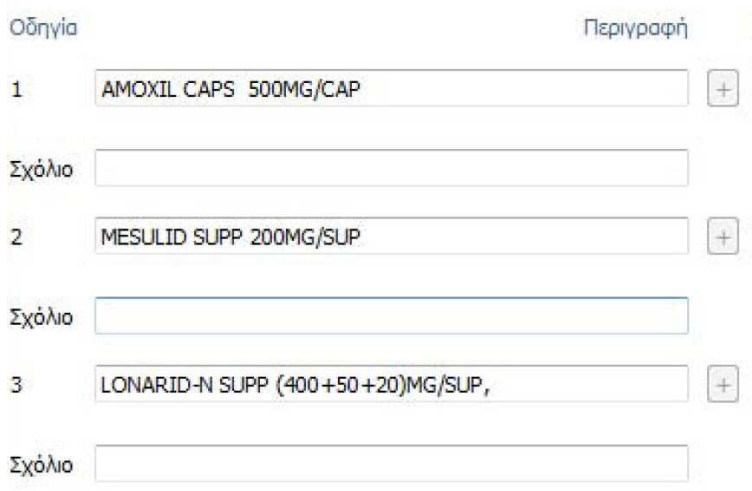

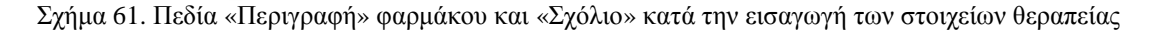

Ουσιαστικά η πρώτη στήλη υπάρχει για να βοηθάει τον χρήστη στην ανάγνωση του πίνακα. Έτσι ο χρήστης βλέπει το κάθε φάρµακο µε αύξοντα αριθµό και ακριβώς από κάτω δίνεται η δυνατότητα προσθήκης κάποιου σχόλιου. Αυτό γίνεται στην δεύτερη στήλη του πίνακα µε τον τίτλο «Περιγραφή». Εδώ ο χρήστης εισάγει το όνοµα του φαρµάκου, δηλαδή την πλήρη περιγραφή του, στο πεδίο που βρίσκεται στα δεξιά του αριθµού της πρώτης στήλης, ενώ στο πεδίο που βρίσκεται ακριβώς από κάτω από το όνοµα – περιγραφή του φαρµάκου ο χρήστης µπορεί να εισάγει κάποιο σχόλιο για το φάρµακο που περιγράφεται από πάνω. Εποµένως το πεδίο που προορίζεται για το σχόλιο διευκρινίζεται µε τη βοήθεια της πρώτης στήλης του πίνακα µε τη λέξη «Σχόλιο». ∆ίπλα ακριβώς από τα πεδία που εισάγεται το όνοµα – περιγραφή του

 $\left[\frac{+}{+}\right]$ , η οποία σημαίνει «Αναζήτηση/Προσθήκη φαρµακευτικού προϊόντος».

Η τρίτη στήλη του πίνακα έχει τίτλο «Ποσότητα» και ο χρήστης πρέπει να εισάγει την ποσότητα που απαιτείται από το φάρµακο που εισήχθηκε στην αντίστοιχη γραµµή της δεύτερης στήλης.

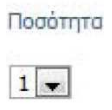

Σχήµα 62. Πεδίο «Ποσότητα»

Η τέταρτη στήλη έχει τίτλο «∆όση» και ο χρήστης εισάγει τη δόση του φαρµάκου που θα πρέπει να χορηγείται ο ασθενής.

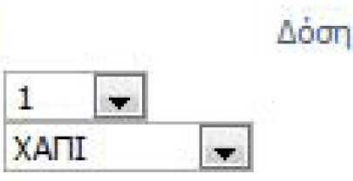

Σχήµα 63. Πεδίο «∆όση» για την ποσότητα του φαρµάκου και τη µορφή του

Στην επόµενη (πέµπτη) στήλη µε τίτλο «Συχνότητα» ο χρήστης εισάγει τη συχνότητα µε την οποία λαµβάνεται το φάρµακο που εισήχθηκε στην αντίστοιχη γραµµή.

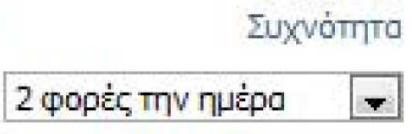

Σχήµα 64. Πεδίο «Συχνότητα»

Τέλος η τελευταία στήλη µε τίτλο «∆ιάρκεια» δηλώνει τη διάρκεια λήψης του φαρµάκου.

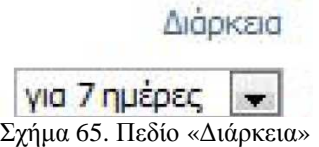

Αξίζει να σηµειωθεί ότι στο τέλος κάθε γραµµής φαρµάκου υπάρχει το εικονίδιο διαγραφής , δίνοντας στο χρήστη τη δυνατότητα να διαγράψει κάποιο φάρµακο. Το εικονίδιο διαγραφής που χρησιµοποιείται είναι κατανοητό και βοηθάει το χρήστη

να αντιληφθεί άµεσα τη χρησιµότητά του.

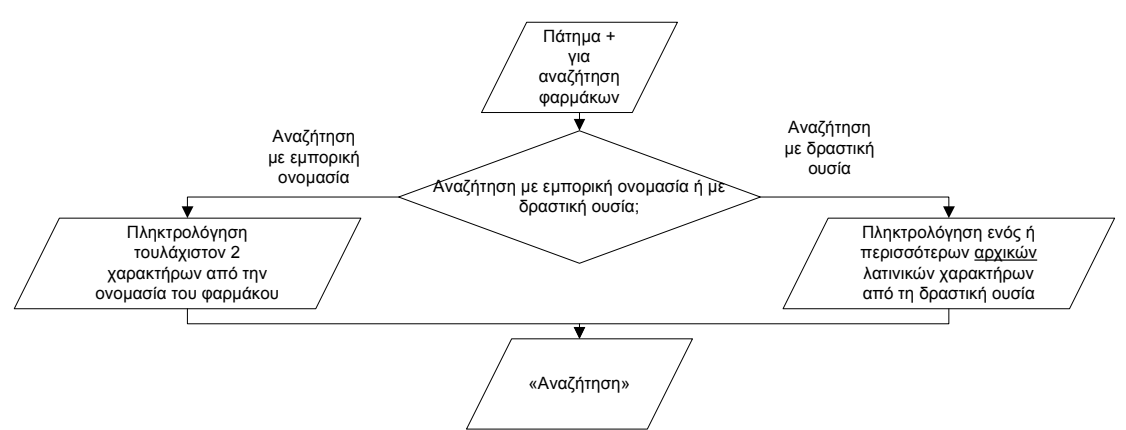

Σχήµα 66. ∆ιάγραµµα ροής για τη διαδικασία επιλογής τρόπου αναζήτησης φαρµάκου

Η πρώτη ενέργεια που πρέπει να κάνει ο χρήστης είναι να εισάγει το πρώτο φάρµακο που προορίζεται για τον ασθενή. Αυτό µπορεί να γίνει µε απευθείας πληκτρολόγηση του φαρµάκου στο πεδίο της δεύτερης στήλης µε το όνοµα «Περιγραφή» δίπλα από τον αριθµό 1. Ωστόσο η απευθείας πληκτρολόγηση του φαρµάκου µπορεί να προκαλέσει προβλήµατα, καθώς το φάρµακο µπορεί να µην πληκτρολογηθεί σωστά, ή αν πληκτρολογηθεί σωστά να µην κυκλοφορεί πλέον στην ελληνική αγορά. Γι' αυτό το λόγο το σύστηµα δίνει τη δυνατότητα αναζήτησης του φαρµακευτικού προϊόντος προς διευκόλυνση του χρήστη. Συγκεκριµένα, ο χρήστης – φαρµακοποιός

έχει τη δυνατότητα να επιλέξει το εικονίδιο που βρίσκεται ακριβώς δίπλα από το πεδίο που πρέπει να εισαχθεί το φάρµακο. Το συγκεκριµένο εικονίδιο, που όπως αναφέρθηκε προηγουµένως, δηλώνει «Αναζήτηση/Προσθήκη φαρµακευτικού προϊόντος» δίνει τη δυνατότητα στο χρήστη να αναζητήσει τα φαρµακευτικά προϊόντα που κυκλοφορούν στην ελληνική αγορά και έχουν τιµή. Αυτό γίνεται µε δύο τρόπους:

i. Αναζήτηση µε εµπορική ονοµασία ii.Αναζήτηση με δραστική ουσία

Η περιγραφή του τρόπου µε τον οποίο πραγµατοποιείται η αναζήτηση του φαρµακευτικού προϊόντος γίνεται στην επόµενη ενότητα (IV.2.γ.i).

Εποµένως κατά την πρώτη ενέργεια του χρήστη, όπου πρέπει να εισάγει την ονοµασία του φαρµάκου δεν είναι ξεκάθαρο πού και πώς πρέπει να γίνουν οι ενέργειες, δηλαδή δεν υπάρχει διαφάνεια και παρότρυνση του χρήστη. Αναµφισβήτητα το γεγονός ότι υπάρχει κενό πεδίο δηλώνει έµµεσα στο χρήστη ότι το πεδίο αυτό πρέπει να συµπληρωθεί. Όµως είναι απαραίτητο να διευκρινίζεται πλήρως τι πρέπει να εισαχθεί στο συγκεκριµένο πεδίο.

Πρόταση: *Προτείνεται να διευκρινίζεται πλήρως τι πρέπει να εισαχθεί στο πεδίο «Περιγραφή» µε κάποια υπόδειξη.* 

Πρόταση: *Προτείνεται πάνω από το εικονίδιο να υπάρχει η επεξήγησή του, ή τουλάχιστον να παρουσιάζεται η επεξήγησή του όταν ο χρήστης τοποθετεί το ποντίκι πάνω από αυτό.* Με αυτό τον τρόπο ο χρήστης θα γνωρίζει τη λειτουργία του συγκεκριµένου εικονιδίου και θα µπορεί να προχωρήσει.

Οι λέξεις που χρησιµοποιούνται είναι κατανοητές, αλλά απαιτούν περισσότερη διευκρίνιση. ∆ηλαδή στο πεδίο που προορίζεται για την εισαγωγή του φαρµάκου δεν αρκεί ο τίτλος «Περιγραφή».

Πρόταση**:** *Είναι προτιµότερο να υπάρχει µία πιο σαφής ονοµασία, ώστε να διευκρινίζεται στο χρήστη ο ρόλος του πεδίου «Περιγραφή». Για παράδειγµα ο τίτλος «Ονοµασία – Περιγραφή φαρµάκου» είναι προτιµότερος.* 

Ο χρήστης µπορεί να εισάγει την ονοµασία του φαρµάκου απευθείας από το πληκτρολόγιο, όπως αναφέρθηκε παραπάνω. Ωστόσο, για την αποφυγή λαθών πληκτρολόγησης ή µη κυκλοφορίας του φαρµάκου στην αγορά, είναι προτιµότερο να

χρησιµοποιείται το εικονίδιο . Η επιλογή του συγκεκριµένου εικονιδίου γίνεται µε χρήση του ποντικιού (απλό κλικ). Μόλις επιλεχθεί το συγκεκριµένο εικονίδιο ξεκινάει η διαδικασία αναζήτησης του φαρµάκου. ∆εν υπάρχει πιθανότητα λάθους, αφού αν ο χρήστης δεν επιλέξει το συγκεκριµένο εικονίδιο δεν ξεκινάει η διαδικασία αναζήτησης.

Μόλις ολοκληρωθεί η εισαγωγή του φαρµάκου, ο χρήστης µπορεί να συνεχίσει εισάγοντας τα υπόλοιπα πεδία του πίνακα, δηλαδή Ποσότητα, Συµµετοχή, ∆όση, Συχνότητα, ∆ιάρκεια ή να εισάγει και τα υπόλοιπα φάρµακα (ονοµασίες φαρµάκων) µε τον τρόπο που περιγράφηκε ακριβώς από πάνω και στη συνέχεια να συµπληρώσει τα υπόλοιπα πεδία του πίνακα. Όποια σειρά συµπλήρωσης των πεδίων και να επιλέξει, το αποτέλεσµα είναι το ίδιο.

Μετά την επιλογή του ή των φαρµάκων, ο χρήστης – φαρµακοποιός πρέπει να επιλέξει τη επιθυµητή ποσότητα για κάθε φάρµακο από τη λίστα τιµών στο πεδίο «Ποσότητα».

Για τη συγκεκριµένη επιλογή υπάρχει το σχετικό πεδίο που βρίσκεται στην τρίτη στήλη. Το περιεχόµενο του πεδίου αυτού µεταβάλλεται αν πατηθεί η επιλογή του

 $\beta$ έλους που δείγνει προς τα κάτω  $\blacksquare$ . Αν ο γρήστης πατήσει το βέλος αυτό, τότε εµφανίζονται πολλές πιθανές επιλογές ποσότητας. Ο χρήστης επιλέγει µε το ποντίκι (απλό κλικ) την ποσότητα που επιθυµεί. Η ποσότητα που επιλέγεται σηµειώνεται µε µπλε ένδειξη. Έτσι ο χρήστης επιλέγει την ποσότητα εκείνη που επιθυµεί, δηλαδή την ποσότητα από το φάρµακο που περιγράφεται στην ίδια γραµµή που πρέπει να λάβει ο ασθενής. Έτσι φαίνεται πώς πρέπει να γίνουν οι ενέργειες και πού, δηλαδή υπάρχει παρότρυνση και διαφάνεια των ενεργειών.

Η λέξη «Ποσότητα» που χρησιµοποιείται είναι κατανοητή.

Ο χρήστης – φαρµακοποιός πραγµατοποιεί τη συγκεκριµένη ενέργεια µε το ποντίκι µέσω επιλογών. ∆εν υπάρχει δυνατότητα απευθείας καταχώρησης στο σχετικό πεδίο της ποσότητας του φαρµάκου από το πληκτρολόγιο, καθώς το πεδίο αυτό δεν παρέχει στο χρήστη τη δυνατότητα εισαγωγής στοιχείων. Όταν τοποθετείται το ποντίκι πάνω από το πεδίο δεν εµφανίζεται κέρσορας, γεγονός που δηλώνει ότι δεν µπορεί να γίνει εισαγωγή στοιχείων από το πληκτρολόγιο. Η πιθανότητα να γίνει λάθος µε χρήση του ποντικιού είναι µικρή. Ωστόσο, αν ο χρήστης επιλέξει λάθος ποσότητα, έχει τη δυνατότητα να το διορθώσει αµέσως και να επιλέξει τη σωστή.

# ε.iii. Ποσοστά συµµετοχής

Όσον αφορά τα ποσοστά συµµετοχής, δηλαδή την τέταρτη στήλη του πίνακα, ο χρήστης – φαρµακοποιός πρέπει να εισάγει το ποσοστό συµµετοχής ανά φάρµακο. Απαιτείται ιδιαίτερη προσοχή από τον χρήστη, καθώς πρέπει να επιλέξει το σωστό ποσοστό συµµετοχής. Το πεδίο είναι υποχρεωτικής καταχώρησης και αυτό πρέπει να δηλώνεται µε προειδοποιητικό µήνυµα.

Πρόταση**:** *Το καταλληλότερο προειδοποιητικό µήνυµα για αυτό το σηµείο (ποσοστά συµµετοχής) είναι ένας κόκκινος αστερίσκος δίπλα από το πεδίο. Ο κόκκινος αυτός αστερίσκος θα επεξηγείται στο κάτω µέρος της οθόνης, όπου θα δηλώνεται «Είναι απαραίτητο να συµπληρωθεί το πεδίο «Συµµετοχή».* Αξίζει να σηµειωθεί ότι ο κόκκινος αστερίσκος χρησιµοποιείται και σε άλλα σηµεία της εφαρµογής για να δηλώσει την υποχρεωτική συµπλήρωση πεδίων. Εποµένως είναι οικείος στον χρήστη.

Αν ο χρήστης έχει ήδη επιλέξει κάποια από τις ενδείξεις «∆ικαιούχος Ε.Κ.Α.Σ.», «Εκτέλεση σε Φαρµακείο ΙΚΑ» ή «Περιπτώσεις Μηδενικής Συµµετοχής για όλη τη συνταγή» τότε, όπως περιγράφηκε προηγουµένως, το πεδίο «Συµµετοχή» στο οποίο αναφέρεται αυτή η ενότητα µεταβάλλεται αναλόγως.

Ο χρήστης πρέπει να επιλέξει το ποσοστό συµµετοχής από τα διαθέσιµα ποσοστά στο πεδίο «Συµµετοχή» που βρίσκεται στην τέταρτη στήλη του πίνακα. Το περιεχόµενο του πεδίου αυτού µεταβάλλεται αν πατηθεί η επιλογή του βέλους που δείχνει προς τα

κάτω . Αν ο χρήστης πατήσει το βέλος αυτό, τότε εµφανίζονται πολλές πιθανές επιλογές ποσοστών συµµετοχής. Ο χρήστης επιλέγει µε το ποντίκι (απλό κλικ) το ποσοστό συµµετοχής που επιθυµεί για κάθε φάρµακο. Η τιµή που επιλέγεται σηµειώνεται µε µπλε ένδειξη. Έτσι ο χρήστης επιλέγει το ποσοστό εκείνο που επιθυµεί, δηλαδή το ποσοστό που πρέπει να καλύψει ο ασθενής, καθώς το υπόλοιπο καλύπτεται από το ταµείο του ασθενή. Έτσι φαίνεται πώς πρέπει να γίνουν οι ενέργειες και πού, δηλαδή υπάρχει παρότρυνση και διαφάνεια των ενεργειών.

## Πρόταση**:** *Η λέξη «Συµµετοχή» που χρησιµοποιείται είναι κατανοητή. Ωστόσο προτείνεται να µετατραπεί σε «Ποσοστό συµµετοχής» για πληρότητα.*

Ο χρήστης – φαρµακοποιός πραγµατοποιεί τη συγκεκριµένη ενέργεια µε το ποντίκι µέσω επιλογών. ∆εν υπάρχει δυνατότητα απευθείας καταχώρησης στο σχετικό πεδίο του ποσοστού συµµετοχής από το πληκτρολόγιο, καθώς το πεδίο αυτό δεν παρέχει στο χρήστη τη δυνατότητα εισαγωγής στοιχείων. Όταν τοποθετείται το ποντίκι πάνω από το πεδίο δεν εµφανίζεται κέρσορας, γεγονός που δηλώνει ότι δεν µπορεί να γίνει εισαγωγή στοιχείων από το πληκτρολόγιο. Η πιθανότητα να γίνει λάθος με χρήση του ποντικιού είναι µικρή. Ωστόσο, αν ο χρήστης επιλέξει λάθος ποσοστό συµµετοχής, έχει τη δυνατότητα να το διορθώσει αµέσως και να επιλέξει το σωστό.

Στη συνέχεια ο χρήστης πρέπει να συµπληρώσει τα δύο πεδία που υπάρχουν στην πέµπτη στήλη και αναφέρονται στη «∆όση» που πρέπει να λαµβάνει ο ασθενής. Το κάτω πεδίο αναφέρεται στη µορφή της δόσης που θα πρέπει να λαµβάνει ο ασθενής από το φάρµακο που αναφέρεται στην ίδια γραµµή. Για παράδειγµα χάπι, ένεση. Αντίστοιχα, το πάνω πεδίο αναφέρεται στη ποσότητα (αριθµός) που θα πρέπει να λαµβάνει ο ασθενής από τη µορφή του φαρµάκου που αναγράφεται στο ακριβώς από κάτω πεδίο και το οποίο αναφέρθηκε προηγουµένως. Έτσι όπως φαίνεται και στο

παράδειγµα στη συνέχεια, ο χρήστης έχει επιλέξει τον αριθµό 1 στο πάνω πεδίο και την τιµή «ΧΑΠΙ» στο κάτω πεδίο.

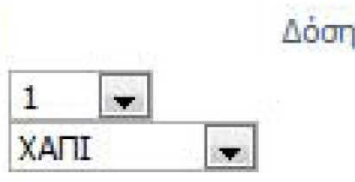

Σχήµα 67. Παράδειγµα συµπλήρωσης του πεδίου «∆όση»

Το περιεχόµενο των πεδίων αυτών µεταβάλλεται αν πατηθεί η επιλογή του βέλους που δείχνει προς τα κάτω . Αν ο χρήστης πατήσει το βέλος αυτό, τότε εµφανίζονται πολλές πιθανές επιλογές ποσότητας για το πάνω πεδίο και διάφορες επιλογές µορφής του φαρµάκου για το κάτω πεδίο. Ο χρήστης επιλέγει µε το ποντίκι (απλό κλικ) την ποσότητα και τη µορφή που επιθυµεί για κάθε πεδίο. Οι τιµές που επιλέγονται σηµειώνονται µε µπλε ένδειξη. Έτσι ο χρήστης επιλέγει την ποσότητα εκείνη που επιθυµεί, δηλαδή την ποσότητα που πρέπει να χορηγηθεί στον ασθενή από το φάρµακο που περιγράφεται στην ίδια γραµµή και τη µορφή του. Έτσι φαίνεται πώς πρέπει να γίνουν οι ενέργειες και πού, δηλαδή υπάρχει παρότρυνση και διαφάνεια των ενεργειών.

Η λέξη «∆όση» που χρησιµοποιείται είναι κατανοητή.

Ο χρήστης – φαρµακοποιός πραγµατοποιεί τη συγκεκριµένη ενέργεια µε το ποντίκι µέσω επιλογών. ∆εν υπάρχει δυνατότητα απευθείας καταχώρησης στο σχετικό πεδίο της ποσότητας του φαρµάκου ή της µορφής του από το πληκτρολόγιο, καθώς τα πεδία αυτά δεν παρέχουν στο χρήστη τη δυνατότητα εισαγωγής στοιχείων. Όταν τοποθετείται το ποντίκι πάνω από τα πεδία δεν εµφανίζεται κέρσορας, γεγονός που δηλώνει ότι δεν µπορεί να γίνει εισαγωγή στοιχείων από το πληκτρολόγιο. Η πιθανότητα να γίνει λάθος µε χρήση του ποντικιού είναι µικρή. Ωστόσο, αν ο χρήστης επιλέξει λάθος ποσότητα ή µορφή, έχει τη δυνατότητα να τα διορθώσει αµέσως και να επιλέξει τα σωστά.

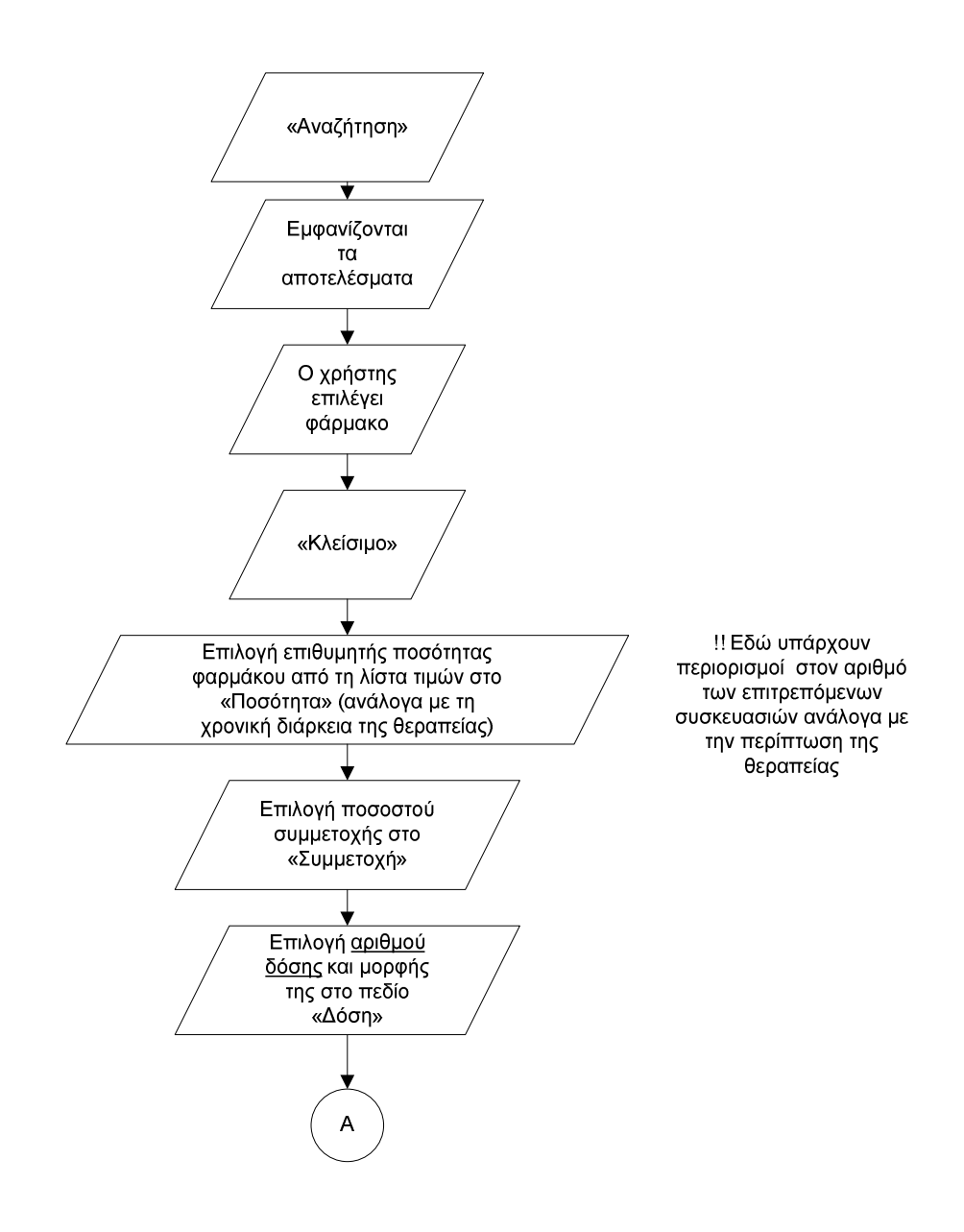

Σχήµα 68α. ∆ιάγραµµα ροής για τη συµπλήρωση των στοιχείων της θεραπείας

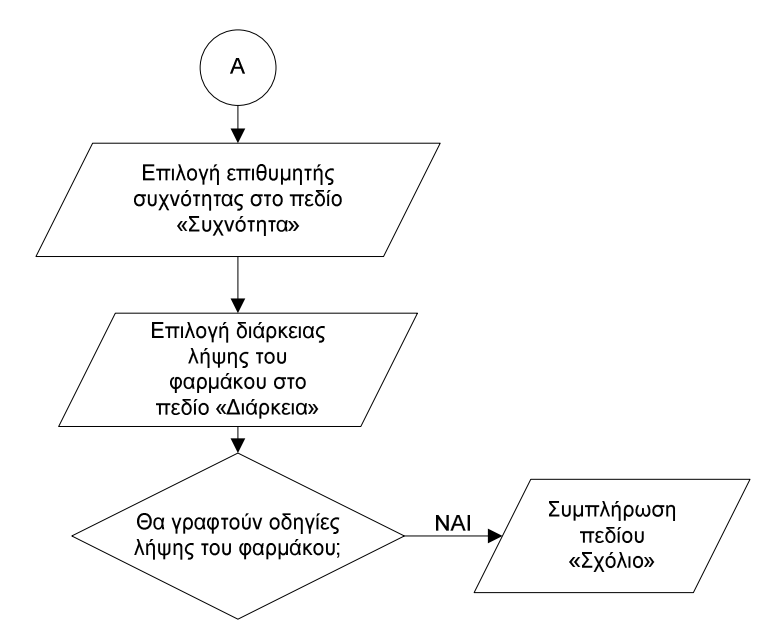

Σχήµα 68β. ∆ιάγραµµα ροής για τη συµπλήρωση των στοιχείων της θεραπείας

Στη συνέχεια ο χρήστης πρέπει να επιλέξει την επιθυµητή συχνότητα λήψης του φαρµάκου που βρίσκεται στην ίδια γραµµή στην προτελευταία στήλη του πίνακα στο πεδίο «Συχνότητα», όπως παρουσιάζεται παρακάτω (σχήµα 69):

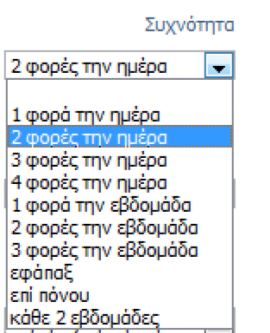

Σχήµα 69. Πεδίο «Συχνότητα» και διαθέσιµες τιµές

Το περιεχόµενο του πεδίου αυτού µεταβάλλεται αν πατηθεί η επιλογή του βέλους που

δείχνει προς τα κάτω . Αν ο χρήστης πατήσει το βέλος αυτό, τότε εµφανίζονται πολλές πιθανές επιλογές συχνότητας. Ο χρήστης επιλέγει µε το ποντίκι (απλό κλικ) τη συχνότητα που επιθυµεί για κάθε φάρµακο. Η τιµή που επιλέγεται σηµειώνεται µε µπλε ένδειξη. Έτσι ο χρήστης επιλέγει το συχνότητα εκείνη που οφείλει ο ασθενής να λαµβάνει τη δόση του φαρµάκου. Έτσι φαίνεται πώς πρέπει να γίνουν οι ενέργειες και πού, δηλαδή υπάρχει παρότρυνση και διαφάνεια των ενεργειών.

Πρόταση**:** *Η λέξη «Συχνότητα» που χρησιµοποιείται είναι κατανοητή. Ωστόσο προτείνεται να χρησιµοποιηθεί η φράση «Συχνότητα λήψης φαρµάκου» για περισσότερη σαφήνεια.* 

Ο χρήστης – φαρµακοποιός πραγµατοποιεί τη συγκεκριµένη ενέργεια µε το ποντίκι µέσω επιλογών. ∆εν υπάρχει δυνατότητα απευθείας καταχώρησης στο σχετικό πεδίο της συχνότητας από το πληκτρολόγιο, καθώς το πεδίο αυτό δεν παρέχει στο χρήστη τη δυνατότητα εισαγωγής στοιχείων. Όταν τοποθετείται το ποντίκι πάνω από το πεδίο

δεν εµφανίζεται κέρσορας, γεγονός που δηλώνει ότι δεν µπορεί να γίνει εισαγωγή στοιχείων από το πληκτρολόγιο. Η πιθανότητα να γίνει λάθος µε χρήση του ποντικιού είναι µικρή. Ωστόσο, αν ο χρήστης επιλέξει λάθος τιµή, έχει τη δυνατότητα να τη διορθώσει αµέσως και να επιλέξει τη σωστή.

Στη συνέχεια ο χρήστης – φαρµακοποιός πρέπει να συµπληρώσει την τελευταία στήλη του πίνακα που αφορά τη διάρκεια λήψης του φαρµάκου και έχει τίτλο «∆ιάρκεια». Και εδώ το περιεχόµενο του πεδίου µεταβάλλεται αν πατηθεί η επιλογή

του βέλους που δείχνει προς τα κάτω . Αν ο χρήστης πατήσει το βέλος αυτό, τότε εµφανίζονται πολλές πιθανές επιλογές διάρκειας. Ο χρήστης επιλέγει µε το ποντίκι (απλό κλικ) τη διάρκεια που επιθυµεί να χορηγηθεί κάθε φάρµακο. Η τιµή που επιλέγεται σηµειώνεται µε µπλε ένδειξη. Έτσι ο χρήστης επιλέγει τη διάρκεια εκείνη που οφείλει ο ασθενής να λαµβάνει τη δόση του φαρµάκου. Έτσι φαίνεται πώς πρέπει να γίνουν οι ενέργειες και πού, δηλαδή υπάρχει παρότρυνση και διαφάνεια των ενεργειών.

# Πρόταση**:** *Η λέξη «∆ιάρκεια» που χρησιµοποιείται είναι κατανοητή. Ωστόσο προτείνεται να χρησιµοποιηθεί η φράση «∆ιάρκεια λήψης φαρµάκου» για περισσότερη σαφήνεια.*

Ο χρήστης – φαρµακοποιός πραγµατοποιεί τη συγκεκριµένη ενέργεια µε το ποντίκι µέσω επιλογών. ∆εν υπάρχει δυνατότητα απευθείας καταχώρησης στο σχετικό πεδίο της διάρκειας λήψης από το πληκτρολόγιο, καθώς το πεδίο αυτό δεν παρέχει στο χρήστη τη δυνατότητα εισαγωγής στοιχείων. Όταν τοποθετείται το ποντίκι πάνω από το πεδίο δεν εµφανίζεται κέρσορας, γεγονός που δηλώνει ότι δεν µπορεί να γίνει εισαγωγή στοιχείων από το πληκτρολόγιο. Η πιθανότητα να γίνει λάθος µε χρήση του ποντικιού είναι µικρή. Ωστόσο, αν ο χρήστης επιλέξει λάθος τιµή, έχει τη δυνατότητα να τη διορθώσει αµέσως και να επιλέξει τη σωστή.

Στη συνέχεια ο χρήστης πρέπει να συµπληρώσει το πεδίο «Σχόλιο» που βρίσκεται στη δεύτερη στήλη του πίνακα ακριβώς κάτω από το πεδίο που έχει συµπληρωθεί η περιγραφή του φαρµάκου. Στο συγκεκριµένο πεδίο ο χρήστης αναγράφει οδηγίες λήψης του φαρµάκου, οι οποίες εκτυπώνονται στη συνταγή.

Η εισαγωγή δεδοµένων στο συγκεκριµένο πεδίο γίνεται από το πληκτρολόγιο. Είναι αντιληπτό πώς πρέπει να γίνουν οι ενέργειες. Όµως η λέξη «Σχόλιο» είναι πολύ γενική και µπορεί να προκαλέσει σύγχυση στο χρήστη.

## Πρόταση: *Προτείνεται το πεδίο «Σχόλιο» να ονοµαστεί «Οδηγίες λήψης του φαρµάκου», ώστε να είναι ο χρήστης ιδιαίτερα προσεκτικός κατά τη συµπλήρωσή του.*

Η πιθανότητα να προκύψουν λάθη κατά την πληκτρολόγηση των οδηγιών λήψης, δηλαδή κατά τη συµπλήρωση του πεδίου «Σχόλιο», είναι µεγάλη. Ωστόσο δεν είναι απαραίτητο σε αυτό το σηµείο να εµφανίζεται κάποιο προειδοποιητικό µήνυµα επανελέγχου της καταχώρησης, καθώς έτσι το σύστημα «γεμίζει» με μηνύματα, τα οποία µε την πάροδο του χρόνου και τη συχνή χρήση θα είναι αναµενόµενα και µπορεί να παραλείπονται από τον χρήστη λόγω ταχύτητας και συνήθειας. Άλλωστε, αν υπάρξει κάποιο λάθος κατά την πληκτρολόγηση, δίνεται η δυνατότητα στον χρήστη να διορθώσει είτε το συγκεκριµένο πεδίο, είτε οποιοδήποτε πεδίο επιθυµεί. Βέβαια, η οποιαδήποτε διόρθωση πρέπει να πραγµατοποιηθεί άµεσα, δηλαδή σε αυτή τη φάση, και φυσικά πριν προχωρήσει στο επόµενο στάδιο, που θα πρέπει πλέον να καταχωρήσει οριστικά τη συνταγή στο σύστηµα.

Τέλος, αξίζει να σηµειωθεί ότι, όπως αναφέρθηκε και προηγουµένως, στο τέλος κάθε

γραµµής φαρµάκου υπάρχει το εικονίδιο διαγραφής , δίνοντας στο χρήστη τη δυνατότητα να διαγράψει κάποιο φάρµακο.

Η επιλογή του εικονιδίου διαγραφής γίνεται µε το ποντίκι. Αν ο χρήστης επιλέξει κατά λάθος το εικονίδιο διαγραφής, τότε «αδειάζουν» όλα τα προς συµπλήρωση πεδία της αντίστοιχης σειράς και χάνεται ό,τι είχε πληκτρολογηθεί. Πλέον ο χρήστης πρέπει να εισάγει ξανά το φάρµακο, καθώς και όλα τα στοιχεία που το συνοδεύουν. ∆ηλαδή πρέπει να συµπληρώσει εκ νέου όλα τα πεδία της συγκεκριµένης γραµµής του πίνακα.

Εξετάζοντας συνολικά την παραπάνω διαδικασία, αξίζει να παρατηρήσουµε ότι ο πίνακας στον οποίο καταχωρούνται τα φάρµακα χρειάζεται διόρθωση. Οι στήλες δεν είναι καλά στοιχισµένες, µε αποτέλεσµα να υπάρχει κίνδυνος να προκληθεί σύγχυση στο χρήστη. Όπως φαίνεται και στην ακόλουθη εικόνα (σχήµα 70), ενώ οι τίτλοι του πίνακα είναι στοιχισµένοι στα δεξιά, οι τιµές της κάθε στήλης είναι στοιχισµένες στα αριστερά. Αυτό έχει σαν αποτέλεσµα να προκαλείται σύγχυση µε τις διπλανές στήλες κατά την ανάγνωση του πίνακα. Το συγκεκριµένο πρόβληµα γίνεται έντονο στην τρίτη και τέταρτη στήλη, δηλαδή στις στήλες «Ποσότητα» και «∆όση».

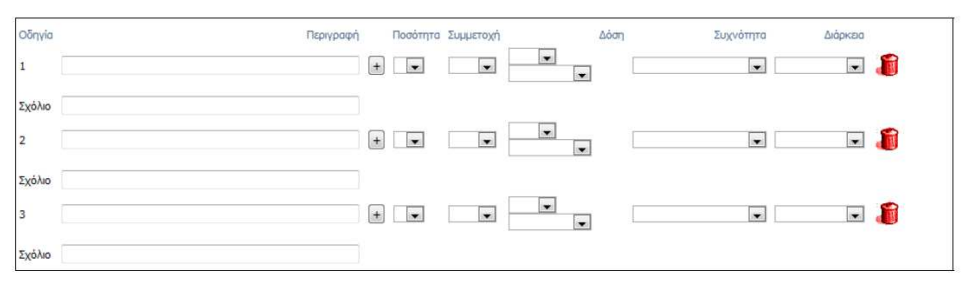

Σχήµα 70. Τµήµα οθόνης για τη συµπλήρωση των στοιχείων της θεραπείας

Πρόταση: *Μία αντιµετώπιση του θέµατος, δηλαδή της λάθος στοίχισης του πίνακα, είναι να υπάρξει κοινή στοίχιση τόσο για τους τίτλους όσο και για τις τιµές και η στοίχιση να είναι στο κέντρο κατά προτίµηση. Ακόµα, η κάθε περιοχή του φαρµάκου µπορεί να σηµειώνεται µε εναλλασσόµενο χρωµατισµό, δηλαδή η περιοχή του πρώτου φαρµάκου να είναι γκρι, η περιοχή του δεύτερου φαρµάκου να είναι πιο αχνό γκρι, η περιοχή του τρίτου φαρµάκου να είναι λευκή κ.ο.κ. Αυτό είναι µία καλή λύση για διευκόλυνση της ανάγνωσης του πίνακα από τους χρήστες.* Ως «περιοχή» του φαρµάκου ορίζεται η γραµµή που περιέχει τα πεδία της περιγραφής, της ποσότητας, της συµµετοχής, της δόσης, της συχνότητας, της διάρκειας και το εικονίδιο της διαγραφής, καθώς και η ακριβώς από κάτω γραµµή που περιέχει το σχόλιο.

Στο κάτω µέρος της οθόνης υπάρχει το ακόλουθο πεδίο (σχήµα 71):

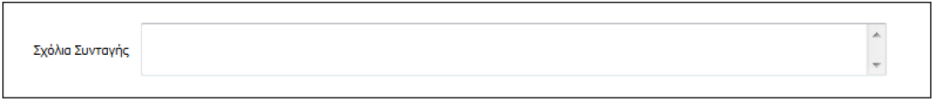

Σχήµα 71. Πεδίο «Σχόλια Συνταγής»

Εδώ ο χρήστης – φαρµακοποιός έχει τη δυνατότητα να πληκτρολογήσει κάποια σχόλια που αφορούν τη συνταγή. Η συµπλήρωση του συγκεκριµένου πεδίου δεν είναι υποχρεωτική. ∆ηλαδή αν ο χρήστης κρίνει ότι δεν απαιτείται η επισήµανση κάποιου σχόλιου, τότε δεν υπάρχει λόγος να πληκτρολογήσει κάποιο στοιχείο στο πεδίο.

Πρόταση: *Είναι απαραίτητο να υπάρχει κάποια σηµείωση ότι η συµπλήρωση του πεδίου «Σχόλια Συνταγής» είναι προαιρετική. Για παράδειγµα δίπλα από τον τίτλο «Σχόλια Συνταγής» του πεδίου µπορεί να υπάρχει η λέξη «προαιρετικό» µέσα σε παρένθεση.* 

Στο συγκεκριµένο σηµείο είναι ξεκάθαρο πού και πώς γίνονται οι ενέργειες. Υπάρχει ένα µόνο κενό πεδίο προς συµπλήρωση µε τίτλο «Σχόλια Συνταγής». Εποµένως ο χρήστης πληκτρολογεί οποιοδήποτε σχόλιο θεωρεί ότι είναι απαραίτητο για τον ασθενή. Τα σχόλια σε αυτό το σηµείο µπορούν να αφορούν γενικά τη συνταγή και όχι µόνο ένα συγκεκριµένο φάρµακο. Γι' αυτό τα συγκεκριµένα σχόλια διαχωρίζονται από τα σχόλια που υπάρχουν ακριβώς κάτω από κάθε φάρµακο στην οθόνη καταχώρησης της θεραπείας του ασθενή. Τα σχόλια εκείνα αφορούν οδηγίες λήψης του κάθε φαρµάκου κάτω από το οποίο υπάρχει το σχόλιο, σε αντίθεση µε τα «Σχόλια Συνταγής», τα οποία αφορούν γενικές παρατηρήσεις.

Στο συγκεκριµένο τµήµα της οθόνης υπάρχει διαφάνεια και παρότρυνση του χρήστη. Η φράση «Σχόλια Συνταγής» είναι κατανοητή.

Η εισαγωγή δεδοµένων στο συγκεκριµένο πεδίο γίνεται από το πληκτρολόγιο. Η πιθανότητα να προκύψουν λάθη κατά την πληκτρολόγηση είναι µεγάλη, ωστόσο δεν απαιτείται µήνυµα επανελέγχου, αφού έτσι η οθόνη «γεµίζει» µηνύµατα, τα οποία µε την πάροδο του χρόνου µπορεί να παραλείπονται εντελώς από τον χρήστη, λόγω συνήθειας. Άρα το µόνο που απαιτείται είναι να είναι προσεκτικός ο χρήστης κατά τη συµπλήρωση του συγκεκριµένου πεδίου. Αν προκύψει λάθος, µπορεί να το διορθώσει αµέσως.

Αξίζει να σηµειωθεί ότι το συγκεκριµένο πεδίο έχει µεγάλη χωρητικότητα και εποµένως ο χρήστης µπορεί να γράψει πολλά και αναλυτικά σχόλια. Η χωρητικότητα του πεδίου δεν περιορίζεται στις διαστάσεις του ορθογωνίου του πεδίου, αφού ο χρήστης έχει τη δυνατότητα να µετακινήσει τη µπάρα που βρίσκεται στη δεξιά πλευρά του πεδίου προς τα πάνω ή προς τα κάτω αυξάνοντας έτσι το µέγεθος του πεδίου.

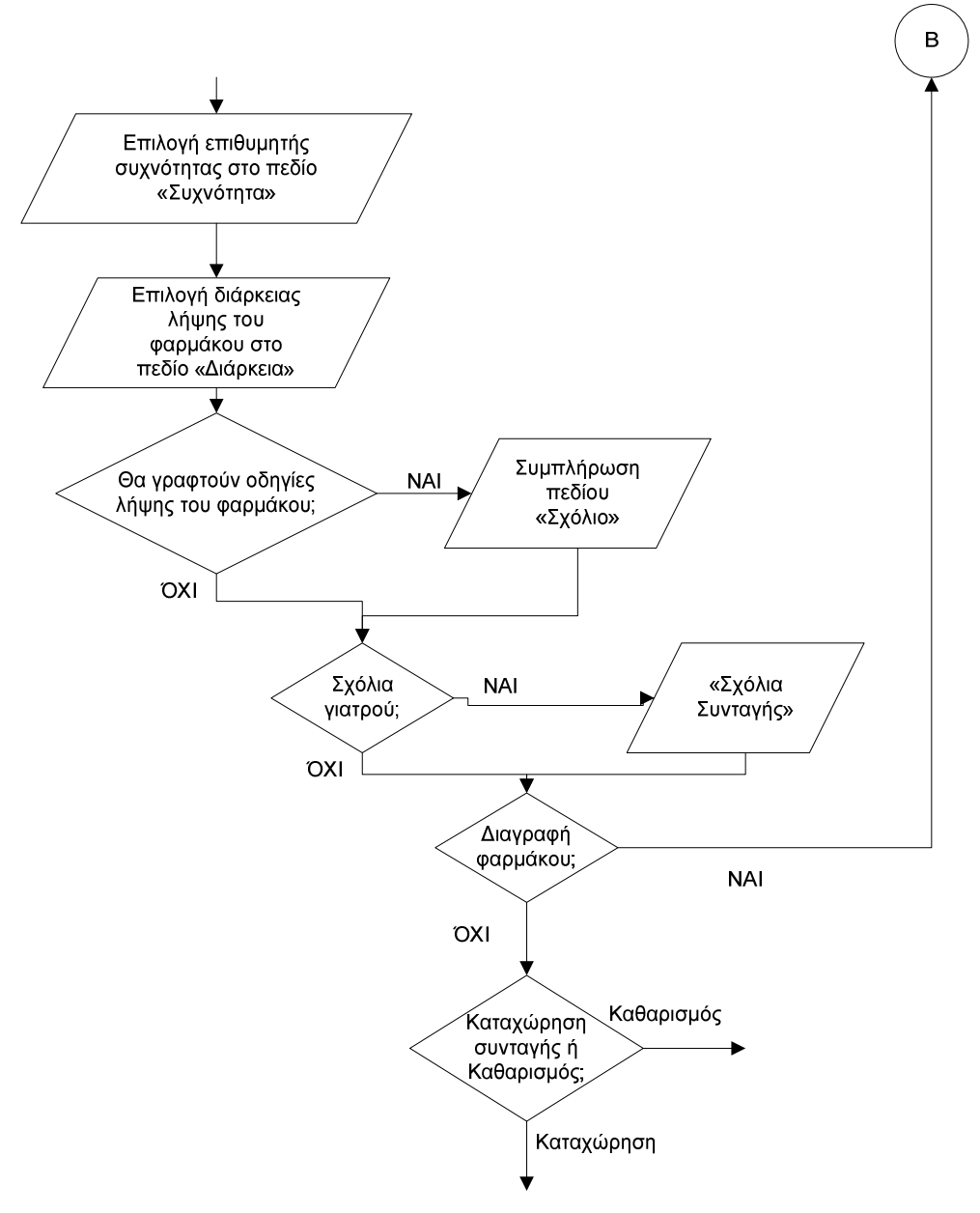

Σχήµα 72. ∆ιάγραµµα ροής για την περίπτωση διαγραφής του φαρµάκου που εισήχθηκε ή καταχώρησης της συνταγής ή καθαρισµός

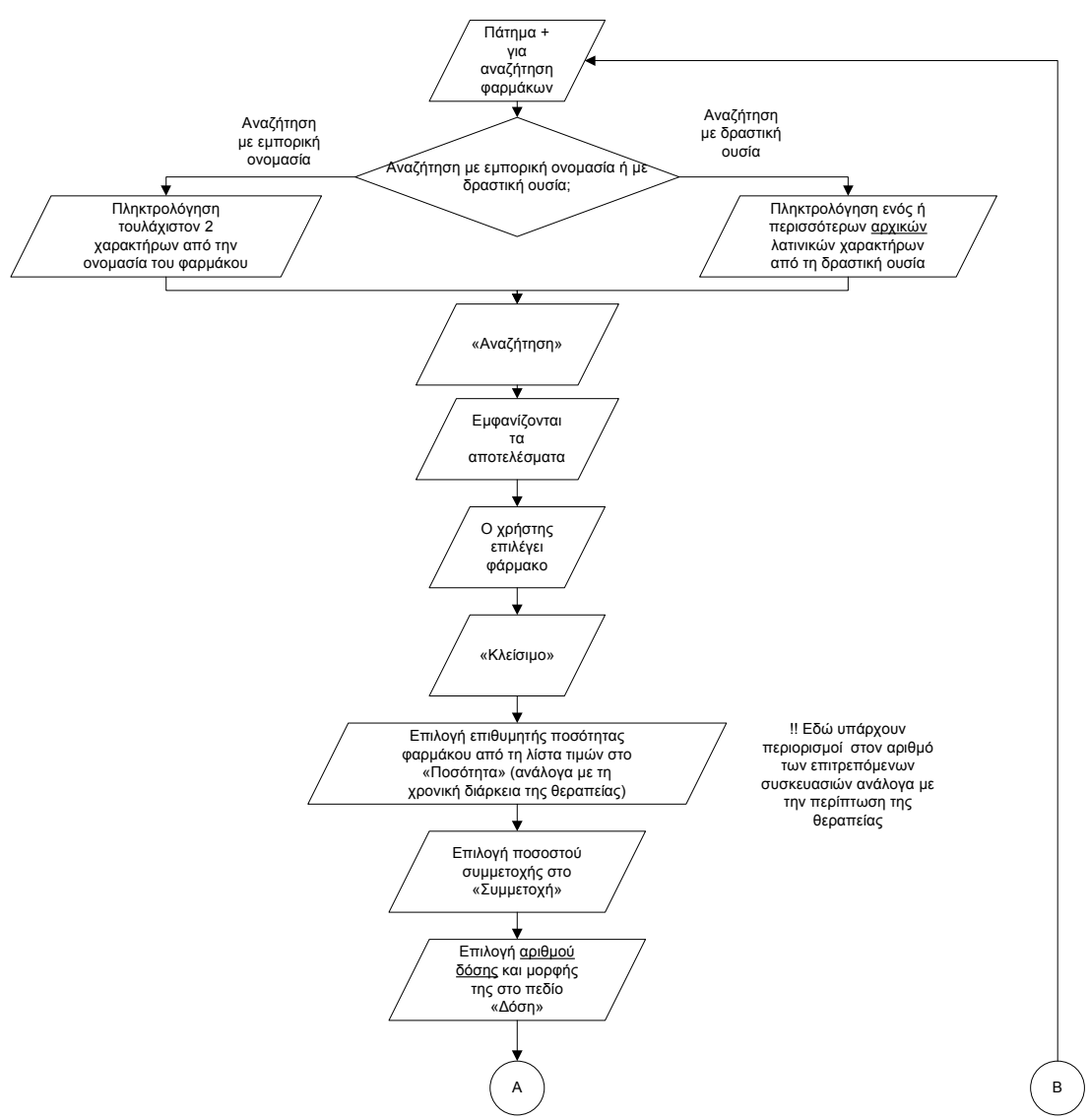

Σχήµα 73α. ∆ιάγραµµα ροής για τη διαδικασία καταχώρησης της θεραπείας κατά την καταχώρηση συνταγής

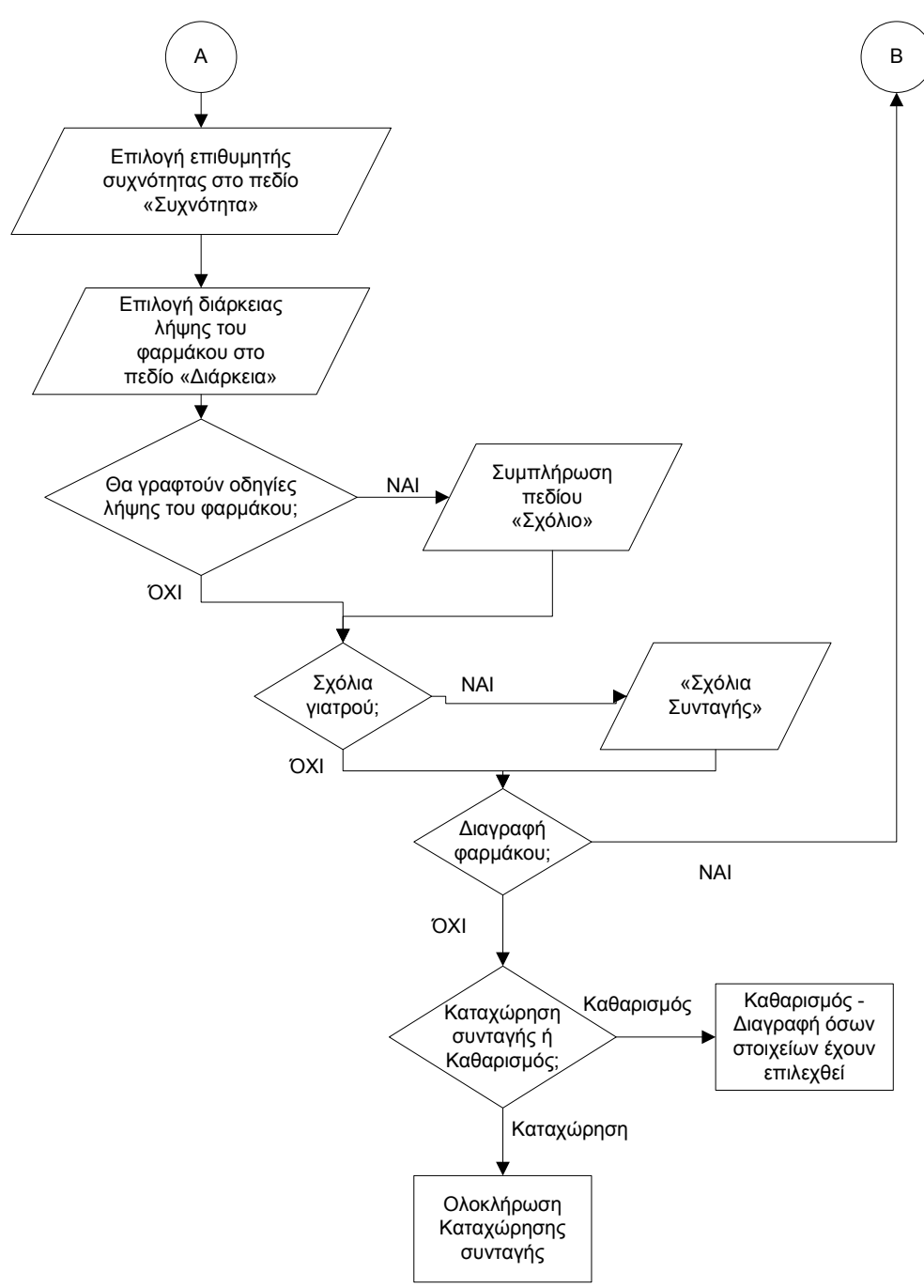

Σχήµα 73β. ∆ιάγραµµα ροής για τη διαδικασία καταχώρησης της θεραπείας κατά την καταχώρηση συνταγής

#### στ) Καταχώρηση συνταγής – Ακύρωση

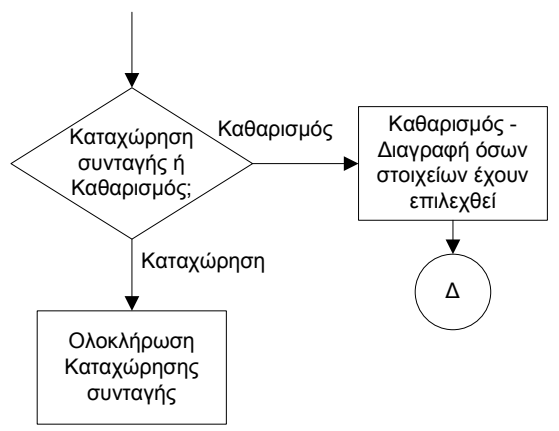

Σχήµα 74α. ∆ιάγραµµα ροής για την περίπτωση καθαρισµού – διαγραφής όσων στοιχείων έχουν επιλεχθεί κατά την καταχώρηση της θεραπείας

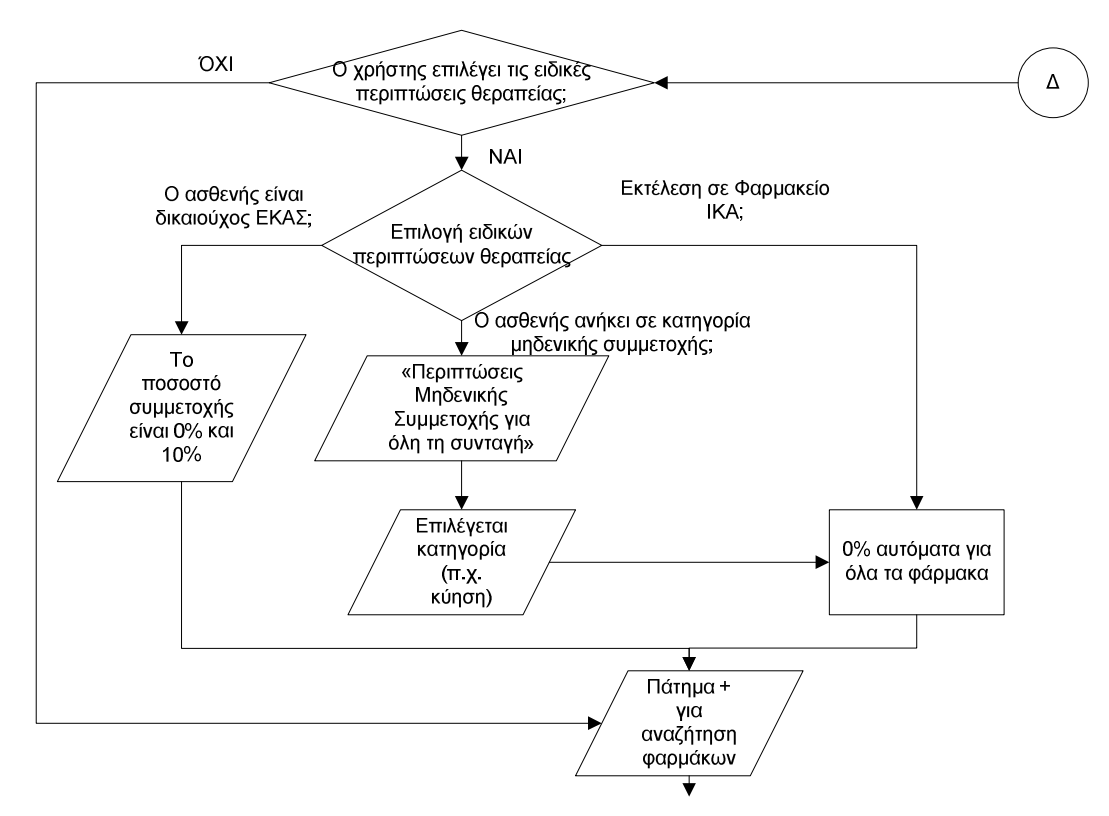

Σχήµα 74β. ∆ιάγραµµα ροής για την περίπτωση καθαρισµού – διαγραφής όσων στοιχείων έχουν επιλεχθεί κατά την καταχώρηση της θεραπείας και έναρξη της διαδικασίας από την αρχή της ενότητας «Θεραπεία»

Μόλις ολοκληρωθεί η διαδικασία που περιγράφεται στην προηγούµενη ενότητα (ενότητα ε), είτε ο χρήστης εισάγει στοιχεία στο πεδίο «Σχόλια Συνταγής» είτε όχι, πρέπει στη συνέχεια να επιλέξει «Καταχώρηση Συνταγής» ή «Καθαρισµός». Οι δύο αυτές επιλογές βρίσκονται ακριβώς κάτω από το πεδίο «Σχόλια Συνταγής» που περιγράφηκε προηγουµένως και παρουσιάζονται στην ακόλουθη οθόνη (σχήµα 75):

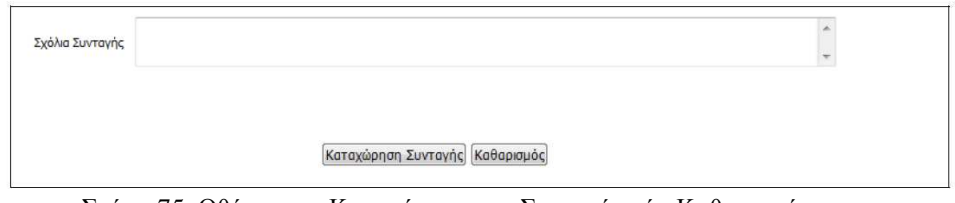

Σχήµα 75. Οθόνη για «Καταχώρηση της Συνταγής» ή «Καθαρισµό»

Εποµένως ο χρήστης πρέπει να επιλέξει µε το ποντίκι είτε την επιλογή «Καταχώρηση Συνταγής» είτε «Καθαρισµός». Στο συγκεκριµένο σηµείο είναι ξεκάθαρο πού και πώς πρέπει να γίνουν οι ενέργειες, δηλαδή υπάρχει διαφάνεια των ενεργειών και παρότρυνση του χρήστη. Για την ολοκλήρωση της καταχώρησης της συνταγής, ο χρήστης – φαρµακοποιός επιλέγει το κουµπί «Καταχώρηση Συνταγής». Μόλις ο χρήστης επιλέξει το συγκεκριµένο κουµπί, τότε η συνταγή καταχωρείται στο σύστηµα. Αν ο χρήστης επιλέξει «Καθαρισµός», τότε όλα τα στοιχεία που είχε επιλέξει προηγουµένως διαγράφονται και αρχίζει τη διαδικασία εισαγωγής στοιχείων της συνταγής από την αρχή, δηλαδή από την αρχή της ενότητας «Θεραπεία».

Υπάρχει λογική στη σειρά µε την οποία γίνονται οι ενέργειες, αφού ο χρήστης ολοκληρώνει την εισαγωγή των στοιχείων της συνταγής και στη συνέχεια παίρνει την τελική απόφαση για καταχώρηση της συνταγής ή καθαρισµό – διαγραφή των στοιχείων.

Οι όροι που χρησιµοποιούνται είναι κατανοητοί.

Ο χρήστης πραγµατοποιεί τις ενέργειες αυτές µόνο µε χρήση ποντικιού (απλό κλικ). Η πιθανότητα λάθους είναι µικρή. Ωστόσο, αν ο χρήστης αντί να επιλέξει «Καταχώρηση Συνταγής» επιλέξει από λάθος «Καθαρισµός», τότε χάνει όλα τα στοιχεία που έχει καταχωρήσει.

Πρόταση: *Είναι πολύ σηµαντικό και άκρως απαραίτητο να εµφανίζεται προειδοποιητικό µήνυµα σε αυτό το σηµείο. Γενικά όταν επιλέγεται το κουµπί «Καθαρισµός» είναι απαραίτητο να εµφανίζεται προειδοποιητικό µήνυµα «Όλα τα στοιχεία που έχετε καταχωρήσει µέχρι στιγµής θα χαθούν. Είστε βέβαιοι ότι θέλετε να προχωρήσετε;».*

Αν ο χρήστης αντί να επιλέξει «Καθαρισµός» επιλέξει από λάθος «Καταχώρηση Συνταγής» έχει τη δυνατότητα να διορθώσει το λάθος του στην επόµενη οθόνη (σχήµα 86), όπως θα δούµε στη συνέχεια, επιλέγοντας «Ακύρωση».

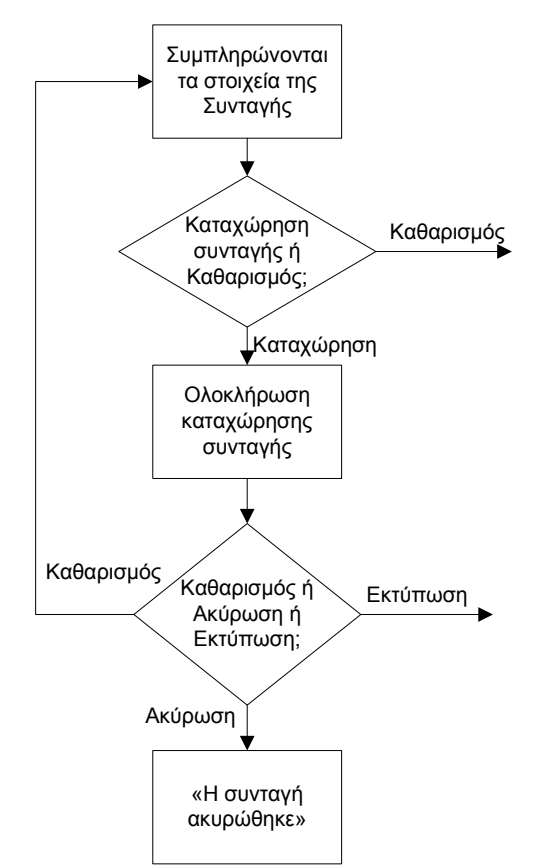

Σχήµα 76. ∆ιάγραµµα ροής για περιπτώσεις καθαρισµού, εκτύπωσης ή ακύρωσης της συνταγής

Αν ο χρήστης επιλέξει «Καθαρισµός», τότε όλα τα στοιχεία που είχαν επιλεχθεί / συµπληρωθεί διαγράφονται αυτοµάτως και τα πεδία «αδειάζουν». Αν ο χρήστης επιλέξει «Καταχώρηση συνταγής», τότε το σύστηµα εµφανίζει την ακόλουθη οθόνη (σχήµα 77):

| Αριθμός Συνταγής                     | 1101240000276              |                             | Karágragn: |                             | ΣΥΝΤΑΓΟΓΡΑΦΗΜΕΝΗ  |                             | Ασφαλισμένος του               |                           | I.K.A.-E.T.A.M. |                    |  |  |  |
|--------------------------------------|----------------------------|-----------------------------|------------|-----------------------------|-------------------|-----------------------------|--------------------------------|---------------------------|-----------------|--------------------|--|--|--|
| Στοιχεία Ιατρού                      |                            |                             |            | Στοιχεία Ασφαλισμένου       |                   |                             |                                |                           |                 |                    |  |  |  |
| Ονοματεπώνυμο                        |                            |                             |            | A.M.K.A.                    | 30067303476       |                             | A.M.A.                         | 12345                     | --------------  |                    |  |  |  |
| Ειδικάτητα                           |                            |                             |            | Οναματεπώνυμο               |                   | ΠΑΠΑΚΟΣΤΑΣ ΒΑΣΙΛΕΙΟΣ        | <b>Eroc</b><br><b>F</b> έwnonc | 1973                      |                 |                    |  |  |  |
| A.N.K.A<br>A.M.E.T.A.A.              |                            |                             |            | Διεύθυνση                   | NEOΠΤΟΛΕΜΟΥ 47    |                             | <b>Cúlo</b>                    | Άρρεν                     |                 |                    |  |  |  |
| Τηλέφωνο                             |                            |                             |            | T.K.                        | 16232             |                             | Mέλος                          | Ausgoc                    |                 |                    |  |  |  |
|                                      |                            |                             |            | <b>Novin</b>                | <b>ABHNA</b>      |                             | Τηλέφωνο                       | 0107629101                |                 |                    |  |  |  |
| Στοιχεία Συνταγής                    |                            |                             |            |                             |                   |                             |                                |                           |                 |                    |  |  |  |
| Ημ/να Έκδοσης                        | <b>TÚΠΟς Συνταγής</b>      |                             |            | Επανάληψη Συνταγής          |                   | Ημ/νία Προθεσμίας Εκτέλεσης |                                | Ημ/νία Εκτέλεσης Συνταγής |                 | <b>Hujvia Akup</b> |  |  |  |
| 24/01/2011                           | Tunish                     |                             |            | Oxi (Anλή)                  |                   | 31/01/2011                  |                                |                           |                 |                    |  |  |  |
| Διάγνωση                             |                            |                             |            |                             |                   |                             |                                |                           |                 |                    |  |  |  |
| <b>TOTH</b>                          |                            |                             |            |                             |                   |                             |                                |                           |                 |                    |  |  |  |
| Θεραπεία                             |                            |                             |            |                             |                   |                             |                                |                           |                 |                    |  |  |  |
| Barcode                              |                            | Περινραφή Πασάτητα Υπόλοιπο |            | Tavia<br><b>Evnolómirac</b> | Δόση<br>Δόστο     | Ποσό<br>Συχνόπητα Ημέρες    |                                | qL<br>Συμμετοχής          | Люмкл<br>Τιμή   | Συμμετι<br>Aoo/    |  |  |  |
| 2800933605024 AMOXIL CAPS 500MG/CAP  |                            | $\mathbf{1}$                | 1          |                             | <b>XAFIT</b><br>1 | 2 φορές την<br>nubac        | 7                              | 10                        | 0.00            | $\Omega$           |  |  |  |
| 2802009202014 MESULID SUPP 200MG/SUP |                            | $\mathbf{L}$                | 1          |                             | <b>XAFIT</b><br>1 | 1 moob my<br>nubac          | 7                              | 10 <sup>10</sup>          | 0.00            |                    |  |  |  |
| 2801929101018<br>MG/SUP.             | LONARIO-N SUPP (400+50+20) | $\mathbf{L}$                | 1          |                             | <b>XAFII</b><br>1 | 2 φορές την<br>nuboo        | 7                              | 10                        | 0.00            |                    |  |  |  |
|                                      |                            |                             |            |                             |                   |                             |                                |                           |                 |                    |  |  |  |
|                                      |                            |                             |            |                             |                   |                             |                                |                           |                 |                    |  |  |  |

Σχήµα 77. Οθόνη συγκεντρωτικής παρουσίασης των καταχωρηµένων στοιχείων

Στη συγκεκριµένη οθόνη εµφανίζονται συγκεντρωτικά όλα τα στοιχεία που καταχωρήθηκαν σε αυτήν την ενότητα. Παρουσιάζονται τα στοιχεία της συνταγής, του ιατρού και του ασφαλισµένου – ασθενή, η διάγνωση και η θεραπεία.

Στο πάνω µέρος της οθόνης εµφανίζεται ο αριθµός της συνταγής, η κατάστασή της και το ταµείο στο οποίο είναι ασφαλισµένος ο ασθενής.

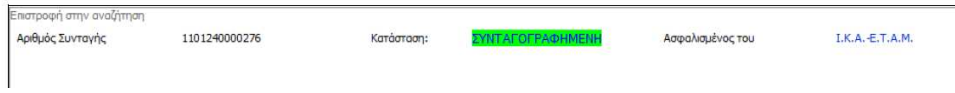

Σχήµα 78. Τµήµα της οθόνης µε στοιχεία της συνταγής και του ταµείου του ασθενή

Ο αριθµός της συνταγής δίνεται από το σύστηµα και παρουσιάζεται δίπλα από τον τίτλο «Αριθµός Συνταγής». Η κατάσταση δηλώνει σε ποιο στάδιο βρίσκεται η συνταγή, δηλαδή είναι συνταγογραφηµένη, εκτελεσµένη, µερικώς εκτελεσµένη ή ακυρωµένη. Στο παράδειγµά µας η κατάσταση της συνταγής είναι «ΣΥΝΤΑΓΟΓΡΑΦΗΜΕΝΗ» και σηµειώνεται µε πράσινη υπογράµµιση. Αυτό συµβαίνει γιατί η συνταγή µόλις συνταγογραφήθηκε και δεν έχει εκτελεστεί ακόµα από τον φαρµακοποιό. Ακόµα στο συγκεκριµένο τµήµα της οθόνης δίνεται το ταµείο στο οποίο είναι ασφαλισµένος ο ασθενής. Αυτό παρουσιάζεται δίπλα στον τίτλο «Ασφαλισµένος του», όπου το σύστηµα παρουσιάζει το ταµείο του ασθενή που δηλώθηκε στην αρχή της διαδικασίας, στα στοιχεία ασφαλισµένου – ασθενή. Στο παράδειγµά µας ο ασθενής είναι ασφαλισµένος του «Ι.Κ.Α. – Ε.Τ.Α.Μ.».

Στη συνέχεια της οθόνης παρουσιάζονται τα στοιχεία του ιατρού και τα στοιχεία του ασφαλισµένου.

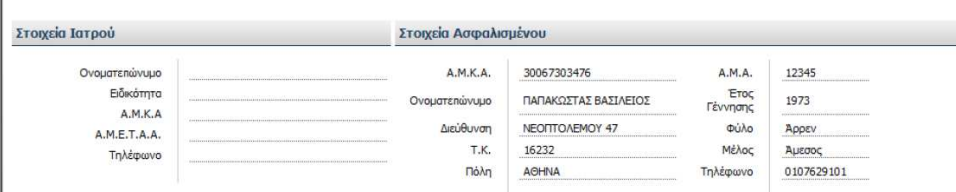

Σχήµα 79. Τµήµα της οθόνης µε τα στοιχεία του Ιατρού και του Ασφαλισµένου

Τα στοιχεία του γιατρού εµφανίζονται αυτόµατα από το σύστηµα, αφού στην αρχή της διαδικασίας καταχώρησης της συνταγής, ο χρήστης – φαρµακοποιός εισάγει τον Α.Μ.Κ.Α. του γιατρού και ελέγχει τα στοιχεία του. Πλέον το σύστηµα έχει καταχωρήσει αυτόν τον γιατρό για τη συγκεκριµένη συνταγή και εµφανίζει τα στοιχεία του, δηλαδή Ονοµατεπώνυµο, Ειδικότητα, Α.Μ.Κ.Α., Α.Μ.Ε.Τ.Α.Α. και Τηλέφωνο.

Τα στοιχεία του ασφαλισµένου – ασθενή εµφανίζονται αυτόµατα από το σύστηµα, σύµφωνα µε τις ενέργειες που έχουν γίνει κατά τη διαδικασία καταχώρησης των στοιχείων του ασφαλισµένου – ασθενή. Όπως φαίνεται και στο παράδειγµά µας, εµφανίζονται: Α.Μ.Κ.Α., Ονοµατεπώνυµο, ∆ιεύθυνση, Τ.Κ., Πόλη, Α.Μ.Α., Έτος Γέννησης, Φύλο, Μέλος και Τηλέφωνο. Όλα αυτά τα στοιχεία έχουν καταχωρηθεί στο σύστηµα µε τον τρόπο που περιγράφεται στην ενότητα «Στοιχεία Ασφαλισµένου – Ασθενή».

Στο παράδειγµά µας δεν παρουσιάζονται συµπληρωµένα τα στοιχεία του γιατρού. Είναι απαραίτητο να παρουσιάζονται τα στοιχεία στην πράξη. Εποµένως, ο χρήστης πρέπει να είναι βέβαιος ότι έγει συμπληρώσει όλα τα στοιγεία που απαιτούνται και έχει ακολουθήσει τη διαδικασία µε τον τρόπο που περιγράφεται. Αν ο χρήστης αντιµετωπίσει κάποιο πρόβληµα ή αντιληφθεί ότι δεν είναι όλα τα πεδία συµπληρωµένα δεν µπορεί σε αυτή τη φάση της διαδικασίας να κάνει άµεσες τροποποιήσεις στα στοιχεία, καθώς δεν υπάρχει η δυνατότητα επεξεργασίας των

στοιχείων. Η µόνη λύση είναι να επιλέξει «Καθαρισµός» της συνταγής και να πραγµατοποιήσει τη διαδικασία από την αρχή.

Στη συνέχεια της οθόνης παρουσιάζονται τα στοιχεία της συνταγής και η διάγνωση.

| Ημ/νία Έκδοσης | Τύπος Συνταγής | Επανάληψη Συνταγής | Ημ/νία Προθεσμίας Εκτέλεσης | Ημ/νία Εκτέλεσης Συνταγής | Hu/via Akúpi |
|----------------|----------------|--------------------|-----------------------------|---------------------------|--------------|
| 24/01/2011     | Τυπική         | Όχι (Απλή)         | 31/01/2011                  |                           |              |
| Διάγνωση       |                |                    |                             |                           |              |

Σχήµα 80. Τµήµα της οθόνης µε τα στοιχεία της συνταγής και τη διάγνωση

Τα στοιχεία της συνταγής εµφανίζονται από το σύστηµα αυτόµατα, αφού κατά τη διαδικασία καταχώρησης της συνταγής ο χρήστης – φαρµακοποιός εισάγει τα στοιχεία της συνταγής. Έτσι εµφανίζονται: Ηµ/νία Έκδοσης, Τύπος Συνταγής, Επανάληψη Συνταγής. Ακόµα εµφανίζονται επιπλέον τα στοιχεία: Ηµ/νία Προθεσµίας Εκτέλεσης, Ηµ/νία Εκτέλεσης Συνταγής και Ηµ/νία Ακύρωσης.

Η Ηµ/νία Έκδοσης ταυτίζεται ουσιαστικά µε την Ηµεροµηνία Καταχώρησης που δηλώνει ο χρήστης στα Στοιχεία της Συνταγής.

# Πρόταση: *Προτείνεται να χρησιµοποιείται ο ίδιος όρος (Ηµεροµηνία Καταχώρησης) για να αποφεύγεται η σύγχυση.*

Το σύστηµα εµφανίζει αυτόµατα µία ηµεροµηνία για το πεδίο «Ηµ/νία Προθεσµίας Εκτέλεσης» και δηλώνει ότι η συγκεκριµένη συνταγή πρέπει να έχει εκτελεστεί µέχρι την ηµεροµηνία που αναγράφεται. Η προθεσµίες που θέτει το σύστηµα είναι αυστηρές και δεν δίνεται στο χρήστη η δυνατότητα να εκτελέσει µία συνταγή εκπρόθεσµα. Αν η συνταγή δεν εκτελεστεί εντός του χρονικού ορίου που ορίζεται, τότε παύει να ισχύει και πρέπει να εκδοθεί άλλη συνταγή., δηλαδή ο ασθενής να ξαναπάει στο γιατρό. Στο παράδειγµά µας η Ηµ/νία Προθεσµίας Εκτέλεσης είναι 31/01/2011, δηλαδή 7 ηµέρες µετά την Ηµ/νία Καταχώρησης. Γενικά το σύστηµα δίνει προθεσµία 7 ηµερών για την εκτέλεση µίας συνταγής. Παράλληλα εµφανίζει προειδοποιητικά µηνύµατα για να υπενθυµίζει στο χρήστη την προθεσµία που έχει τεθεί. Η Ηµ/νία Εκτέλεσης και η Ηµ/νία Ακύρωσης δεν είναι συµπληρωµένες στο παράδειγµά µας. Σε αυτό το σηµείο το σύστηµα εµφανίζει την ηµεροµηνία που εκτελείται η συνταγή, ενώ σε περίπτωση που ακυρωθεί εµφανίζεται η ηµεροµηνία που ακυρώθηκε.

Ακριβώς από κάτω από τα στοιχεία της συνταγής παρουσιάζεται η διάγνωση, έτσι όπως έχει καταχωρηθεί από τον χρήστη στην ενότητα «∆ιάγνωση – Καταχώρηση νόσου». Στο παράδειγµά µας η διάγνωση είναι «ΙΩΣΗ».

Στο τελευταίο τµήµα της οθόνης παρουσιάζεται η θεραπεία που προτείνεται, δηλαδή τα φάρµακα που θα πρέπει να λάβει ο χρήστης.

| <b>Disnogal</b> |                                       |                             |                       |      |                |                      |                             |               |                 |
|-----------------|---------------------------------------|-----------------------------|-----------------------|------|----------------|----------------------|-----------------------------|---------------|-----------------|
| Barcode         |                                       | Περιγραφή Ποσότητα Υπόλοιπο | Tarvia<br>Γνησιότητας | Δόση | Ποσό<br>Δόσης  | Συχνότητα Ημέρες     | $\frac{1}{2}$<br>Συμμετοχής | Лютки<br>Тішп | Συμμετι<br>Ааф/ |
|                 | 2800933605024 AMOXIL CAPS 500MG/CAP   |                             |                       | XANI | $\ddot{}$<br>÷ | 2 φορές την<br>ημέρα | 10                          | 0,00          | $\overline{0}$  |
|                 | 2802009202014 MESULID SUPP 200MG/SUP  |                             |                       | XANI | ÷              | 1 φορά την<br>πμέρα  | $10$                        | 0,00          | o               |
| 2801929101018   | LONARID-N SUPP (400+50+20)<br>MG/SUP, | щ                           |                       | XANI |                | 2 φορές την<br>ημέρα | 10                          | 0,00          | o               |
|                 |                                       |                             |                       |      |                |                      |                             |               |                 |

Σχήµα 81. Τµήµα της οθόνης µε τα στοιχεία της θεραπείας

Σε αυτό το σηµείο το σύστηµα εµφανίζει αυτόµατα τα στοιχεία που εισήχθηκαν στην ενότητα «Θεραπεία» κατά τη διαδικασία καταχώρησης της συνταγής. Συγκεκριµένα εµφανίζονται όλα τα φάρµακα που πρέπει να λάβει ο ασθενής (Περιγραφή) µε τα αντίστοιχα Barcode για κάθε φάρµακο, η Ποσότητα, το Υπόλοιπο, η Ταινία Γνησιότητας, η ∆όση, το Ποσό ∆όσης, η Συχνότητα, οι Ηµέρες, το Ποσοστό (%) Συµµετοχής, η Λιανική Τιµή και η Συµµετοχή του Ασφαλισµένου.

Αξίζει να σηµειωθεί ότι σε αυτή την οθόνη η «∆όση» και το «Ποσό ∆όσης» εµφανίζονται σε διαφορετικές στήλες που βρίσκονται η µία δίπλα στην άλλη. Αντίθετα, στην ενότητα «Θεραπεία» όπου γίνεται η εισαγωγή των στοιχείων της θεραπείας, τα στοιχεία «∆όση» και «Ποσό ∆όσης» εµφανίζονται µαζί σε µία στήλη, µε δύο πεδία προς συµπλήρωση. Στο πάνω πεδίο ο χρήστης συµπλήρωνε το ποσό της

 $\delta$ όσης και στο κάτω πεδίο τη δόση  $\overline{x}$  . Είναι απαραίτητο να χρησιμοποιείται ο ίδιος τρόπος παρουσίασης και οι ίδιοι όροι όταν αναφερόµαστε σε ένα συγκεκριµένο στοιχείο.

Πρόταση: *Προτείνεται σε αυτό το σηµείο η δόση και το ποσό δόσης να εµφανίζονται µε*  $\overline{\phantom{a}}$ *τον τρόπο που εµφανίζονταν και στην ενότητα «Θεραπεία», δηλαδή ,ώστε να αποφεύγεται η σύγχυση του χρήστη.* 

Ένα επιπλέον σηµείο που µπορεί να προκαλέσει σύγχυση είναι ότι στη συγκεκριµένη οθόνη η διάρκεια λήψης του φαρµάκου δηλώνεται στην στήλη µε τίτλο «Ηµέρες», ενώ στην ενότητα «Θεραπεία» δηλώνεται µε τον τίτλο «∆ιάρκεια». Καλό είναι να χρησιµοποιούνται κοινοί όροι για την περιγραφή της ίδιας κατάστασης, ώστε να αποφεύγεται η σύγχυση του χρήστη. Οι όροι αυτοί πρέπει να είναι απολύτως κατανοητοί από τον χρήστη.

Πρόταση: *Προτείνεται στην παρούσα κατάσταση να χρησιµοποιηθεί ο όρος «∆ιάρκεια», ο οποίος χρησιµοποιείται εξ αρχής και στην ενότητα «Θεραπεία» και δηλώνει τη διάρκεια λήψης του φαρµάκου.* 

Πρόταση: *Προτείνεται το ποσοστό συµµετοχής να εκφράζεται ως «Ποσοστό Συµµετοχής» και όχι «% Συµµετοχής», όπως παρουσιάζεται στην εικόνα, για τον ίδιο λόγο που περιγράφηκε και στην ακριβώς προηγούµενη πρόταση.* 

Στο συγκεκριµένο σηµείο είναι περιττή η ύπαρξη των στηλών «Υπόλοιπο» και «Ταινία Γνησιότητας». Ωστόσο τα στοιχεία της συγκεκριµένης οθόνης παρουσιάζονται µε αυτόν τον τρόπο έτσι ώστε να είναι εύκολη η εκτέλεσή της συνταγής. Αξίζει να παρατηρήσουµε ότι ο τρόπος που παρουσιάζονται τα στοιχεία συνολικά στην οθόνη µοιάζει πολύ µε τον τρόπο που παρουσιάζονται τα στοιχεία κατά τη διαδικασία εκτέλεσης της συνταγής.

Στη συνέχεια παρουσιάζονται οι δύο οθόνες για να υπάρξει σύγκριση µεταξύ τους. Η πρώτη οθόνη δείχνει την οθόνη που παρουσιάζεται στον χρήστη κατά την εκτέλεση της συνταγής, ενώ η δεύτερη δείχνει την οθόνη που παρουσιάζεται στον χρήστη κατά την καταχώρηση της συνταγής.

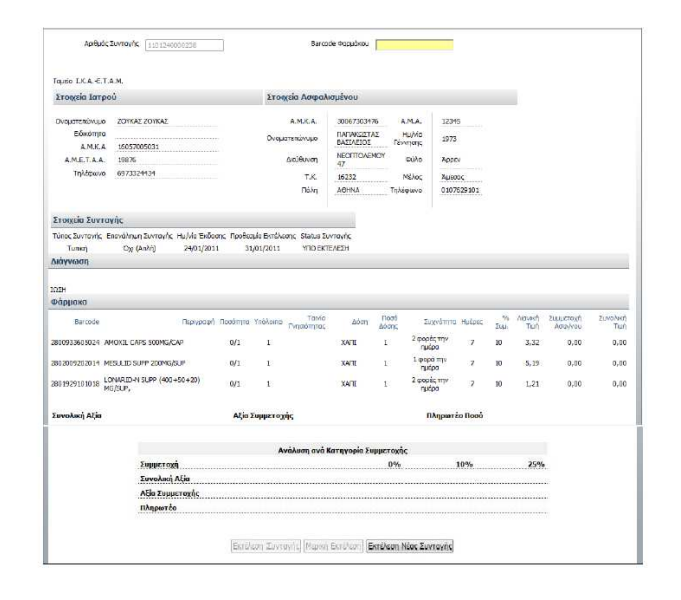

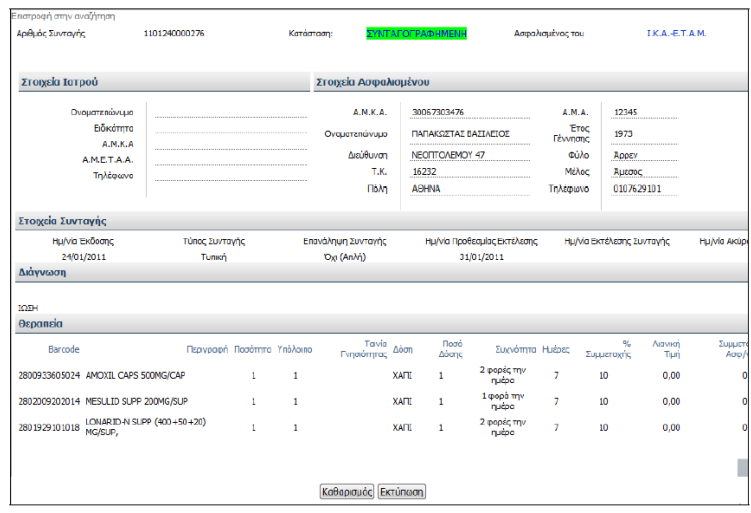

Σχήµα 82. Σύγκριση οθονών. Η πρώτη οθόνη εµφανίζεται στο χρήστη κατά την εκτέλεση της συνταγής. Η δεύτερη οθόνη εµφανίζεται κατά την καταχώρηση συνταγής.

Παρατηρούµε εποµένως ότι ο τρόπος που παρουσιάζονται τα στοιχεία κατά την ολοκλήρωση της διαδικασίας καταχώρησης της συνταγής µοιάζει πολύ µε τον τρόπο που παρουσιάζονται κατά την εκτέλεση της συνταγής, προς διευκόλυνση του χρήστη. Και στις δύο οθόνες εµφανίζονται µε την ίδια σειρά τα στοιχεία του γιατρού, τα στοιχεία του ασφαλισµένου – Ασθενή, τα στοιχεία της συνταγής, η διάγνωση και η θεραπεία.

Αυτός είναι και ο λόγος που στη δεύτερη οθόνη υπάρχουν οι στήλες «Υπόλοιπο» και «Ταινία Γνησιότητας». Μπορεί στην πράξη να µην είναι απαραίτητη η ύπαρξή τους στη δεύτερη οθόνη, αφού σε αυτό το σηµείο δεν γίνεται εκτέλεση της συνταγής και εποµένως δεν µεταβάλλονται τα συγκεκριµένα πεδία. Όµως υπάρχουν εκεί για να εξυπηρετούν το σύστηµα κατά τη διαδικασία εκτέλεσης της συνταγής που παρουσιάζεται στην πρώτη οθόνη.

Εποµένως µόλις ο χρήστης επιλέξει «Καταχώρηση Συνταγής», το σύστηµα παρουσιάζει συγκεντρωτικά τα καταχωρηµένα στοιχεία, που περιγράφονται αναλυτικά ακριβώς από πάνω, και δίνει στο χρήστη τη δυνατότητα των ακόλουθων επιλογών (στ.i. - στ.iv.):

| Αριθμός Συνταγής                     | 1101240000276              |                             | Katágragn: |                             |              | ΣΥΝΤΑΓΟΓΡΑΦΗΜΕΝΗ     |                             | Ασφαλισμένος του |                           | I.K.A.-E.T.A.M.          |                      |  |
|--------------------------------------|----------------------------|-----------------------------|------------|-----------------------------|--------------|----------------------|-----------------------------|------------------|---------------------------|--------------------------|----------------------|--|
| Στοιχεία Ιατρού                      |                            |                             |            | Στοιχεία Ασφαλισμένου       |              |                      |                             |                  |                           |                          |                      |  |
| Ονοματεπώνυμο                        |                            |                             |            | A.M.K.A.                    |              | 30067303476          |                             | A.M.A.           | 12345                     |                          |                      |  |
| Ειδικάτητα                           |                            |                             |            | Οναματεπώνυμο               |              | ΠΑΠΑΚΩΣΤΑΣ ΒΑΣΙΛΕΙΟΣ |                             | Γέννησης         | <b>Erec</b><br>1973       |                          |                      |  |
| A.N.K.A<br>A.M.E.T.A.A.              |                            |                             |            | Διεύθυνση                   |              | NEOΠΤΟΛΕΜΟΥ 47       |                             |                  | <b>Cúlo</b><br>Аррау      | ------------------------ |                      |  |
| Τηλέφωνο                             |                            |                             |            | T.K.                        |              | 16232                |                             | Mέλος            | Ацковс                    |                          |                      |  |
|                                      |                            |                             |            | <b>Novin</b>                |              | <b>ABHNA</b>         |                             | Τηλέφωνο         | 0107629101                |                          |                      |  |
| Στοιχεία Συνταγής                    |                            |                             |            |                             |              |                      |                             |                  |                           |                          |                      |  |
| Ημ/να Έκδοσης                        | <b>TÚΠΟς Συνταγής</b>      |                             |            | Επανάληψη Συνταγής          |              |                      | Ημ/νία Προθεσμίας Εκτέλεσης |                  | Ημ/νία Εκτέλεσης Συνταγής |                          | <b>Hu/via Aktipi</b> |  |
| 24/01/2011                           | Tunish                     |                             |            | Oxi (Anλή)                  |              |                      | 31/01/2011                  |                  |                           |                          |                      |  |
| Διάγνωση                             |                            |                             |            |                             |              |                      |                             |                  |                           |                          |                      |  |
| <b>TOTH</b>                          |                            |                             |            |                             |              |                      |                             |                  |                           |                          |                      |  |
| Θεραπεία                             |                            |                             |            |                             |              |                      |                             |                  |                           |                          |                      |  |
| Barcode                              |                            | Περινροφή Ποσότητα Υπόλοιπο |            | Tavia<br><b>Evnolómirac</b> | Δόση         | Поло<br>Δόστο        | Συχνότητα Ημέρες            |                  | 94<br>Συμμετοχής          | Люмкл<br>Tun             | Συμμετο<br>Aooh      |  |
| 2800933605024 AMOXIL CAPS 500MG/CAP  |                            | ٠.                          | 1          |                             | <b>XAFIT</b> | 1                    | 2 φορές την<br>nubac        | 7                | 10                        | 0.00                     | o                    |  |
| 2802009202014 MESULID SUPP 200MG/SUP |                            | ٠                           | 1          |                             | <b>XATT</b>  | 1                    | 1 moob my<br>nuboo          | 7                | 10 <sup>10</sup>          | 0.00                     | n                    |  |
| 2801929101018<br>MG/SUP.             | LONARIO-N SUPP (400+50+20) | $\mathbf{L}$                | 1          |                             | <b>XAFII</b> | 1.                   | 2 φορές την<br>nuboo        | $\overline{1}$   | 10                        | 0.00                     |                      |  |
|                                      |                            |                             |            |                             |              |                      |                             |                  |                           |                          |                      |  |
|                                      |                            |                             |            |                             |              |                      |                             |                  |                           |                          |                      |  |

Σχήµα 83. Οθόνη κατά την «Καταχώρηση Συνταγής»

# στ.i. Επιστροφή στην αναζήτηση

Στο πάνω αριστερό τµήµα της οθόνης υπάρχει η επιλογή «Επιστροφή στην αναζήτηση». Ο χρήστης µε αυτή την επιλογή µπορεί να επιστρέψει στην οθόνη αναζήτησης φαρµάκου. Η επιλογή αυτή είναι λανθασµένη, γιατί αν ο χρήστης επιστρέψει στην οθόνη αναζήτησης δεν µπορεί να κάνει τροποποιήσεις αφαιρώντας κάποιο φάρµακο, αλλά ούτε και να εισάγει κάποιο φάρµακο (αν έχει ήδη εισάγει 3 φάρµακα που είναι ο περιορισµός).

Πρόταση: *Η καλύτερη λύση είναι όταν ο χρήστης επιλέξει «Επιστροφή στην αναζήτηση» το σύστηµα να επιστρέφει στην οθόνη «Θεραπεία» (σχήµα 56), δίνοντας στο χρήστη τη δυνατότητα να κάνει τροποποιήσεις, είτε διαγράφοντας κάποιο φάρµακο µε την επιλογή «∆ιαγραφή», είτε εισάγοντας κάποιο φάρµακο µε την επιλογή «Προσθήκη φαρµακευτικού προϊόντος», µε τον τρόπο που περιγράφηκε στην ενότητα «Θεραπεία».* 

Εποµένως, ενώ φαίνεται πού και πώς γίνεται η συγκεκριµένη ενέργεια, ωστόσο δεν είναι κατανοητές οι λέξεις που χρησιµοποιούνται.

Πρόταση: *Είναι καλύτερο να υπάρχει σκέτη η επιλογή «Επιστροφή» ή «Επιστροφή στην ενότητα «θεραπεία»» αντί για «Επιστροφή στην αναζήτηση».* 

Ο χρήστης πραγµατοποιεί τη συγκεκριµένη ενέργεια µε το ποντίκι (απλό κλικ). Η πιθανότητα να γίνει λάθος µε χρήση του ποντικιού είναι µικρή.

στ.ii. Καθαρισµός

Ο χρήστης – φαρµακοποιός έχει τη δυνατότητα καθαρισµού της συνταγής επιλέγοντας το κουµπί «Καθαρισµός». Μόλις ο χρήστης επιλέξει «Καθαρισµός», τότε

το σύστηµα εµφανίζει τη διαδικασία καταχώρησης συνταγής από την αρχή, αφού πλέον ο χρήστης µπορεί να εισάγει τα στοιχεία µίας νέας συνταγής. Τα στοιχεία της ήδη υπάρχουσας συνταγής, όµως, χάνονται. Εποµένως σε αυτό το σηµείο είναι απαραίτητη η εµφάνιση σχετικού προειδοποιητικού µηνύµατος.

Πρόταση: *Είναι απαραίτητη σε αυτό το σηµείο η εµφάνιση σχετικού προειδοποιητικού µηνύµατος. Μόλις ο χρήστης επιλέξει «Καθαρισµός» θα πρέπει το σύστηµα να εµφανίζει µήνυµα: «Τα στοιχεία που έχετε καταχωρήσει για αυτή τη συνταγή θα χαθούν. Είστε βέβαιοι ότι θέλετε να προχωρήσετε;», ώστε να αποφευχθεί τυχόν λάθος.* 

Η λέξη «Καθαρισµός» είναι κατανοητή.

Ο χρήστης πραγµατοποιεί τη συγκεκριµένη ενέργεια µε το ποντίκι (απλό κλικ). Η πιθανότητα να γίνει λάθος µε χρήση του ποντικιού είναι µικρή.

Μόλις ο χρήστης επιλέξει «Καθαρισµός», τότε το σύστηµα εµφανίζει τη διαδικασία καταχώρησης συνταγής από την αρχή.

## στ.iii. Εκτύπωση

Ο χρήστης – φαρµακοποιός έχει τη δυνατότητα εκτύπωσης της συνταγής επιλέγοντας το κουµπί «Εκτύπωση». Μόλις ο χρήστης επιλέξει «Εκτύπωση», πρέπει να επιλέξει στη συνέχεια το άνοιγµα ή την αποθήκευση του αρχείου της συνταγής. Αν επιλέξει «Άνοιγµα» η συνταγή εµφανίζεται έτοιµη για να εκτυπωθεί. Αν επιλέξει «Αποθήκευση», τότε η συνταγή αποθηκεύεται και ο χρήστης µπορεί να την εκτυπώσει κάποια άλλη στιγµή.

Η συγκεκριµένη σειρά ενεργειών δεν είναι ξεκάθαρη. Ο χρήστης πρέπει πρώτα να επιλέξει «Εκτύπωση» και στη συνέχεια «Άνοιγµα» ή «Αποθήκευση». Ενώ για να πραγµατοποιηθεί τελικά η εκτύπωση πρέπει να επιλέξει «Άνοιγµα». Απαιτείται διόρθωση σε αυτό το σηµείο.

Πρόταση: *Προτείνεται µόλις ο χρήστης επιλέγει «Εκτύπωση» να δίνεται η δυνατότητα προεπισκόπησης της εκτύπωσης, έτσι ώστε ο χρήστης να διαµορφώνει µία εικόνα για το πώς θα είναι τελικά η εκτύπωση. Με αυτό τον τρόπο δεν είναι απαραίτητο να υπάρχει η επιλογή «Άνοιγµα», η οποία πλέον καλύπτεται από την προεπισκόπηση. Όσον αφορά την επιλογή «Αποθήκευση», θα υπάρχει σαν επιπλέον επιλογή δίπλα από τις επιλογές «Καθαρισµός» (στ.ii), «Ακύρωση» (στ.iv) και «Εκτύπωση».* 

Η διαφορά των επιλογών «Καθαρισµός» και «Ακύρωση» παρουσιάζεται στις αντίστοιχες ενότητες. Ουσιαστικά, αν ο χρήστης επιλέξει «Ακύρωση», τότε η συνταγή ακυρώνεται και δεν ισχύει τίποτα από όσα είχαν καταχωρηθεί µέχρι τώρα. Αν ο χρήστης επιλέξει «Καθαρισµός», σβήνονται (αδειάζουν) τα πεδία που είχαν συµπληρωθεί µέχρι τώρα και ξεκινάει εκ νέου η συµπλήρωση των πεδίων της ενότητας «Θεραπεία» (σχήµα 56), χωρίς όµως να χάνονται τα αρχικά στοιχεία που είχαν καταχωρηθεί (στοιχεία ασθενή, γιατρού, στοιχεία συνταγής, διάγνωση).

Η λέξη «Εκτύπωση» είναι κατανοητή.

Ο χρήστης πραγµατοποιεί τη συγκεκριµένη ενέργεια µε το ποντίκι (απλό κλικ). Η πιθανότητα να γίνει λάθος µε χρήση του ποντικιού είναι µικρή.

Μόλις ο χρήστης επιλέξει «Εκτύπωση», τότε το σύστηµα εµφανίζει τις επιλογές άνοιγµα ή αποθήκευση του αρχείου της συνταγής.

Αν ο χρήστης επιλέξει άνοιγµα, η συνταγή εµφανίζεται έτοιµη για να εκτυπωθεί, όπως παρακάτω (σχήµα 84):

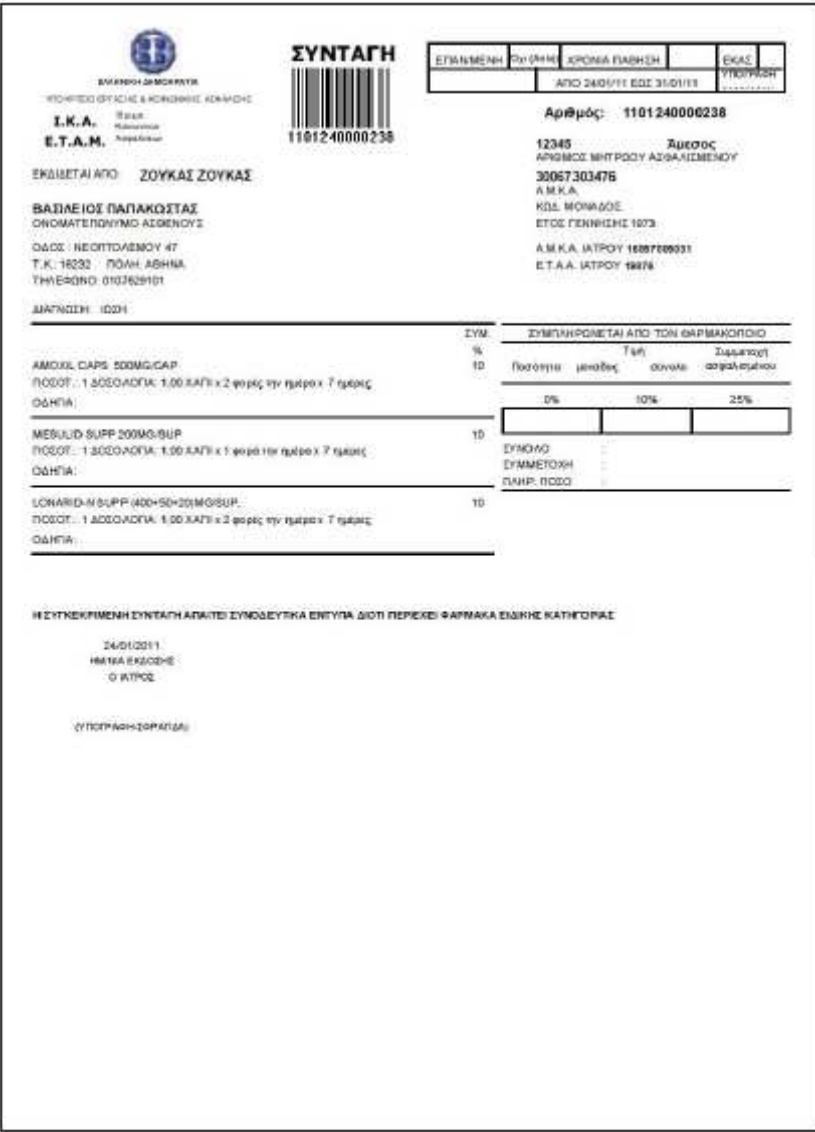

Σχήµα 84. Προεπισκόπηση εκτύπωσης καταχωρηµένης συνταγής

Παρατηρούµε ότι η συνταγή έχει την ίδια µορφή µε την εκτυπωµένη συνταγή που δίνει ο φαρµακοποιός όταν εκτελεί µία συνταγή. Και εδώ εµφανίζονται τα στοιχεία του ασθενή, καθώς και τα στοιχεία του γιατρού. Ακόµα εµφανίζονται τα στοιχεία της συνταγής, τα φάρµακα που δίνονται στον ασθενή, καθώς και πληροφορίες για τις τιµές τους, την ποσότητα και τη συµµετοχή του ασφαλισµένου. Όλα αυτά παρουσιάζονται µε τον ίδιο ακριβώς τρόπο και στην εκτυπωµένη συνταγή του φαρµακοποιού. Η µόνη διαφορά είναι ότι εδώ δεν υπάρχουν τα ειδικά ορθογώνια πλαίσια για την κόλληση των ταινιών γνησιότητας, αφού ο γιατρός δεν δίνει ο ίδιος τα φάρµακα. Τα συγκεκριµένα πλαίσια υπάρχουν µόνο στην εκτυπωµένη συνταγή του φαρµακοποιού, αφού αυτός είναι υποχρεωµένος να κολλήσει τις ταινίες γνησιότητας από τα φάρµακα που δίνει στον ασθενή. Στη συνταγή του γιατρού υπάρχει µόνο η ένδειξη «Η συγκεκριµένη συνταγή απαιτεί συνοδευτικά έντυπα διότι περιέχει φάρµακα ειδικής κατηγορίας». Αυτή η πρόταση υπάρχει τόσο για

υπενθύµιση στον χρήστη – γιατρό, όσο και για τον έλεγχο της συνταγής από το σύστηµα.

στ.iv. Ακύρωση

Ο χρήστης – φαρµακοποιός έχει τη δυνατότητα ακύρωσης της συνταγής επιλέγοντας το κουµπί «Ακύρωση Συνταγής». Μόλις ο χρήστης επιλέξει «Ακύρωση», τότε η συνταγή ακυρώνεται και δεν ισχύει πια. Εποµένως, σε αυτό το σηµείο είναι απαραίτητη η εµφάνιση σχετικού προειδοποιητικού µηνύµατος.

Πρόταση: *Σε αυτό το σηµείο είναι απαραίτητη η εµφάνιση σχετικού προειδοποιητικού µηνύµατος. Μόλις ο χρήστης επιλέξει «Ακύρωση Συνταγής» θα πρέπει το σύστηµα να εµφανίζει µήνυµα: «Τα στοιχεία που έχετε καταχωρήσει για αυτή τη συνταγή θα χαθούν και η συνταγή θα ακυρωθεί. Είστε βέβαιοι ότι θέλετε να προχωρήσετε;».* 

Η λέξη «Ακύρωση» είναι κατανοητή.

Ο χρήστης πραγµατοποιεί τη συγκεκριµένη ενέργεια µε το ποντίκι (απλό κλικ). Η πιθανότητα να γίνει λάθος µε χρήση του ποντικιού είναι µικρή

Μόλις ο χρήστης επιλέξει «Ακύρωση Συνταγής», τότε το σύστημα εμφανίζει το ακόλουθο µήνυµα (σχήµα 85):

Η Συνταγή Ακυρώθηκε.

Σχήµα 85. Μήνυµα «Ακύρωσης Συνταγής»

Το µήνυµα αυτό είναι κατανοητό και πλήρες, ενώ είναι εµφανείς στο χρήστη οι ενέργειες που πρέπει να ακολουθήσουν. Προφανώς ο χρήστης δεν µπορεί να συνεχίσει τη διαδικασία εκτέλεσης της συνταγής, αφού η συνταγή ακυρώθηκε.

Η πιθανότητα να γίνει λάθος µε χρήση του ποντικιού είναι µικρή. Ωστόσο αν ο χρήστης επιθυµεί να επιλέξει «Καθαρισµός» και από λάθος επιλέξει «Ακύρωση Συνταγής» τότε είναι απαραίτητη η εµφάνιση του προειδοποιητικού µηνύµατος που αναφέρθηκε στην ενότητα «Ακύρωση», ώστε να µπορέσει ο χρήστης να διορθώσει το λάθος του.

Πρόταση: *είναι απαραίτητη η εµφάνιση του προειδοποιητικού µηνύµατος που αναφέρθηκε στην ενότητα «Ακύρωση», ώστε να µπορέσει ο χρήστης να διορθώσει το λάθος του. ∆ηλαδή µόλις ο χρήστης επιλέγει «Ακύρωση» πρέπει να εµφανίζεται προειδοποιητικό µήνυµα. Το ίδιο ισχύει και για την περίπτωση που ο χρήστης επιλέξει από λάθος «Εκτύπωση» αντί για «Καθαρισµός». Γενικά για την αποφυγή τέτοιου είδους λαθών είναι απαραίτητη η εµφάνιση προειδοποιητικών µηνυµάτων, όποια επιλογή και αν κάνει ο χρήστης.* 

Στο παράδειγµά µας, η οθόνη εµφανίζει µόνο τις επιλογές «Καθαρισµός» και «Εκτύπωση». Στην πραγµατικότητα όµως εµφανίζονται και οι τρεις επιλογές που περιγράφηκαν παραπάνω, δηλαδή «Καθαρισµός», «Εκτύπωση» και «Ακύρωση Συνταγής», όπως φαίνεται στην παρακάτω οθόνη (σχήµα 86). (Η συγκεκριµένη οθόνη είναι από το σύστηµα του γιατρού, αλλά είναι ίδια µε αυτή του φαρµακοποιού στην πράξη).

| Ετιστροφή στην αναζήτηση                                           |                                                     |                                                                           |            |                                                                |             |                                                                                 |                                           |                                                                |                                       |                 |                        |
|--------------------------------------------------------------------|-----------------------------------------------------|---------------------------------------------------------------------------|------------|----------------------------------------------------------------|-------------|---------------------------------------------------------------------------------|-------------------------------------------|----------------------------------------------------------------|---------------------------------------|-----------------|------------------------|
| Αριθμός Συντανής                                                   | 1101240000238                                       |                                                                           | Κατόσταση: |                                                                |             | <b><i>EYNTAFOFPADHMENH</i></b>                                                  |                                           | Ασραλισμένος του                                               |                                       | T.K.A. E.T.A.N. |                        |
| Στοιχεία Ιατρού                                                    |                                                     |                                                                           |            | Στοιχεκι Ασφαλισμένου                                          |             |                                                                                 |                                           |                                                                |                                       |                 |                        |
| Ονοματεπώνυμο<br>Ειδικόπητα<br>A.N.K.A<br>A.M.E.T.A.A.<br>Τηλέφωνο | ΖΟΥΚΑΣ ΖΟΥΚΑΣ<br>15057005031<br>19376<br>6973324434 | <b>CONTRACTOR IN THE CONTRACTOR IN THE CONTRACTOR OF A REAL PROPERTY.</b> |            | A.M.K.A.<br>Ονοματεπώνωμο<br>Διεύθυνση<br>T.K.<br><b>Dó</b> An |             | 30067303476<br>ΠΑΠΑΚΩΣΤΑΣ ΒΑΣΙΛΕΙΟΣ<br>NECITTOAEMOY 47<br>16232<br><b>AOHNA</b> | and continuation and con-                 | A.M.A.<br>Eroc<br><b>Fovvnonc</b><br>aúlo<br>MAAnd<br>Τηλέφωνο | 12345<br>1973<br>Apprv.<br>0107529101 | ALIEDOC         |                        |
| Στοιχεία Συνταγής                                                  |                                                     |                                                                           |            |                                                                |             |                                                                                 |                                           |                                                                |                                       |                 |                        |
| Hu/vio Ekőomc<br>24/01/2011<br>Διάγνωση                            | Τύπος Συνταγής:<br>Tunich                           |                                                                           |            | Επανάληψη Συντανής<br>Oxi (An/d)                               |             |                                                                                 | Ημ/via Προθεσμίας Εκτέλεσης<br>31/01/2011 |                                                                | Ημ/νία Εκτέλεσης Συντανής             |                 | Hu/vio Akúpud          |
| <b>TOSH</b><br>espansia                                            |                                                     |                                                                           |            |                                                                |             |                                                                                 |                                           |                                                                |                                       |                 |                        |
| Barcode                                                            | Περιγραφή Πασάτητα Υπόλοιπο                         |                                                                           |            | Tarvia<br>Γνησιότητας                                          | Aban        | <b><i><u>Root</u></i></b><br>Abome                                              | Συχνότητα Ημέρες                          |                                                                | %<br>Συμμετοχής                       | Algysen<br>Taut | Συμμετοχή<br>Acro /vou |
| 2800933605024 AMOXIL CAPS 500MG/CAP                                |                                                     | τ.                                                                        | ī          |                                                                | XATI        | $\mathbf{I}$                                                                    | 2 φορές την<br>ημέρα                      | $\overline{7}$                                                 | 10 <sup>1</sup>                       | 0.00            | 0,00                   |
| 2802009202014 MESULED SUPP 200NG/SUP                               |                                                     | $\mathbf{1}$                                                              | ï.         |                                                                | XATI        | 1                                                                               | 1 0000 Thv<br>nućog                       | $\overline{z}$                                                 | 10                                    | 0.00            | 0,00                   |
| 280 1929 1010 18<br>MG/SUP.                                        | LONARID-N SUPP (400+50+20)                          |                                                                           | ī.         |                                                                | <b>XATI</b> |                                                                                 | 2 DODGC TITY<br>$n$ 200                   | $\overline{I}$                                                 | m                                     | 0.00            | 0,00                   |
|                                                                    |                                                     |                                                                           |            | Κοθαρισμός Εκτύπωση Ακύρωση Συνταγής                           |             |                                                                                 |                                           |                                                                |                                       |                 |                        |

Σχήµα 86. Οθόνη κατά την «Καταχώρηση Συνταγής» µε εµφανείς και τις τρεις επιλογές του χρήστη για «Καθαρισµό», «Εκτύπωση» και «Ακύρωση Συνταγής»

Μόλις ολοκληρωθεί η διαδικασία καταχώρησης της συνταγής και ο χρήστης – φαρµακοποιός εκτυπώσει τη συνταγή, απαιτείται υπογραφή και σφραγίδα του φαρµακοποιού πριν δώσει την εκτυπωµένη συνταγή στον ασθενή.

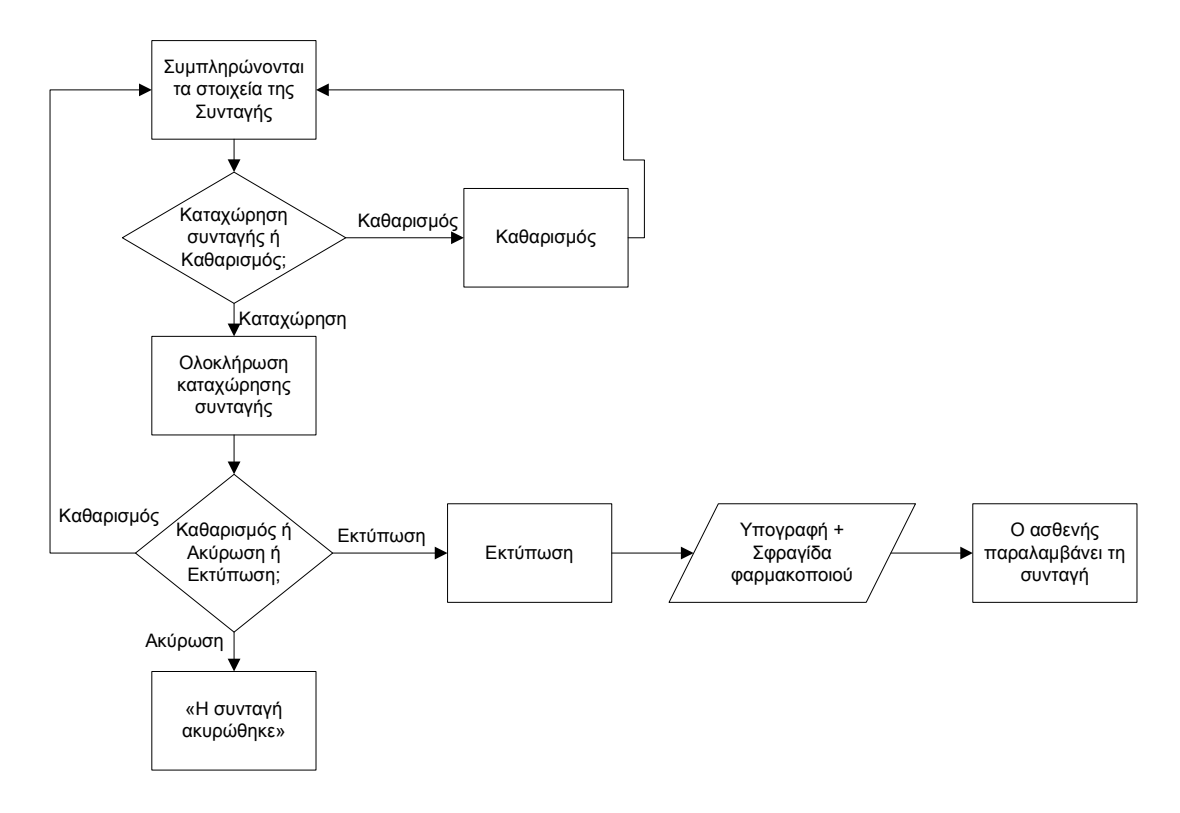

Σχήµα 87. ∆ιάγραµµα ροής για τις περιπτώσεις καθαρισµού, εκτύπωσης και ακύρωσης κατά την καταχώρηση συνταγής.

# IV.2.γ.i. Αναζήτηση φαρµακευτικού προϊόντος κατά τη διαδικασία καταχώρησης συνταγής

Στη συγκεκριµένη ενότητα θα γίνει περιγραφή του τρόπου µε τον οποίο γίνεται η αναζήτηση/προσθήκη του φαρµακευτικού προϊόντος που απαιτείται για τη θεραπεία του ασθενή.

∆ίπλα ακριβώς από τα πεδία που εισάγεται το όνοµα – περιγραφή του φαρµάκου

υπάρχει η επιλογή  $\Box$ , η οποία σημαίνει «Αναζήτηση/Προσθήκη φαρμακευτικού προϊόντος». Ο χρήστης – φαρµακοποιός έχει τη δυνατότητα να επιλέξει το εικονίδιο

που βρίσκεται ακριβώς δίπλα από το πεδίο που πρέπει να εισαχθεί το φάρµακο. Το συγκεκριµένο εικονίδιο, που όπως αναφέρθηκε προηγουµένως, δηλώνει «Αναζήτηση/Προσθήκη φαρµακευτικού προϊόντος» δίνει τη δυνατότητα στο χρήστη να αναζητήσει τα φαρµακευτικά προϊόντα που κυκλοφορούν στην ελληνική αγορά και έχουν τιµή. Αυτό γίνεται µε δύο τρόπους:

- Αναζήτηση με εμπορική ονομασία
- Αναζήτηση με δραστική ουσία

Mόλις ο χρήστης επιλέξει το εικονίδιο αναζήτησης  $\boxed{+}$ , τότε εμφανίζεται η ακόλουθη οθόνη (σχήµα 88):

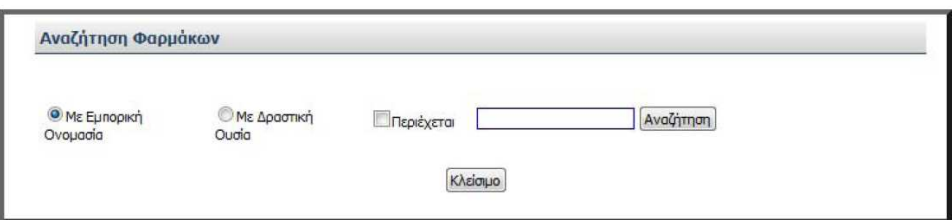

Σχήµα 88. Οθόνη «Αναζήτησης Φαρµάκων»

Η συγκεκριµένη οθόνη αφορά την αναζήτηση φαρµακευτικών προϊόντων, όπως δηλώνει και ο τίτλος της «Αναζήτηση Φαρµάκων». Εδώ ο χρήστης µπορεί να αναζητήσει τα φάρµακα που κυκλοφορούν στην ελληνική αγορά και έχουν τιµή µε δύο τρόπους:

Ο πρώτος τρόπος είναι η αναζήτηση µε βάση την εµπορική ονοµασία του φαρµάκου. Άρα ο χρήστης αν επιθυµεί να πραγµατοποιήσει αναζήτηση µε αυτόν τον τρόπο θα πρέπει να επιλέξει την ένδειξη που βρίσκεται στα αριστερά της επιλογής «Με Εµπορική Ονοµασία».

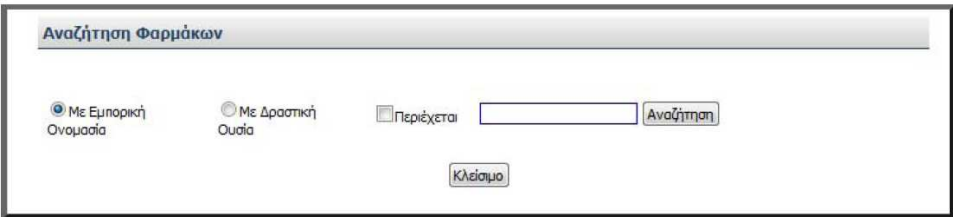

Σχήµα 89. Επιλογή αναζήτησης φαρµάκου µε βάση την εµπορική του ονοµασία

Ο δεύτερος τρόπος είναι η αναζήτηση µε βάση τη δραστική ουσία του φαρµάκου.

Άρα ο χρήστης αν επιθυµεί να πραγµατοποιήσει αναζήτηση µε αυτόν τον τρόπο θα πρέπει να επιλέξει την ένδειξη που βρίσκεται στα αριστερά της επιλογής «Με ∆ραστική Ουσία».

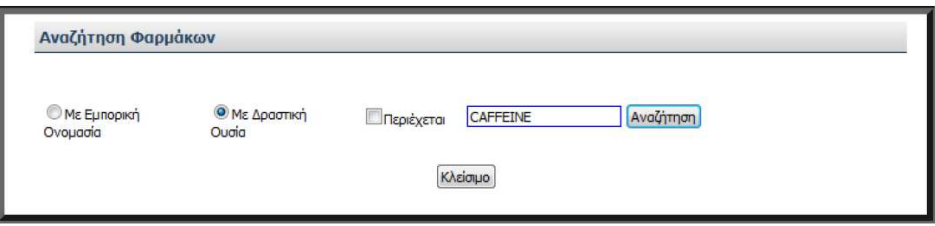

Σχήµα 90. Επιλογή αναζήτησης φαρµάκου µε βάση τη δραστική του ουσία

Στα δεξιά της οθόνης υπάρχει ένα πεδίο στο οποίο ο χρήστης πληκτρολογεί κάποια βασικά στοιχεία που θα διευκολύνουν την αναζήτησή του. Συγκεκριµένα, αν ο χρήστης επιλέξει αναζήτηση µε βάση την εµπορική ονοµασία, τότε πρέπει να πληκτρολογήσει τουλάχιστον 2 αρχικούς χαρακτήρες από την ονοµασία του φαρµάκου. Αν επιλέξει αναζήτηση µε βάση τη δραστική ουσία, τότε πρέπει να πληκτρολογήσει έναν ή περισσότερους αρχικούς λατινικούς χαρακτήρες από τη δραστική ουσία που επιθυµεί. Μόλις ο χρήστης εισάγει δεδοµένα στο προς συµπλήρωση πεδίο, τότε επιλέγει «Αναζήτηση» για να ξεκινήσει η διαδικασία της αναζήτησης του φαρµακευτικού προϊόντος.

Ακόµα στη συγκεκριµένη οθόνη υπάρχει η δυνατότητα επιλογής µίας ένδειξης µε την ονοµασία «Περιέχεται». ∆ηλαδή ο χρήστης µπορεί να επιλέξει την τετράγωνη ένδειξη που βρίσκεται στα αριστερά της, ώστε να δηλώσει ότι το στοιχείο που πρόκειται να πληκτρολογήσει στο πεδίο «περιέχεται» στο φάρµακο που αναζητεί. Η συγκεκριµένη επιλογή µπορεί να προκαλέσει σύγχυση στο χρήστη, ενώ δεν είναι πραγµατικά απαραίτητη. Αν ο χρήστης αναζητεί ένα φάρµακο µε βάση την εµπορική ονοµασία, τότε δεν χρειάζεται η επιλογή «Περιέχεται», αφού ο χρήστης δεν θα πληκτρολογήσει κάποιο συστατικό του φαρµάκου, αλλά την ονοµασία του φαρµάκου. Ακόµα, αν ο χρήστης αναζητεί ένα φάρµακο µε βάση τη δραστική ουσία, τότε πάλι η επιλογή «Περιέχεται» είναι περιττή, αφού προφανώς η δραστική ουσία που πληκτρολογεί ο χρήστης περιέχεται στο φάρµακο.

Πρόταση: *Είναι περιττή η ύπαρξη της επιλογής «Περιέχεται» και για τις δύο περιπτώσεις αναζήτησης φαρµάκων. Προτείνεται να παραληφθεί.* 

Αν ο χρήστης δεν επιθυµεί να κάνει αναζήτηση κάποιου φαρµάκου ή επιλέξει από

λάθος την επιλογή αναζήτησης/προσθήκης φαρμακευτικού προϊόντος  $\Box$ , τότε έχει τη δυνατότητα να επιλέξει «Κλείσιµο» και να µην συνεχίσει τη διαδικασία. Αν ο χρήστης επιλέξει «Κλείσιµο», τότε επιστρέφει στην προηγούµενη οθόνη (σχήµα 56) και συνεχίζει τη διαδικασία εισαγωγής των στοιχείων της θεραπείας που περιγράφηκε προηγουµένως.

Εποµένως, σύµφωνα µε την παραπάνω περιγραφή της συγκεκριµένης οθόνης προκύπτει ότι φαίνεται πού και πώς γίνονται οι ενέργειες, αλλά όχι εντελώς ξεκάθαρα. Υπάρχουν κυκλικές επιλογές στα αριστερά κάθε ενός από τους δύο τρόπους αναζήτησης, ώστε ο χρήστης να επιλέξει µε ευκολία ποιον από τους δύο τρόπους επιθυµεί. Ωστόσο, πρέπει να υπάρχει µία διευκρίνιση για το περιεχόµενο που πρέπει να πληκτρολογηθεί στο προς συµπλήρωση πεδίο, καθώς και κάποια υπόδειξη προειδοποίηση για το όριο χαρακτήρων που µπορούν να εισαχθούν.
Πρόταση: *πρέπει να υπάρχει µία διευκρίνιση για το περιεχόµενο που πρέπει να πληκτρολογηθεί στο προς συµπλήρωση πεδίο, καθώς και κάποια υπόδειξη προειδοποίηση για το όριο χαρακτήρων που µπορούν να εισαχθούν.* 

*Για παράδειγµα όταν ο χρήστης επιλέγει τον πρώτο τρόπο αναζήτησης (µε εµπορική ονοµασία) είναι απαραίτητο να διευκρινίζεται µε µία υπόδειξη ότι απαιτείται να πληκτρολογηθούν τουλάχιστον 2 αρχικοί χαρακτήρες από την ονοµασία του φαρµάκου, δηλαδή «Παρακαλώ εισάγετε 2 τουλάχιστον αρχικούς χαρακτήρες της ονοµασίας του φαρµάκου».* Για τη διευκόλυνση της διαδικασίας, το σύστηµα µπορεί να πραγµατοποιήσει αναζήτηση µε κεφαλαία, µε πεζά γράµµατα, µε λατινικούς αλλά και µε ελληνικούς χαρακτήρες.

Πρόταση: *Όταν ο χρήστης επιλέγει τον δεύτερο τρόπο αναζήτησης (µε δραστική ουσία) είναι απαραίτητο να διευκρινίζεται µε µία υπόδειξη ότι απαιτείται να πληκτρολογηθούν ένας ή περισσότεροι αρχικοί λατινικοί χαρακτήρες από τη δραστική ουσία του φαρµάκου, δηλαδή «Παρακαλώ εισάγετε έναν ή περισσότερους αρχικούς λατινικούς χαρακτήρες της δραστικής ουσίας του φαρµάκου».* Οι διευκρινίσεις αυτές είναι απαραίτητες για τη διευκόλυνση του χρήστη.

Αξίζει σε αυτό το σηµείο να αναφερθεί ότι τα αποτελέσµατα της αναζήτησης, δηλαδή οι ονοµασίες των φαρµάκων, εµφανίζονται αφού ο χρήστης επιλέξει «Αναζήτηση» και όχι όσο ο χρήστης εισάγει γράµµατα.

Πρόταση: *Προτείνεται τα αποτελέσµατα της αναζήτησης να εµφανίζονται όσο ο χρήστης εισάγει γράµµατα, έτσι ώστε να διευκολύνεται η αναζήτηση και ο χρήστης να βρίσκει ευκολότερα το φάρµακο που επιθυµεί.*

Πρόταση: *Προτείνεται τα αποτελέσµατα να εµφανίζονται κατηγοριοποιηµένα µε βάση τη µορφή του φαρµάκου (κάψουλες, ταµπλέτες, σιρόπι), έτσι ώστε ο χρήστης να βρίσκει εύκολα τη µορφή του φαρµάκου που επιθυµεί και να µην «χάνεται» στα µπερδεµένα αποτελέσµατα, ούτε να χρειάζεται να µεταβεί στις επόµενες σελίδες των αποτελεσµάτων αναζήτησης.*

Πρόταση: *Προτείνεται το σύστηµα να «κρατάει» ιστορικό των τελευταίων δέκα φαρµάκων (κυρίως για το σύστηµα του γιατρού), ώστε να τα εµφανίζει άµεσα σε περίπτωση αναζήτησης.* 

Ακόµα, όπως αναφέρθηκε και προηγουµένως, η ύπαρξη της επιλογής «Περιέχεται» είναι περιττή, αφού καλύπτεται από την αναζήτηση µε βάση τη δραστική ουσία.

Άρα, στη συγκεκριµένη οθόνη υπάρχει διαφάνεια των ενεργειών, δηλαδή φαίνεται πού πρέπει να γίνουν οι ενέργειες, αλλά δεν υπάρχει παρότρυνση του χρήστη, ο οποίος αντιµετωπίζει προβλήµατα στο πώς θα πραγµατοποιήσει την αναζήτηση των φαρµάκων.

Υπάρχει λογική στη σειρά με την οποία πραγματοποιούνται οι ενέργειες, αφού πρώτα επιλέγεται ο τρόπος αναζήτησης και στη συνέχεια εισάγονται λέξεις – κλειδιά που θα βοηθήσουν στην αναζήτηση.

Οι λέξεις που χρησιµοποιούνται είναι κατανοητές, µε εξαίρεση την ύπαρξη της επιλογής «Περιέχεται». Η τελευταία είναι κατανοητή σαν λέξη, αλλά προκαλεί σύγχυση στη χρήση.

Ο χρήστης – φαρµακοποιός πραγµατοποιεί την ενέργεια επιλογής τρόπου αναζήτησης µε το ποντίκι. Συγκεκριµένα «κλικάρει» (απλό κλικ) την κυκλική ένδειξη που βρίσκεται στα αριστερά του τρόπου αναζήτησης που επιθυµεί. Ακόµα χρησιµοποιεί το πληκτρολόγιο για την εισαγωγή στοιχείων στο προς συµπλήρωση πεδίο. Τέλος, χρησιµοποιεί πάλι το ποντίκι για την επιλογή «Αναζήτηση», αλλά και για την περίπτωση που επιλέξει «Κλείσιµο». Η πιθανότητα να γίνει λάθος µε τη χρήση του πληκτρολογίου είναι µεγάλη. Γι' αυτό το λόγο αν ο χρήστης εισάγει στο πεδίο κάποιο στοιχείο το οποίο είναι µεν σωστό, αλλά δεν δίνει κάποιο αποτέλεσµα, ή κάποιο στοιχείο το οποίο είναι λάθος, τότε θα εµφανίζεται η οθόνη των αποτελεσµάτων χωρίς κανένα αποτέλεσµα φαρµακευτικού προϊόντος.

Πρόταση: *Σε αυτό το σηµείο, δηλαδή αν ο χρήστης εισάγει στο πεδίο κάποιο στοιχείο το οποίο είναι µεν σωστό, αλλά δεν δίνει κάποιο αποτέλεσµα, ή κάποιο στοιχείο το οποίο είναι λάθος, είναι απαραίτητο να εµφανίζεται* µήνυµα «∆εν υπάρχει *φάρµακο µε τα στοιχεία που πληκτρολογήσατε».* 

Πρόταση: *Αν ο χρήστης επιλέξει τον πρώτο τρόπο αναζήτησης, δηλαδή µε βάση την εµπορική ονοµασία του φαρµάκου, και πληκτρολογήσει στο πεδίο λιγότερους από 2 χαρακτήρες, τότε θα πρέπει να εµφανίζεται µία υπόδειξη κάτω από το πεδίο «Απαιτούνται τουλάχιστον 2 αρχικοί χαρακτήρες».* Οι χαρακτήρες µπορεί να είναι είτε λατινικοί είτε ελληνικοί, ανάλογα µε το φάρµακο που αναζητεί ο χρήστης. Άλλωστε υπάρχουν φάρµακα µε ελληνική εµπορική ονοµασία (π.χ. Βάµµα ιωδίου).

Πρόταση: *Αν ο χρήστης επιλέξει τον δεύτερο τρόπο αναζήτησης, δηλαδή µε βάση τη δραστική ουσία, και πληκτρολογήσει έναν ή περισσότερους ελληνικούς χαρακτήρες, τότε θα πρέπει να εµφανίζεται µία υπόδειξη κάτω από το πεδίο «Απαιτούνται λατινικοί χαρακτήρες».* Άλλωστε όλες οι δραστικές ουσίες των φαρµάκων είναι καταχωρηµένες µε λατινική ονοµασία.

Η πιθανότητα να γίνει λάθος µε χρήση του ποντικιού είναι ελάχιστη. Ωστόσο, αν ο χρήστης επιλέξει άλλον τρόπο αναζήτησης από αυτόν που επιθυµεί, µπορεί να το διορθώσει αµέσως. Αν όµως δεν το διορθώσει και προχωρήσει στα αποτελέσµατα της αναζήτησης, έχει τη δυνατότητα να το διορθώσει στη συνέχεια επιλέγοντας «Κλείσιµο». Μόλις επιλέξει «Κλείσιµο» τότε αυτοµάτως επιστρέφει στην αρχική οθόνη αναζήτησης του φαρµάκου, όπου έχει τη δυνατότητα να διορθώσει το λάθος του και να επιλέξει πλέον τον σωστό τρόπο αναζήτησης που επιθυµεί να χρησιµοποιήσει.

Αν ο χρήστης επιλέξει από λάθος «Κλείσιµο», τότε κλείνει το υπάρχον παράθυρο αναζήτησης και επιστρέφει στην προηγούµενη οθόνη (σχήµα 56). Ωστόσο είναι

εύκολο να διορθώσει το λάθος του, επιλέγοντας ξανά και ακολουθώντας τη διαδικασία που περιγράφηκε.

Μόλις ο χρήστης επιλέξει «Αναζήτηση» εµφανίζονται τα αποτελέσµατα. Ο τρόπος που παρουσιάζονται τα αποτελέσµατα της αναζήτησης είναι ίδιος, ανεξάρτητα από τον τρόπο αναζήτησης που θα επιλεχθεί.

Στη συνέχεια θα εξεταστεί λεπτοµερώς ο τρόπος παρουσίασης των αποτελεσµάτων και για τους δύο τρόπους αναζήτησης που περιγράφηκαν προηγουµένως:

ΙV.2.γ.i.a. Αναζήτηση µε εµπορική ονοµασία

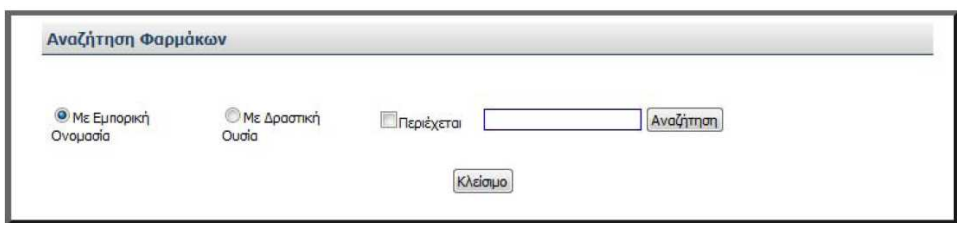

Σχήµα 90. Οθόνη αναζήτησης φαρµάκου µε βάση την εµπορική του ονοµασία

Μόλις ο χρήστης επιλέξει «Αναζήτηση», τότε το σύστηµα εµφανίζει όλα τα σχετικά φαρµακευτικά προϊόντα µε τον τρόπο που παρουσιάζεται στην ακόλουθη οθόνη (σχήµα 91):

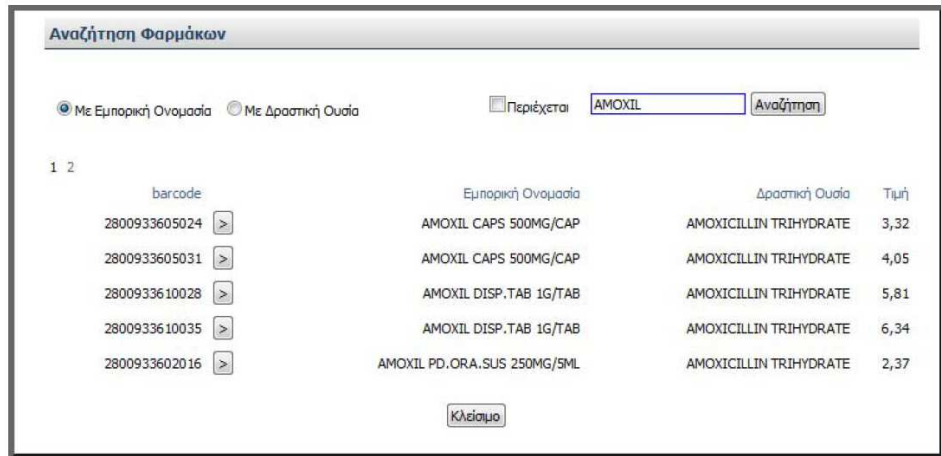

Σχήµα 91. Εµφάνιση αποτελεσµάτων από αναζήτηση µε βάση την εµπορική ονοµασία

Συγκεκριµένα, τα αποτελέσµατα εµφανίζονται σε µορφή πίνακα µε κάθε φάρµακο να εµφανίζεται ανά γραµµή. Στο συγκεκριµένο παράδειγµα η αναζήτηση έχει γίνει µε βάση την εµπορική ονοµασία και κριτήριο αναζήτησης είναι οι χαρακτήρες «AMOXIL». Για κάθε αποτέλεσµα εµφανίζεται το barcode του φαρµάκου, η εµπορική ονοµασία του, η δραστική ουσία του και η τιµή του. Επιπλέον πάνω από τον πίνακα των αποτελεσµάτων υπάρχουν αριθµοί, που δηλώνουν τον αριθµό της σελίδας στην οποία βρισκόµαστε. Ο αριθµός της σελίδας στην οποία βρισκόµαστε σηµειώνεται µε ποιο έντονα γράµµατα (Bold). Αν ο χρήστης δεν βρίσκει το επιθυµητό αποτέλεσµα στην υπάρχουσα σελίδα µπορεί να επιλέξει µε το ποντίκι έναν άλλον αριθµό σελίδας και να µεταβεί σε αυτήν.

Στα δεξιά κάθε γραµµής της πρώτης στήλης του πίνακα υπάρχει το εικονίδιο επιλογής , όπου ο χρήστης - φαρµακοποιός επιλέγει µε το ποντίκι το αποτέλεσµα της αναζήτησης που επιθυµεί, κλικάροντας το συγκεκριµένο εικονίδιο. Μόλις επιλέξει το φάρµακο που επιθυµεί, επιλέγει «Κλείσιµο» για να ολοκληρωθεί η διαδικασία.

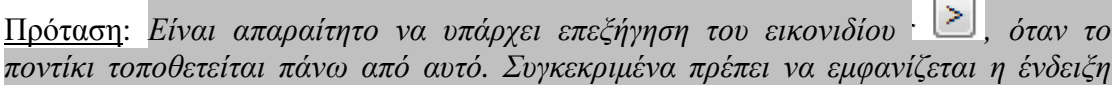

*«Επιλογή φαρµάκου», ώστε να κατανοεί ο χρήστης την ερµηνεία του συγκεκριµένου εικονιδίου και να είναι σίγουρος για τις ενέργειές του.* 

Πρόταση: *Προτείνεται το εικονίδιο να τοποθετηθεί στα δεξιά κάθε γραµµής της δεύτερης στήλης και όχι της πρώτης. ∆ηλαδή να βρίσκεται δίπλα ακριβώς από την εµπορική ονοµασία του φαρµάκου. Και αυτό γιατί µε αυτόν τον τρόπο διευκολύνεται ο χρήστης και αποφεύγονται τα λάθη. Προφανώς, ο χρήστης επιλέγει πιο εύκολα το επιθυµητό φάρµακο διαβάζοντας τον τίτλο του (εµπορική ονοµασία), παρά διαβάζοντας το barcode του!* 

Εποµένως στη συγκεκριµένη οθόνη είναι προφανές πού και πώς πρέπει να γίνουν οι ενέργειες. Υπάρχει διαφάνεια και παρότρυνση του χρήστη, αλλά µόνο µέχρι το σηµείο επιλογής του φαρµάκου. Μόλις επιλεχθεί το επιθυµητό φάρµακο, δεν είναι ξεκάθαρο τι πρέπει να γίνει στη συνέχεια, δηλαδή δεν είναι ξεκάθαρο ότι η αµέσως επόµενη κίνηση που πρέπει να πραγµατοποιήσει ο χρήστης είναι να επιλέξει «Κλείσιµο». Προφανώς ο χρήστης θα επιλέξει «Κλείσιµο», αφού δεν υπάρχει άλλη διαθέσιµη επιλογή.

Πρόταση: *Προτείνεται η επιλογή «Κλείσιµο» να ονοµαστεί «Συνέχεια» ή «Καταχώρηση φαρµάκου», ώστε να αντιλαµβάνεται ο χρήστης την πορεία της διαδικασίας και τις συνέπειες των ενεργειών του.* 

Αξίζει να σηµειωθεί ότι υπάρχει λογική στη σειρά µε την οποία γίνονται οι ενέργειες, αφού πρώτα ο χρήστης εισάγει στο προς συµπλήρωση πεδίο τιµές, στη συνέχεια επιλέγει «Αναζήτηση» και τέλος επιλέγει το επιθυµητό φάρµακο από τα αποτελέσµατα που προκύπτουν από την αναζήτηση.

Οι όροι που χρησιµοποιούνται είναι κατανοητοί, ενώ η εµπορική ονοµασία και η δραστική ουσία του κάθε φαρµάκου γίνεται µε επιστηµονικούς όρους, οι οποίοι όµως είναι κατανοητοί στους χρήστες. Μόνο η επιλογή «Κλείσιµο», ενώ είναι κατανοητή, µπορεί να προκαλέσει σύγχυση. Γι' αυτό, όπως ειπώθηκε προηγουµένως καλό είναι να αντικατασταθεί από την επιλογή «Συνέχεια» ή «Καταχώρηση φαρµάκου».

Ο χρήστης πραγµατοποιεί την ενέργεια µόνο µε το ποντίκι, όπως περιγράφηκε

προηγουμένως, δηλαδή κλικάροντας το εικονίδιο επιλογής  $\geq$  που αντιστοιχεί στο φάρµακο που επιθυµεί να καταχωρήσει. ∆ηλαδή επιλέγει το ορθό φαρµακευτικό προϊόν επιλέγοντας το εικονίδιο επιλογής που βρίσκεται δεξιά από το barcode του φαρµάκου. Η πιθανότητα λάθους µε τη χρήση του ποντικιού είναι µικρή. Ωστόσο αν ο χρήστης από λάθος δεν επιλέξει κανένα φάρµακο και επιλέξει «Κλείσιµο», τότε κλείνει το συγκεκριµένο παράθυρο – οθόνη και ο χρήστης επιστρέφει στην προηγούµενη οθόνη µε τα στοιχεία της θεραπείας (σχήµα 56). Για να διορθωθεί το λάθος του πρέπει να ακολουθήσει τη διαδικασία που περιγράφηκε από την αρχή,

δηλαδή να επιλέξει και να αρχίσει πάλι την αναζήτηση. Γι' αυτό το λάθος δεν υπάρχει σχετικό προειδοποιητικό µήνυµα. Όµως ο χρήστης αντιλαµβάνεται ότι δεν έχει εισάγει κανένα φάρµακο γιατί το πεδίο «Περιγραφή» είναι κενό. Αν το φάρµακο είχε επιλεχθεί και η διαδικασία της αναζήτησης είχε ολοκληρωθεί σωστά, τότε το πεδίο «Περιγραφή» θα είχε συµπληρωθεί µε το ζητούµενο φάρµακο.

Ακόµα, αν ο χρήστης επιλέξει άλλο φάρµακο από αυτό που πραγµατικά επιθυµεί και αντιληφθεί το λάθος του πριν επιλέξει «Κλείσιµο», τότε έχει τη δυνατότητα να αλλάξει την επιλογή του και να επιλέξει το σωστό φάρµακο αυτή τη φορά. Αν όµως έχει επιλέξει λάθος φάρµακο και έχει πατήσει την επιλογή «Κλείσιµο», το φάρµακο καταχωρείται στο σύστηµα. ∆ηλαδή από τη στιγµή που ο χρήστης επιλέγει «Κλείσιµο», το φάρµακο καταχωρείται. Ωστόσο, υπάρχει δυνατότητα διόρθωσης,

αφού στο τέλος κάθε γραµµής φαρµάκου υπάρχει το εικονίδιο διαγραφής , δίνοντας στο χρήστη τη δυνατότητα να διαγράψει το λάθος φάρµακο. Το εικονίδιο διαγραφής που χρησιµοποιείται είναι κατανοητό και βοηθάει το χρήστη να αντιληφθεί άµεσα τη χρησιµότητά του.

ΙV.2.γ.i.b. Αναζήτηση µε δραστική ουσία

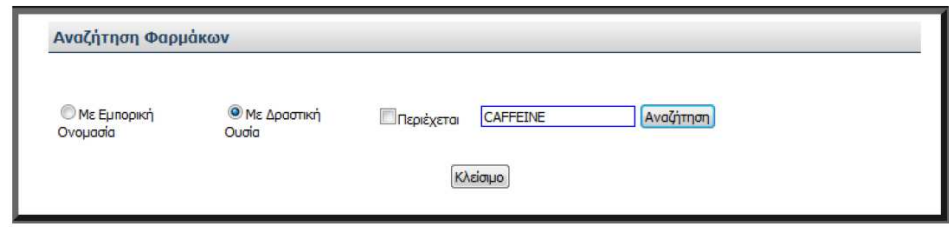

Σχήµα 92. Οθόνη αναζήτησης φαρµάκου µε βάση τη δραστική του ουσία

Μόλις ο χρήστης επιλέξει «Αναζήτηση», τότε το σύστηµα εµφανίζει όλα τα σχετικά φαρµακευτικά προϊόντα µε τον τρόπο που παρουσιάζεται στην ακόλουθη οθόνη (σχήµα 93):

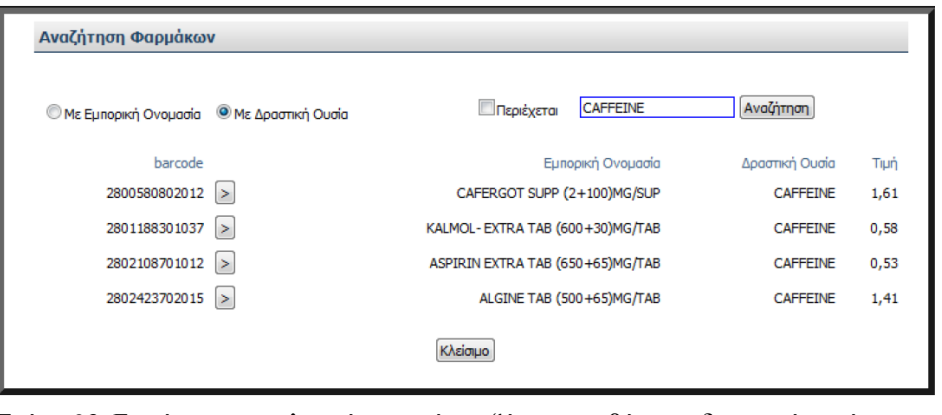

Σχήµα 93. Εµφάνιση αποτελεσµάτων από αναζήτηση µε βάση τη δραστική ουσία

Ο τρόπος παρουσίασης των αποτελεσµάτων είναι ίδιος µε αυτόν που περιγράφηκε για την περίπτωση της αναζήτησης µε βάση την εµπορική ονοµασία.

Συγκεκριµένα, τα αποτελέσµατα εµφανίζονται σε µορφή πίνακα µε κάθε φάρµακο να εµφανίζεται ανά γραµµή. Στο συγκεκριµένο παράδειγµα η αναζήτηση έχει γίνει µε βάση τη δραστική ουσία και κριτήριο αναζήτησης είναι η ουσία «CAFFEINE». Για κάθε αποτέλεσµα εµφανίζεται το barcode του φαρµάκου, η εµπορική ονοµασία του, η δραστική ουσία του και η τιµή του. Επιπλέον πάνω από τον πίνακα των αποτελεσµάτων υπάρχουν αριθµοί, που δηλώνουν τον αριθµό της σελίδας στην οποία βρισκόµαστε. Ο αριθµός της σελίδας στην οποία βρισκόµαστε σηµειώνεται µε ποιο έντονα γράµµατα (Bold). Αν ο χρήστης δεν βρίσκει το επιθυµητό αποτέλεσµα στην υπάρχουσα σελίδα µπορεί να επιλέξει µε το ποντίκι έναν άλλον αριθµό σελίδας και να µεταβεί σε αυτήν.

Στα δεξιά κάθε γραµµής της πρώτης στήλης του πίνακα υπάρχει το εικονίδιο επιλογής , όπου ο χρήστης - φαρµακοποιός επιλέγει µε το ποντίκι το αποτέλεσµα της αναζήτησης που επιθυµεί, κλικάροντας το συγκεκριµένο εικονίδιο. Μόλις επιλέξει το φάρμακο που επιθυμεί, επιλέγει «Κλείσιμο» για να ολοκληρωθεί η διαδικασία.

Πρόταση: *Προτείνεται να υπάρχει επεξήγηση του εικονιδίου , όταν το ποντίκι τοποθετείται πάνω από αυτό. Συγκεκριµένα πρέπει να εµφανίζεται η ένδειξη «Επιλογή φαρµάκου», ώστε να κατανοεί ο χρήστης την ερµηνεία του συγκεκριµένου εικονιδίου και να είναι σίγουρος για τις ενέργειές του.* 

Πρόταση: *Προτείνεται το εικονίδιο να τοποθετηθεί στα δεξιά κάθε γραµµής της δεύτερης στήλης και όχι της πρώτης. ∆ηλαδή να βρίσκεται δίπλα ακριβώς από την εµπορική ονοµασία του φαρµάκου. Και αυτό γιατί µε αυτόν τον τρόπο διευκολύνεται ο χρήστης και αποφεύγονται τα λάθη. Προφανώς, ο χρήστης επιλέγει πιο εύκολα το επιθυµητό φάρµακο διαβάζοντας τον τίτλο του (εµπορική ονοµασία), παρά διαβάζοντας το barcode του!* 

Εποµένως στη συγκεκριµένη οθόνη είναι προφανές πού και πώς πρέπει να γίνουν οι ενέργειες. Υπάρχει διαφάνεια και παρότρυνση του χρήστη, αλλά µόνο µέχρι το σηµείο επιλογής του φαρµάκου. Μόλις επιλεχθεί το επιθυµητό φάρµακο, δεν είναι ξεκάθαρο τι πρέπει να γίνει στη συνέχεια, δηλαδή δεν είναι ξεκάθαρο ότι η αµέσως επόµενη κίνηση που πρέπει να πραγµατοποιήσει ο χρήστης είναι να επιλέξει «Κλείσιµο». Προφανώς ο χρήστης θα επιλέξει «Κλείσιµο», αφού δεν υπάρχει άλλη διαθέσιµη επιλογή.

Πρόταση: *Όµως θα ήταν προτιµότερο η επιλογή «Κλείσιµο» να ονοµαστεί «Συνέχεια» ή «Καταχώρηση φαρµάκου», ώστε να αντιλαµβάνεται ο χρήστης την πορεία της διαδικασίας και τις συνέπειες των ενεργειών του.* 

Αξίζει να σηµειωθεί ότι υπάρχει λογική στη σειρά µε την οποία γίνονται οι ενέργειες, αφού πρώτα ο χρήστης εισάγει στο προς συµπλήρωση πεδίο τιµές, στη συνέχεια επιλέγει «Αναζήτηση» και τέλος επιλέγει το επιθυµητό φάρµακο από τα αποτελέσµατα που προκύπτουν από την αναζήτηση.

Οι όροι που χρησιµοποιούνται είναι κατανοητοί, ενώ η εµπορική ονοµασία και η δραστική ουσία του κάθε φαρµάκου γίνεται µε επιστηµονικούς όρους, οι οποίοι όµως είναι κατανοητοί στους χρήστες. Μόνο η επιλογή «Κλείσιµο», ενώ είναι κατανοητή, µπορεί να προκαλέσει σύγχυση. Γι' αυτό, όπως ειπώθηκε προηγουµένως καλό είναι να αντικατασταθεί από την επιλογή «Συνέχεια» ή «Καταχώρηση φαρµάκου».

Ο χρήστης πραγµατοποιεί την ενέργεια µόνο µε το ποντίκι, όπως περιγράφηκε προηγουμένως, δηλαδή κλικάροντας το εικονίδιο επιλογής | | που αντιστοιχεί στο φάρµακο που επιθυµεί να καταχωρήσει. ∆ηλαδή επιλέγει το ορθό φαρµακευτικό προϊόν επιλέγοντας το εικονίδιο επιλογής που βρίσκεται δεξιά από το barcode του φαρµάκου. Η πιθανότητα λάθους µε τη χρήση του ποντικιού είναι µικρή. Ωστόσο αν ο χρήστης από λάθος δεν επιλέξει κανένα φάρµακο και επιλέξει «Κλείσιµο», τότε κλείνει το συγκεκριµένο παράθυρο – οθόνη και ο χρήστης επιστρέφει στην προηγούµενη οθόνη µε τα στοιχεία της θεραπείας (σχήµα 56). Για να διορθωθεί το λάθος του πρέπει να ακολουθήσει τη διαδικασία που περιγράφηκε από την αρχή,

δηλαδή να επιλέξει  $\begin{pmatrix} + \end{pmatrix}$  και να αργίσει πάλι την αναζήτηση. Γι' αυτό το λάθος δεν υπάρχει σχετικό προειδοποιητικό µήνυµα. Όµως ο χρήστης αντιλαµβάνεται ότι δεν έχει εισάγει κανένα φάρµακο γιατί το πεδίο «Περιγραφή» είναι κενό. Αν το φάρµακο είχε επιλεχθεί και η διαδικασία της αναζήτησης είχε ολοκληρωθεί σωστά, τότε το πεδίο «Περιγραφή» θα είχε συµπληρωθεί µε το ζητούµενο φάρµακο.

Ακόµα, αν ο χρήστης επιλέξει άλλο φάρµακο από αυτό που πραγµατικά επιθυµεί και αντιληφθεί το λάθος του πριν επιλέξει «Κλείσιµο», τότε έχει τη δυνατότητα να αλλάξει την επιλογή του και να επιλέξει το σωστό φάρµακο αυτή τη φορά. Αν όµως έχει επιλέξει λάθος φάρµακο και έχει πατήσει την επιλογή «Κλείσιµο», το φάρµακο καταχωρείται στο σύστηµα. ∆ηλαδή από τη στιγµή που ο χρήστης επιλέγει «Κλείσιµο», το φάρµακο καταχωρείται. Ωστόσο, υπάρχει δυνατότητα διόρθωσης,

αφού στο τέλος κάθε γραµµής φαρµάκου υπάρχει το εικονίδιο διαγραφής , δίνοντας στο χρήστη τη δυνατότητα να διαγράψει το λάθος φάρµακο. Το εικονίδιο διαγραφής που χρησιµοποιείται είναι κατανοητό και βοηθάει το χρήστη να αντιληφθεί άµεσα τη χρησιµότητά του.

IV.2.δ. Αναζήτηση συνταγής από τον χρήστη – φαρµακοποιό – Προβολή συνταγής

Μόλις ο χρήστης επιλέξει να αναζητήσει µία συνταγή τότε εµφανίζεται η ακόλουθη οθόνη (σχήµα 94):

| Αναζήτηση συνταγής |   |                |                               |                                                                 |
|--------------------|---|----------------|-------------------------------|-----------------------------------------------------------------|
| Anó: 23/1/2011     | K | Ewc: 23/1/2011 | $\overline{\phantom{a}}$<br>m | Επιλέξτε Φορέα Κοινωνικής Ασφάλισης<br>$\overline{\phantom{a}}$ |
| Κωδικός συνταγής:  |   | ΑΜΚΑ ασθενή:   |                               | Avgintnon                                                       |

Σχήµα 94. Οθόνη αναζήτησης συνταγής

Η συγκεκριµένη οθόνη έχει τίτλο «Αναζήτηση συνταγής». Εδώ δηλαδή ο χρήστης µε τη βοήθεια του συστήµατος θα αναζητήσει τη συνταγή που επιθυµεί.

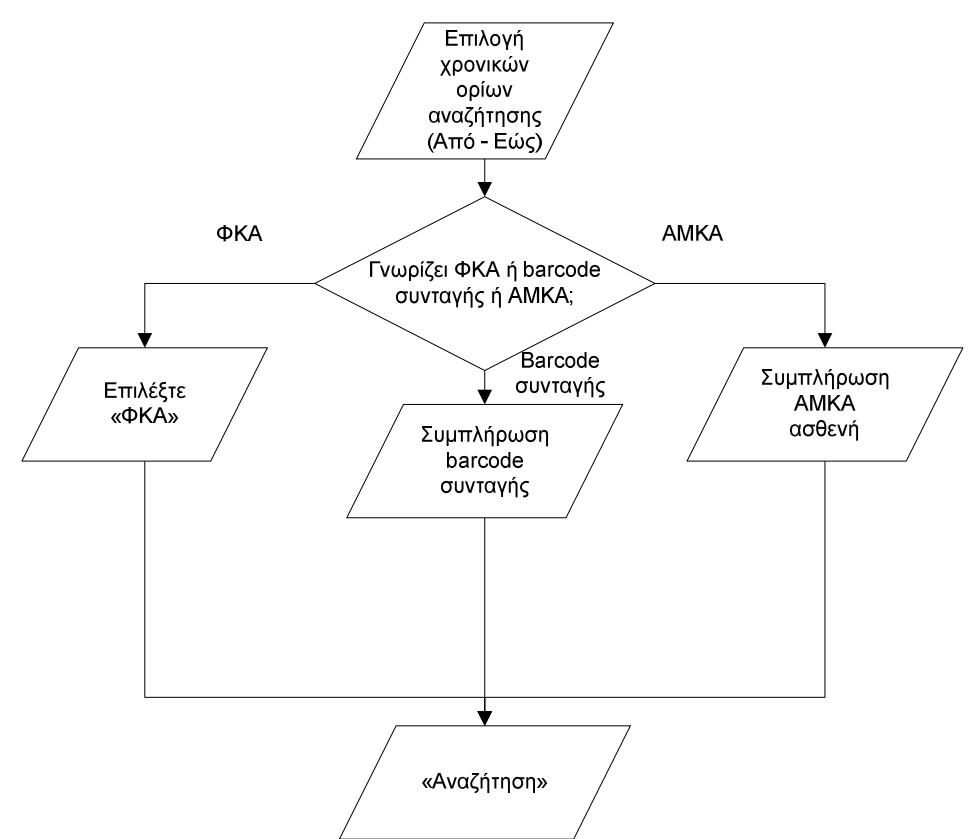

Σχήµα 95. ∆ιάγραµµα ροής για τη διαδικασία αναζήτησης συνταγής από το χρήστη - φαρµακοποιό

Αρχικά ο χρήστης – φαρµακοποιός πρέπει να θέσει τα χρονικά όρια της αναζήτησης στα πεδία «Από» και «Έως». Τα χρονικά όρια µπορούν να καταχωρηθούν είτε

απευθείας από το πληκτρολόγιο είτε πατώντας στο βέλος με το ημερολόγιο <sup>του</sup> για διευκόλυνση του χρήστη. Αν ο χρήστης επιλέξει το βέλος µε το ηµερολόγιο, τότε εµφανίζεται ένα ηµερολόγιο, στο οποίο ο χρήστης έχει τη δυνατότητα να επιλέξει µε το ποντίκι την επιθυµητή ηµεροµηνία. Η ηµεροµηνία που επιλέγεται σηµειώνεται µε µπλε ένδειξη προς διευκόλυνση του χρήστη.

Στη συνέχεια στο πεδίο που βρίσκεται πάνω δεξιά στην οθόνη ο χρήστης πρέπει να επιλέξει τον ασφαλιστικό φορέα που καταχωρήθηκε η συνταγή. Στο πεδίο υπάρχει η ένδειξη «Επιλέξτε Φορέα Κοινωνικής Ασφάλισης», εξηγώντας στο χρήστη τι πρέπει να εισάγει στο συγκεκριµένο πεδίο. Το περιεχόµενο του πεδίου µεταβάλλεται αν πατηθεί η επιλογή του βέλους που δείχνει προς τα κάτω [x]. Αν ο χρήστης πατήσει το βέλος αυτό, τότε εµφανίζονται πολλές πιθανές επιλογές ασφαλιστικών φορέων. Ο χρήστης επιλέγει µε το ποντίκι (απλό κλικ) από την λίστα τιµών τον ασφαλιστικό φορέα που επιθυµεί. Ο φορέας που επιλέγεται σηµειώνεται µε µπλε ένδειξη. Έτσι ο χρήστης επιλέγει εκείνον τον ασφαλιστικό φορέα που επιθυµεί, δηλαδή το ταµείο στο οποίο είναι ασφαλισµένος ο ασθενής.

Ο χρήστης έχει επιπλέον τη δυνατότητα να εισάγει τον κωδικό της συνταγής (barcode) ή/και τον ΑΜΚΑ του ασθενή αν τα γνωρίζει πληκτρολογώντας τα στα σχετικά πεδία. Στη συνέχεια επιλέγει «Αναζήτηση» για να ξεκινήσει η διαδικασία της αναζήτησης της συνταγής.

Αξίζει να σηµειωθεί ότι δεν υπάρχει παρότρυνση του χρήστη και διαφάνεια. ∆ηλαδή δεν είναι ξεκάθαρο πώς πρέπει να γίνουν οι ενέργειες και πού. Για παράδειγµα, τα πεδία «Από» και «Έως» είναι υποχρεωτικά. Όµως αυτό δεν επισηµαίνεται µε σχετική ένδειξη.

Πρόταση: *Προτείνεται τα πεδία «Από» και «Έως» να σηµειώνονται µε κόκκινο αστερίσκο ο οποίος θα σηµαίνει υποχρεωτική συµπλήρωση πεδίου και θα επεξηγείται στο τέλος της οθόνης.*

Έτσι θα είναι ξεκάθαρο στο χρήστη ποια πεδία είναι απαραίτητο να συµπληρωθούν και ποια όχι.

Το πεδίο «Επιλέξτε Φορέα Κοινωνικής Ασφάλισης» είναι υποχρεωτικό αν ο χρήστης δεν έχει συµπληρώσει ούτε το πεδίο «Κωδικός συνταγής» ούτε το «ΑΜΚΑ ασθενή». Και αυτό γιατί πρέπει να υπάρχει τουλάχιστον ένα κριτήριο αναζήτησης πέρα από τα χρονικά όρια που θέτονται. Έτσι, αν ο χρήστης δεν έχει συµπληρώσει κανένα πεδίο παρά µόνο τα πεδία «Από» και «Έως» και επιλέξει «Αναζήτηση», τότε θα πρέπει να συµπληρώσει τουλάχιστον ένα πεδίο. Εποµένως ο χρήστης θα αντιλαµβάνεται ότι µπορεί να πραγµατοποιήσει αναζήτηση ακόµα και αν δεν συµπληρώσει τα πεδία «Κωδικός συνταγής» και «ΑΜΚΑ ασθενή», όµως είναι απαραίτητο σε αυτή την περίπτωση να συµπληρώσει το πεδίο «Επιλέξτε Φορέα Κοινωνικής Ασφάλισης». Αν όµως συµπληρώσει είτε κάποιο από τα δύο ή και τα δύο, τότε διευκολύνει τη διαδικασία αναζήτησης, αφού θα έχει εισάγει περισσότερα κριτήρια.

Πρόταση: *Είναι απαραίτητο να εµφανίζεται προειδοποιητικό µήνυµα σε περίπτωση που ο χρήστης επιλέγει «Αναζήτηση» χωρίς να έχει συµπληρώσει κάποιο από τα πεδία «Επιλέξτε Φορέα Κοινωνικής Ασφάλισης», «Κωδικός συνταγής» ή «ΑΜΚΑ ασθενή».*  Οι όροι που χρησιµοποιούνται είναι κατανοητοί. Όµως ο όρος «Κωδικός συνταγής» θα ήταν καλό να αντικατασταθεί µε τον όρο «Αριθµός Συνταγής», αφού έτσι συναντάται σε όλες τις περιπτώσεις.

Πρόταση: *Ο όρος «Κωδικός συνταγής» προτείνεται να αντικατασταθεί µε τον όρο «Αριθµός Συνταγής», αφού έτσι συναντάται σε όλες τις περιπτώσεις. Καλό είναι να χρησιµοποιούνται κοινοί όροι παντού, ώστε να αποφεύγονται προβλήµατα σύγχυσης του χρήστη.* 

Υπάρχει προκαθορισμένη σειρά και λογική στον τρόπο που πραγματοποιούνται οι ενέργειες, αφού πρώτα εισάγονται τα κριτήρια αναζήτησης και στη συνέχεια ο χρήστης πραγµατοποιεί αναζήτηση επιλέγοντας «Αναζήτηση». Αν ο χρήστης δεν εισάγει στοιχεία στα υποχρεωτικά πεδία «Από», «Έως» και «Επιλέξτε Φορέα Κοινωνικής Ασφάλισης» τότε δεν µπορεί να πραγµατοποιηθεί αναζήτηση. Είναι απαραίτητο ο χρήστης να ειδοποιείται σε αυτό το σηµείο.

Πρόταση: *Αν ο χρήστης δεν έχει συµπληρώσει κάποιο από τα υποχρεωτικά πεδία («Από», «Έως» και «Επιλέξτε Φορέα Κοινωνικής Ασφάλισης»), προτείνεται το πεδίο αυτό να αναβοσβήνει, χωρίς όµως να σβήνονται οι υπόλοιπες καταχωρήσεις. Παράλληλα µε το πεδίο που αναβοσβήνει θα εµφανίζεται µία υπόδειξη ακριβώς κάτω από το πεδίο «Παρακαλώ συµπληρώστε το πεδίο που αναβοσβήνει».* 

Ο χρήστης πραγµατοποιεί τις ενέργειες στη συγκεκριµένη οθόνη τόσο µε το ποντίκι, όσο και µε το πληκτρολόγιο:

Η συµπλήρωση των πεδίων «Από» και «Έως» µπορεί να γίνει είτε µε το πληκτρολόγιο, αν ο χρήστης εισάγει απευθείας την ηµεροµηνία που επιθυµεί, είτε µε

το ποντίκι αν ο χρήστης επιλέξει το βέλος µε το ηµερολόγιο . Η πιθανότητα να γίνει λάθος µε χρήση του πληκτρολογίου είναι µεγάλη, γι' αυτό το λόγο παρέχεται και η δυνατότητα χρήσης του ποντικιού. Ωστόσο, αν ο χρήστης κάνει λάθος κατά τη συµπλήρωση των πεδίων «Από» και «Έως», είτε χρησιµοποιήσει το πληκτρολόγιο είτε το ποντίκι, έχει τη δυνατότητα να διορθώσει απευθείας το λάθος του στο πεδίο ή να πραγµατοποιήσει νέα αναζήτηση από την αρχή µε διορθωµένες τιµές αυτή τη φορά.

Η επιλογή του φορέα κοινωνικής ασφάλισης, δηλαδή η συµπλήρωση του πεδίου «Επιλέξτε Φορέα Κοινωνικής Ασφάλισης»,γίνεται µε το ποντίκι µέσω επιλογών. ∆εν υπάρχει δυνατότητα απευθείας καταχώρησης στο σχετικό πεδίο του ασφαλιστικού φορέα του ασθενούς από το πληκτρολόγιο, καθώς το πεδίο αυτό δεν παρέχει στο χρήστη τη δυνατότητα εισαγωγής στοιχείων. Όταν τοποθετείται το ποντίκι πάνω από το πεδίο δεν εµφανίζεται κέρσορας, γεγονός που δηλώνει ότι δεν µπορεί να γίνει εισαγωγή στοιχείων από το πληκτρολόγιο. Η πιθανότητα να γίνει λάθος µε χρήση του ποντικιού είναι µικρή. Ωστόσο, αν ο χρήστης επιλέξει λάθος φορέα, έχει τη δυνατότητα να το διορθώσει αµέσως και να επιλέξει το σωστό ή να πραγµατοποιήσει νέα αναζήτηση από την αρχή µε διορθωµένες τιµές αυτή τη φορά.

Η συµπλήρωση των πεδίων «Κωδικός συνταγής» και «ΑΜΚΑ ασθενή» γίνεται από το πληκτρολόγιο. Η πιθανότητα να γίνει λάθος µε χρήση του πληκτρολογίου είναι µεγάλη. Ωστόσο, αν ο χρήστης πληκτρολογήσει λάθος αριθµό συνταγής υπάρχουν οι ακόλουθες περιπτώσεις (ΙV.2.δ.i. και ΙV.2.δ.ii.):

ΙV.2.δ.i. Ο κωδικός συνταγής να µην υπάρχει καθόλου.

Πρόταση: *Προτείνεται σε αυτή την περίπτωση, δηλαδή αν ο χρήστης πληκτρολογήσει κωδικό συνταγής ο οποίος δεν υπάρχει, το σύστηµα να εµφανίζει προειδοποιητικό µήνυµα «Ο κωδικός που εισάγετε δεν υπάρχει. Προσπαθήστε ξανά».* 

ΙV.2.δ.ii. Ο κωδικός συνταγής να υπάρχει, αλλά να αντιστοιχεί σε άλλον ασθενή.

Σε αυτή την περίπτωση ο χρήστης – φαρµακοποιός πρέπει να είναι ιδιαίτερα προσεκτικός µε τα αποτελέσµατα της αναζήτησης. Τα αποτελέσµατα που θα προκύψουν θα αναφέρονται σε άλλον ασθενή, δηλαδή θα εµφανίζεται άλλο όνοµα ασφαλισµένου από το επιθυµητό. Έτσι ο χρήστης πρέπει να επιστρέψει και να πραγµατοποιήσει την αναζήτηση από την αρχή, διορθώνοντας το λάθος του.

Πρόταση: *Αν ο χρήστης – φαρµακοποιός πληκτρολογήσει λάθος ΑΜΚΑ ασθενή (ελλιπή), τότε το σύστηµα πρέπει να εµφανίζει προειδοποιητικό µήνυµα «Ο ΑΜΚΑ που εισάγετε δεν υπάρχει. Προσπαθήστε ξανά».* 

Αν όµως πληκτρολογήσει το ΑΜΚΑ που αντιστοιχεί σε άλλον ασθενή, τότε ο χρήστης – φαρµακοποιός πρέπει να είναι ιδιαίτερα προσεκτικός µε τα αποτελέσµατα της αναζήτησης. Τα αποτελέσµατα που θα προκύψουν θα αναφέρονται σε άλλον

ασθενή, δηλαδή θα εµφανίζεται άλλο όνοµα ασφαλισµένου από το επιθυµητό. Έτσι ο χρήστης πρέπει να επιστρέψει και να πραγµατοποιήσει την αναζήτηση από την αρχή, διορθώνοντας το λάθος του.

Τέλος, η πιθανότητα να εισαχθούν λάθος τιµές και στα δύο πεδία και να εµφανιστεί αποτέλεσµα είναι πολύ µικρή. Αν όµως συµβεί, τότε ο χρήστης – φαρµακοποιός πρέπει να είναι ιδιαίτερα προσεκτικός µε τα αποτελέσµατα της αναζήτησης. Τα αποτελέσµατα που θα προκύψουν θα αναφέρονται σε άλλον ασθενή, δηλαδή θα εµφανίζεται άλλο όνοµα ασφαλισµένου από το επιθυµητό. Έτσι ο χρήστης πρέπει να επιστρέψει και να πραγµατοποιήσει την αναζήτηση από την αρχή, διορθώνοντας τα λάθη του.

Η επιλογή του κουµπιού «Αναζήτηση» γίνεται µε το ποντίκι (απλό κλικ). ∆εν υπάρχει πιθανότητα λάθους καθώς δεν υπάρχει άλλη διαθέσιµη επιλογή.

Μόλις ο χρήστης – φαρµακοποιός επιλέξει «Αναζήτηση», εµφανίζεται η ακόλουθη οθόνη (σχήµα 96):

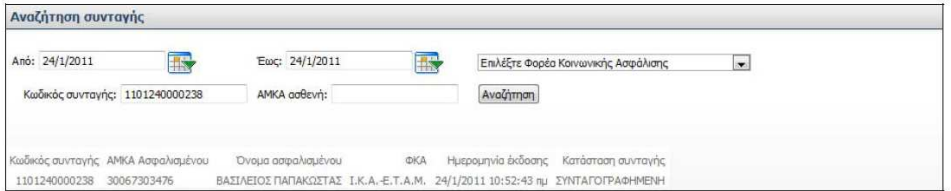

Σχήµα 96. Αποτελέσµατα αναζήτησης συνταγής µε κριτήριο την ηµεροµηνία και τον κωδικό της συνταγής

Στο συγκεκριµένο παράδειγµα, ο χρήστης – φαρµακοποιός εκτός από τα υποχρεωτικά πεδία «Από», «Έως» και «Επιλέξτε Φορέα Κοινωνικής Ασφάλισης» έχει συµπληρώσει και το πεδίο «Κωδικός συνταγής».

Σύµφωνα µε την παραπάνω οθόνη (σχήµα 96), επιλέγοντας «Αναζήτηση», το σύστηµα εµφανίζει ακριβώς από κάτω από τα προς συµπλήρωση πεδία τα αποτελέσµατα της αναζήτησης σε µορφή πίνακα µε κάθε συνταγή να εµφανίζεται ανά γραµµή. Στο συγκεκριµένο παράδειγµα η αναζήτηση «έδωσε» ένα µόνο αποτέλεσµα. Για κάθε αποτέλεσµα εµφανίζεται ο κωδικός της συνταγής, ο ΑΜΚΑ του ασφαλισµένου – ασθενή, το όνοµα του ασφαλισµένου, ο φορέας κοινωνικής ασφάλισης (ΦΚΑ), η ηµεροµηνία έκδοσης της συνταγής µαζί µε την ώρα και η κατάσταση της συνταγής, δηλαδή, συνταγογραφηµένη, µερικώς εκτελεσµένη, εκτελεσµένη . Επιπλέον πάνω από τον πίνακα των αποτελεσµάτων υπάρχουν αριθµοί, που δηλώνουν τον αριθµό της σελίδας στην οποία βρισκόµαστε. Ο αριθµός της σελίδας στην οποία βρισκόµαστε σηµειώνεται µε ποιο έντονα γράµµατα (Bold). Αν ο χρήστης δεν βρίσκει το επιθυµητό αποτέλεσµα στην υπάρχουσα σελίδα µπορεί να επιλέξει µε το ποντίκι έναν άλλον αριθµό σελίδας και να µεταβεί σε αυτήν.

Στο συγκεκριµένο παράδειγµα δεν εµφανίζονται οι αριθµοί σελίδων αφού το αποτέλεσµα είναι ένα.

Η ώρα εµφανίζεται στη µορφή ΩΩ:ΛΛ:∆∆ πµ ή ΩΩ:ΛΛ:∆∆ µµ, όπου Ω: Ώρες, Λ: Λεπτά, ∆: ∆ευτερόλεπτα και πµ: προ µεσηµβρίας, µµ: µετά µεσηµβρίας.

Όπως αναφέρθηκε και προηγουµένως, ο χρήστης έχει επιπλέον τη δυνατότητα να εισάγει τον ΑΜΚΑ του ασθενή αν το γνωρίζει πληκτρολογώντας το στο σχετικό πεδίο. Στη συνέχεια επιλέγει «Αναζήτηση» για να ξεκινήσει η διαδικασία της αναζήτησης της συνταγής. Το σύστηµα εµφανίζει µε τον τρόπο που περιγράφηκε προηγουµένως (µορφή πίνακα) τα αποτελέσµατα, δηλαδή όλες τις συνταγές του ασφαλισµένου για το συγκεκριµένο χρονικό διάστηµα που έχει επιλεχθεί. Ένα παράδειγµα φαίνεται στην ακόλουθη οθόνη (σχήµα 97):

| Αναζήτηση συνταγής                 |   |                                                                      |   |                    |                              |   |
|------------------------------------|---|----------------------------------------------------------------------|---|--------------------|------------------------------|---|
| Ano: 21/1/2011                     | R | Έως: 22/1/2011                                                       | R |                    | Τδρυμα Κοινωνικών Ασφαλίσεων | ۰ |
| Κωδικός συνταγής:                  |   | АМКА аавсуђ: 30067303476                                             |   |                    | Αναζήτηση                    |   |
|                                    |   |                                                                      |   |                    |                              |   |
| -2                                 |   |                                                                      |   |                    |                              |   |
| Κωδικός συνταγής ΑΜΚΑ Ασφαλισμένου |   | Όνομα ασφαλισμένου ΦΚΑ Ημερομηνία έκδοσης                            |   | Κατάσταση συνταγής |                              |   |
| 1101220000043 30067303476          |   | ΒΑΣΙΛΕΙΟΣ ΠΑΠΑΚΩΣΤΑΣ Ι.Κ.Α. 22/1/2011 2:24:09 μμ ΣΥΝΤΑΓΟΓΡΑΦΗΜΕΝΗ    |   |                    |                              |   |
| 1101210000671 30067303476          |   | ΒΑΣΙΛΕΙΟΣ ΠΑΠΑΚΩΣΤΑΣ Ι.Κ.Α. 21/1/2011 8:16:35 μμ ΜΕΡΙΚΩΣ ΕΚΤΕΛΕΣΜΕΝΗ |   |                    |                              |   |

Σχήµα 97. Αποτελέσµατα αναζήτησης συνταγής µε κριτήριο την ηµεροµηνία και τον ΑΜΚΑ του ασθενή

Εδώ ο χρήστης δεν έχει εισάγει κωδικό συνταγής, αλλά τον ΑΜΚΑ του ασθενή και τα υπόλοιπα πεδία.

Όπως ειπώθηκε και προηγουµένως, τα αποτελέσµατα της αναζήτησης παρουσιάζονται σύµφωνα µε τα κριτήρια που έχει επιλέξει ο χρήστης σε µορφή πίνακα.

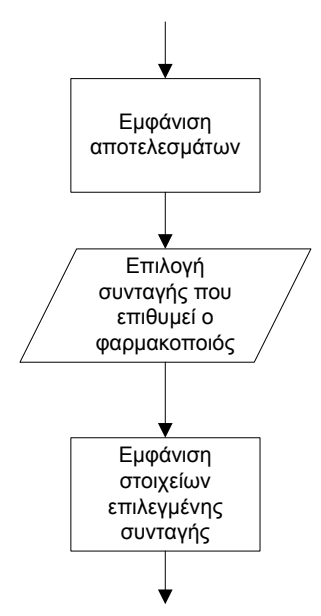

Σχήµα 98. ∆ιάγραµµα ροής για τη διαδικασία που ακολουθεί ο χρήστης µόλις εµφανιστούν τα αποτελέσµατα από την αναζήτηση της συνταγής

Ο χρήστης – φαρµακοποιός επιλέγει τη συνταγή που επιθυµεί πατώντας σε οποιοδήποτε πεδίο στη σχετική γραµµή του πίνακα. Η ενέργεια αυτή δεν είναι ξεκάθαρη, δηλαδή δεν φαίνεται πώς πρέπει να γίνει και πού. Εποµένως σε αυτό το σηµείο δεν υπάρχει παρότρυνση του χρήστη και διαφάνεια των ενεργειών. Εποµένως για έναν χρήστη που δεν είναι εξοικειωµένος µε το σύστηµα, η ενέργεια αυτή είναι ασαφής.

Πρόταση: *Προτείνεται να υπάρχει στο τέλος κάθε γραµµής µία επιλογή αντίστοιχη της επιλογής που υπήρχε για την αναζήτηση φαρµάκων, δηλαδή το εικονίδιο επιλογής . Με αυτόν τον τρόπο θα είναι ξεκάθαρο στο χρήστη πώς πρέπει να ενεργήσει ώστε να επιλέξει τη συνταγή που επιθυµεί.* 

Ο χρήστης πραγµατοποιεί την ενέργεια µε το ποντίκι (απλό κλικ). «Κλικάρει» σε οποιοδήποτε πεδίο βρίσκεται στη γραµµή που επιθυµεί. Η πιθανότητα να γίνει λάθος µε χρήση του ποντικιού είναι µικρή. Ωστόσο, αν ο χρήστης από λάθος επιλέξει άλλη συνταγή από αυτή που επιθυµεί, έχει τη δυνατότητα να διορθώσει το λάθος του στην επόµενη οθόνη (σχήµα 99), επιλέγοντας «Επιστροφή στην αναζήτηση».

Μόλις ο χρήστης επιλέξει τη συνταγή που επιθυµεί, εµφανίζονται τα στοιχεία της µε τον τρόπο που παρουσιάζεται στην ακόλουθη εικόνα (σχήµα 99):

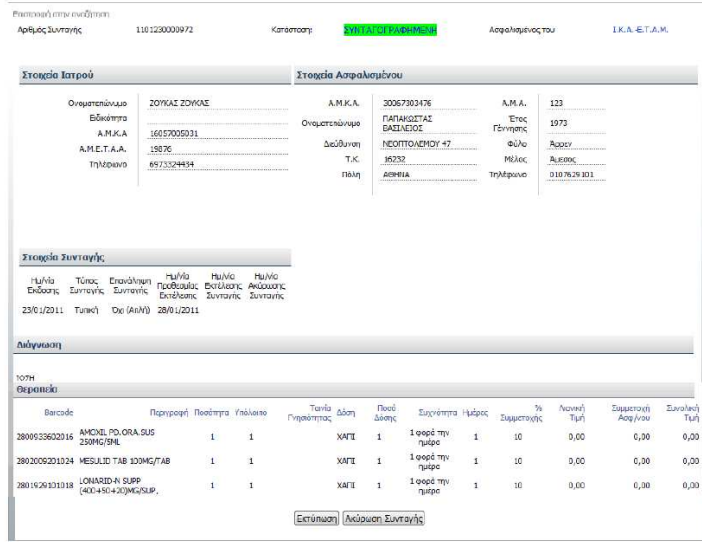

Σχήµα 99. Εµφάνιση στοιχείων συνταγής µετά από αναζήτηση µε τη διαδικασία «Αναζήτησης Συνταγής»

Στη συγκεκριµένη οθόνη παρουσιάζονται συγκεντρωτικά όλα τα στοιχεία που έχουν καταχωρηθεί για τη συγκεκριµένη συνταγή, δηλαδή ο αριθµός της συνταγής, η κατάστασή της και το ταµείο στο οποίο είναι ασφαλισµένος ο ασθενής. Ακόµα παρουσιάζονται τα στοιχεία του γιατρού και του ασφαλισµένου – ασθενή, τα στοιχεία της συνταγής, η διάγνωση και η θεραπεία. Όλα αυτά τα στοιχεία παρουσιάζονται µε τον τρόπο που έχει περιγραφεί στη διαδικασία καταχώρησης συνταγής.

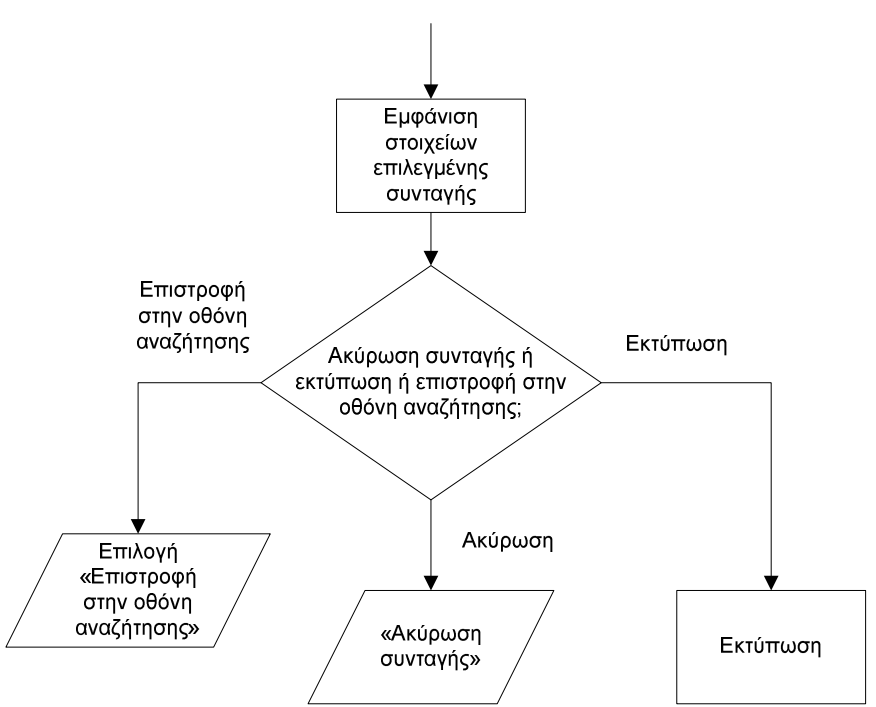

Σχήµα 100. ∆ιάγραµµα ροής για τις επιλογές «Ακύρωση συνταγής», «Εκτύπωση» και «Επιστροφή στην οθόνη αναζήτησης» κατά την εµφάνιση της συνταγής

Αξίζει να σηµειωθεί ότι στη συγκεκριµένη οθόνη, δηλαδή στη φόρµα προβολής µίας συνταγής, ο χρήστης – φαρµακοποιός δεν έχει δυνατότητα τροποποίησης των στοιχείων που εµφανίζονται. Το σύστηµα δίνει στο χρήστη τη δυνατότητα µόνο των ακόλουθων επιλογών:

→ Επιστροφή στην αναζήτηση

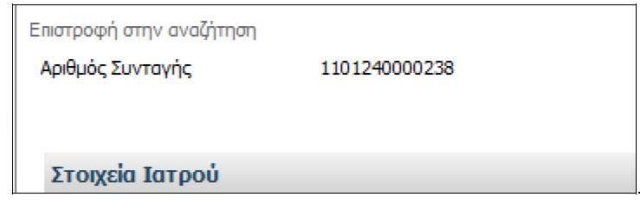

Σχήµα 101. Τµήµα της οθόνης µε την επιλογή «Επιστροφή στην αναζήτηση»

Στο πάνω αριστερό τµήµα της οθόνης υπάρχει η επιλογή «Επιστροφή στην αναζήτηση». Ο χρήστης µε αυτή την επιλογή µπορεί να επιστρέψει στην οθόνη αναζήτησης συνταγής και να πραγµατοποιήσει άλλη αναζήτηση µε τον τρόπο που περιγράφηκε στην ενότητα «Αναζήτηση συνταγής». Εποµένως, φαίνεται πού και πώς γίνεται η συγκεκριµένη ενέργεια, δηλαδή υπάρχει παρότρυνση του χρήστη και διαφάνεια των ενεργειών.

Ο χρήστης πραγµατοποιεί τη συγκεκριµένη ενέργεια µε το ποντίκι (απλό κλικ). Η πιθανότητα να γίνει λάθος µε χρήση του ποντικιού είναι µικρή.

→ Εκτύπωση

Ο χρήστης – φαρµακοποιός έχει τη δυνατότητα εκτύπωσης της συνταγής επιλέγοντας το κουµπί «Εκτύπωση».

Η λέξη «Εκτύπωση» είναι κατανοητή.

Ο χρήστης πραγµατοποιεί τη συγκεκριµένη ενέργεια µε το ποντίκι (απλό κλικ). Η πιθανότητα να γίνει λάθος µε χρήση του ποντικιού είναι µικρή. Μόλις ο χρήστης επιλέξει «Εκτύπωση», η συνταγή εκτυπώνεται.

→ Ακύρωση Συνταγής

Ο χρήστης – φαρµακοποιός έχει τη δυνατότητα ακύρωσης της συνταγής επιλέγοντας το κουµπί «Ακύρωση Συνταγής». Μόλις ο χρήστης επιλέξει «Ακύρωση», τότε η συνταγή ακυρώνεται και δεν ισχύει πια. Εποµένως, σε αυτό το σηµείο είναι απαραίτητη η εµφάνιση σχετικού προειδοποιητικού µηνύµατος.

Πρόταση: *Μόλις ο χρήστης επιλέξει «Ακύρωση Συνταγής» θα πρέπει το σύστηµα να εµφανίζει µήνυµα: «Τα στοιχεία που έχετε καταχωρήσει για αυτή τη συνταγή θα χαθούν και η συνταγή θα ακυρωθεί. Είστε βέβαιοι ότι θέλετε να προχωρήσετε;».* 

Η λέξη «Ακύρωση» είναι κατανοητή.

Ο χρήστης πραγµατοποιεί τη συγκεκριµένη ενέργεια µε το ποντίκι (απλό κλικ). Η πιθανότητα να γίνει λάθος με γρήση του ποντικιού είναι μικρή.

Μόλις ο χρήστης επιλέξει «Ακύρωση Συνταγής», τότε το σύστηµα εµφανίζει το ακόλουθο µήνυµα (σχήµα 102):

Η Συντανή Ακυρώθηκε.

Σχήµα 102. Μήνυµα «Ακύρωσης Συνταγής»

Το µήνυµα αυτό είναι κατανοητό και πλήρες, ενώ είναι εµφανείς στο χρήστη οι ενέργειες που πρέπει να ακολουθήσουν. Προφανώς ο χρήστης δεν µπορεί να συνεχίσει τη διαδικασία εκτέλεσης της συνταγής, αφού η συνταγή ακυρώθηκε.

Η πιθανότητα να γίνει λάθος µε χρήση του ποντικιού είναι µικρή. Ωστόσο αν ο χρήστης επιθυµεί να επιλέξει «Εκτύπωση» και από λάθος επιλέξει «Ακύρωση Συνταγής» τότε είναι απαραίτητη η εµφάνιση του προειδοποιητικού µηνύµατος που αναφέρθηκε στην ενότητα «Ακύρωση», ώστε να µπορέσει ο χρήστης να διορθώσει το λάθος του. Το ίδιο ισχύει και για την περίπτωση που ο χρήστης επιλέξει από λάθος «Ακύρωση Συνταγής» αντί για «Εκτύπωση», δηλαδή στην αντίθετη περίπτωση. Γενικά για την αποφυγή τέτοιου είδους λαθών είναι απαραίτητη η εµφάνιση προειδοποιητικών µηνυµάτων, όποια επιλογή και αν κάνει ο χρήστης.

Πρόταση: *Αν ο χρήστης επιθυµεί να επιλέξει «Εκτύπωση» και από λάθος επιλέξει «Ακύρωση Συνταγής» τότε είναι απαραίτητη η εµφάνιση του προειδοποιητικού µηνύµατος που αναφέρθηκε στην ενότητα «Ακύρωση», ώστε να µπορέσει ο χρήστης να διορθώσει το λάθος του. Το ίδιο ισχύει και για την περίπτωση που ο χρήστης επιλέξει από λάθος «Εκτύπωση» αντί για «Ακύρωση Συνταγής», δηλαδή στην αντίθετη περίπτωση. Γενικά για την αποφυγή τέτοιου είδους λαθών είναι απαραίτητη η εµφάνιση προειδοποιητικών µηνυµάτων, όποια επιλογή και αν κάνει ο χρήστης.* 

#### ΙV.2.ε. Εµφάνιση - Τροποποίηση στοιχείων Φαρµακοποιού

Τα στοιχεία του φαρµακοποιού, τα οποία δηλώνονται κατά τη διαδικασία πιστοποίησης, εµφανίζονται στην ενότητα «Τα στοιχεία µου». Εδώ υπάρχουν πληροφορίες για τον φαρµακοποιό, οι οποίες χωρίζονται σε τέσσερεις διακριτές ενότητες:

#### ΙV.2.ε.i. Γενικά Στοιχεία Φαρµακοποιού

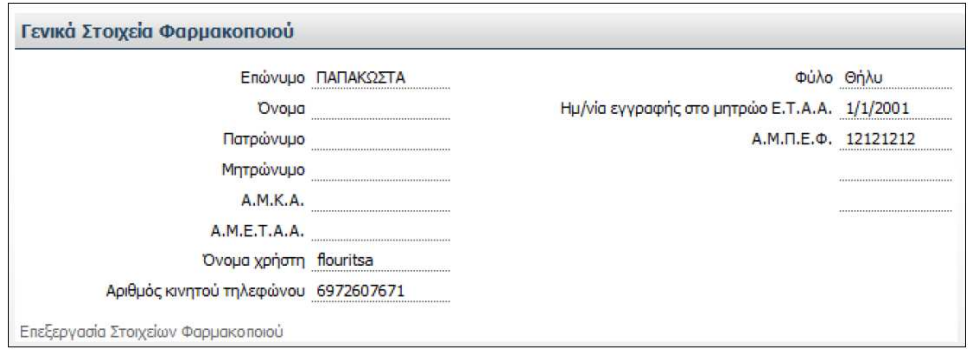

Σχήµα 103. Τµήµα οθόνης µε τα γενικά στοιχεία του φαρµακοποιού

Στη συγκεκριµένη οθόνη εµφανίζονται τα γενικά στοιχεία του χρήστη – φαρµακοποιού, δηλαδή το επώνυµο, το όνοµα, το πατρώνυµο, το µητρώνυµο, ο Α.Μ.Κ.Α., ο Α.Μ.Ε.Τ.Α.Α. (Αριθµός Μητρώου Ενιαίου Ταµείου Ανεξάρτητα Απασχολούµενων), το όνοµα χρήστη, ο αριθµός κινητού τηλεφώνου, το φύλο, η ηµεροµηνία εγγραφής στο µητρώο Ε.Τ.Α.Α. (Ενιαίο Ταµείο Ανεξάρτητα Απασχολούµενων) και ο Α.Μ.Π.Ε.Φ. (Αριθµός Μητρώου Πανελλήνιας Ένωσης Φαρµακοποιών / Φαρµακοβιοµηχανίας). Τα τρία τελευταία στοιχεία εµφανίζονται στη δεξιά στήλη, ενώ τα υπόλοιπα στην αριστερή.

Στο παράδειγµά µας είναι συµπληρωµένα µόνο τα πεδία «Επώνυµο», «Όνοµα χρήστη», «Αριθµός κινητού τηλεφώνου», καθώς και η δεξιά στήλη µε τα πεδία «Φύλο», «Ηµ/νία εγγραφής στο µητρώο Ε.Τ.Α.Α.» και «Α.Μ.Π.Ε.Φ.».

Στο κάτω αριστερό µέρος της οθόνης υπάρχει η επιλογή «Επεξεργασία Στοιχείων Φαρµακοποιού», µε την οποία ο χρήστης – φαρµακοποιός έχει τη δυνατότητα να τροποποιήσει κάποια από τα στοιχεία του που του επιτρέπει το σύστηµα.

Σε αυτή την οθόνη είναι ξεκάθαρο πού και πώς γίνονται οι ενέργειες. Ο χρήστης µπορεί µόνο να επιλέξει «Επεξεργασία Στοιχείων Φαρµακοποιού», αφού δεν υπάρχει άλλη διαθέσιµη επιλογή. Τα στοιχεία στην παρούσα φάση είναι διαθέσιµα µόνο για προβολή, εποµένως αν τοποθετηθεί το ποντίκι πάνω από κάποιο πεδίο δεν εµφανίζεται κέρσορας, γεγονός που δηλώνει ότι δεν µπορεί να γίνει εισαγωγή – τροποποίηση στοιχείων. Αν ο χρήστης επιθυµεί να εισάγει ή να τροποποιήσει στοιχεία πρέπει να επιλέξει «Επεξεργασία Στοιχείων Φαρµακοποιού». Εποµένως υπάρχει παρότρυνση του χρήστη και διαφάνεια των ενεργειών.

Οι λέξεις που χρησιµοποιούνται είναι κατανοητές.

Πρόταση: *Προτείνεται η επιλογή «Επεξεργασία Στοιχείων Φαρµακοποιού» να αντικατασταθεί µε την ονοµασία «Επεξεργασία Στοιχείων». Είναι προφανές από τον τίτλο της οθόνης ότι η επεξεργασία αφορά τον φαρµακοποιό, εποµένως είναι περιττό να αναφέρεται και εδώ. Ωστόσο δεν δηµιουργείται κάποιο ουσιαστικό πρόβληµα αν παραµείνει η επιλογή µε αυτή την ονοµασία που ήδη έχει.* 

Ο χρήστης πραγµατοποιεί την ενέργεια επιλογής του κουµπιού «Επεξεργασία Στοιχείων Φαρµακοποιού» µε το ποντίκι (απλό κλικ). ∆εν υπάρχει πιθανότητα λάθους, καθώς δεν υπάρχει άλλη διαθέσιµη επιλογή

Υπάρχει λογική στη σειρά των ενεργειών, αφού πρώτα εµφανίζονται τα στοιχεία στον χρήστη και στη συνέχεια αν αυτός θέλει να πραγµατοποιήσει κάποια αλλαγή του δίνεται η δυνατότητα να επιλέξει «Επεξεργασία Στοιχείων Φαρµακοποιού».

Μόλις ο χρήστης επιλέξει «Επεξεργασία Στοιχείων Φαρµακοποιού» εµφανίζεται η ακόλουθη οθόνη (σχήµα 104):

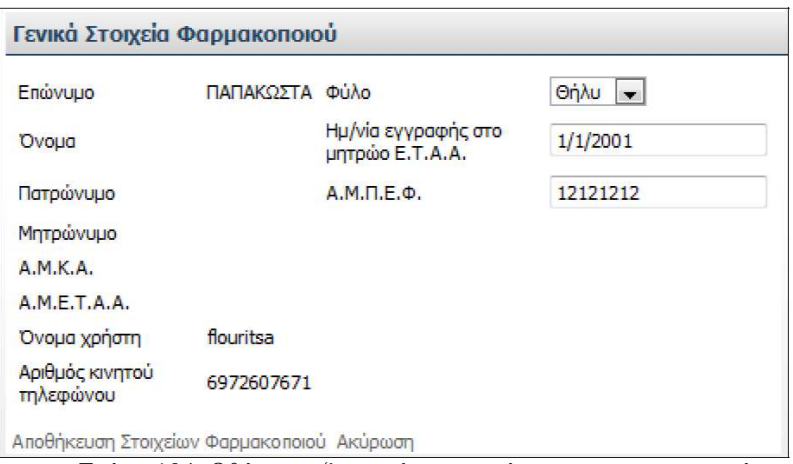

Σχήµα 104. Οθόνη επεξεργασίας στοιχείων του φαρµακοποιού

Στη συγκεκριµένη οθόνη δίνεται η δυνατότητα στο χρήστη να τροποποιήσει µόνο τα στοιχεία που βρίσκονται στη δεξιά στήλη, δηλαδή το φύλο, την ηµεροµηνία εγγραφής στο µητρώο Ε.Τ.Α.Α. και τον Α.Μ.Π.Ε.Φ. Τα υπόλοιπα πεδία δεν µπορούν να τροποποιηθούν, αφού αν τοποθετηθεί το ποντίκι πάνω από κάποιο πεδίο δεν εµφανίζεται κέρσορας, γεγονός που δηλώνει ότι δεν µπορεί να γίνει εισαγωγή – τροποποίηση στοιχείων.

Στο πεδίο «Φύλο» το περιεχόµενο µεταβάλλεται αν πατηθεί η επιλογή του βέλους

που δείχνει προς τα κάτω . Αν ο χρήστης πατήσει το βέλος αυτό, τότε εµφανίζονται δύο πιθανές επιλογές (Άρρεν και Θήλυ). Ο χρήστης επιλέγει µε το ποντίκι (απλό κλικ) το φύλο που επιθυµεί. Το φύλο που επιλέγεται σηµειώνεται µε µπλε ένδειξη.

Στα άλλα δύο πεδία, δηλαδή στο πεδίο «Ηµ/νία εγγραφής στο µητρώο Ε.Τ.Α.Α» και στο «Α.Μ.Π.Ε.Φ.» το περιεχόµενο µεταβάλλεται µε εισαγωγή στοιχείων από το πληκτρολόγιο. Ο χρήστης πρώτα διαγράφει τα στοιχεία που ήδη υπάρχουν και στη συνέχεια εισάγει αυτά που επιθυµεί.

Στο κάτω µέρος της οθόνης υπάρχουν οι επιλογές «Αποθήκευση Στοιχείων Φαρµακοποιού» και «Ακύρωση». Εποµένως, µόλις ο χρήστης πραγµατοποιήσει τις τροποποιήσεις επιλέγει «Αποθήκευση Στοιχείων Φαρµακοποιού» αν επιθυµεί να αποθηκευτούν οι αλλαγές. Αν όµως ο χρήστης δεν επιθυµεί να αποθηκευτούν οι αλλαγές τότε επιλέγει «Ακύρωση» και επιστρέφει στην αρχική οθόνη παρουσίασης των στοιχείων του φαρµακοποιού.

Εποµένως είναι ξεκάθαρο πού και πώς γίνονται οι ενέργειες σε αυτή την οθόνη, δηλαδή υπάρχει παρότρυνση του χρήστη και διαφάνεια των ενεργειών.

Οι λέξεις «Αποθήκευση Στοιχείων Φαρµακοποιού» και «Ακύρωση» είναι απολύτως κατανοητές.

Επιπλέον υπάρχει λογική στη σειρά µε την οποία γίνονται οι ενέργειες, αφού πρώτα παρουσιάζονται τα στοιχεία του φαρµακοποιού και στη συνέχεια, αν τα στοιχεία είναι λανθασµένα, τροποποιούνται.

Για να πραγµατοποιήσει ο χρήστης την ενέργεια που περιγράφηκε παραπάνω χρησιµοποιεί τόσο το ποντίκι, όσο και το πληκτρολόγιο. Αν προκύψει λάθος κατά την τροποποίηση των στοιχείων, δηλαδή αν ο χρήστης κάνει κάποιο λάθος κατά την πληκτρολόγηση της ηµεροµηνίας ή του Α.Μ.Π.Ε.Φ. ή «κλικάρει» σε λάθος επιλογή στο πεδίο «Φύλο», τότε έχει τη δυνατότητα να ακυρώσει τη διαδικασία επιλέγοντας «Ακύρωση».

Πρόταση: *Αξίζει να σηµειωθεί ότι κατά την τροποποίηση των στοιχείων πρέπει να δίνεται η δυνατότητα τροποποίησης και του πεδίου «Αριθµός κινητού τηλεφώνου», καθώς είναι ένα δεδοµένο το οποίο µπορεί να αλλάξει.* 

Στην πραγµατικότητα, το σύστηµα δεν επιτρέπει την τροποποίηση του πεδίου «Αριθµός κινητού τηλεφώνου», καθώς είναι το µοναδικό στοιχείο το οποίο εξασφαλίζει άµεση επικοινωνία χρήστη – συστήµατος. Για παράδειγµα, αν ο χρήστης ξεχάσει τον κωδικό πρόσβασής του, τότε αποστέλλεται στο κινητό του µέσω µηνύµατος (SMS) ένας νέος κωδικός. Εποµένως µέσω του κινητού τηλεφώνου υπάρχει επικοινωνία του συστήµατος µε τον χρήστη σε περιπτώσεις έκτακτης ανάγκης. Άρα, για την αποφυγή προβληµάτων, το σύστηµα δεν επιτρέπει την τροποποίηση του αριθµού του κινητού τηλεφώνου, καθώς υπάρχει κίνδυνος εµφάνισης τεχνικών προβληµάτων και αδυναµίας εισόδου του χρήστη στο σύστηµα.

Πρόταση: *Μία αντιµετώπιση της κατάστασης είναι αφενός µεν να δίνεται η δυνατότητα τροποποίησης του πεδίου «Αριθµός κινητού τηλεφώνου», δεδοµένου ότι το στοιχείο αυτό µπορεί να αλλάζει σχετικά συχνά για διάφορους λόγους, και αφετέρου να ζητείται και η ηλεκτρονική διεύθυνση του χρήστη-φαρµακοποιού, ώστε σε περίπτωση που ο τελευταίος ξεχάσει τον κωδικό πρόσβασης και αδυνατεί να πραγµατοποιήσει είσοδο στο σύστηµα, να ειδοποιείται από το σύστηµα για το νέο κωδικό εισόδου µέσω e-mail.* 

Αν τα στοιχεία είναι ορθά, τότε δεν πραγµατοποιείται καµία αλλαγή. Αν τα στοιχεία είναι λανθασµένα και διορθωθούν, τότε το σύστηµα αµέσως αποθηκεύει τα ορθά στοιχεία.

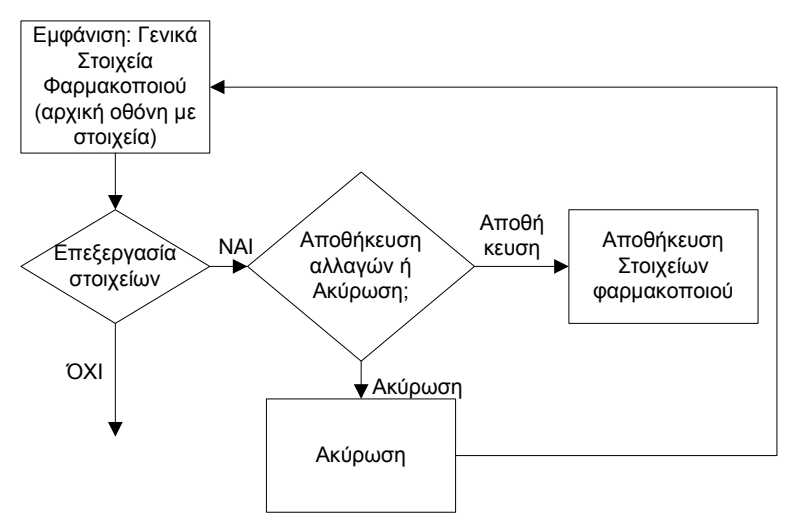

Σχήµα 105. ∆ιάγραµµα ροής για την επεξεργασία και αποθήκευση των γενικών στοιχείων του φαρµακοποιού

#### ΙV.2.ε.ii. Στοιχεία Φαρµακείου

| $A, \Phi, M$                | 0982783900 | Επωνυμία Φαρμακείου |                    | Τράπεζα                                    |              |
|-----------------------------|------------|---------------------|--------------------|--------------------------------------------|--------------|
| Αριθμός Αδείας Λειτουργίας  | 12345      | Νομική Μορφή        | ΟΜΟΡΥΘΜΟΣ ΕΤΑΙΡΕΙΑ | <b>IBAN</b>                                | 524354235452 |
| Φαρμακευτικός Σύλλογος      |            | Διεύθυνση           | Δεινοκράτους 3     | $\Delta$ , $O$ , $Y$ ,                     |              |
| Α.Μ. Φαρμακευτικού Συλλόγου | 0          | T.K.                |                    | Αριθμός Τηλεφώνου                          | 2107778888   |
|                             |            | Δήμος               | Δήμος 1            | Αριθμός Τηλεφώνου ADSL Σύνδεσης 2105454545 |              |
|                             |            | Νομός               | Νομός 2            |                                            |              |

Σχήµα 106. Τµήµα οθόνης µε τα στοιχεία του φαρµακείου

Στη συγκεκριµένη οθόνη εµφανίζονται τα γενικά στοιχεία του φαρµακείου, δηλαδή το Α.Φ.Μ., ο αριθµός αδείας λειτουργίας, ο φαρµακευτικός σύλλογος στον οποίο ανήκει το φαρµακείο, ο Α.Μ. του φαρµακείου στον φαρµακευτικό σύλλογο, η επωνυµία του φαρµακείου, η νοµική µορφή του φαρµακείου, η διεύθυνση, ο ταχυδροµικός κώδικας (Τ.Κ.), ο ∆ήµος, ο Νοµός, η τράπεζα, το ΙΒΑΝ, η ∆.Ο.Υ., ο αριθµός τηλεφώνου και ο αριθµός τηλεφώνου ADSL σύνδεσης. Τα στοιχεία αυτά παρουσιάζονται σε τρεις στήλες.

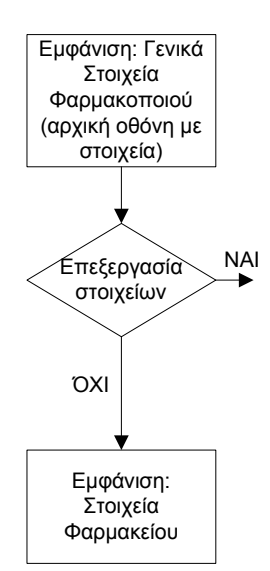

Σχήµα 107. ∆ιάγραµµα ροής για την εµφάνιση των στοιχείων του φαρµακοποιού και του φαρµακείου

Στο παράδειγµά µας είναι συµπληρωµένα όλα τα πεδία εκτός από τον φαρµακευτικό σύλλογο, την επωνυµία του φαρµακείου, τον ταχυδροµικό κώδικα (Τ.Κ.), την τράπεζα και τη ∆.Ο.Υ..

Στο κάτω αριστερό µέρος της οθόνης υπάρχει η επιλογή «Επεξεργασία Στοιχείων Φαρµακείου», µε την οποία ο χρήστης – φαρµακοποιός έχει τη δυνατότητα να τροποποιήσει κάποια από τα στοιχεία που του επιτρέπει το σύστηµα.

Σε αυτή την οθόνη είναι ξεκάθαρο πού και πώς γίνονται οι ενέργειες. Ο χρήστης µπορεί µόνο να επιλέξει «Επεξεργασία Στοιχείων Φαρµακείου», αφού δεν υπάρχει άλλη διαθέσιµη επιλογή. Τα στοιχεία στην παρούσα φάση είναι διαθέσιµα µόνο για προβολή, εποµένως αν τοποθετηθεί το ποντίκι πάνω από κάποιο πεδίο δεν εµφανίζεται κέρσορας, γεγονός που δηλώνει ότι δεν µπορεί να γίνει εισαγωγή – τροποποίηση στοιχείων. Αν ο χρήστης επιθυµεί να εισάγει ή να τροποποιήσει στοιχεία πρέπει να επιλέξει «Επεξεργασία Στοιχείων Φαρµακείου». Εποµένως υπάρχει παρότρυνση του χρήστη και διαφάνεια των ενεργειών.

Οι λέξεις που χρησιµοποιούνται είναι κατανοητές.

Πρόταση: *Προτείνεται η επιλογή «Επεξεργασία Στοιχείων Φαρµακείου» να αντικατασταθεί µε την ονοµασία «Επεξεργασία Στοιχείων».* Είναι προφανές από τον τίτλο της οθόνης ότι η επεξεργασία αφορά το φαρµακείο, εποµένως είναι περιττό να αναφέρεται και εδώ. Ωστόσο δεν δηµιουργείται κάποιο ουσιαστικό πρόβληµα αν παραµείνει η επιλογή µε αυτή την ονοµασία που ήδη έχει.

Ο χρήστης πραγµατοποιεί την ενέργεια επιλογής του κουµπιού «Επεξεργασία Στοιχείων Φαρµακείου» µε το ποντίκι (απλό κλικ). ∆εν υπάρχει πιθανότητα λάθους, καθώς δεν υπάρχει άλλη διαθέσιµη επιλογή.

Υπάρχει λογική στη σειρά των ενεργειών, αφού πρώτα εµφανίζονται τα στοιχεία στον χρήστη και στη συνέχεια αν αυτός θέλει να πραγµατοποιήσει κάποια αλλαγή του δίνεται η δυνατότητα να επιλέξει «Επεξεργασία Στοιχείων Φαρµακείου».

Μόλις ο χρήστης επιλέξει «Επεξεργασία Στοιχείων Φαρµακείου» εµφανίζεται η ακόλουθη οθόνη (σχήµα 108):

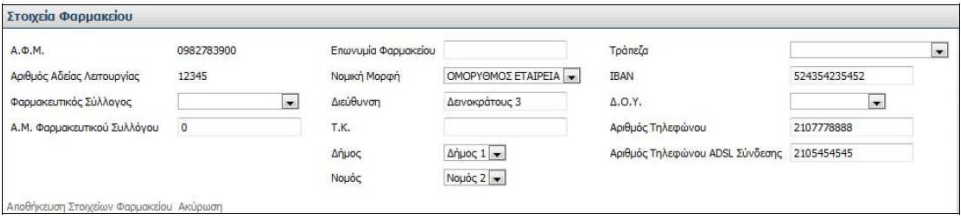

Σχήµα 108. Οθόνη επεξεργασίας στοιχείων φαρµακείου

Στη συγκεκριµένη οθόνη δίνεται η δυνατότητα στο χρήστη να τροποποιήσει όλα τα στοιχεία που αφορούν το φαρµακείο εκτός από τα δύο πρώτα, δηλαδή το Α.Φ.Μ. και τον Αριθµό Αδείας Λειτουργίας. Αν τοποθετηθεί το ποντίκι πάνω από αυτά τα δύο πεδία δεν εµφανίζεται κέρσορας, γεγονός που δηλώνει ότι δεν µπορεί να γίνει εισαγωγή – τροποποίηση στοιχείων. Παρόλο που το Α.Φ.Μ. δεν αλλάζει, η ∆.Ο.Υ. µπορεί να τροποποιηθεί. Και αυτό γιατί µπορεί να αποδοθεί Α.Φ.Μ. στον ενδιαφερόµενο από άλλη ∆.Ο.Υ. και ταυτόχρονα να διευθετηθεί υπηρεσιακά η «ηλεκτρονική» µεταγραφή του στην αρµόδια ∆.Ο.Υ.

Στα πεδία «Φαρµακευτικός Σύλλογος», «Νοµική Μορφή», «∆ήµος», «Νοµός», «Τράπεζα» και «∆.Ο.Υ.» το περιεχόµενο µεταβάλλεται αν πατηθεί η επιλογή του βέλους που δείχνει προς τα κάτω . Αν ο χρήστης πατήσει το βέλος αυτό, τότε εµφανίζονται οι πιθανές επιλογές τιµών για κάθε πεδίο. Ο χρήστης επιλέγει µε το ποντίκι (απλό κλικ) την τιµή που επιθυµεί. Η τιµή που επιλέγεται σηµειώνεται µε µπλε ένδειξη.

Στα υπόλοιπα πεδία, δηλαδή στα πεδία «Α.Μ. Φαρµακευτικού Συλλόγου», «Επωνυµία Φαρµακείου», «∆ιεύθυνση», «Τ.Κ.», «ΙΒΑΝ», «Αριθµός Τηλεφώνου» και «Αριθµός Τηλεφώνου ADSL Σύνδεσης», το περιεχόµενο µεταβάλλεται µε εισαγωγή στοιχείων από το πληκτρολόγιο. Ο χρήστης πρώτα διαγράφει τα στοιχεία που ήδη υπάρχουν και στη συνέχεια εισάγει αυτά που επιθυµεί.

Στο κάτω µέρος της οθόνης υπάρχουν οι επιλογές «Αποθήκευση Στοιχείων Φαρµακείου» και «Ακύρωση». Εποµένως, µόλις ο χρήστης πραγµατοποιήσει τις τροποποιήσεις επιλέγει «Αποθήκευση Στοιχείων Φαρµακείου» αν επιθυµεί να αποθηκευτούν οι αλλαγές. Αν όµως ο χρήστης δεν επιθυµεί να αποθηκευτούν οι αλλαγές τότε επιλέγει «Ακύρωση» και επιστρέφει στην αρχική οθόνη παρουσίασης των στοιχείων του φαρµακείου.

Εποµένως είναι ξεκάθαρο πού και πώς γίνονται οι ενέργειες σε αυτή την οθόνη, δηλαδή υπάρχει παρότρυνση του χρήστη και διαφάνεια των ενεργειών.

Οι λέξεις «Αποθήκευση Στοιχείων Φαρµακείου» και «Ακύρωση» είναι απολύτως κατανοητές.

Επιπλέον υπάρχει λογική στη σειρά µε την οποία γίνονται οι ενέργειες, αφού πρώτα παρουσιάζονται τα στοιχεία του φαρµακείου και στη συνέχεια, αν τα στοιχεία είναι λανθασµένα, τροποποιούνται.

Για να πραγµατοποιήσει ο χρήστης την ενέργεια που περιγράφηκε παραπάνω χρησιµοποιεί τόσο το ποντίκι, όσο και το πληκτρολόγιο. Αν προκύψει λάθος κατά την τροποποίηση των στοιχείων, δηλαδή αν ο χρήστης κάνει κάποιο λάθος κατά την πληκτρολόγηση στοιχείων ή «κλικάρει» σε λάθος επιλογή στα πεδία επιλογών, τότε έχει τη δυνατότητα να ακυρώσει τη διαδικασία επιλέγοντας «Ακύρωση».

Αν τα στοιχεία είναι ορθά, τότε δεν πραγµατοποιείται καµία αλλαγή. Αν τα στοιχεία είναι λανθασµένα και διορθωθούν, τότε το σύστηµα αµέσως αποθηκεύει τα ορθά στοιχεία.

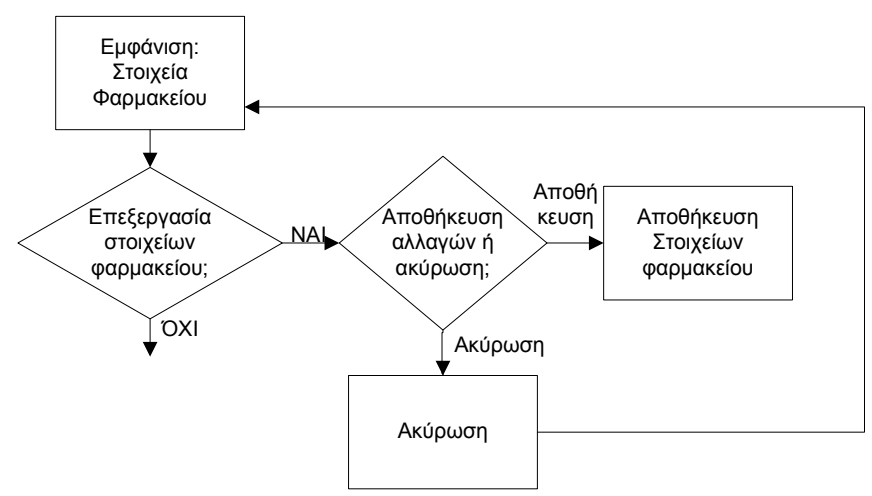

Σχήµα 109. ∆ιάγραµµα ροής για την επεξεργασία και αποθήκευση των στοιχείων του φαρµακείου

### ΙV.2.ε.iii. Επικοινωνία

Σε αυτή την ενότητα παρουσιάζονται τα στοιχεία επικοινωνίας. Αν ο χρήστης επιλέξει «Προσθήκη Επικοινωνίας» έχει τη δυνατότητα να προσθέσει στοιχεία επικοινωνίας στην οθόνη που φαίνεται στη συνέχεια:

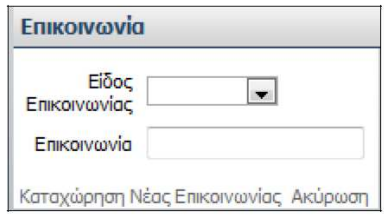

Σχήµα 110. Τµήµα οθόνης για την καταχώρηση επικοινωνίας

Η συγκεκριµένη οθόνη έχει τίτλο «Επικοινωνία». Ουσιαστικά ο χρήστης έχει τη δυνατότητα να προσθέσει στοιχεία επικοινωνίας σε περίπτωση που τον αναζητήσει κάποιο ασφαλιστικό ταµείο ή κάποιος γιατρός ή ακόµα και το ίδιο το Υπουργείο σε περίπτωση ανάγκης. Η οθόνη αυτή διαθέτει δύο πεδία. Στο πάνω πεδίο µε τίτλο «Είδος επικοινωνίας» ο χρήστης – φαρµακοποιός επιλέγει το είδος επικοινωνίας. Το περιεχόµενο µεταβάλλεται αν πατηθεί η επιλογή του βέλους που δείχνει προς τα κάτω

. Αν ο χρήστης πατήσει το βέλος αυτό, τότε εµφανίζονται οι πιθανές επιλογές τιµών. Ο χρήστης επιλέγει µε το ποντίκι (απλό κλικ) την τιµή που επιθυµεί. Η τιµή που επιλέγεται σηµειώνεται µε µπλε ένδειξη. Στο κάτω πεδίο µε τίτλο «Επικοινωνία» ο χρήστης – φαρµακοποιός εισάγει τον αριθµό τηλεφώνου, fax, e-mail κλπ. Το περιεχόµενο µεταβάλλεται µε εισαγωγή στοιχείων από το πληκτρολόγιο.

Οι λέξεις που χρησιµοποιούνται δεν είναι ξεκάθαρες, αφού µπορεί να προκαλέσουν σύγχυση στον χρήστη. Ο όρος «Είδος Επικοινωνίας» είναι κατανοητός, όµως ο όρος «Επικοινωνία» δεν είναι.

# Πρόταση: *Προτείνεται να αλλάξει ο όρος «Επικοινωνία» µε τον όρο «Στοιχεία Επικοινωνίας».*

Στο κάτω µέρος της οθόνης υπάρχουν οι επιλογές «Καταχώρηση Νέας Επικοινωνίας» και «Ακύρωση». Εποµένως, µόλις ο χρήστης πραγµατοποιήσει τις καταχωρήσεις επιλέγει «Καταχώρηση Νέας Επικοινωνίας» αν επιθυµεί να καταχωρηθούν οι πληροφορίες και η προσθήκη της νέας επικοινωνίας να ολοκληρωθεί. Αν όµως ο χρήστης δεν επιθυµεί να πραγµατοποιήσει κάποια καταχώρηση τότε επιλέγει «Ακύρωση» και επιστρέφει στην αρχική οθόνη παρουσίασης των στοιχείων επικοινωνίας.

Εποµένως είναι ξεκάθαρο πού και πώς γίνονται οι ενέργειες σε αυτή την οθόνη, δηλαδή υπάρχει παρότρυνση του χρήστη και διαφάνεια των ενεργειών.

Οι λέξεις «Καταχώρηση Νέας Επικοινωνίας» και «Ακύρωση» είναι απολύτως κατανοητές.

Υπάρχει προκαθορισμένη σειρά και λογική στον τρόπο που γίνονται οι ενέργειες, αφού πρώτα επιλέγεται «Προσθήκη Επικοινωνίας», στη συνέχεια συµπληρώνονται τα στοιχεία επικοινωνίας και τέλος αποθηκεύονται στο σύστηµα.

Για να πραγµατοποιήσει ο χρήστης την ενέργεια που περιγράφηκε παραπάνω χρησιµοποιεί τόσο το ποντίκι, όσο και το πληκτρολόγιο. Αν προκύψει λάθος κατά την εισαγωγή των στοιχείων, δηλαδή αν ο χρήστης κάνει κάποιο λάθος κατά την

πληκτρολόγηση στοιχείων ή «κλικάρει» σε λάθος επιλογή στα πεδία επιλογών, τότε έχει τη δυνατότητα να ακυρώσει τη διαδικασία επιλέγοντας «Ακύρωση».

Αν ο χρήστης επιλέξει «Ακύρωση» το σύστηµα επιστρέφει στην αρχική οθόνη παρουσίασης των στοιχείων επικοινωνίας. Αν ο χρήστης επιλέξει «Καταχώρηση Νέας Επικοινωνίας», τότε εµφανίζεται η νέα καταχώρηση µαζί µε τις ήδη υπάρχουσες επικοινωνίες, όπως φαίνεται στην ακόλουθη οθόνη (σχήµα 111):

| Είδος Επικοινωνίας | Επικοινωνία  |
|--------------------|--------------|
| Окіа               | 2103456234   |
| Φαρμακείο          | 2108746999   |
| KAIVIKH            | 210 65400234 |

Σχήµα 111. Εµφάνιση στοιχείων επικοινωνίας συγκεντρωτικά

Στη συγκεκριµένη οθόνη παρουσιάζονται συγκεντρωτικά όλα τα είδη επικοινωνίας και η αντίστοιχη επικοινωνία τους, δηλαδή τα τηλέφωνα, σε µορφή πίνακα. Στην πρώτη στήλη εµφανίζεται το είδος επικοινωνίας, δηλαδή «Οικία», «Φαρµακείο», «Κλινική», ενώ στη δεύτερη στήλη υπάρχει η επικοινωνία, δηλαδή τα τηλέφωνα για κάθε είδος επικοινωνίας που αναφέρεται στην πρώτη στήλη.

Σε αυτή την οθόνη δεν υπάρχει δυνατότητα τροποποίησης. ∆ίνεται µόνο η δυνατότητα προβολής των στοιχείων επικοινωνίας.

Αξίζει να παρατηρήσουµε ότι η ενότητα αυτή τις περισσότερες φορές δεν συµπληρώνεται από τους χρήστες, καθώς δεν είναι υποχρεωτική. Άλλωστε τα σηµαντικότερα στοιχεία επικοινωνίας, δηλαδή ο αριθµός κινητού τηλεφώνου του χρήστη – φαρµακοποιού και τα στοιχεία του φαρµακείου (τηλέφωνο και διεύθυνση) δίνονται ήδη στις προηγούµενες ενότητες (ΙV.2.ε.i. και ΙV.2.ε.ii.). Ακόµα, ο χρήστης – φαρµακοποιός προφανώς δεν είναι πολύ πρόθυµος να καταχωρήσει προσωπικά στοιχεία επικοινωνίας, όπως το τηλέφωνο της οικίας του, από τη στιγµή που δεν γνωρίζει ακριβώς ποιοι έχουν πρόσβαση στις συγκεκριµένες πληροφορίες. Αυτός είναι και ένας από τους λόγους που τις περισσότερες φορές δεν καταχωρούνται στοιχεία στην ενότητα αυτή. Ωστόσο, αν τα στοιχεία αυτά είναι απαραίτητα για το σύστηµα ή για κάποιον ασφαλιστικό φορέα, τότε η συγκεκριµένη ενότητα θα πρέπει να γίνει υποχρεωτικής καταχώρησης. Αυτό θα δηλώνεται µε κάποια σχετική υπόδειξη, όπως για παράδειγµα ένας κόκκινος αστερίσκος δίπλα από τον τίτλο «Επικοινωνία». Ο κόκκινος αστερίσκος θα δηλώνει ότι η συµπλήρωση των πεδίων της συγκεκριµένης ενότητας είναι υποχρεωτική.

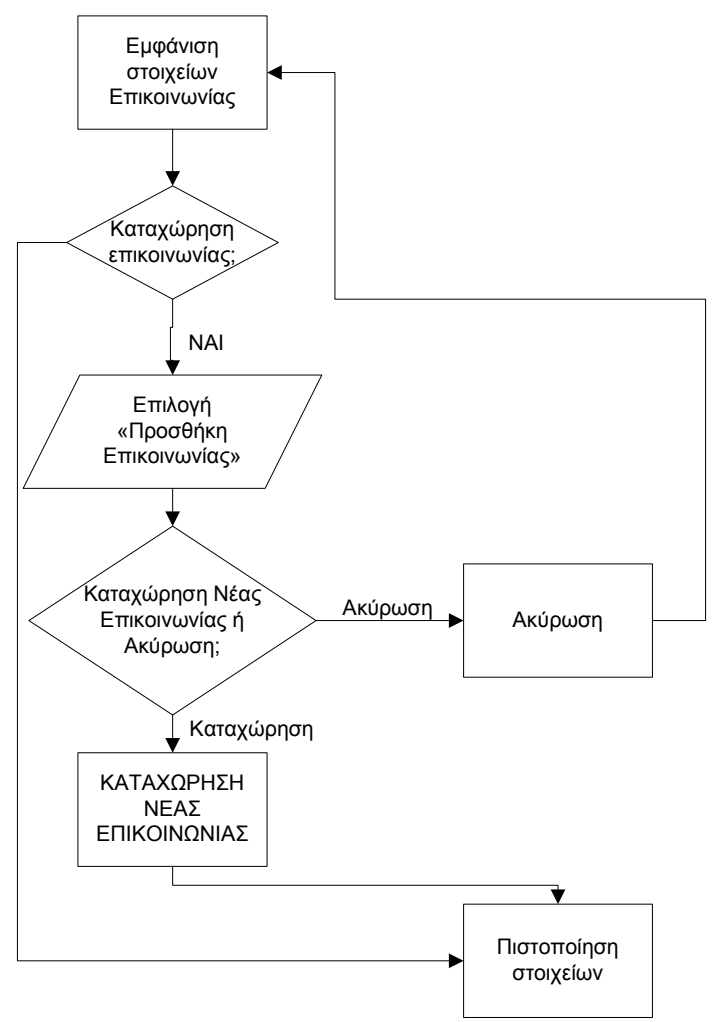

Σχήµα 112. ∆ιάγραµµα ροής για την καταχώρηση στοιχείων επικοινωνίας

ΙV.2.ε.iv. Συµβάσεις µε Ασφαλιστικούς Φορείς

Σε αυτή την ενότητα εµφανίζονται οι ασφαλιστικοί φορείς µε τους οποίους είναι συµβεβληµένος ο χρήστης – φαρµακοποιός.

# **ΙV.3. Αξιολόγηση ευχρηστίας της διαδικασίας που ακολουθεί ο χρήστης - ιατρός**

# IV.3.α. Είσοδος στην εφαρµογή – Εισαγωγή στο σύστηµα

Η διαδικασία που ακολουθεί ο χρήστης – ιατρός για την είσοδο στην εφαρµογή είναι ακριβώς ίδια µε αυτή που ακολουθεί ο χρήστης - φαρµακοποιός.

Η διαφορά είναι ότι στην αρχική οθόνη υπάρχουν οι επιλογές «Καταχώρηση συνταγής» και «Αναζήτηση Συνταγής», όπως στους φαρµακοποιούς, αλλά επιπλέον υπάρχει και η επιλογή «Ιστορικό Φαρµάκων Ασθενή». Προφανώς δεν υπάρχει η επιλογή «Εκτέλεση Συνταγής», αφού ο γιατρός δεν µπορεί να εκτελέσει µία συνταγή.

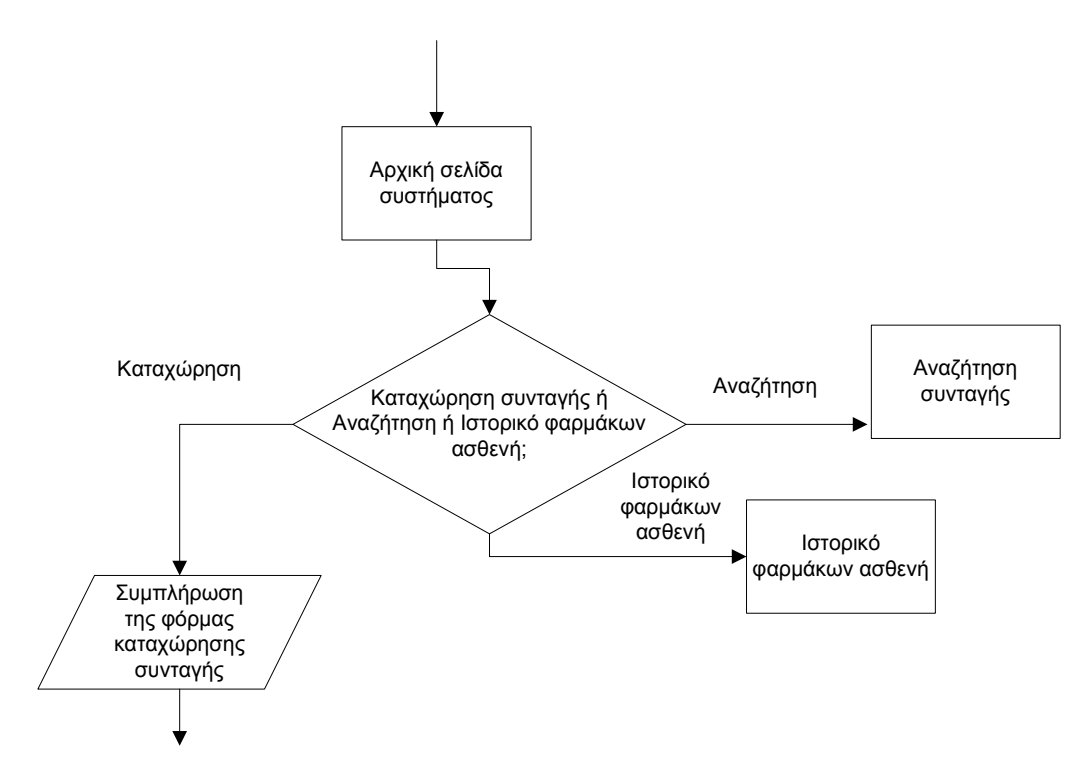

Σχήµα 112. ∆ιάγραµµα ροής για τις επιλογές του χρήστη – ιατρού στην αρχική σελίδα του συστήµατος

# ΙV.3.β. ∆ιαδικασία Καταχώρησης Συνταγής

Αρχικά ο γιατρός πρέπει να καταχωρήσει ηλεκτρονικά στο σύστηµα τη συνταγή. Αυτό γίνεται µε τη Φόρµα Καταχώρησης Συνταγής, η οποία µοιάζει µε το έντυπο που µέχρι τώρα χρησιµοποιούσε ο γιατρός (δηλαδή πριν την εφαρµογή της ηλεκτρονικής συνταγογράφησης), για διευκόλυνση του χρήστη.

Η διαδικασία που ακολουθεί ο γιατρός για να καταχωρήσει τη συνταγή είναι ίδια µε αυτή που χρησιµοποιεί ο φαρµακοποιός, σε περίπτωση που παραλάβει χειρόγραφη συνταγή.

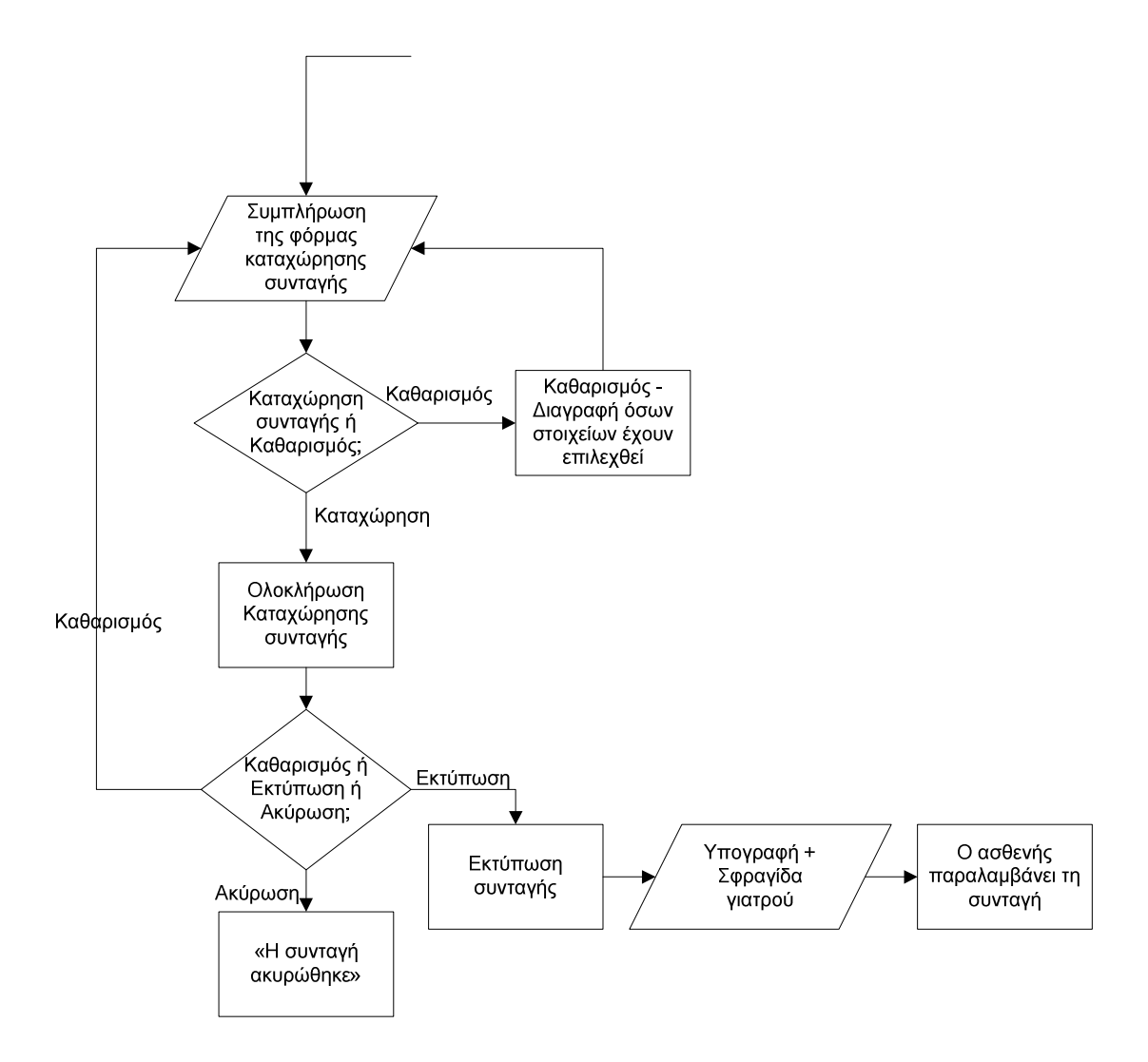

Σχήµα 113. ∆ιάγραµµα ροής για τη διαδικασία καταχώρησης συνταγής από τον χρήστη – ιατρό.

### α) Στοιχεία Γιατρού

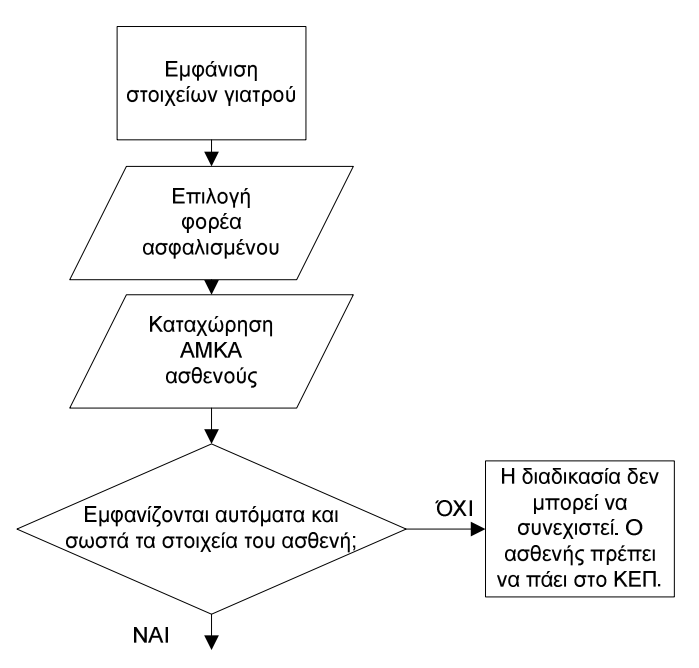

Σχήµα 114. ∆ιάγραµµα ροής για την εµφάνιση των στοιχείων του γιατρού και του ασφαλισµένου κατά την καταχώρηση συνταγής από τον γιατρό

Στο αριστερό τµήµα της οθόνης εµφανίζονται αυτόµατα τα στοιχεία του γιατρού, όπως έχουν καταχωρηθεί στο σύστηµα κατά τη διαδικασία πιστοποίησης.

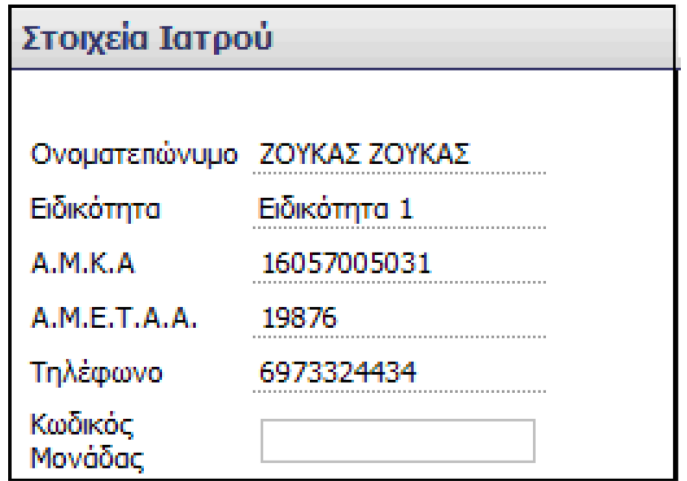

Σχήµα 115. Τµήµα οθόνης µε τα στοιχεία του ιατρού

Συγκεκριµένα εµφανίζονται το ονοµατεπώνυµο του γιατρού, η ειδικότητα, ο Α.Μ.Κ.Α., ο Α.Μ.Ε.Τ.Α.Α., το τηλέφωνο και ο κωδικός µονάδας. Τα στοιχεία αυτά είναι διαθέσιµα µόνο για προβολή και όχι για τροποποίηση. Ωστόσο, αν υπάρχει κάποιο λάθος στα στοιχεία, τότε ο χρήστης µπορεί να µη συνεχίσει τη διαδικασία καταχώρησης συνταγής και να επιστρέψει στο σύστηµα πιστοποίησης να διορθώσει τα στοιχεία του, όπως θα περιγραφεί στη συνέχεια.

Οι λέξεις που χρησιµοποιούνται είναι κατανοητές, εκτός από τον όρο «Κωδικός Μονάδας». Ο συγκεκριµένος όρος µπορεί να προκαλέσει σύγχυση, καθώς δεν είναι ξεκάθαρο σε τι ακριβώς αναφέρεται, ούτε εµφανίζεται κατά τη διαδικασία

πιστοποίησης. Πιθανόν αναφέρεται στην υγειονοµική µονάδα στην οποία εργάζεται ο ιατρός, ωστόσο στα στοιχεία επικοινωνίας δεν αναφέρεται µε αυτόν τον όρο.

Πρόταση: *Προτείνεται να χρησιµοποιούνται ακριβώς ίδιοι όροι µε αυτούς που χρησιµοποιούνται κατά τη διαδικασία πιστοποίησης, ώστε να µην υπάρχει σύγχυση.* Για παράδειγµα ο όρος «Κωδικός Μονάδας» δεν εµφανίζεται πουθενά κατά τη διαδικασία πιστοποίησης.

### β) Στοιχεία Ασφαλισµένου - Ασθενή

Για την καταχώρηση των στοιχείων του ασφαλισµένου – ασθενή, χρησιµοποιείται ακριβώς η ίδια διαδικασία που περιγράφεται για τον χρήστη – φαρµακοποιό. Εποµένως ο χρήστης – γιατρός ακολουθεί την ίδια διαδικασία που περιγράφεται στην ενότητα Στοιχεία Ασφαλισµένου – Ασθενή του χρήστη – φαρµακοποιού.

Όπως αναφέρεται στην ενότητα του φαρµακοποιού, ο χρήστης πρέπει να εισάγει το Α.Μ.Κ.Α. του ασθενή µε το πληκτρολόγιο, ενώ αν επιθυµεί να διορθώσει το ταµείο του ασθενή, πραγµατοποιεί την αλλαγή µε το ποντίκι, Αµέσως µόλις εισαχθεί ο Α.Μ.Κ.Α., εµφανίζονται δίπλα από το πεδίο του Α.Μ.Κ.Α. τα στοιχεία του ασθενή. Αν ο χρήστης πληκτρολογήσει λανθασµένα τον Α.Μ.Κ.Α. του ασθενή, τότε η διαδικασία δεν µπορεί να συνεχιστεί.

Πρόταση: *Προτείνεται να εµφανίζεται προειδοποιητικό µήνυµα στον χρήστη «Ο Α.Μ.Κ.Α. που δώσατε είναι λανθασµένος. Παρακαλώ προσπαθήστε ξανά.».*

Αν ο Α.Μ.Κ.Α. που πληκτρολογήσει ο χρήστης είναι λανθασµένος, αλλά αντιστοιχεί σε άλλον ασθενή, τότε µόλις εµφανιστούν τα στοιχεία του ασθενή και ο χρήστης – γιατρός αντιληφθεί ότι έχει κάνει λάθος, αφού τα στοιχεία που εµφανίστηκαν δεν αντιστοιχούν στα επιθυµητά στοιχεία του ασθενή, πρέπει να ακυρώσει τη διαδικασία.

Πρόταση: *Σε αυτό το σηµείο απαιτείται η προσθήκη µίας επιλογής «Ακύρωση», η οποία θα ακυρώνει τη διαδικασία.* Ο χρήστης θα πρέπει να εισάγει εκ νέου τα στοιχεία του ασφαλισµένου, δηλαδή το ταµείο και το Α.Μ.Κ.Α. του ασθενή.

Η υπόλοιπη διαδικασία είναι ακριβώς ίδια µε τη διαδικασία που ακολουθεί ο φαρµακοποιός και παρουσιάζεται στο ακόλουθο σχήµα (σχήµα 116).

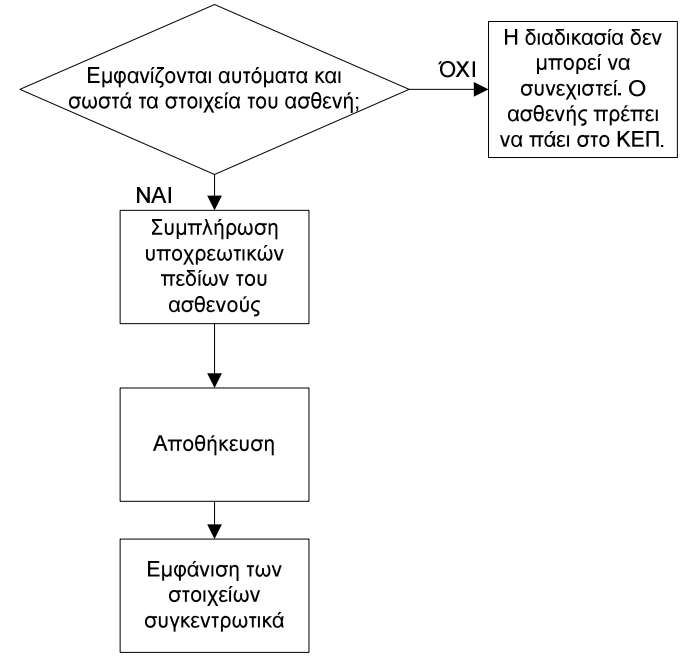

Σχήµα 116. ∆ιάγραµµα ροής για τη διαδικασία εµφάνισης και συµπλήρωσης των στοιχείων του ασθενή

Εποµένως, εµφανίζεται η ακόλουθη οθόνη (σχήµα 117), στην οποία απαιτείται η συµπλήρωση κάποιων πεδίων. Η οθόνη αυτή δεν υπάρχει στο σύστηµα του φαρµακοποιού, αφού τα στοιχεία του ασφαλισµένου «µεταφέρονται» αυτόµατα στο σύστηµα του φαρµακοποιού από το σύστηµα του γιατρού. Γι' αυτό τον λόγο ο γιατρός πρέπει σε αυτό το σηµείο να συµπληρώσει τα πεδία που απαιτούνται, ώστε να µπορέσει να συνεχίσει η διαδικασία και από τον ίδιο αλλά και από τον φαρµακοποιό.

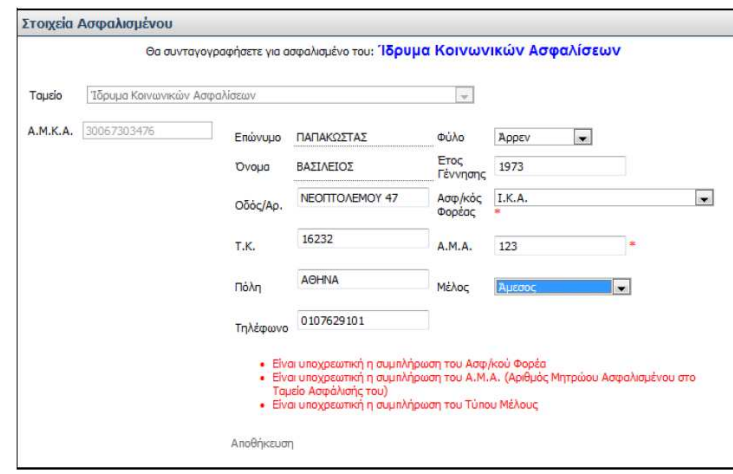

Σχήµα 117. Υποχρεωτική συµπλήρωση πεδίων για τα στοιχεία ασφαλισµένου

Σε αυτή την οθόνη εµφανίζονται προειδοποιητικά µηνύµατα για τη συµπλήρωση του ασφαλιστικού φορέα, του Α.Μ.Α. και του τύπου µέλους. Τα προειδοποιητικά αυτά µηνύµατα εµφανίζονται µε τη µορφή ενός κόκκινου αστερίσκου δίπλα (για το πεδίο «Α.Μ.Α.» ή κάτω ακριβώς (για το πεδίο «Ασφ/κός Φορέας») από το πεδίο. Ο

κόκκινος αυτός αστερίσκος επεξηγείται στο κάτω µέρος της οθόνης, δηλώνοντας ότι είναι υποχρεωτική η συμπλήρωση αυτών των πεδίων που σημειώνονται με αστερίσκο. Όµως, ενώ υπάρχει επεξήγηση για το πεδίο «Μέλος», δεν υπάρχει αστερίσκος δίπλα σε αυτόν.

Πρόταση: *Είναι απαραίτητο να διορθωθεί αυτό το σηµείο (σχήµα 117) και να εισαχθεί ένας κόκκινος αστερίσκος δίπλα στο πεδίο «Μέλος».* 

Το περιεχόµενο των πεδίων «Φύλο», «Ασφ/κός Φορέας» και «Α.Μ.Α.» µεταβάλλεται

αν πατηθεί η επιλογή του βέλους που δείχνει προς τα κάτω . Αν ο χρήστης πατήσει το βέλος αυτό, τότε εµφανίζονται πολλές πιθανές επιλογές τιµών για το κάθε πεδίο. Ο χρήστης επιλέγει µε το ποντίκι (απλό κλικ) την τιµή που επιθυµεί. Η τιµή που επιλέγεται σηµειώνεται µε µπλε ένδειξη.

Τα περιεχόµενα των υπόλοιπων πεδίων µεταβάλλονται µε εισαγωγή δεδοµένων από το πληκτρολόγιο, εκτός από τα πεδία «Επώνυµο» και «Όνοµα» τα οποία δεν τροποποιούνται.

Στο κάτω µέρος της οθόνης υπάρχει η επιλογή «Αποθήκευση», όπου ο χρήστης – γιατρός µετά τη συµπλήρωση των παραπάνω υποχρεωτικών πεδίων, καταχωρεί τα στοιχεία που συµπλήρωσε (οθόνη 117).

Παρόλο που η διαδικασία συµπλήρωσης των πεδίων είναι σαφής και είναι ξεκάθαρο πού και πώς γίνονται οι ενέργειες, δεν υπάρχει διαφάνεια και παρότρυνση του χρήστη, αφού δεν υπάρχει σαφής ένδειξη για την υποχρεωτική συµπλήρωση του πεδίου «Μέλος».

Αξίζει να παρατηρήσουµε ότι το πεδίο «Ασφ/κός Φορέας» είναι περιττό, αφού ο ασφαλιστικός φορέας δηλώνεται στην αρχή της διαδικασίας καταχώρησης της συνταγής, στα στοιχεία του ασφαλισµένου.

Πρόταση: *Προτείνεται το πεδίο «Ασφ/κός Φορέας» να παραληφθεί.*

Οι λέξεις που χρησιµοποιούνται είναι κατανοητές.

Υπάρχει λογική στον τρόπο που γίνονται οι ενέργειες, αφού πρώτα παρουσιάζονται τα στοιχεία από το σύστηµα και στη συνέχεια δίνεται η δυνατότητα τροποποίησης.

Μόλις ο χρήστης επιλέξει «Αποθήκευση», τότε αποθηκεύονται στο σύστημα τα στοιχεία που καταχώρησε.

Στη συνέχεια το σύστηµα εµφανίζει την οθόνη µε τα στοιχεία του ασφαλισµένου, όπως ακριβώς συµβαίνει στο χρήστη – φαρµακοποιό, δίνοντας στο χρήστη – γιατρό τη δυνατότητα επεξεργασίας των στοιχείων του ασφαλισµένου µε την επιλογή «Επεξεργασία Στοιχείων Ασφαλισµένου». Η διαδικασία που ακολουθείται είναι ίδια µε αυτή που ακολουθεί ο χρήστης – φαρµακοποιός.

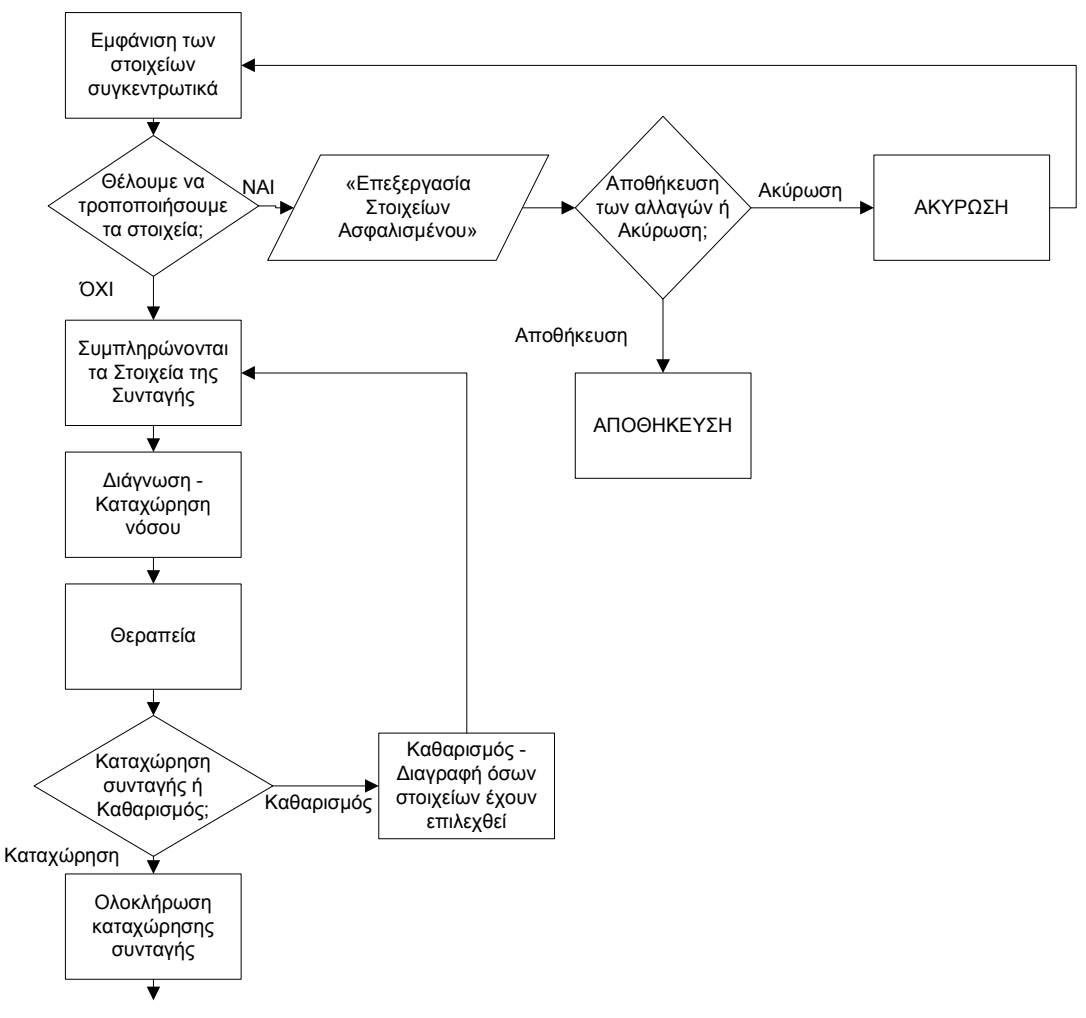

Σχήµα 118. ∆ιάγραµµα ροής για τη διαδικασία καταχώρησης συνταγής από το χρήστη – ιατρό.

#### γ) Στοιχεία Συνταγής

Η διαδικασία που ακολουθεί ο χρήστης – γιατρός στην ενότητα αυτή είναι ακριβώς ίδια µε αυτή που περιγράφεται για τον χρήστη – φαρµακοποιό.

Μόλις ολοκληρωθεί η διαδικασία καταχώρησης της συνταγής, δίνεται στο χρήστη η δυνατότητα αντιγραφής της συνταγής, µε τον ίδιο τρόπο που περιγράφεται η διαδικασία για τον χρήστη – φαρµακοποιό. Στο πεδίο «Ονοµατεπώνυµο Ιατρού» ο χρήστης πρέπει να πληκτρολογήσει το όνοµα και το επίθετο του ιατρού που έγραψε την αρχική συνταγή, ενώ στο πεδίο «Ηµ/νία Γνωµάτευσης» ο χρήστης καλείται να συµπληρώσει την ηµεροµηνία που έγινε η γνωµάτευση της αρχικής συνταγής. Η υπόλοιπη διαδικασία είναι ακριβώς ίδια µε τη διαδικασία που ακολουθεί ο φαρµακοποιός.

# δ) ∆ιάγνωση – Καταχώρηση νόσου ασθενούς

Για την καταχώρηση της νόσου του/της ασθενή στο σύστηµα από το χρήστη – γιατρό χρησιµοποιείται η ίδια ακριβώς διαδικασία που περιγράφηκε στην αντίστοιχη ενότητα για τον χρήστη – φαρµακοποιό.

#### ε) Θεραπεία

Εδώ ο χρήστης – γιατρός ακολουθεί την ίδια ακριβώς διαδικασία µε αυτήν που ακολουθεί ο χρήστης – φαρµακοποιός και περιγράφηκε στην αντίστοιχη ενότητα.

### στ) Καταχώρηση συνταγής – Ακύρωση

Εδώ ο χρήστης – γιατρός ακολουθεί την ίδια ακριβώς διαδικασία µε αυτήν που ακολουθεί ο χρήστης – φαρµακοποιός και περιγράφηκε στην αντίστοιχη ενότητα. Βέβαια υπάρχουν µερικές µικρές διαφοροποιήσεις. Συγκεκριµένα, µόλις ο χρήστης επιλέξει «Καταχώρηση Συνταγής», τότε το σύστηµα εµφανίζει την ακόλουθη οθόνη (σχήµα 119):

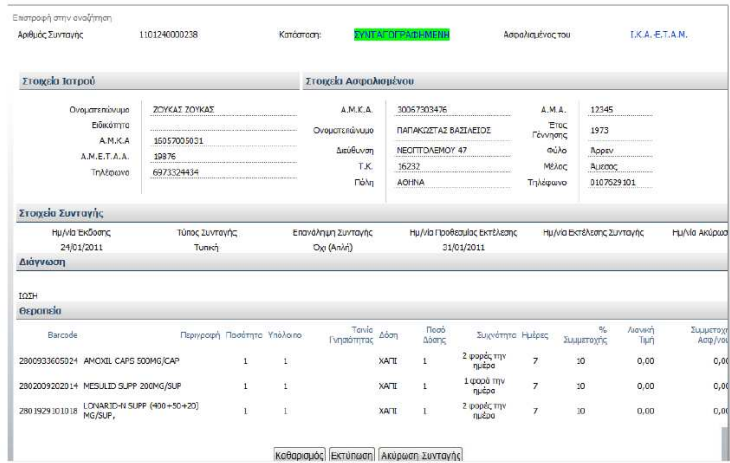

Σχήµα 119. Οθόνη συγκεντρωτικής παρουσίασης των στοιχείων της συνταγής ύστερα από τη διαδικασία Καταχώρησης Συνταγής

Στη συγκεκριµένη οθόνη εµφανίζονται συγκεντρωτικά όλα τα στοιχεία που καταχωρήθηκαν σε αυτήν την ενότητα. Παρουσιάζονται τα στοιχεία της συνταγής, του ιατρού και του ασφαλισµένου – ασθενή, η διάγνωση και η θεραπεία. Η διαφορά της οθόνης αυτής µε την αντίστοιχη στο σύστηµα του φαρµακοποιού είναι ότι δίνεται επιπλέον η επιλογή «Ακύρωση Συνταγής». Στην πραγµατικότητα, η ίδια επιλογή εµφανίζεται και στο σύστηµα του φαρµακοποιού, απλά δεν υπάρχει στην εικόνα του παραδείγµατος του εγχειριδίου.

Στη ίδια οθόνη παρουσιάζονται επίσης τα στοιχεία του ιατρού και τα στοιχεία του ασφαλισµένου.

| Στοιχεία Ιατρού |               | Στοιχεία Ασφαλισμένου |                                                     |          |                                                                                      |
|-----------------|---------------|-----------------------|-----------------------------------------------------|----------|--------------------------------------------------------------------------------------|
| Ονοματεπώνυμο   | ΖΟΥΚΑΣ ΖΟΥΚΑΣ | A.M.K.A.              | 30067303476                                         | A.M.A.   | 12345                                                                                |
| Ειδικότητα      |               | Ονουστεπώνυμο         | ΠΑΠΑΚΩΣΤΑΣ ΒΑΣΙΛΕΙΟΣ                                | Eroc     | 1973                                                                                 |
| A.M.K.A         | 16057005031   |                       | <b><i>RESERVED BY REPORT FOR THE RESIDENCE.</i></b> | Γέννησης | <b>THE REPORT FOR THE R. P. LEWIS CO., LANSING, MICH. 49-14039-1-120-2</b>           |
| A.M.E.T.A.A.    | 19876         | Διεύθυνση             | NEOFITO AFMOY 47                                    | Φύλο     | Appev                                                                                |
| Τηλέφωνο        | 6973324434    | T.K.                  | 16232                                               | Μέλος    | Ausgoc                                                                               |
|                 |               | <b>Πόλη</b>           | AOHNA                                               | Τηλέφωνο | 0107629101<br><b>THE R P. LEWIS CO., LANSING, MICH. 49-14039-1-120-2 120-2 120-2</b> |

Σχήµα 120. Τµήµα της οθόνης µε τα στοιχεία του ιατρού και του ασφαλισµένου

Τα στοιχεία του γιατρού εµφανίζονται αυτόµατα από το σύστηµα, αφού στην αρχή της διαδικασίας καταχώρησης της συνταγής, ο χρήστης – γιατρός εισάγει τον Α.Μ.Κ.Α. του και ελέγχει τα στοιχεία του. Στο παράδειγµα της παραπάνω οθόνης (σχήµα 120) είναι συµπληρωµένα τα στοιχεία του ιατρού και τα στοιχεία του ασφαλισµένου.

Τα στοιχεία του γιατρού εµφανίζονται συµπληρωµένα, αφού το σύστηµα είναι ήδη ενηµερωµένο για τα στοιχεία του ιατρού – χρήστη από τη διαδικασία της πιστοποίησης.

Το υπόλοιπο τµήµα της οθόνης είναι ακριβώς ίδιο µε αυτό που περιγράφεται στο σύστηµα του φαρµακοποιού.

Αξίζει να παρατηρήσουµε ότι ο τρόπος που παρουσιάζονται τα στοιχεία συνολικά στην οθόνη µοιάζει πολύ µε τον τρόπο που παρουσιάζονται τα στοιχεία κατά τη διαδικασία εκτέλεσης της συνταγής στο σύστηµα του φαρµακοποιού.

Στη συνέχεια παρουσιάζονται οι δύο οθόνες για να υπάρξει σύγκριση µεταξύ τους. Η πρώτη οθόνη δείχνει την οθόνη που παρουσιάζεται στον χρήστη- φαρµακοποιό κατά την εκτέλεση της συνταγής, ενώ η δεύτερη δείχνει την οθόνη που παρουσιάζεται στον χρήστη-γιατρό κατά την καταχώρηση της συνταγής.

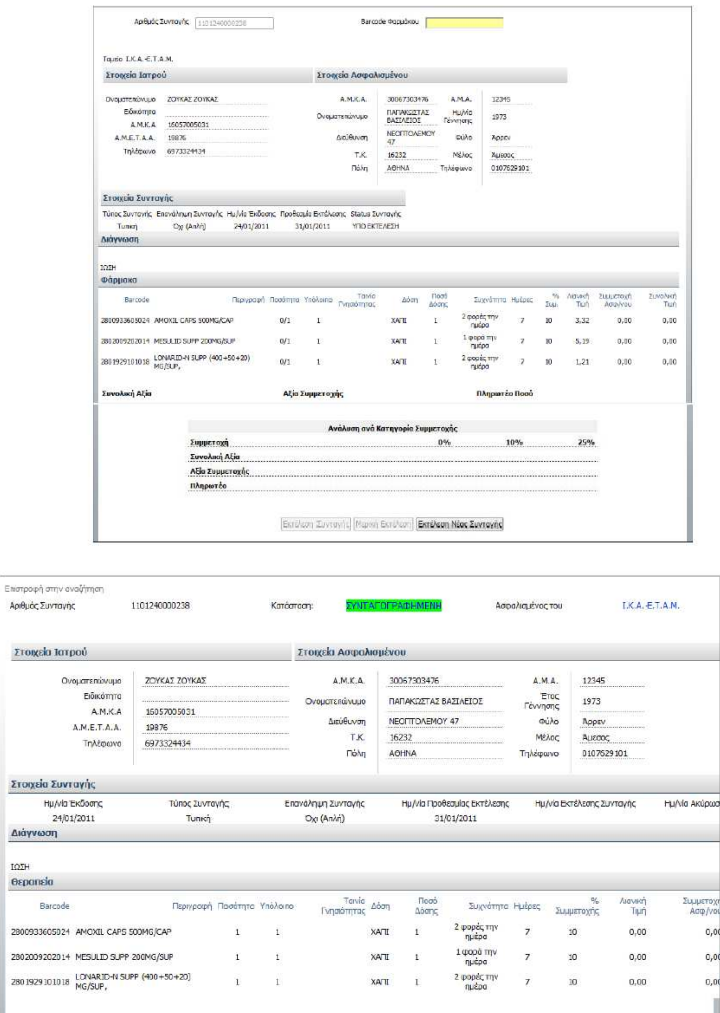

 $\bar{\Sigma}$ 

 $\Sigma\Gamma$  $\Delta k$  $\frac{103}{\Theta E}$ 

> 280  $2R$  $280$

Σχήµα 121. Σύγκριση οθονών. Η πρώτη οθόνη εµφανίζεται στο χρήστη - φαρµακοποιό κατά την εκτέλεση της συνταγής. Η δεύτερη οθόνη εµφανίζεται στο χρήστη – γιατρό κατά την καταχώρηση συνταγής.

KoBonique Extraore Aringen Zuvroyho

Μόλις ολοκληρωθεί η διαδικασία καταχώρησης της συνταγής και ο χρήστης – γιατρός εκτυπώσει τη συνταγή, απαιτείται υπογραφή και σφραγίδα του πριν δώσει την εκτυπωµένη συνταγή στον ασθενή.

Η εκτυπωµένη συνταγή έχει την ακόλουθη µορφή (σχήµα 121):

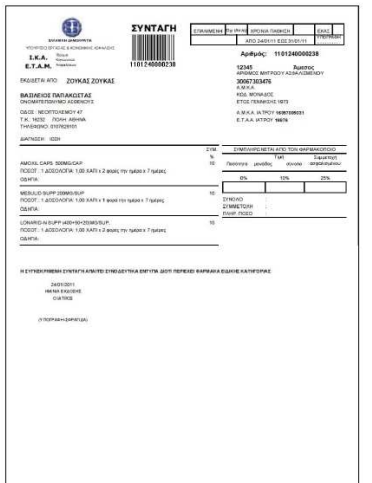

Σχήµα 121. Προεπισκόπηση εκτύπωσης συνταγής γιατρού

Η εκτυπωµένη συνταγή περιέχει τα στοιχεία του ασθενή, τα στοιχεία του γιατρού, τα στοιχεία της συνταγής (ηµεροµηνία, επαναλαµβανόµενη) και τα στοιχεία του φαρµάκου. Επιπλέον έχει πεδία για τη συµπλήρωση των τιµών, της συµµετοχής του ασφαλισµένου, του πληρωτέου ποσού, δηλαδή όλα όσα πρέπει να συµπληρώσει ο φαρµακοποιός. Για να είναι έγκυρη η συνταγή απαιτούνται η υπογραφή και η σφραγίδα του γιατρού, καθώς και η υπογραφή του παραλήπτη – ασθενή.

Επιπλέον στην εκτυπωµένη συνταγή υπάρχει δύο φορές ο αριθµός της συνταγής: πρώτον στο πάνω δεξιό τµήµα της συνταγής στο πεδίο «Αριθµός», όπου εµφανίζεται ο αριθµός της συνταγής και δεύτερον κάτω από το barcode της συνταγής. Αυτό γίνεται κυρίως για λόγους ευκρίνειας, γιατί µπορεί οι αριθµοί που βρίσκονται κάτω από το barcode να µην φαίνονται καθαρά. Ακόµα γίνεται για να µπορεί να εισαχθεί ο αριθµός της συνταγής από το πληκτρολόγιο, σε περίπτωση που υπάρχει βλάβη στον οπτικό αναγνώστη.

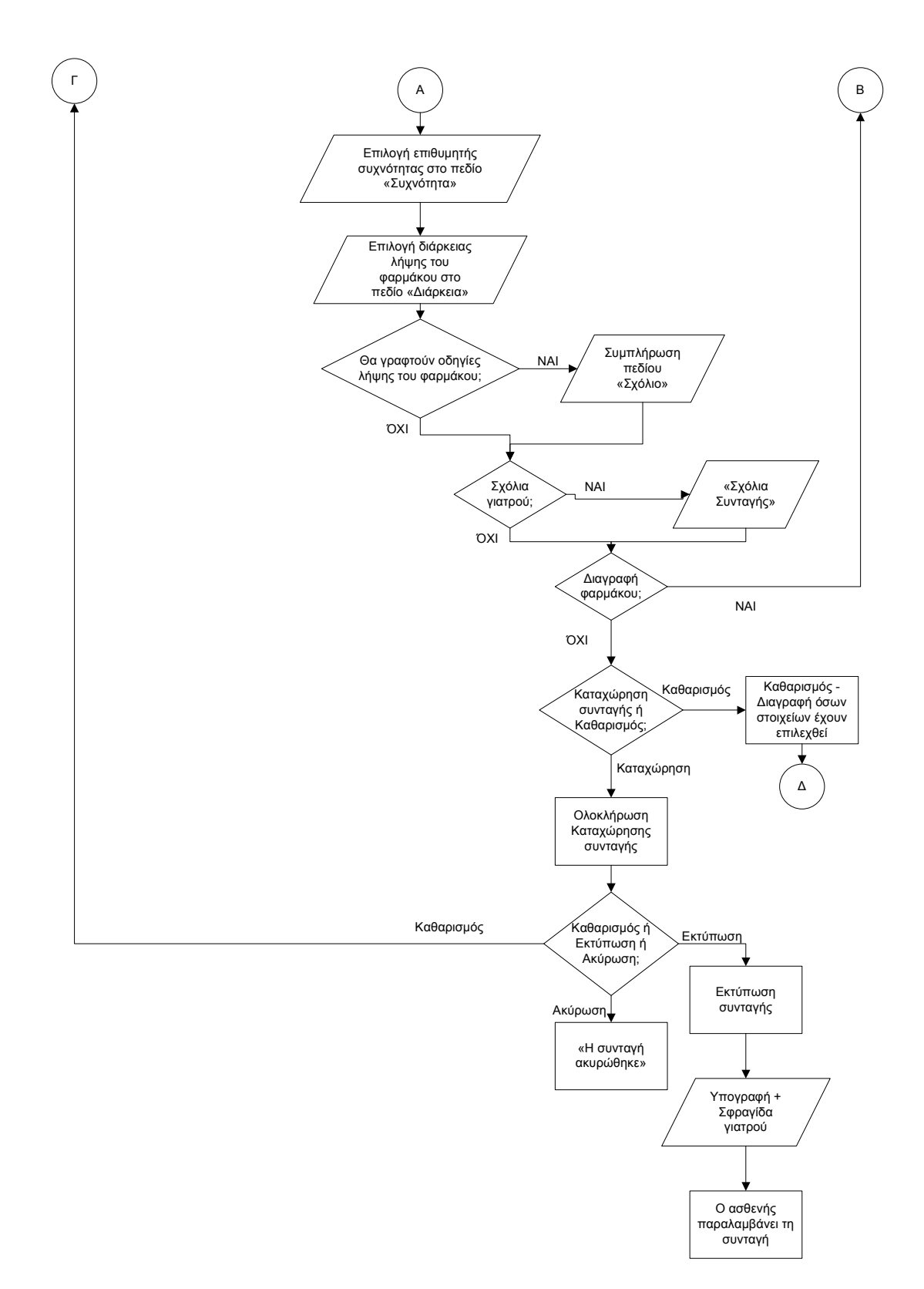

Σχήµα 122α. ∆ιάγραµµα ροής µε τη διαδικασία καταχώρησης συνταγής από το χρήστη – γιατρό.

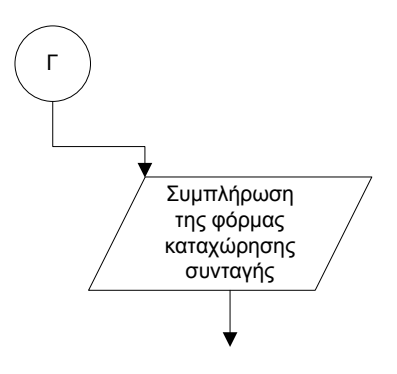

Σχήµα 122β. ∆ιάγραµµα ροής µε τη διαδικασία καταχώρησης συνταγής από το χρήστη – γιατρό.

ΙV.3.β.i. Αναζήτηση φαρµακευτικού προϊόντος κατά τη διαδικασία καταχώρησης συνταγής

Η διαδικασία που ακολουθείται από το χρήστη – ιατρό για την αναζήτηση φαρµακευτικού προϊόντος κατά τη διαδικασία καταχώρησης συνταγής είναι ίδια µε αυτή που ακολουθεί ο χρήστης – φαρµακοποιός και περιγράφεται στην αντίστοιχη ενότητα.

IV.3.γ. Αναζήτηση συνταγής από τον χρήστη – ιατρό – Προβολή συνταγής

Η διαδικασία που ακολουθείται από το χρήστη – ιατρό για την αναζήτηση συνταγής είναι ίδια µε αυτή που ακολουθεί ο χρήστης – φαρµακοποιός και περιγράφεται στην αντίστοιχη ενότητα.

#### ΙV.3.δ. Εµφάνιση - Τροποποίηση στοιχείων Ιατρού

Τα στοιχεία του γιατρού, τα οποία δηλώνονται κατά τη συναλλαγή του µε το σύστηµα πιστοποίησης, εµφανίζονται στην ενότητα «Τα στοιχεία µου» και παρουσιάζονται µε τον τρόπο που φαίνεται στην ακόλουθη οθόνη (σχήµα 123):

|                                                                                                    |                                  | DÚÃO                                                  |                                                                                                    |  |
|----------------------------------------------------------------------------------------------------|----------------------------------|-------------------------------------------------------|----------------------------------------------------------------------------------------------------|--|
| Duque                                                                                                    | ZOYKAZ                           |                                                       | 0.<br><b>In the company of the company of the company of the company of the company of the company of the company of the company of the company of the company of the company of the company of the company of the company of the comp</b> |  |
| Eniovuup<br>Патра́хлад                                                                                     | <b>ZOYKAZ</b><br>ZUYKAZ          | Ημ/νία Γάννησης<br>Ειδικότητα                         | 1/1/1950<br>Ειδικότητα 1                                                                                                    |  |
| Μητρώνυμο                                                                                                  | ZOWKAE                           | Σύλλογος                                              | Ιατρικός Σύλλογος 1                                                                                                    |  |
| A.M.K.A.                                                                                                   | <b>CONTRACTOR</b><br>15057005031 | Α.Μ. Συλλόγου                                         | 4                                                                                                    |  |
| A.M.E.T.A.A.                                                                                               |                                  | Αριθμός Αδείας                                        | 125420 / 31 12 1978                                                                                                    |  |
| A.O.M.                                                                                                    | 19876<br>046253438               | Ημ/νία εγγραφής στο Μητρώο Ε.Τ.Α.Α.                   | 1/1/2000                                                                                                    |  |
|                                                                                                    | 1473/237/23<br>6973324434        | Αριθμός τηλεφώνου ADSL σύνδεσης                       |                                                                                                    |  |
| Kivryró                                                                                                    |                                  |                                                       | 12345                                                                                                    |  |
| Επεξεργασία Στοιχείων                                                                                      |                                  |                                                       |                                                                                                    |  |
|                                                                                                    |                                  |                                                       |                                                                                                    |  |
|                                                                                                    |                                  |                                                       |                                                                                                    |  |
|                                                                                                    |                                  |                                                       |                                                                                                    |  |
|                                                                                                    |                                  |                                                       |                                                                                                    |  |
|                                                                                                    |                                  |                                                       |                                                                                                    |  |
|                                                                                                    | 2104567938                       |                                                       |                                                                                                    |  |
|                                                                                                    | 2108934567                       |                                                       |                                                                                                    |  |
| Επικοινωνία<br>Προσθήκη Επικοινωνίας<br>Εδος Επιφνωνίας Επικοινωνία<br><b>Tarpsio</b><br>КАлмат<br>Ιατρείο | 2106987564                       |                                                       |                                                                                                    |  |
|                                                                                                    |                                  |                                                       |                                                                                                    |  |
| Δευθύνσεκ                                                                                                  |                                  |                                                       |                                                                                                    |  |
|                                                                                                    |                                  |                                                       |                                                                                                    |  |
|                                                                                                    |                                  |                                                       |                                                                                                    |  |
| Προσθήκη Διεύθυνσης                                                                                        |                                  | Τύπος Διεύθυνσης Διεύθυνση Ταχ. Κωδ. Δήμος Νομός Χώρα |                                                                                                    |  |

Σχήµα 123. Οθόνη µε τα στοιχεία του ιατρού συγκεντρωτικά
Εδώ υπάρχουν πληροφορίες για τον γιατρό, οι οποίες χωρίζονται σε τέσσερεις διακριτές ενότητες:

## ΙV.3.δ.i. Γενικά Στοιχεία Ιατρού

| Γενικά Στοιχεία Ιατρού |             |                                     |                                   |
|------------------------|-------------|-------------------------------------|-----------------------------------|
| Ovoug                  | ΖΟΥΚΑΣ      | Φύλο                                | $\mathbf{0}$<br>1201010-01020-010 |
| Επώνυμο                | ΖΟΥΚΑΣ      | Ημ/νία Γέννησης                     | 1/1/1950                          |
| Πατρώνυμο              | ΖΟΥΚΑΣ      | Ειδικότητα                          | Ειδικότητα 1                      |
| Μητρώνυμο              | ΖΟΥΚΑΣ      | Σύλλογος                            | Ιατρικός Σύλλογος 1               |
| A.M.K.A.               | 16057005031 | Α.Μ. Συλλόγου                       |                                   |
| A.M.E.T.A.A.           | 19876       | Αριθμός Αδείας                      | 125420 / 31 12 1978               |
| $A.\Phi.M.$            | 046253438   | Ημ/νία εγγραφής στο Μητρώο Ε.Τ.Α.Α. | 1/1/2000                          |
| Κινητό                 | 6973324434  | Αριθμός τηλεφώνου ADSL σύνδεσης     | 12345                             |

Σχήµα 124. Τµήµα οθόνης µε τα γενικά στοιχεία ιατρού

Στη συγκεκριµένη οθόνη εµφανίζονται τα γενικά στοιχεία του χρήστη – γιατρού, δηλαδή το όνοµα, το επώνυµο, το πατρώνυµο, το µητρώνυµο, ο Α.Μ.Κ.Α., ο Α.Μ.Ε.Τ.Α.Α. (Αριθµός Μητρώου Ενιαίου Ταµείου Ανεξάρτητα Απασχολούµενων), το Α.Φ.Μ., το κινητό, το φύλο, η ηµεροµηνία γέννησης, η ειδικότητα, ο σύλλογος, ο Α.Μ. του συλλόγου, ο αριθµός αδείας, η ηµεροµηνία εγγραφής στο µητρώο Ε.Τ.Α.Α. (Ενιαίο Ταµείο Ανεξάρτητα Απασχολούµενων) και ο αριθµός τηλεφώνου ADSL σύνδεσης. Όµως δεν υπάρχει το πεδίο «Όνοµα χρήστη», το οποίο υπάρχει στο σύστηµα του φαρµακοποιού. Τα στοιχεία αυτά εµφανίζονται σε δύο στήλες.

## Πρόταση: *Προτείνεται να προστεθεί το πεδίο «Όνοµα χρήστη» στα Γενικά Στοιχεία Ιατρού.*

Στο κάτω αριστερό µέρος της οθόνης υπάρχει η επιλογή «Επεξεργασία Στοιχείων», µε την οποία ο χρήστης – ιατρός έχει τη δυνατότητα να τροποποιήσει κάποια από τα στοιχεία του που του επιτρέπει το σύστηµα.

Σε αυτό το τµήµα της οθόνης είναι ξεκάθαρο πού και πώς γίνονται οι ενέργειες. Ο χρήστης µπορεί µόνο να επιλέξει «Επεξεργασία Στοιχείων», αφού δεν υπάρχει άλλη διαθέσιµη επιλογή. Τα στοιχεία στην παρούσα φάση είναι διαθέσιµα µόνο για προβολή, εποµένως αν τοποθετηθεί το ποντίκι πάνω από κάποιο πεδίο δεν εµφανίζεται κέρσορας, γεγονός που δηλώνει ότι δεν µπορεί να γίνει εισαγωγή – τροποποίηση στοιχείων. Αν ο χρήστης επιθυµεί να εισάγει ή να τροποποιήσει στοιχεία πρέπει να επιλέξει «Επεξεργασία Στοιχείων». Εποµένως υπάρχει παρότρυνση του χρήστη και διαφάνεια των ενεργειών.

Οι λέξεις που χρησιµοποιούνται είναι κατανοητές.

Ο χρήστης πραγµατοποιεί την ενέργεια επιλογής του κουµπιού «Επεξεργασία Στοιχείων» µε το ποντίκι (απλό κλικ). ∆εν υπάρχει πιθανότητα λάθους, καθώς δεν υπάρχει άλλη διαθέσιµη επιλογή.

Υπάρχει λογική στη σειρά των ενεργειών, αφού πρώτα εµφανίζονται τα στοιχεία στον χρήστη και στη συνέχεια αν αυτός θέλει να πραγµατοποιήσει κάποια αλλαγή του δίνεται η δυνατότητα να επιλέξει «Επεξεργασία Στοιχείων».

Μόλις ο χρήστης επιλέξει «Επεξεργασία Στοιχείων» εµφανίζεται η ακόλουθη οθόνη (σχήµα 125):

| Ovoug        | ΖΟΥΚΑΣ      | Φύλο                                | 0                              |
|--------------|-------------|-------------------------------------|--------------------------------|
| Επώνυμο      | ΖΟΥΚΑΣ      | Ημ/νία Γέννησης                     | 1/1/1950                       |
| Πατρώνυμο    | ΖΟΥΚΑΣ      | Ειδικότητα                          | Ειδικότητα 1<br>$\blacksquare$ |
| Μητρώνυμο    | ΖΟΥΚΑΣ      | Σύλλογος                            | Ιατρικός Σύλλογο               |
| A.M.K.A.     | 16057005031 | Α.Μ. Συλλόγου                       | 4                              |
| A.M.E.T.A.A. | 19876       | Αριθμός Αδείας                      | 125420 / 31 12 1978            |
| A.O.M.       | 046253438   | Ημ/νία Εγγραφής στο Μητρώο Ε.Τ.Α.Α. | 1/1/2000                       |
| Κινητό       | 6973324434  | Αριθμός τηλεφώνου ADSL σύνδεσης     | 12345                          |

Σχήµα 125. Επεξεργασία γενικών στοιχείων ιατρού

Στη συγκεκριµένη οθόνη δίνεται η δυνατότητα στο χρήστη να τροποποιήσει µόνο την ηµεροµηνία γέννησης, την ειδικότητα, τον σύλλογο, τον Α.Μ. του συλλόγου, τον αριθµό αδείας, την ηµεροµηνία εγγραφής στο µητρώο Ε.Τ.Α.Α. και τον αριθµό τηλεφώνου ADSL σύνδεσης. Τα υπόλοιπα πεδία δεν µπορούν να τροποποιηθούν. Αυτό όµως δεν είναι ξεκάθαρο, αφού όλα τα πεδία παρουσιάζονται µε τέτοιον τρόπο που φαίνεται σαν να επιδέχονται τροποποιήσεις.

Πρόταση: *Προτείνεται τα πεδία που δεν µπορούν να τροποποιηθούν να µην εµφανίζονται σε ορθογώνιο πλαίσιο, ώστε να µη προκαλείται σύγχυση στο χρήστη. Μόνο τα πεδία που επιδέχονται αλλαγές, και τα οποία αναφέρθηκαν προηγουµένως, θα µπορούν να εµφανίζονται σε ορθογώνιο πλαίσιο.*

Αν είναι ανάγκη να τροποποιηθούν κάποια από τα πεδία που δεν επιτρέπει το σύστηµα, τότε ο χρήστης – ιατρός πρέπει να επικοινωνήσει µε το Γραφείο Αρωγής για να ενηµερωθεί για τον τρόπο αλλαγής των στοιχείων αυτών. Η ενηµέρωση γίνεται µε αποστολή fax στο χρήστη.

Στα πεδία «Ειδικότητα» και «Σύλλογος» το περιεχόµενο µεταβάλλεται αν πατηθεί η

επιλογή του βέλους που δείχνει προς τα κάτω . Αν ο χρήστης πατήσει το βέλος αυτό, τότε εµφανίζονται οι πιθανές τιµές για το κάθε πεδίο. Ο χρήστης επιλέγει µε το ποντίκι (απλό κλικ) την τιµή που επιθυµεί. Η τιµή που επιλέγεται σηµειώνεται µε µπλε ένδειξη.

Στα υπόλοιπα πεδία, δηλαδή στα πεδία «Ηµ/νία Γέννησης», «Α.Μ. Συλλόγου», «Αριθµός Αδείας», «Ηµ/νία εγγραφής στο µητρώο Ε.Τ.Α.Α» και «Αριθµός τηλεφώνου ADSL σύνδεσης» το περιεχόµενο µεταβάλλεται µε εισαγωγή στοιχείων από το πληκτρολόγιο. Ο χρήστης πρώτα διαγράφει τα στοιχεία που ήδη υπάρχουν και στη συνέχεια εισάγει αυτά που επιθυµεί.

Αξίζει να σηµειωθεί ότι η ηµεροµηνία γέννησης κανονικά δεν θα έπρεπε να επιδέχεται τροποποιήσεις, παρά µόνο αν ο χρήστης επικοινωνήσει µε το Γραφείο Αρωγής.

Πρόταση: *Το πεδίο «Ηµ/νία γέννησης» θα πρέπει να είναι «παγωµένο» όταν γίνεται η επιλογή «Επεξεργασία Στοιχείων».* 

Στο κάτω µέρος της οθόνης υπάρχουν οι επιλογές «Αποθήκευση Στοιχείων» και «Ακύρωση». Εποµένως, µόλις ο χρήστης πραγµατοποιήσει τις τροποποιήσεις επιλέγει «Αποθήκευση Στοιχείων» αν επιθυµεί να αποθηκευτούν οι αλλαγές. Αν

όµως ο χρήστης δεν επιθυµεί να αποθηκευτούν οι αλλαγές τότε επιλέγει «Ακύρωση» και επιστρέφει στην αρχική οθόνη παρουσίασης των στοιχείων του ιατρού.

Εποµένως είναι ξεκάθαρο πού και πώς γίνονται οι ενέργειες σε αυτή την οθόνη, δηλαδή υπάρχει παρότρυνση του χρήστη και διαφάνεια των ενεργειών.

Οι λέξεις «Αποθήκευση Στοιχείων» και «Ακύρωση» είναι απολύτως κατανοητές.

Επιπλέον υπάρχει λογική στη σειρά µε την οποία γίνονται οι ενέργειες, αφού πρώτα παρουσιάζονται τα στοιχεία του ιατρού και στη συνέχεια, αν τα στοιχεία είναι λανθασµένα, τροποποιούνται.

Για να πραγµατοποιήσει ο χρήστης την ενέργεια που περιγράφηκε παραπάνω χρησιµοποιεί τόσο το ποντίκι, όσο και το πληκτρολόγιο. Αν προκύψει λάθος κατά την τροποποίηση των στοιχείων, δηλαδή αν ο χρήστης κάνει κάποιο λάθος κατά την πληκτρολόγηση ή «κλικάρει» σε λάθος επιλογή, τότε έχει τη δυνατότητα να ακυρώσει τη διαδικασία επιλέγοντας «Ακύρωση».

Πρόταση: *Αξίζει να σηµειωθεί ότι κατά την τροποποίηση των στοιχείων πρέπει να δίνεται η δυνατότητα τροποποίησης και του πεδίου «Κινητό», καθώς είναι ένα δεδοµένο το οποίο µπορεί να αλλάξει.* 

Αν τα στοιχεία είναι ορθά, τότε δεν πραγµατοποιείται καµία αλλαγή. Αν τα στοιχεία είναι λανθασµένα και διορθωθούν, τότε το σύστηµα αµέσως αποθηκεύει τα ορθά στοιχεία.

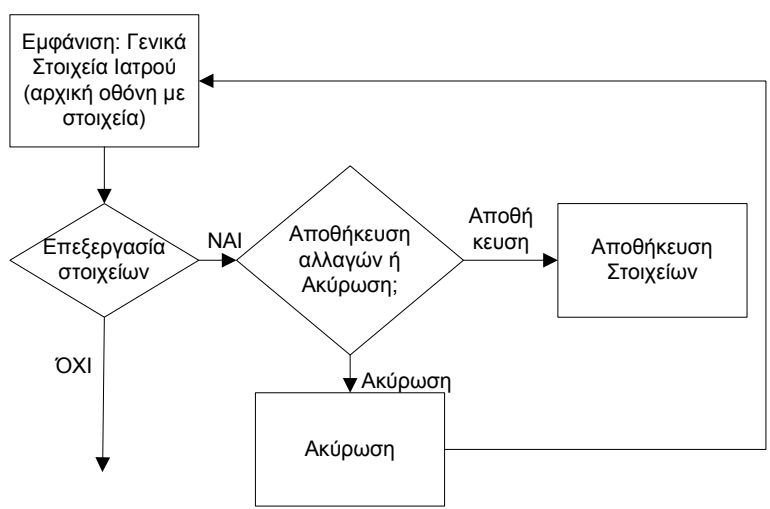

Σχήµα 126. ∆ιάγραµµα ροής για την εµφάνιση και επεξεργασία των γενικών στοιχείων ιατρού

#### ΙV.3.δ.ii. Επικοινωνία

Σε αυτή την ενότητα παρουσιάζονται τα στοιχεία επικοινωνίας, δηλαδή οι υγειονοµικές µονάδες στις οποίες εργάζεται ο γιατρός, καθώς και οι αντίστοιχοι τηλεφωνικοί αριθµοί επικοινωνίας.

| <b>Επικοινωνία</b>             |            |
|--------------------------------|------------|
| Προσθήκη Επικοινωνίας          |            |
| Είδος Επικοινωνίας Επικοινωνία |            |
| <b>Ιατρείο</b>                 | 2104567938 |
| Клижή                          | 2108934567 |
| Ιατρείο                        | 2106987564 |
|                                |            |

Σχήµα 127. Τµήµα οθόνης µε τα στοιχεία επικοινωνίας του γιατρού

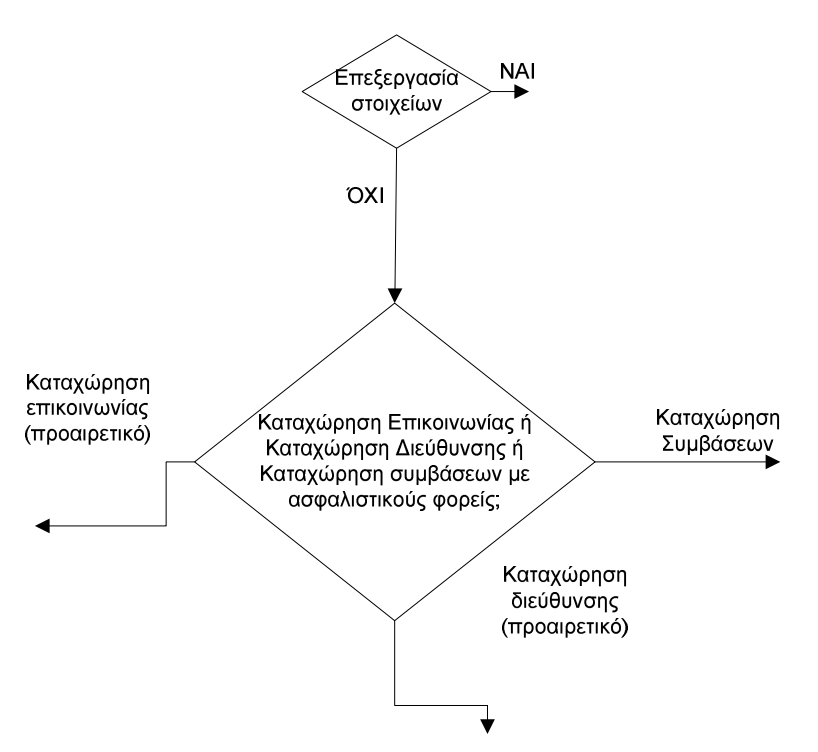

Σχήµα 128. ∆ιάγραµµα ροής για τις επιλογές που έχει ο χρήστης - γιατρός ώστε να καταχωρήσει τα στοιχεία του (επικοινωνία, διευθύνσεις, συµβάσεις)

Αν ο χρήστης επιλέξει «Προσθήκη Επικοινωνίας» έχει τη δυνατότητα να προσθέσει στοιχεία επικοινωνίας στην οθόνη που φαίνεται στη συνέχεια:

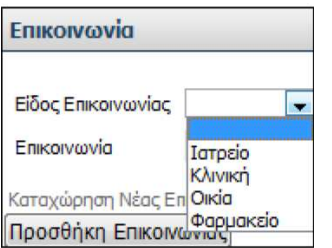

Σχήµα 129. Τµήµα οθόνης για «Προσθήκη Επικοινωνίας»

Η συγκεκριµένη οθόνη έχει τίτλο «Επικοινωνία» και διαθέτει δύο πεδία. Στο πάνω πεδίο µε τίτλο «Είδος επικοινωνίας» ο χρήστης – γιατρός επιλέγει το είδος επικοινωνίας. Το περιεχόµενο µεταβάλλεται αν πατηθεί η επιλογή του βέλους που δείχνει προς τα κάτω . Αν ο χρήστης πατήσει το βέλος αυτό, τότε εµφανίζονται οι πιθανές επιλογές τιµών, όπως φαίνεται και στην οθόνη, δηλαδή ιατρείο, κλινική, οικία ή φαρµακείο. Ο χρήστης επιλέγει µε το ποντίκι (απλό κλικ) την τιµή που επιθυµεί. Η τιµή που επιλέγεται σηµειώνεται µε µπλε ένδειξη. Στο κάτω πεδίο µε τίτλο «Επικοινωνία» ο χρήστης – ιατρός εισάγει τον αριθµό τηλεφώνου, fax κλπ. Το περιεχόµενο µεταβάλλεται µε εισαγωγή στοιχείων από το πληκτρολόγιο.

Πρόταση: *Προτείνεται στο «Είδος Επικοινωνίας» να υπάρχει και η επιλογή του κινητού, ώστε ο χρήστης να δηλώνει και εδώ το κινητό του, πέρα από την ενότητα «Γενικά Στοιχεία Ιατρού».* 

Οι λέξεις που χρησιµοποιούνται δεν είναι ξεκάθαρες, αφού µπορεί να προκαλέσουν σύγχυση στον χρήστη.

Πρόταση: *Ο όρος «Είδος Επικοινωνίας» είναι κατανοητός, όµως θα ήταν προτιµότερο να χρησιµοποιηθεί ο όρος «Υγειονοµική µονάδα» και στο πεδίο «Επικοινωνία» να χρησιµοποιηθεί ο όρος «Τηλέφωνο επικοινωνίας».* 

Στο κάτω µέρος της οθόνης υπάρχουν οι επιλογές «Καταχώρηση Νέας Επικοινωνίας» και «Ακύρωση». Εποµένως, µόλις ο χρήστης πραγµατοποιήσει τις καταχωρήσεις επιλέγει «Καταχώρηση Νέας Επικοινωνίας» αν επιθυµεί να καταχωρηθούν οι πληροφορίες και η προσθήκη της νέας επικοινωνίας να ολοκληρωθεί. Αν όµως ο χρήστης δεν επιθυµεί να πραγµατοποιήσει κάποια καταχώρηση τότε επιλέγει «Ακύρωση» και επιστρέφει στην αρχική οθόνη παρουσίασης των στοιχείων του ιατρού. Όµως υπάρχει επιπλέον και η επιλογή «Προσθήκη Επικοινωνίας», η οποία είναι περιττή και µπορεί να προκαλέσει σύγχυση.

Πρόταση: *Είναι προτιµότερο να µην υπάρχει η επιλογή «Προσθήκη Επικοινωνίας» όταν ο χρήστης επεξεργάζεται τα στοιχεία επικοινωνίας του και µόλις ο χρήστης επιλέγει είτε «Καταχώρηση Νέας Επικοινωνίας» είτε «Ακύρωση», να επιστρέφει στην αρχική οθόνη µε τα στοιχεία επικοινωνίας, όπου θα πραγµατοποιεί εκ νέου «Προσθήκη Επικοινωνίας» αν το επιθυµεί.* 

Εποµένως δεν είναι ξεκάθαρο πού και πώς γίνονται οι ενέργειες σε αυτή την οθόνη, δηλαδή δεν υπάρχει παρότρυνση του χρήστη και διαφάνεια των ενεργειών, καθώς η επιλογή «Προσθήκη Επικοινωνίας» είναι περιττή.

Υπάρχει προκαθορισµένη σειρά και λογική στον τρόπο που γίνονται οι ενέργειες, αφού πρώτα επιλέγεται «Προσθήκη Επικοινωνίας», στη συνέχεια συµπληρώνονται τα στοιχεία επικοινωνίας και τέλος αποθηκεύονται στο σύστηµα.

Για να πραγµατοποιήσει ο χρήστης την ενέργεια που περιγράφηκε παραπάνω χρησιµοποιεί τόσο το ποντίκι, όσο και το πληκτρολόγιο. Αν προκύψει λάθος κατά την εισαγωγή των στοιχείων, δηλαδή αν ο χρήστης κάνει κάποιο λάθος κατά την πληκτρολόγηση στοιχείων ή «κλικάρει» σε λάθος επιλογή στα πεδία επιλογών, τότε έχει τη δυνατότητα να ακυρώσει τη διαδικασία επιλέγοντας «Ακύρωση».

Αν ο χρήστης επιλέξει «Ακύρωση» το σύστηµα επιστρέφει στην αρχική οθόνη παρουσίασης των στοιχείων του γιατρού. Αν ο χρήστης επιλέξει «Καταχώρηση Νέας Επικοινωνίας», τότε εµφανίζεται η νέα καταχώρηση µαζί µε τις ήδη υπάρχουσες επικοινωνίες.

Αξίζει να σηµειωθεί ότι το συγκεκριµένο τµήµα των στοιχείων του ιατρού είναι προαιρετικό.

Πρόταση: *Προτείνεται να δηλώνεται στην οθόνη µε µία υπόδειξη δίπλα από τον τίτλο «Επικοινωνία» ότι το συγκεκριµένο τµήµα των στοιχείων του ιατρού είναι προαιρετικό.* 

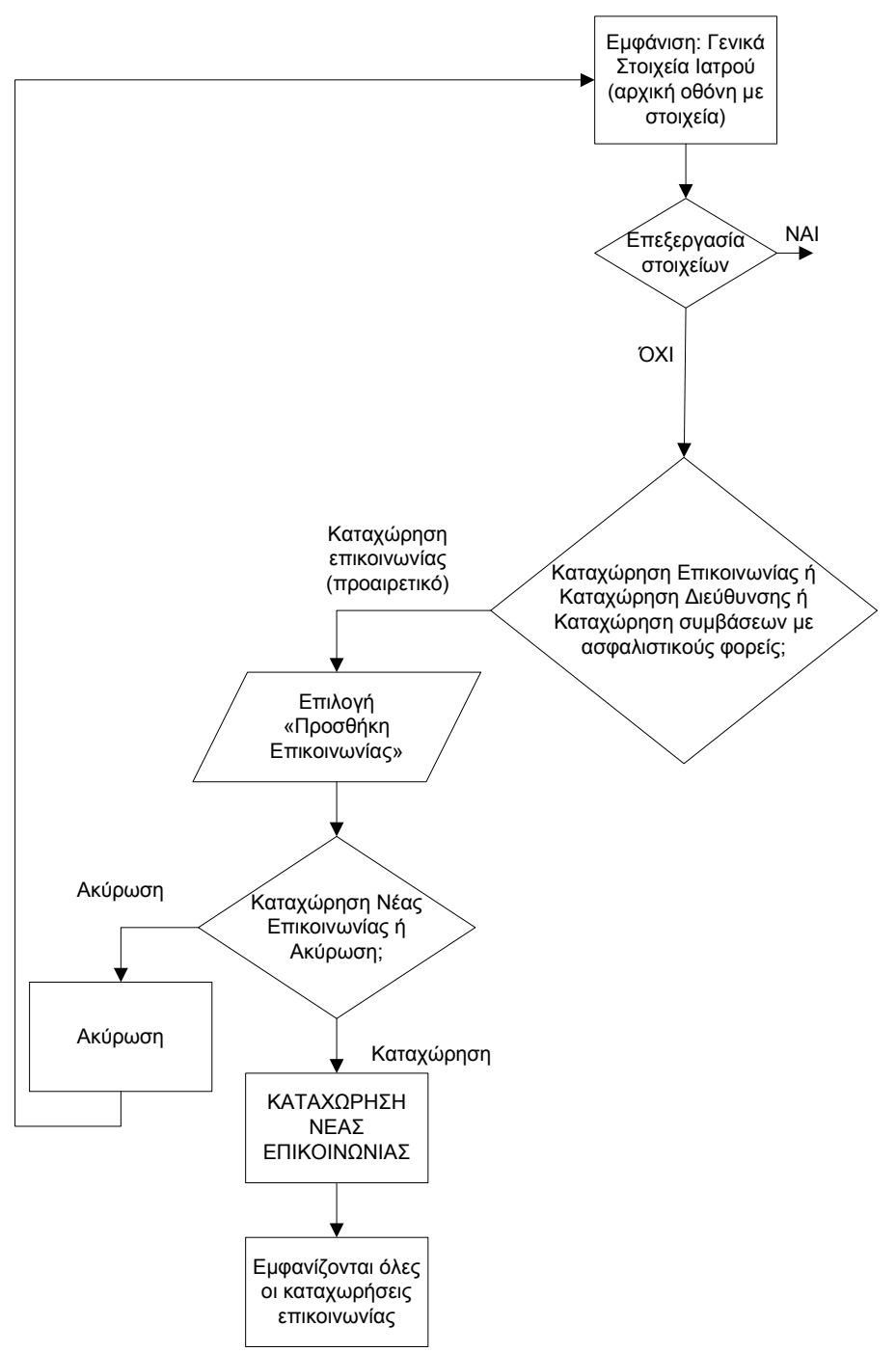

Σχήµα 130. ∆ιάγραµµα ροής για τη διαδικασία καταχώρησης γενικών στοιχείων του χρήστη – ιατρού, καθώς και στοιχείων επικοινωνίας

#### ΙV.3.δ.iii. ∆ιευθύνσεις

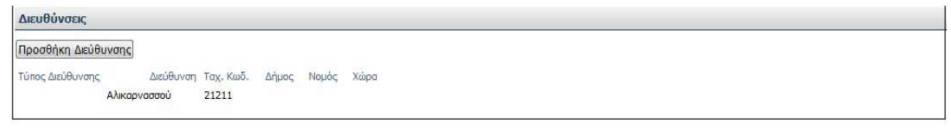

Σχήµα 131. Τµήµα οθόνης µε τις διευθύνσεις του γιατρού

Στη συγκεκριµένη οθόνη ο ιατρός µπορεί να δηλώσει στο σύστηµα πρόσθετες διευθύνσεις. Αυτό γίνεται µε την επιλογή «Προσθήκη ∆ιεύθυνσης», η οποία βρίσκεται στο πάνω αριστερό τµήµα της εικόνας. Η ενέργεια αυτή είναι προαιρετική.

Σε αυτή την οθόνη τα στοιχεία παρουσιάζονται σε µορφή πίνακα µε τίτλους «Τύπος ∆ιεύθυνσης», «∆ιεύθυνση», «Ταχ. Κωδ.», «∆ήµος», «Νοµός» και «Χώρα».

Στο παράδειγµά µας είναι συµπληρωµένες οι στήλες «∆ιεύθυνση» και «Ταχ. Κωδ.».

Σε αυτή την οθόνη είναι ξεκάθαρο πού και πώς γίνονται οι ενέργειες. Ο χρήστης μπορεί μόνο να επιλέξει «Προσθήκη Διεύθυνσης», αφού δεν υπάργει άλλη διαθέσιμη επιλογή. Τα στοιχεία στην παρούσα φάση είναι διαθέσιµα µόνο για προβολή, εποµένως αν τοποθετηθεί το ποντίκι πάνω από κάποιο πεδίο δεν εµφανίζεται κέρσορας, γεγονός που δηλώνει ότι δεν µπορεί να γίνει εισαγωγή – τροποποίηση στοιχείων. Αν ο χρήστης επιθυµεί να εισάγει στοιχεία πρέπει να επιλέξει «Προσθήκη ∆ιεύθυνσης». Εποµένως υπάρχει παρότρυνση του χρήστη και διαφάνεια των ενεργειών.

Οι λέξεις που χρησιµοποιούνται είναι κατανοητές. Ωστόσο ο όρος «Τύπος ∆ιεύθυνσης» µπορεί να προκαλέσει σύγχυση. Όµως το πεδίο αυτό συµπληρώνεται µέσω επιλογών, εποµένως ο χρήστης αντιλαµβάνεται περί τίνος πρόκειται.

Ο χρήστης πραγµατοποιεί την ενέργεια επιλογής του κουµπιού «Προσθήκη ∆ιεύθυνσης» µε το ποντίκι (απλό κλικ). ∆εν υπάρχει πιθανότητα λάθους, καθώς δεν υπάρχει άλλη διαθέσιµη επιλογή.

Υπάρχει λογική στη σειρά των ενεργειών, αφού πρώτα εµφανίζονται τα στοιχεία στον χρήστη και στη συνέχεια αν αυτός θέλει να πραγµατοποιήσει κάποια αλλαγή του δίνεται η δυνατότητα να επιλέξει «Προσθήκη ∆ιεύθυνσης».

Μόλις ο χρήστης επιλέξει «Προσθήκη ∆ιεύθυνσης» εµφανίζεται η ακόλουθη οθόνη (σχήµα 132):

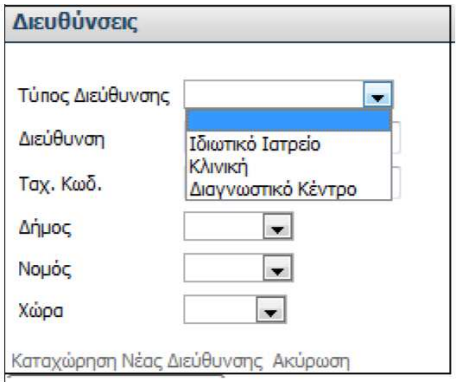

Σχήµα 132. Τµήµα οθόνης για «Καταχώρηση Νέας ∆ιεύθυνσης»

Στη συγκεκριµένη οθόνη δίνεται η δυνατότητα στο χρήστη να προσθέσει τη νέα διεύθυνση που επιθυµεί. Ο χρήστης πρέπει να συµπληρώσει τον τύπο της διεύθυνσης, τη διεύθυνση, τον ταχυδροµικό κώδικα, τον δήµο, τον νοµό και τη χώρα στα αντίστοιχα πεδία που εµφανίζονται στην οθόνη.

Στα πεδία «Τύπος ∆ιεύθυνσης», «∆ήµος», «Νοµός», και «Χώρα» το περιεχόµενο

µεταβάλλεται αν πατηθεί η επιλογή του βέλους που δείχνει προς τα κάτω . Αν ο χρήστης πατήσει το βέλος αυτό, τότε εµφανίζονται οι πιθανές επιλογές τιµών για κάθε πεδίο. Ο χρήστης επιλέγει µε το ποντίκι (απλό κλικ) την τιµή που επιθυµεί. Η τιµή που επιλέγεται σηµειώνεται µε µπλε ένδειξη. Για το πεδίο «Τύπος ∆ιεύθυνσης» εµφανίζονται οι τιµές Ιδιωτικό Ιατρείο, Κλινική, ∆ιαγνωστικό Κέντρο.

Στα υπόλοιπα πεδία, δηλαδή στα πεδία «∆ιεύθυνση» και «Ταχ. Κωδ.», το περιεχόµενο µεταβάλλεται µε εισαγωγή στοιχείων από το πληκτρολόγιο.

Στο κάτω µέρος της οθόνης υπάρχουν οι επιλογές «Καταχώρηση Νέας ∆ιεύθυνσης» και «Ακύρωση». Εποµένως, µόλις ο χρήστης πραγµατοποιήσει την εισαγωγή των στοιχείων της διεύθυνσης επιλέγει «Καταχώρηση Νέας ∆ιεύθυνσης» αν επιθυµεί να καταχωρηθούν τα στοιχεία της νέας διεύθυνσης. Αν όµως ο χρήστης δεν επιθυµεί να καταχωρηθούν τα στοιχεία και θέλει να ακυρώσει τη διαδικασία καταχώρησης νέας διεύθυνσης τότε επιλέγει «Ακύρωση» και επιστρέφει στην αρχική οθόνη παρουσίασης των στοιχείων του ιατρείου.

Εποµένως είναι ξεκάθαρο πού και πώς γίνονται οι ενέργειες σε αυτή την οθόνη, δηλαδή υπάρχει παρότρυνση του χρήστη και διαφάνεια των ενεργειών.

Οι λέξεις «Καταχώρηση Νέας ∆ιεύθυνσης» και «Ακύρωση» είναι απολύτως κατανοητές.

Επιπλέον υπάρχει λογική στη σειρά µε την οποία γίνονται οι ενέργειες, αφού πρώτα παρουσιάζονται τα στοιχεία της διεύθυνσης και στη συνέχεια, αν ο χρήστης επιθυµεί µπορεί να εισάγει και άλλες διευθύνσεις.

Για να πραγµατοποιήσει ο χρήστης την ενέργεια που περιγράφηκε παραπάνω χρησιµοποιεί τόσο το ποντίκι, όσο και το πληκτρολόγιο. Αν προκύψει λάθος κατά την τροποποίηση των στοιχείων, δηλαδή αν ο χρήστης κάνει κάποιο λάθος κατά την πληκτρολόγηση στοιχείων ή «κλικάρει» σε λάθος επιλογή στα πεδία επιλογών, τότε έχει τη δυνατότητα να ακυρώσει τη διαδικασία επιλέγοντας «Ακύρωση».

Μετά την καταχώρηση – αποθήκευση της νέας διεύθυνσης, αυτή θα εµφανιστεί στη λίστα των διευθύνσεων του ιατρού.

Αξίζει να σηµειωθεί ότι το συγκεκριµένο τµήµα των στοιχείων του ιατρού είναι προαιρετικό.

Πρόταση: *Προτείνεται να δηλώνεται στην οθόνη µε µία υπόδειξη δίπλα από τον τίτλο «∆ιευθύνσεις» ότι το συγκεκριµένο τµήµα των στοιχείων του ιατρού είναι προαιρετικό.* 

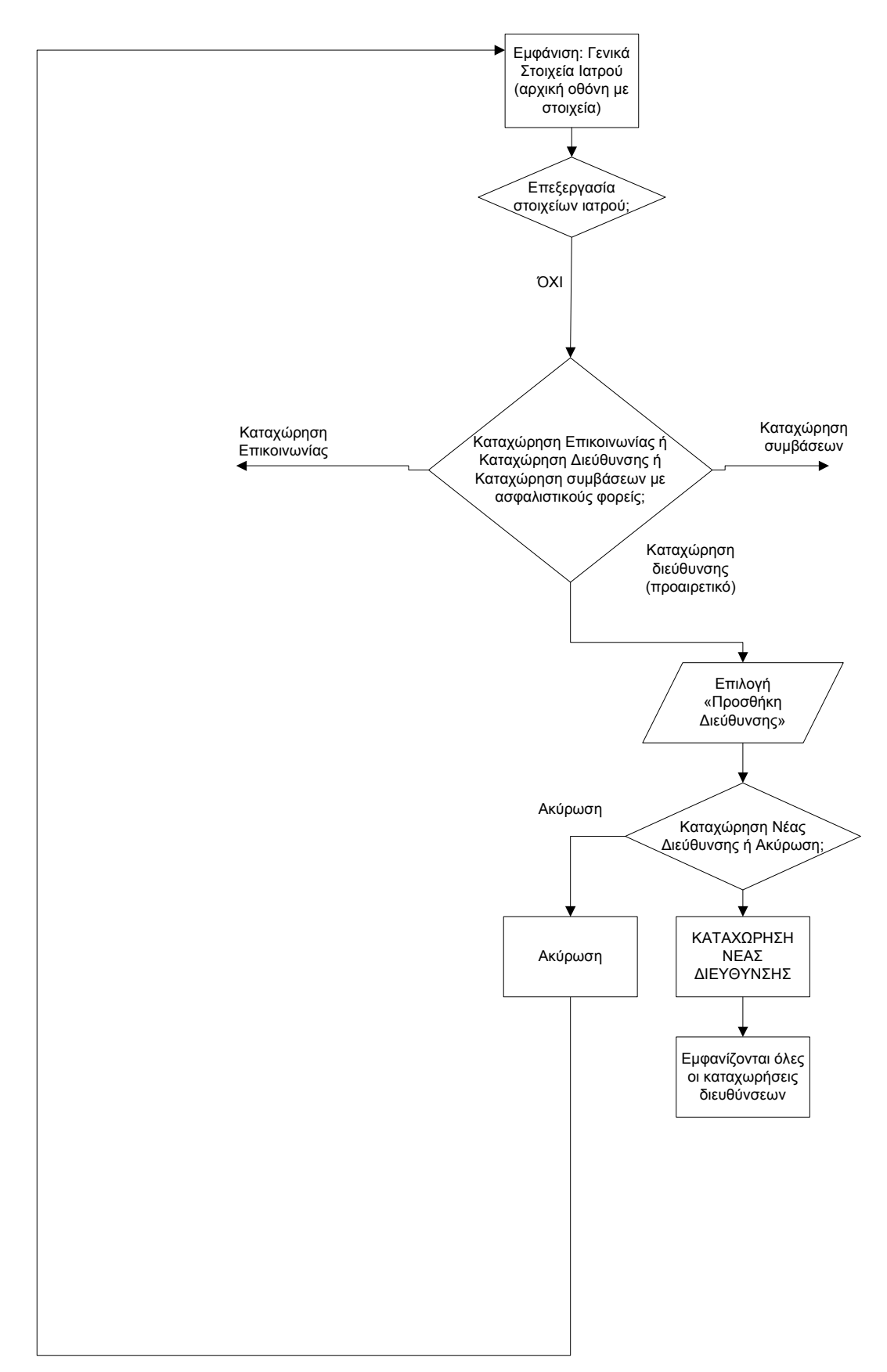

Σχήµα 133. ∆ιάγραµµα ροής για τη διαδικασία καταχώρησης γενικών στοιχείων του χρήστη – ιατρού, καθώς και διευθύνσεων.

Πρόταση: *Προτείνεται τα τµήµατα «Επικοινωνία» και «∆ιευθύνσεις» να συγχωνευτούν, δηλαδή να παρουσιάζονται συγκεντρωτικά σε έναν πίνακα. Για παράδειγµα, για το ιατρείο ή την κλινική ή το διαγνωστικό κέντρο, δηλαδή για οποιοδήποτε είδος επικοινωνίας, να παρουσιάζονται ακριβώς δίπλα σε µορφή πίνακα τόσο τα στοιχεία επικοινωνίας (δηλαδή τηλέφωνα), όσο και η διεύθυνση. Έτσι θα είναι συγκεντρωµένα όλα τα στοιχεία του ιατρού και θα αποφεύγονται συγχύσεις.* 

ΙV.3.δ.iv. Συµβάσεις µε Ασφαλιστικούς Φορείς

Σε αυτή την ενότητα εµφανίζονται οι ασφαλιστικοί φορείς µε τους οποίους είναι συµβεβληµένος ο χρήστης – ιατρός. Ακόµα εµφανίζονται τα στοιχεία διεύθυνσης του ιατρείου, καθώς και οι ηµέρες και οι ώρες επισκεπτηρίου.

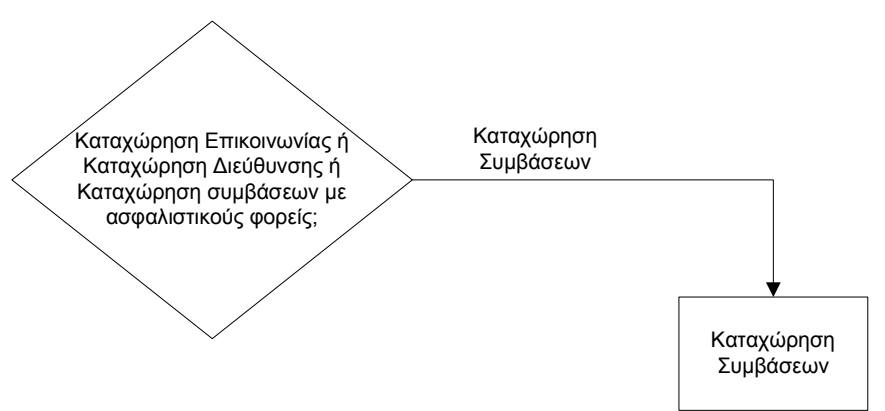

Σχήµα 134. ∆ιάγραµµα ροής για καταχώρηση συµβάσεων του ιατρού µε ασφαλιστικούς φορείς

Η τροποποίηση των στοιγείων αυτών στο σύστημα είναι απλώς ενημερωτική. Ο ιατρός όµως οφείλει να ενηµερώσει πρώτα τον ασφαλιστικό φορέα πριν προβεί σε οποιαδήποτε τέτοια αλλαγή.

Πρόταση: *Είναι απαραίτητο να εµφανίζεται προειδοποιητικό µήνυµα «Ενηµερώστε τον ασφαλιστικό φορέα πριν πραγµατοποιήσετε οποιαδήποτε αλλαγή», όταν ο χρήστης επιθυµεί να κάνει αλλαγές στην ενότητα «Συµβάσεις µε Ασφαλιστικούς Φορείς».* 

IV.3.ε. Ιστορικό φαρµάκων ασθενή

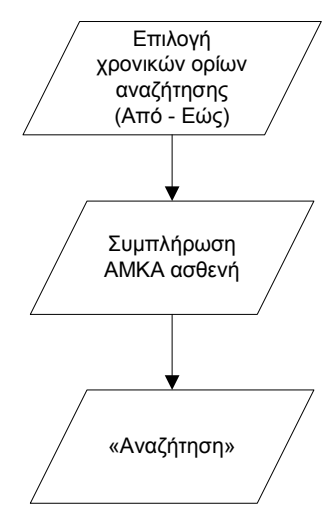

Σχήµα 135. ∆ιάγραµµα ροής για τη διαδικασία αναζήτησης του ιστορικού φαρµάκων ασθενή από το χρήστη - ιατρό

Ο χρήστης – ιατρός έχει τη δυνατότητα εµφάνισης του ιστορικού φαρµάκων για κάποιον ασφαλισµένο – ασθενή. Για να ξεκινήσει τη διαδικασία επιλέγει «Ιστορικό Φαρµάκων Ασθενή» από την αρχική οθόνη του συστήµατος. Έτσι εµφανίζεται η ακόλουθη οθόνη (σχήµα 136):

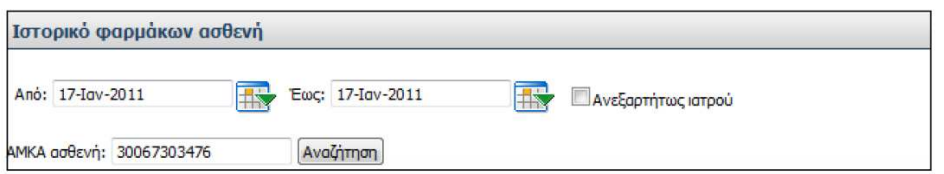

Σχήµα 136. Οθόνη επιλογής κριτηρίων για την αναζήτηση του ιστορικού φαρµάκων ασθενή

Η συγκεκριµένη οθόνη έχει τίτλο «Ιστορικό φαρµάκων ασθενή». Εδώ δηλαδή ο χρήστης - ιατρός µε τη βοήθεια του συστήµατος µπορεί να εµφανίσει το ιστορικό φαρµάκων κάθε ασθενή.

Αρχικά ο χρήστης – ιατρός πρέπει να θέσει τα χρονικά όρια της αναζήτησης στα πεδία «Από» και «Έως». Τα χρονικά όρια µπορούν να καταχωρηθούν είτε απευθείας

από το πληκτρολόγιο είτε πατώντας στο βέλος με το ημερολόγιο <sup>του</sup> για διευκόλυνση του χρήστη. Αν ο χρήστης επιλέξει το βέλος µε το ηµερολόγιο, τότε εµφανίζεται ένα ηµερολόγιο, στο οποίο ο χρήστης έχει τη δυνατότητα να επιλέξει µε το ποντίκι την επιθυµητή ηµεροµηνία. Η ηµεροµηνία που επιλέγεται σηµειώνεται µε µπλε ένδειξη προς διευκόλυνση του χρήστη.

Ο χρήστης πρέπει επιπλέον να εισάγει τον ΑΜΚΑ του ασθενή του οποίου αναζητά το ιστορικό, πληκτρολογώντας το στο σχετικό πεδίο.

Ακόµα υπάρχει η ένδειξη «Ανεξαρτήτως ιατρού» την οποία ο χρήστης µπορεί να επιλέξει «κλικάροντας» το τετράγωνο πεδίο που βρίσκεται στα αριστερά της ένδειξης. Η συγκεκριµένη επιλογή είναι περιττή, αφού το σύστηµα εµφανίζει όλα τα αποτελέσµατα που τηρούν τα χρονικά όρια που έχουν τεθεί και είναι σύµφωνα µε τον ΑΜΚΑ του ασθενή, ανεξάρτητα από τον ιατρό που έκανε τη διάγνωση.

Στη συνέχεια επιλέγει «Αναζήτηση» για να ξεκινήσει η διαδικασία της αναζήτησης του ιστορικού φαρµάκων.

Αξίζει να σηµειωθεί ότι υπάρχει παρότρυνση του χρήστη και διαφάνεια. ∆ηλαδή είναι ξεκάθαρο πώς πρέπει να γίνουν οι ενέργειες και πού.

Οι όροι που χρησιµοποιούνται είναι κατανοητοί.

Υπάρχει προκαθορισμένη σειρά και λογική στον τρόπο που πραγματοποιούνται οι ενέργειες, αφού πρώτα εισάγονται τα κριτήρια αναζήτησης και στη συνέχεια ο χρήστης πραγµατοποιεί αναζήτηση επιλέγοντας «Αναζήτηση». Αν ο χρήστης δεν εισάγει στοιχεία στα πεδία «Από»,«Έως» και «ΑΜΚΑ ασθενή», τότε δεν µπορεί να πραγµατοποιηθεί αναζήτηση. Είναι απαραίτητο ο χρήστης να ειδοποιείται σε αυτό το σηµείο. Εποµένως, αν ο χρήστης δεν έχει συµπληρώσει κάποιο από τα πεδία, τότε το πεδίο αυτό θα αναβοσβήνει, χωρίς όµως να σβήνονται οι υπόλοιπες καταχωρήσεις. Παράλληλα µε το πεδίο που αναβοσβήνει θα εµφανίζεται η υπόδειξη «Παρακαλώ συµπληρώστε το πεδίο που αναβοσβήνει».

Ο χρήστης πραγµατοποιεί τις ενέργειες στη συγκεκριµένη οθόνη τόσο µε το ποντίκι, όσο και µε το πληκτρολόγιο:

Η συµπλήρωση των πεδίων «Από» και «Έως» µπορεί να γίνει είτε µε το πληκτρολόγιο, αν ο χρήστης εισάγει απευθείας την ηµεροµηνία που επιθυµεί, είτε µε

το ποντίκι αν ο χρήστης επιλέξει το βέλος µε το ηµερολόγιο . Η πιθανότητα να γίνει λάθος µε χρήση του πληκτρολογίου είναι µεγάλη, γι' αυτό το λόγο παρέχεται και η δυνατότητα χρήσης του ποντικιού. Ωστόσο, αν ο χρήστης κάνει λάθος κατά τη συµπλήρωση των πεδίων «Από» και «Έως», είτε χρησιµοποιήσει το πληκτρολόγιο είτε το ποντίκι, έχει τη δυνατότητα να διορθώσει απευθείας το λάθος του στο πεδίο ή να πραγµατοποιήσει νέα αναζήτηση από την αρχή µε διορθωµένες τιµές αυτή τη φορά.

Η συµπλήρωση του πεδίου «ΑΜΚΑ ασθενή» γίνεται από το πληκτρολόγιο. Η πιθανότητα να γίνει λάθος µε χρήση του πληκτρολογίου είναι µεγάλη. Αν ο χρήστης – ιατρός πληκτρολογήσει λάθος ΑΜΚΑ ασθενή (ελλιπή), τότε το σύστηµα πρέπει να εµφανίζει προειδοποιητικό µήνυµα «Ο ΑΜΚΑ που εισάγετε δεν είναι έγκυρος. Προσπαθήστε ξανά». Αν όµως πληκτρολογήσει το ΑΜΚΑ που αντιστοιχεί σε άλλον ασθενή, τότε ο χρήστης – ιατρός πρέπει να είναι ιδιαίτερα προσεκτικός µε τα αποτελέσµατα της αναζήτησης. Τα αποτελέσµατα που θα προκύψουν θα αναφέρονται σε άλλον ασθενή, δηλαδή θα εµφανίζεται άλλο όνοµα ασφαλισµένου από το επιθυµητό. Έτσι ο χρήστης πρέπει να επιστρέψει και να πραγµατοποιήσει την αναζήτηση από την αρχή, διορθώνοντας το λάθος του.

Η επιλογή «Ανεξαρτήτως ιατρού» γίνεται µε το ποντίκι (απλό κλικ). Ωστόσο η επιλογή αυτή, όπως αναφέρθηκε προηγουµένως, είναι περιττή, αφού δεν δηµιουργεί ουσιαστικές τροποποιήσεις στα αποτελέσµατα. Το σύστηµα έτσι και αλλιώς εµφανίζει το ιστορικό των φαρµάκων του ασθενή ανεξαρτήτως ιατρού.

Η επιλογή του κουµπιού «Αναζήτηση» γίνεται µε το ποντίκι (απλό κλικ). ∆εν υπάρχει πιθανότητα λάθους καθώς δεν υπάρχει άλλη διαθέσιµη επιλογή.

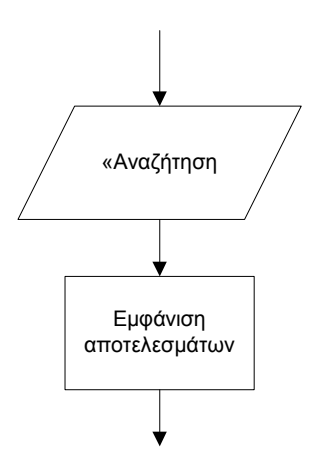

Σχήµα 137. ∆ιάγραµµα ροής για την αναζήτηση του ιστορικού φαρµάκων ασθενή

Μόλις ο χρήστης – ιατρός επιλέξει «Αναζήτηση», εµφανίζεται η ακόλουθη οθόνη (σχήµα 138):

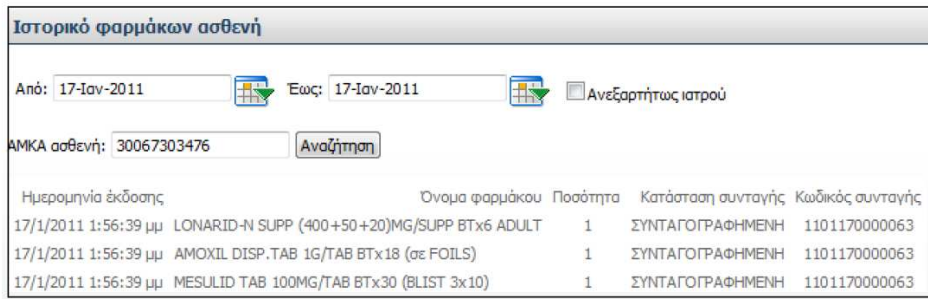

Σχήµα 138. Αποτελέσµατα αναζήτησης του ιστορικού φαρµάκων ασθενή

Σύµφωνα µε την παραπάνω οθόνη (σχήµα 138), επιλέγοντας «Αναζήτηση», το σύστηµα εµφανίζει ακριβώς από κάτω από τα προς συµπλήρωση πεδία τα αποτελέσµατα της αναζήτησης σε µορφή πίνακα µε κάθε φάρµακο να εµφανίζεται ανά γραµµή. Για κάθε αποτέλεσµα εµφανίζεται η ηµεροµηνία έκδοσης της συνταγής µαζί µε την ώρα, το όνοµα του φαρµάκου, η ποσότητα, η κατάσταση της συνταγής, δηλαδή συνταγογραφηµένη, µερικώς εκτελεσµένη, εκτελεσµένη, και ο κωδικός της συνταγής. Η ώρα εµφανίζεται στη µορφή ΩΩ:ΛΛ:∆∆ πµ ή ΩΩ:ΛΛ:∆∆ µµ, όπου Ω: Ώρες, Λ: Λεπτά, ∆: ∆ευτερόλεπτα και πµ: προ µεσηµβρίας, µµ: µετά µεσηµβρίας.

Όπως ειπώθηκε και προηγουµένως, τα αποτελέσµατα της αναζήτησης παρουσιάζονται σε µορφή πίνακα. Η στοίχιση των στηλών του πίνακα είναι καλή, εκτός από τη στήλη «Όνοµα φαρµάκου», όπου ο τίτλος είναι στοιχισµένος δεξιά, ενώ το περιεχόµενο της στήλης είναι στοιχισµένο στα αριστερά. Αυτό δηµιουργεί προβλήµατα ανάγνωσης.

Πρόταση: *Προτείνεται να υπάρχει ίδια στοίχιση τόσο για τον τίτλο της στήλης, όσο και για το περιεχόµενο της στήλης στον πίνακα αποτελεσµάτων του ιστορικού φαρµάκων ασθενή, ώστε να µην συγχέεται ο χρήστης.* 

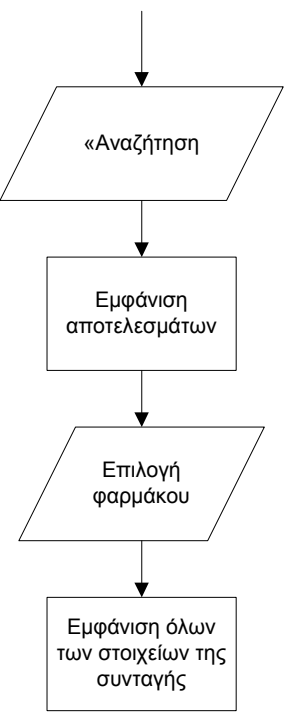

Σχήµα 139. ∆ιάγραµµα ροής για τη διαδικασία επιλογής φαρµάκου από τα αποτελέσµατα της αναζήτησης του ιστορικού φαρµάκων του ασθενή

Ο χρήστης – ιατρός επιλέγοντας µία γραµµή του πίνακα εµφανίζει τη συνταγή στην οποία έχει καταχωρηθεί το συγκεκριµένο φάρµακο που υπάρχει στην αντίστοιχη γραµµή που επιλέχθηκε. Η ενέργεια αυτή δεν είναι ξεκάθαρη, δηλαδή δεν φαίνεται πώς πρέπει να γίνει και πού. Εποµένως σε αυτό το σηµείο δεν υπάρχει παρότρυνση του χρήστη και διαφάνεια των ενεργειών. Εποµένως για έναν χρήστη που δεν είναι εξοικειωµένος µε το σύστηµα, η ενέργεια αυτή είναι ασαφής.

Θα ήταν καλό να υπήρχε στο τέλος κάθε γραµµής µία επιλογή αντίστοιχη της επιλογής που υπήρχε για την αναζήτηση φαρµάκων, δηλαδή το εικονίδιο επιλογής · ≥ Γιακόμα καλύτερη να υπήρχε ένα κουμπί με το όνομα «Εμφάνιση συνταγής». Με αυτόν τον τρόπο θα είναι ξεκάθαρο στο χρήστη πώς πρέπει να ενεργήσει ώστε να εµφανίσει το ιστορικό του φαρµάκου που επιθυµεί.

Ο χρήστης πραγµατοποιεί την ενέργεια µε το ποντίκι (απλό κλικ). «Κλικάρει» σε οποιοδήποτε πεδίο βρίσκεται στη γραµµή που επιθυµεί. Η πιθανότητα να γίνει λάθος µε χρήση του ποντικιού είναι µικρή. Ωστόσο, αν ο χρήστης από λάθος επιλέξει άλλο φάρµακο από αυτό που επιθυµεί να εµφανίσει, έχει τη δυνατότητα να διορθώσει το λάθος του στην επόµενη οθόνη (σχήµα 140), επιλέγοντας «Επιστροφή στην αναζήτηση».

Μόλις ο χρήστης επιλέξει το φάρµακο που επιθυµεί, εµφανίζονται τα στοιχεία της συνταγής στην οποία έχει καταχωρηθεί το συγκεκριµένο φάρµακο µε τον τρόπο που παρουσιάζεται στην ακόλουθη εικόνα (σχήµα 140):

| Στοιχεία Ιατρού                                 |                                                                                   |                                                       |              | Στοιχεία Ασφαλισμένου            |                                                                       |                               |                                         |                             |                                                                               |                                                                             |                       |                             |                                  |
|-------------------------------------------------|-----------------------------------------------------------------------------------|-------------------------------------------------------|--------------|----------------------------------|-----------------------------------------------------------------------|-------------------------------|-----------------------------------------|-----------------------------|-------------------------------------------------------------------------------|-----------------------------------------------------------------------------|-----------------------|-----------------------------|----------------------------------|
|                                                 | Ονοματεπώνυμο<br>Ебкотти<br>$\triangle M < \triangle$<br>A.M.E.T.A.A.<br>Τηλέφωνο | ZOYKAZ ZOYKAZ<br>15057005031<br>19876<br>6973324434   |              |                                  | A.M.K.A.<br>Ονοματεπώνυμο<br><b>Artiskoven</b><br>T.K.<br><b>Tòln</b> | 30067303475<br>16232<br>AGHNA | ΠΑΠΑΚΩΣΤΑΣ ΒΑΣΙΛΕΙΟΣ<br>NEOFFTCAEMOY 47 | <b>SHOOTHINGSTONERS</b>     | A.M.A.<br><b>Erec</b><br><b>Ervingne</b><br>oulo<br><b>Mé</b> Acc<br>Τηλέφωνο | 1973<br>in the state and the control of the<br>Man.<br>Autooc<br>0107629101 | 123                   |                             |                                  |
|                                                 |                                                                                   |                                                       |              |                                  |                                                                       |                               |                                         |                             |                                                                               |                                                                             |                       |                             |                                  |
| Στοικεία Συντανής                               | Ημ/νία Εκδοσης<br>17/01/2011                                                      | <b>Tunoc Zuyravic</b><br>Tunion                       |              | Enavalyoun Euvrovic<br>Ow (Anit) |                                                                       |                               | 24/01/2011                              | Ημιλία Προθεσμίας Εκτέλεσης |                                                                               | Hulvia Extrêveme Euvrayhe                                                   |                       | Hu/vio Araboache Euvrayne   |                                  |
| Διάννωση                                        |                                                                                   |                                                       |              |                                  |                                                                       |                               |                                         |                             |                                                                               |                                                                             |                       |                             |                                  |
|                                                 |                                                                                   |                                                       |              |                                  |                                                                       |                               |                                         |                             |                                                                               |                                                                             |                       |                             |                                  |
| Barcade                                         |                                                                                   | Περιγραφή Ποσότητα Υπόλοιπο                           |              |                                  | Tavia<br><b>Evrypidmyroc</b>                                          | Nócn                          | <b>Doob</b><br>nemo                     | Συχνοπητα Ημέρες            |                                                                               | 96<br>Zupperow's                                                            | <b>Navign</b><br>Tiun | <b>Башетоул</b><br>Acxp/vou |                                  |
|                                                 |                                                                                   | 2800933610035 AMCXIL DISP.TAB 1G/TAB BTx18 (ox FOILS) | $\mathbf{1}$ | ٠                                |                                                                       | <b>XAFTI</b>                  | ä.                                      | 2 φορές πην                 | $\mathbf{8}$                                                                  | 10                                                                          | 0.00                  | 0.00                        |                                  |
| <b>IQZH</b><br><b>Огратеја</b><br>2801929101018 | <b>BTV6 ADELT</b>                                                                 | LONARIO -N SUPP (400 +50 +20)MG/SUPP                  | $\mathbf{I}$ | ä.                               |                                                                       | <b>KATI</b>                   | $\mathbf{1}$                            | ημέρα<br>1 occó my<br>11800 | R                                                                             | 10                                                                          | 0.00                  | 0.00                        | Euvolaid<br>Tiur<br>0.00<br>0,00 |

Σχήµα 140. Εµφάνιση στοιχείων συνταγής µετά από αναζήτηση του ιστορικού φαρµάκων ασθενή

Στη συγκεκριµένη οθόνη παρουσιάζονται συγκεντρωτικά όλα τα στοιχεία της συνταγής στην οποία έχει καταχωρηθεί το συγκεκριµένο φάρµακο, δηλαδή ο αριθµός της συνταγής, η κατάστασή της και το ταµείο στο οποίο είναι ασφαλισµένος ο ασθενής. Ακόµα παρουσιάζονται τα στοιχεία του γιατρού και του ασφαλισµένου – ασθενή, τα στοιχεία της συνταγής, η διάγνωση και η θεραπεία. Όλα αυτά τα στοιχεία παρουσιάζονται µε τον τρόπο που έχει περιγραφεί στη διαδικασία καταχώρησης συνταγής.

Αξίζει να σηµειωθεί ότι στη συγκεκριµένη οθόνη, δηλαδή στη φόρµα προβολής µίας συνταγής, ο χρήστης – ιατρός δεν έχει δυνατότητα τροποποίησης, καθαρισµού, εκτύπωσης ή ακύρωσης των στοιχείων που εµφανίζονται. Τα στοιχεία εµφανίζονται µόνο για ανάγνωση – προβολή. Το σύστηµα δίνει στο χρήστη τη δυνατότητα µόνο της επιλογής «Επιστροφή στην αναζήτηση»:

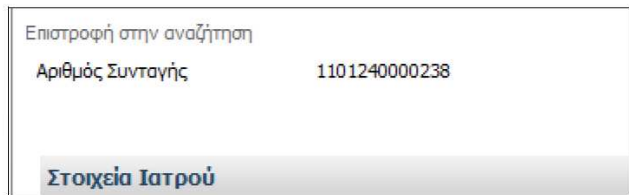

Σχήµα 141. Τµήµα οθόνης µε την επιλογή «Επιστροφή στην αναζήτηση»

Στο πάνω αριστερό τµήµα της οθόνης υπάρχει η επιλογή «Επιστροφή στην αναζήτηση». Ο χρήστης µε αυτή την επιλογή µπορεί να επιστρέψει στην οθόνη αναζήτησης του ιστορικού φαρµάκων του ασθενή και να πραγµατοποιήσει άλλη αναζήτηση µε τον τρόπο που περιγράφηκε παραπάνω. Εποµένως, φαίνεται πού και πώς γίνεται η συγκεκριµένη ενέργεια, δηλαδή υπάρχει παρότρυνση του χρήστη και διαφάνεια των ενεργειών.

Ο χρήστης πραγµατοποιεί τη συγκεκριµένη ενέργεια µε το ποντίκι (απλό κλικ). Η πιθανότητα να γίνει λάθος µε χρήση του ποντικιού είναι µικρή.

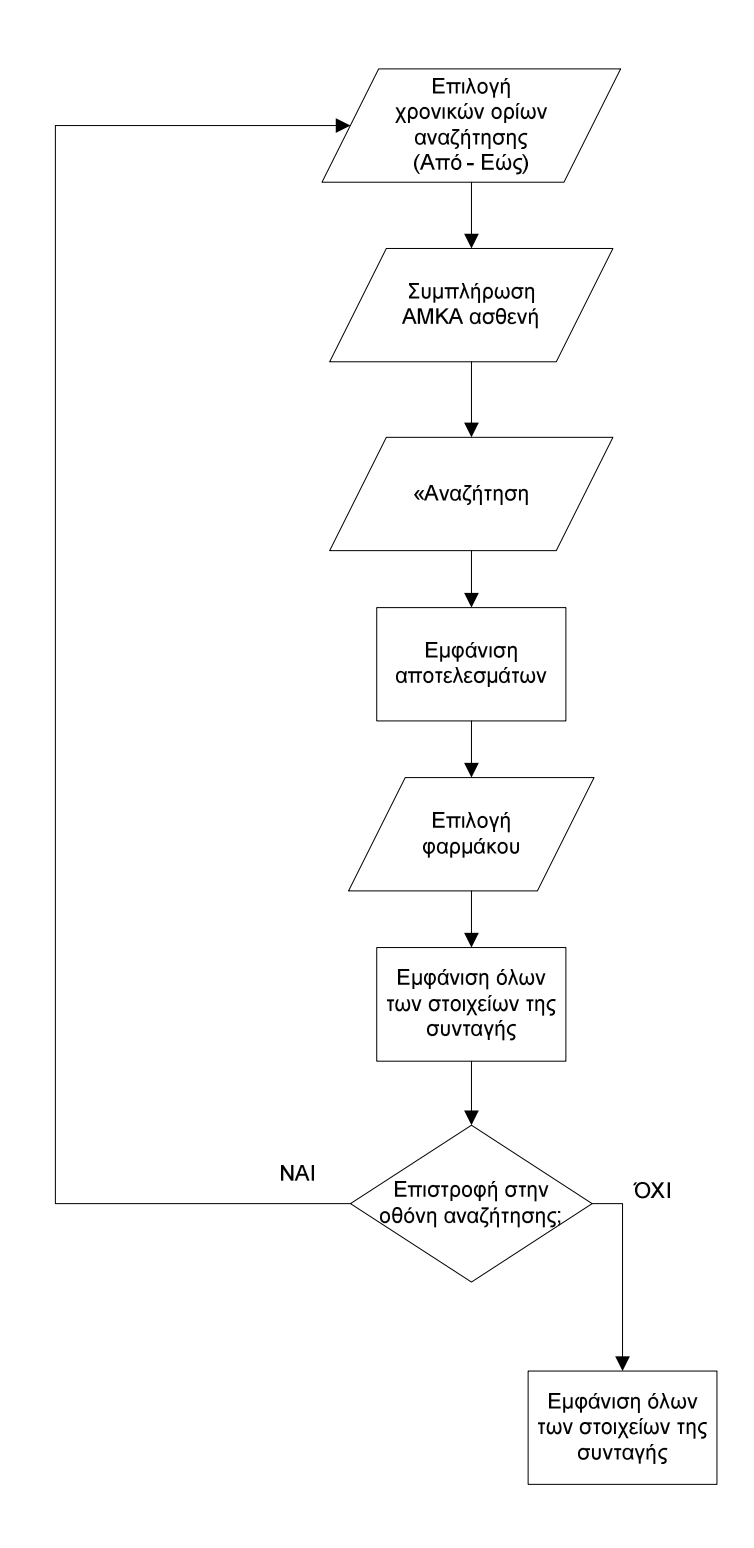

Σχήµα 142. ∆ιάγραµµα ροής για τη διαδικασία αναζήτησης του ιστορικού φαρµάκων ασθενή από το χρήστη - ιατρό

Κλείνοντας την ενότητα της αξιολόγησης ευχρηστίας της συγκεκριµένης εφαρµογής, αξίζει να παρατηρήσουµε ότι η ανάδραση του συστήµατος είναι γρήγορη και άµεση, χωρίς καθυστερήσεις. Άλλωστε πρόκειται για µία σχετικά «ελαφριά» εφαρµογή, χωρίς πολλά γραφικά στοιχεία που να την «φορτώνουν». Εποµένως, ο χρήστης δεν χρειάζεται να περιµένει για µεγάλο χρονικό διάστηµα προκειµένου να δει τα αποτελέσµατα των ενεργειών του. Το µόνο στοιχείο που πιθανόν µπορεί να «καθυστερήσει» την εφαρµογή είναι το γεγονός ότι για να «τρέξει» το σύστηµα

πρέπει να υπάρχει σύνδεση στο διαδίκτυο. Άρα, υπάρχει η αβεβαιότητα για την ποιότητα της σύνδεσης και την ταχύτητα µεταφοράς δεδοµένων. Πάντως, υπό οµαλές συνθήκες λειτουργίας του διαδικτύου, η εφαρµογή δεν αντιµετωπίζει προβλήµατα. Όποια προβλήµατα εµφανιστούν, θα εξαρτώνται από την ποιότητα της σύνδεσης.

# **V. Εγχειρίδια (Manuals)**

Τα εγχειρίδια (manuals) που είναι διαθέσιµα παρέχουν σηµαντικές πληροφορίες για τη χρήση της εφαρµογής της ηλεκτρονικής συνταγογράφησης, τόσο για τον φαρµακοποιό όσο και για τον γιατρό. Το σύστηµα παρέχει δύο εγχειρίδια. Το πρώτο εγχειρίδιο περιγράφει τη διαδικασία που θα πρέπει να ακολουθήσει ο γιατρός και το άλλο εγχειρίδιο περιγράφει τη διαδικασία που θα πρέπει να ακολουθήσει ο φαρµακοποιός.

Αναµφισβήτητα, τα εγχειρίδια αυτά παρέχουν σηµαντικές πληροφορίες για τη λειτουργία της εφαρµογής. Ωστόσο, η διαδικασία θα µπορούσε να περιγραφεί µε περισσότερη λεπτοµέρεια, χρησιµοποιώντας περισσότερες εικόνες και αναλύοντας πλήρως κάθε οθόνη που εµφανίζεται στον χρήστη, µε τη σειρά που εµφανίζεται.

Πρόταση: *Προτείνεται η διαδικασία να περιγράφεται µε περισσότερη λεπτοµέρεια, χρησιµοποιώντας περισσότερες εικόνες και αναλύοντας πλήρως κάθε οθόνη που εµφανίζεται στον χρήστη, µε τη σειρά που εµφανίζεται.* 

Η αξιολόγηση των εγχειριδίων έγινε µε τη µέθοδο της αυτοπαρατήρησης. Ουσιαστικά, µελέτησα τα εγχειρίδια, προσπάθησα να κατανοήσω το σύστηµα µέσα από αυτά και στη συνέχεια έλεγξα αν µου δηµιουργούνται απορίες και κατά πόσο τα εγχειρίδια είναι ικανά να µου λύσουν τις απορίες µου αυτές. Έπειτα, υπέθεσα τις ενέργειες που επιθυµεί να πραγµατοποιήσει τόσο ένας νέος χρήστης, όσο και ένας έµπειρος χρήστης και εξέτασα αν τα εγχειρίδια επεξηγούν πλήρως τις ενέργειες αυτές.

Στην αξιολόγηση των εγχειριδίων που ακολουθεί στόχος µας είναι η ικανοποίηση δύο κατηγοριών χρηστών:

- 1. Ενός νέου χρήστη, ο οποίος δεν γνωρίζει καθόλου την εφαρµογή και εποµένως συµβουλεύεται το εγχειρίδιο για πρώτη φορά. Για αυτή την κατηγορία χρήστη είναι απαραίτητο ένα εγχειρίδιο το οποίο είναι γραµµένο µε πλήρη, απλό και παραστατικό τρόπο. Θα πρέπει ο χρήστης να µπορεί να εκτελέσει όλες τις ενέργειες που επιθυµεί, χωρίς να έχει καθόλου «κενά» ή απορίες για τον τρόπο που θα ενεργήσει.
- 2. Ενός έµπειρου χρήστη, ο οποίος γνωρίζει το σύστηµα και εποµένως συµβουλεύεται το εγχειρίδιο σε εξαιρετικές περιπτώσεις όπου θέλει να ανατρέξει σε συγκεκριµένες πληροφορίες. Για αυτή την κατηγορία χρήστη απαιτείται ένα εγχειρίδιο απλό, αλλά κατάλληλα δοµηµένο, ώστε να κατευθύνει τον χρήστη εύκολα και γρήγορα στην απάντηση που επιθυµεί.

Ένα σωστό εγχειρίδιο πρέπει να καλύπτει πλήρως τις απαιτήσεις των χρηστών και των δύο παραπάνω κατηγοριών.

## **V.1. Εγχειρίδιο φαρµακοποιού**

Το εγχειρίδιο είναι χωρισµένο σε ενότητες, ανάλογα µε τη λειτουργία που θέλει να πραγµατοποιήσει ο χρήστης. Έτσι, υπάρχουν οι ενότητες:

- V.1.α. Είσοδος στην εφαρµογή
- V.1.β. Αρχική σελίδα φαρµακοποιών
- V.1.γ. Εκτέλεση συνταγής
- V.1.δ. Καταχώρηση συνταγής
- V.1.ε. Αναζήτηση συνταγής
- V.1.στ. Προβολή συνταγής
- V.1.ζ. Τα στοιχεία µου

Στη συνέχεια θα εξεταστεί κάθε ενότητα χωριστά, καθώς και ο τρόπος που παρουσιάζεται κάθε ενότητα στο εγχειρίδιο.

#### V.1.α. Είσοδος στην εφαρµογή

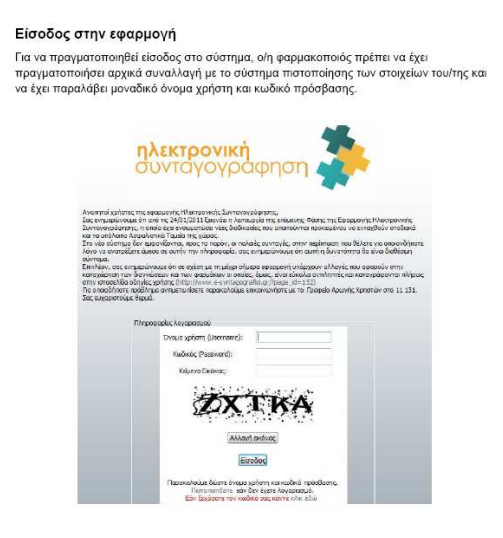

Τα πεδία Όνομα χρήστη, Κωδικός και Κείμενο είναι υποχρεωτικά

Σχήµα 143. Πρώτη σελίδα εγχειριδίου – Είσοδος στην εφαρµογή

Για την είσοδο στην εφαρµογή, παρουσιάζεται η πρώτη εικόνα του συστήµατος, όπου ζητείται το όνοµα χρήστη (username) και ο κωδικός (password). Βέβαια, όπως αναφέρεται, για να πραγµατοποιήσει ο χρήστης – φαρµακοποιός είσοδο στο σύστηµα, πρέπει πρώτα να έχει πραγµατοποιήσει συναλλαγή µε το σύστηµα πιστοποίησης των στοιχείων του.

Πρόταση: *Προτείνεται σε αυτό το σηµείο να υπάρχει µία αναλυτική περιγραφή του τρόπου µε τον οποίο γίνεται η πιστοποίηση των στοιχείων.* 

Το εγχειρίδιο παρουσιάζει τα στοιχεία του φαρµακοποιού στην τελευταία ενότητα («Τα στοιχεία µου»), όµως δεν επεξηγεί στο χρήστη λεπτοµερώς πώς θα πιστοποιηθεί.

Ακόµα, ενώ υπάρχει η εικόνα εισόδου στην εφαρµογή, δεν δίνονται αναλυτικές πληροφορίες για τη διαδικασία που πρέπει να ακολουθηθεί.

Πρόταση: *Προτείνεται να υπάρχει επεξήγηση για τις επιλογές που µπορεί να κάνει ο χρήστης («Πιστοποίηση», «Είσοδος», «Ξεχάσατε τον κωδικό σας;»).* 

Για κάποιον που δεν γνωρίζει καθόλου το σύστηµα και είναι καινούριος χρήστης, η συγκεκριµένη περιγραφή του εγχειριδίου για την είσοδο στη εφαρµογή, δεν είναι πλήρης. Ο χρήστης µπορεί να πραγµατοποιήσει είσοδο στην εφαρµογή, αλλά ενδέχεται να προκύψουν προβλήµατα τα οποία δεν θα µπορεί να αντιµετωπίσει εύκολα.

## V.1.β. Αρχική σελίδα φαρµακοποιών

#### Αρχική Σελίδα φαρμακοποιών

Στην αρχική σελίδα του συστήματος εμφανίζονται στο χρήστη επικαιροποιημένες χρήσιμες πληροφορίες που κατηγοροποιούνται:

Σύνδεσμοι βοήθειας στη χρήση φορμών του συστήματος Ισχύοντες νόμοι και εγκύκλιοι, με δυνατότητα καταφόρτωσης στον υπολογιστή σας Άμεσες ενημερώσεις και ανακοινώσεις από τους εμπλεκόμενους φορείς Χρήσιμοι διαδικτυακοί σύνδεσμοι

Τονίζεται ότι η αρχική σελίδα θα ανανεώνεται διαρκώς και θα αποτελεί συνεχές κανάλι επικοινωνίας και ενημέρωσης για καλύτερο συντονισμό. Ανάλογη πλήρη υποστήριξη προσφέρει και ο διαδικτυακός τόπος της Ηλεκτρονικής Συνταγογράφησης και το τηλεφωνικό κέντρο του Γραφείου Αρωγής 11131.

Σχήµα 144. ∆εύτερη σελίδα εγχειριδίου – Αρχική σελίδα φαρµακοποιών

Για την αρχική σελίδα των φαρµακοποιών, το εγχειρίδιο παρέχει µία σύντοµη περιγραφή για τις πληροφορίες που διατίθενται στον χρήστη.

Πρόταση: *Προτείνεται να υπάρχει κάποια εικόνα (οθόνη) της αρχικής σελίδας του συστήµατος, ώστε να αντιλαµβάνεται ο χρήστης πώς είναι διαµορφωµένη η αρχική σελίδα.* Προς το παρόν ο χρήστης µπορεί µόνο να φανταστεί πώς θα είναι η αρχική σελίδα του συστήµατος, χωρίς όµως να είναι σίγουρος για τις επιλογές που µπορεί να κάνει από τη στιγµή που βρίσκεται σε αυτήν.

Για κάποιον που δεν γνωρίζει καθόλου το σύστηµα, η περιγραφή της αρχικής οθόνης είναι ελλιπής. Θα πρέπει να υπάρχει σίγουρα µία εικόνα µε την οθόνη του συστήµατος, όπου θα επεξηγούνται οι διαθέσιµες επιλογές. Εποµένως δηµιουργούνται κάποια κενά στον χρήστη σχετικά µε την αρχική οθόνη της εφαρµογής.

Αξίζει να σηµειωθεί ότι η λέξη «καταφόρτωση» που χρησιµοποιείται µπορεί να προκαλέσει σύγχυση.

Πρόταση: *Προτείνεται η λέξη «καταφόρτωση» να αντικατασταθεί από τη λέξη «Αποθήκευση».* 

Τέλος, υπάρχει ένα ορθογραφικό λάθος στην πρώτη πρόταση αυτής της σελίδας του εγχειριδίου που πρέπει να διορθωθεί.

Πρόταση: *∆ιόρθωση τυπογραφικού λάθους: «…επικαιροποιηµένες χρήσιµες πληροφορίες που κατηγοριοποιούνται».* 

V.1.γ. Εκτέλεση συνταγής

Για την εκτέλεση της συνταγής, το εγχειρίδιο παρέχει µε πλήρη, απλό και παραστατικό τρόπο όλες τις πληροφορίες που απαιτούνται.

Αρχικά, ο χρήστης ενηµερώνεται ότι πρέπει να εισάγει τον αριθµό της συνταγής µε τον οπτικό αναγνώστη, διαβάζοντας το barcode της συνταγής. Για τη συγκεκριµένη ενέργεια, υπάρχει και η αντίστοιχη οθόνη του συστήµατος, έτσι ώστε ο χρήστης να αντιλαµβάνεται πλήρως την ενέργεια που πρέπει να κάνει. Το γεγονός ότι ο χρήστης πρέπει να χρησιµοποιήσει τον οπτικό αναγνώστη για να εισάγει τον αριθµό της συνταγής, δηλώνεται στις οδηγίες.

## Εκτέλεση συντανής

Στην φόρμα εμφανίζεται ένα μόνο πεδίο: Αριθμός συντανής, το οποίο ο/η φαρμακοποιός εισάγει εύκολα με τον οπτικό αναγνώστη διαβάζοντας το barcode της συνταγής.

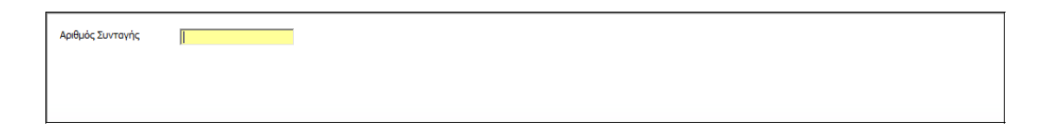

Σχήµα 145. Τµήµα της τρίτης σελίδας του εγχειριδίου, όπου περιγράφεται η συµπλήρωση του πεδίου «Αριθµός Συνταγής»

Το εγχειρίδιο δίνει πλήρη περιγραφή (τόσο µε γραπτές οδηγίες όσο και µε παρουσίαση των αντίστοιχων οθονών) τόσο για την περίπτωση όπου ο χρήστης εισάγει τον αριθµό µίας συνταγής που έχει ακυρωθεί, όσο και για την περίπτωση όπου ο χρήστης δώσει τον αριθµό µίας συνταγής που υπάρχει και η ανάγνωση είναι επιτυχής.

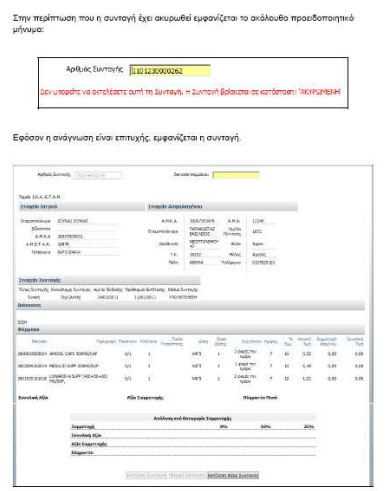

Σχήµα 145. Τµήµα της τρίτης σελίδας του εγχειριδίου.

Ακόµα περιγράφεται σύντοµα η συνταγή που εµφανίζεται, αν η ανάγνωση είναι επιτυχής.

Πρόταση: *Προτείνεται κατά την περιγραφή της συνταγής που εµφανίζεται να γίνεται περιγραφή όλων των στοιχείων που υπάρχουν στη συνταγή και όχι µόνο της ενότητας «Στοιχεία Συνταγής».* 

Στη περιοχή Στοιχεία Συνταγής, εμφανίζονται στοιχεία όπως ο τύπος της συνταγής, εάν είναι επαναλαμβανόμενη ή όχι, η ημερομηνία έκδοσης της, η ημερομηνία προσθεσμίας εκτέλεση της και το status της συνταγής.

Σχήµα 146. ∆ιευκρινίσεις για τα «Στοιχεία Συνταγής»

Αξίζει να παρατηρήσουµε ότι στη σελίδα 4 του εγχειριδίου υπάρχει ένα τυπογραφικό λάθος στην πρώτη παράγραφο.

Πρόταση: *∆ιόρθωση τυπογραφικού λάθους στη σελίδα 4 του εγχειριδίου και αντικατάσταση από : «Η ηµεροµηνία προθεσµίας εκτέλεσής της»* 

Η διαδικασία µε την οποία ο χρήστης «περνάει» τα φάρµακα που αναγράφει η συνταγή περιγράφεται πλήρως, αφού παρέχονται τόσο γραπτές οδηγίες, όσο και οι αντίστοιχες οθόνες του συστήµατος.

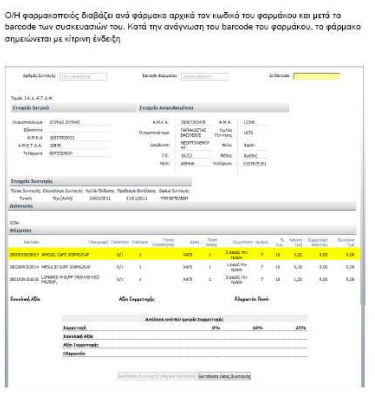

.<br>έως ότου εισαχθούν όλες οι συσκευασίες του, οπότε και η ένδειξη του φαρμάκου γίνεται<br>πράσινη όπως στην ακόλουθη εκόνα.

Σχήµα 147. Περιγραφή της ανάγνωσης των φαρµάκων

Μέχρι αυτό το σηµείο, το εγχειρίδιο παρέχει όλες τις απαραίτητες πληροφορίες που χρειάζεται κάποιος χρήστης που δεν γνωρίζει καθόλου το σύστηµα.

Πρόταση: *Προτείνεται να δίνεται κάποια διευκρίνιση για τον τρόπο που «διαβάζονται» τα φάρµακα. ∆εν αρκούν µόνο οι συγκεκριµένες οθόνες. Το καλύτερο είναι να δίνεται ένα ολοκληρωµένο παράδειγµα της διαδικασίας και ταυτόχρονα να επεξηγείται στον χρήστη ποιος είναι ο κωδικός του φαρµάκου και ποιο το barcode της συσκευασίας, ώστε να αποφεύγεται η σύγχυση.* 

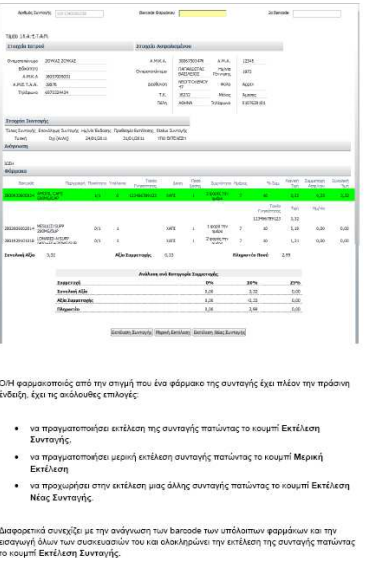

Σχήµα 148. Περιγραφή της πράσινης ένδειξης κατά την ανάγνωση των φαρµάκων

Μόλις ο χρήστης «περάσει» τουλάχιστον ένα φάρµακο της συνταγής και αυτό έχει σηµειωθεί µε πράσινη ένδειξη, το εγχειρίδιο παρουσιάζει τις επιλογές που είναι διαθέσιµες στον χρήστη («Εκτέλεση Συνταγής», «Μερική Εκτέλεση», «Εκτέλεση Νέας Συνταγής») και τις επεξηγεί στη συνέχεια. Ωστόσο δεν εξηγεί τι ακριβώς σηµαίνει η επιλογή «Εκτέλεση Νέας Συνταγής», η οποία παρουσιάζεται µε ασάφεια, αφού το εγχειρίδιο αναφέρει χαρακτηριστικά: «Ο/Η φαρµακοποιός…έχει τις ακόλουθες επιλογές…… να προχωρήσει στην εκτέλεση µιας άλλης συνταγής πατώντας το κουµπί Εκτέλεση Νέας Συνταγής**».** ∆εν διευκρινίζεται όµως τι γίνεται µε την ήδη υπάρχουσα συνταγή. Θα σβηστεί; Θα ακυρωθεί; Αν έχουν ήδη «περαστεί» τα φάρµακα, αποθηκεύονται ή πρέπει ο χρήστης να τα περάσει εκ νέου την επόµενη φορά που θα επιστρέψει σε αυτή τη συνταγή; Εποµένως υπάρχουν πολλά αναπάντητα ερωτήµατα, τα οποία δεν διευκρινίζονται στο εγχειρίδιο.

Πρόταση: *Επεξήγηση της επιλογής «Εκτέλεση Νέας Συνταγής» και των αποτελεσµάτων αυτής της ενέργειας.* 

Αναµφισβήτητα αυτά τα αναπάντητα ερωτήµατα µπορούν να δηµιουργήσουν πρόβληµα σε κάποιον χρήστη που δεν γνωρίζει καθόλου την εφαρµογή.

Το εγχειρίδιο ακόµα περιγράφει λεπτοµερώς και την περίπτωση όπου ο χρήστης έχει «διαβάσει» µόνο ένα από τα φάρµακα της συνταγής και επιθυµεί να την εκτελέσει. Η περιγραφή είναι πλήρης και γίνεται τόσο µε παρουσίαση των οθονών που εµφανίζονται στον χρήστη, όσο και µε γραπτές οδηγίες. Ωστόσο, στο παράθυρο µε τίτλο «Αιτιολογία Μερικής Εκτέλεσης» που εµφανίζεται, δεν είναι σαφείς οι επιλογές που διατίθενται.

Πρόταση: *Προτείνεται το εγχειρίδιο να επεξηγεί τις επιλογές αιτιολογίας µερικής εκτέλεσης που διαθέτει το σύστηµα, ώστε ο χρήστης να είναι σίγουρος για το ποια θα επιλέξει.* 

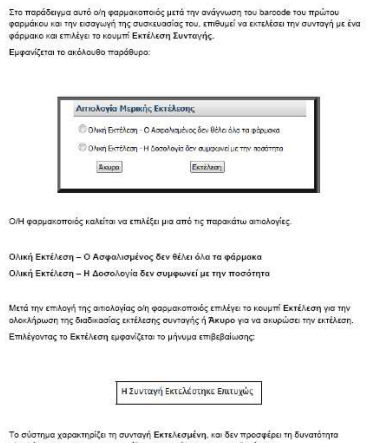

 Σχήµα 149. Τµήµα σελίδας του εγχειριδίου όπου περιγράφεται η µερική εκτέλεση συνταγής

Ακόµα σε αυτό το σηµείο γίνεται αναφορά στον κατάλογο των εκκαθαρίσεων, χωρίς να δίνεται καµία περιγραφή του συγκεκριµένου καταλόγου. Εποµένως, η συγκεκριµένη αναφορά δηµιουργεί απορίες στους χρήστες που συµβουλεύονται το εγχειρίδιο.

Πρόταση: *Να δίνεται κάποια περιγραφή του καταλόγου των εκκαθαρίσεων και της λειτουργίας του.* 

Για την περίπτωση της µερικής εκτέλεσης συνταγής, το εγχειρίδιο παρέχει πλήρεις και ξεκάθαρες οδηγίες. Παρουσιάζεται η σχετική οθόνη «Αιτιολογία Μερικής Εκτέλεσης» και παρέχονται και γραπτές οδηγίες.

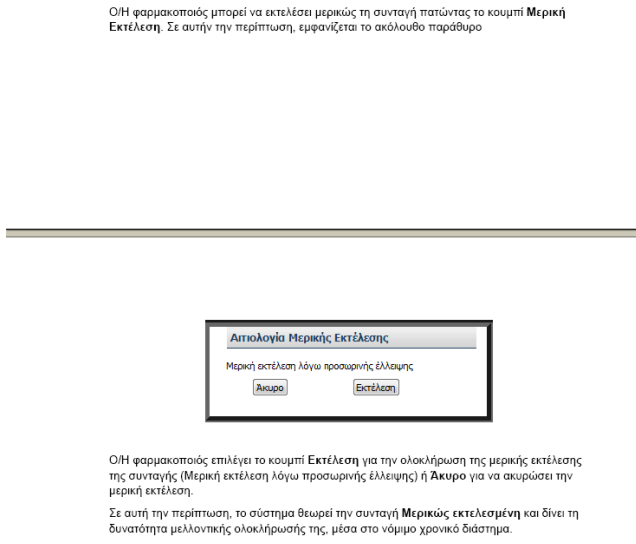

Σχήµα 150. Τµήµατα σελίδων του εγχειριδίου όπου περιγράφεται η µερική εκτέλεση συνταγής

Ακόµα, το εγχειρίδιο ενηµερώνει τον χρήστη ότι το σύστηµα εµφανίζει σχετικά µηνύµατα για την τήρηση των χρονικών διαστηµάτων εκτέλεσης των συνταγών.

Σημείωση: Η εκτέλεση της συνταγής βασίζεται στην ισχύουσα νομοθεσία και η τήρηση των χρονικών διαστημάτων εκτέλεσης συνταγών ισχύει και ηλεκτρονικά και το σύστημα με σχετικά μηνύματα ενημερώνει τον/την φαρμακοποιό σχετικά.

Ο/Η φαρμακοποιός έχει την δυνατότητα εκτύπωσης της συνταγής πατώντας το κουμπί Εκτύπωση ή να εκτελέσει νέα συνταγή πατώντας το κουμπί Εκτέλεση Νέας Συνταγής.

Σχήµα 151. Παρατηρήσεις του εγχειριδίου για τα χρονικά όρια, την εκτύπωση και εκτέλεση νέας συνταγής

Όσον αφορά την εκτύπωση της συνταγής, το εγχειρίδιο δε δίνει πλήρεις οδηγίες. Ο τρόπος που περιγράφεται η διαδικασία µπορεί να προκαλέσει σύγχυση.

Πρόταση: *Απαιτείται πιο παραστατικός τρόπος περιγραφής της διαδικασίας εκτύπωσης της συνταγής, ώστε να είναι κατανοητή από κάποιον που δεν γνωρίζει την εφαρµογή.* 

Ο/Η φαρμακοποιός έχει την δυνατότητα εκτύπωσης της συντανής πατώντας το κουμπί Εκτύπωση ή να εκτελέσει νέα συνταγή πατώντας το κουμπί Εκτέλεση Νέας Συνταγής.

Εάν πατήσει το κουμπί Εκτύπωση ο/η φαρμακοποιός επιλέγει το άνοιγμα ή την αποθήκευση του αρχείου της συνταγής. Επιλέγοντας το άνοιγμα η συνταγή εμφανίζεται έτοιμη για να εκτυπωθεί.

Σχήµα 151. Σηµειώσεις του εγχειριδίου για την Εκτύπωση

Τέλος το εγχειρίδιο παρουσιάζει την εκτυπωµένη συνταγή συνοδευόµενη από µία σηµείωση για υπογραφή και σφραγίδα, η οποία είναι απαραίτητη για τους χρήστες – φαρµακοποιούς.

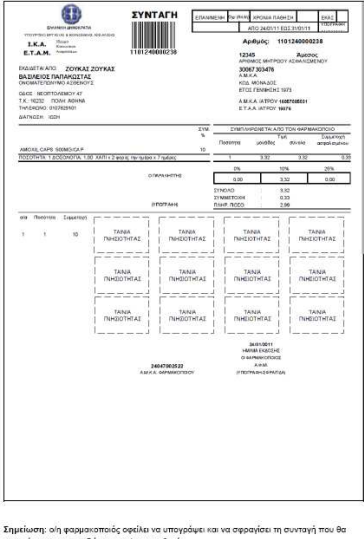

Σχήµα 152. Παρουσίαση µίας εκτυπωµένης συνταγής

#### V.1.δ. Καταχώρηση συνταγής

Για την περιγραφή της διαδικασίας καταχώρησης συνταγής σε περίπτωση που ο χρήστης λάβει χειρόγραφα τη συνταγή και πρέπει να την καταχωρήσει στο σύστηµα, το εγχειρίδιο παρέχει πλήρεις, παραστατικές και σαφείς οδηγίες.

Συγκεκριµένα, περιγράφεται η σειρά µε την οποία συµπληρώνεται η φόρµα καταχώρησης συνταγής µε τα στοιχεία του γιατρού, του ασφαλισµένου – ασθενή, τα στοιχεία της συνταγής, τη διάγνωση και τη θεραπεία. Η διαδικασία παρουσιάζεται αναλυτικά στο εγχειρίδιο µε όλες τις οθόνες που εµφανίζονται στο χρήστη.

Για την εµφάνιση των στοιχείων του γιατρού, ο χρήστης – φαρµακοποιός πρέπει να εισάγει το ΑΜΚΑ του ιατρού. Ωστόσο, το εγχειρίδιο δεν περιγράφει τη διαδικασία που πρέπει να ακολουθήσει ο χρήστης σε περίπτωση που τα στοιχεία του γιατρού που θα εµφανιστούν δεν είναι ορθά.

Πρόταση: *Σε αυτό το σηµείο θα πρέπει να λαµβάνεται υπόψη και η περίπτωση όπου τα στοιχεία ιατρού που θα εµφανιστούν δεν είναι ορθά, ώστε ο χρήστης να µπορέσει να ανατρέξει στο εγχειρίδιο και να αντιµετωπίσει την κατάσταση, σε περίπτωση λάθους.* 

## Καταχώρηση συνταγής

Σε περίπτωση χειρόγραφης συνταγής, ο/η φαρμακοποιός χρησιμοποιεί τη φόρμα Καταχώρηση συνταγής και εισάγει ηλεκτρονικά τη συνταγή στο σύστημα. Αρχικά, αναγράφει στη περιοχή Στοιχεία ιατρού τον Α.Μ.Κ.Α. του/της ιατρού και εφόσον εμφανιστούν ορθώς τα στοιχεία του/της, συνεχίζει την καταχώρηση της συνταγής.

Σχήµα 153. Τµήµα του εγχειριδίου που περιγράφει τη διαδικασία καταχώρησης συνταγής

Για τα στοιχεία του ασφαλισµένου, το εγχειρίδιο περιγράφει πλήρως την περίπτωση όπου ο χρήστης επιθυµεί να τροποποιήσει τα στοιχεία του ασθενή (Επεξεργασία Στοιχείων Ασφαλισµένου) και διευκρινίζει ότι το ονοµατεπώνυµο δεν µεταβάλλεται. Ακόµα µε ειδική σηµείωση επισηµαίνεται στον χρήστη η διαδικασία που πρέπει να ακολουθηθεί σε περίπτωση που το ονοµατεπώνυµο του ασθενή είναι λανθασµένο ή κενό.

Στο τέλος της ενότητας αυτής, πριν από την περιγραφή των στοιχείων της συνταγής, υπάρχει ένα τυπογραφικό λάθος, µία τελεία, η οποία δεν πρέπει να υπάρχει.

Πρόταση: *∆ιόρθωση τυπογραφικού λάθους – Αφαίρεση τελείας.*

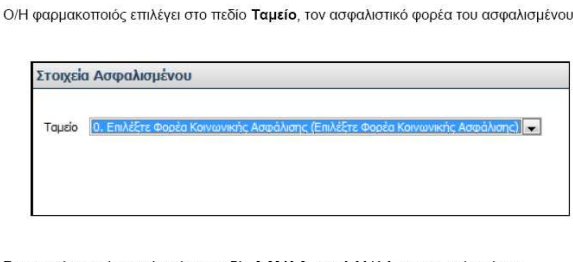

Στην συνέχεια πληκτρολογεί στο πεδίο Α.Μ.Κ.Α. τον Α.Μ.Κ.Α. του ασφαλισμένου.

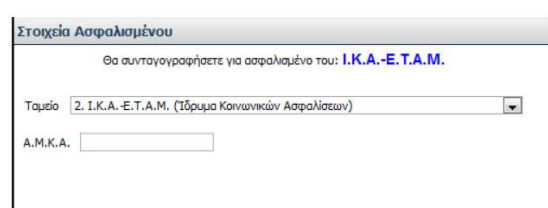

Μετά την καταχώρηση του Α.Μ.Κ.Α. εμφανίζονται τα προσωπικά στοιχεία του/της ασθενούς<br>Σχήμα 154. Περιγραφή της διαδικασίας καταχώρησης συνταγής

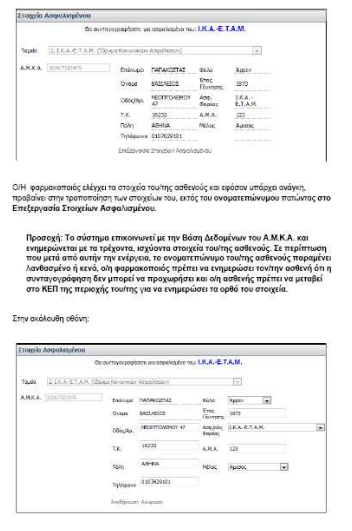

ο/η φαρμακοποιός τροποποιεί τα απαραίτητα στοιχεία του ασφαλισμένου και για την αποθήκευση των αλλαγών πατάει το Αποθήκευση ή το Ακύρωση για έξοδο από την Επεξεργασία Στοιχείων Ασφαλισμένου.

Σχήµα 155. Περιγραφή της διαδικασίας επεξεργασίας στοιχείων του ασφαλισµένου

#### V.1.δ.i. Βασικά στοιχεία συνταγής

Στη συνέχεια περιγράφεται ο τρόπος που συµπληρώνονται τα στοιχεία της συνταγής αναλυτικά. Παρουσιάζονται όλες οι οθόνες που εµφανίζονται στο χρήστη, ενώ µε γραπτές οδηγίες περιγράφεται η διαδικασία που πρέπει να ακολουθηθεί. Ωστόσο, ο τρόπος που περιγράφεται η διαδικασία αντιγραφής της συνταγής µπορεί να προκαλέσει σύγχυση, αφού δεν είναι ξεκάθαρος.

## Πρόταση: *Προτείνεται η διαδικασία αντιγραφής συνταγής να εξηγείται µε περισσότερη σαφήνεια.*

Στο τέλος της ενότητας «Στοιχεία Συνταγής» υπάρχει σηµείωση που διευκρινίζει στο χρήστη ότι οι επιλογές «Τυπική συνταγή» και «Απλή συνταγή» είναι προεπιλεγµένες για διευκόλυνση του χρήστη, καθώς και ότι στην ηµεροµηνία εκτέλεσης εµφανίζεται η τρέχουσα ηµεροµηνία.

Στην περιγραφή της ένδειξης «Χρόνια Πάθηση» υπάρχει ένα τυπογραφικό λάθος.

Πρόταση: *∆ιόρθωση τυπογραφικού λάθους ως ακολούθως: «Εάν η συνταγή είναι επαναλαµβανόµενη τότε ο/η φαρµακοποιός…».* 

Πρόταση: *Στην περιγραφή της ένδειξης «Αντιγραφή Συνταγής», πρέπει να διορθωθεί η υπογράµµιση µε έντονη γραφή (Bold) και να καλύπτει µόνο τις λέξεις «Αντιγραφή Συνταγής».* 

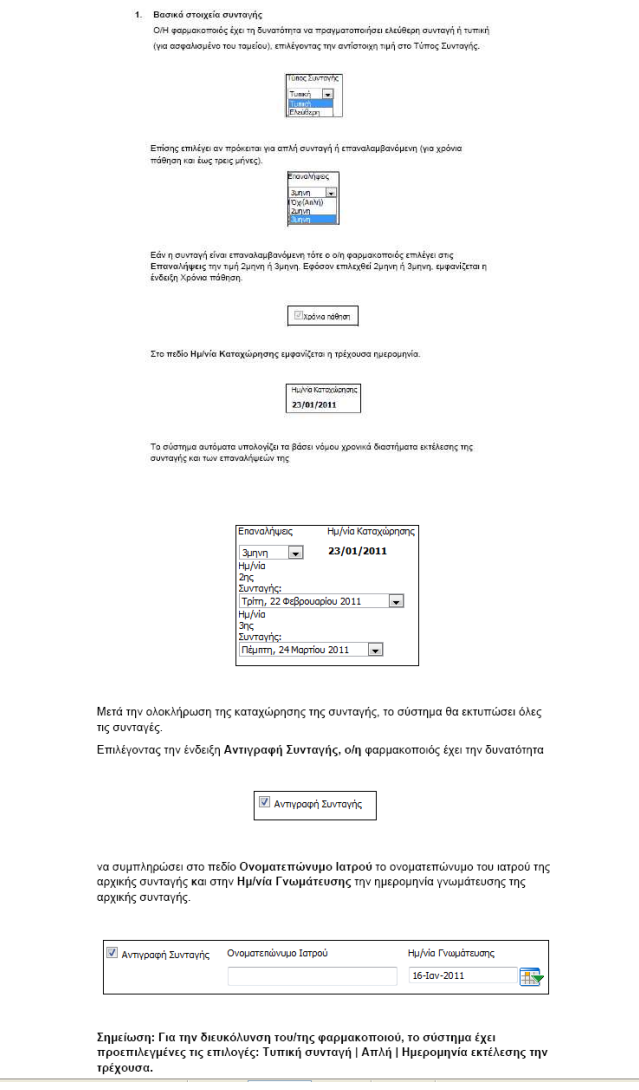

Σχήµα 156. Περιγραφή της διαδικασίας συµπλήρωσης των βασικών στοιχείων συνταγής

#### V.1.δ.ii. ∆ιάγνωση

Ακολουθεί η περιγραφή του τρόπου µε τον οποίο συµπληρώνεται η διάγνωση. Το εγχειρίδιο περιγράφει µε απλό, πλήρη και παραστατικό τρόπο και τους δύο τρόπους µε τους οποίους µπορεί να καταχωρηθεί η νόσος του ασθενή, δηλαδή τη χρήση της κωδικοποίησης νόσων ΙCD-10 και το ελεύθερο κείµενο, παρουσιάζοντας όλες τις οθόνες που συναντά ο χρήστης.

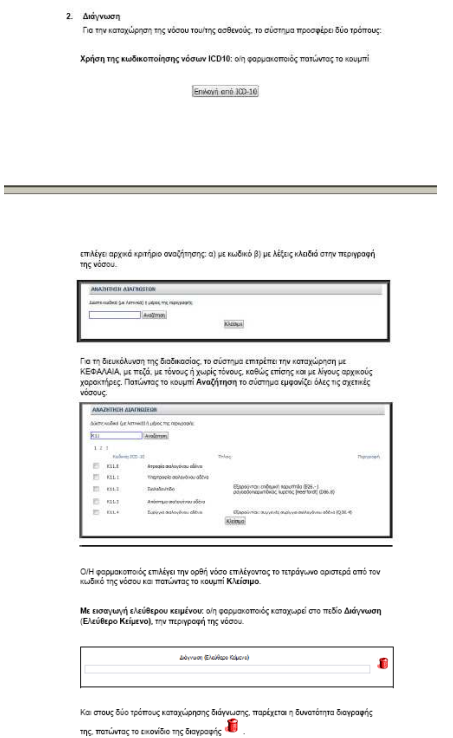

Σχήµα 157. Περιγραφή της διαδικασίας συµπλήρωσης των στοιχείων διάγνωσης

Αξίζει να σηµειωθεί ότι το εγχειρίδιο ενηµερώνει το χρήστη ότι κατά την αναζήτηση της διάγνωσης µε την κωδικοποίηση νόσων ICD-10, ο χρήστης µπορεί να εισάγει κεφαλαία, πεζά γράµµατα, µε τόνους ή χωρίς τόνους, ακόµα και λίγους αρχικούς χαρακτήρες.

Εποµένως, για τη διαδικασία συµπλήρωσης των στοιχείων συνταγής και της διάγνωσης, το εγχειρίδιο παρέχει σαφείς και αναλυτικές οδηγίες για κάποιον χρήστη που δεν γνωρίζει καθόλου την εφαρµογή. Σίγουρα όµως υπάρχουν κάποια σηµεία, όπως αναφέρθηκε και προηγουµένως, που πρέπει να διορθωθούν, ώστε να παρέχουν µεγαλύτερη ευκολία στο χρήστη, όπως για παράδειγµα η περιγραφή της διαδικασίας αντιγραφής συνταγής.

## V.1.δ.iii. Θεραπεία

Ο τρόπος που περιγράφεται η διαδικασία της θεραπείας είναι λίγο συγκεχυµένος.

Πρόταση: *Προτείνεται να δίνεται στο χρήστη µία πλήρη εικόνα - οθόνη του συστήµατος από την ενότητα «Θεραπεία» και στη συνέχεια, µε βάση αυτή την εικόνα - οθόνη, να περιγράφεται αναλυτικά η σειρά µε την οποία πρέπει να πραγµατοποιηθούν οι ενέργειες ώστε να καταχωρηθεί στο σύστηµα η θεραπεία που θα πρέπει να ακολουθήσει ο ασθενής.*

Αντιθέτως, στο εγχειρίδιο γίνεται αρχικά µία σύντοµη περιγραφή των συσκευασιών που δικαιούται ο ασθενής (ανάλογα µε την περίπτωσή του) και του τρόπου µε τον οποίο συµπληρώνονται τα ποσοστά συµµετοχής, χωρίς όµως να δίνεται παράλληλα και µία σαφής εικόνα – οθόνη του συστήµατος. Στη συνέχεια περιγράφεται λεπτοµερώς η διαδικασία συµπλήρωσης του πεδίου «Περιγραφή», δηλαδή η διαδικασία επιλογής φαρµάκου. Όµως σε αυτό το σηµείο δεν υπάρχει σαφήνεια,

αφού το εγχειρίδιο θα πρέπει να δίνει στον χρήστη να καταλάβει ότι αναφέρεται συγκεκριµένα στη συµπλήρωση του πεδίου «Περιγραφή».

Πρόταση: *Προτείνεται το εγχειρίδιο να δίνει στο χρήστη να καταλάβει ότι αναφέρεται στη συµπλήρωση του πεδίου «Περιγραφή», δηλαδή να υπάρχει περισσότερη σαφήνεια.* 

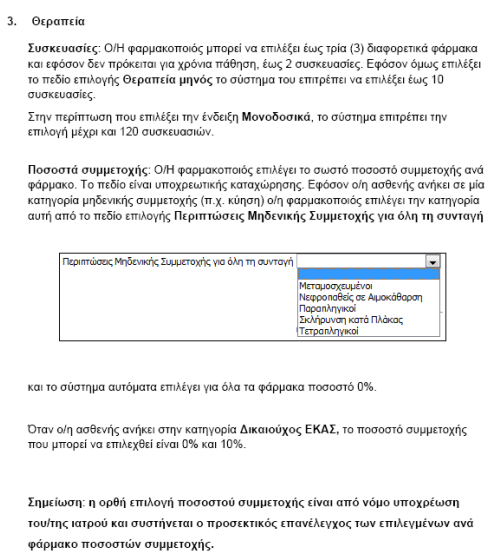

Σχήµα 158. Μέρος της περιγραφής της διαδικασίας συµπλήρωσης της ενότητας «Θεραπεία»

Μόλις ξεκινάει η περιγραφή της διαδικασίας επιλογής φαρµάκου, υπάρχει αναλυτική, πλήρης και σαφής επεξήγηση της επιλογής «Αναζήτηση/Προσθήκη φαρµακευτικού

προϊόντος»  $\left| \frac{+}{+} \right|$ . Το εγχειρίδιο περιγράφει στο χρήστη τη διαδικασία με την οποία µπορεί να αναζητήσει το φάρµακο που επιθυµεί, είτε µε βάση την εµπορική του ονοµασία είτε µε βάση τη δραστική του ουσία. Τέλος, αναφέρει ότι πρέπει να συµπληρωθούν και τα υπόλοιπα πεδία, δηλαδή «Ποσότητα», «Συµµετοχή», «∆όση», «Συχνότητα», «∆ιάρκεια» και «Σχόλιο», παρέχοντας σχετική οθόνη µόνο για το πεδίο «Συχνότητα». Στο τέλος της περιγραφής της διαδικασίας το εγχειρίδιο παρουσιάζει ένα παράδειγµα της οθόνης της ενότητας αυτής µε συµπληρωµένα τα πεδία. Το παράδειγµα αυτό σίγουρα βοηθάει το χρήστη να αντιληφθεί σε ένα βαθµό τον τρόπο που πραγµατοποιείται η διαδικασία, ωστόσο δεν είναι πλήρες. Όπως ειπώθηκε και στην αρχή της ενότητας αυτής, θα ήταν καλό να υπάρχει η εικόνα της οθόνης του συστήµατος έτσι ακριβώς όπως τη συναντάει ο χρήστης που πρόκειται να ξεκινήσει τη διαδικασία καταχώρησης της θεραπείας, δηλαδή µε τα πεδία κενά. Έτσι, µε βάση αυτή την εικόνα, το εγχειρίδιο θα µπορούσε να δίνει αναλυτικές οδηγίες για τα βήµατα που θα πρέπει να ακολουθηθούν.

Ακόµα, κατά την περιγραφή της διαδικασίας αναζήτησης µε δραστική ουσία υπάρχει ένα τυπογραφικό λάθος. ∆εν υπάρχει τελεία στο τέλος της πρότασης.

Πρόταση: *Πρέπει να διορθωθεί το κείµενο, ως εξής: «Με δραστική ουσία: Ο/Η φαρµακοποιός πληκτρολογεί έναν ή περισσότερους αρχικούς λατινικούς χαρακτήρες από τη δραστική ουσία και επιλέγει το κουµπί Αναζήτηση.».*

#### .<br>Επιλογή φαρμάκων.

Στην περιοχή επιλογής φαρμάκων

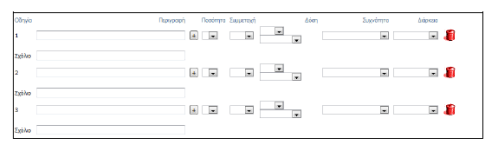

ο/η φαρμακοποιός πατώντας το κουμπί Αναζήτηση/Προσθήκη φαρμακευτικού προϊόντος<br>├── ση ψωμμακοποιος πατωντας το κοσμπι εναςτητιστριτμουστικη ψωμμακευτικού προιοντος<br>"■<br>πρόπους:<br>πρόπους:

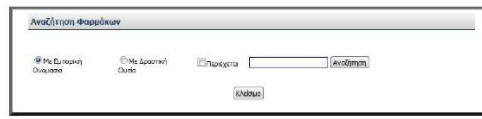

Με εμπορική ονομασία: Ο/Η φαρμακοποιός πληκτρολογεί τουλάχιστον 2 αρχικούς χαρακτήρες από την ονομασία του φαρμάκου και επιλέγει το κουμπί **Αναζήτηση**. Για τη διευκόλυνση της διαδικασίας το σύστημα μπορεί να αναζητήσει με ΚΕΦΑΛΑΙΑ, με πεζά, με λατινικούς χαρακτήρες αλλά και με ελληνικούς χαρακτήρες. Από τον πίνακα .<br>αποτελεσμάτων που προκύπτει,

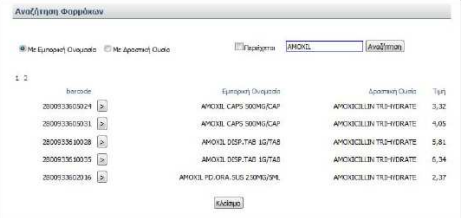

ο/η φαρμακοποιός επιλέγει το φάρμακο που επιθυμεί επιλέγοντας το ανάλογο εικονίδιο  $\frac{1}{\epsilon \pi \iota \lambda \circ \gamma \eta \varsigma}$ 

**Με δραστική ουσία:** Ο/Η φαρμακοποιός πληκτρολογεί έναν ή περισσότερους αρχικούς<br>λατινικούς χαρακτήρες από την δραστική ουσία και επιλέγει το κουμπί **Αναζήτηση** 

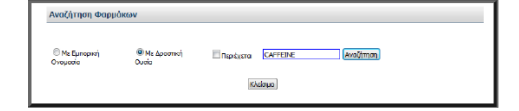

Το σύστημα εμφανίζει όλες τις σχετικές δραστικές ουσίες και τα συνώνυμά τους.

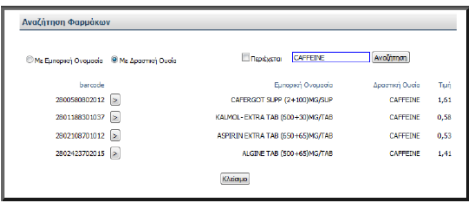

Από τον πίνακα αποτελεσμάτων που προκύπτει, επιλέγει το φάρμακο που επιθυμεί επιλέγοντας το ανάλογο εικονίδιο επιλογής  $\boxed{\triangleright}$ 

Μετά την επιλογή των φαρμάκων, ο/η φαρμακοποιός επιλέγει

την επιθυμητή ποσότητα φαρμάκου από την λίστα τιμών στο πεδίο Ποσ<mark>ότητ</mark>α, το ποσοστό συμμετοχής από τα διαθέσιμα ποσοστά στο πεδίο Συμμετοχή. τον απαιτούμενο αριθμό δόσης και την μορφή της στο πεδίο Δόση, την επιθυμητή συχνότητα στο πεδίο Συχνότητα,

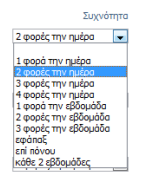

#### και την διάρκεια λήψης του φαρμάκου στο πεδίο Διάρκεια

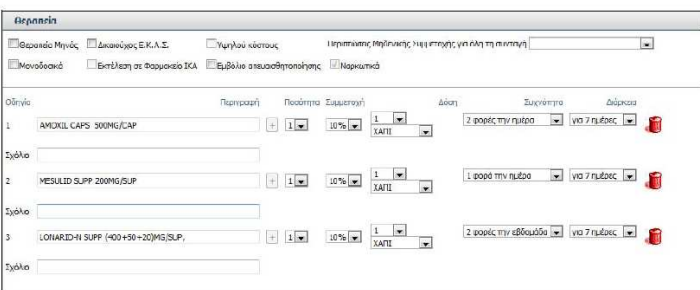

ενώ στο πεδίο Σχόλιο αναγράφει οδηγίες λήψης του φαρμάκου που εκτυπώνονται στην συνταγή.

Ο/Η ιατρός έχει την δυνατότητα να διαγράψει κάποιο φάρμακο πατώντας το εικονίδιο

διαγραφής του βρίσκεται στο τέλος της γραμμής του φαρμάκου.

Σχήµα 159. Περιγραφή της διαδικασίας συµπλήρωσης της ενότητας «Θεραπεία», καθώς και της διαδικασίας αναζήτησης φαρµάκων.

Πρόταση: *Μία σηµαντική διόρθωση που πρέπει να γίνει είναι να αντικατασταθεί η λέξη «ιατρός» µε την ορθή λέξη «φαρµακοποιός» στην πρόταση «Ο/Η ιατρός έχει τη δυνατότητα να διαγράψει κάποιο φάρµακο πατώντας το εικονίδιο διαγραφής…».* Το συγκεκριµένο εγχειρίδιο αφορά τις ενέργειες του φαρµακοποιού. Εποµένως, η λέξη «γιατρός» είναι λανθασµένη και µπορεί να προκαλέσει σύγχυση στον χρήστη.

Τέλος, το εγχειρίδιο δίνει οδηγίες για την πληκτρολόγηση σχόλιων, χωρίς όµως να ξεκαθαρίζει τη διαφορά που έχουν αυτά τα σχόλια («Σχόλια Συνταγής») από τα σχόλια που αναγράφονται κάτω από το πεδίο «Περιγραφή» («Σχόλιο»). Τα τελευταία αφορούν οδηγίες λήψης του φαρµάκου και εκτυπώνονται στη συνταγή. Για τα «Σχόλια Συνταγής» δεν υπάρχει κάποια διευκρίνιση.

Πρόταση: *Προτείνεται να υπάρχει διευκρίνιση στον χρήστη µέσω του εγχειριδίου για τη διαφορά που έχουν τα πεδία «Σχόλιο» και «Σχόλια Συνταγής».* 

Επιπρόσθετα, ο/η φαρμακοποιός έχει την δυνατότητα να πληκτρολογήσει κάποια σχόλια που αφορούν την συνταγή στο πεδίο Σχόλια Συνταγής.

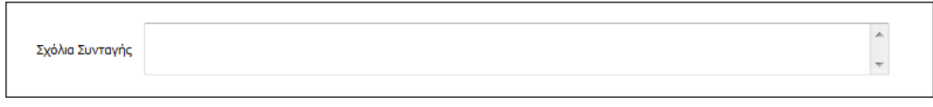

Σχήµα 160. Πληροφορίες για το πεδίο «Σχόλια Συνταγής»

Αξίζει να σηµειωθεί ότι υπάρχει σηµείωση µε έντονη γραφή (bold γράµµατα) για την προσεκτική συµπλήρωση των ορθών ποσοστών συµµετοχής και τον επανέλεγχό τους.

Σημείωση: η ορθή επιλογή ποσοστού συμμετοχής είναι από νόμο υποχρέωση του/της ιατρού και συστήνεται ο προσεκτικός επανέλεγχος των επιλεγμένων ανά φάρμακο ποσοστών συμμετοχής.

Σχήµα 161. Σηµείωση για τα ποσοστά συµµετοχής

Εποµένως, το εγχειρίδιο µπορεί να περιγράψει τη διαδικασία συµπλήρωσης της ενότητας «Θεραπεία» ικανοποιητικά σε κάποιον χρήστη του συστήµατος που δεν γνωρίζει καθόλου την εφαρµογή. Σίγουρα, όµως, θα µπορούσε να υπάρχει µία πιο σαφής περιγραφή.

#### V.1.δ.iv. Καταχώρηση – Ακύρωση

Για την ολοκλήρωση της καταχώρησης της συνταγής ή την ακύρωσή της το εγχειρίδιο παρουσιάζει την αντίστοιχη οθόνη που εµφανίζει το σύστηµα στον χρήστη.

#### Καταχώρηση-Ακύρωση  $\mathbf{A}$

Για την ολοκλήρωση της καταχώρησης της συνταγής, ο/η φαρμακοποιός επιλέγει το κουμπί Καταχώρηση Συνταγής. Σε αντίθετη περίπτωση ο/η φαρμακοποιός έχει την δυνατότητα να διαγράψει όσα στοιχεία έχει επιλέξει πατώντας το κουμπί Καθαρισμός και να αρχίσει την εισαγωγή στοιχείων της συνταγής από την αρχή.

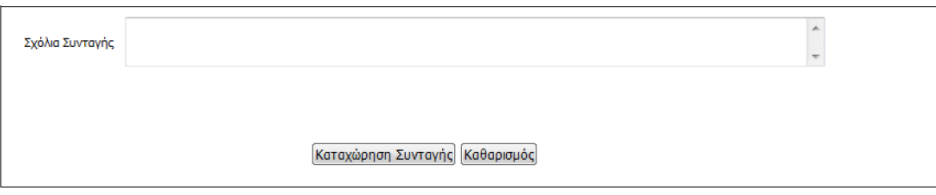

Σχήµα 162. Οδηγίες για καταχώρηση συνταγής ή ακύρωση

Αν ο χρήστης επιλέξει «Καταχώρηση», σύµφωνα µε τις γραπτές οδηγίες του εγχειριδίου, το σύστηµα προσφέρει τις δυνατότητες «Καθαρισµός», «Εκτύπωση» και «Ακύρωση Συνταγής». Ωστόσο, στην εικόνα της οθόνης που παρουσιάζει το εγχειρίδιο υπάρχουν µόνο οι επιλογές «Καθαρισµός» και «Εκτύπωση». Εποµένως, απαιτείται διόρθωση σε αυτό το σηµείο, ώστε να αποφευχθεί η σύγχυση του χρήστη που συµβουλεύεται το εγχειρίδιο.

Πρόταση: *Προτείνεται να διορθωθεί το παράδειγµα της οθόνης και να εµφανίζονται οι επιλογές «Καθαρισµός», «Εκτύπωση» και «Ακύρωση Συνταγής».* 

| Encrosan στην αναζήτηση              |                              |              |            |                            |             |                            |                             |                  |                           |                 |                        |
|--------------------------------------|------------------------------|--------------|------------|----------------------------|-------------|----------------------------|-----------------------------|------------------|---------------------------|-----------------|------------------------|
| Αριθμός Συνταγής                     | 1101240000276                |              | Κατάσταση: |                            |             | ΣΥΝΤΑΓΟΓΡΑΦΗΜΕΝΗ           |                             | Ασφαλισμένος του |                           | I.K.A.-E.T.A.M. |                        |
| Στοιχεία Ιατρού                      |                              |              |            | Στοιχεία Ασφαλισμένου      |             |                            |                             |                  |                           |                 |                        |
| Ονοματεπώνυμο                        |                              |              |            | A.N.K.A.                   |             | 30067303476                |                             | A.M.A.           | 12345                     |                 |                        |
| Ειδικότητα                           |                              |              |            | Οναματεπώνυμο              |             | ΠΑΠΑΚΟΣΤΑΣ ΒΑΣΙΛΕΙΟΣ       |                             | Γέννησης         | <b>Erec</b><br>1973       |                 |                        |
| A.M.K.A<br>AMETAA                    |                              |              |            | Διεύθυνση                  |             | NEOFFTCAEMOY 47            |                             |                  | <b>¢úło</b><br>ADDEY      |                 |                        |
| Τηλέσωνο                             |                              |              |            | T.K.                       |             | 16232                      |                             | Mέλος            | Аµкоос                    |                 |                        |
|                                      |                              |              |            | Πόλη                       |             | <b>ADHNA</b>               |                             | Τηλέφωνο         | 0107629101                |                 |                        |
| Στοιχεία Συντανής                    |                              |              |            |                            |             |                            |                             |                  |                           |                 |                        |
| Hu/via Exötonc                       | <b>Túngc Συντανής</b>        |              |            | Επανάληψη Συνταγής         |             |                            | Ημ/νία Προθεσμίας Εκτέλεσης |                  | Ημ/νία Εκτέλεσης Συνταγής |                 | <b>Hu/via Akup</b>     |
| 24/01/2011                           | Tunikh                       |              |            | Oxi (Anλή)<br>31/01/2011   |             |                            |                             |                  |                           |                 |                        |
| Διάγνωση                             |                              |              |            |                            |             |                            |                             |                  |                           |                 |                        |
| <b>IOSH</b>                          |                              |              |            |                            |             |                            |                             |                  |                           |                 |                        |
| Θεραπεία                             |                              |              |            |                            |             |                            |                             |                  |                           |                 |                        |
| Barcode                              | Περινοσιοή Πασότητα Υπόλοιπο |              |            | Tavia<br><b>Fynorómmac</b> | Δόση        | <b>Rozó</b><br><b>Aómc</b> | Συχνότητα Ημέρες            |                  | 96<br>Συμμετοχής          | Arawich<br>Tiun | <b>Σ</b> иррат<br>Ago/ |
| 2800933605024 AMOXIL CAPS 500MG/CAP  |                              | ٠            | 1          |                            | <b>XATI</b> | 1                          | 2 φορές την<br>nuábo        | 7                | 10                        | 0,00            | C                      |
| 2802009202014 MESULID SUPP 200MG/SUP |                              |              | 1          |                            | <b>XAFI</b> | 1                          | 1 φορά την<br><b>nuábo</b>  | ż                | 10                        | 0,00            |                        |
| 2801929101018<br><b>MG/SUP.</b>      | LONARID-N SUPP (400+50+20)   | $\mathbf{r}$ | 1          |                            | <b>XAFI</b> | 1                          | 2 φορές την<br>nuábo        | ž                | 10                        | 0.00            |                        |
|                                      |                              |              |            |                            |             |                            |                             |                  |                           |                 |                        |
|                                      |                              |              |            | Καθαρισμός Εκτύπωση        |             |                            |                             |                  |                           |                 |                        |

Σχήµα 163. Παράδειγµα εγχειριδίου για καταχώρηση συνταγής

Ακόµα στο παράδειγµα που παρουσιάζει το εγχειρίδιο δεν εµφανίζονται συµπληρωµένα τα στοιχεία του γιατρού, ενώ κανονικά θα έπρεπε.

Πρόταση: *Το συγκεκριµένο παράδειγµα εµφάνισης της καταχωρηµένης συνταγής πρέπει να διορθωθεί και να εµφανίζονται τα στοιχεία του γιατρού συµπληρωµένα, ώστε να µη δηµιουργηθούν προβλήµατα στον χρήστη.* 

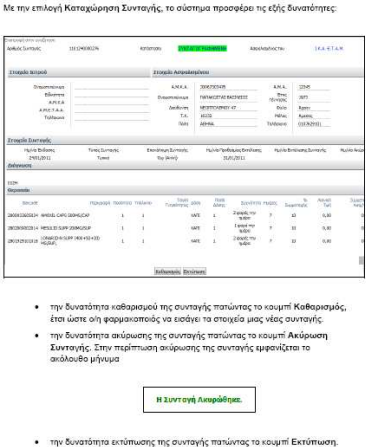

Σχήµα 164. Οδηγίες για την «Καταχώρηση Συνταγής»

Αν ο χρήστης επιλέξει «Εκτύπωση», το εγχειρίδιο δε δίνει πλήρεις οδηγίες. Ο τρόπος που περιγράφεται η διαδικασία µπορεί να προκαλέσει σύγχυση.

Πρόταση: *Απαιτείται πιο παραστατικός τρόπος περιγραφής της διαδικασίας εκτύπωσης της συνταγής, ώστε να είναι κατανοητή από κάποιον που δεν γνωρίζει την εφαρµογή.* 

Πατώντας το Εκτύπωση, ο/η φαρμακοποιός επιλέγει το άνοιγμα ή την αποθήκευση του αρχείου της συνταγής. Επιλέγοντας το άνοιγμα η συνταγή εμφανίζεται έτοιμη για να εκτυπωθεί.

Σχήµα 165. Οδηγίες για την Εκτύπωση της συνταγής

Τέλος το εγχειρίδιο διαθέτει µία σηµείωση για υπογραφή και σφραγίδα του χρήστηφαρµακοποιού πάνω στην εκτυπωµένη συνταγή, η οποία είναι απαραίτητη για τους χρήστες.

Σημείωση: ο/η φαρμακοποιός οφείλει να υπογράψει και να σφραγίσει τη συνταγή που θα εκτυπώσει και δώσει στον/στην ασθενή.

Σχήµα 166. Σηµείωση του εγχειριδίου για την εκτυπωµένη συνταγή

#### V.1.ε. Αναζήτηση συνταγής

Για την περιγραφή της διαδικασίας αναζήτησης συνταγής, το εγχειρίδιο διαθέτει πλήρη, παραστατική και αναλυτική περιγραφή του συστήµατος, τόσο µε γραπτές οδηγίες, όσο και µε σχετικές εικόνες της οθόνης του συστήµατος. Εποµένως, το εγχειρίδιο παρέχει όλες τις απαραίτητες πληροφορίες που χρειάζεται ο χρήστης που χειρίζεται πρώτη φορά την εφαρµογή.

Αξίζει να σηµειωθεί ότι υπάρχει ένα τυπογραφικό λάθος. Συγκεκριµένα, στην πρόταση «Εάν γνωρίζει το barcode της συνταγής το πληκτρολογεί στο πεδίο Κωδικός Συνταγής», το πρώτο γράµµα είναι υπογραµµισµένο µε έντονη γραφή (Bold).

Πρόταση: *∆ιόρθωση υπογράµµισης µε έντονη γραφή (bold) στην πρόταση «Εάν γνωρίζει το barcode της συνταγής το πληκτρολογεί στο πεδίο Κωδικός Συνταγής».*

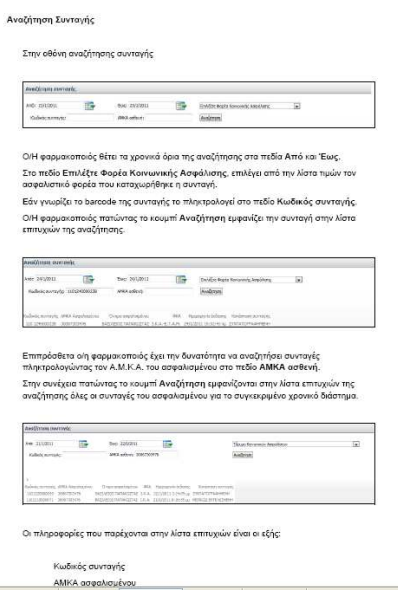

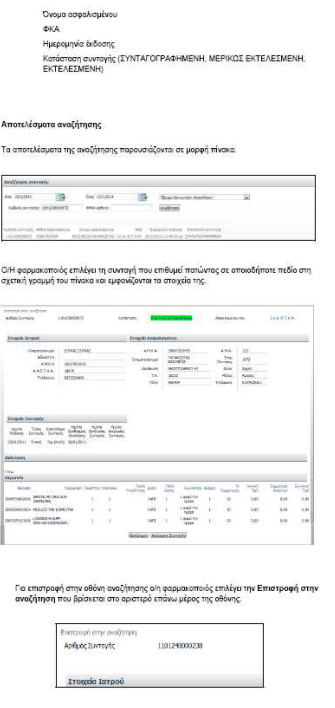

Σχήµα 167. Οδηγίες εγχειριδίου για «Αναζήτηση Συνταγής»

## V.1.στ. Προβολή συνταγής

Οι οδηγίες που υπάρχουν στο εγχειρίδιο στην ενότητα «Προβολή Συνταγής» είναι ακριβώς ίδιες µε αυτές που περιγράφηκαν προηγουµένως στην ενότητα «Αναζήτηση Συνταγής – Αποτελέσµατα αναζήτησης». Εποµένως αυτό το τµήµα του εγχειριδίου είναι περιττό, αφού δεν προσφέρει κάποια επιπλέον πληροφορία στον χρήστη.

## Πρόταση: *Προτείνεται το τµήµα αυτό του εγχειριδίου να παραληφθεί.*

Προβολή Συνταγής

Κατά την πραγματοποίηση μίας αναζήτησης συνταγών στη φόρμα Αναζήτηση συνταγής ο<br>πίνακας αποτελεσμάτων παρουσιάζει τα αποτελέσματα της αναζήτησης.

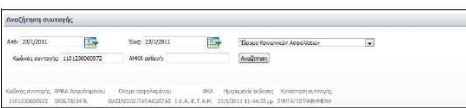

Ο/Η φαρμακοποιός επιλέγει τη συνταγή που επιθυμεί την προβολή της πατώντας σε<br>οποιοδήποτε πεδίο στη σχετική γραμμή του πίνακα.
| April, de Zuvrouhe                                                                                                    | 1101230000572                                              |        |                                                                                   | Kanamon:                    |                                        | <b>WELLFOREAD HISSLE</b>                   |                                                    |              | Annalization you                                                                  |                                                     | <b>SEARTAM</b>          |                         |
|----------------------------------------------------------------------------------------------------|------------------------------------------------------------|--------|-----------------------------------------------------------------------------------|-----------------------------|----------------------------------------|--------------------------------------------|----------------------------------------------------|--------------|-----------------------------------------------------------------------------------|-----------------------------------------------------|-------------------------|-------------------------|
| Eroseki farrook                                                                                                    |                                                            |        |                                                                                   | <b>Trovels Amankeupons</b>  |                                        |                                            |                                                    |              |                                                                                   |                                                     |                         |                         |
| Outside to Milk And<br>résimo<br><b>ANKA</b><br><b>ANFTAA</b><br>Toldescop<br><b>Troteria Tuvrovic</b><br>14,1766<br>tires Enovelage<br>ticleon; Eurioph; Europh;<br>23/01/2011 Taxasi On (Axis) 20/01/2011 | 20WAI 20WAI<br>16357005031<br>19876<br>697124414<br>Hulvie | Halvin | Halvis<br><b>Redenier</b> Brekers; Augustu<br><b>Bothern: Surrevie: Syvicule:</b> | Oussensslouse               | AMKA.<br>Asia Business<br>T.K.<br>0240 | <b>BASEAEDOS</b><br>56232<br><b>AB FIA</b> | 30067303476<br><b>DATAKOTTAY</b><br>MEDITOVEROY 47 |              | AMA <sup>C</sup><br>. Enc.<br><b>Environce</b><br>0.74<br><b>WAS</b><br>Triubbano | 123<br>2271<br>Apper<br><b>Borner</b><br>0107629181 |                         |                         |
| Ashrvaan<br>tothe<br>Organizio                                                                                                    |                                                            |        |                                                                                   |                             |                                        |                                            |                                                    |              |                                                                                   |                                                     |                         |                         |
| Rennde                                                                                                    | Thangona Tominya YaiAom                                    |        |                                                                                   | Totalo<br><b>Fugalonpia</b> | <b>bism</b>                            | Flood<br>Alors                             | <b>Jacobren Holes</b>                              |              | si.<br>Sausmore,                                                                  | <b>Astronal</b><br>Tual                             | SALENO<br>Applyma       | <b>Soldware</b><br>Turi |
| ANOXIL POLOTA SUS<br>2000033602016<br><b>ISBN 6-94</b>                                                                                                    |                                                            |        | ı                                                                                 |                             | <b>SACE</b>                            | ž.                                         | Equant repr<br>modoo                               | $\mathbf{1}$ | ×                                                                                 | 0.00                                                | 0.00                    | 0.00                    |
| 2802009201024 MESLAZD TAB 100MG/TAB                                                                                                    |                                                            |        | ł                                                                                 |                             | <b>SMT</b>                             | ×                                          | 1 good my<br>ration                                | h,           | u                                                                                 | 0.00                                                | 0.00                    | (6, 0)                  |
| <b>CROIR CONSTRUCTION CONTROL</b><br>(400-90+2039G/SUP)                                                                                                    |                                                            |        | ı                                                                                 |                             | $-1000$<br><b>KACE</b>                 |                                            | Longi my<br>note                                   | ı            | 1734<br>×                                                                         | 0.00                                                | $1 - 1 - 1 - 1$<br>0.05 | 0.00                    |
|                                                                                                    |                                                            |        |                                                                                   |                             |                                        |                                            |                                                    |              |                                                                                   |                                                     |                         |                         |

.<br>:ημειώνεται ότι στη φόρμα προβολής μίας συνταγής, το σύστημα δεν επιτρέπει την<br>ροποποίησή της παρά μόνο την εκτύπωσή της.

Σχήµα 168. Οδηγίες εγχειριδίου για προβολή συνταγής

### V.1.ζ. Τα στοιχεία µου

Στην ενότητα «Τα στοιχεία µου», το εγχειρίδιο περιγράφει τον τρόπο µε τον οποίο ο χρήστης – φαρµακοποιός συµπληρώνει στο σύστηµα τα στοιχεία του. Το εγχειρίδιο εξηγεί ότι η ενότητα αυτή χωρίζεται σε τέσσερις διακριτές περιοχές: τα Γενικά Στοιχεία Φαρµακοποιού, τα Στοιχεία Φαρµακείου, την Επικοινωνία και τις Συµβάσεις µε Ασφαλιστικούς Φορείς. Ωστόσο, αναλυτικές οδηγίες υπάρχουν µόνο για τις τρεις πρώτες περιοχές. Η περιοχή «Συµβάσεις µε Ασφαλιστικούς Φορείς» δεν περιγράφεται καθόλου στο εγχειρίδιο.

Πρόταση: *Προτείνεται να υπάρχει περιγραφή της ενότητας «Συµβάσεις µε Ασφαλιστικούς Φορείς» στο εγχειρίδιο.* 

Ακόµα, οι τέσσερις αυτές περιοχές χωρίζονται στο εγχειρίδιο µε επιµέρους τίτλους, προς διευκόλυνση του αναγνώστη του εγχειριδίου. Ωστόσο, ενώ υπάρχουν τίτλοι για τις ενότητες «Γενικά Στοιχεία Φαρµακοποιού» και «Στοιχεία Φαρµακείου», δεν υπάρχει τίτλος για την ενότητα «Επικοινωνία», γεγονός που µπορεί να προκαλέσει δυσκολία στο χρήστη που αναζητά πληροφορίες µόνο για τη συγκεκριµένη ενότητα.

Πρόταση: *Προτείνεται να υπάρχει τίτλος για την ενότητα «Επικοινωνία», ώστε να µπορεί ο χρήστης να βρίσκει εύκολα τις πληροφορίες που αναζητά.* 

Πρόταση: *Προτείνεται να υπάρχει µία πλήρη εικόνα της οθόνης της ενότητας «Τα στοιχεία µου», η οποία να παρουσιάζει όλες τις επιµέρους ενότητες, όπως συµβαίνει στο εγχειρίδιο των γιατρών, και να µην δίνονται µόνο τα επιµέρους παράθυρα, δηλαδή «Γενικά Στοιχεία Φαρµακοποιού», «Στοιχεία Φαρµακείου» κλπ., έτσι ώστε ο χρήστης να κατανοήσει τον τρόπο που είναι διαµορφωµένη η συγκεκριµένη ενότητα.* 

```
Τα στοιχεία μου
Η φόρμα εμφανίζει πληροφορίες για τον/την φαρμακοποιό σε τέσσερις διακριτές περιοχές.
Αυτές είνα
Γενικά Στοινεία Φαρμακοποιού
Στοιχεία Φαρμακείου
Επικοινωνία
Συμβάσεις με Ασφαλιστικούς Φορείς
```
Σχήµα 169. Τµήµα του εγχειριδίου για την ενότητα «Τα στοιχεία µου»

## V.1.ζ.i. Γενικά Στοιχεία Φαρµακοποιού – Στοιχεία Φαρµακείου

Οι ενότητες «Γενικά Στοιχεία Φαρµακοποιού» και «Στοιχεία Φαρµακείου» περιγράφονται στο εγχειρίδιο µε απόλυτη σαφήνεια, µε πλήρη, απλό και παραστατικό τρόπο. Εποµένως, ο τρόπος που χρησιµοποιούνται οι συγκεκριµένες ενότητες είναι κατανοητός από κάποιον χρήστη που δεν γνωρίζει το σύστηµα.

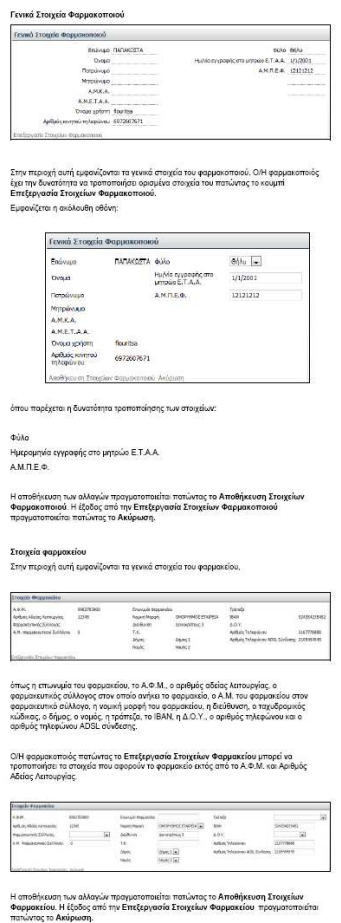

Σχήµα 170. Οδηγίες του εγχειριδίου για τη συµπλήρωση των στοιχείων φαρµακοποιού και φαρµακείου

## V.1.ζ.ii. Επικοινωνία

Η ενότητα «Επικοινωνία» δεν έχει τίτλο, όπως αναφέρθηκε και προηγουµένως, γεγονός που µπορεί να προκαλέσει σύγχυση. Ωστόσο, η περιγραφή της ενότητας αυτής είναι πλήρης και κατανοητή, αφού εξηγείται λεπτοµερώς µε ποιο στοιχείο πρέπει να συµπληρωθεί κάθε πεδίο.

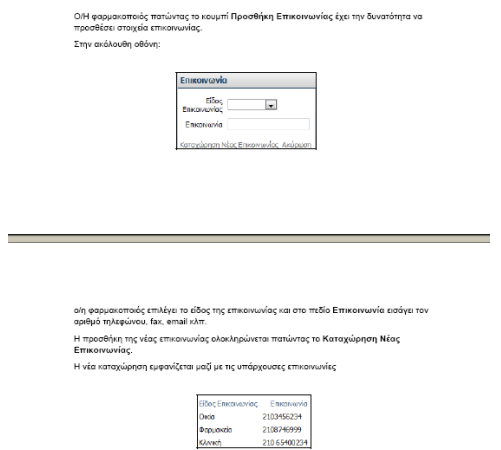

Σχήµα 171. Οδηγίες του εγχειριδίου για συµπλήρωση των στοιχείων επικοινωνίας

## **V.2. Εγχειρίδιο γιατρού**

Το εγχειρίδιο είναι χωρισµένο σε ενότητες, ανάλογα µε τη λειτουργία που θέλει να πραγµατοποιήσει ο χρήστης. Έτσι, υπάρχουν οι ενότητες:

- V.2.α. Είσοδος στην εφαρµογή
- V.2.β. Αρχική σελίδα
- V.2.γ. Καταχώρηση συνταγής
- V.2.δ. Αναζήτηση συνταγής
- V.2.ε. Προβολή συνταγής
- V.2.στ.Τα στοιχεία µου
- V.2.ζ. Ιστορικό φαρµάκων ασθενή

Στη συνέχεια θα εξεταστεί κάθε ενότητα χωριστά, καθώς και ο τρόπος που παρουσιάζεται κάθε ενότητα στο εγχειρίδιο.

## V.2.α,β,δ,ε. Είσοδος στην εφαρµογή – Αρχική σελίδα – Αναζήτηση συνταγής – Προβολή συνταγής

Η ενότητα «Είσοδος στην εφαρµογή» είναι ακριβώς ίδια µε αυτή που περιγράφεται στο εγχειρίδιο των φαρµακοποιών και αναλύθηκε προηγουµένως. Το ίδιο ισχύει και για τις ενότητες «Αρχική σελίδα», «Αναζήτηση συνταγής» και «Προβολή συνταγής».

Πρόταση: *Στο τέλος της ενότητας «Αναζήτηση συνταγής» υπάρχει ένα τυπογραφικό λάθος, µία τελεία, η οποία πρέπει να διορθωθεί.*

Πρόταση: *Στην ενότητα «Προβολή συνταγής» υπάρχει µία τελεία στην πρώτη παράγραφο, η οποία δεν χρειάζεται και πρέπει να διορθωθεί.* 

## V.2.γ. Καταχώρηση συνταγής

Για την καταχώρηση συνταγής το εγχειρίδιο αναφέρει αρχικά ότι η φόρµα καταχώρησης συνταγής µοιάζει µε το έντυπο που χρησιµοποιούσαν µέχρι τώρα οι γιατροί, γεγονός που διευκολύνει το χρήστη να αντιληφθεί πώς θα χρησιµοποιήσει την εφαρµογή.

Για την περιγραφή της διαδικασίας καταχώρησης συνταγής το εγχειρίδιο παρέχει πλήρεις, παραστατικές και σαφείς οδηγίες.

Συγκεκριµένα, περιγράφεται η σειρά µε την οποία συµπληρώνεται η φόρµα καταχώρησης συνταγής µε τα στοιχεία του γιατρού, του ασφαλισµένου – ασθενή, τα στοιχεία της συνταγής, τη διάγνωση και τη θεραπεία. Η διαδικασία παρουσιάζεται αναλυτικά στο εγχειρίδιο µε όλες τις οθόνες που εµφανίζονται στο χρήστη.

## V.2.γ.i. Στοιχεία γιατρού – Στοιχεία ασθενούς

Τα στοιχεία του γιατρού εµφανίζονται αυτόµατα από το σύστηµα, αφού ο γιατρός έχει πραγµατοποιήσει είσοδο µε τον µοναδικό του κωδικό και όνοµα χρήστη. Ωστόσο, το εγχειρίδιο δεν περιγράφει τη διαδικασία που πρέπει να ακολουθήσει ο χρήστης σε περίπτωση που τα στοιχεία του γιατρού που θα εµφανιστούν δεν είναι ορθά.

Πρόταση: *Προτείνεται το εγχειρίδιο να περιγράφει λεπτοµερώς τη διαδικασία που πρέπει να ακολουθήσει ο χρήστης σε περίπτωση που τα στοιχεία που θα εµφανιστούν στην ενότητα «Στοιχεία Ιατρού» δεν είναι ορθά, έτσι ώστε ο χρήστης να µπορέσει να ανατρέξει στο εγχειρίδιο και να αντιµετωπίσει την κατάσταση, σε περίπτωση λάθους.* 

### Καταχώρηση συνταγής

Στοιχεία ιατρού - Στοιχεία ασθενούς

Η φόρμα καταχώρησης συνταγής προσομοιάζει το έντυπο, για την διευκόλυνση του/της ιατρού. Αριστερά στο χώρο Στοιχεία Ιατρού, εμφανίζονται τα πιστοποιημένα στοιχεία του/της ιατρού.

| Στοιχεία Ιατρού    |                             |  |  |  |  |
|--------------------|-----------------------------|--|--|--|--|
|                    | Ονοματεπώνυμο ΖΟΥΚΑΣ ΖΟΥΚΑΣ |  |  |  |  |
| Ειδικότητα         | Ειδικότητα 1                |  |  |  |  |
| A.M.K.A            | 16057005031                 |  |  |  |  |
| A.M.E.T.A.A.       | 19876                       |  |  |  |  |
| Τηλέφωνο           | 6973324434                  |  |  |  |  |
| Κωδικός<br>Μονάδας |                             |  |  |  |  |

Σχήµα 172. Οδηγίες συµπλήρωσης των στοιχείων ιατρού

Για τα στοιχεία του ασφαλισµένου - ασθενή, το εγχειρίδιο περιγράφει πλήρως την περίπτωση όπου ο χρήστης επιθυµεί να τροποποιήσει τα στοιχεία του ασθενή (Επεξεργασία Στοιχείων Ασφαλισµένου) και διευκρινίζει ότι το ονοµατεπώνυµο δεν µεταβάλλεται. Ακόµα µε ειδική σηµείωση επισηµαίνεται στον χρήστη η διαδικασία που πρέπει να ακολουθηθεί σε περίπτωση που το ονοµατεπώνυµο του ασθενή είναι λανθασµένο ή κενό. Τέλος, παρουσιάζει ένα παράδειγµα, στο οποίο εµφανίζονται προειδοποιητικά µηνύµατα για τη συµπλήρωση του ασφαλιστικού φορέα, του Α.Μ.Α. και του τύπου µέλους.

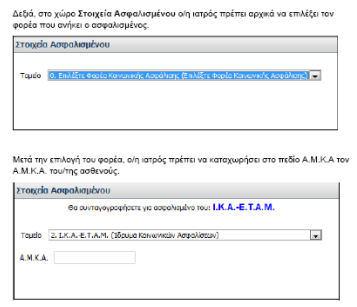

.<br>του Α.Μ.Κ.Α. εμφανίζονται τα πρ

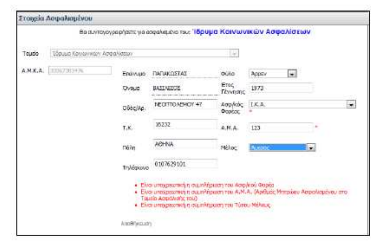

αυτό το παράδειγμα, εμφανίζονται προειδοποιητικά μηνύματα για<br>ι ασφαλιστικού φορέα, του Α.Μ.Α και του τύπου μέλους. Μετά την<br>ιών των στοιχείων ο/η ιατρός πατώντας το Αποθήκευση καταχω;

Στην επόμενη οθόνη

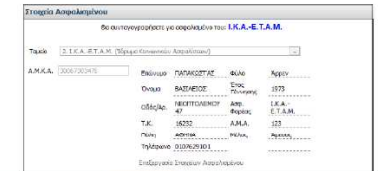

ιατρός πατώντας το Επεξεργασία Στοιχείων Ασφαλισμένου έχει την δυνατότητα<br>τροποποιήσει τα στοιχεία του/της ασφαλισμένου. οποιηθηκεί τα σταρματισμοποιηθηκεί με την Βάση Δεδομένων του Α.Μ.Κ.Α. και<br>εκρώνεται με τα τρέχοντα, ισχυροντα στοχεία τουλης ασθενούς. Σε αναφαντικές προσφέλει πιο προσφέλει πιο προσφε<br>πτωση που μετά από αυτήν την ενάρχει

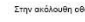

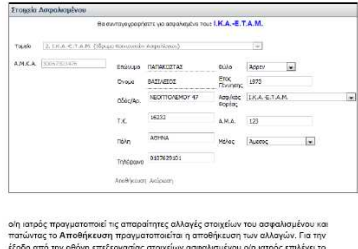

Σχήµα 173. Οδηγίες συµπλήρωσης των στοιχείων ασφαλισµένου - ασθενή

Στο εγχειρίδιο αναφέρονται οι λέξεις «∆εξιά» και «Αριστερά» για να περιγράψουν τα σηµεία της οθόνης στα οποία συµπληρώνονται τα στοιχεία του ασφαλισµένου και τα στοιχεία του γιατρού αντίστοιχα. Αυτές όµως οι λέξεις δεν προσφέρουν καλύτερη κατανόηση του συστήµατος, αφού δεν υπάρχει κάποια εικόνα της εφαρµογής στην οποία να αναφέρονται.

Πρόταση: *Προτείνεται σε αυτό το σηµείο να υπάρχει µία πλήρης εικόνα – οθόνη του συστήµατος, πέρα από τα παράθυρα «Στοιχεία Ιατρού» και «Στοιχεία Ασφαλισµένου» που ήδη υπάρχουν.* Έχοντας µία συνολική εικόνα της οθόνης του συστήµατος ο χρήστης µπορεί εύκολα να καταλάβει πού ακριβώς θα συµπληρώσει τα στοιχεία του γιατρού και πού τα στοιχεία του ασφαλισµένου - ασθενή, δηλαδή θα αντιληφθεί πλήρως τις σχετικά «αφηρηµένες» έννοιες «∆εξιά» και «Αριστερά».

### V.2.γ.ii. Βασικά στοιχεία συνταγής – ∆ιάγνωση – Θεραπεία

Στη συνέχεια περιγράφεται ο τρόπος που συµπληρώνονται τα στοιχεία της συνταγής, η διάγνωση και η θεραπεία αναλυτικά. Η διαδικασία που ακολουθείται καθώς και οι παρατηρήσεις που αφορούν την καταλληλότητα του εγχειριδίου είναι ίδιες µε αυτές που περιγράφονται στο εγχειρίδιο του φαρµακοποιού.

Εδώ δεν υπάρχουν τα τυπογραφικά λάθη που παρατηρήθηκαν στο εγχειρίδιο του φαρµακοποιού. Το µόνο λάθος που υπάρχει είναι κατά την περιγραφή της διαδικασίας αντιγραφής της συνταγής, όπου το γράµµα κ της λέξης «και» έχει σηµειωθεί µε έντονα γράµµατα (bold).

Πρόταση: *∆ιόρθωση υπογράµµισης (bold) της λέξης «και» κατά την περιγραφή της αντιγραφής της συνταγής.* 

V.2.γ.iii. Καταχώρηση – Ακύρωση

Για την ολοκλήρωση της καταχώρησης της συνταγής ή την ακύρωσή της το εγχειρίδιο παρουσιάζει την αντίστοιχη οθόνη που εµφανίζει το σύστηµα στον χρήστη.

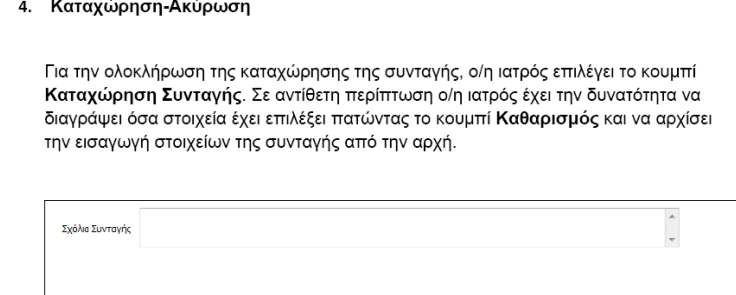

Καταχώρηση Συνταγής Καθαρισμός

Σχήµα 174. Οδηγίες του εγχειριδίου για «Καταχώρηση» ή «Καθαρισµό» της συνταγής

Αν ο χρήστης επιλέξει «Καταχώρηση», σύµφωνα µε τις γραπτές οδηγίες του εγχειριδίου, το σύστηµα προσφέρει τις δυνατότητες «Καθαρισµός», «Εκτύπωση» και «Ακύρωση Συνταγής».

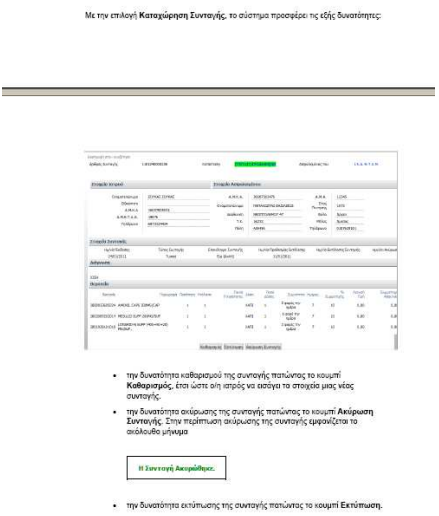

Σχήµα 175. Οδηγίες Καταχώρησης συνταγής

Αν ο χρήστης επιλέξει «Εκτύπωση», το εγχειρίδιο δε δίνει πλήρεις οδηγίες. Ο τρόπος που περιγράφεται η διαδικασία µπορεί να προκαλέσει σύγχυση.

Πρόταση: *Απαιτείται πιο παραστατικός τρόπος περιγραφής της διαδικασίας εκτύπωσης της συνταγής, ώστε να είναι κατανοητή από κάποιον που δεν γνωρίζει την εφαρµογή.* 

> Πατώντας το Εκτύπωση, ο/η ιατρός επιλέγει το άνοιγμα ή την αποθήκευση του αρχείου της συνταγής. Επιλέγοντας το άνοιγμα η συνταγή εμφανίζεται έτοιμη για να εκτυπωθεί όπως παρακάτω:

Σχήµα 176. Οδηγίες για εκτύπωση της συνταγής

Τέλος το εγχειρίδιο διαθέτει µία σηµείωση για υπογραφή και σφραγίδα του χρήστηιατρού πάνω στην εκτυπωµένη συνταγή, η οποία είναι απαραίτητη για τους χρήστες.

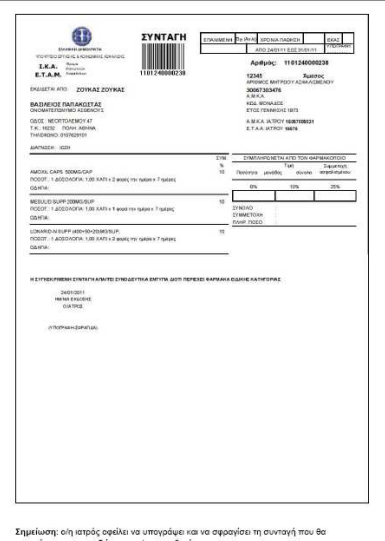

Σχήµα 177. Εκτυπωµένη συνταγή από τον χρήστη - ιατρό

### V.2.στ. Τα στοιχεία µου

Για την ενότητα «Τα στοιχεία µου» το εγχειρίδιο παρουσιάζει µία εικόνα της οθόνης του συστήµατος, η οποία περιέχει τα στοιχεία του γιατρού χωρισµένα σε τέσσερις ενότητες: τα Γενικά Στοιχεία Ιατρού, την Επικοινωνία, τις ∆ιευθύνσεις και τις Συµβάσεις µε Ασφαλιστικούς Φορείς.

Πρόταση: *Προτείνεται οι τέσσερις περιοχές της ενότητας «Τα στοιχεία µου» να χωρίζονται στο εγχειρίδιο µε επιµέρους τίτλους, ώστε να διευκολύνεται ο αναγνώστης.* 

#### Τα στοιχεία μου

Η φόρμα εμφανίζει στον/στην ιατρό τα στοιχεία πιστοποίησής του, δηλαδή αυτά που δήλωσε κατά τη συναλλαγή του με το σύστημα πιστοποίησης

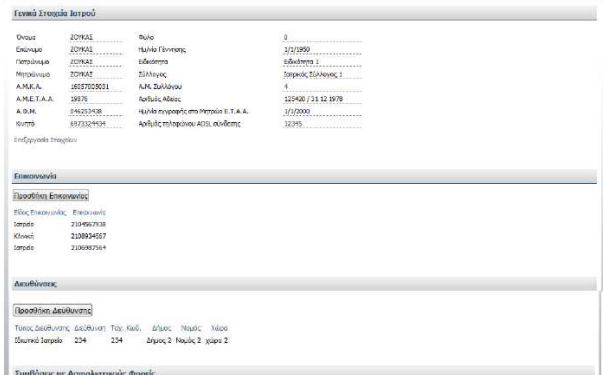

Σχήµα 178. Στοιχεία πιστοποίησης ιατρού

Οι ενότητες «Γενικά Στοιχεία Ιατρού», «Επικοινωνία» και «∆ιευθύνσεις» περιγράφονται στο εγχειρίδιο µε απόλυτη σαφήνεια, µε πλήρη, απλό και παραστατικό τρόπο. Αξίζει να σηµειωθεί ότι εξηγείται λεπτοµερώς µε ποιο στοιχείο πρέπει να συµπληρωθεί κάθε πεδίο. Εποµένως, ο τρόπος που χρησιµοποιούνται οι ενότητες αυτές είναι κατανοητός από κάποιον χρήστη που δεν γνωρίζει το σύστηµα.

Αξίζει να σηµειωθεί ότι κατά την περιγραφή της διαδικασίας Καταχώρησης Νέας Επικοινωνίας υπάρχει ένα τυπογραφικό λάθος, το οποίο πρέπει να διορθωθεί.

Πρόταση: *∆ιόρθωση τυπογραφικού λάθους: «Για την καταχώρηση της νέας επικοινωνίας ο/η ιατρός επιλέγει το Καταχώρηση Νέας Επικοινωνίας ή Ακύρωση….». Εποµένως απαιτείται τόνος στο η.*

Πρόταση: *∆ιόρθωση τυπογραφικού λάθους: «Καταχώρηση Νέας ∆ιεύθυνσης ή Ακύρωση».* 

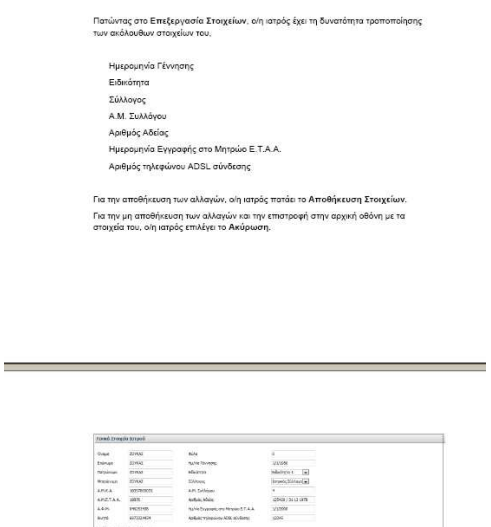

Σχήµα 179. Οδηγίες για την επεξεργασία στοιχείων ιατρού

Για την ενότητα «Συµβάσεις µε Ασφαλιστικούς Φορείς» το εγχειρίδιο δεν παρέχει καµία πληροφορία για τον τρόπο που ο χρήστης θα ενεργήσει. Το µόνο που

αναφέρεται για τη συγκεκριµένη ενότητα είναι ότι εδώ παρουσιάζονται τα στοιχεία διεύθυνσης του ιατρείου καθώς και οι ηµέρες και ώρες επισκεπτηρίου.

Πρόταση: *Προτείνεται να υπάρχει µία σύντοµη περιγραφή της ενότητας «Συµβάσεις µε Ασφαλιστικούς Φορείς», ώστε κάποιος χρήστης που χρησιµοποιεί πρώτη φορά το σύστηµα, να έχει µία εικόνα αυτής της ενότητας.* 

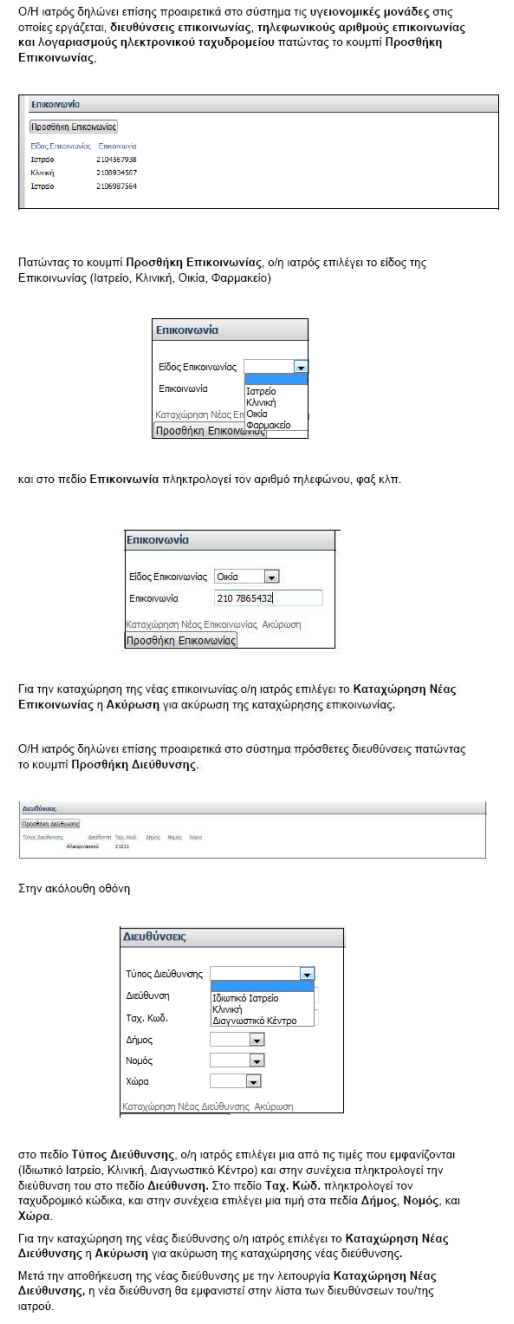

Σχήµα 180. Οδηγίες για τη συµπλήρωση στοιχείων επικοινωνίας και διευθύνσεων

Στο τέλος αυτής της ενότητας, το εγχειρίδιο έχει µία σηµείωση – υπενθύµιση για τους χρήστες. Αναφέρει ότι τα στοιχεία πιστοποίησης δεν επιτρέπεται να τροποποιηθούν. Ακόµα αναφέρει ότι η τροποποίηση της ενότητας «Συµβάσεις µε Ασφαλιστικούς Φορείς» είναι απλώς ενηµερωτική στο σύστηµα και ο χρήστης – ιατρός πρέπει πρώτα να ενηµερώσει τον ασφαλιστικό φορέα πριν προβεί σε οποιαδήποτε αλλαγή. Η παρατήρηση αυτή είναι πολύ σηµαντική για κάποιον χρήστη που χρησιµοποιεί πρώτη φορά το σύστηµα.

### ΠΡΟΣΟΧΗ:

Τα στοιχεία πιστοποίησης δεν επιτρέπεται από το σύστημα να τροποποιηθούν. Σε ανάγκη τέτοιας περίπτωσης, ο χρήστης πρέπει να επικοινωνήσει με το Γραφείο Αρωγής 11131 που θα τον ενημερώσει για το τρόπο αλλαγής τέτοιων στοιχείων μέσω αποστολής fax.

Τα στοιχεία διεύθυνσης του ιατρείου καθώς και ημέρες και ώρες επισκεπτηρίου είναι πληροφορίες που εμφανίζονται στη σύμβαση του/της ιατρού με τον ασφαλιστικό φορέα.

Η τροποποίησή τους στο σύστημα είναι απλώς ενημερωτική και ο/η ιατρός οφείλει αρχικά να ενημερώσει τον ασφαλιστικό φορέα πριν προβεί σε οποιαδήποτε τέτοια αλλανή.

Σχήµα 181. ∆ιευκρινίσεις του εγχειριδίου για τα στοιχεία πιστοποίησης

### V.2.ζ. Ιστορικό φαρµάκων ασθενή

Ιστορικό Φαρμάκων Ασθενή

Για την ενότητα ιστορικό φαρµάκων ασθενή, το εγχειρίδιο παρέχει τόσο γραπτές οδηγίες, όσο και εικόνες από το σύστηµα. Ενώ εξηγείται η διαδικασία που πρέπει να ακολουθήσει ο χρήστης – ιατρός αν επιθυµεί να αναζητήσει το ιστορικό φαρµάκων ενός ασθενή, ωστόσο δεν υπάρχει πλήρης επεξήγηση της οθόνης. Συγκεκριµένα, δεν αναφέρεται πουθενά ο τρόπος που χρησιµοποιείται η επιλογή «Ανεξαρτήτως ιατρού», ούτε διευκρινίζεται η σηµασία της. Αυτό έχει σαν αποτέλεσµα να προκαλείται σύγχυση στο χρήστη, ειδικά αν χρησιµοποιεί το σύστηµα για πρώτη φορά. Είναι απαραίτητο να υπάρχει σαφής και πλήρης επεξήγηση όλων των επιλογών που είναι διαθέσιµες στον χρήστη, ώστε να γνωρίζει τις συνέπειες των ενεργειών του σε κάθε βήµα.

Πρόταση: *Προτείνεται να υπάρχει πλήρης επεξήγηση της επιλογής «Ανεξαρτήτως ιατρού».* 

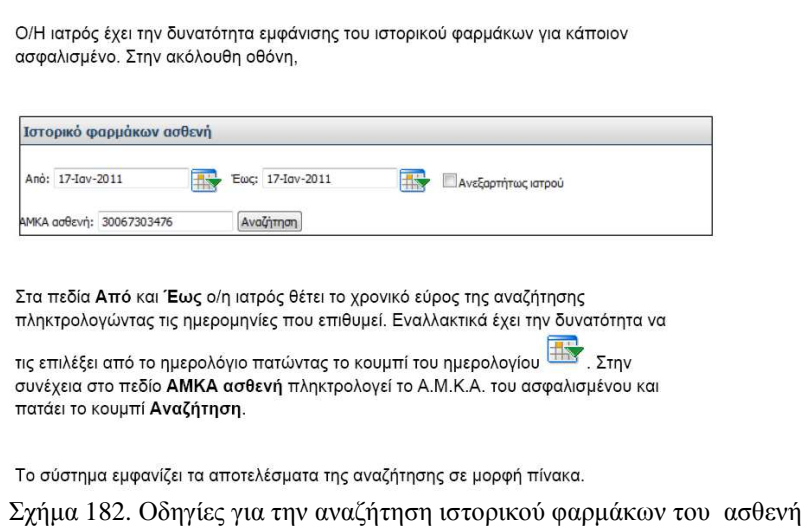

Για τα αποτελέσµατα της αναζήτησης του ιστορικού φαρµάκων του ασθενή, το εγχειρίδιο περιγράφει πλήρως, παραστατικά και µε απλό τρόπο τα βήµατα που πρέπει να ακολουθήσει ο χρήστης. Εποµένως, το εγχειρίδιο ικανοποιεί κάποιον καινούριο χρήστη ο οποίος δεν γνωρίζει καθόλου το σύστηµα.

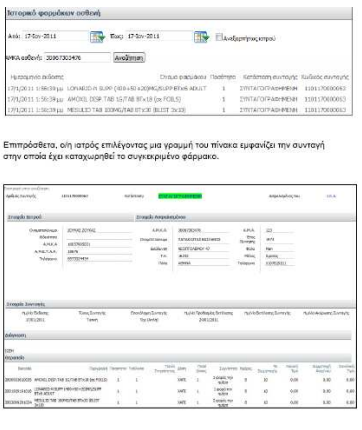

Πατώντας το κουμπί Επιστροφή στην αναζήτηση, ο/η ιατρός επιστρέφει στην αρχική<br>Αθάνα συσδέπασε

Σχήµα 183. Αποτελέσµατα αναζήτησης του ιστορικού φαρµάκων ασθενή

Κλείνοντας την ενότητα της αξιολόγησης των εγχειριδίων αξίζει να κάνουµε κάποιες παρατηρήσεις για τον έµπειρο χρήστη. Προφανώς ο έµπειρος χρήστης γνωρίζει το σύστηµα και συµβουλεύεται τα εγχειρίδια σε εξαιρετικές περιπτώσεις όπου θέλει να ανατρέξει σε συγκεκριµένες πληροφορίες.

Αξίζει να παρατηρήσουµε ότι ο έµπειρος χρήστης έχει µόνο τη δυνατότητα να πραγµατοποιήσει αναζήτηση πληροφοριών µέσα στο εγχειρίδιο (pdf search) πληκτρολογώντας συγκεκριµένες λέξεις-κλειδιά (key words). Όµως δεν είναι σίγουρο ότι ο τρόπος που θα τα εκφράσει είναι σωστός και εποµένως δεν είναι σίγουρο ότι θα βρεθεί εύκολα και γρήγορα το αποτέλεσµα που αναζητείται.

Ακόµα δεν δίνεται η δυνατότητα στον έµπειρο χρήστη να αναζητήσει συγκεκριµένες διαδικασίες, επιλογές ή τµήµατα – µέρη διαδικασίας, αφού δεν υπάρχουν περιεχόµενα, ούτε πλήρης κατηγοριοποίηση των κεφαλαίων.

Άρα καταλήγουµε στο συµπέρασµα ότι η δοµή του εγχειριδίου δεν είναι ικανοποιητική για έναν έµπειρο χρήστη.

## **VΙ. Συµπεράσµατα – Αποτελέσµατα**

Από τη µελέτη του συστήµατος της ηλεκτρονικής συνταγογράφησης καταλήγουµε στο συµπέρασµα ότι πρόκειται για ένα ικανοποιητικό σύστηµα, απλό στη χρήση του και εύκολο να µαθευτεί. Κατά την αξιολόγηση ευχρηστίας που πραγµατοποιήσαµε δεν συναντήσαµε σοβαρά προβλήµατα ευχρηστίας. Ωστόσο, εντοπίσαµε κάποια προβλήµατα, τα οποία παρουσιάζονται στους πίνακες του κεφαλαίου αυτού. Στους πίνακες αυτούς εκτός από τις οθόνες στις οποίες εµφανίζονται τα προβλήµατα, παρουσιάζονται και οι αντίστοιχες προτάσεις/αλλαγές για βελτίωση της κατάστασης. Ακόµα στην τελευταία στήλη µε τίτλο «Σηµαντικότητα» αξιολογείται η αναγκαιότητα εφαρµογής της κάθε πρότασης που παρουσιάζεται. Οι βαθµοί σηµαντικότητας εφαρµογής κάθε πρότασης κυµαίνονται σε µία 3-βάθµια κλίµακα, δηλαδή από το 1 µέχρι το 3, όπου: 1= Όχι τόσο σηµαντική πρόταση, 2= Αρκετά σηµαντική πρόταση και 3= Πολύ σηµαντική πρόταση. Εποµένως οι προτάσεις που αξιολογούνται µε βαθµό σηµαντικότητας 3 είναι απαραίτητες και συστήνεται η εφαρµογή τους, ενώ οι προτάσεις που αξιολογούνται µε βαθµό 2 είναι µεν σηµαντικές, αλλά δεν προκαλούν σηµαντικά προβλήµατα ευχρηστίας αν δεν εφαρµοστούν. Όσο για τις προτάσεις που αξιολογούνται µε βαθµό 1, δεν είναι ιδιαίτερα σηµαντικές, απλά αναφέρονται για λόγους πληρότητας της εργασίας.

# **∆ιαδικασία που ακολουθεί <sup>ο</sup> χρήστης - φαρµακοποιός**

# Είσοδος στην εφαρµογή – Εισαγωγή στο σύστηµα

| Οι οδηγίες να τοποθετηθούν στο πάνω<br>μέρος της οθόνης και στη συνέχεια να<br>ακολουθούν τα προς συμπλήρωση πεδία<br>Ο χρήστης να πληροφορείται για το<br>Πληροφορίες λογαριασμού<br>λάθος του, ώστε να μπορέσει να το<br>αντιμετωπίσει. Για παράδειγμα, μόλις ο<br>Όνομα χρήστη (Username):<br>χρήστης πληκτρολογεί λάθος κάποιο πεδίο<br>Κωδικός (Password):<br>και επιλέγει «Είσοδος», το σύστημα να<br>Κείμενο Εικόνας:<br>υποδεικνύει το πεδίο που έχει γίνει το<br>λάθος ή το πεδίο που έχει παραλειφθεί να<br>συμπληρωθεί. Η υπόδειξη του σχετικού<br>πεδίου μπορεί να γίνει με το να<br>αναβοσβήνει το πεδίο αυτό, χωρίς όμως να<br>χάνονται τα υπόλοιπα δεδομένα που έχουν<br>Αλλαγή εικόνας<br>καταχωρηθεί ήδη στα άλλα πεδία και τα<br>οποία είναι ορθά. Παράλληλα θα<br>Είσοδος<br>μπορούσε να εμφανίζεται και η ένδειξη:<br>Παρακαλούμε δώστε όνομα χρήστη και κωδικό πρόσβασης.<br>«Παρακαλώ διορθώστε τα πεδία που<br>Πιστοποιηθείτε εάν δεν έχετε λογαριασμό. | Οθόνη - Ενέργειες                          | Προτάσεις                               | Σημαντικότητα <sup>2</sup> |
|----------------------------------------------------------------------------------------------------|--------------------------------------------|-----------------------------------------|----------------------------|
|                                                                                                    |                                            |                                         |                            |
| χρήστης τι πρέπει να κάνει για να<br>διορθώσει το λάθος του.                                                                                                    | Εάν ξεχάσατε τον κωδικό σας κάντε κλικ εδώ | σας υποδεικνύονται», ώστε να γνωρίζει ο |                            |

 $^2$  Οι βαθμοί σημαντικότητας εφαρμογής κάθε πρότασης κυμαίνονται από 1-3, όπου : 1 = Όχι τόσο σημαντική πρόταση 2 = Αρκετά σηµαντική πρόταση

3 = Πολύ σηµαντική πρόταση

# <u>Διαδικασία Εκτέλεσης Συνταγής</u>

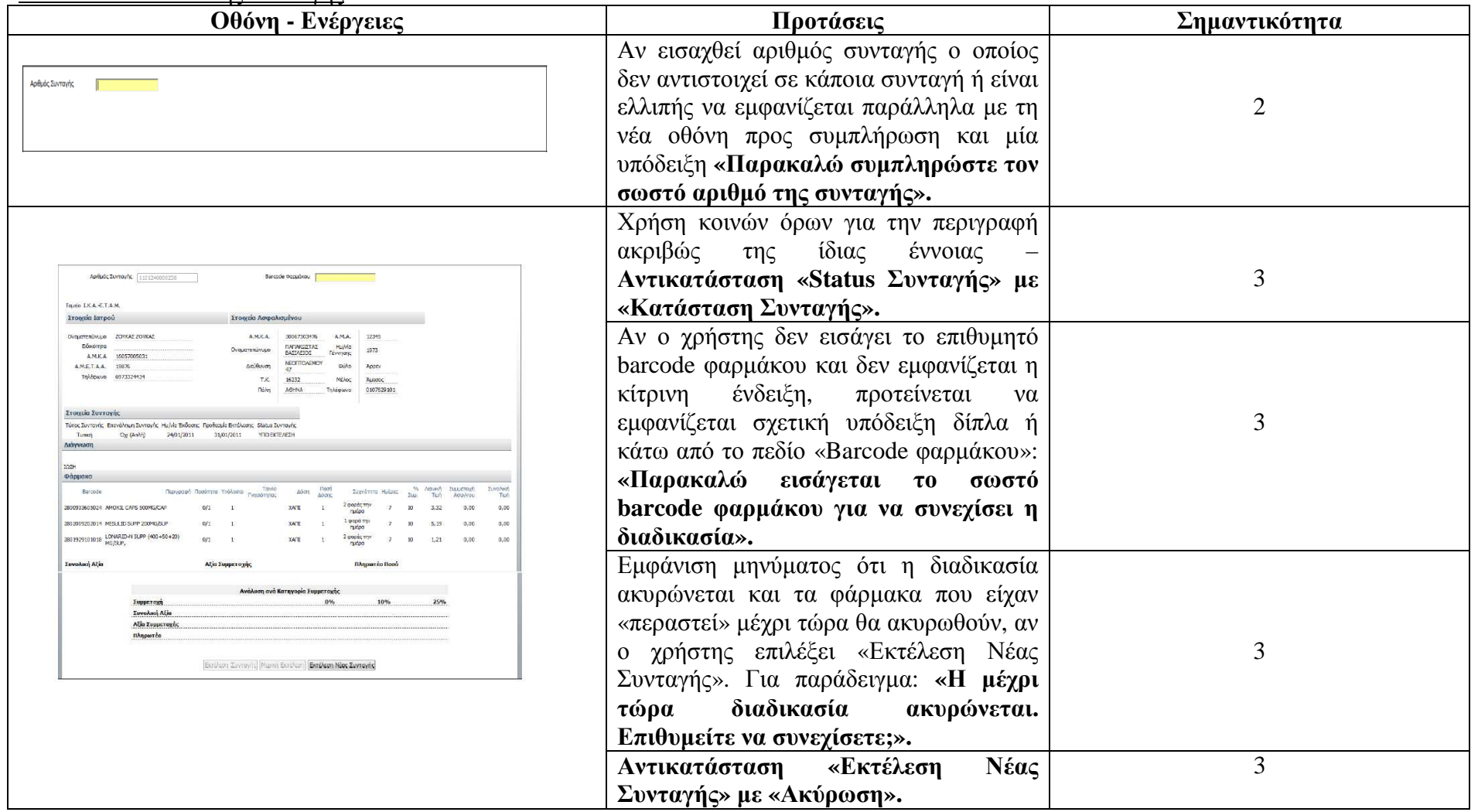

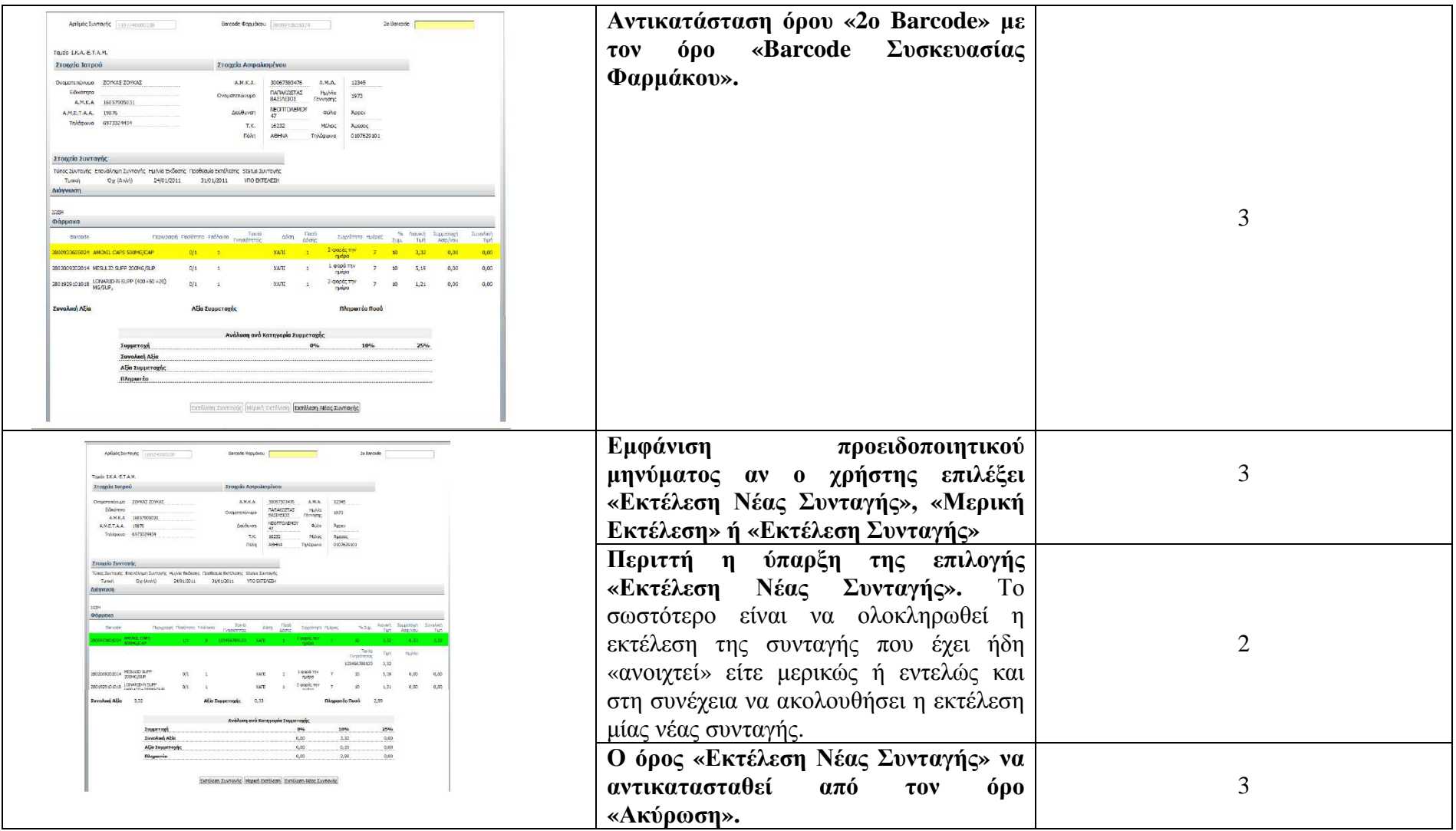

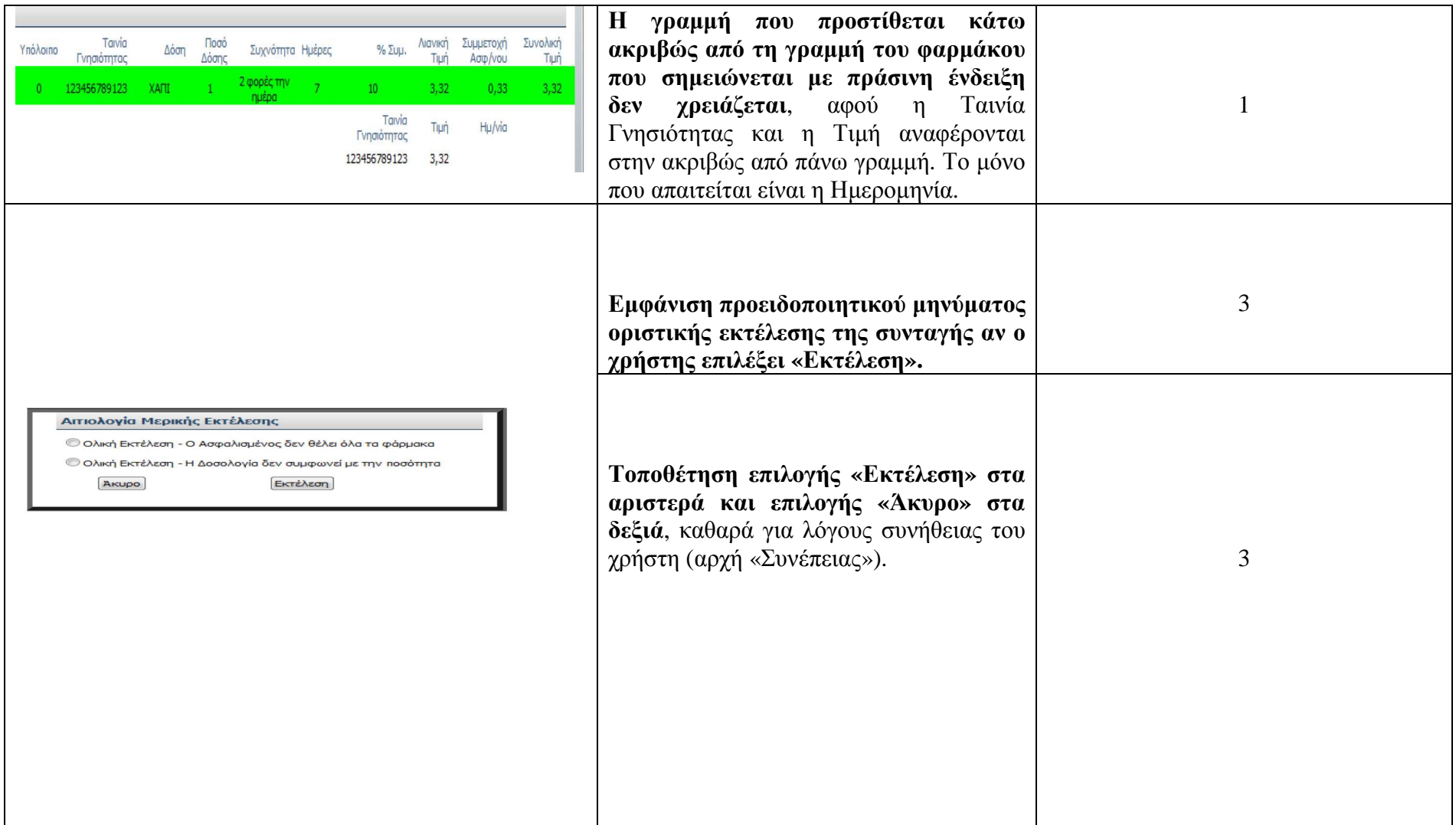

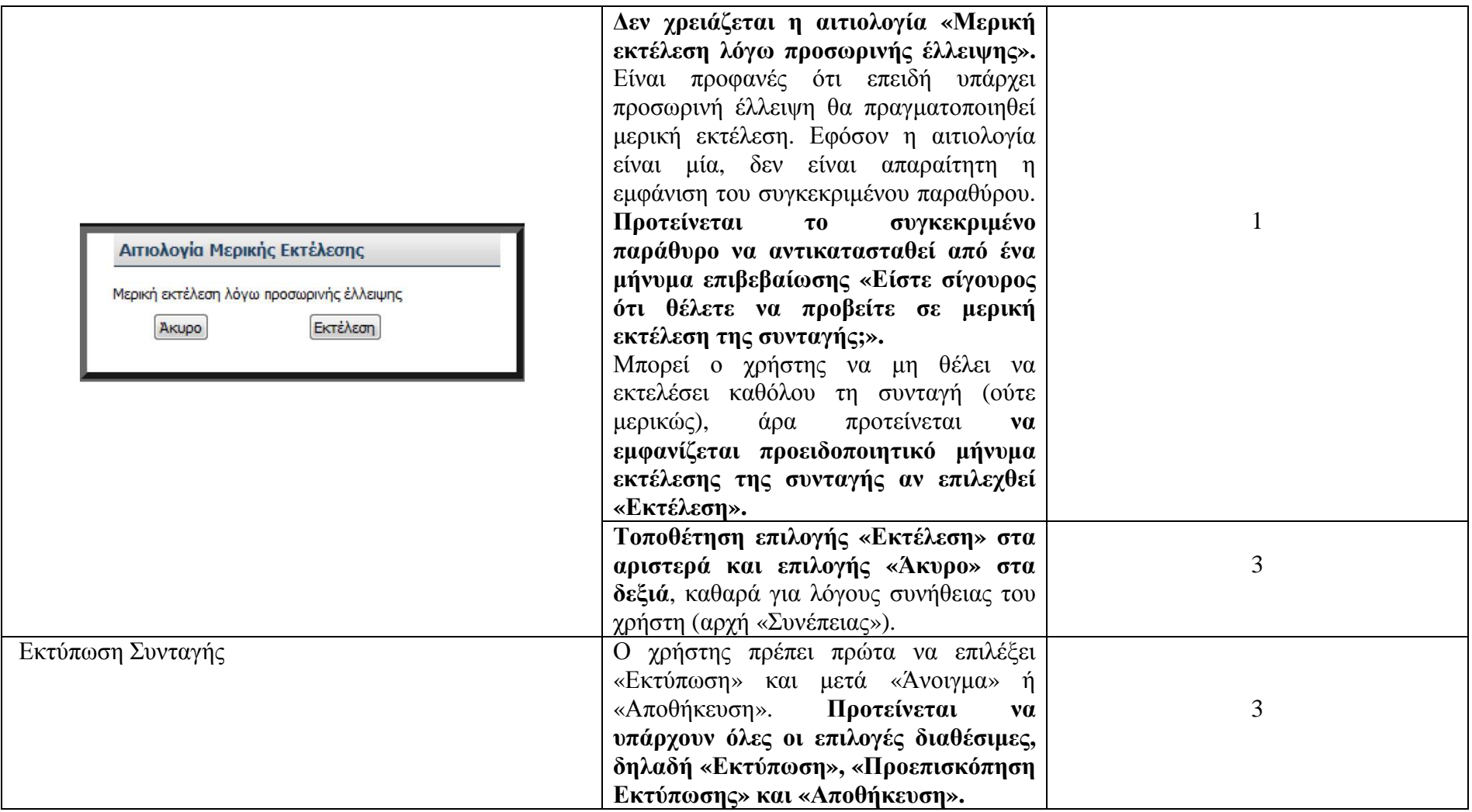

# ∆ιαδικασία Καταχώρησης Συνταγής

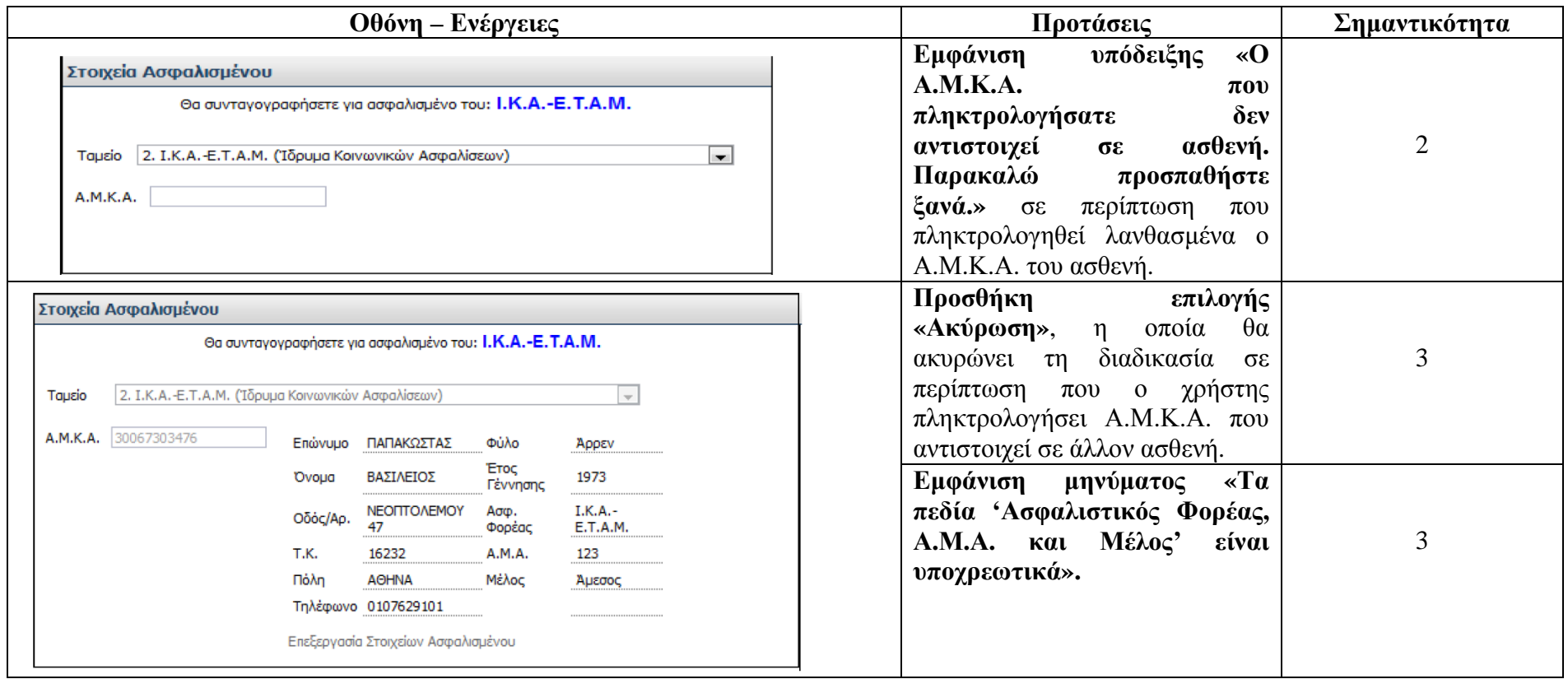

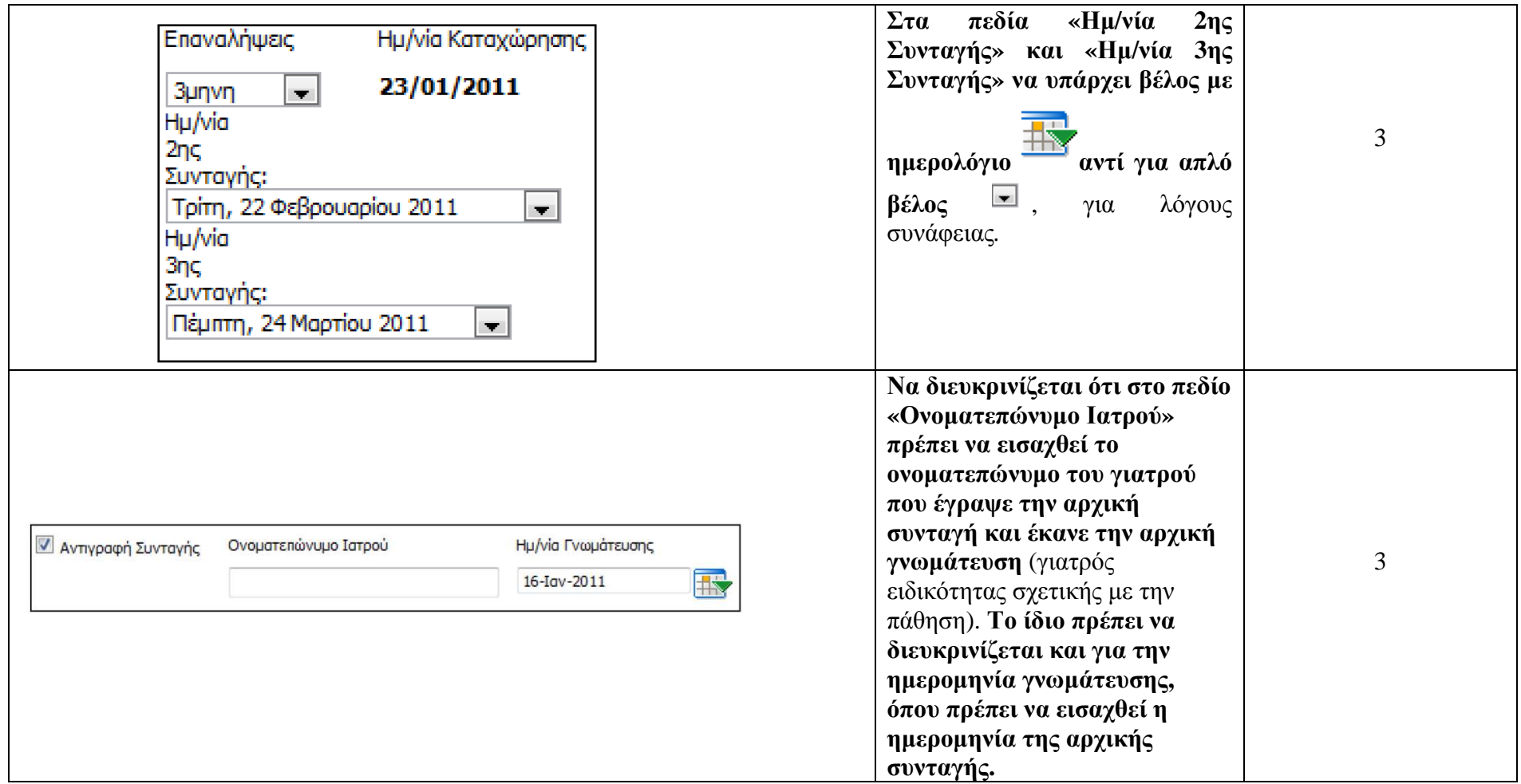

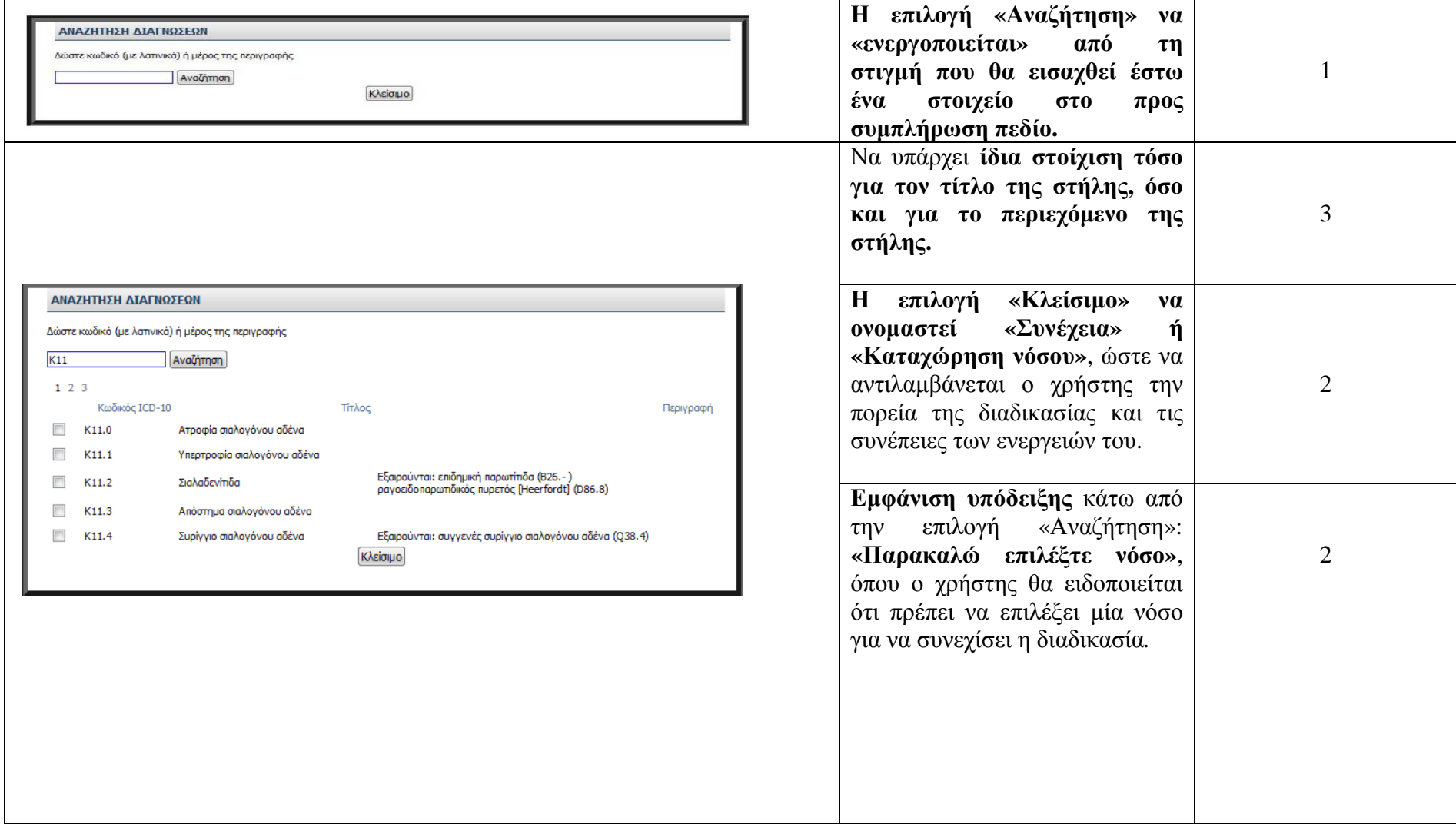

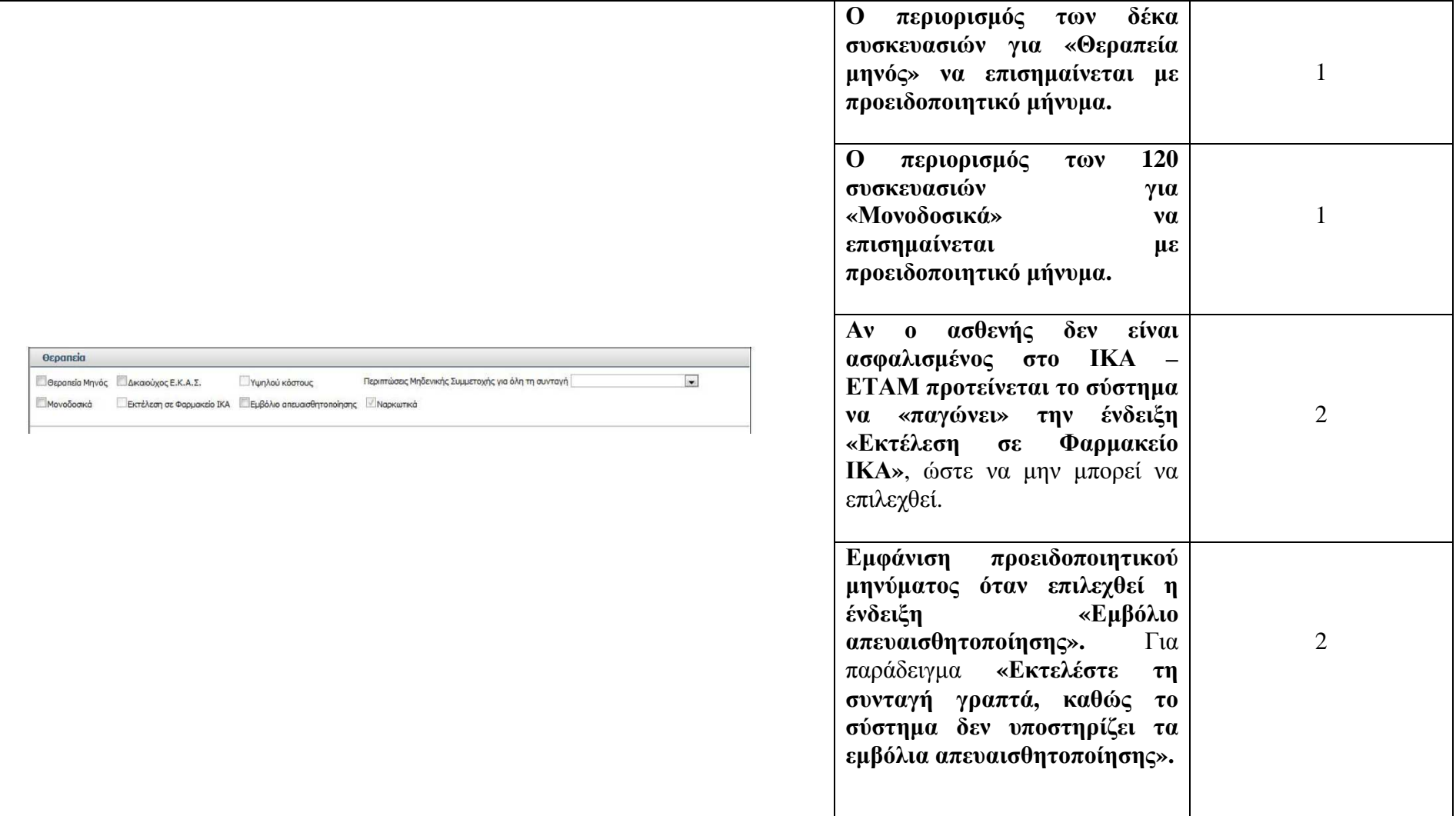

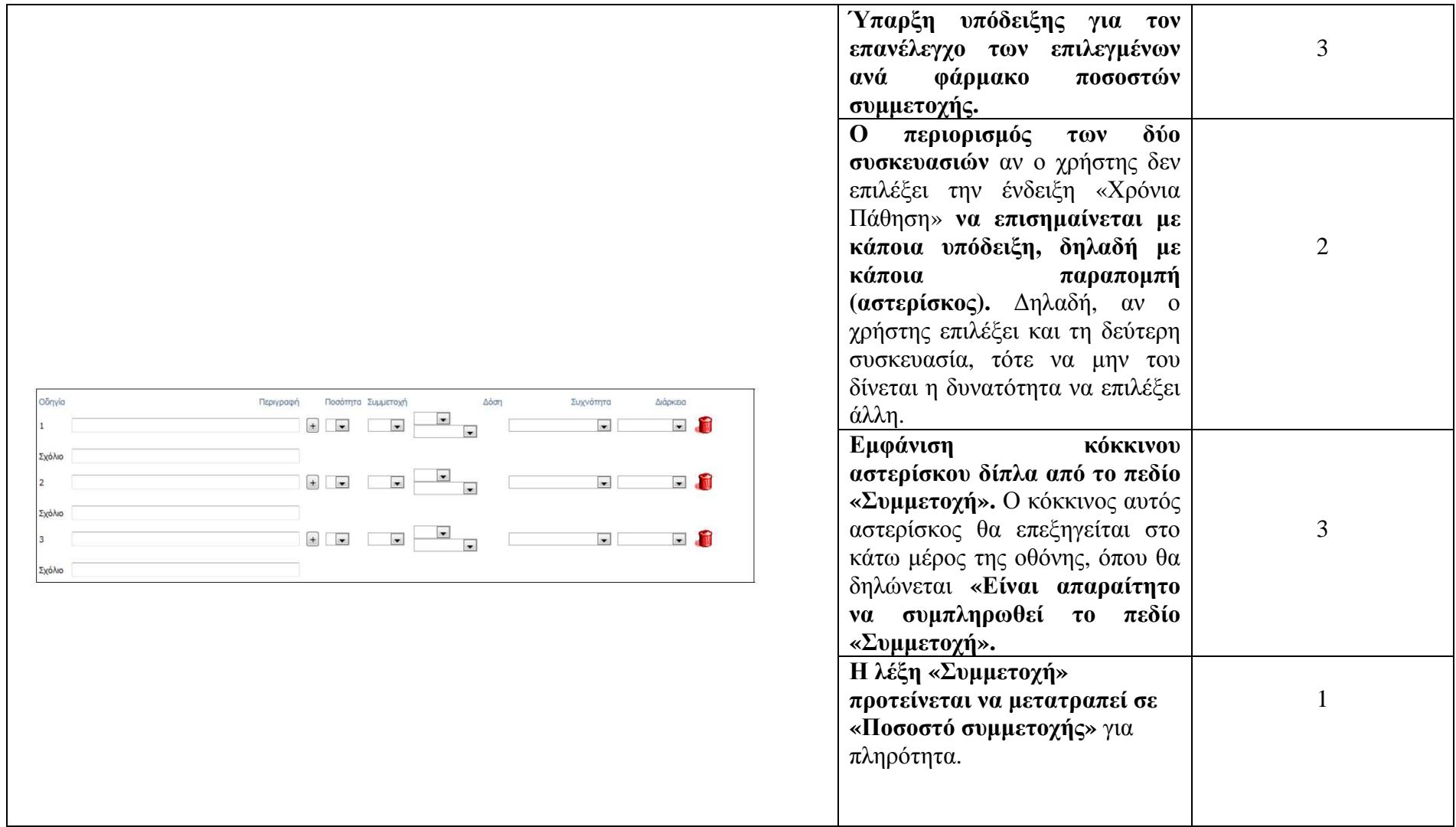

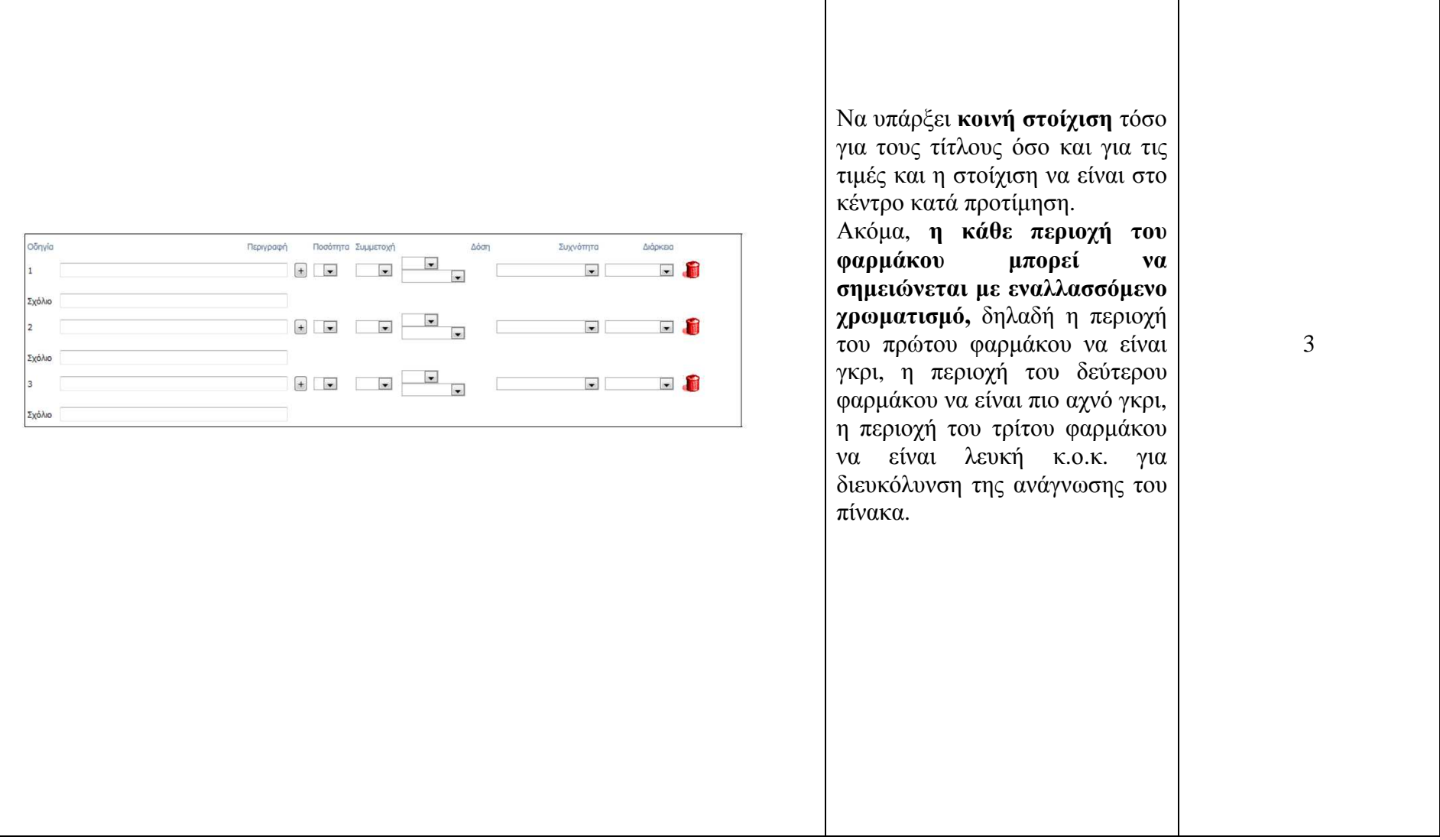

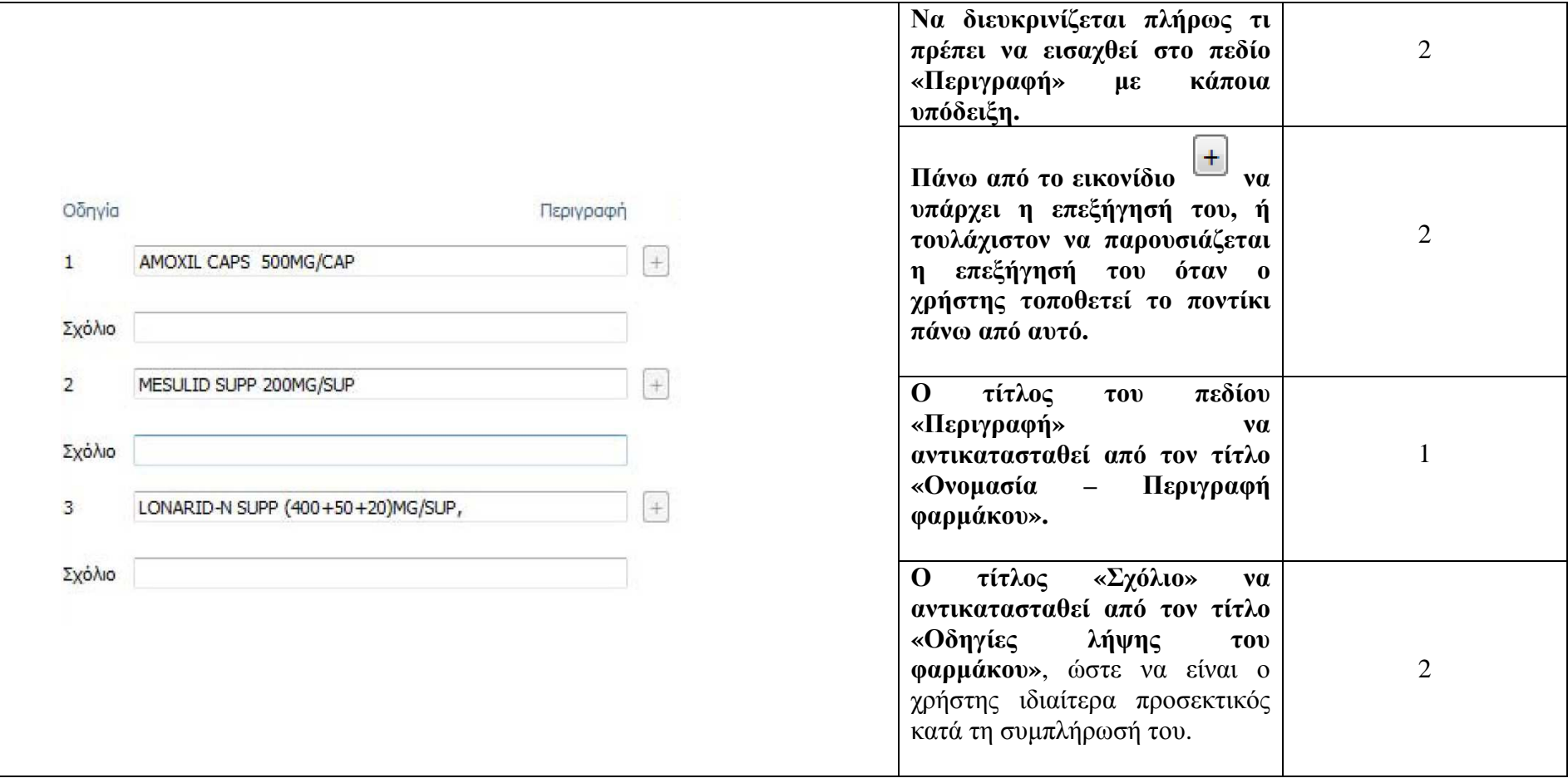

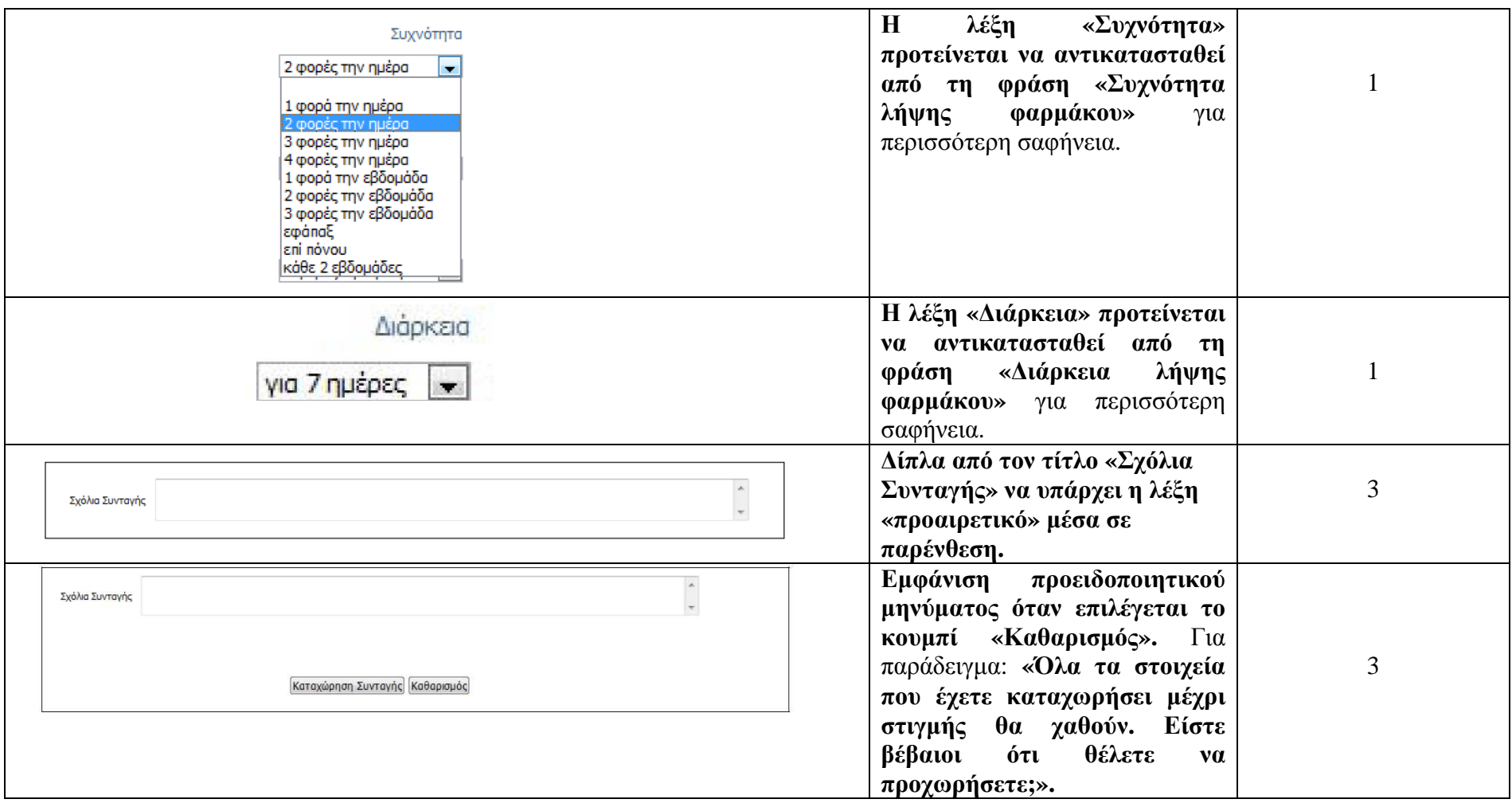

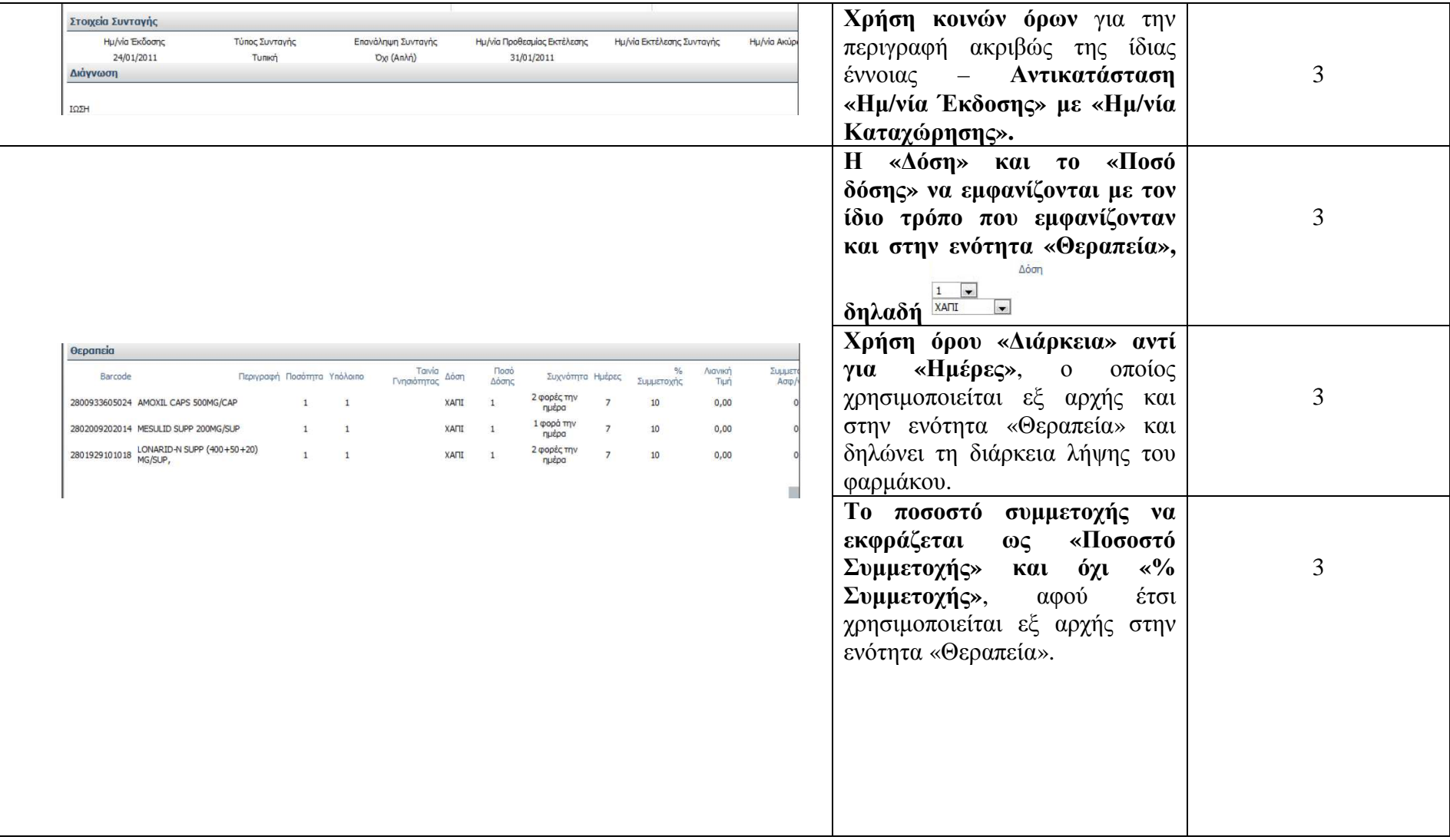

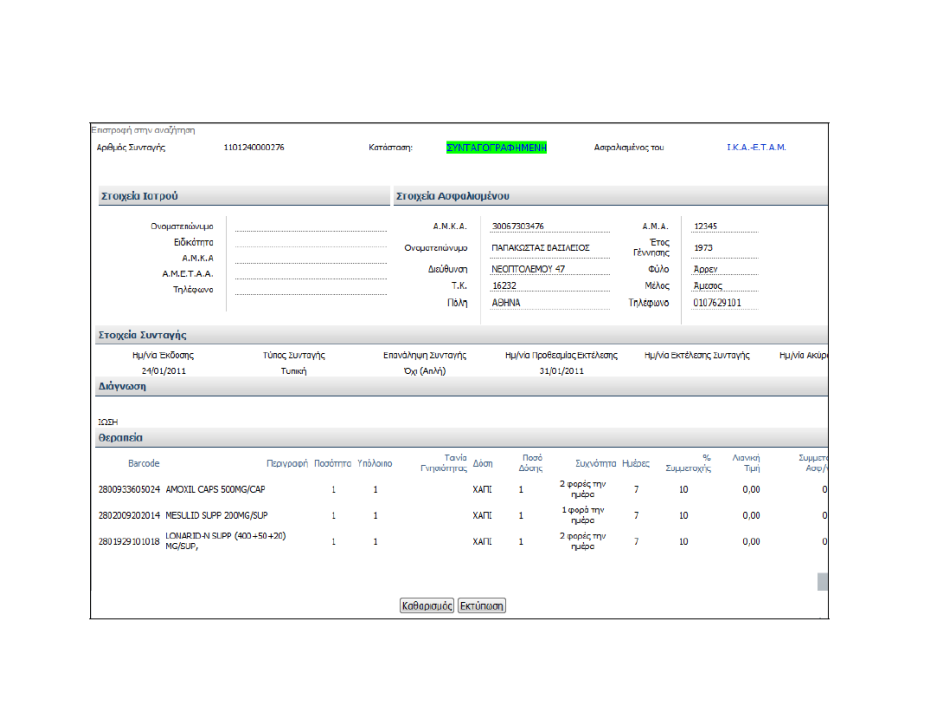

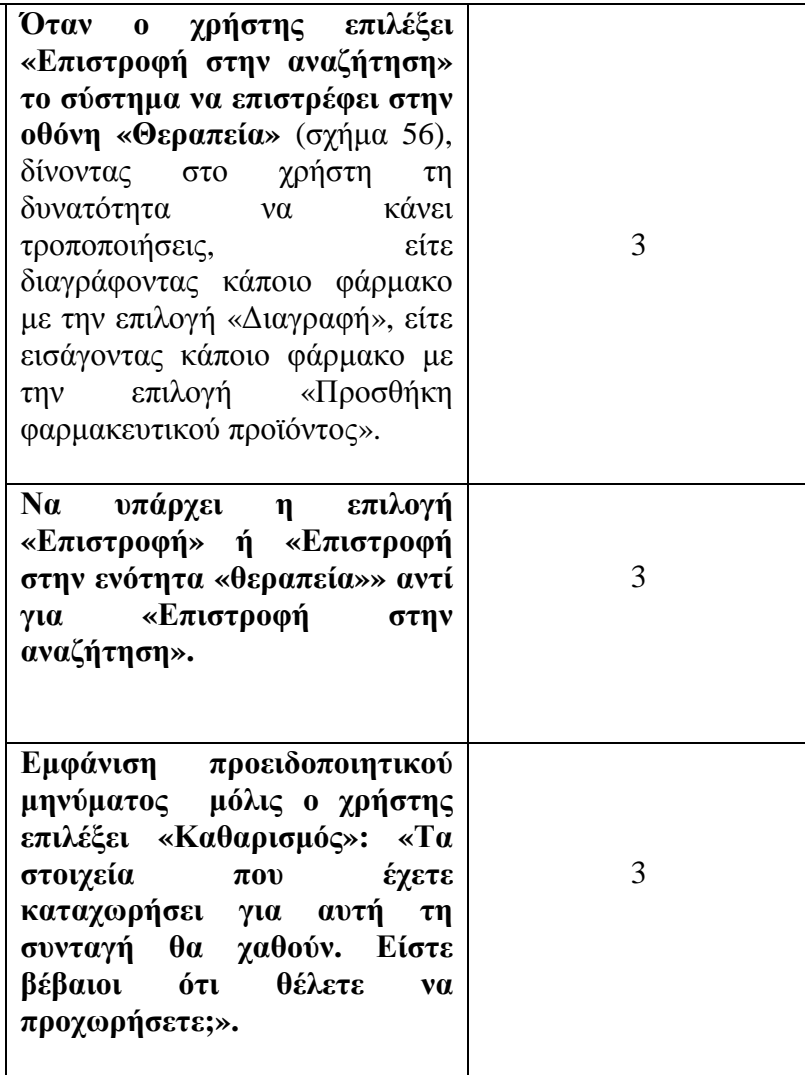

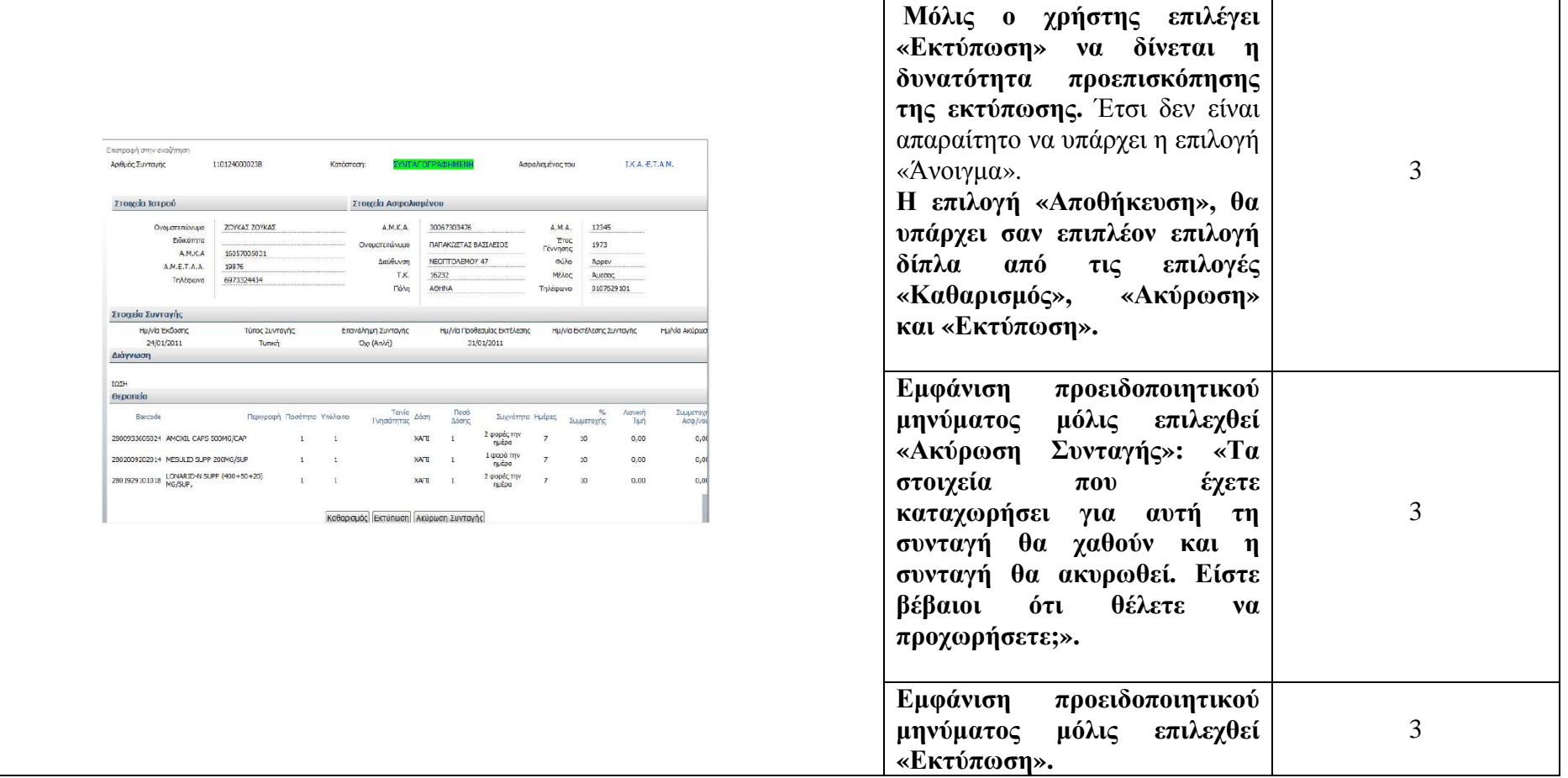

# Αναζήτηση φαρµακευτικού προϊόντος κατά τη διαδικασία καταχώρησης συνταγής

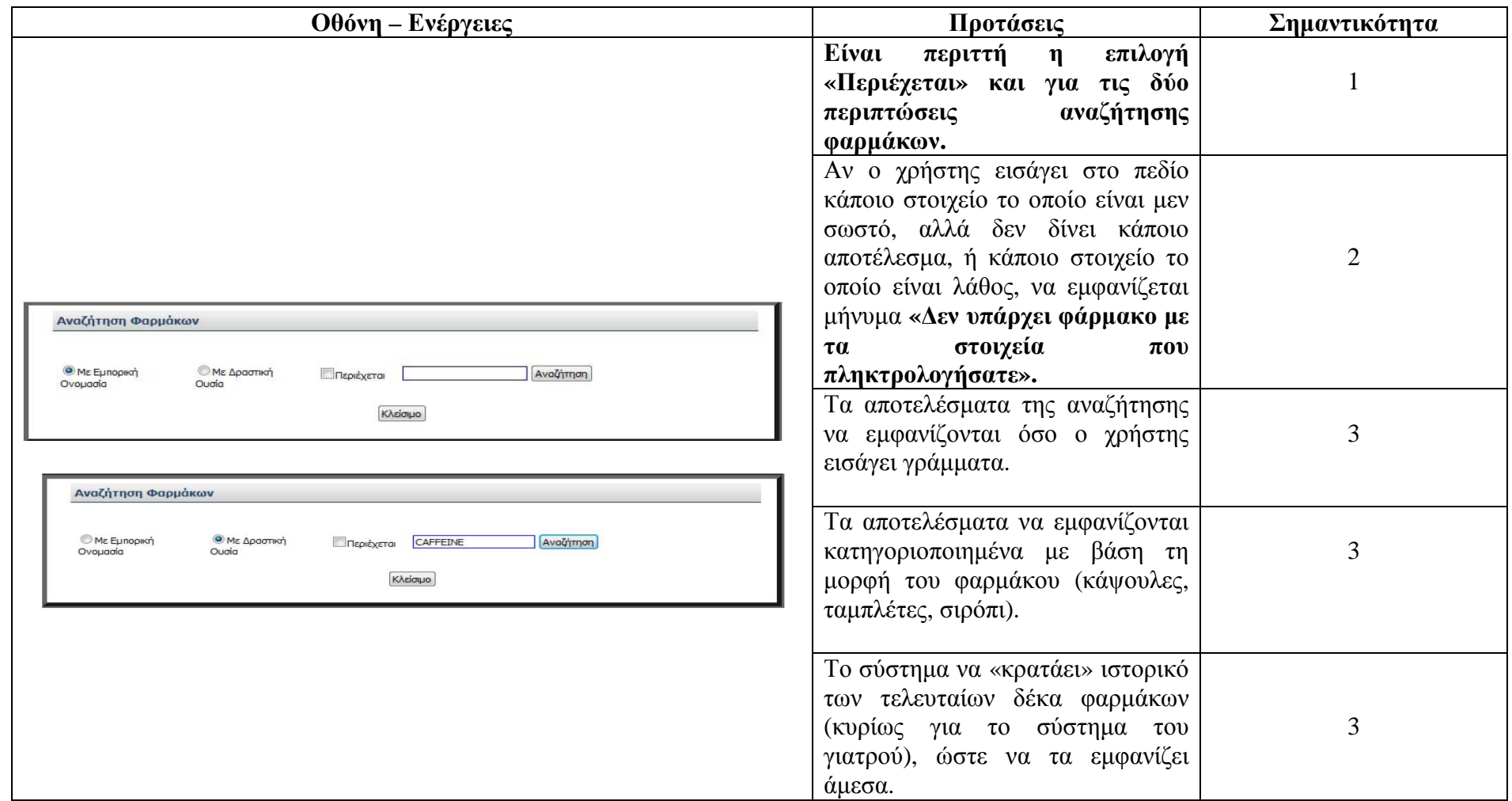

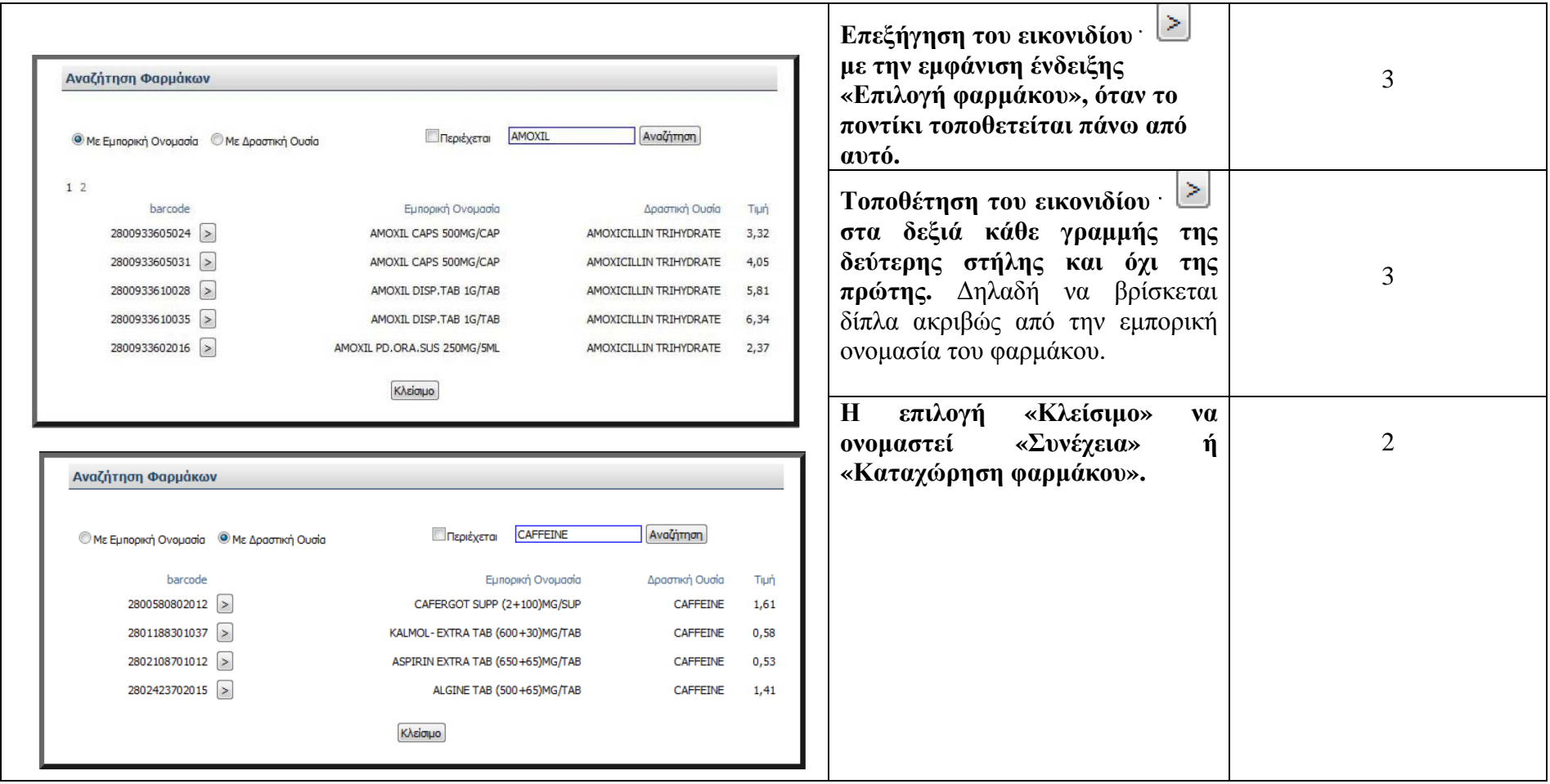

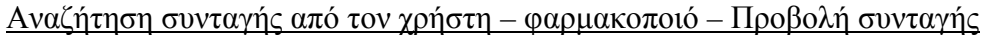

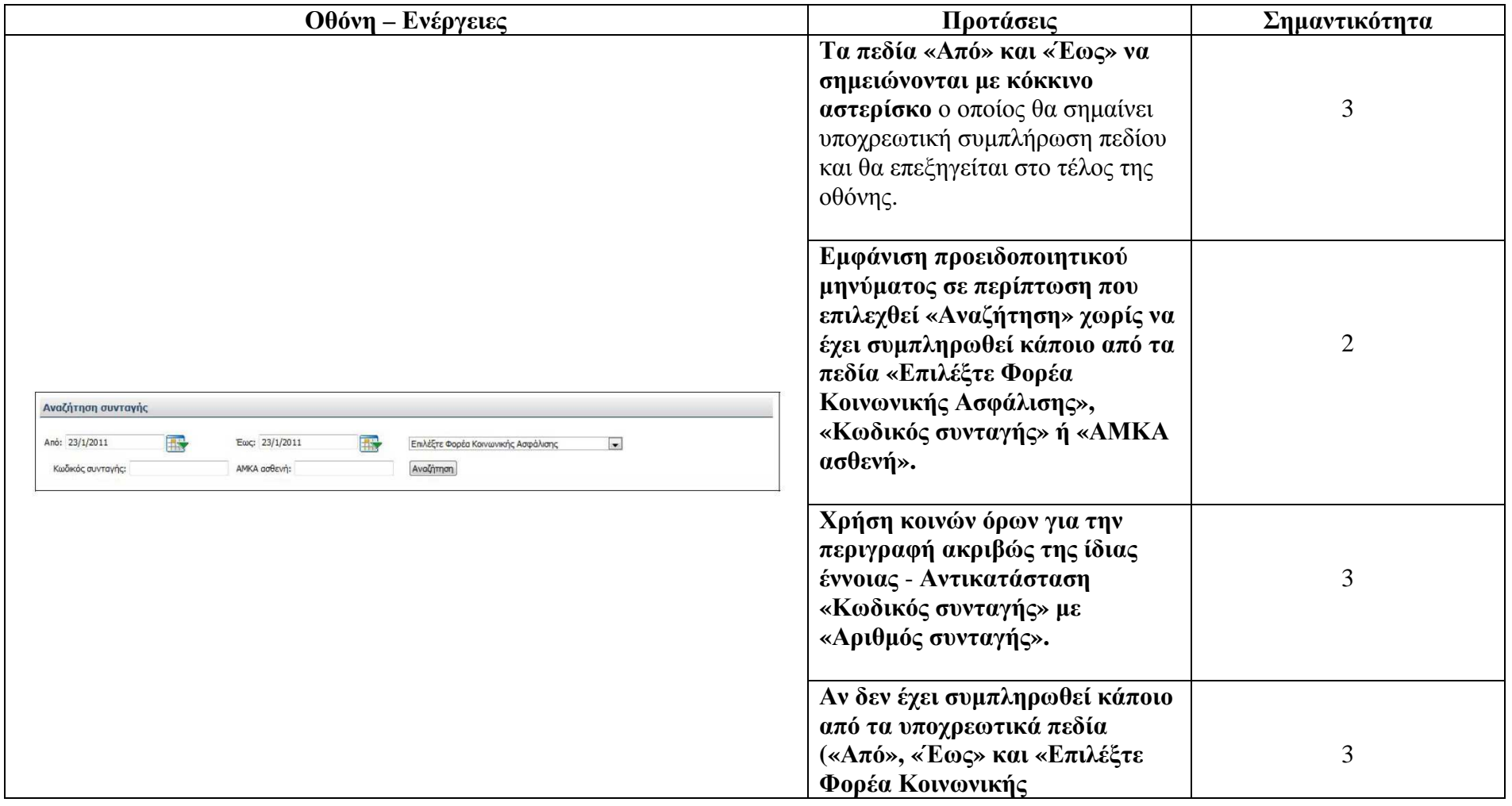

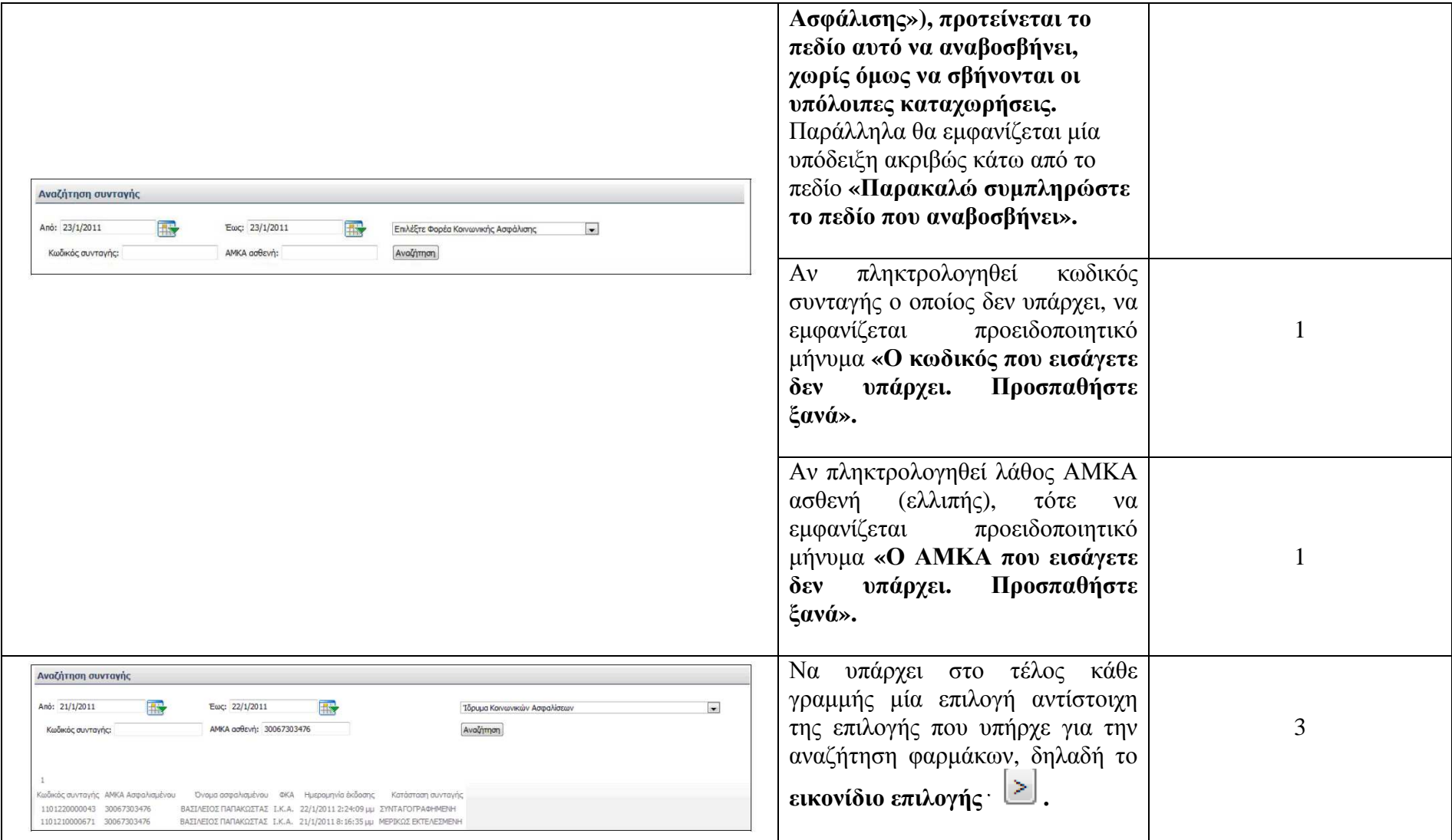

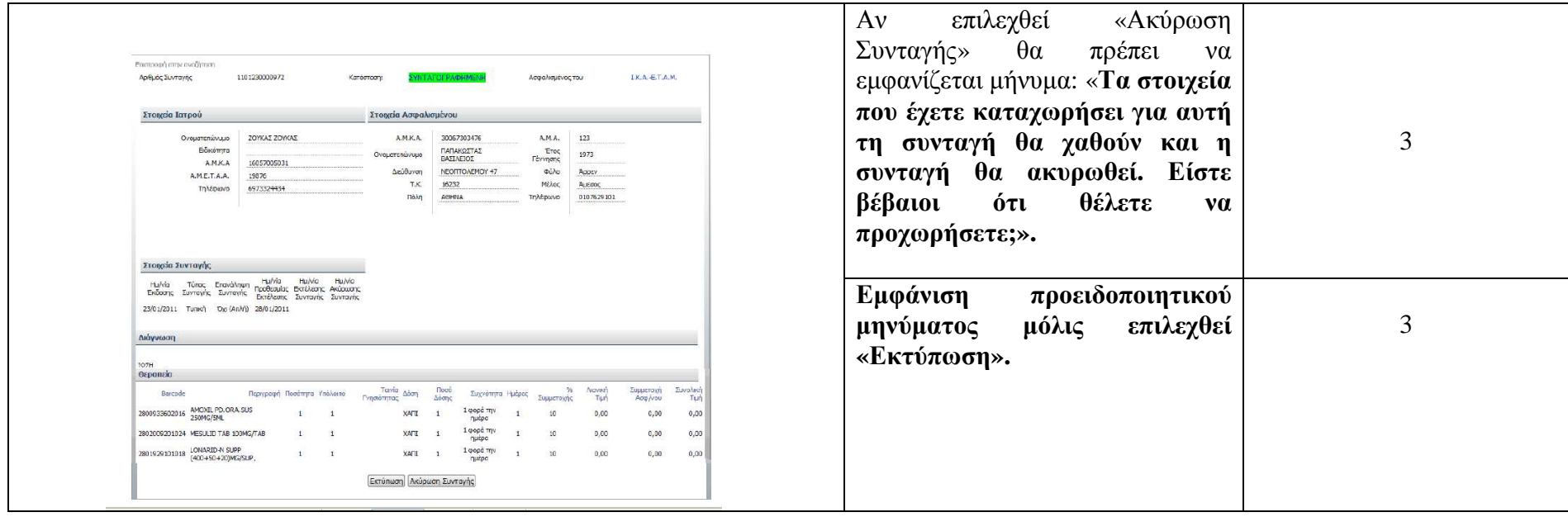

## Εµφάνιση - Τροποποίηση στοιχείων Φαρµακοποιού

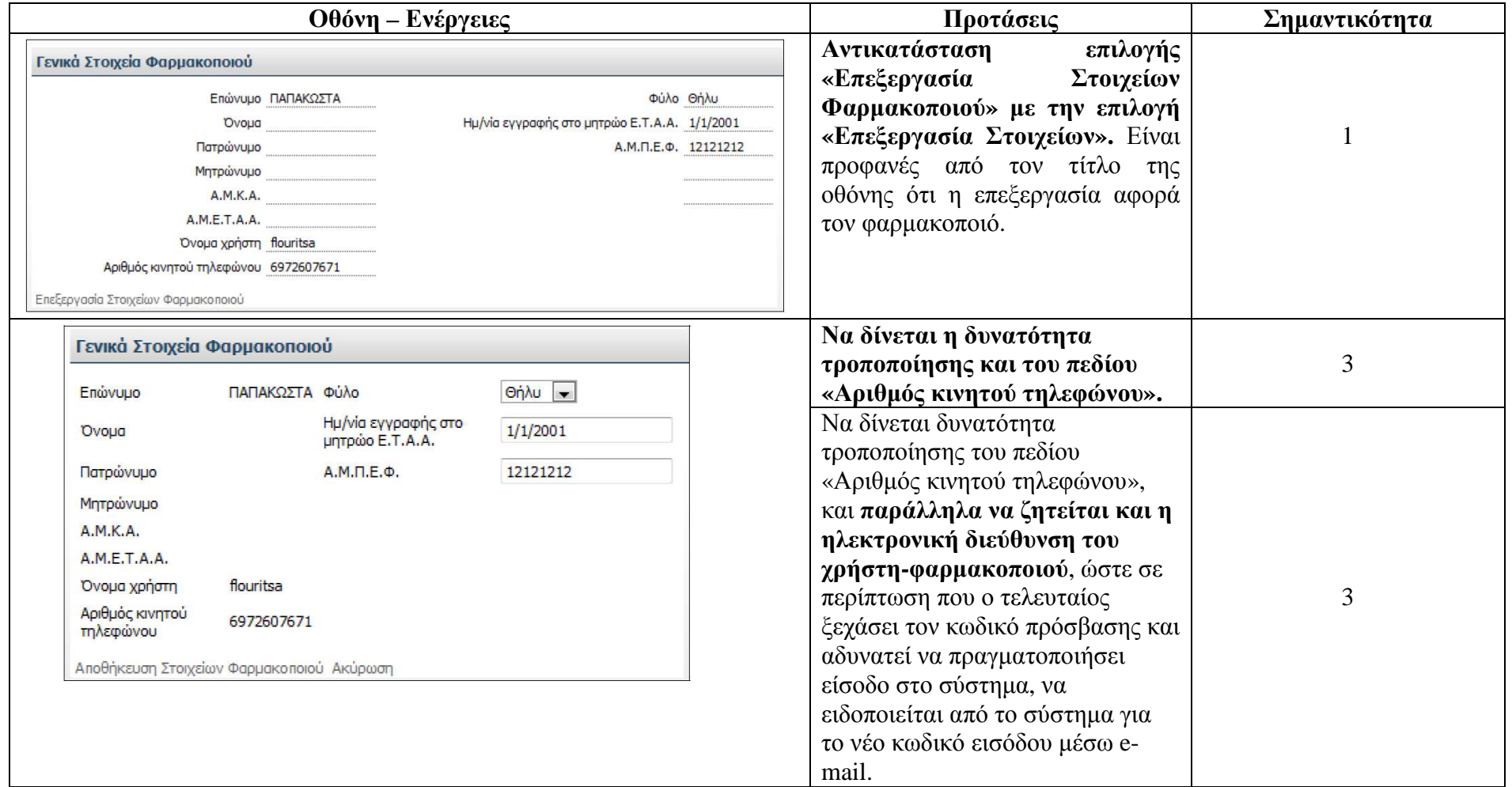
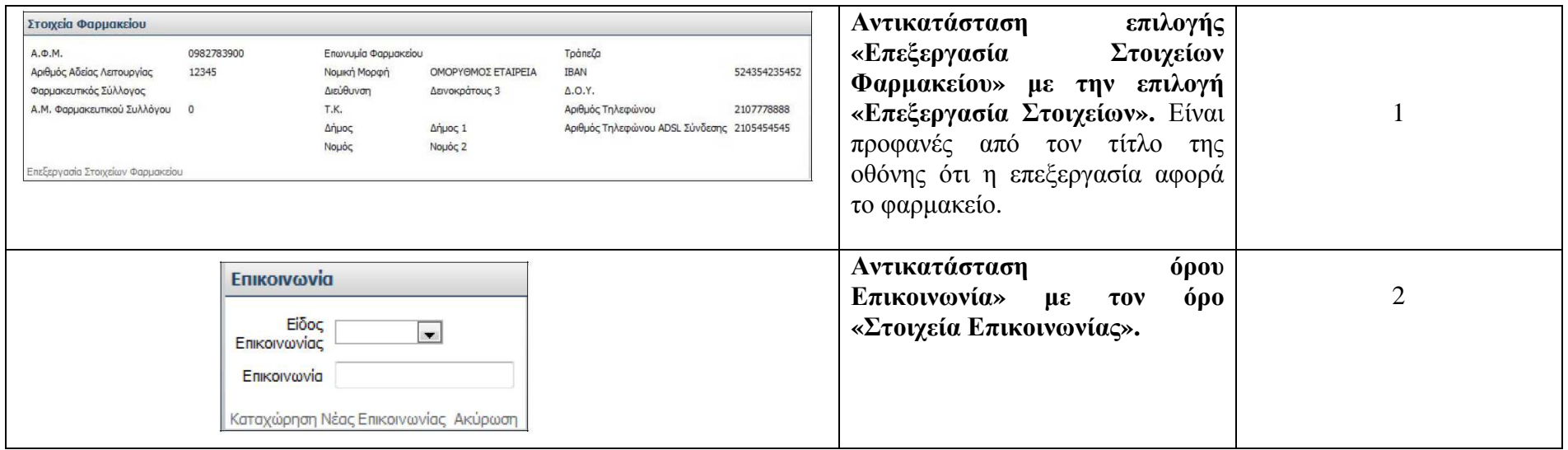

# **∆ιαδικασία που ακολουθεί <sup>ο</sup> χρήστης – ιατρός**

# ∆ιαδικασία Καταχώρησης Συνταγής

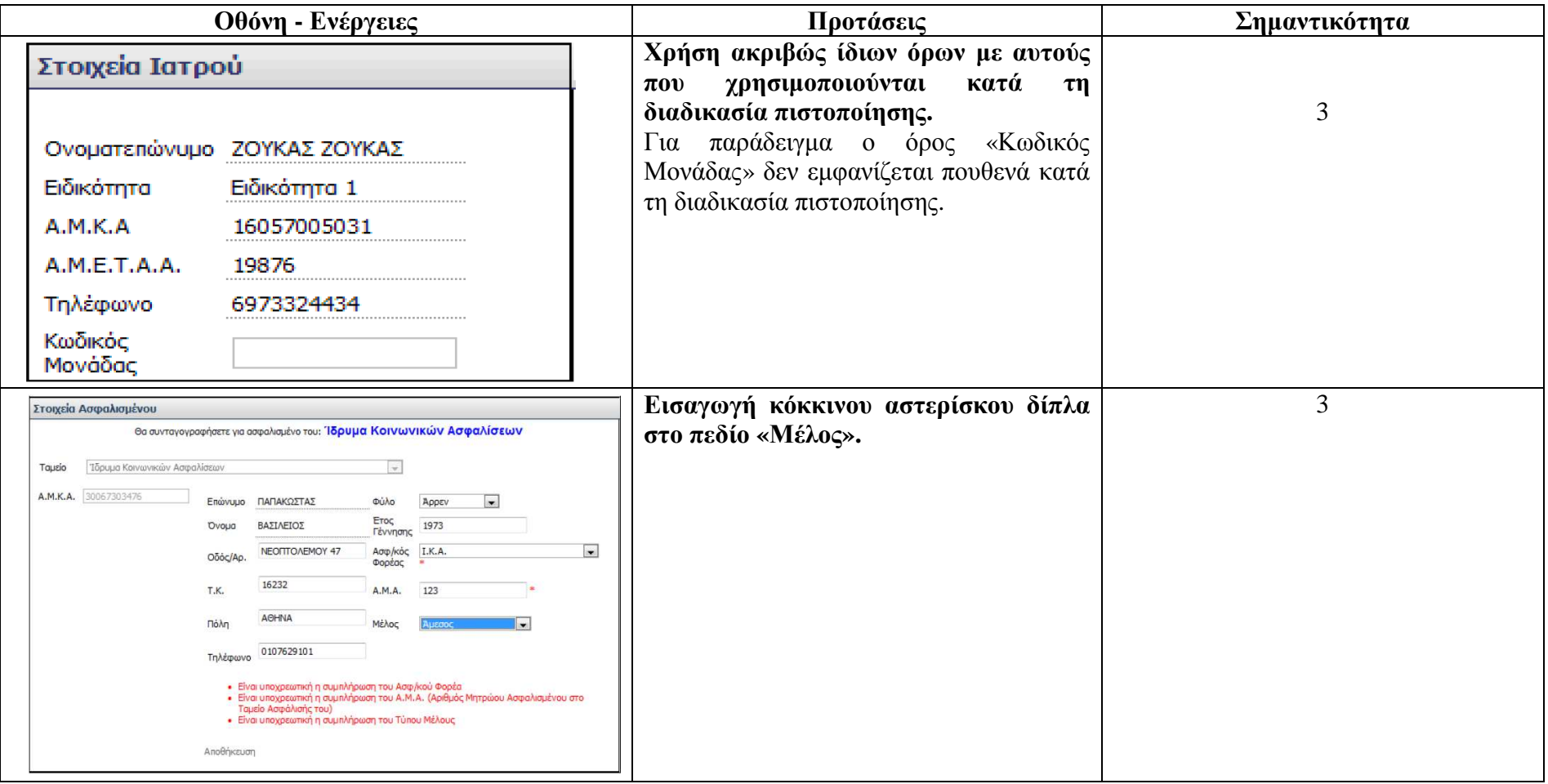

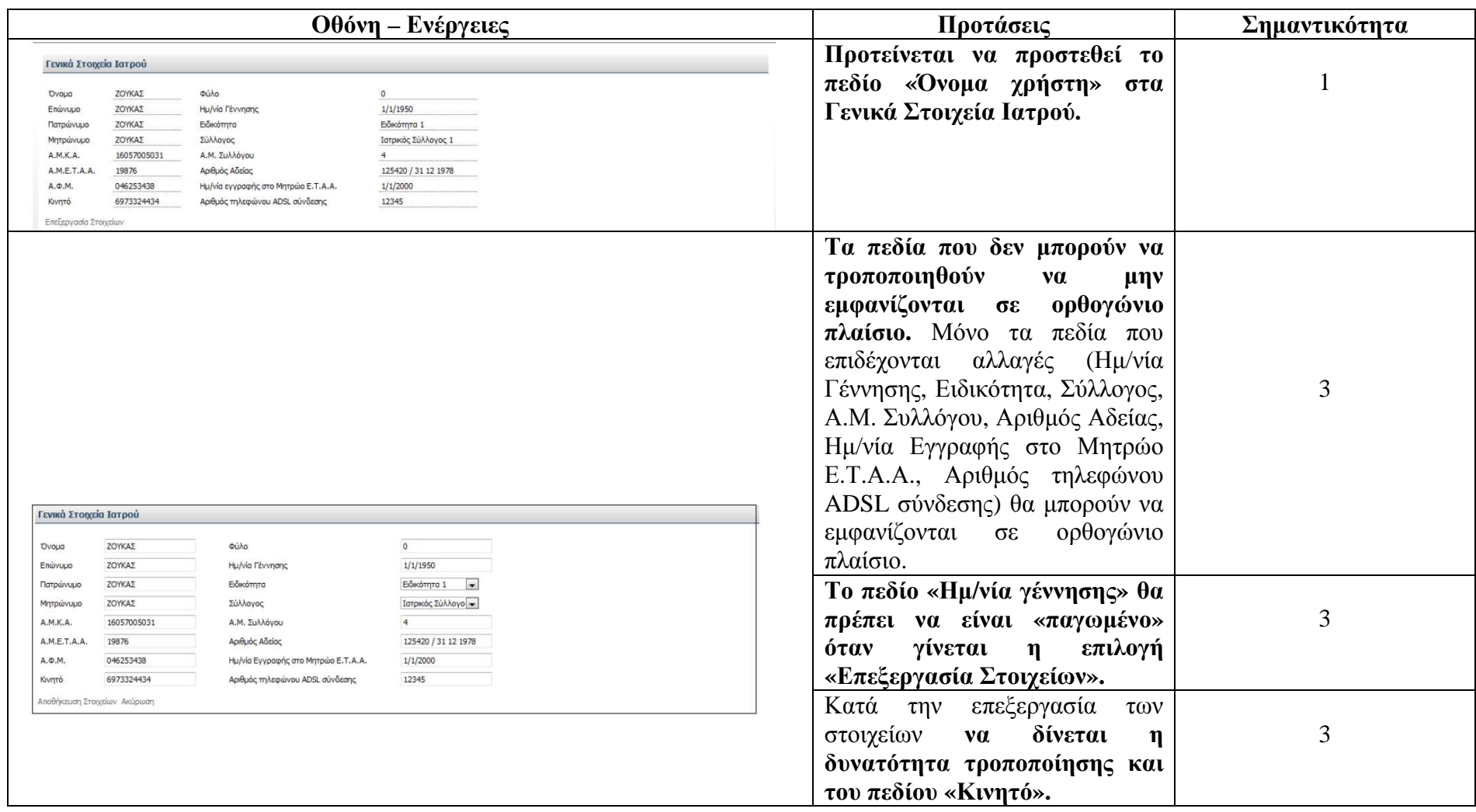

#### Εµφάνιση - Τροποποίηση στοιχείων Ιατρού

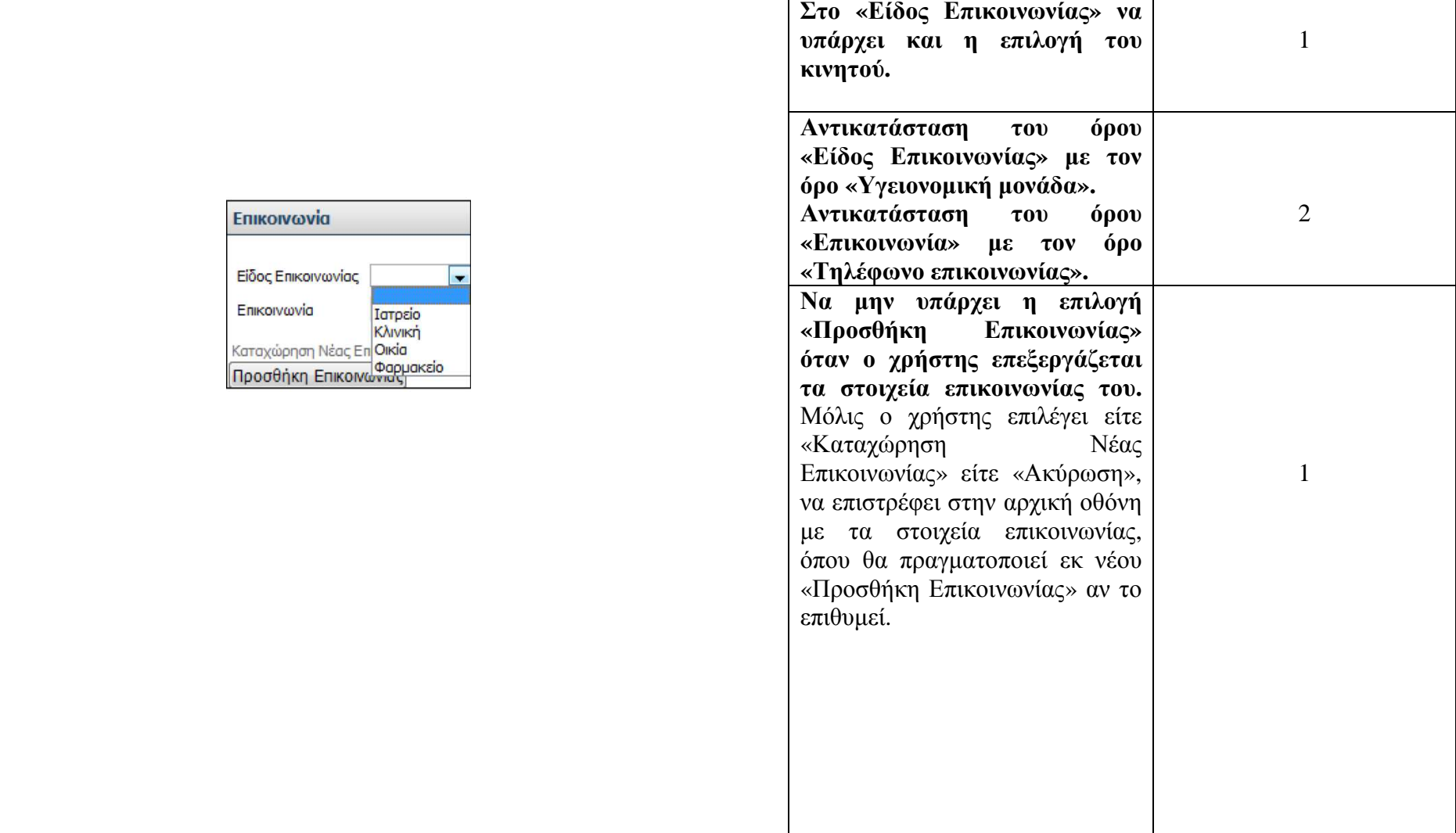

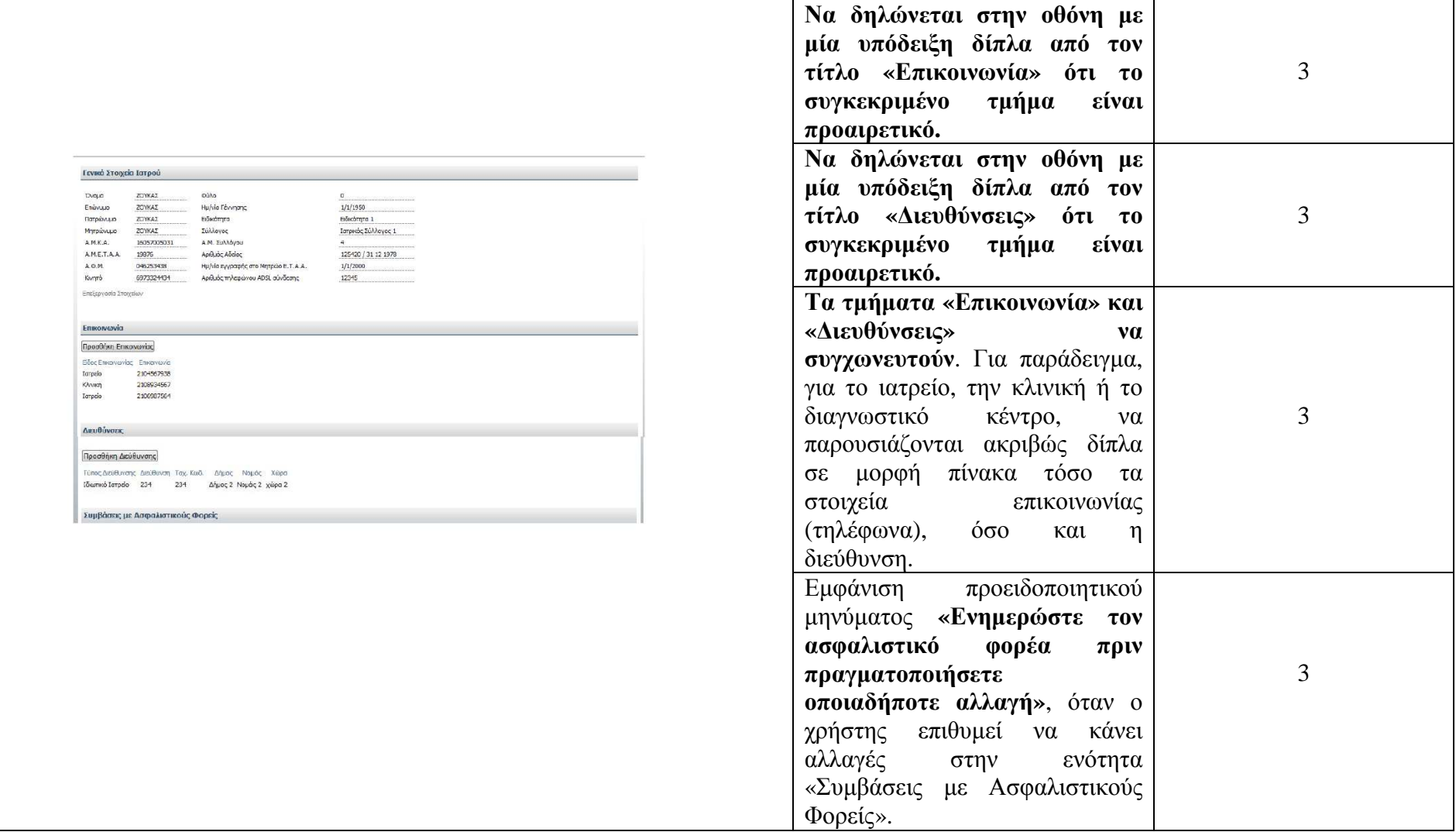

### <u>Ιστορικό φαρμάκων ασθενή</u>

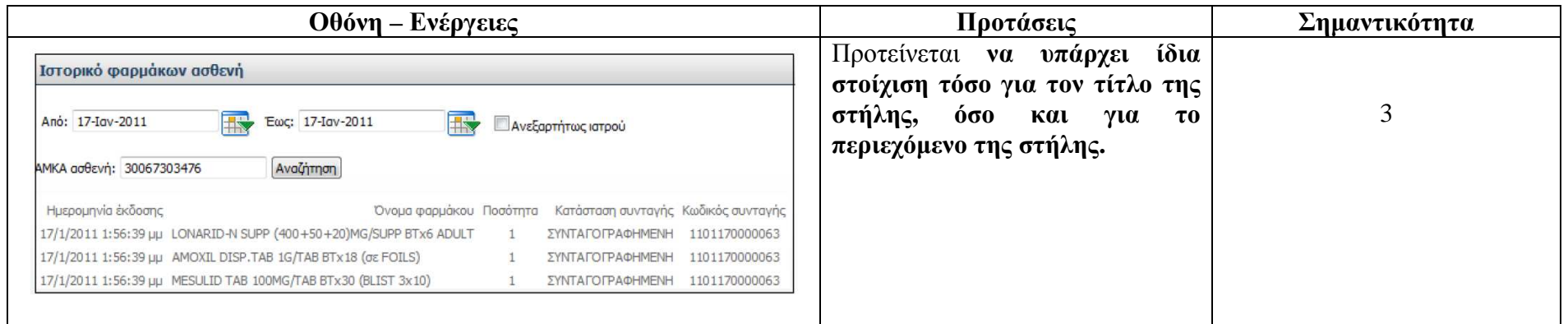

#### **Εγχειρίδια (Manuals)**

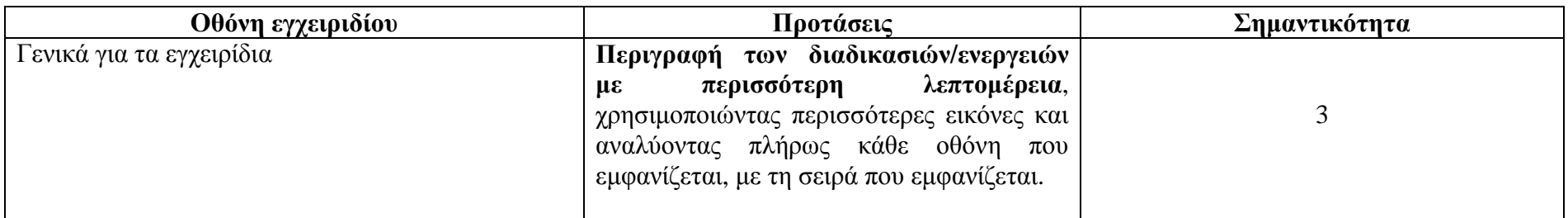

#### <u>Είσοδος στην εφαρμογή</u>

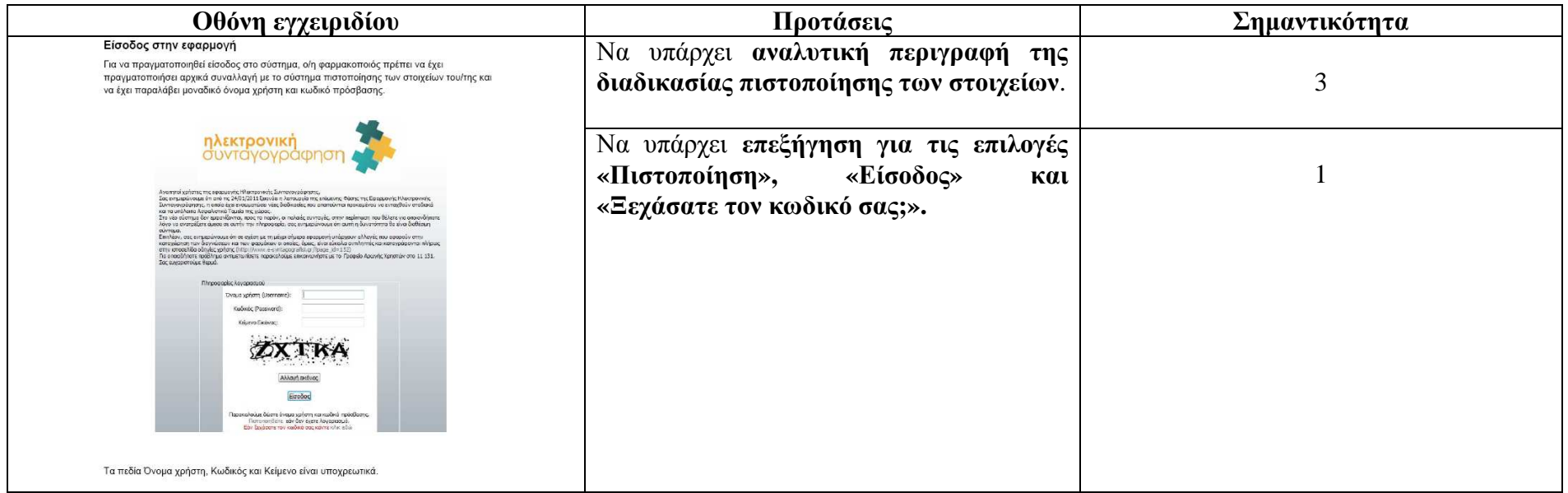

# Αρχική σελίδα φαρµακοποιών

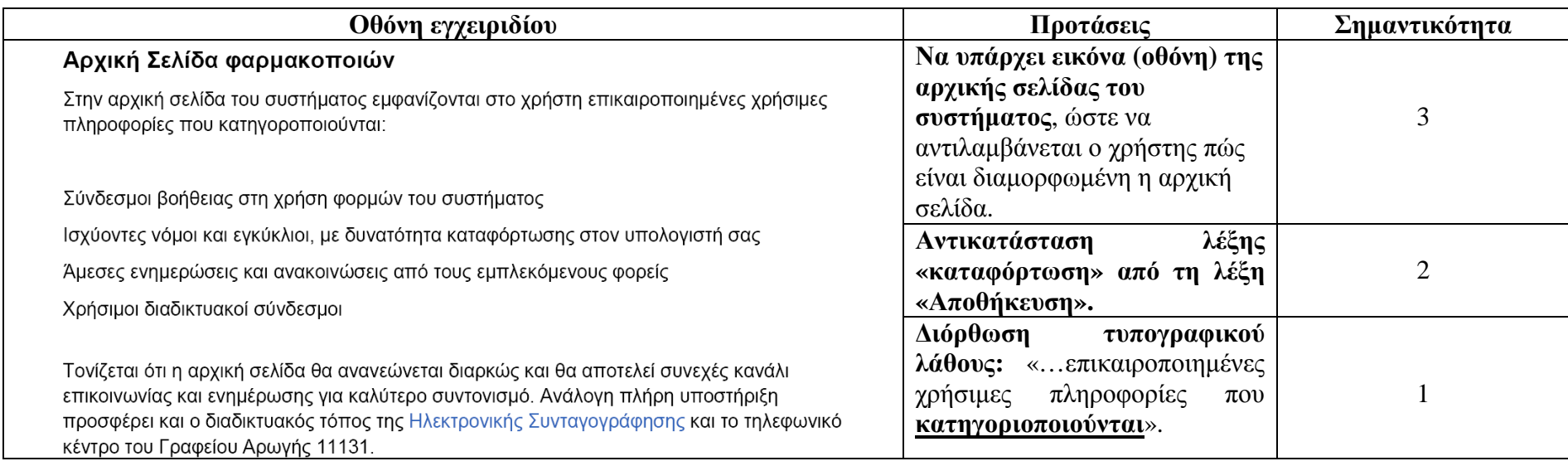

#### <u>Εκτέλεση συνταγής</u>

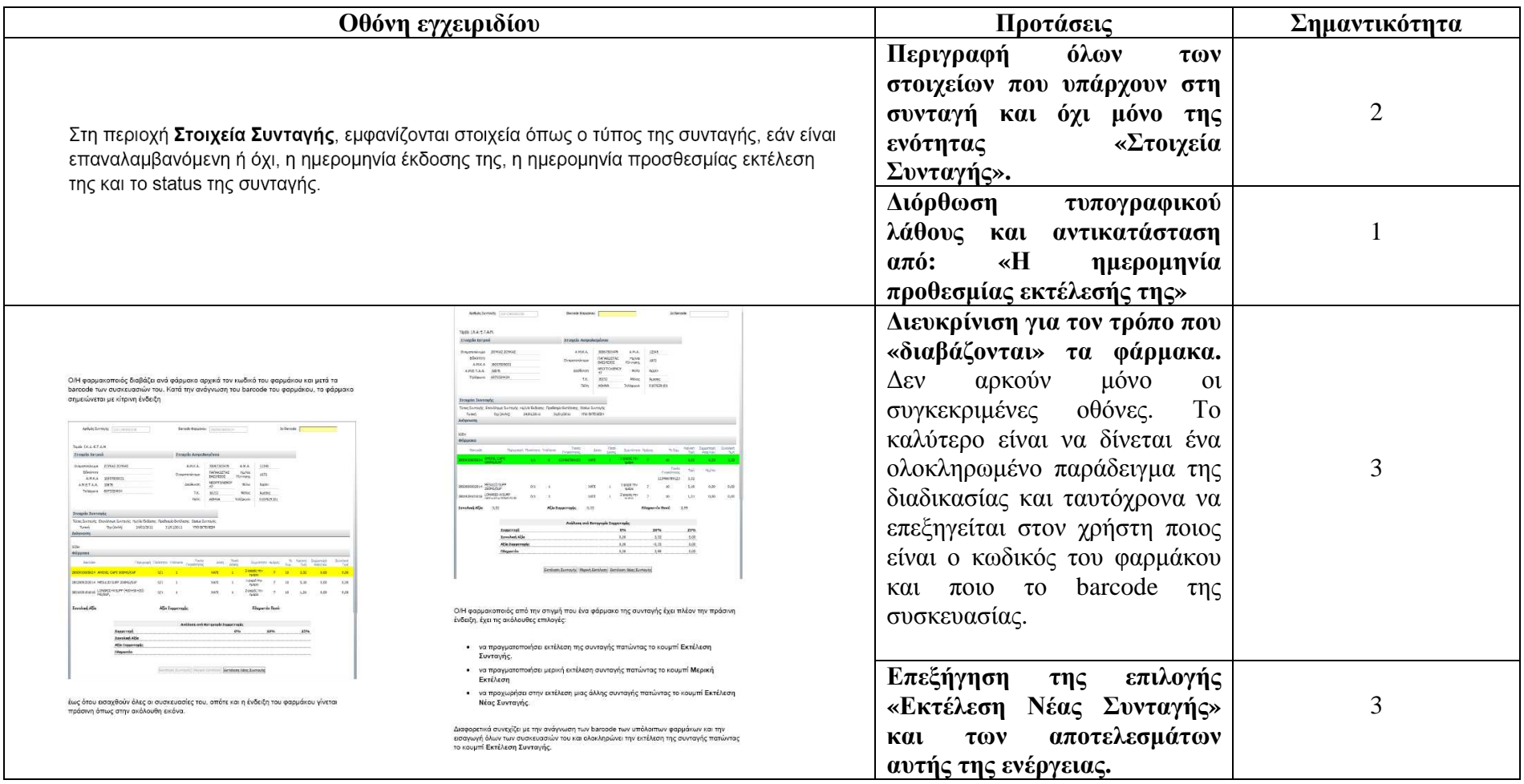

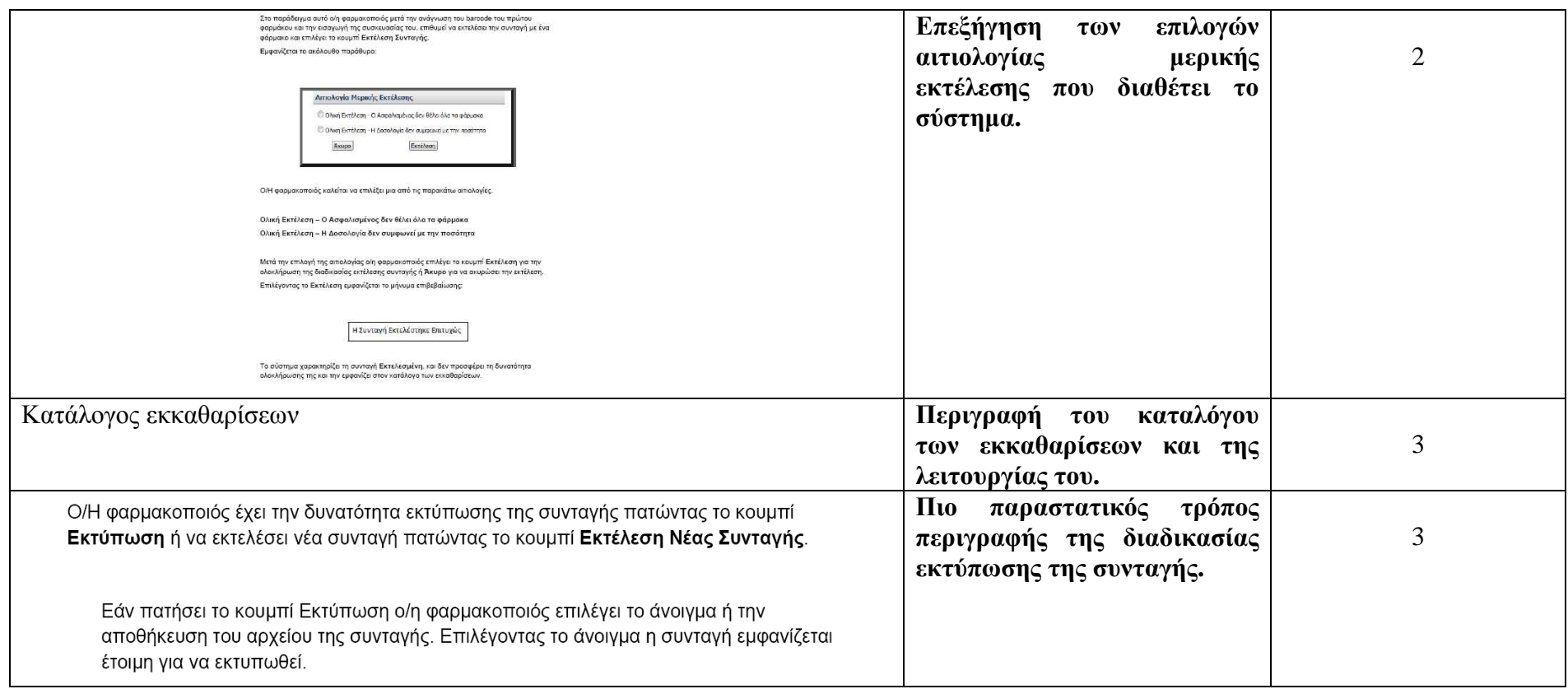

# <mark>Καταχώρηση συνταγή</mark>ς

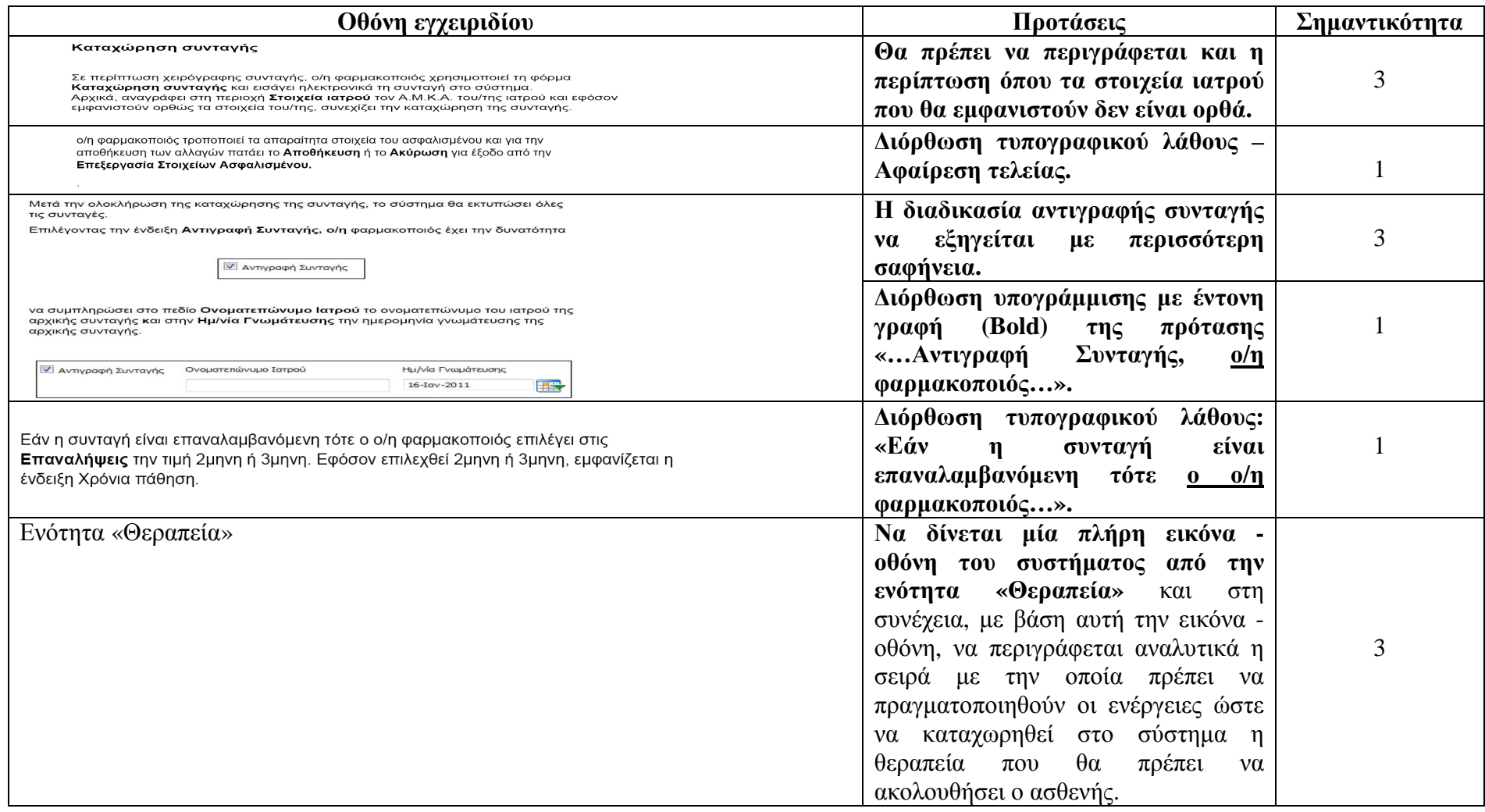

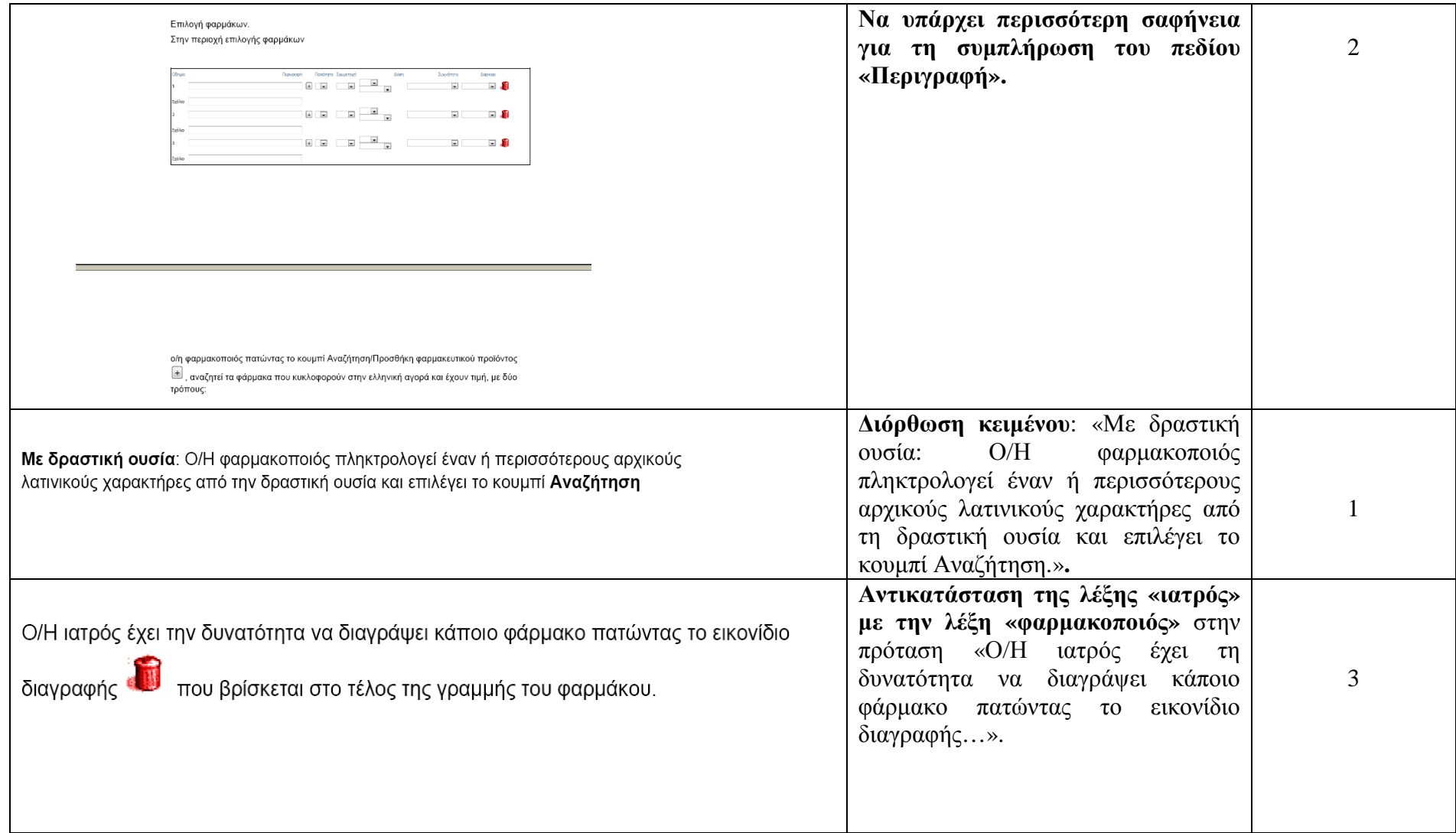

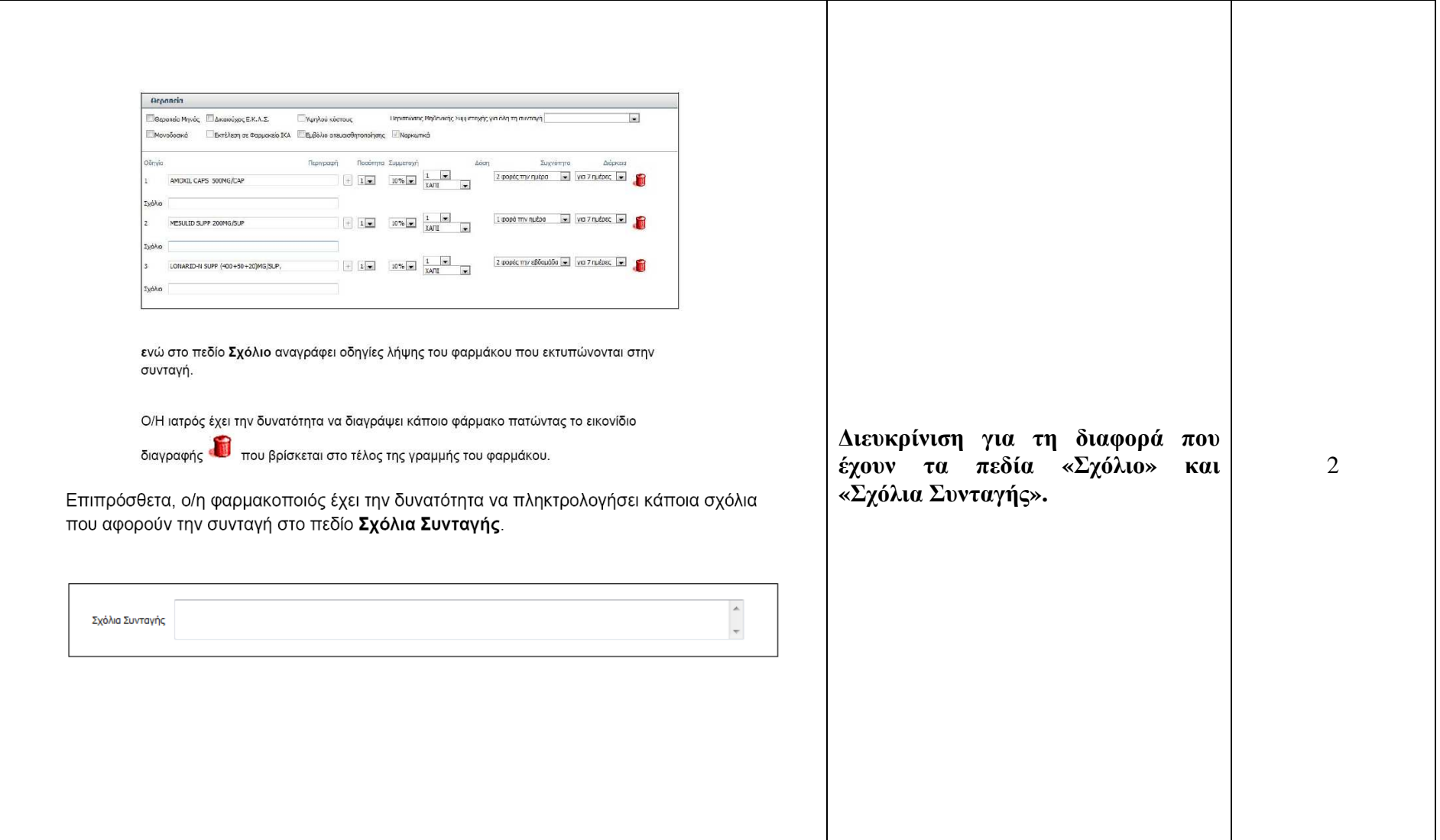

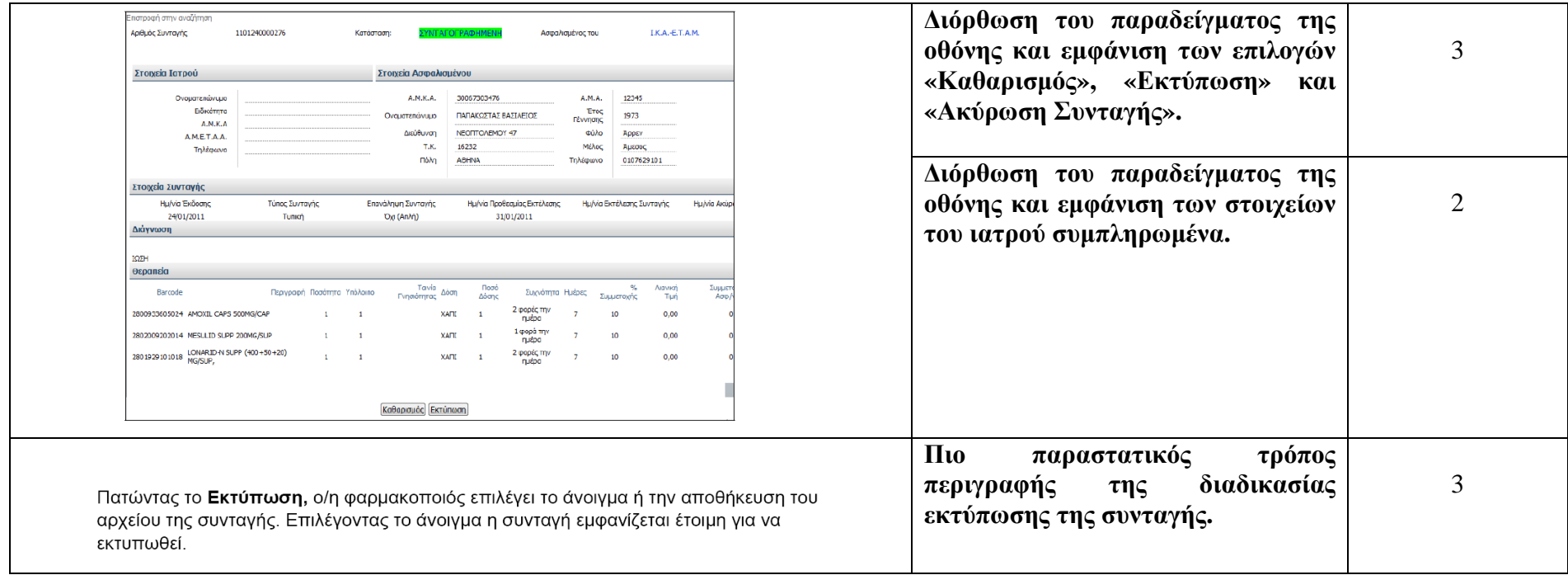

# <u>Αναζήτηση συνταγής</u>

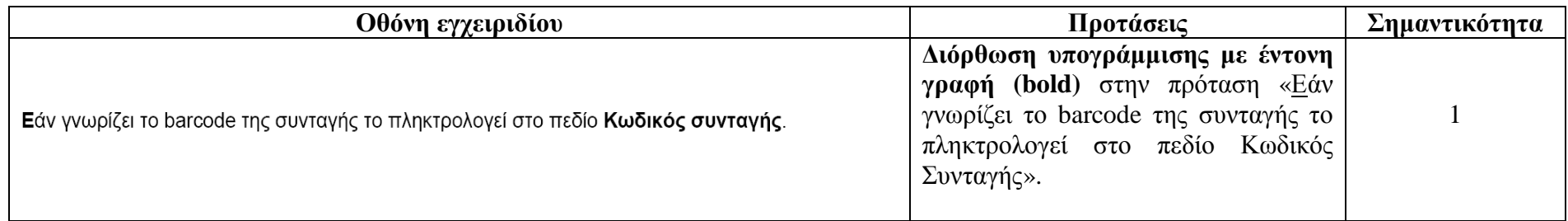

# Προβολή συνταγής

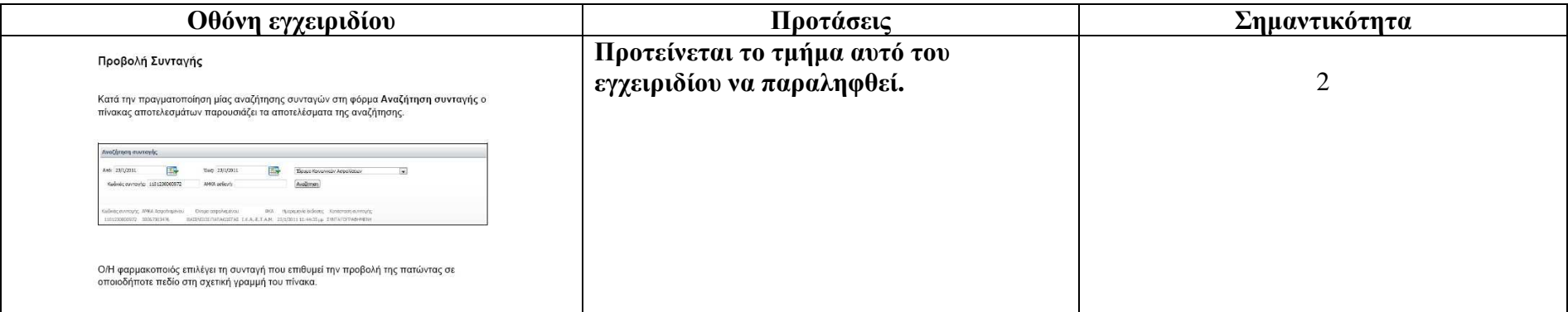

### <u>Τα στοιχεία μου</u>

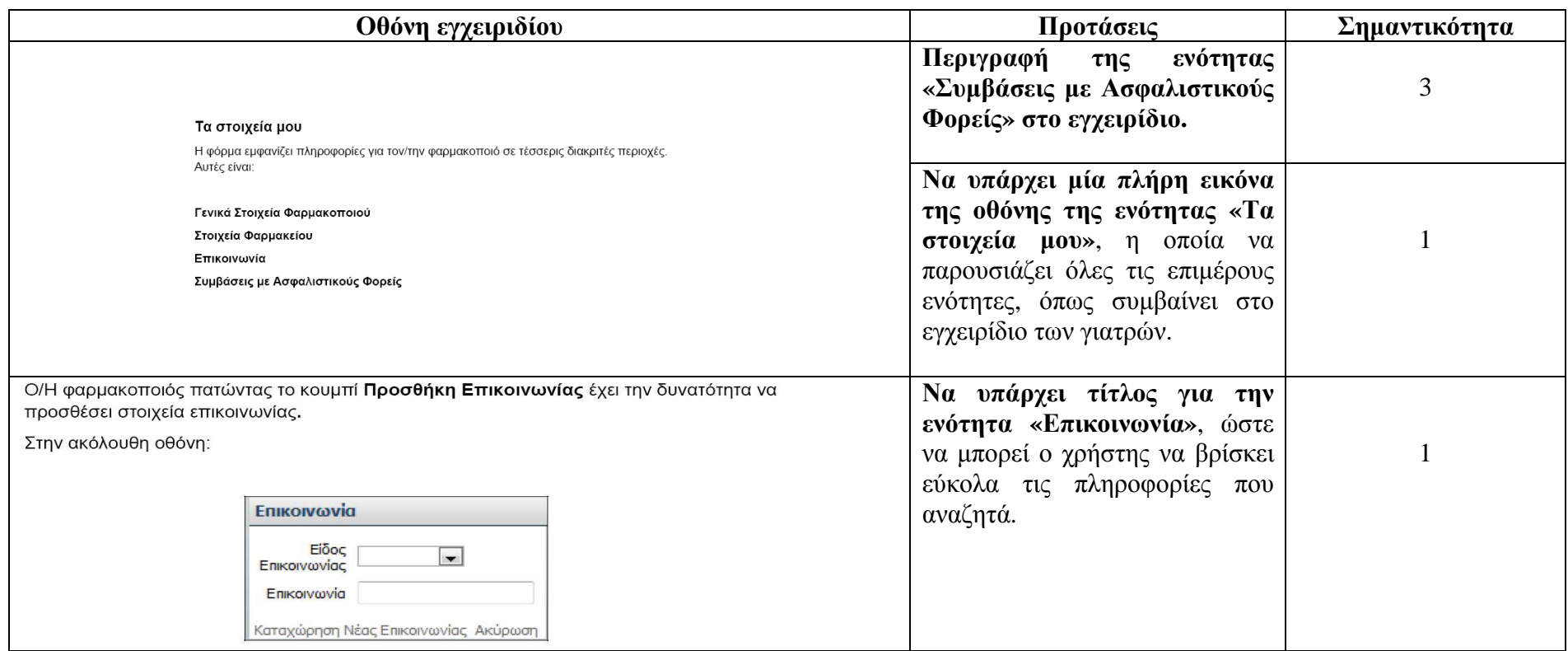

#### **Εγχειρίδιο γιατρού**

# Αναζήτηση συνταγής – Προβολή συνταγής

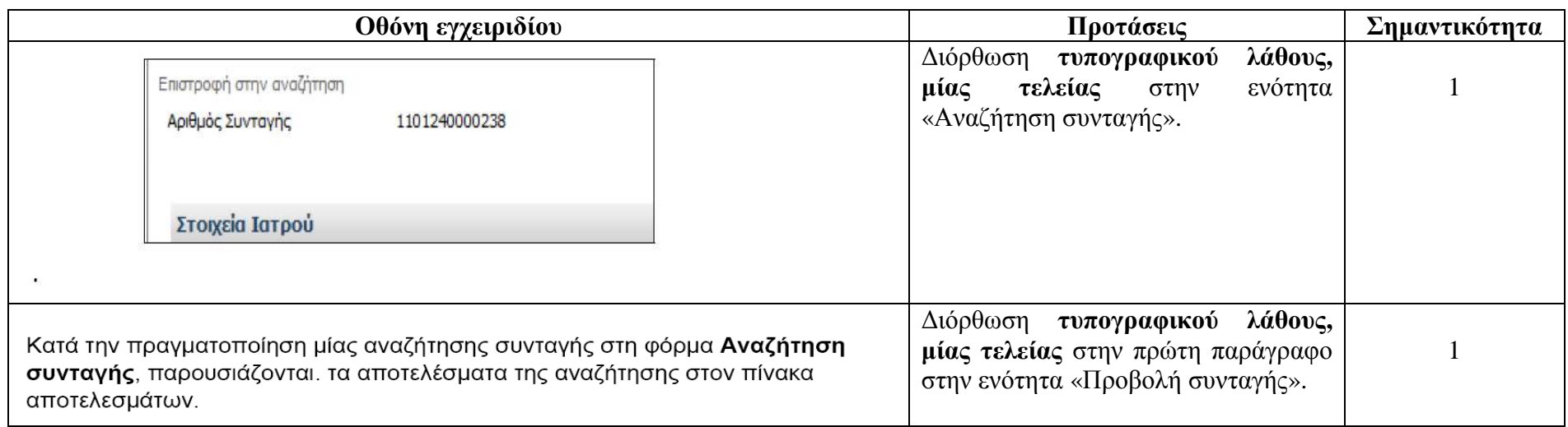

# <mark>Καταχώρηση συνταγή</mark>ς

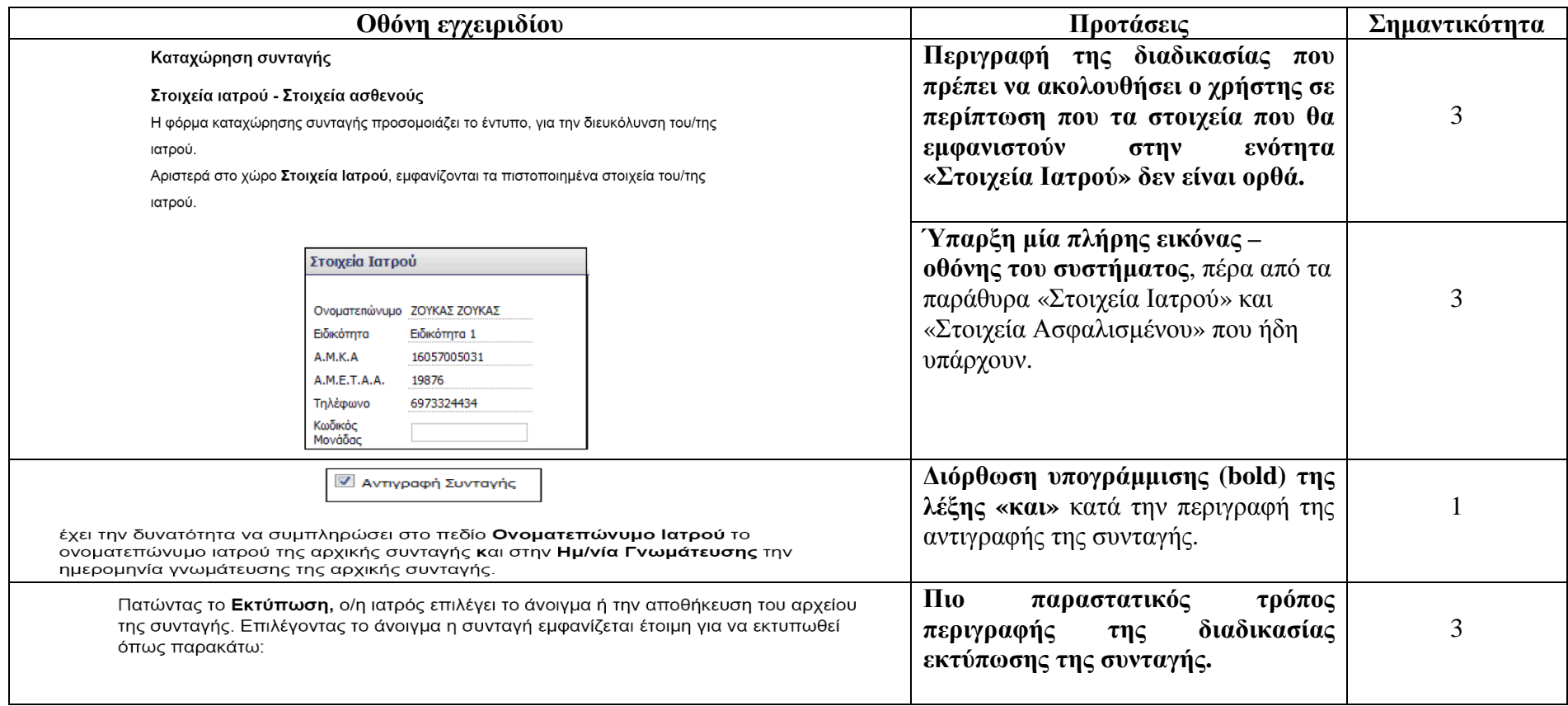

### Τα στοιχεία µου

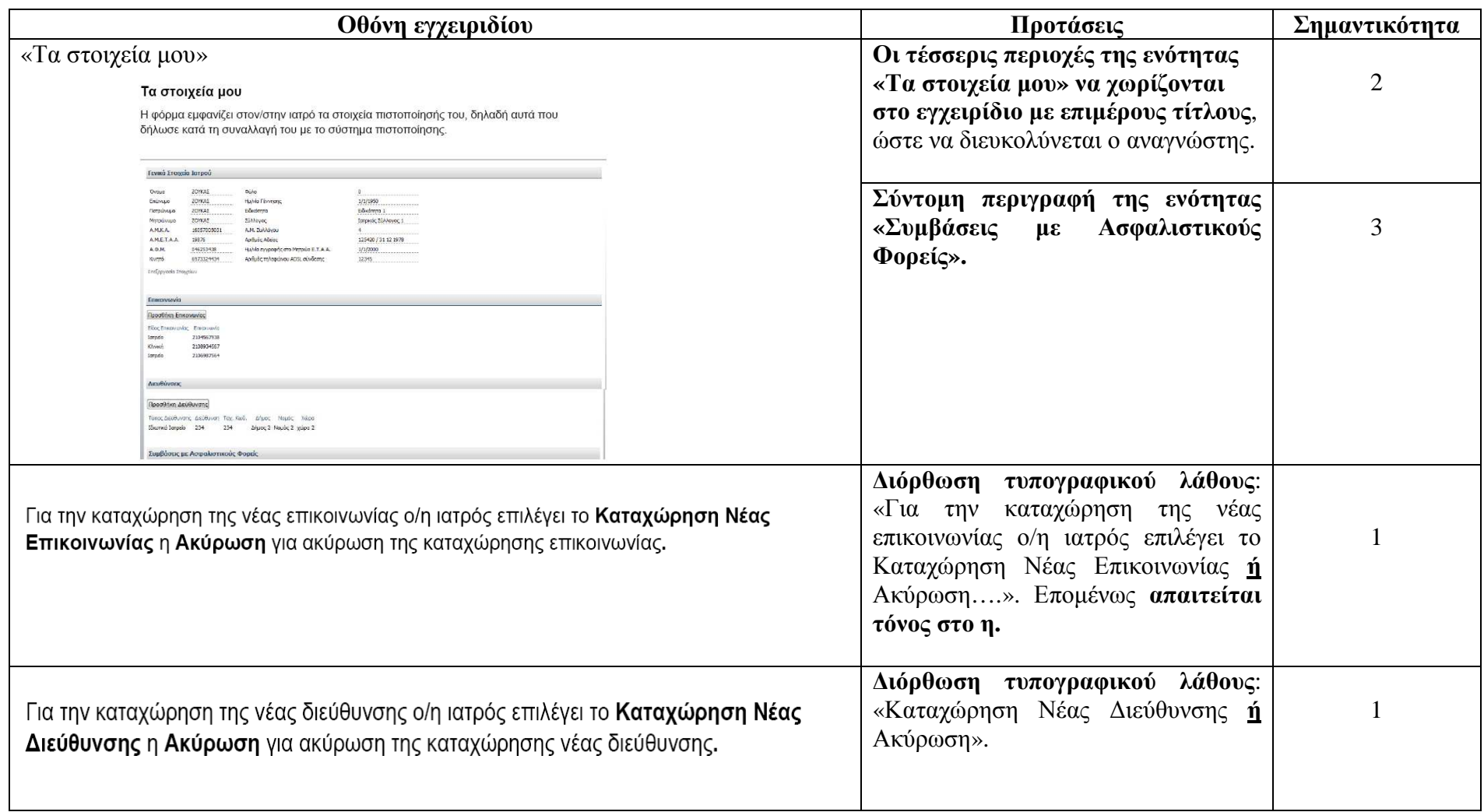

#### <u>Ιστορικό φαρμάκων ασθενή</u>

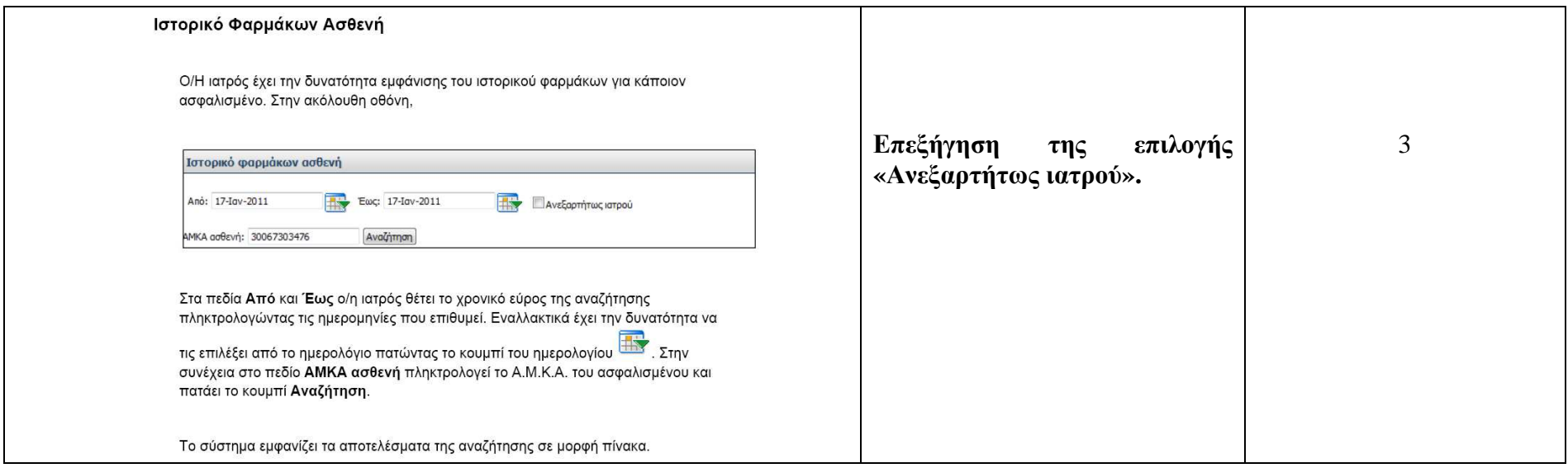

Το σύστηµα δεν διαθέτει on-line help. Βέβαια αυτό δεν είναι απαραίτητο, αφού όπως προαναφέραµε το σύστηµα είναι αρκετά εύχρηστο. Εποµένως, δεν προτείναµε να αναπτυχθεί µία τέτοια εφαρµογή. Άλλωστε αν ο χρήστης αντιµετωπίσει κάποιο πρόβληµα, υπάρχουν τα εγχειρίδια (manuals), τα οποία µπορούν να τον κατατοπίσουν. Όπως παρατηρήσαµε κατά την αξιολόγηση ευχρηστίας των εγχειριδίων (manuals), αυτά είναι αρκετά εύχρηστα και βοηθούν κάποιον χρήστη που χρησιµοποιεί για πρώτη φορά το σύστηµα να αντιληφθεί τη διαδικασία που πρέπει να ακολουθήσει. Ωστόσο, απαιτείται σίγουρα βελτίωση των εγχειριδίων, ώστε να µπορούν να χρησιµοποιηθούν εύκολα και κατανοητά από έναν έµπειρο χρήστη. Για παράδειγµα, θα πρέπει να βελτιωθεί ο τρόπος που αναζητάει µία συγκεκριµένη απορία του ένας έµπειρος χρήστης. Οι προτάσεις βελτίωσης υπάρχουν στην ενότητα των εγχειριδίων (manuals).

Αξίζει στο σηµείο αυτό να αναφέρουµε και κάποιες επιπλέον παρατηρήσεις που αφορούν το νέο σύστηµα της ηλεκτρονικής συνταγογράφησης. Οι παρατηρήσεις αυτές αφορούν κάποια µειονεκτήµατα του νέου συστήµατος, τα οποία εντοπίσαµε τόσο κατά την ανάλυση της εφαρµογής, όσο και κατά τη συζήτησή µας µε τους χρήστες-φαρµακοποιούς. Συγκεκριµένα:

VI.1. ∆εν υπάρχει άµεση επικοινωνία του συστήµατος µε την αποθήκη του φαρµακείου. Έτσι τα φάρµακα που δίνονται στον ασθενή και «φεύγουν» από την αποθήκη δεν αδειάζουν αυτόµατα από το σύστηµα διαχείρισης αποθήκης. Αντιθέτως, ο φαρµακοποιός πρέπει να καταχωρήσει ξανά στο σύστηµα διαχείρισης αποθήκης τα φάρµακα που πούλησε και τότε να φανεί ότι «έφυγαν» από την αποθήκη. Αυτό, όµως, είναι µία χρονοβόρα διαδικασία.

Πρόταση: *Θα πρέπει το νέο σύστηµα ηλεκτρονικής συνταγογράφησης να συνεργάζεται µε το σύστηµα διαχείρισης αποθήκης.* 

VI.2. Αν δεν υπάρχει το φάρµακο, δηλαδή δεν κυκλοφορεί πλέον στην αγορά, αλλά το έχει γράψει ο γιατρός, τότε η διαδικασία δεν µπορεί να προχωρήσει.

Υπάρχουν τέτοιες περιπτώσεις, όπου ο γιατρός επέλεξε ένα φάρµακο από την υπάρχουσα λίστα, όµως το φάρµακο αυτό δεν υπάρχει στη λίστα των φαρµακείων (π.χ. µπορεί να έχει καταργηθεί η συσκευασία των 150 ml και να κυκλοφορεί πλέον µόνο η συσκευασία των 300 ml, όµως να υπάρχουν και τα δύο στη λίστα του γιατρού και ο γιατρός να επιλέξει αυτό που δεν κυκλοφορεί πλέον). Όλα αυτά δηµιουργούν πρόβληµα στην πορεία της εκτέλεσης της συνταγής, γιατί ο φαρµακοποιός δεν µπορεί να «γτυπήσει» το μη υπάργον φάρμακο.

Σε αυτή την περίπτωση πρέπει:

- Ο ασθενής να ξαναπάει πίσω στο γιατρό να του ξαναγράψει τη συνταγή, δηλαδή να διορθώσει το λάθος ή
- Η συνταγή να εκτελεστεί µερικώς ή να ακυρωθεί ή
- Ο φαρµακοποιός να εκτελέσει χειρόγραφα τη συνταγή, αφού δεν αναγνωρίζεται από το σύστηµα ηλεκτρονικά. Όµως αν η συνταγή ξεπερνάει το ποσό των 150 €, τότε θέλει θεώρηση. Αντιθέτως αν είναι ηλεκτρονικά γραμμένη και εκτελεσμένη ΔΕΝ θέλει θεώρηση.

Πρόταση: *Πρέπει να γίνεται διαρκής ενηµέρωση στη λίστα φαρµάκων που υπάρχει στο σύστηµα και να διαγράφονται εντελώς τα φάρµακα που πλέον δεν κυκλοφορούν στην αγορά.* Φυσικά η λίστα αυτή των φαρµάκων θα πρέπει να είναι κοινή για τους ιατρούς και τους φαρµακοποιούς.

Μόλις µία φαρµακευτική εταιρία κυκλοφορεί άλλο φάρµακο ή το ίδιο φάρµακο µε άλλο barcode, πρέπει να ενηµερώνει το σύλλογο των φαρµακοποιών. Ακόµα, όταν το φάρµακο περαστεί στο σύστηµα ηλεκτρονικής συνταγογράφησης πρέπει η φαρµακευτική εταιρία να ξεκαθαρίζει ποιο barcode κυκλοφορεί για κάθε φάρµακο, έτσι ώστε να αποφεύγεται η ταλαιπωρία τόσο των χρηστών του συστήµατος, όσο και των ασθενών.

VI.3. Οι συνταγές που προκύπτουν από µίξη συστατικών (π.χ. δερµατολογικά φάρµακα), καθώς και τα εµβόλια απευαισθητοποίησης (π.χ. εναντίον των αλλεργιών) δεν υποστηρίζονται από το σύστηµα και πρέπει να εκτελούνται µόνο γραπτά.

Αυτές οι συνταγές αντιµετωπίζουν κυρίως το πρόβληµα των χρονικών περιορισµών που θέτει το σύστηµα της ηλεκτρονικής συνταγογράφησης (7 ηµέρες), καθώς πολλές από αυτές τις συνταγές απαιτούν πολύ χρόνο για την παρασκευή τους. Ωστόσο δεν είναι πολλές, οπότε δε δηµιουργούν ουσιαστικό πρόβληµα.

Πρόταση: *Προτείνεται να υπάρχει ειδική κατηγορία για αυτές τις συνταγές και µόλις αυτή επιλέγεται, τότε αυτόµατα να αυξάνεται το χρονικό περιθώριο που θέτει το σύστηµα. Ακόµα θα µπορεί να γίνεται επιλογή εύλογου χρονικού περιθωρίου από το φαρµακοποιό, ανάλογα µε την περίπτωση της συνταγής.* 

VI.4. Παρουσιάζονται προβλήµατα µε τη µερική εκτέλεση συνταγής, καθώς δεν υπάρχει υπενθύµιση από το σύστηµα για το διαθέσιµο χρονικό περιθώριο. Έτσι οι περισσότεροι φαρµακοποιοί προτιµούν να πραγµατοποιούν ολική εκτέλεση, παρά να «µπλέκουν» µε τη µερική εκτέλεση, από φόβο µήπως παραλείψουν τη συνταγή αργότερα.

Ακόµα οι φαρµακοποιοί, για να αποφύγουν αυτό το πρόβληµα, τηρούν ξεχωριστά τις µερικώς εκτελεσµένες συνταγές, ανά ηµεροµηνία (τις πιο πρόσφατες τελευταίες, ενώ αυτές που λήγουν, πρώτες). Με αυτό τον τρόπο προσπαθούν να είναι συνεπείς, γιατί αν περάσουν το χρονικό περιθώριο και δεν εκτελέσουν τη συνταγή, τότε αυτή ακυρώνεται και πρέπει ο ασθενής να ξαναπάει στο γιατρό.

Επίσης, προκειµένου να αποφύγουν τη µερική εκτέλεση οι φαρµακοποιοί κρατάνε τις ταινίες γνησιότητας στο αρχείο τους και όταν ολοκληρώσουν την εκτέλεση της συνταγής, «περνάνε» όλες τις ταινίες γνησιότητας στο σύστηµα. ∆ηλαδή, αφήνουν τη διαδικασία για αργότερα, λόγω φόρτου εργασίας και πλήθους πελατών. Όλο αυτό βέβαια προκαλεί καθυστέρηση στη δουλειά τους, αφού πρέπει να αφιερώνουν επιπλέον χρόνο στο τέλος για να κολλάνε τις ταινίες γνησιότητας.

Πρόταση: *Πρέπει να υπάρχει υπενθύµιση για τις µερικώς εκτελεσµένες συνταγές, ώστε να ολοκληρώνεται η εκτέλεσή τους εντός των χρονικών περιορισµών.* 

VI.5. Εκκαθάριση: Η Εκκαθάριση γίνεται στο τέλος κάθε µήνα και σχετίζεται µε το οικονοµικό κοµµάτι του φαρµακείου. Παρουσιάζονται συγκεντρωτικά όλες οι ηλεκτρονικώς εκτελεσµένες συνταγές ανά ηµεροµηνία και ανά ταµείο, καθώς και το συνολικό ποσό µε και χωρίς τη συµµετοχή του ασθενή. Ο φαρµακοποιός µπορεί να επιλέξει τον τρόπο που θα παρουσιάζεται η εκκαθάριση (π.χ. ανά µήνα, ανά ταµείο -

ΙΚΑ, ΟΠΑΔ, ΟΓΑ). Η εκκαθάριση γίνεται για οικονομικό έλεγχο της διαδικασίας από τον φαρµακοποιό, αφού τα αποτελέσµατα της εκκαθάρισης πρέπει να συµπίπτουν µε τις εκτυπωµένες συνταγές που υποβάλλονται στα ταµεία, αλλά και µε τα στοιχεία διαχείρισης της αποθήκης.

Παρουσιάζει προβλήµατα σε πολλούς φαρµακοποιούς και έτσι δε µπορούν να δουν συγκεντρωτικά την κατάσταση των ηλεκτρονικώς εκτελεσµένων συνταγών.

VI.6. Οι περισσότεροι φαρµακοποιοί λαµβάνουν χειρόγραφες συνταγές από τους γιατρούς, τις οποίες οι πρώτοι πρέπει να καταχωρούν στο σύστηµα ηλεκτρονικά µε τη Φόρµα καταχώρησης συνταγής. Η διαδικασία όµως αυτή είναι χρονοβόρα, ενώ κανονικά θα έπρεπε να γίνεται από τους γιατρούς. ∆υστυχώς στα περισσότερα νοσοκοµεία δεν υπάρχει οργάνωση, ούτε η απαραίτητη υποδοµή (Η/Υ), ώστε να µπορέσει να υποστηριχτεί το πρόγραµµα ηλεκτρονικής συνταγογράφησης από τους γιατρούς. Έτσι οι γιατροί προτιµούν να δίνουν χειρόγραφες συνταγές, εµµένοντας στον παλιό κλασικό τρόπο, µεταφέροντας όλο το φόρτο εργασίας στους φαρµακοποιούς.

Κλείνοντας αυτή την ενότητα, αξίζει να αναφέρουμε ότι υπάρχουν και άλλα συστήµατα ηλεκτρονικής υποστήριξης των φαρµακοποιών, πέρα από το εξεταζόµενο σύστηµα της ηλεκτρονικής συνταγογράφησης. Τα περισσότερα φαρµακεία χρησιµοποιούν το πρόγραµµα Lavinet της Lavipharm το οποίο αποτελεί σύστηµα ηλεκτρονικής διαχείρισης της αποθήκης του φαρµακείου.

Συγκρίνοντας εποµένως το σύστηµα της ηλεκτρονικής διαχείρισης της αποθήκης του φαρµακείου (Lavinet) µε το σύστηµα της ηλεκτρονικής συνταγογράφησης βλέπουµε ότι τα δύο αυτά συστήµατα δεν συνεργάζονται. Κάποια στοιχεία υπάρχουν στο ένα σύστηµα, αλλά όχι στο άλλο. Για παράδειγµα, υπάρχουν πολλοί κοινοί όροι και οµοιότητες στον τρόπο που καταχωρούνται τα στοιχεία των ασθενών, αλλά και στον τρόπο που εκτελούνται συγκεκριµένα κοινά καθήκοντα (όπως για παράδειγµα η καταχώρηση συνταγής). Ακόµα χρησιµοποιούνται ίδιες κωδικοποιήσεις για την περιγραφή των φαρµάκων και την περιγραφή των νόσων, κοινά εικονίδια, πολλές ίδιες εντολές, ενώ υπάρχει οµοιότητα και στη χωροταξία – µορφή των οθονών. Όµως, ένα βασικό µειονέκτηµα των δύο αυτών συστηµάτων είναι ότι δεν συνεργάζονται, δηλαδή δεν συνδέονται µεταξύ τους. Αυτό έχει σαν αποτέλεσµα, ο χρήστης – φαρµακοποιός να πρέπει να «περάσει» τα φάρµακα στο σύστηµα της ηλεκτρονικής συνταγογράφησης και στη συνέχεια να «περάσει» πάλι τα ίδια φάρµακα και στο σύστηµα διαχείρισης της αποθήκης (Lavinet), ώστε να ενηµερωθεί η αποθήκη για τα φάρµακα που «φεύγουν» από αυτήν. Άρα ο χρήστης – φαρµακοποιός πρέπει να καταχωρήσει την ίδια συνταγή και στα δύο συστήµατα, δηλαδή πρέπει να εισάγει κάποια στοιχεία δύο φορές. Το γεγονός αυτό αυξάνει την πιθανότητα λαθών.

Πρόταση: *Το ιδανικότερο θα ήταν να υπάρχει συνεργασία µεταξύ των δύο συστηµάτων, δηλαδή να συνδεθούν τα δύο συστήµατα, και όταν ο χρήστης – φαρµακοποιός εκτελεί µία συνταγή στο σύστηµα ηλεκτρονικής συνταγογράφησης, αυτοµάτως να «φεύγουν» από την αποθήκη τα αντίστοιχα φάρµακα της συνταγής που εκτελείται.* 

Το σίγουρο είναι ότι θα πρέπει να υπάρξει µία µελέτη που θα εντοπίζει ασυµβατότητες του νέου συστήµατος ηλεκτρονικής συνταγογράφησης µε το σύστηµα ηλεκτρονικής διαχείρισης της αποθήκης (Lavinet) και θα προτείνει λύσεις. Η µελέτη αυτή ξεφεύγει από τα όρια αυτής της διπλωµατικής, αλλά αποτελεί ένα ενδιαφέρον θέµα για προβληµατισµό.

#### VI.α. Γενικά σχόλια – Παρατηρήσεις

Αφού υποβληθεί η συνταγή στο σύστηµα, γίνεται εκτύπωση. Ο φαρµακοποιός πλέον έχει δύο συνταγές (δύο χαρτιά), µία του γιατρού και µία δικιά του. Τα υποβάλλει στα αντίστοιχα ταµεία και αυτά του δίνουν τα χρήµατα που του αναλογούν. Αξίζει να παρατηρήσουµε ότι µία βελτίωση της διαδικασίας θα ήταν να µην υπάρχουν καθόλου εκτυπωµένα χαρτιά και όλη η διαδικασία (η υποβολή των συνταγών στα ταµεία, η πληρωµή των φαρµακοποιών από τα ταµεία) να γίνεται ηλεκτρονικά. Αυτή είναι µία πρόταση για βελτίωση του συστήµατος µελλοντικά.

Πρόταση: *Μία βελτίωση της διαδικασίας θα ήταν να µην υπάρχουν καθόλου εκτυπωµένα χαρτιά και όλη η διαδικασία (η υποβολή των συνταγών στα ταµεία, η πληρωµή των φαρµακοποιών από τα ταµεία) να γίνεται ηλεκτρονικά.* 

Σε αυτό το σηµείο πρέπει να τονίσουµε ότι τα υψηλού κόστους φάρµακα διαχωρίζονται από τα υπόλοιπα φάρµακα και αποτελούν ξεχωριστή κατηγορία. Έτσι αν ο ασθενής πρέπει να λάβει και άλλα φάρµακα µαζί µε αυτά του υψηλού κόστους, τότε όλα τα υπόλοιπα φάρµακα δίνονται σε άλλη συνταγή. Άρα ο φαρµακοποιός πρέπει να καταχωρήσει δύο διαφορετικές συνταγές.

Το επόµενο βήµα του νέου συστήµατος ηλεκτρονικής συνταγογράφησης, το οποίο θα αποτελούσε και βελτιωτική κίνηση, θα ήταν το σύστηµα να παρέχει ηλεκτρονική ενηµέρωση και για τα οικονοµικά θέµατα. Έτσι για παράδειγµα µία ενδιαφέρουσα ιδέα θα ήταν να µπορούν οι φαρµακοποιοί να ενηµερώνονται ηλεκτρονικά για το πότε µπορούν να παραλάβουν τα χρήµατά τους από τα ταµεία ή αυτόµατα τα χρήµατα να µπαίνουν σε έναν τραπεζικό λογαριασµό του φαρµακοποιού.

Όσον αφορά την ανάδραση του συστήµατος, αξίζει να παρατηρήσουµε ότι η ανταπόκριση του συστήµατος στις ενέργειες του χρήστη είναι άµεση και γρήγορη. Βέβαια, η ανταπόκριση αυτή σίγουρα εξαρτάται και από άλλους παράγοντες, όπως η ταχύτητα της σύνδεσης που διαθέτει ο χρήστης και ο φόρτος χρήσης της συγκεκριµένης εφαρµογής (πόσα άτοµα χρησιµοποιούν το σύστηµα την ίδια στιγµή). Από συζητήσεις µε φαρµακοποιούς καταλήξαµε στο συµπέρασµα ότι οι εργασίες που απαιτούνται γίνονται άµεσα. Ωστόσο υπάρχουν αρκετές περιπτώσεις που το σύστηµα παρουσιάζει προβλήµατα και καθυστερεί. Αυτό όµως είναι αναµενόµενο, αφού απαιτείται σύνδεση στο Internet για τη λειτουργία της συγκεκριµένης εφαρµογής.

#### Α. ∆ΙΑΓΡΑΜΜΑΤΑ ΡΟΗΣ ΜΕ ΤΗ ∆ΙΑ∆ΙΚΑΣΙΑ ΠΟΥ ΑΚΟΛΟΥΘΟΥΝ ΟΙ ΧΡΗΣΤΕΣ

#### Α.1. ∆ιαδικασία που ακολουθεί ο φαρµακοποιός

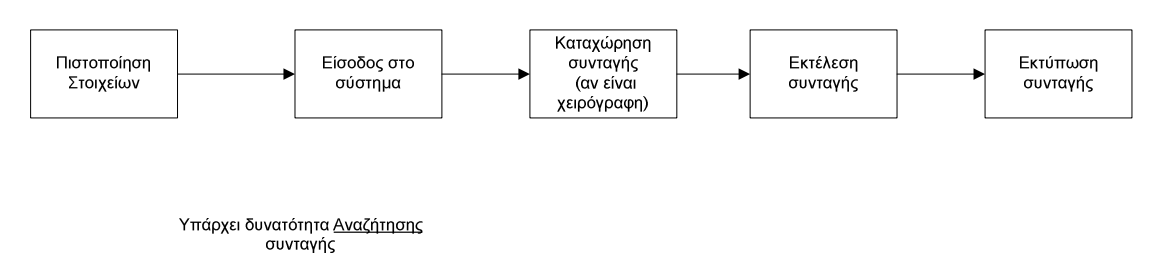

Σχήµα 184. ∆ιάγραµµα ροής για τη διαδικασία που ακολουθεί ο φαρµακοποιός

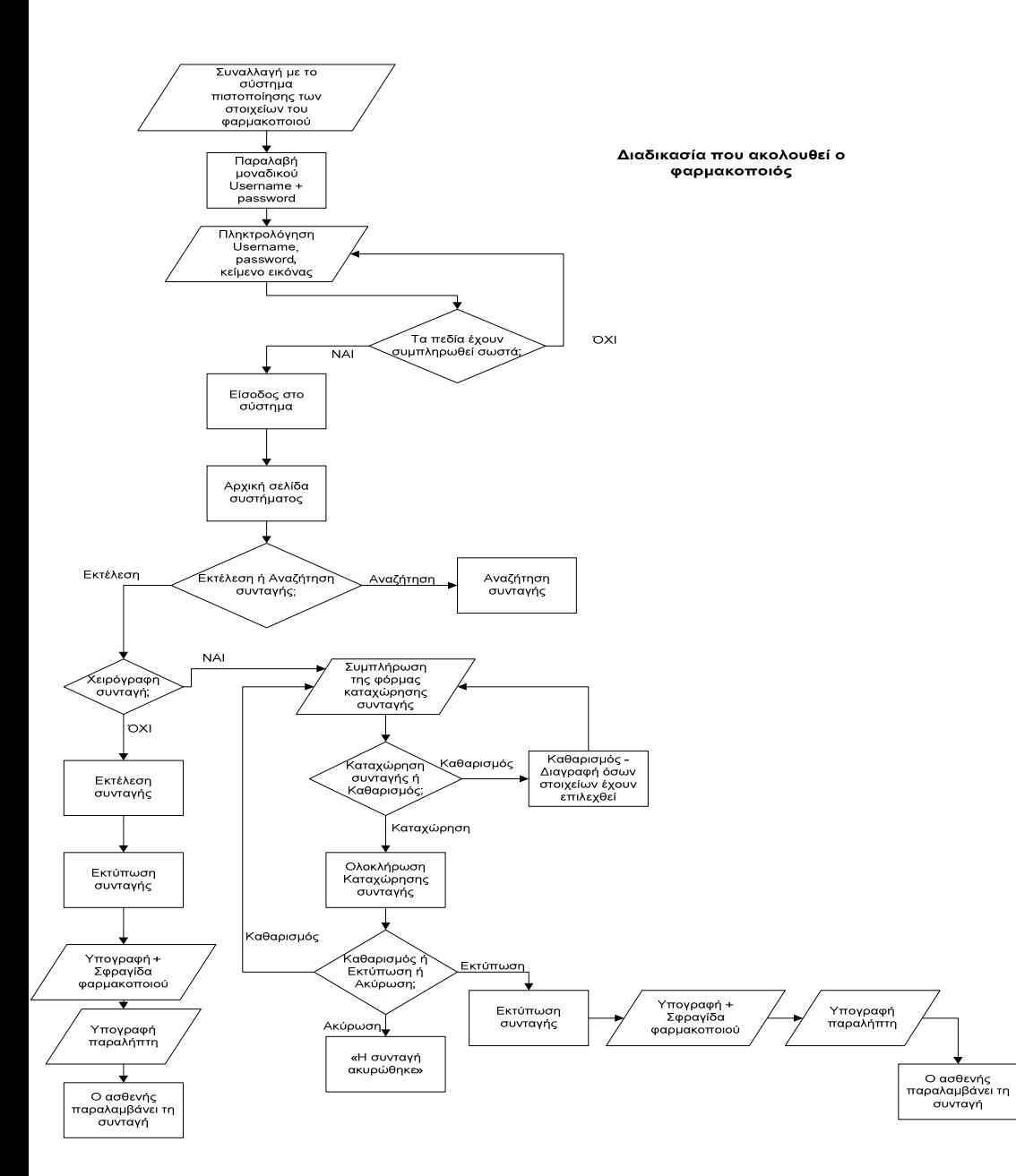

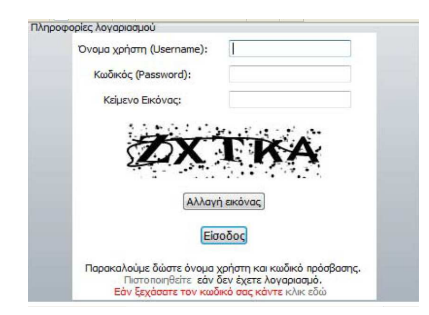

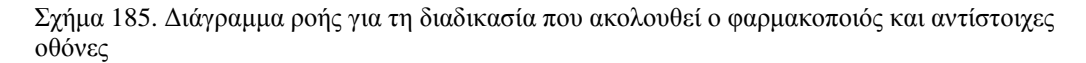

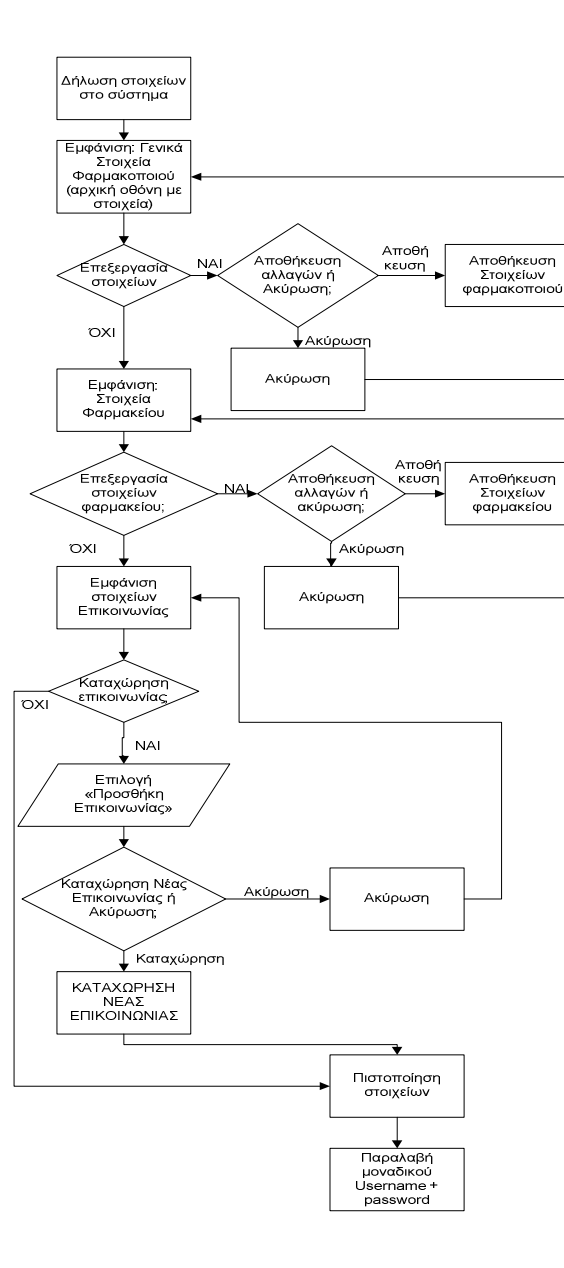

Συναλλαγή με το σύστημα πιστοποίησης των<br>στοιχείων του <u>φαρμακοποιού</u> - Παραλαβή<br>μοναδικού username και password

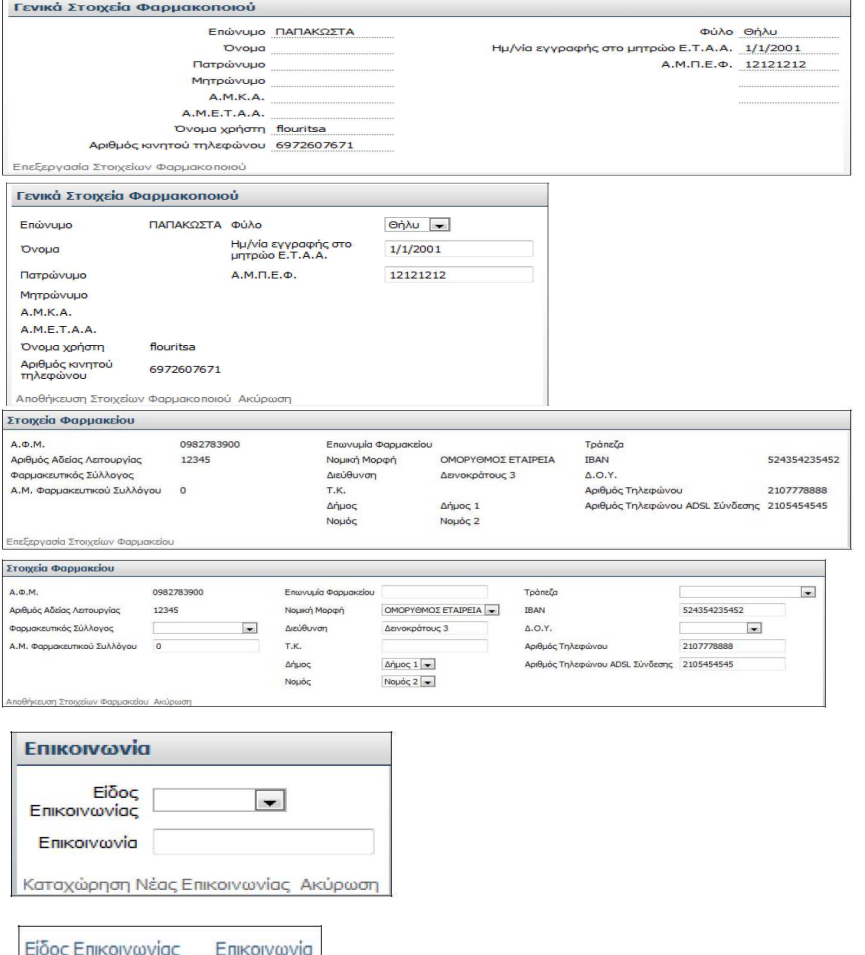

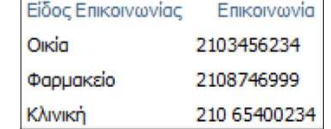

[ΚΑΝΙΚΤ] ΣΕΙΔΙΕΡΑΦΙΣΣΑΙ Σχήμα 186. Διάγραμμα ροής για τη διαδικασία συναλλαγής με το<br>σύστημα πιστοποίησης των στοιχείων του φαρμακοποιού (παραλαβή μοναδικού username και password) και αντίστοιχες οθόνες

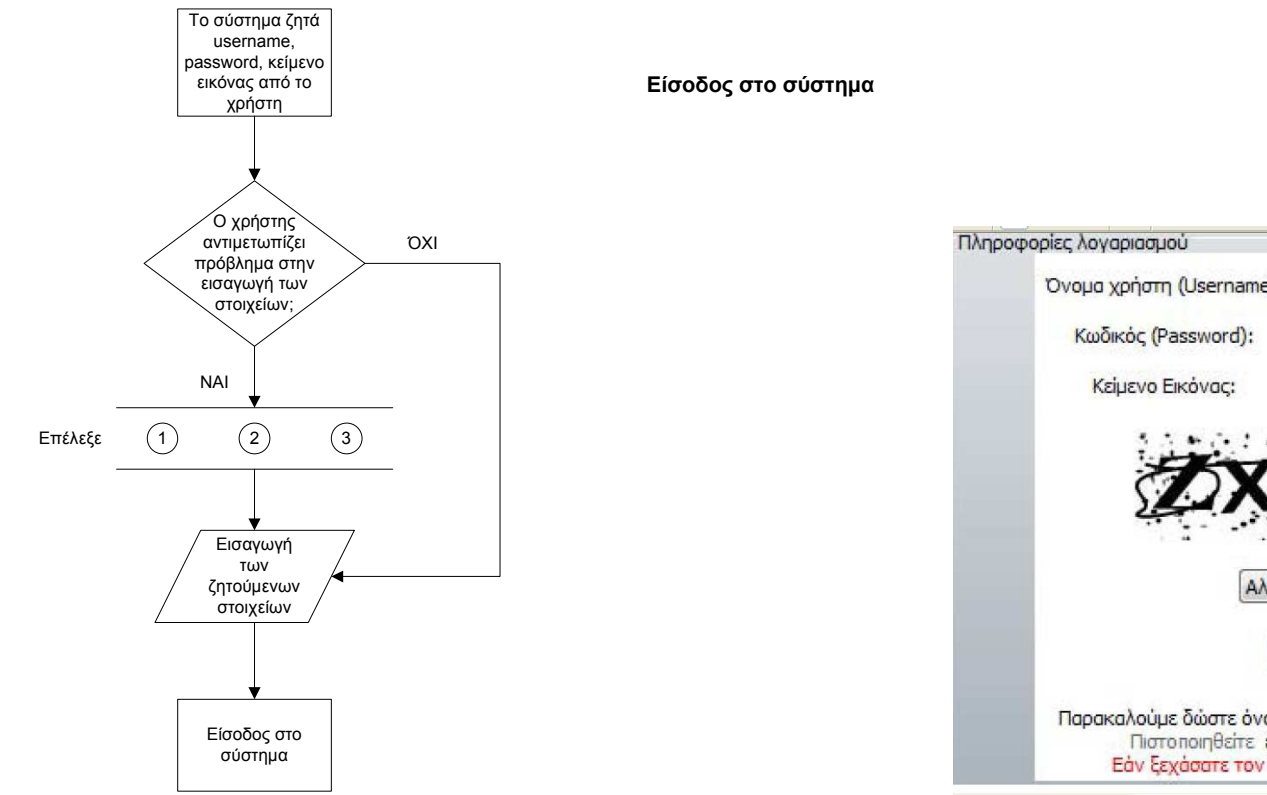

Όνομα χρήστη (Username): Αλλαγή εικόνας Είσοδος

Παρακαλούμε δώστε όνομα χρήστη και κωδικό πρόσβασης.<br>Πιστοποιηθείτε εάν δεν έχετε λογαριασμό.<br>Εάν ξεχάσατε τον κωδικό σας κάντε κλικ εδώ

Σχήµα 187. ∆ιάγραµµα ροής για την είσοδο στο σύστηµα από τον χρήστη – φαρµακοποιό και αντίστοιχη οθόνη

όπου 1. Πάτηµα link για πιστοποίηση στοιχείων 2. Πάτηµα link για υπενθύµιση κωδικού3. «Αλλαγή εικόνας»

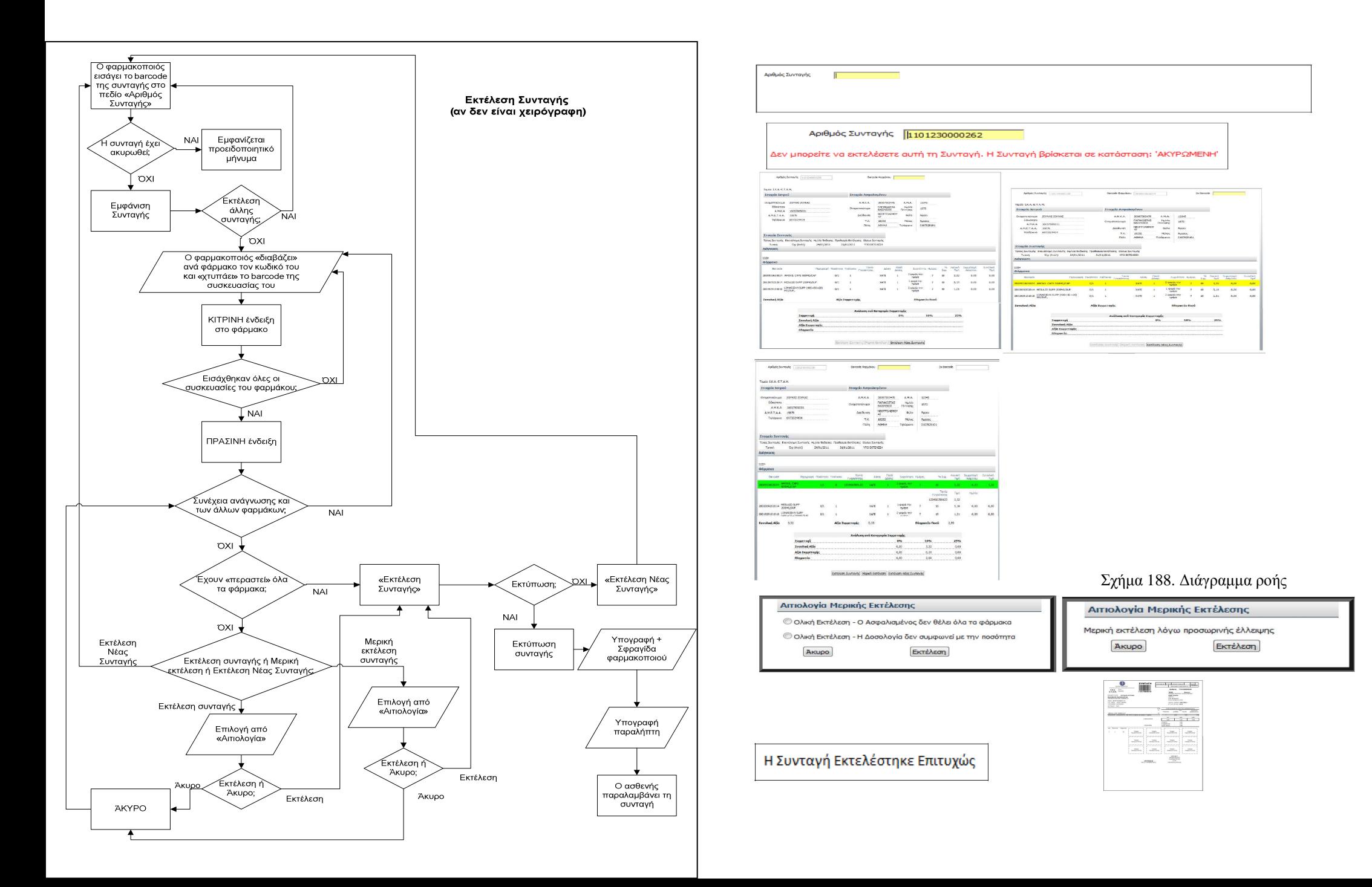

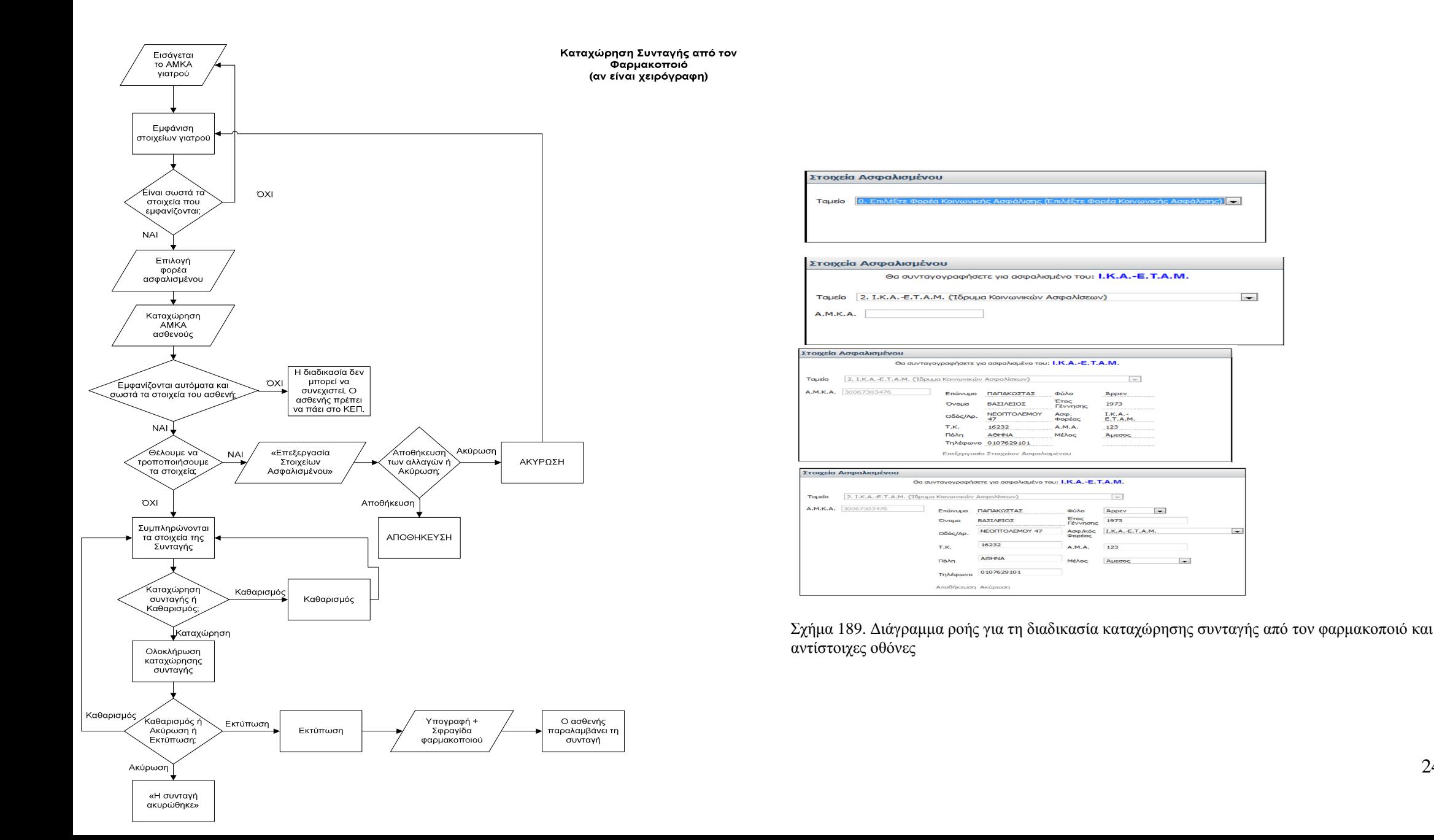

#### 246

 $\overline{\mathbf{v}}$ 

 $\overline{\phantom{0}}$ 

 $\overline{ }$ 

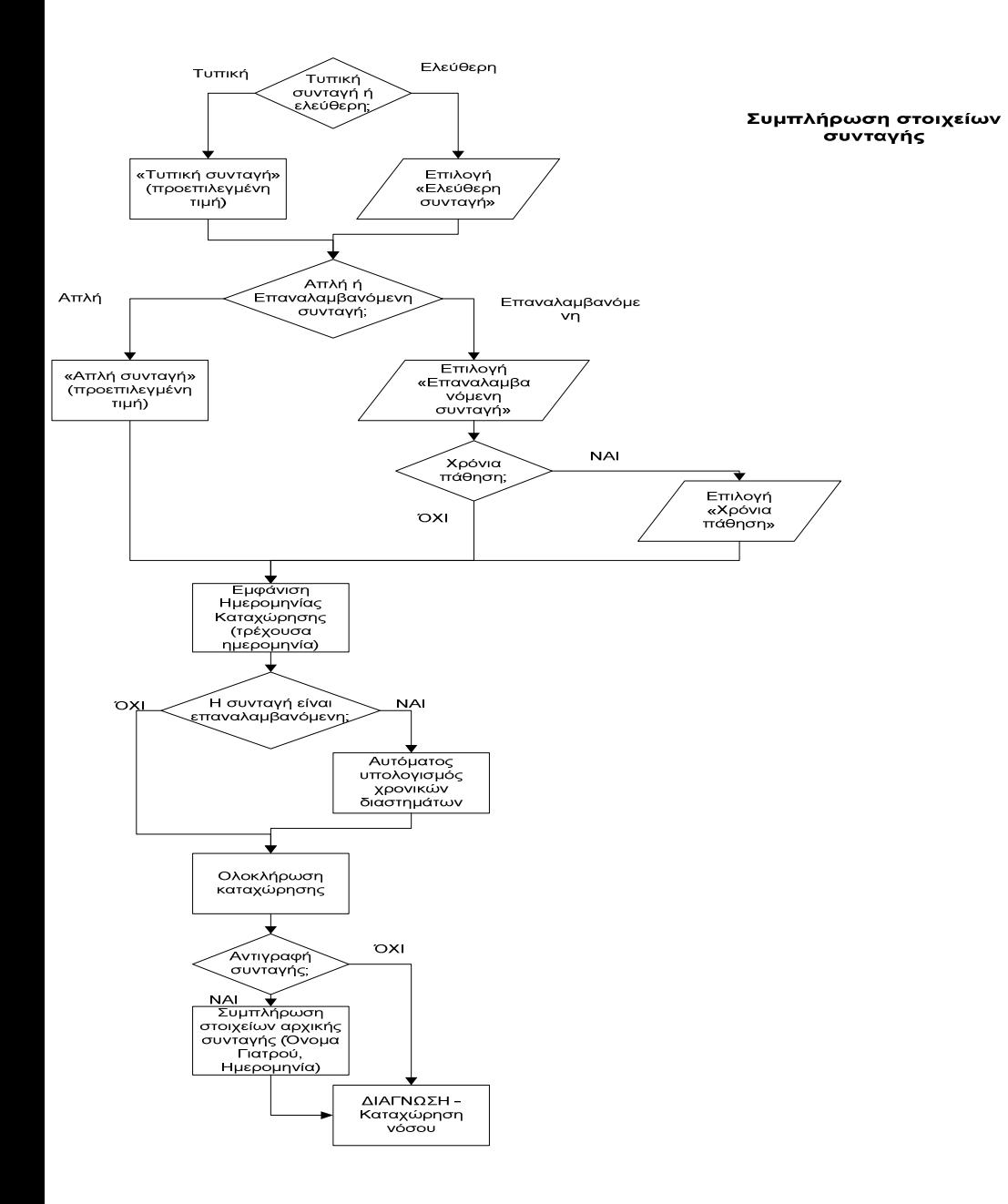

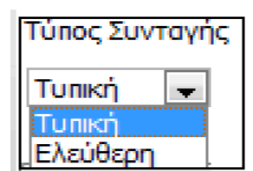

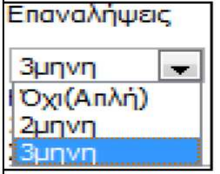

√ Χρόνια πάθηση

Ημ/νία Καταχώρησης 23/01/2011

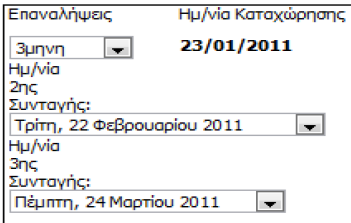

**Δ** Αντιγραφή Συνταγής

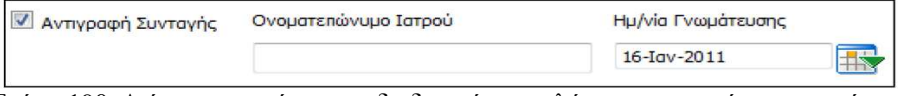

Σχήμα 190. Διάγραμμα ροής για τη διαδικασία συμπλήρωσης στοιχείων συνταγής και αντίστοιχες οθόνες

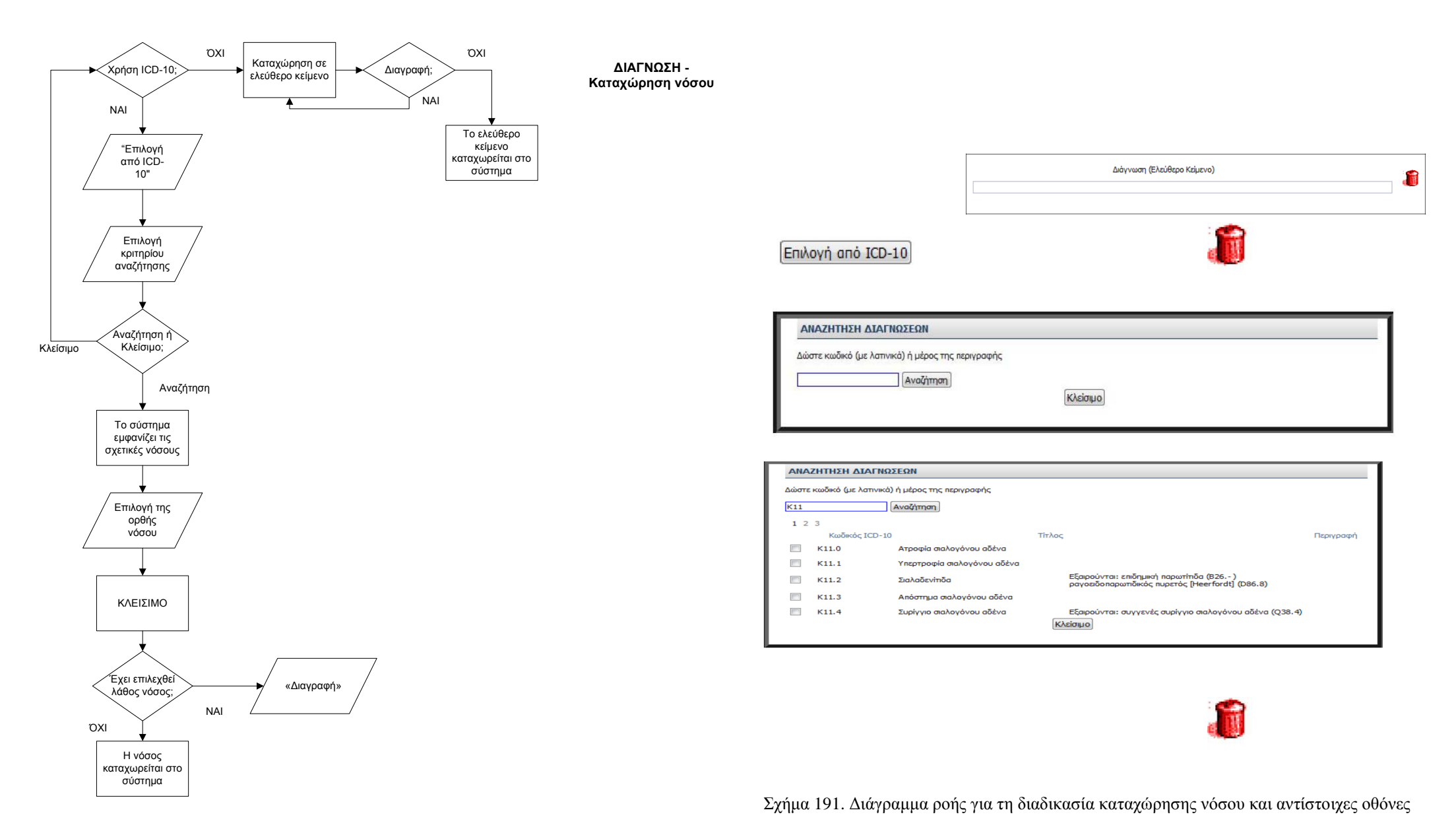

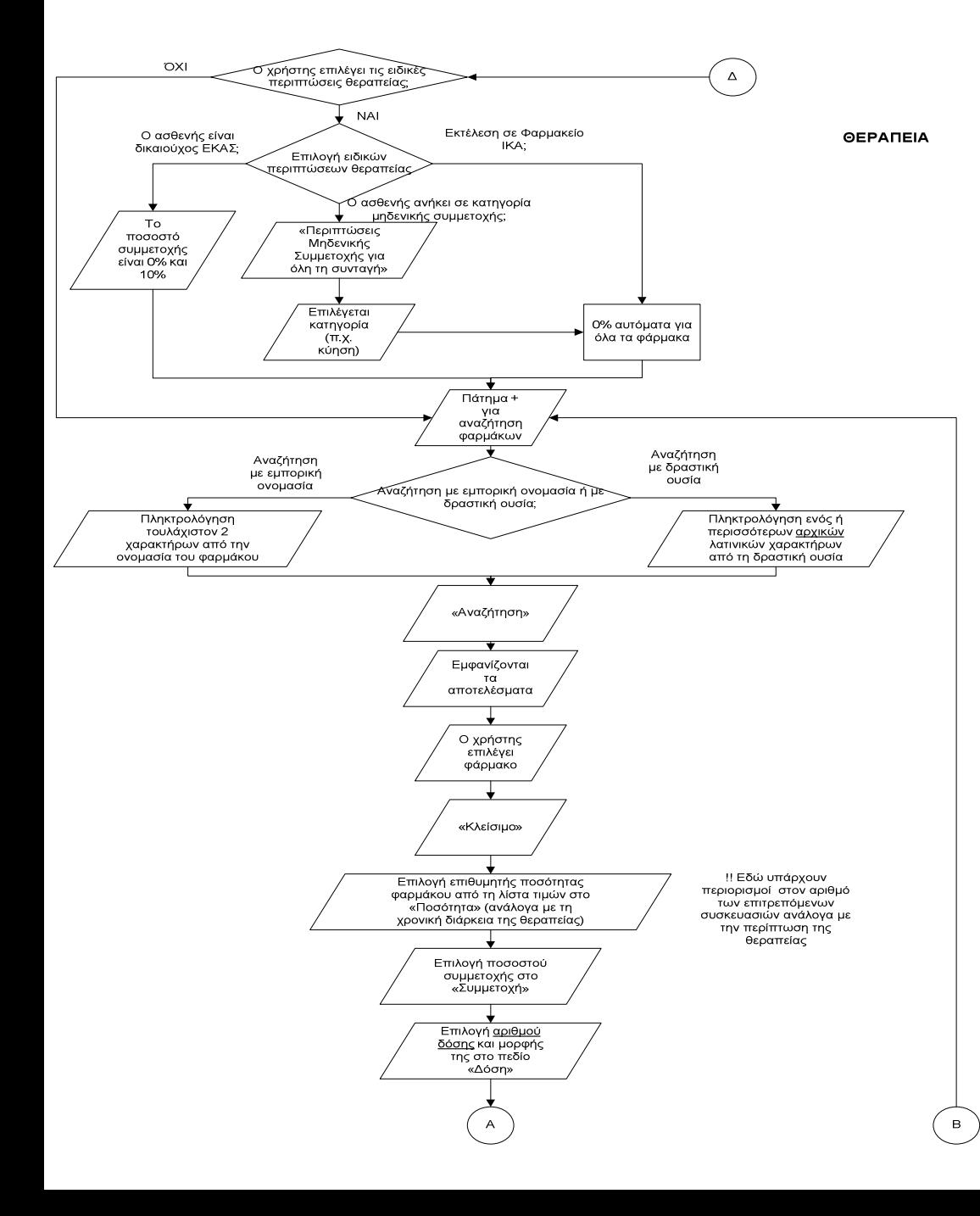

Σχήμα 192α. Διάγραμμα ροής για τη διαδικασία καταχώρησης θεραπείας και αντίστοιχες οθόνες

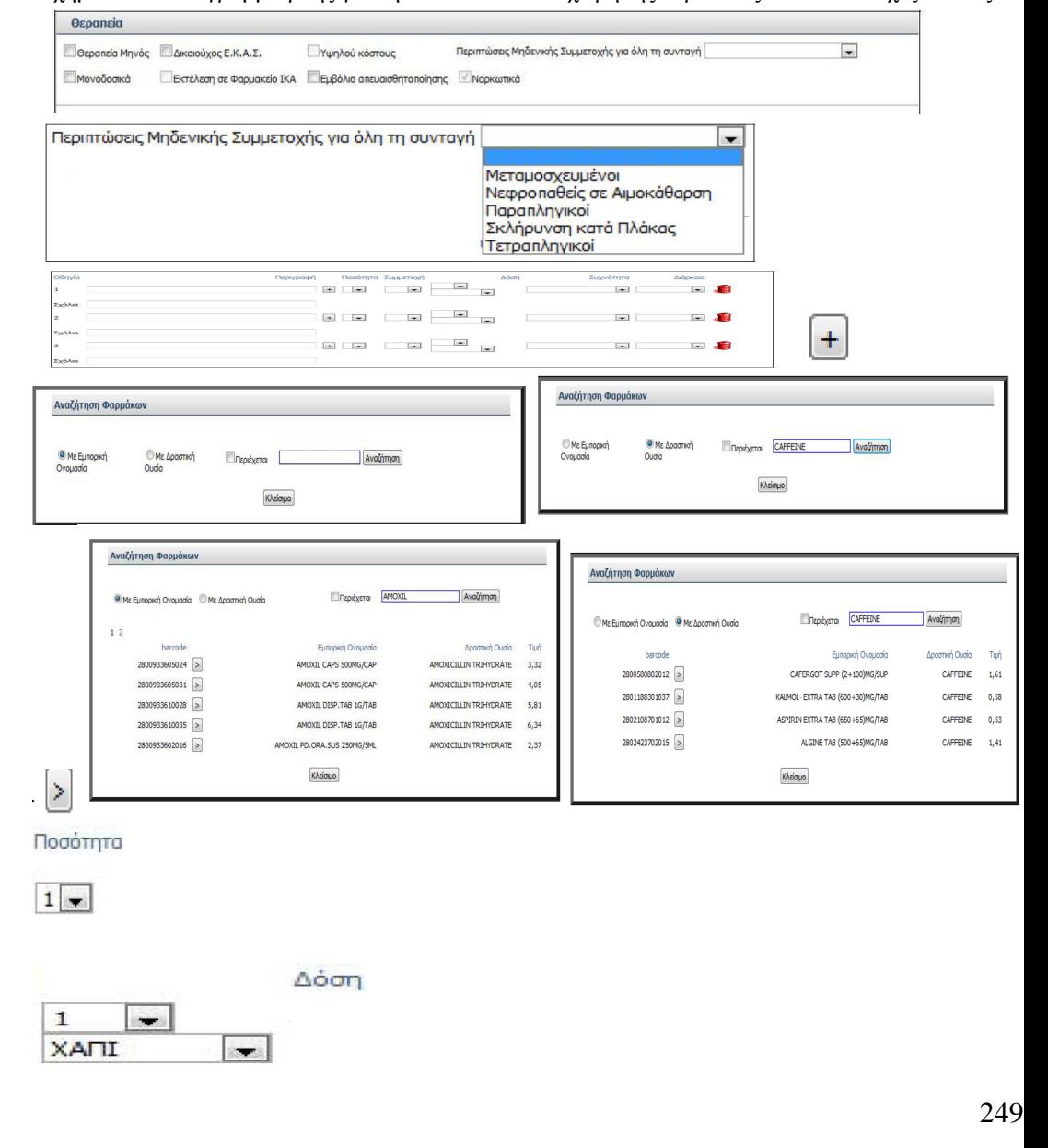

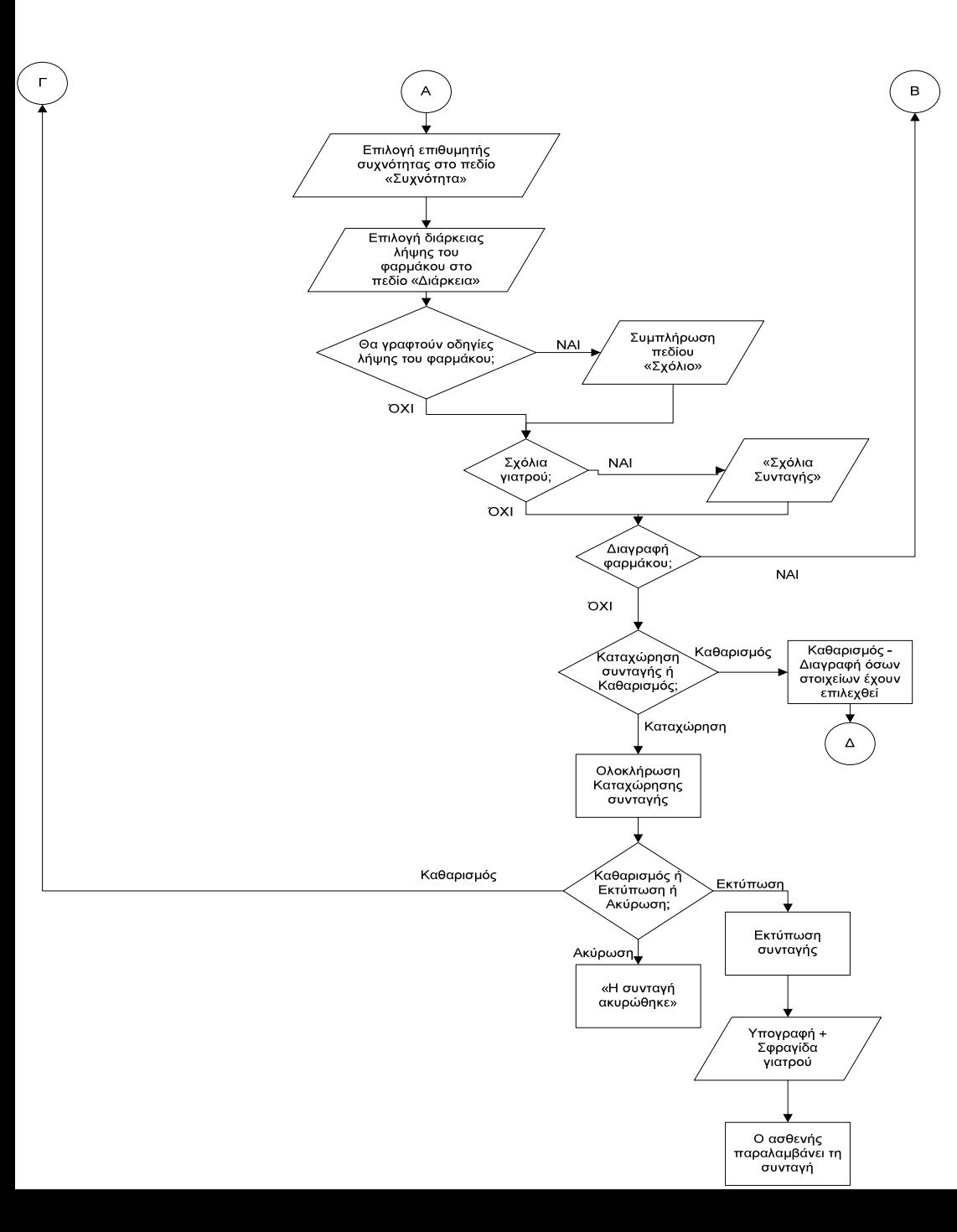

Σχήμα 192β. Διάγραμμα ροής για τη διαδικασία καταχώρησης θεραπείας και αντίστοιχες οθόνες

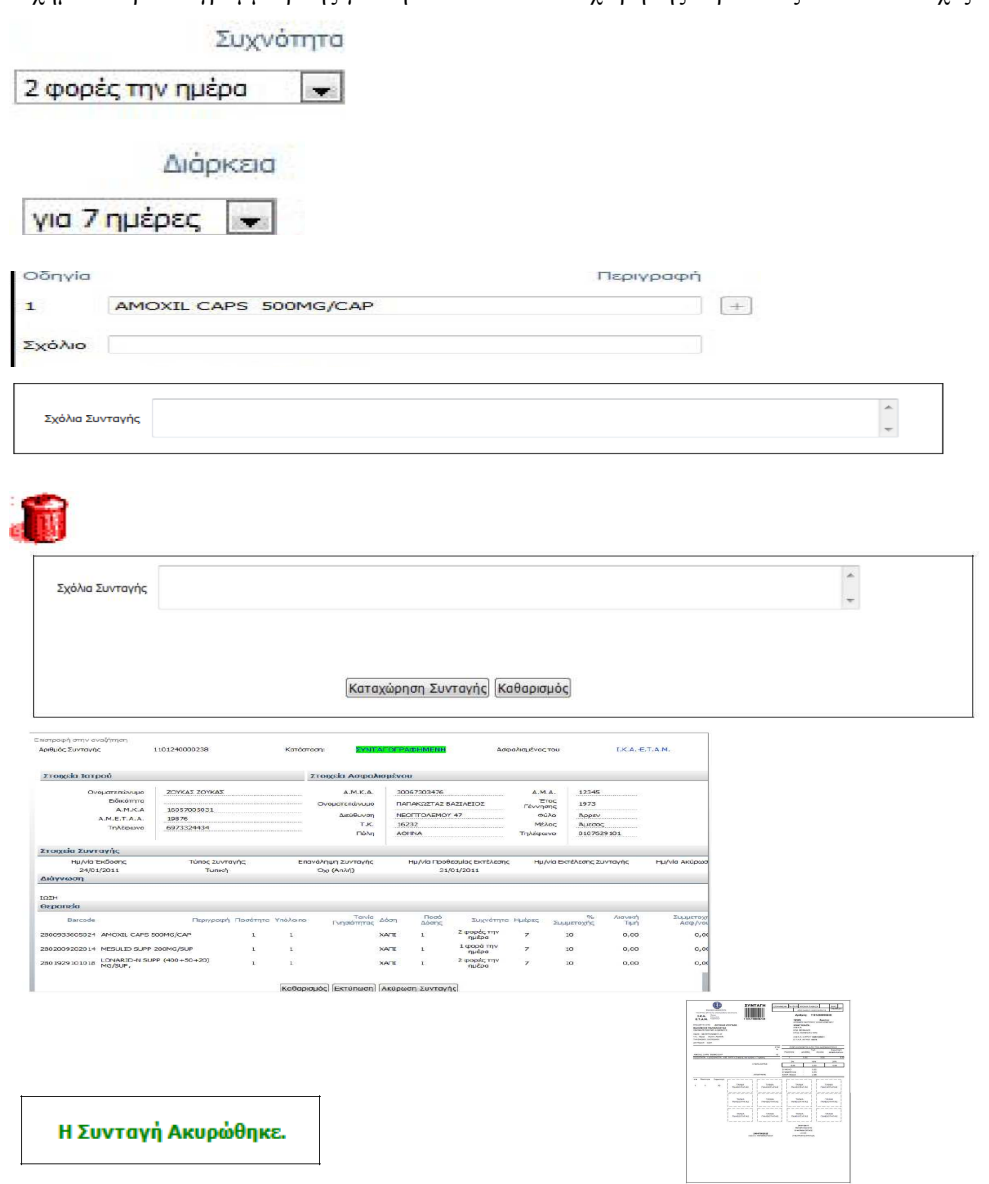

250

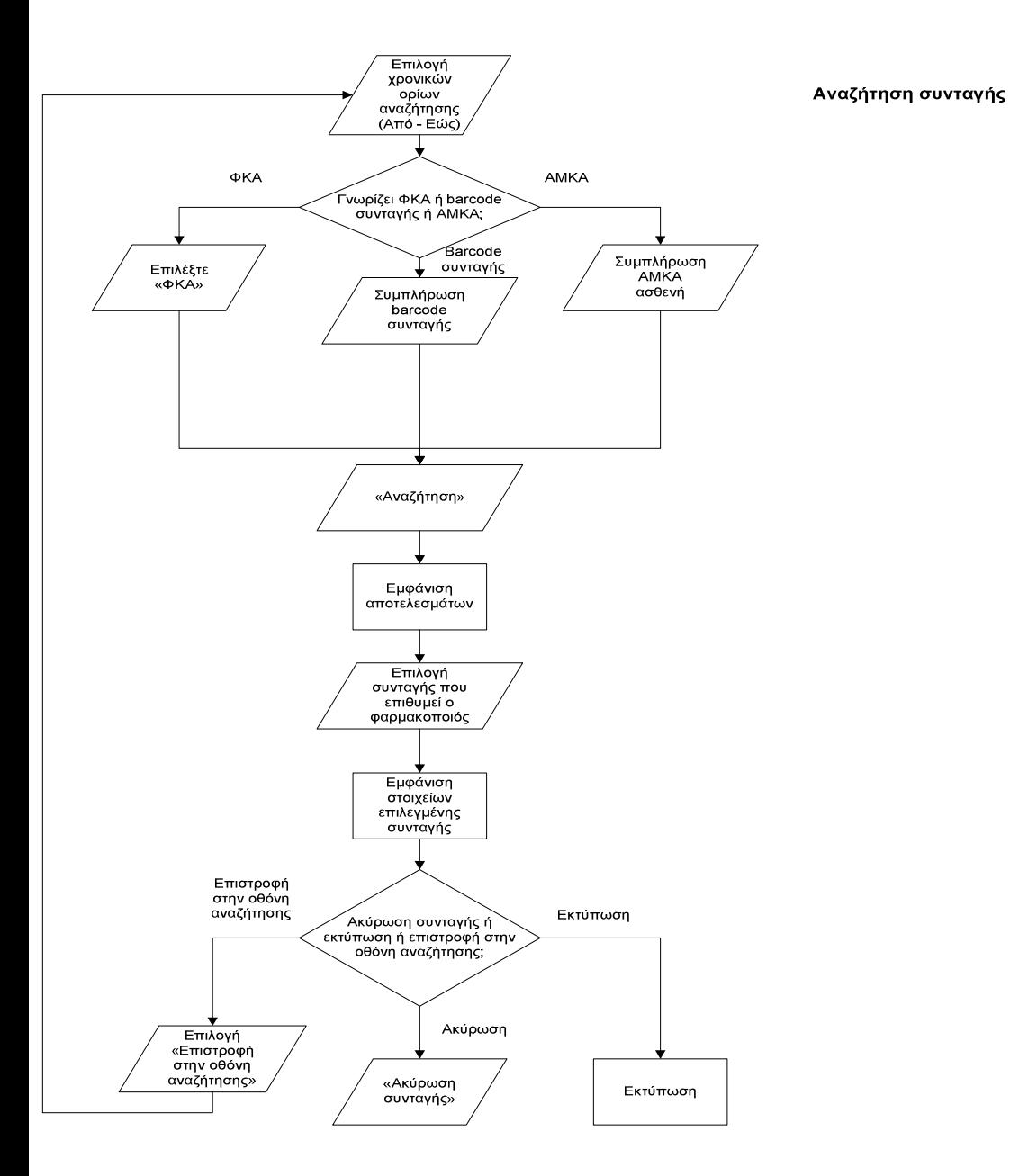

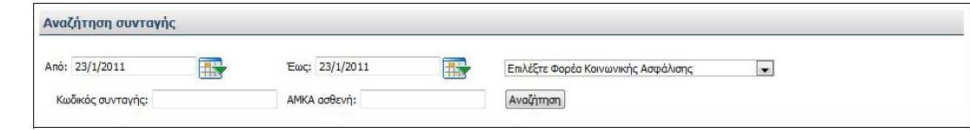

Σχήμα 193. Διάγραμμα ροής για τη διαδικασία αναζήτησης συνταγής από τον φαρμακοποιό και αντίστοιχες οθόνες

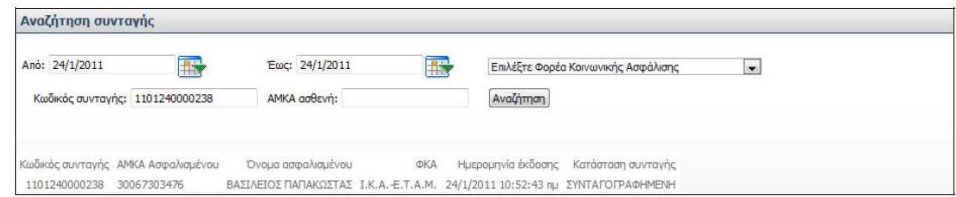

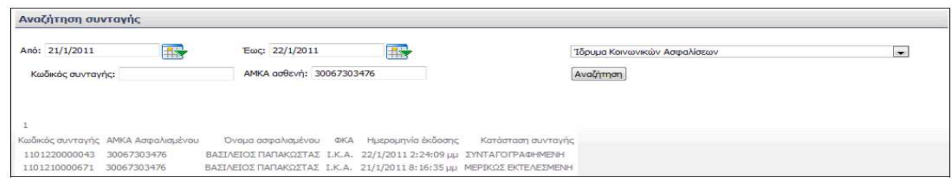

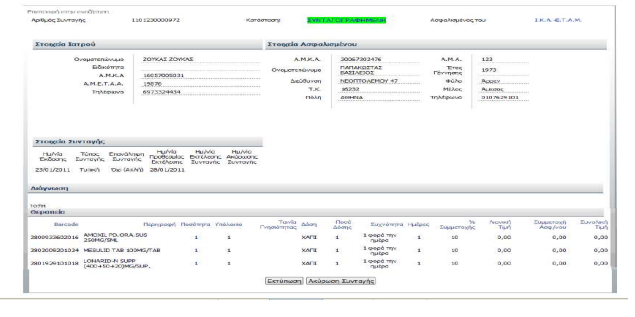

Επιστροφή στην αναζήτηση Αριθμός Συνταγής 1101240000238 Η Συνταγή Ακυρώθηκε. Στοιχεία Ιατρού
# Α.2. Διαδικασία που ακολουθεί ο γιατρός

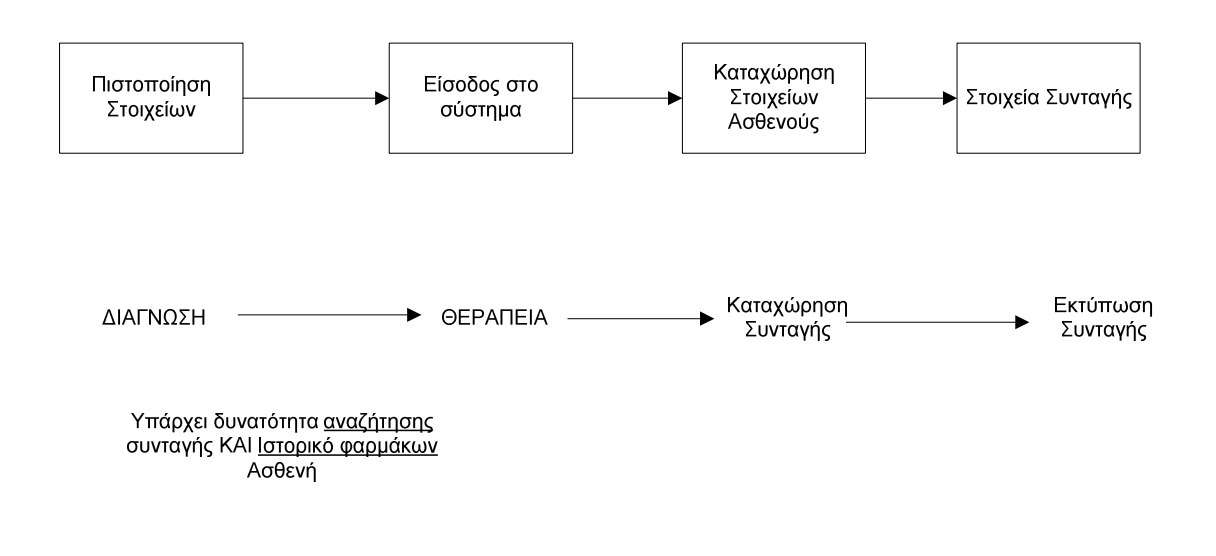

Σχήμα 193. Διάγραμμα ροής για τη διαδικασία που ακολουθεί ο χρήστης - ιατρός

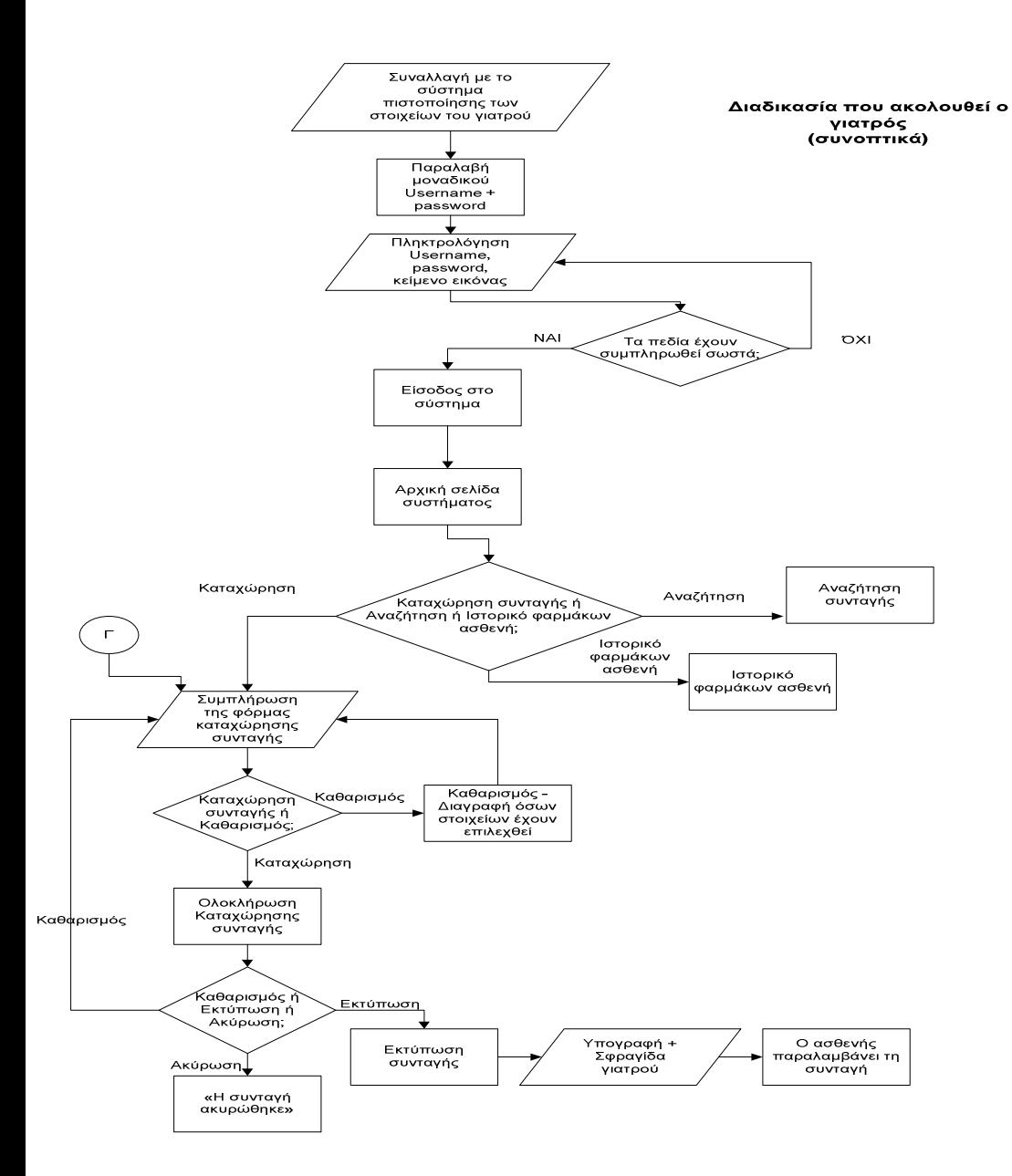

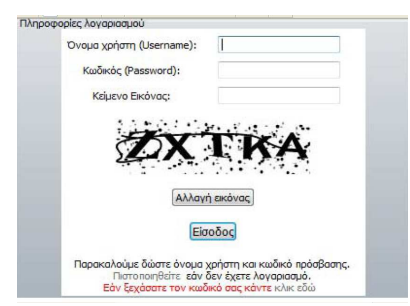

Σχήμα 194. Διάγραμμα ροής για τη διαδικασία που ακολουθεί ο γιατρός (συνοπτικά) και οθόνη εισόδου στο σύστημα

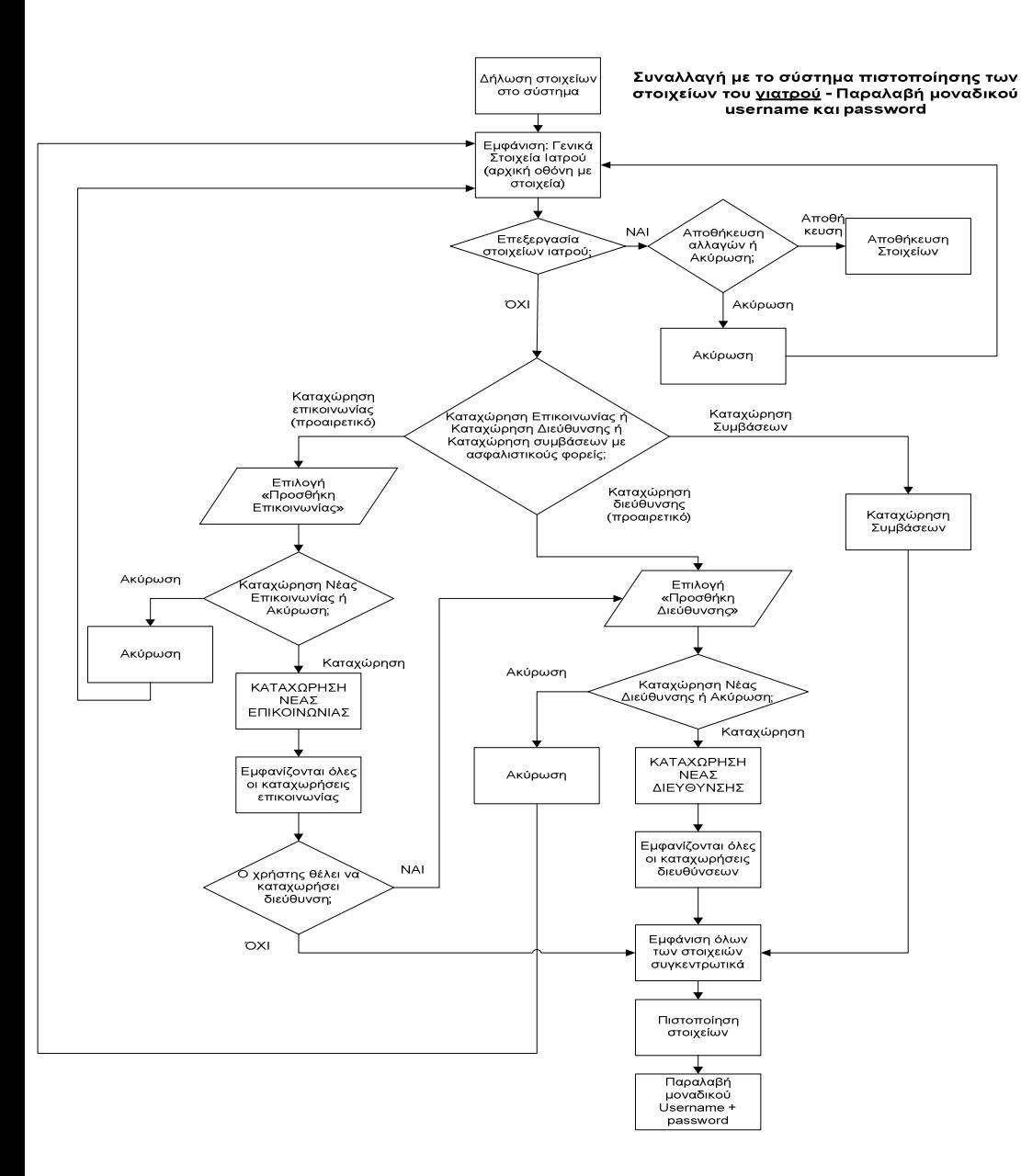

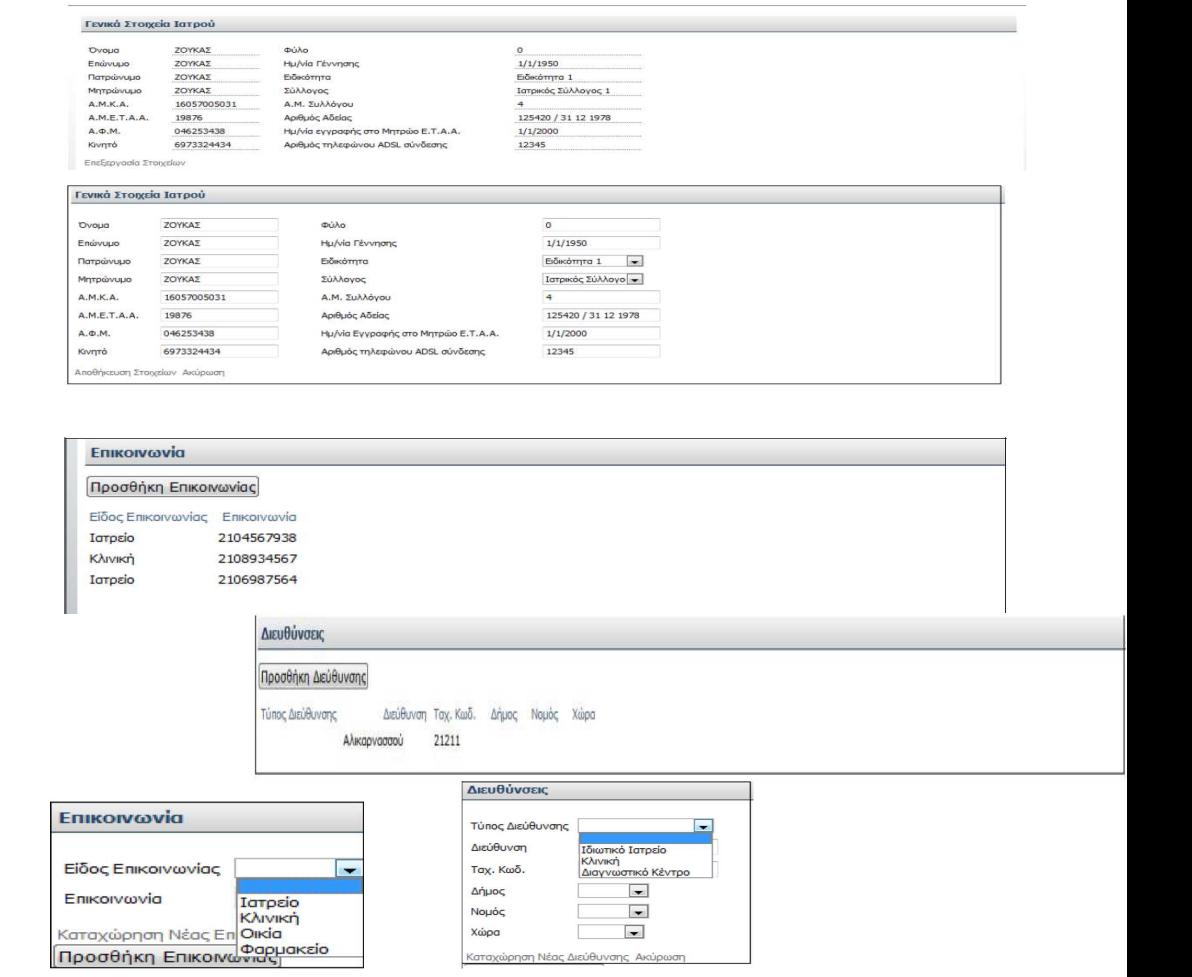

Σχήμα 195. Διάγραμμα ροής για τη διαδικασία συναλλαγής με το σύστημα πιστοποίησης των στοιχείων του γιατρού (παραλαβή μοναδικού username και password) και αντίστοιχες οθόνες.

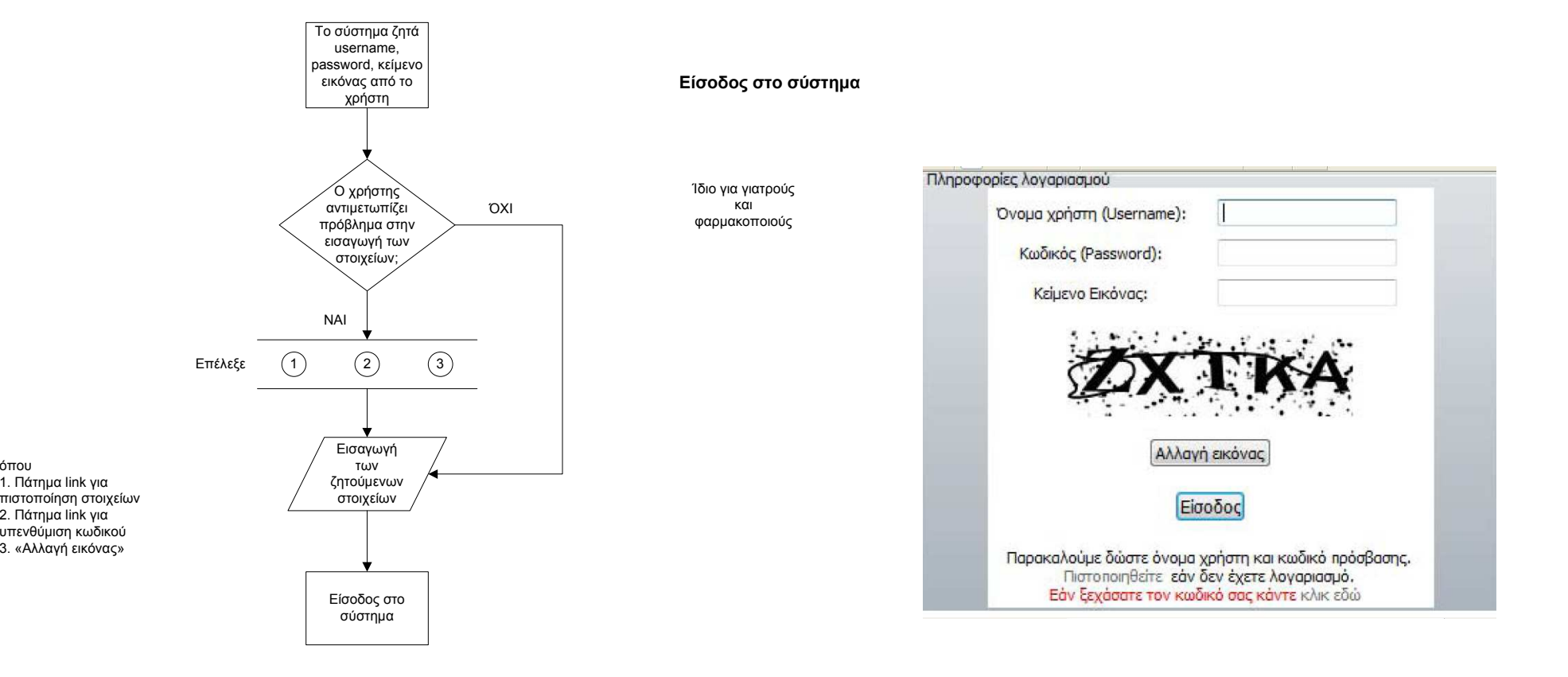

όπου

Σχήµα 196. ∆ιάγραµµα ροής για τη διαδικασία εισόδου στο σύστηµα και αντίστοιχη οθόνη

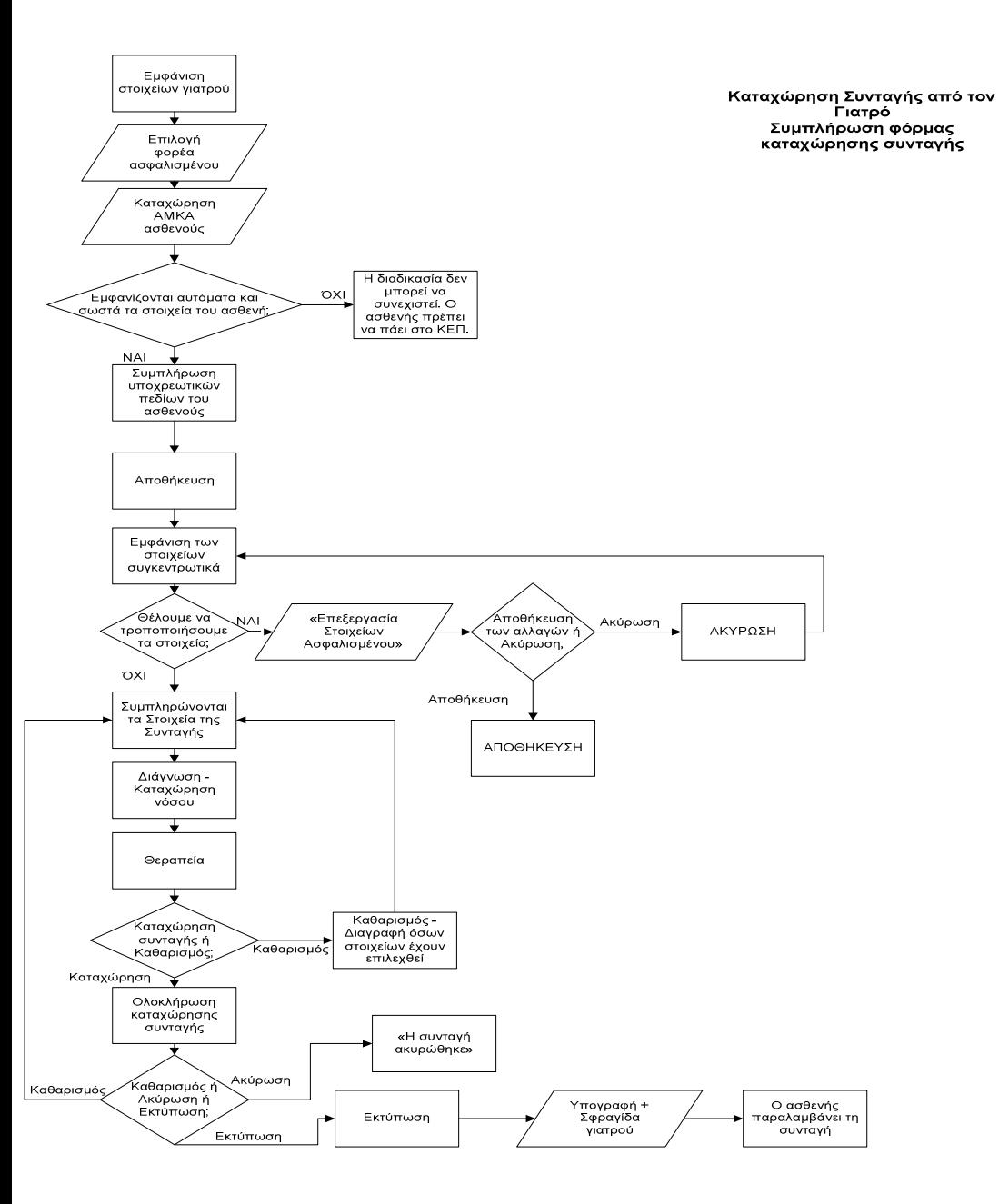

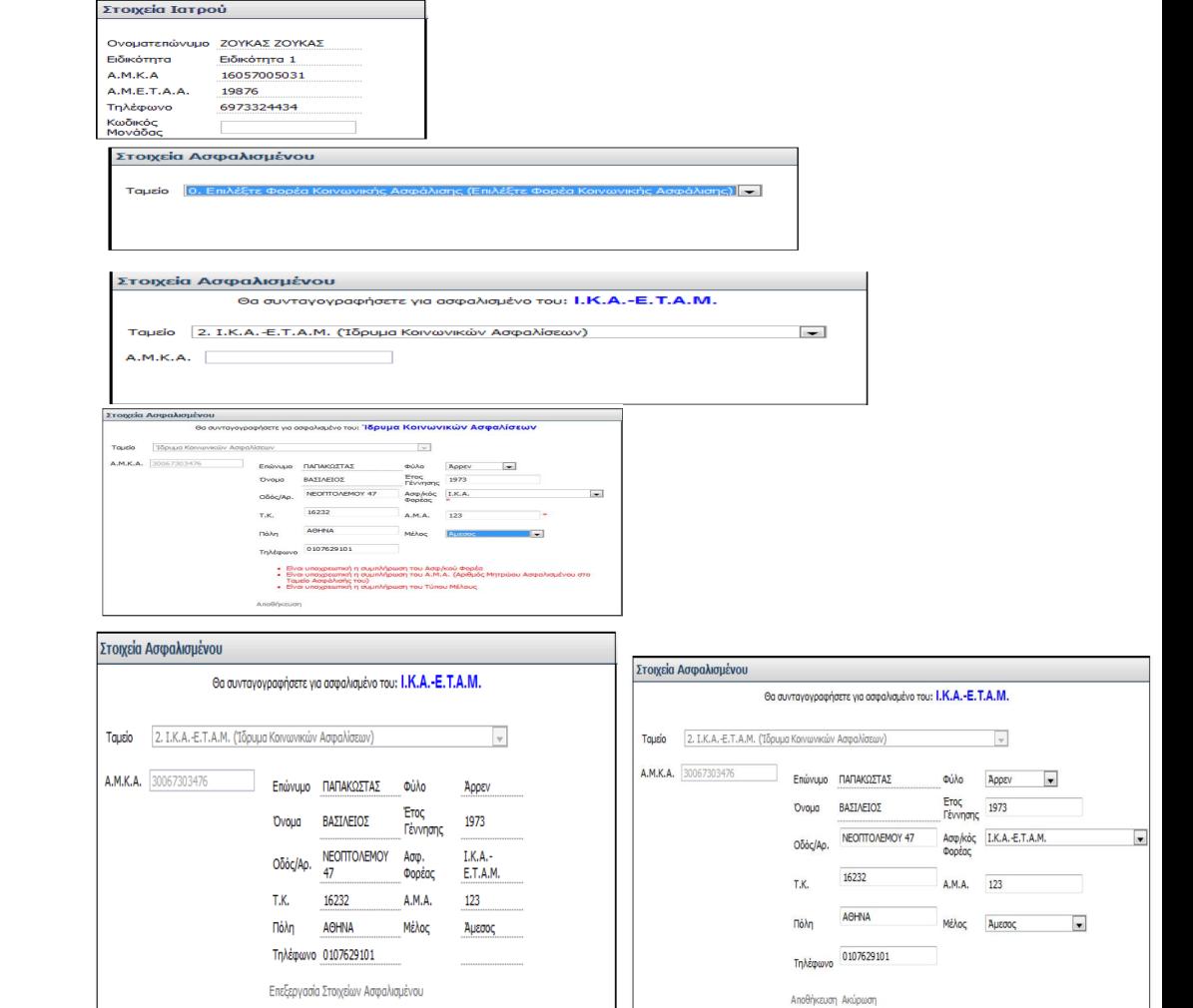

Σχήμα 197. Διάγραμμα ροής για τη διαδικασία καταχώρησης συνταγής από τον γιατρό και αντίστοιχες οθόνες

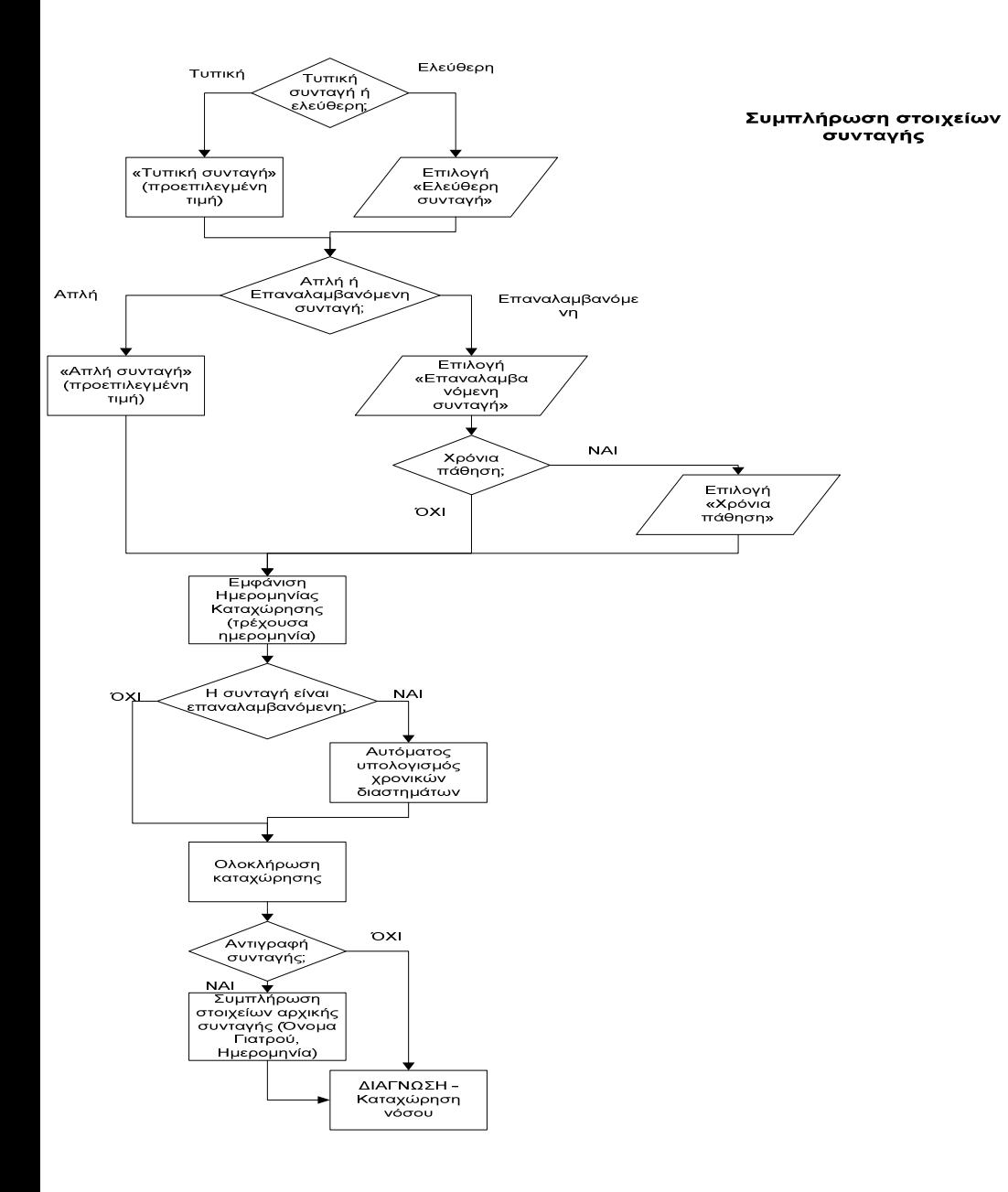

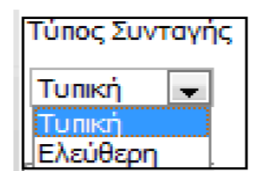

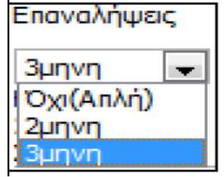

√ Χρόνια πάθηση

Ημ/νία Καταχώρησης 23/01/2011

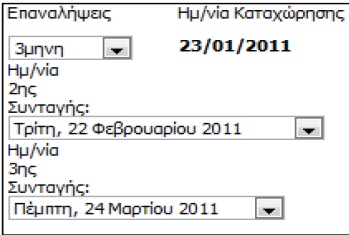

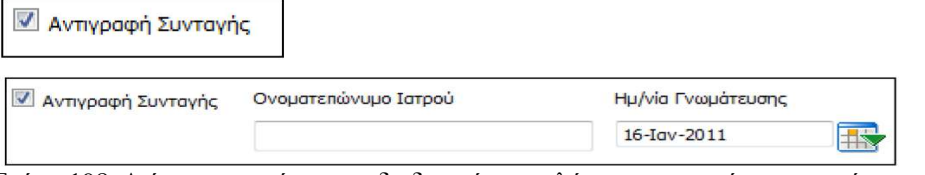

Σχήμα 198. Διάγραμμα ροής για τη διαδικασία συμπλήρωσης στοιχείων συνταγής και αντίστοιχες οθόνες

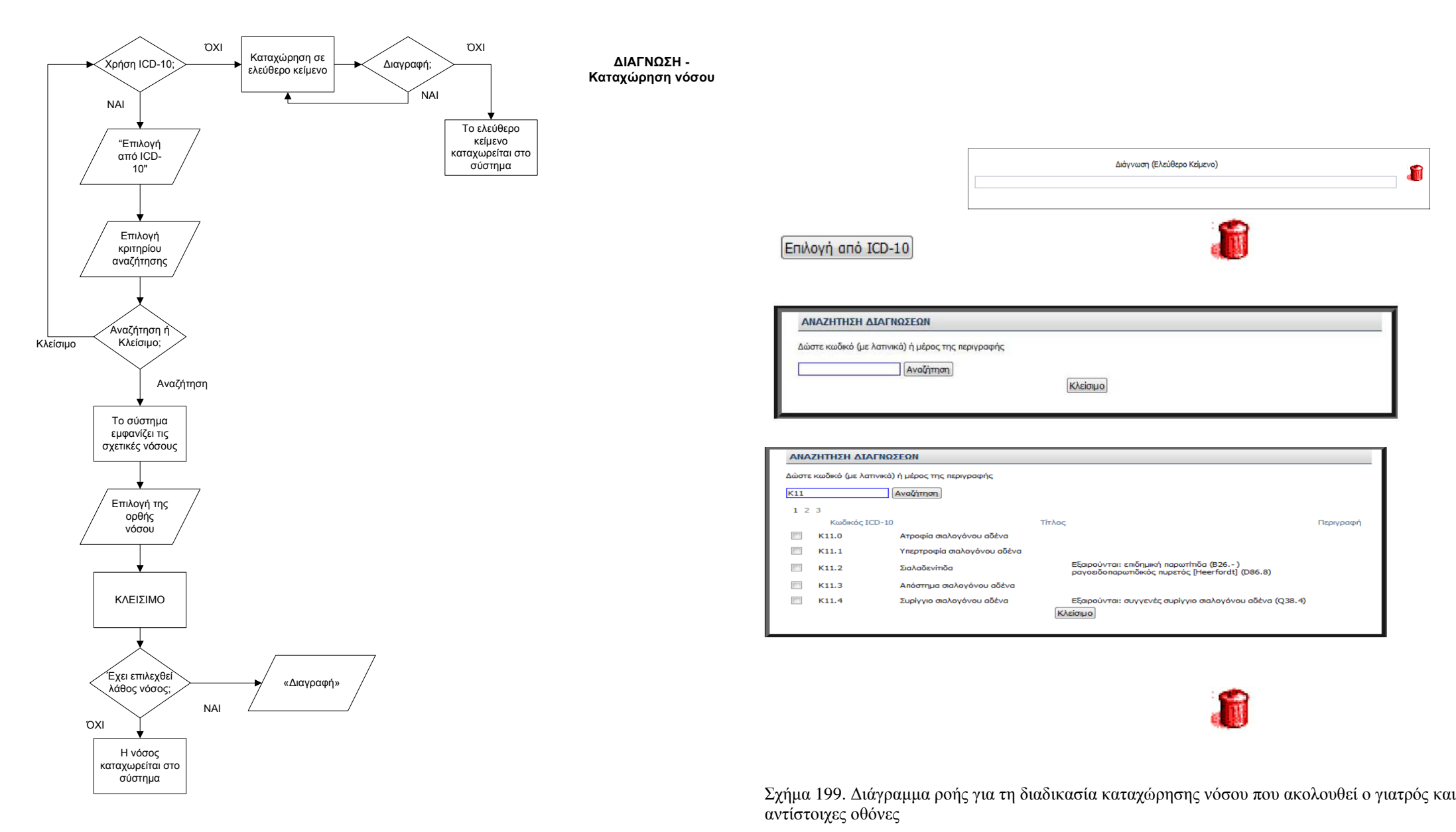

### 258

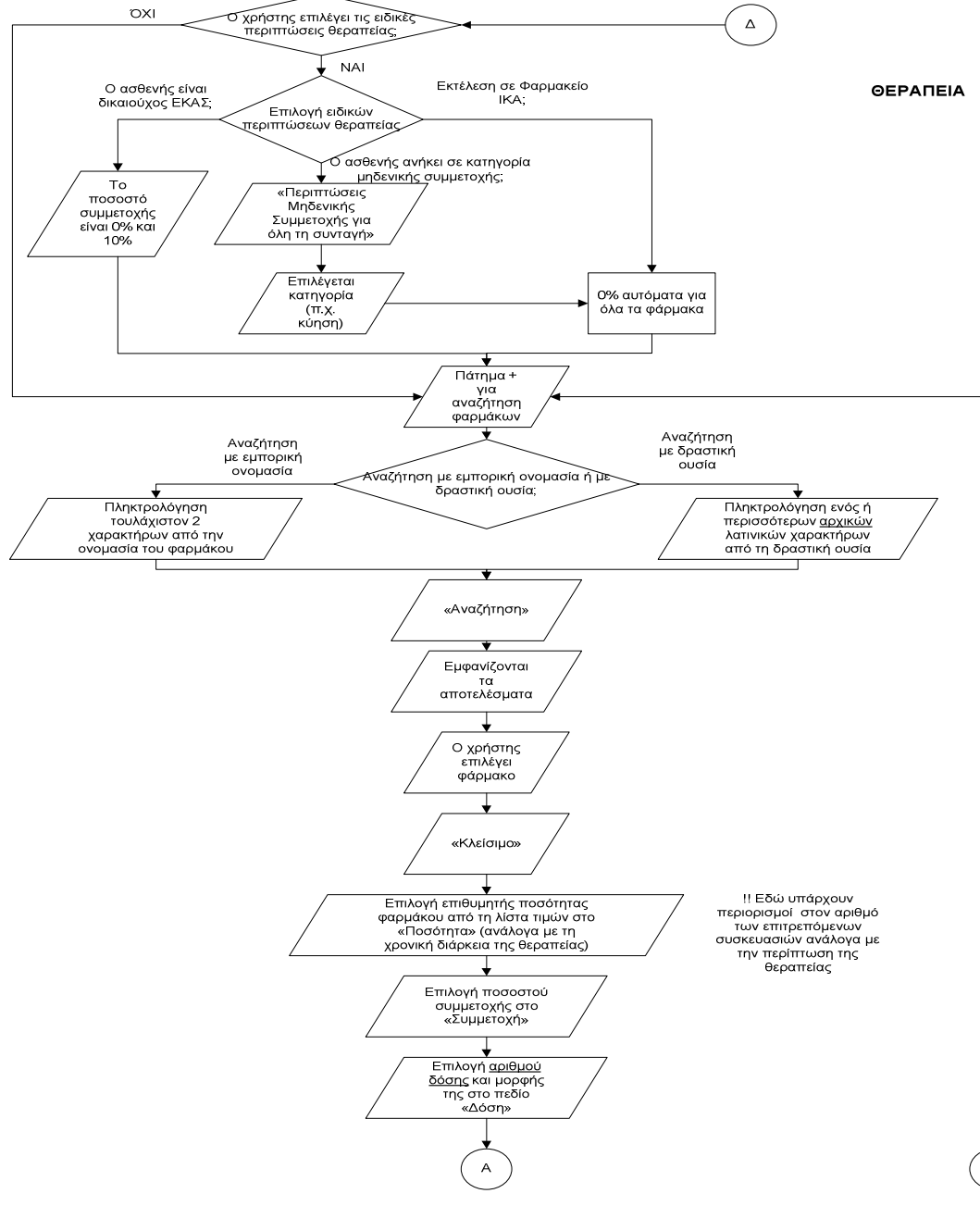

 $\overline{B}$ 

#### Σγήμα 200α. Διάγραμμα ροής για τη διαδικασία καταγώρησης θεραπείας και αντίστοιγες οθόνες

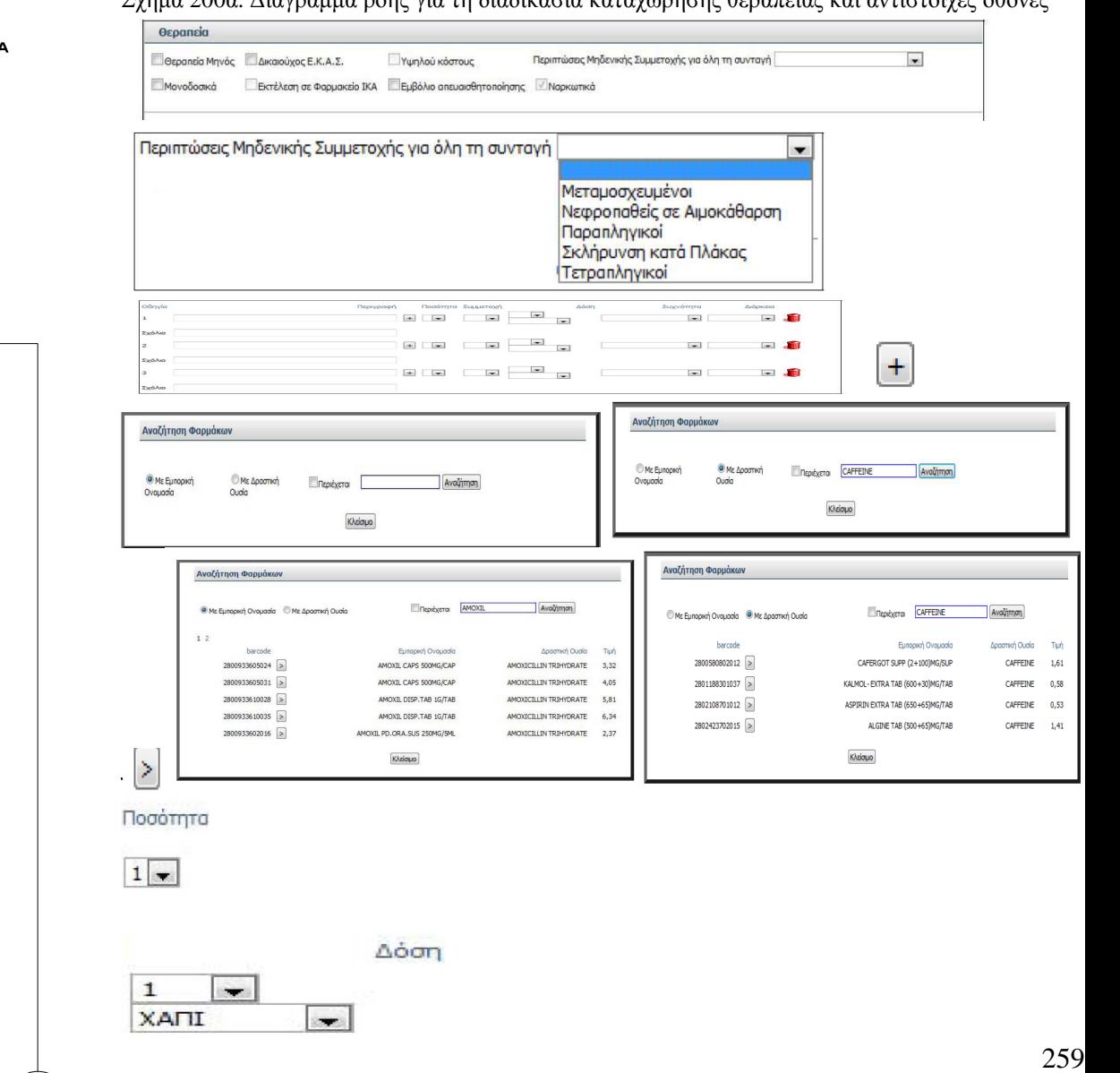

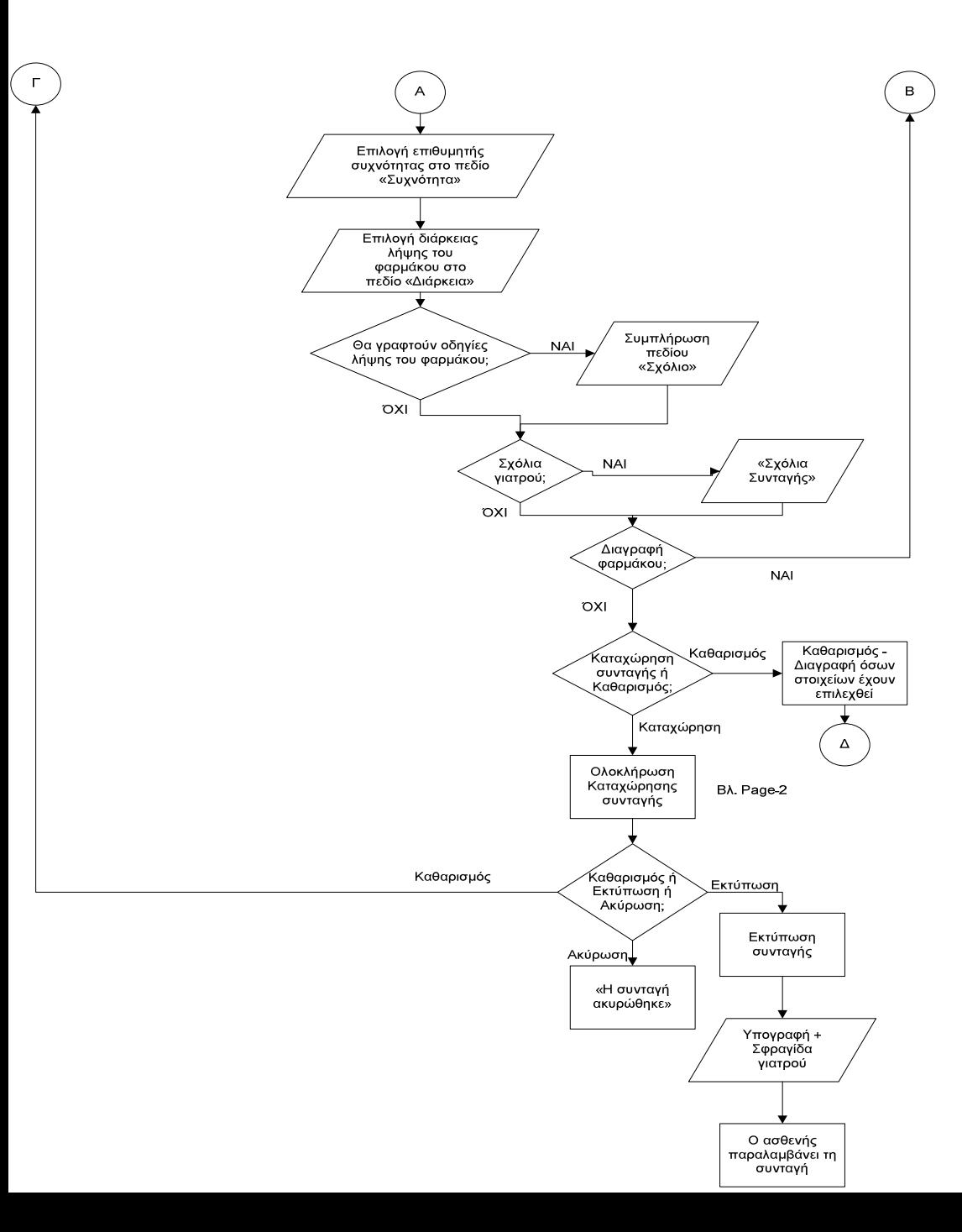

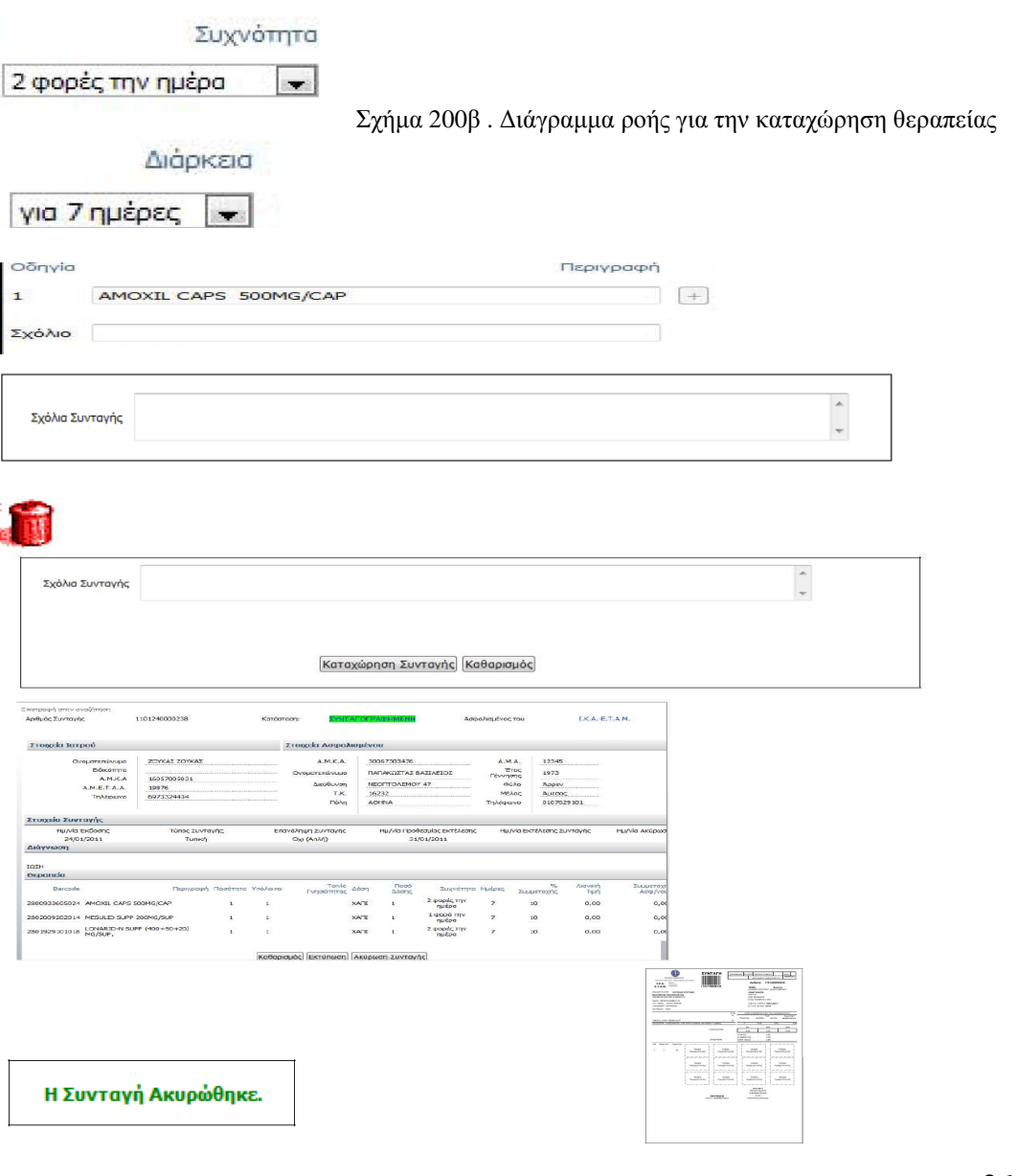

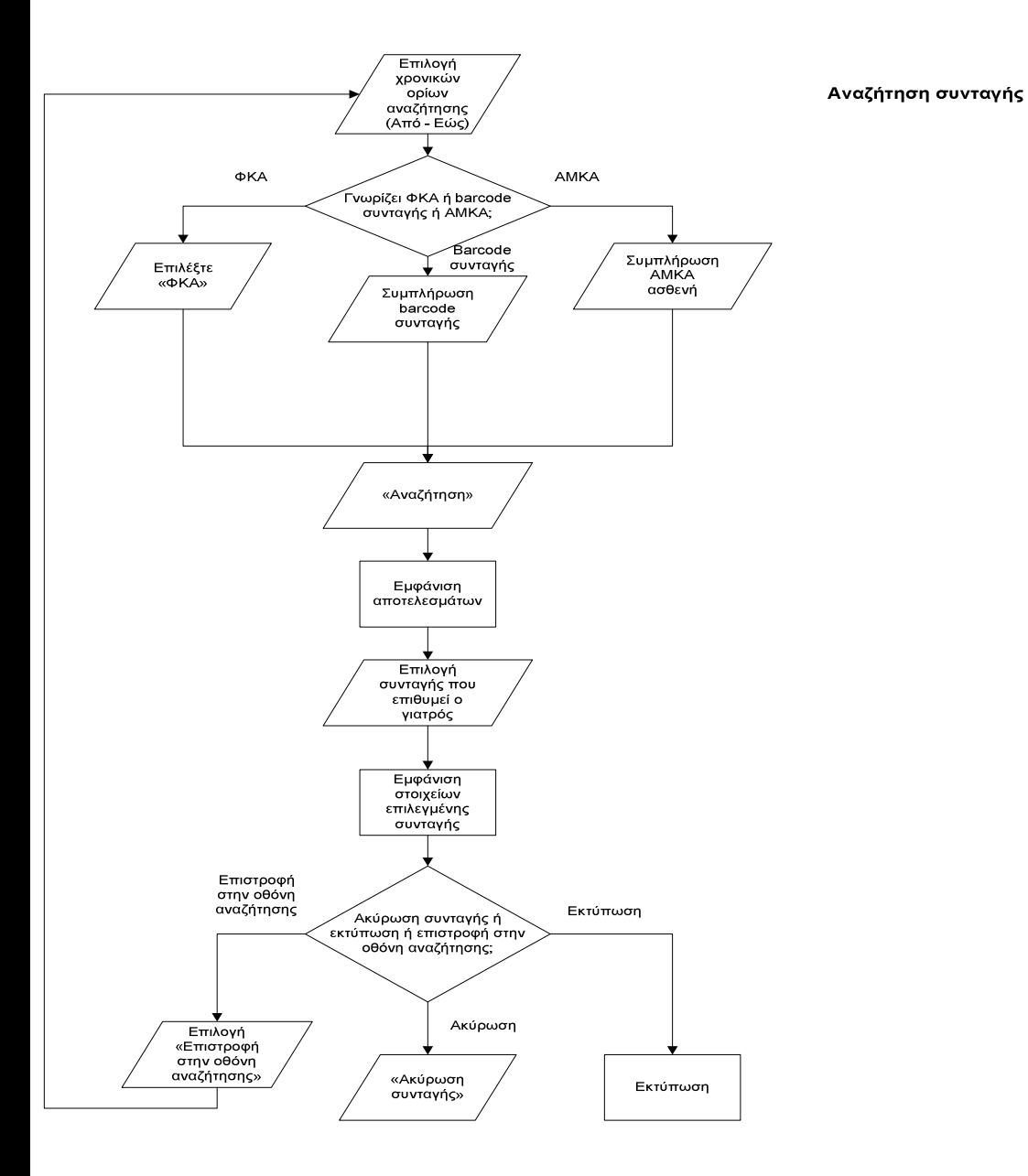

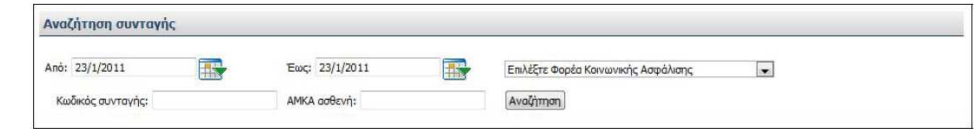

Σχήμα 201. Διάγραμμα ροής για τη διαδικασία αναζήτησης συνταγής από τον χρήστη - ιατρό και αντίστοιχες οθόνες.

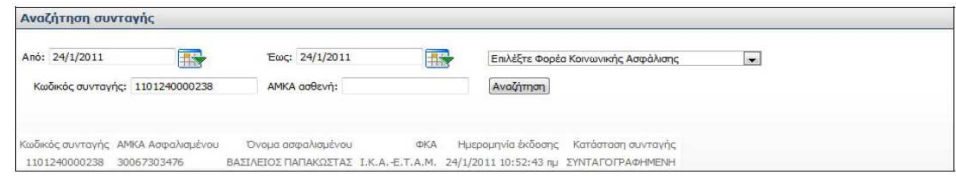

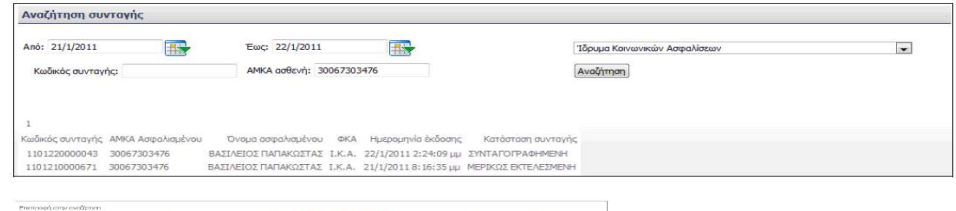

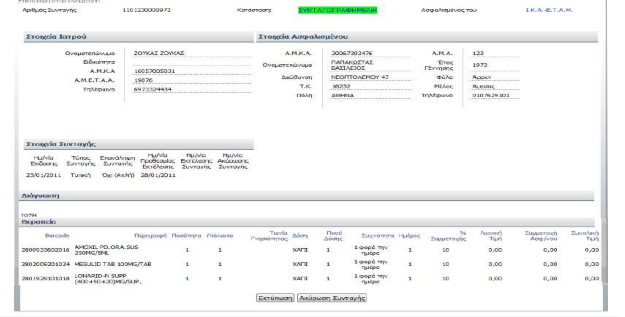

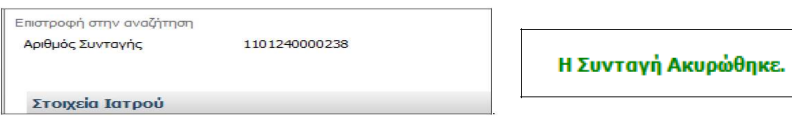

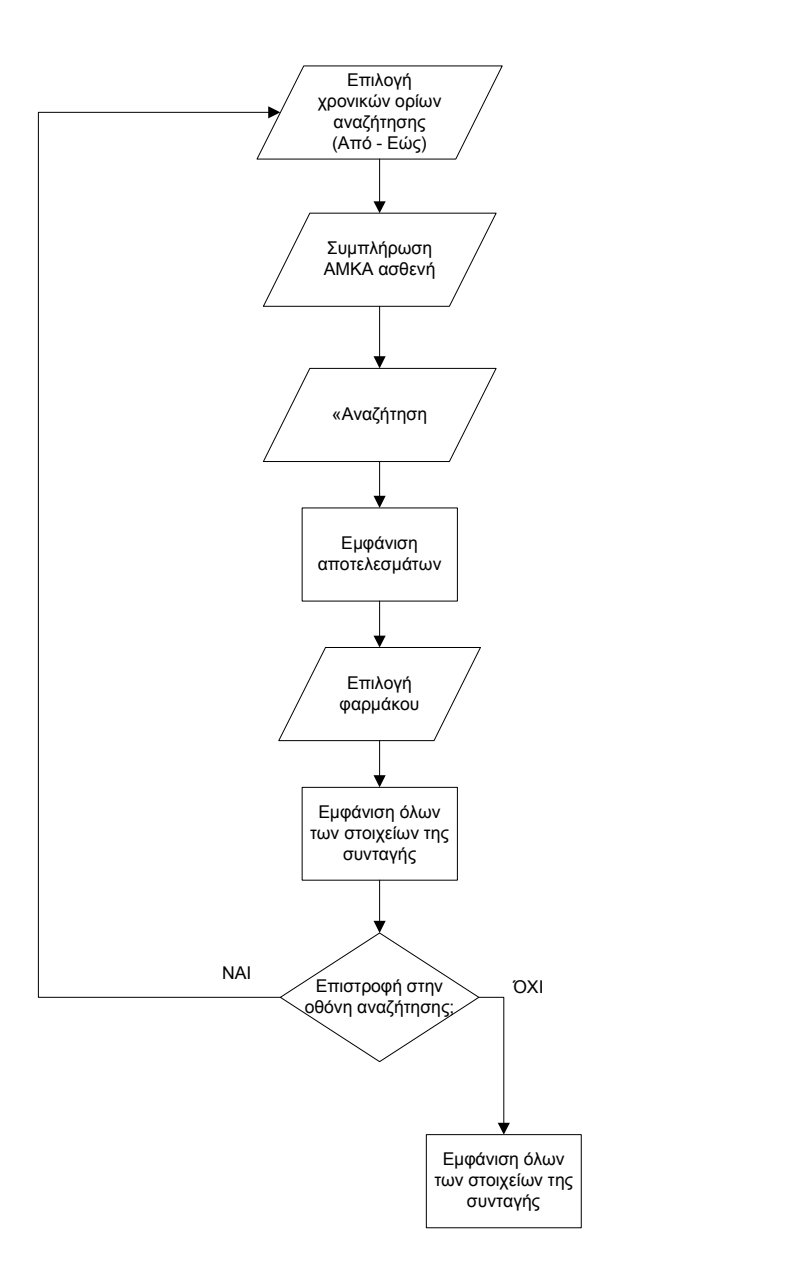

**Ιστορικό Φαρµάκων Ασθενή**

> Ιστορικό φαρμάκων ασθενή Έως: 17-Ιον-2011 **Avecoprimac ιστρού** Anó: 17-Iav-2011 **IR** AMKA ασθενή: 30067303476 Αναζήτηση

Σχήµα 202. ∆ιάγραµµα ροής για τη διαδικασία αναζήτησης του ιστορικού φαρµάκων ασθενή και αντίστοιχες οθόνες

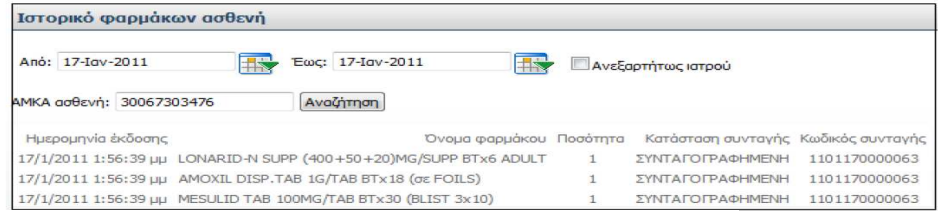

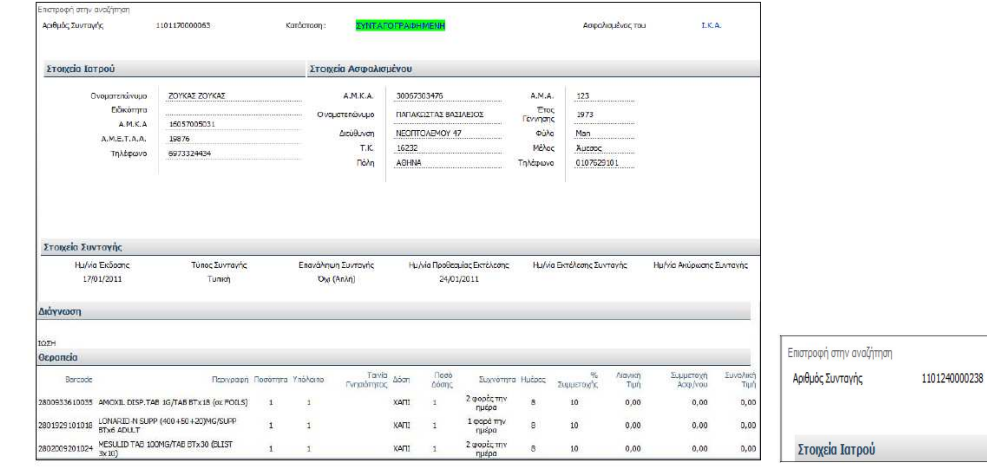

## Β. ΕΡΜΗΝΕΙΑ ΣΥΝΤΟΜΟΓΡΑΦΙΩΝ ΚΑΙ ΟΡΩΝ<sup>3</sup>

ΑΜΚΑ: Αριθµός Μητρώου Κοινωνικής Ασφάλισης

ΑΜΕΤΑΑ: Αριθµός Μητρώου Ενιαίου Ταµείου Ανεξάρτητα Απασχολούµενων

ΙΚΑ – ΕΤΑΜ: Ίδρυµα Κοινωνικών Ασφαλίσεων – Ενιαίο Ταµείο Ασφάλισης Μισθωτών

ΑΜΑ: Αριθµός Μητρώου Ασφαλισµένου στο Ταµείο Ασφάλισής του

ΕΚΑΣ: Επίδοµα Κοινωνικής Αλληλεγγύης Συνταξιούχων

ΑΜΠΕΦ: Αριθµός Μητρώου Πανελλήνιας Ένωσης Φαρµακοποιών / Φαρµακοβιοµηχανίας

IBAN: International Bank Account Number. ∆ιευκολύνει τις διασυνοριακές µεταφορές κεφαλαίων.

∆ΟΥ: ∆ιεύθυνση Οικονοµικών Υπηρεσιών

ΟΠΑ∆: Οργανισµός Περίθαλψης Ασφαλισµένων ∆ηµοσίου

ΟΓΑ: Οργανισµός Γεωργικών Ασφαλίσεων

 $\overline{a}$ 

Άµεσο Μέλος: Είναι τα µέλη ταµείου, οι συνταξιούχοι και τα άγαµα παιδιά των συνταξιούχων.

Έµµεσο Μέλος: Είναι τα µέλη της οικογένειας του ασφαλισµένου / συνταξιούχου.

Μερικώς εκτελεσµένη συνταγή: Για την κατανόηση του συγκεκριµένου όρου θα χρησιµοποιηθεί ένα παράδειγµα. Αν από δύο κουτιά που αναγράφει η συνταγή, το φαρµακείο έχει το ένα, τότε ο φαρµακοποιός µπορεί να εκτελέσει µερικώς τη συνταγή. Έτσι επιλέγει «Εκτέλεση», η συνταγή θα καταχωρηθεί ως «Μερικώς εκτελεσµένη» και το σύστηµα θα αναµένει «από το ίδιο φαρµακείο» να ξαναζητήσει αυτή τη συνταγή για ολική εκτέλεση, έως ότου λήξει.

Γενόσηµα φάρµακα (generic medicine): Περιέχουν το ίδιο ενεργό συστατικό µε την επώνυµη µάρκα φαρµάκου. Το ενεργό συστατικό είναι η χηµική ουσία που καθιστά δραστικό το φάρµακο. Οι καθυστερήσεις στην είσοδο των γενόσηµων σκευασµάτων στην αγορά έχουν σοβαρές οικονοµικές επιπτώσεις, επειδή τα γενόσηµα διατίθενται κατά µέσο όρο 40% φθηνότερα από τα πρωτότυπα. Με την προώθηση των γενόσηµων µπορούν να εξοικονοµηθούν πολλά χρήµατα!

 $^3$  Τα στοιχεία της ενότητας αυτής με τίτλο «Ερμηνεία συντομογραφιών και όρων» έχουν ληφθεί από το διαδίκτυο. Στη βιβλιογραφία, στο τέλος της εργασίας, υπάρχουν αναλυτικές πληροφορίες για τις ιστοσελίδες που περιέχουν αυτές τις πληροφορίες.

# **VIIΙ. Βιβλιογραφία**

- 1. Νικόλαος Μαρµαράς, Εισαγωγή στην Εργονοµία, ΕΜΠ, Αθήνα 2002
- 2. Jakob Nielsen, Usability Engineering, Academic Press Morgan Kaufmann, 1993, Βιβλιοθήκη ΕΜΠ
- 3. Νίκος Μαρµαράς, Στέλιος Παπαδόπουλος, ∆ουλεύοντας µε Ηλεκτρονικό Υπολογιστή, Πανεπιστηµιακές εκδόσεις ΕΜΠ, 1997
- 4. Νίκος Μαρµαράς, Σηµειώσεις Εργονοµίας, Πολυτεχνείο Κρήτης, Τµήµα Μηχανικών Παραγωγής και ∆ιοίκησης, Εαρινό Εξάµηνο 1988, Χανιά, ΕΛΚΕΠΑ – Ελληνικό Κέντρο Παραγωγικότητας
- 5. Λάμπρος Λάϊος, Μαρία Γιαννακούρου Σκουτάρη, Σύγχρονη Εργονομία, Εκδόσεις Παπασωτηρίου, Αθήνα 2004
- 6. Νίκος Μαρµαράς, Απόσπασµα από την επιστηµονική έκδοση του ΤΕΕ «Τεχνικά Χρονικά» µε θέµα «Τάσεις και χαρακτηριστικά της σύγχρονης εργονοµίας», Μάιος – Ιούνιος 1989

# **Ηλεκτρονική Βιβλιογραφία**

- 1. www.e-syntagografisi.gr, Ηλεκτρονική Συνταγογράφηση
- 2. http://www.farmf.gr/farmaka/eof/198-xrwmatikh-diaforopoihsh-twnstoixeiwn-ths-tainias-gnhsiothtas.html, Φαρµακευτικός Σύλλογος Φθιώτιδας, Πληροφορίες για τη Χρωµατική ∆ιαφοροποίηση των στοιχείων της Ταινίας Γνησιότητας
- 3. http://pharma-sfera.blogspot.com/2010/10/blog-post\_26.html, Πρόσθετες διευκρινίσεις στην εφαρµογή της ηλεκτρονικής συνταγογράφησης, Ταινίες Γνησιότητας, Μερικώς Εκτελεσµένη Συνταγή
- 4. http://www.e-

farmakeio.com/home/%CE%A3%CF%85%CE%BD%CF%84%CE%B1%CE%B3%C E%BF%CE%B3%CF%81%CE%B1%CF%86%CE%AF%CE%B1/875- %CE%A0%CF%89%CF%82-

%CE%BB%CE%B5%CE%B9%CF%84%CE%BF%CF%85%CF%81%CE%B3%CE% B5%CE%AF-%CE%B7-e-

%CF%83%CF%85%CE%BD%CF%84%CE%B1%CE%B3%CE%BF%CE%B3%CF% 81%CE%AC%CF%86%CE%B7%CF%83%CE%B7-%CF%83%CF%84%CE%BF- %CF%86%CE%B1%CF%81%CE%BC%CE%B1%CE%BA%CE%B5%CE%AF%CE

%BF.html, Forum Φαρµακοποιών (e-farmakeio.com), Μερικώς Εκτελεσµένη Συνταγή, Εκτελεσµένη Συνταγή, Πώς λειτουργεί η εφαρµογή της ηλεκτρονικής συνταγογράφησης

- 5. http://www.pharmamanage.gr/cms.asp?id=178, Pharmacy Management και Επικοινωνία, Πληροφορίες για την Τράπεζα Φαρµακείου
- 6. http://www.alpha.gr/page/default.asp?id=3350, ALPHA BANK, Πληροφορίες για το ΙΒΑΝ
- 7. http://www.taxnews.tv/products/%cf%83%cf%87%ce%ad%cf%83%ce%b7%20%ce% b1%cf%86%ce%bc%20%ce%ba%ce%b1%ce%b9%20%ce%b4%ce%bf%cf%85/, TaxNews, Πληροφορίες για τη σχέση ΑΦΜ και ∆ΟΫ